## **Simulink® Verification and Validation™ 3** User's Guide

# MATLAB®

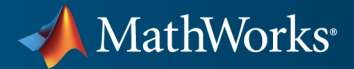

#### **How to Contact MathWorks**

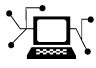

 $\omega$ 

www.mathworks.com Web comp.soft-sys.matlab Newsgroup www.mathworks.com/contact\_TS.html Technical Support

bugs@mathworks.com Bug reports

suggest@mathworks.com Product enhancement suggestions doc@mathworks.com Documentation error reports service@mathworks.com Order status, license renewals, passcodes info@mathworks.com Sales, pricing, and general information

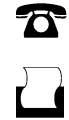

 $\bowtie$ 

508-647-7001 (Fax)

508-647-7000 (Phone)

The MathWorks, Inc. 3 Apple Hill Drive Natick, MA 01760-2098

For contact information about worldwide offices, see the MathWorks Web site.

*Simulink® Verification and Validation™ User's Guide*

© COPYRIGHT 2004–2011 by The MathWorks, Inc.

The software described in this document is furnished under a license agreement. The software may be used or copied only under the terms of the license agreement. No part of this manual may be photocopied or reproduced in any form without prior written consent from The MathWorks, Inc.

FEDERAL ACQUISITION: This provision applies to all acquisitions of the Program and Documentation by, for, or through the federal government of the United States. By accepting delivery of the Program or Documentation, the government hereby agrees that this software or documentation qualifies as commercial computer software or commercial computer software documentation as such terms are used or defined in FAR 12.212, DFARS Part 227.72, and DFARS 252.227-7014. Accordingly, the terms and conditions of this Agreement and only those rights specified in this Agreement, shall pertain to and govern the use, modification, reproduction, release, performance, display, and disclosure of the Program and Documentation by the federal government (or other entity acquiring for or through the federal government) and shall supersede any conflicting contractual terms or conditions. If this License fails to meet the government's needs or is inconsistent in any respect with federal procurement law, the government agrees to return the Program and Documentation, unused, to The MathWorks, Inc.

#### **Trademarks**

MATLAB and Simulink are registered trademarks of The MathWorks, Inc. See [www.mathworks.com/trademarks](http://www.mathworks.com/trademarks) for a list of additional trademarks. Other product or brand names may be trademarks or registered trademarks of their respective holders.

#### **Patents**

MathWorks products are protected by one or more U.S. patents. Please see [www.mathworks.com/patents](http://www.mathworks.com/patents) for more information.

#### **Revision History**

June 2004 First printing New for Version 1.0 (Release 14)<br>October 2004 Online only Revised for Version 1.0.1 (Releas October 2004 Online only Revised for Version 1.0.1 (Release 14SP1)<br>March 2005 Online only Revised for Version 1.0.2 (Release 14SP2) March 2005 Online only Revised for Version 1.0.2 (Release 14SP2)<br>April 2005 Second printing Revised for Version 1.1 (Web release) April 2005 Second printing Revised for Version 1.1 (Web release)<br>September 2005 Online only Revised for Version 1.1.1 (Release 149 September 2005 Online only Revised for Version 1.1.1 (Release 14SP3)<br>March 2006 Online only Revised for Version 1.1.2 (Release 2006a) March 2006 Online only Revised for Version 1.1.2 (Release 2006a)<br>September 2006 Online only Revised for Version 2.0 (Release 2006b) Revised for Version 2.0 (Release 2006b) March 2007 Online only Revised for Version 2.1 (Release 2007a)<br>September 2007 Online only Revised for Version 2.2 (Release 2007b) September 2007 Online only Revised for Version 2.2 (Release 2007b)<br>March 2008 Online only Revised for Version 2.3 (Release 2008a) March 2008 Online only Revised for Version 2.3 (Release 2008a)<br>October 2008 Online only Revised for Version 2.4 (Release 2008b) October 2008 Online only Revised for Version 2.4 (Release 2008b)<br>March 2009 Online only Revised for Version 2.5 (Release 2009a) March 2009 Online only Revised for Version 2.5 (Release 2009a)<br>September 2009 Online only Revised for Version 2.6 (Release 2009b) Revised for Version 2.6 (Release 2009b) March 2010 Online only Revised for Version 2.7 (Release 2010a)<br>September 2010 Online only Revised for Version 3.0 (Release 2010b) September 2010 Online only Revised for Version 3.0 (Release 2010b)<br>April 2011 Online only Revised for Version 3.1 (Release 2011a) Revised for Version 3.1 (Release 2011a)

## **Contents**

#### **[Getting Started](#page-26-0)**

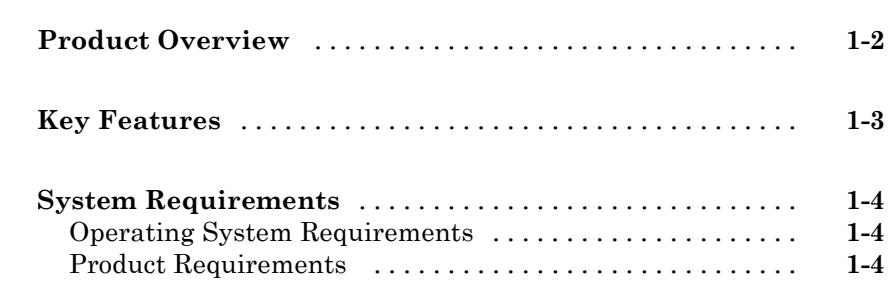

## **[Requirements Linking and Traceability](#page-32-0)**

#### **[Working with the Requirements Management](#page-34-0) [Interface](#page-34-0)**

## *[2](#page-34-0)*

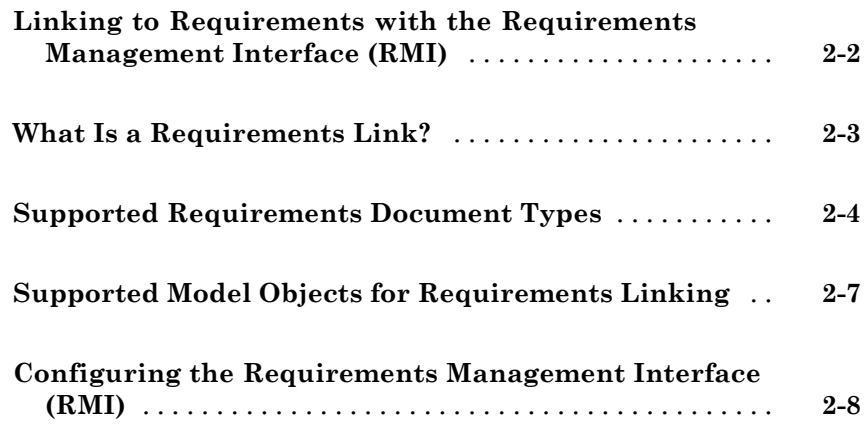

#### **[QuickStart: Linking to Requirements Using](#page-42-0) [Selection-Based Linking](#page-42-0)**

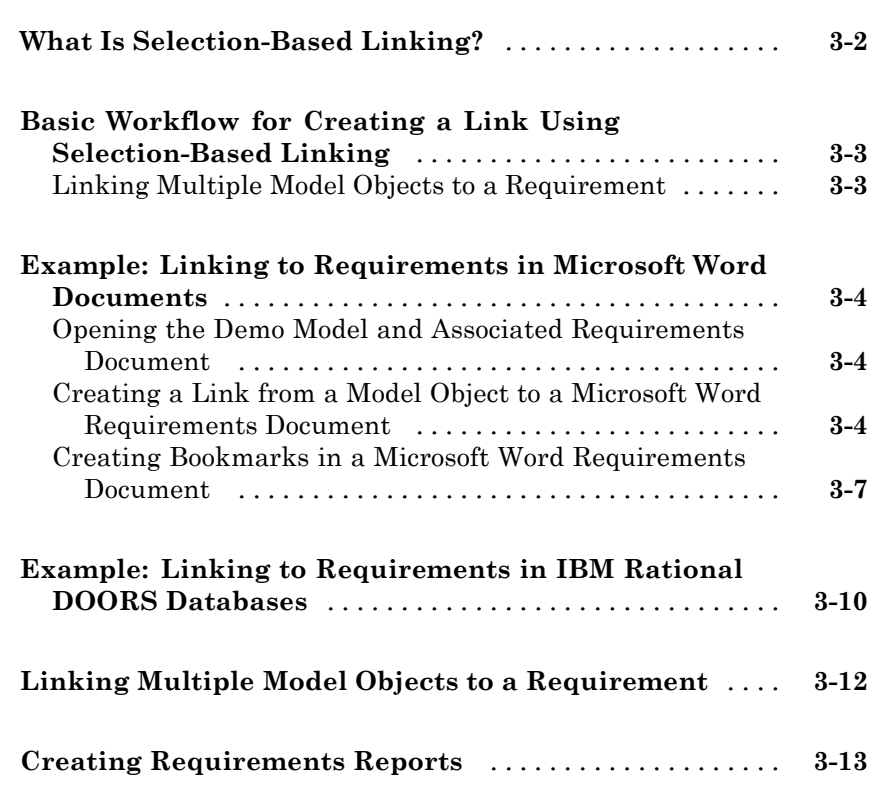

#### **[Creating and Managing](#page-56-0) Requirements Links**

## *[4](#page-56-0)*

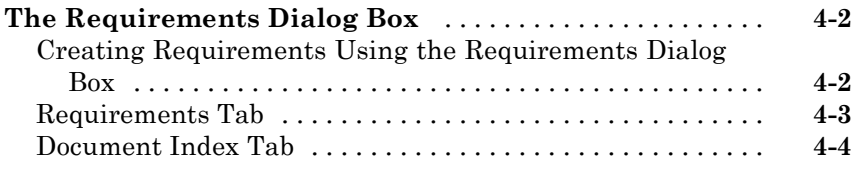

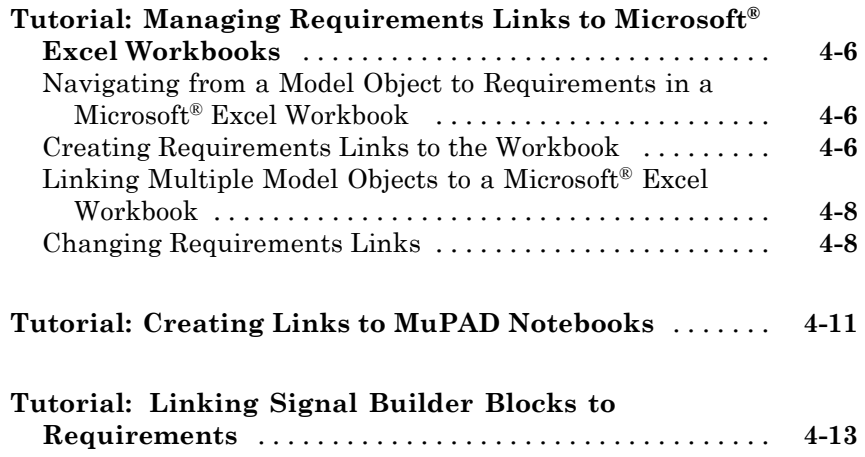

#### **[Reviewing Requirements Information in a](#page-70-0) [Model](#page-70-0)**

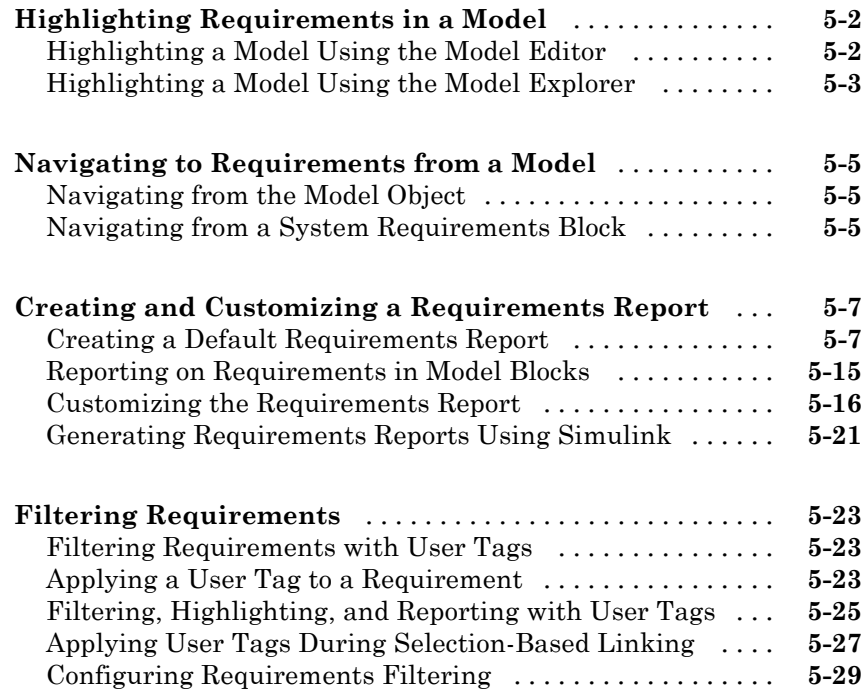

#### **[Keeping Requirements Information Up to Date](#page-100-0)**

## *[6](#page-100-0)*

*[7](#page-128-0)*

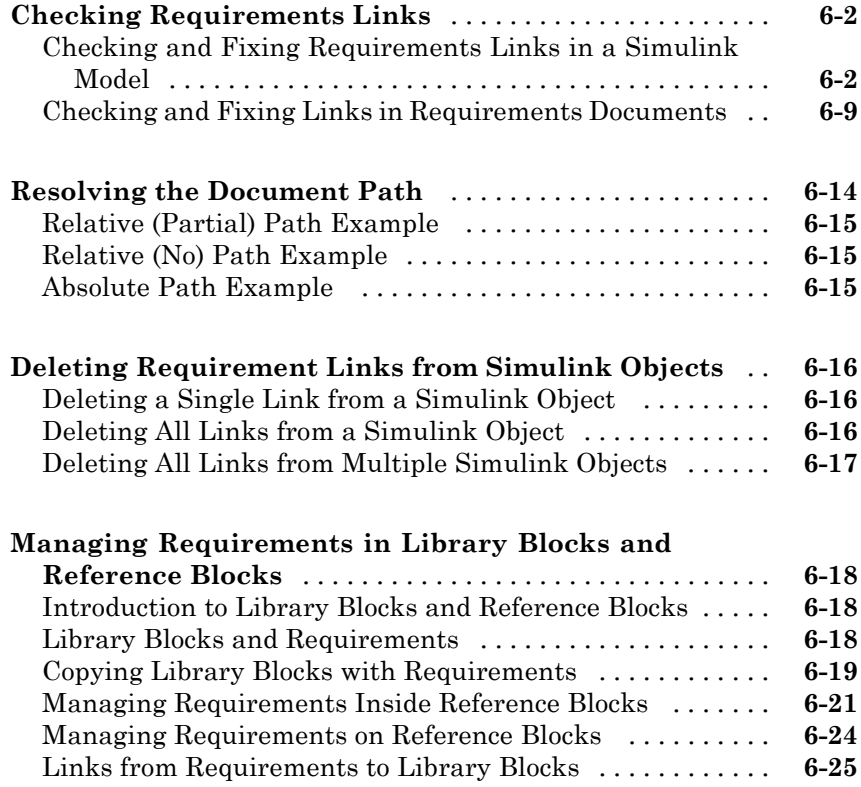

#### **[Synchronizing a Simulink Model with a DOORS](#page-128-0) [Surrogate Module](#page-128-0)**

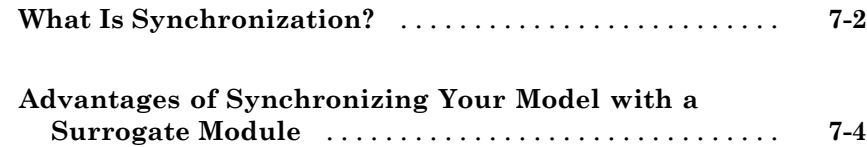

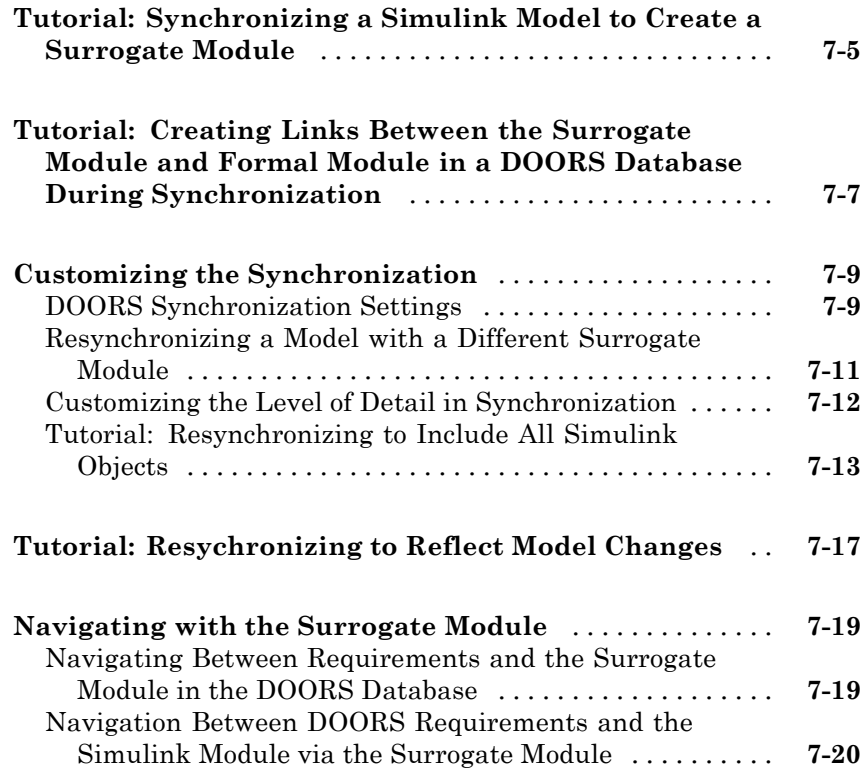

#### **[Adding Navigation Objects to IBM Rational](#page-150-0) [DOORS Requirements](#page-150-0)**

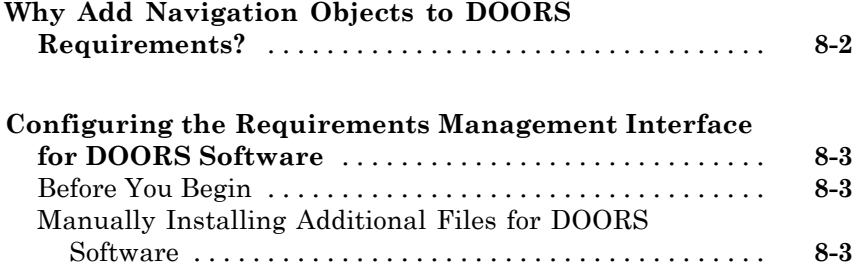

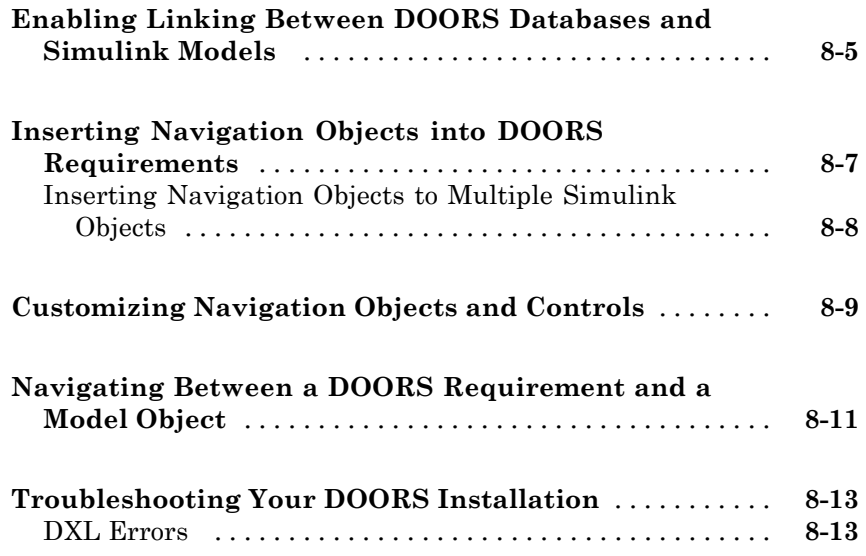

#### **[Adding Navigation Controls to Microsoft Office](#page-164-0) [Documents](#page-164-0)**

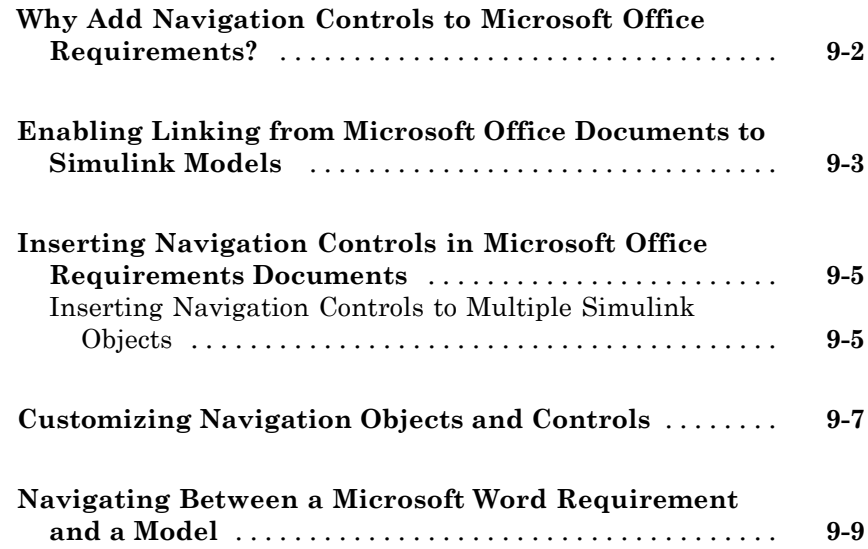

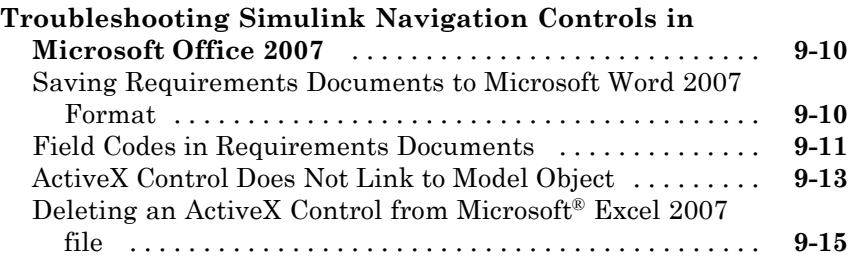

#### **[Creating Custom Types of Requirements](#page-180-0) [Documents](#page-180-0)**

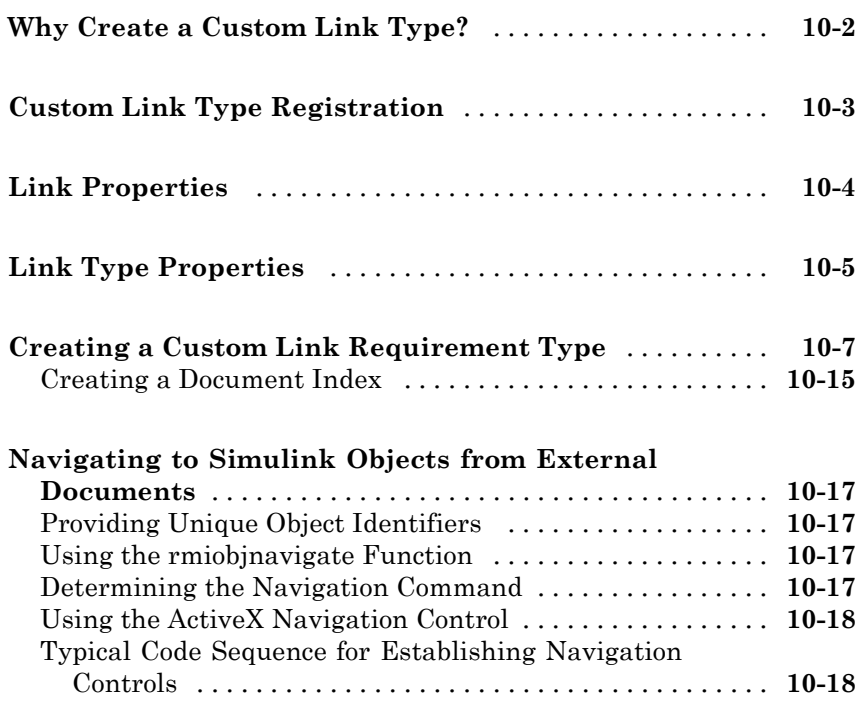

#### **[Creating Navigation Interfaces in Requirements](#page-200-0) [Documents](#page-200-0)**

## *[11](#page-200-0)*

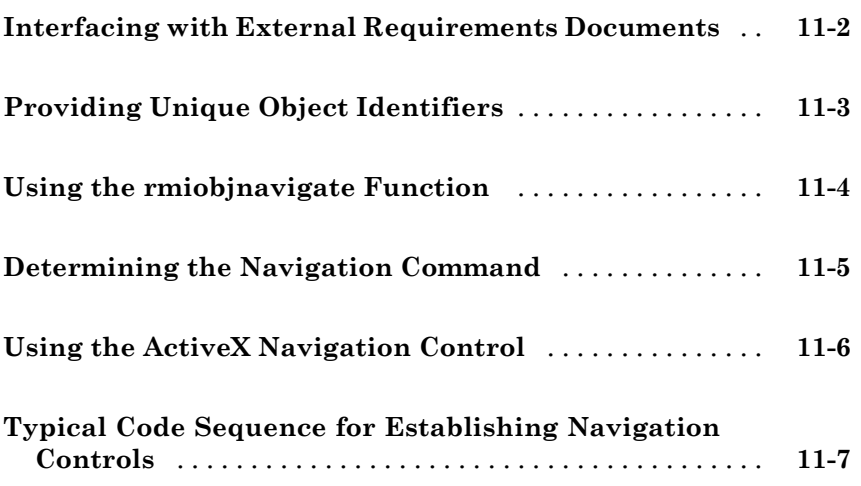

#### **[Including Requirements Information with](#page-208-0) [Generated Code](#page-208-0)**

## *[12](#page-208-0)*

## **[Validating Your Model with Model](#page-212-0) [Coverage](#page-212-0)**

**[Introduction to Model Coverage](#page-214-0)**

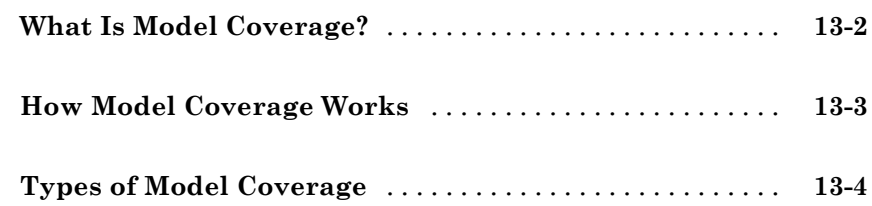

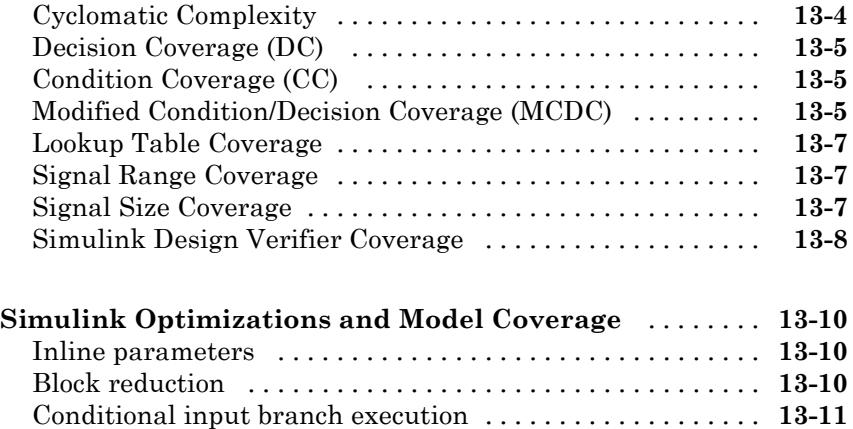

## **[Model Objects That Receive Model Coverage](#page-226-0)**

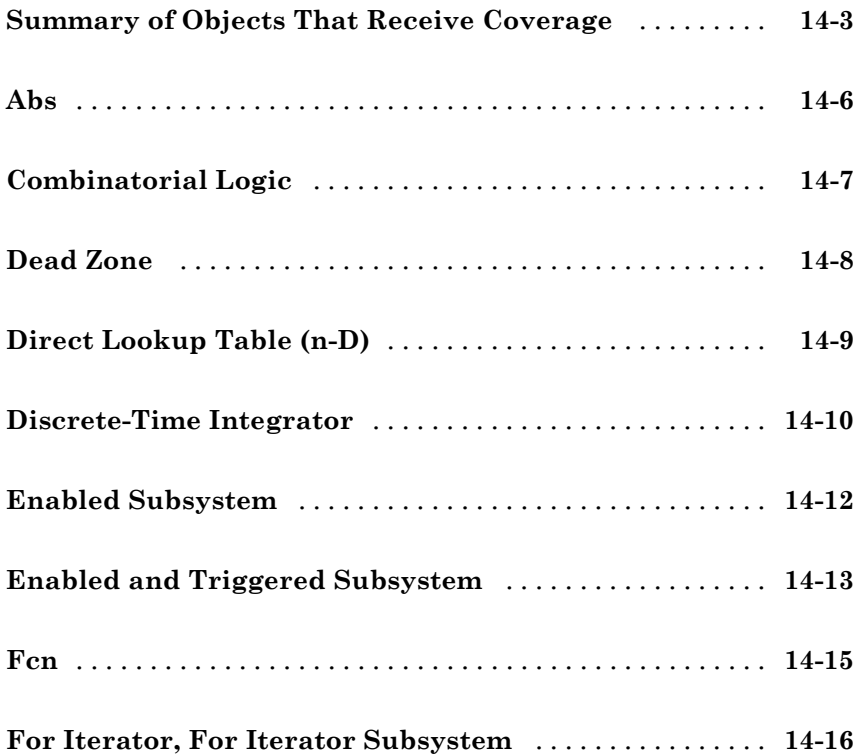

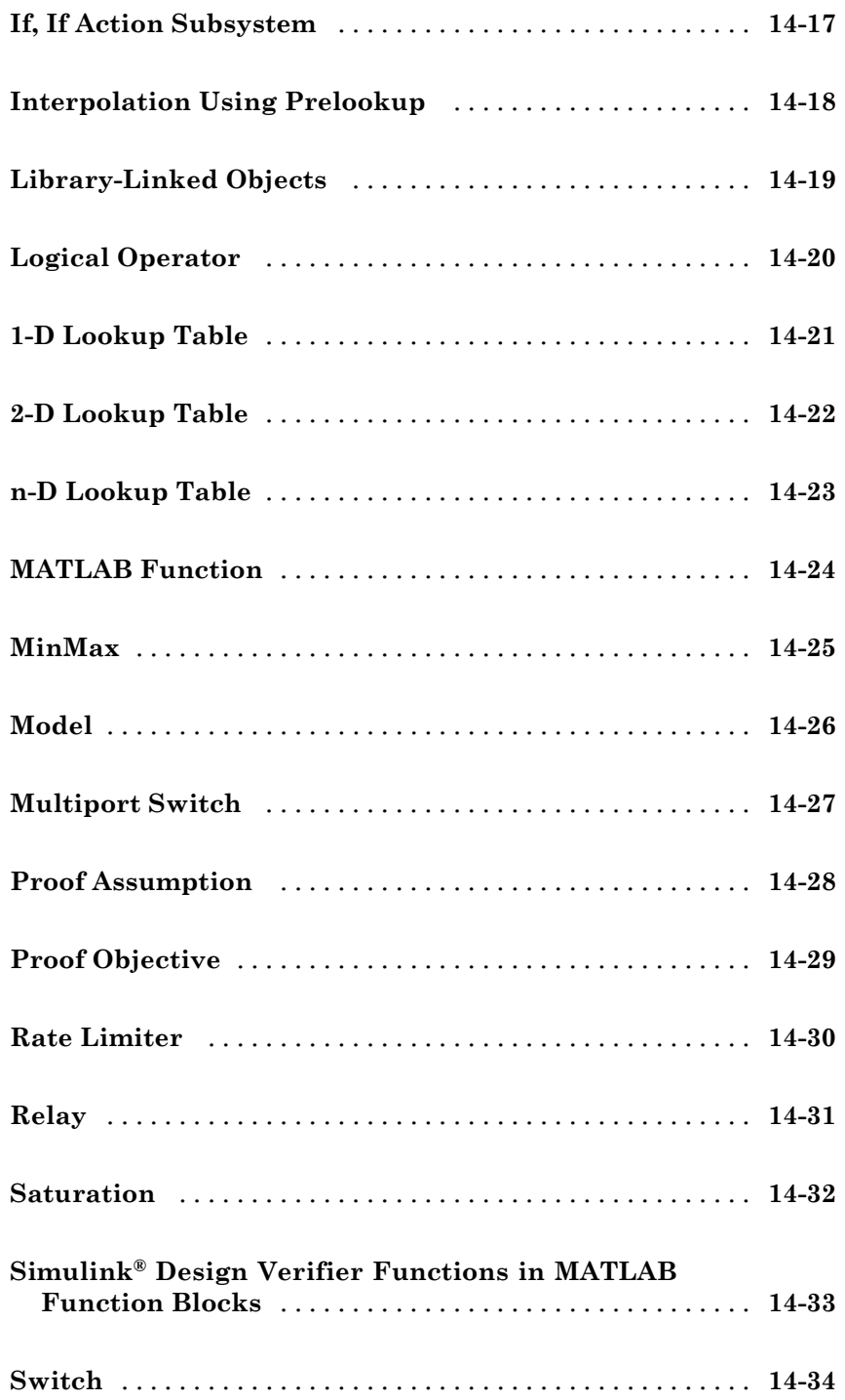

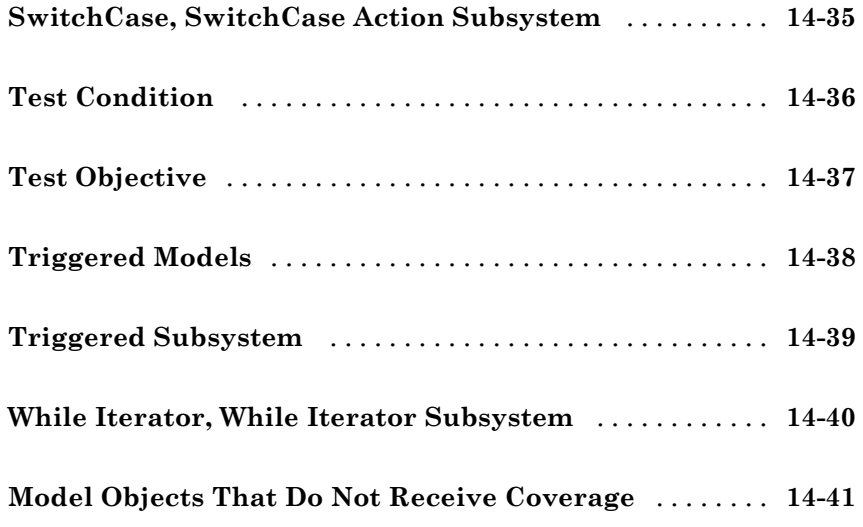

#### **[Setting Model Coverage Options](#page-268-0)**

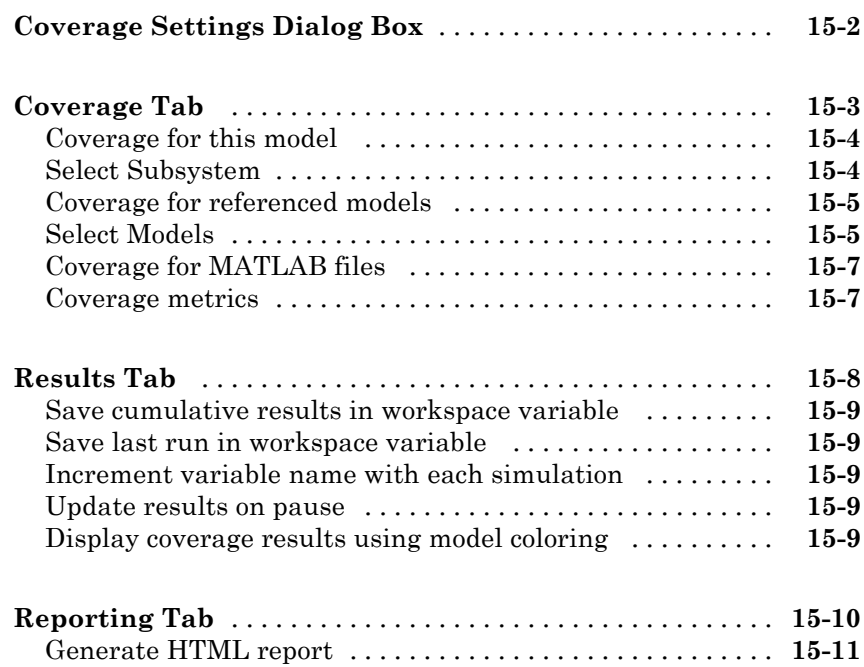

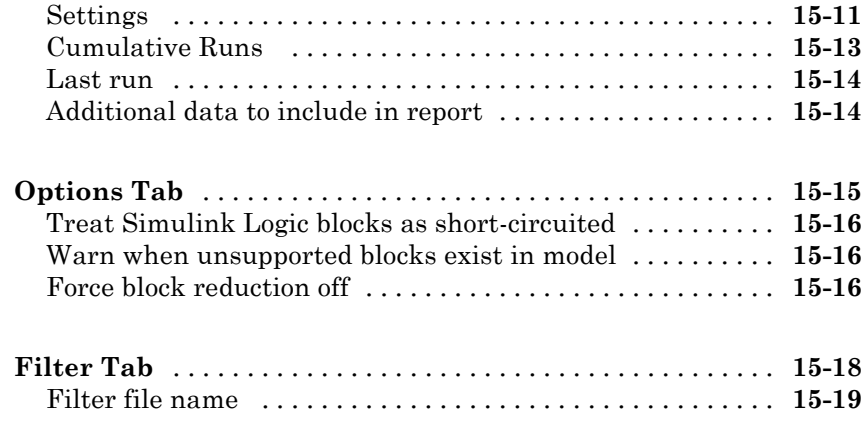

## **[Collecting Model Coverage](#page-288-0)**

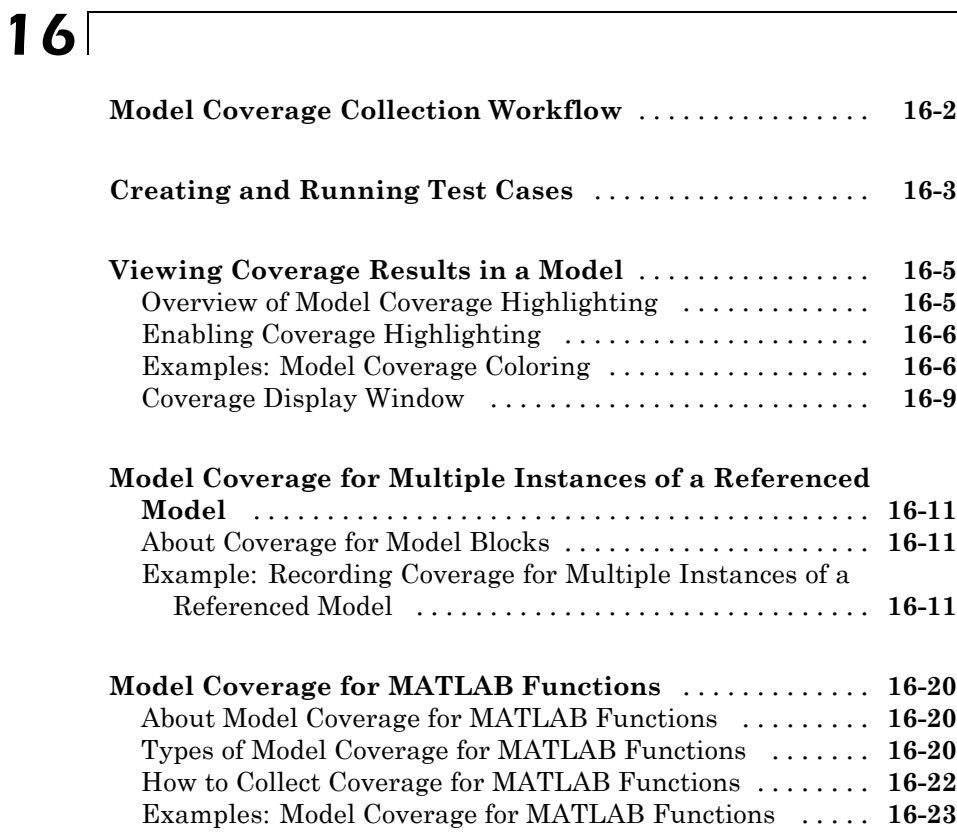

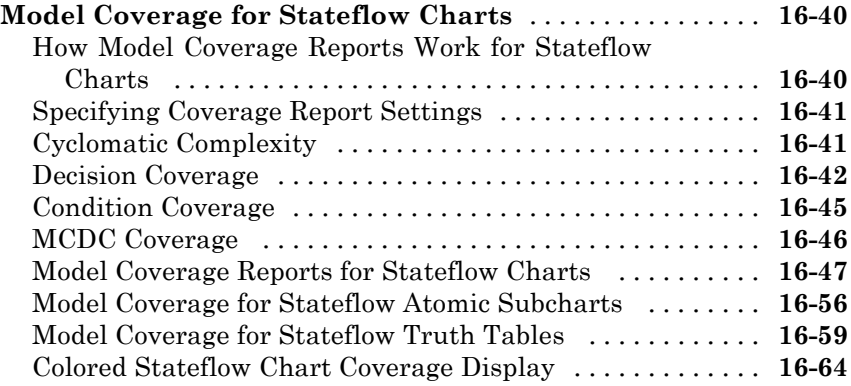

## **[Understanding Model Coverage Reports](#page-356-0)**

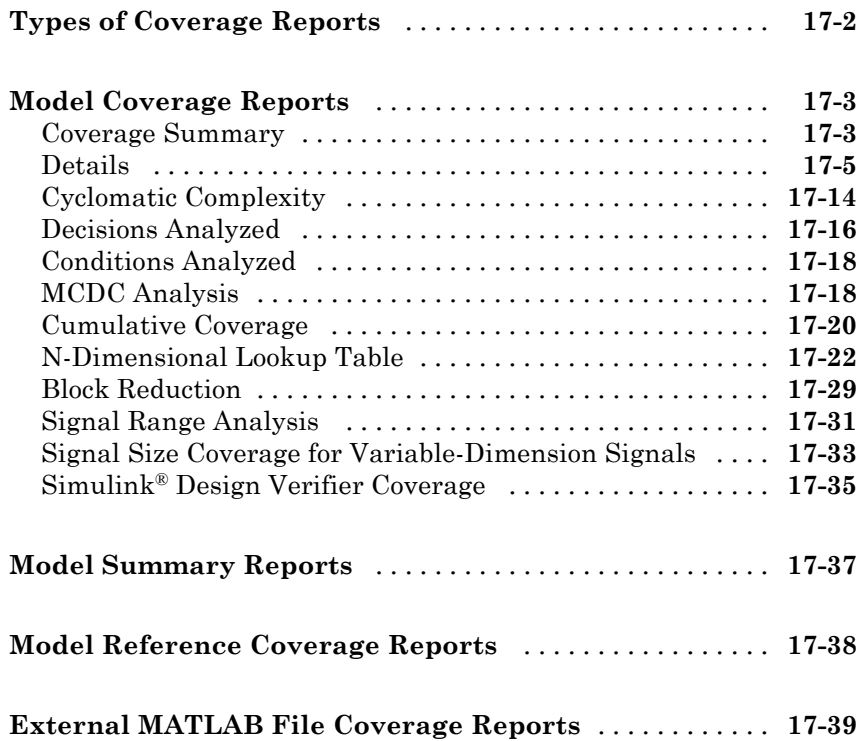

#### **[Excluding Model Objects From Coverage](#page-402-0)**

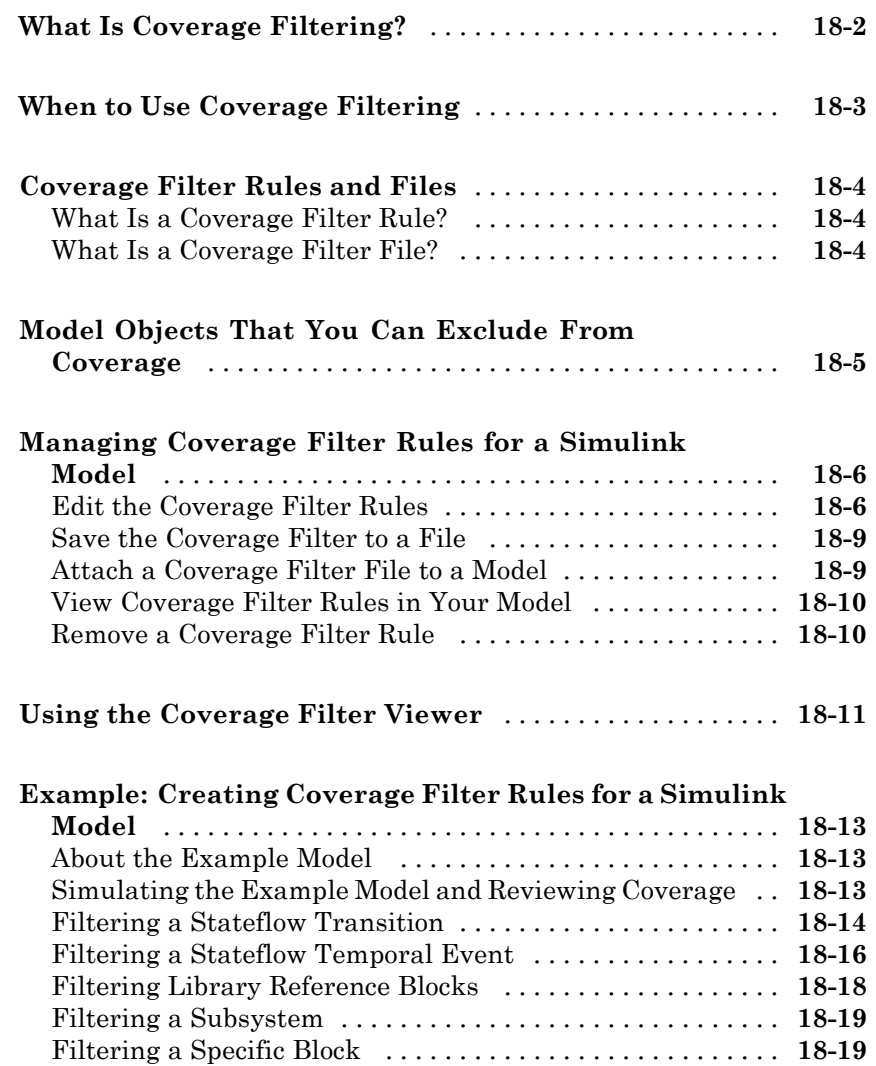

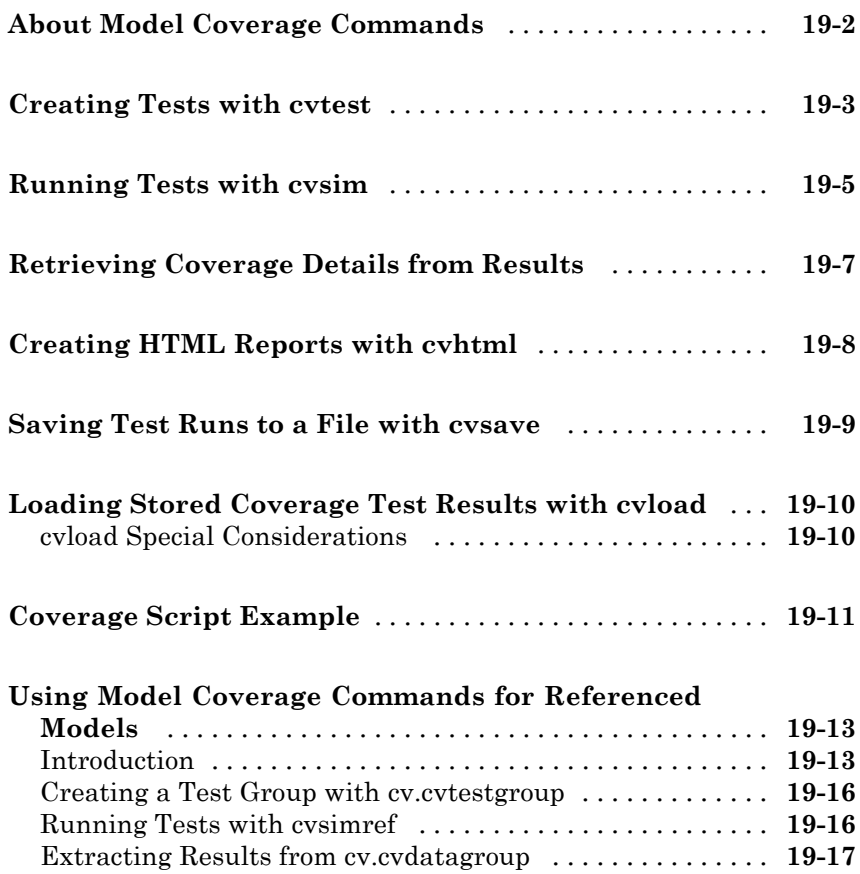

## **[Verifying Model Components](#page-440-0)**

#### **[Overview of Component Verification](#page-442-0)**

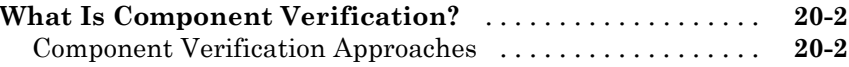

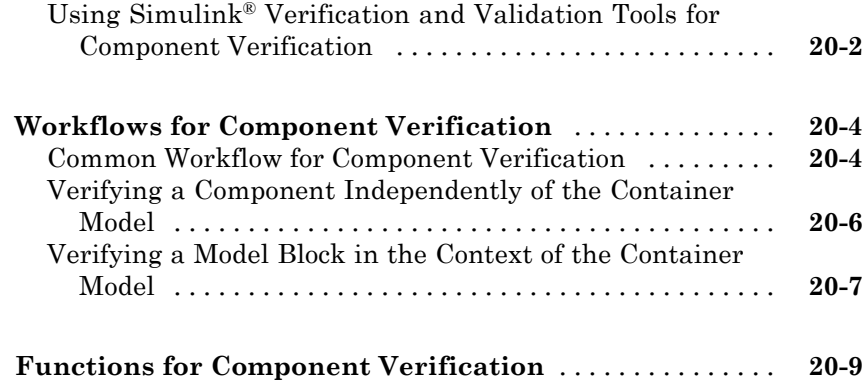

#### **[Example: Verifying a Component for Code](#page-452-0) [Generation](#page-452-0)**

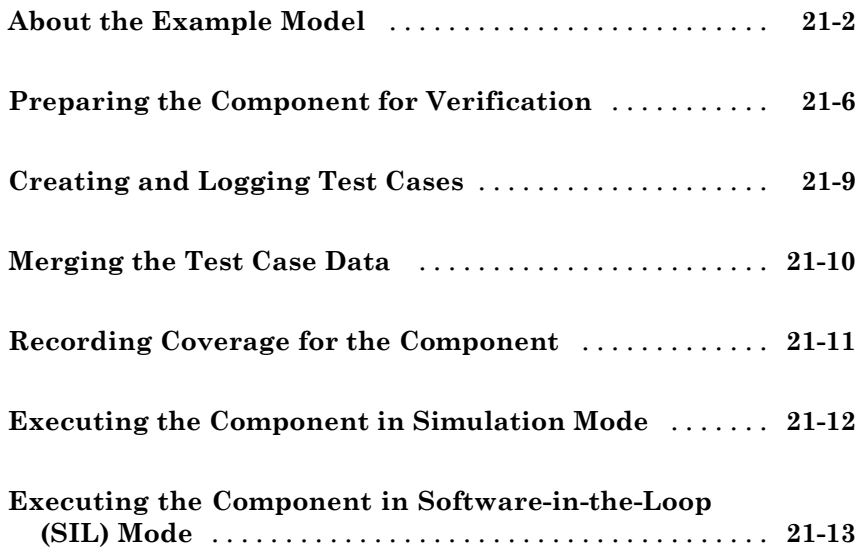

## **[Monitoring Model Signals and](#page-466-0) [Characteristics](#page-466-0)**

#### **[Using Model Verification Blocks](#page-468-0)**

## *[22](#page-468-0)* **[Overview of Model Verification Blocks](#page-469-0)** [..............](#page-469-0) **[22-2](#page-469-0) [Example: Using the Check Static Lower Bound Block](#page-470-0) [to Check for Out-of-Bounds Signal](#page-470-0)** [................](#page-470-0) **[22-3](#page-470-0) Simulink® [Control Design Model Verification Blocks](#page-474-0)** [. .](#page-474-0) **[22-7](#page-474-0)**

#### **[Constructing Simulation Tests Using the](#page-476-0) [Verification Manager](#page-476-0)**

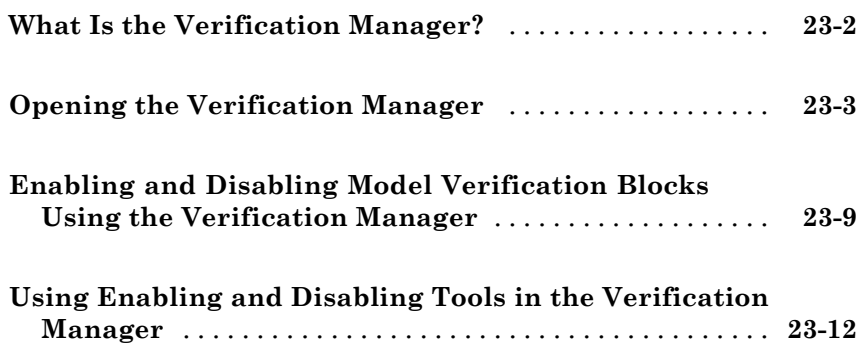

#### **[Checking Systems with the Model Advisor](#page-496-0)**

## *[25](#page-496-0)*

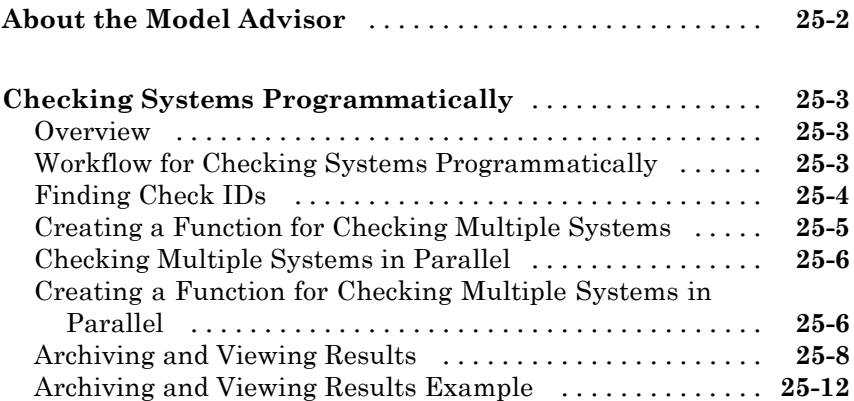

## **[Customizing the Model Advisor](#page-510-0)**

#### **[Overview of the Model Advisor](#page-512-0)**

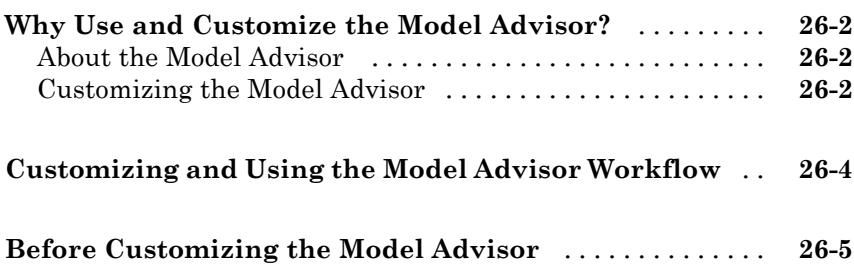

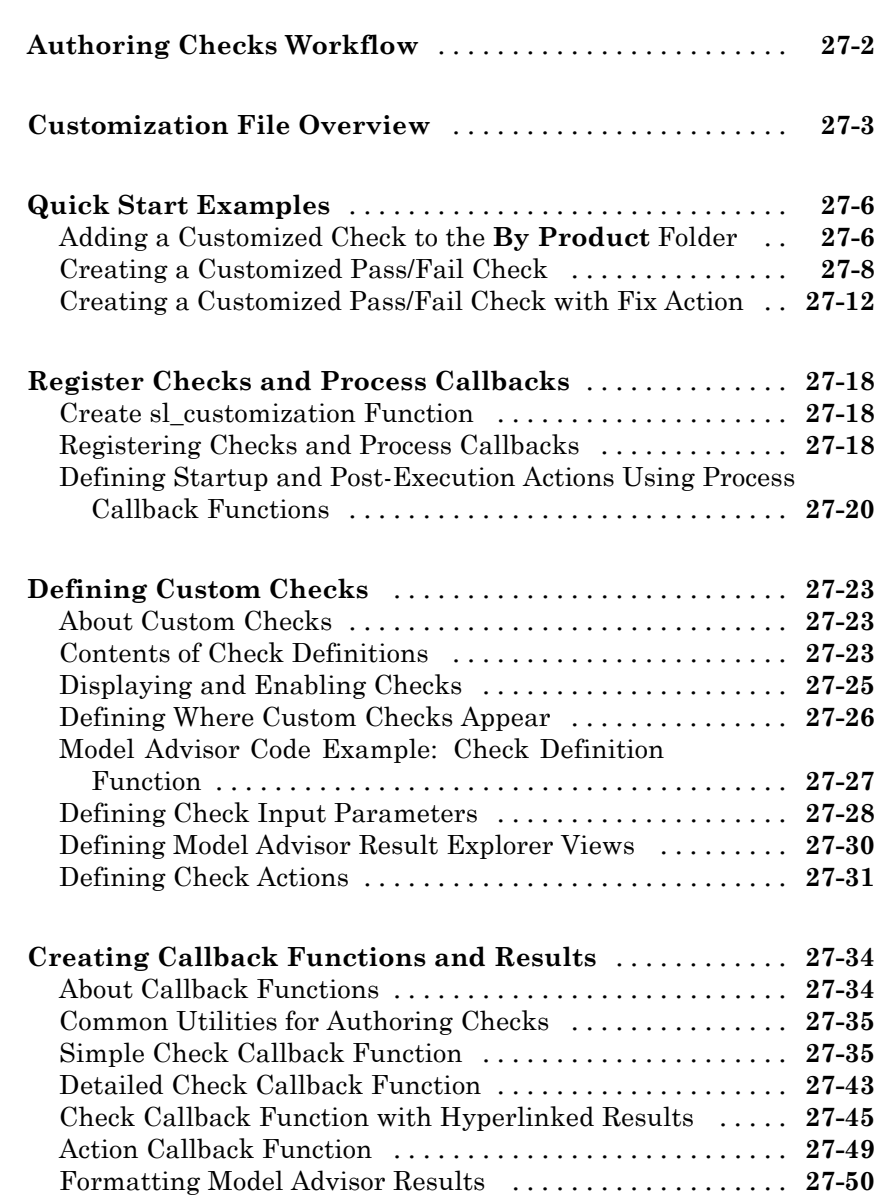

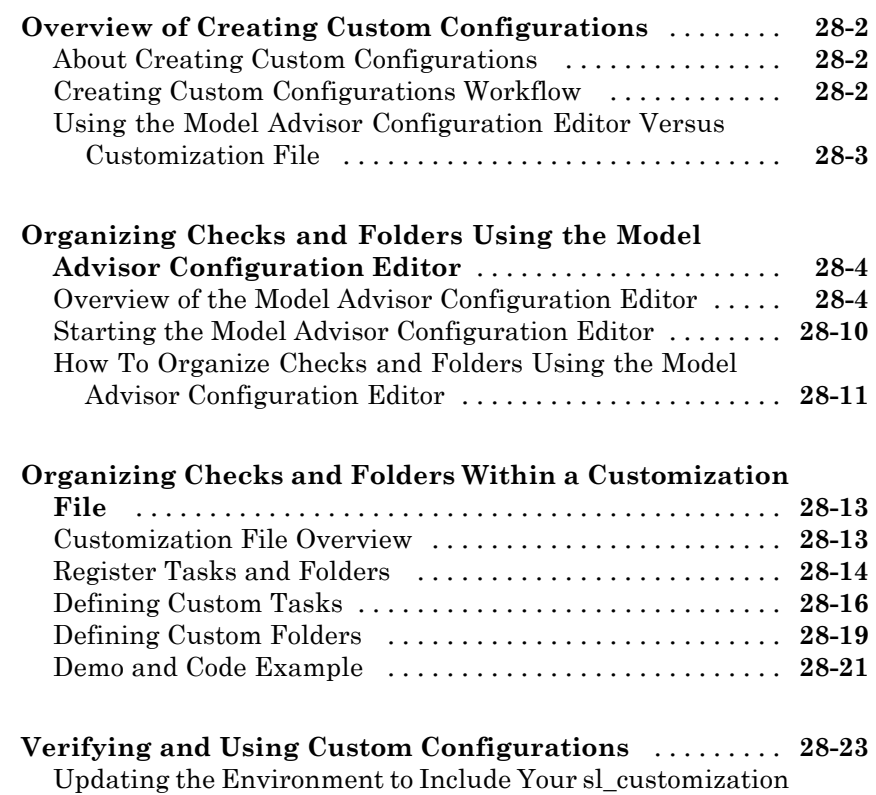

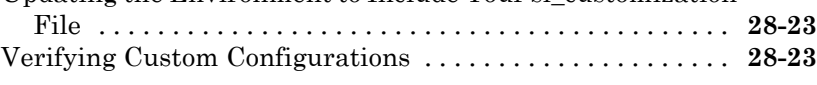

#### **[Deploying Custom Configurations](#page-596-0)**

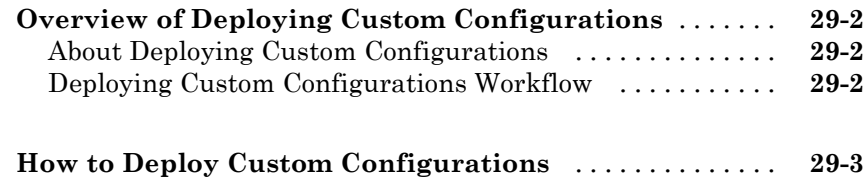

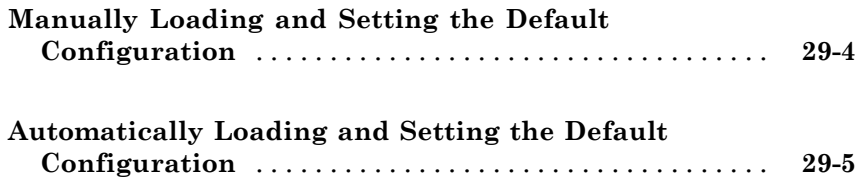

#### **[Examples](#page-602-0)**

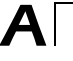

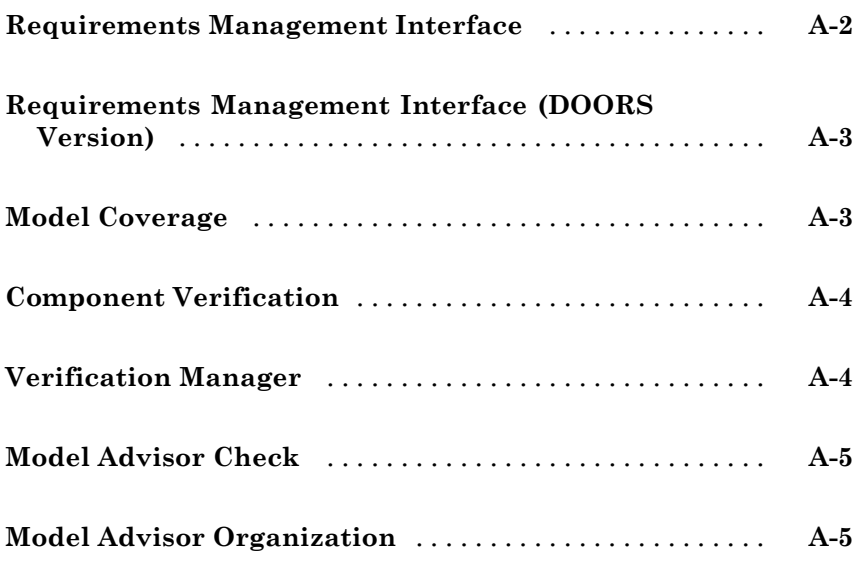

#### **[Index](#page-608-0)**

# <span id="page-26-0"></span>Getting Started

- **•** ["Product Overview" on page 1-2](#page-27-0)
- **•** ["Key Features" on page 1-3](#page-28-0)
- **•** ["System Requirements" on page 1-4](#page-29-0)

#### <span id="page-27-0"></span>**Product Overview**

Simulink® Verification and Validation™ automates requirements tracing, modeling standards compliance checking, and test-harness generation.

You can create detailed requirements traceability reports, author your own modeling style checks, and develop check configurations to share with engineering teams. Requirements documentation can be linked to models, test cases, and generated code. You can generate harness models for testing model components and code before the complete system becomes available.

Simulink Verification and Validation provides modeling standards checks for the DO-178B and IEC 61508 industry standards. Additional support is available through DO Qualification Kit and IEC Certification Kit.

#### <span id="page-28-0"></span>**Key Features**

- **•** Compliance checking for MAAB style guidelines and high-integrity system design guidelines (DO-178B and IEC-61508)
- **•** Model Advisor Configuration Editor, including custom check authoring
- **•** Requirements Management Interface for traceability of model objects, code, and tests to requirements documents
- **•** Automatic test-harness generation for subsystems
- **•** Component testing via simulation, software-in-the-loop (SIL), and processor-in-the-loop (PIL)
- **•** Programmable scripting interface for automating compliance checking, requirements traceability analysis, and component testing

#### <span id="page-29-0"></span>**System Requirements**

#### **In this section...**

"Operating System Requirements" on page 1-4

```
"Product Requirements" on page 1-4
```
#### **Operating System Requirements**

The Simulink Verification and Validation software works with the following operating systems:

- **•** Microsoft® Windows® XP, Windows Vista™, and Windows 7
- **•** UNIX® systems (Requirements linking to HTML and TXT documents only)

#### **Product Requirements**

The Simulink Verification and Validation software requires the following MathWorks® products:

- **•** MATLAB®
- **•** Simulink®

If you want to use the Requirements Management Interface with Stateflow® charts, the Simulink Verification and Validation software requires the following MathWorks product:

**•** Stateflow

The Requirements Management Interface in the Simulink Verification and Validation software allows you to associate requirements with Simulink models and Stateflow charts. The software supports the following applications for documenting requirements:

- **•** Microsoft Word 2003 or later
- **•** Microsoft® Excel® 2003 or later
- **•** IBM® Rational® DOORS® 6.0 or later

**•** Adobe® PDF

# <span id="page-32-0"></span>**Requirements Linking and Traceability**

- **•** Chapter 2, "Working with the Requirements Management Interface"
- **•** [Chapter 3, "QuickStart: Linking to Requirements Using](#page-41-0) [Selection-Based Linking"](#page-41-0)
- **•** [Chapter 4, "Creating and Managing Requirements Links"](#page-55-0)
- [Chapter 5, "Reviewing Requirements Information in a Model"](#page-69-0)
- **•** [Chapter 6, "Keeping Requirements Information Up to Date"](#page-99-0)
- **•** [Chapter 7, "Synchronizing a Simulink Model with a DOORS](#page-126-0) [Surrogate Module"](#page-126-0)
- **•** Chapter 8, "Adding Navigation [Objects to IBM Rational DOORS](#page-148-0) [Requirements"](#page-148-0)
- **•** [Chapter 9, "Adding Navigation](#page-162-0) Controls to Microsoft Office [Documents"](#page-162-0)
- **•** [Chapter 10, "Creating Custom Types of Requirements Documents"](#page-179-0)
- **•** [Chapter 11, "Creating Navigation Interfaces in Requirements](#page-198-0) [Documents"](#page-198-0)
- **•** [Chapter 12, "Including Requirements Information with Generated](#page-206-0) [Code"](#page-206-0)

# <span id="page-34-0"></span>Working with the Requirements Management Interface

- **•** ["Linking to Requirements with the Requirements Management Interface](#page-35-0) [\(RMI\)" on page 2-2](#page-35-0)
- **•** ["What Is a Requirements Link?" on page 2-3](#page-36-0)
- **•** ["Supported Requirements Document Types" on page 2-4](#page-37-0)
- **•** ["Supported Model Objects for Requirements Linking" on page 2-7](#page-40-0)
- **•** ["Configuring the Requirements Management Interface \(RMI\)" on page 2-8](#page-41-0)

#### <span id="page-35-0"></span>**Linking to Requirements with the Requirements Management Interface (RMI)**

Using the Requirements Management Interface (RMI), you can link Simulink and Stateflow objects to locations in requirements documents.

Use the RMI to:

- **•** Associate Simulink and Stateflow objects with requirements.
- **•** Navigate from a Simulink or Stateflow object to requirements.
- **•** Navigate from an embedded link in a requirements document to the corresponding Simulink or Stateflow object.
- **•** Review requirements links in your model using highlighting and tags that you define.
- **•** Create reports for your Simulink model that show which objects link to which requirements.
## **What Is a Requirements Link?**

Requirements links are inserted into Simulink models that allow you to navigate from the model to a location inside a requirements document.

Requirements links have the following attributes:

- **•** A description of up to 255 characters.
- **•** A requirements document path name, such as a Microsoft Word file or a module in an IBM Rational DOORS database. (The RMI supports several built-in document formats; you can also register custom types of requirements documents. See ["Supported Requirements Document Types"](#page-37-0) [on page 2-4.](#page-37-0))
- **•** A designated location inside the requirements document, such as:
	- **-** Bookmark
	- **-** Anchor
	- **-** ID
	- **-** Page number
	- **-** Line number
	- **-** Cell range
	- **-** Link target
	- **-** Tags that you define

# <span id="page-37-0"></span>**Supported Requirements Document Types**

The following table lists the supported requirements document types. For each document type, it lists the options for requirements locations within the document.

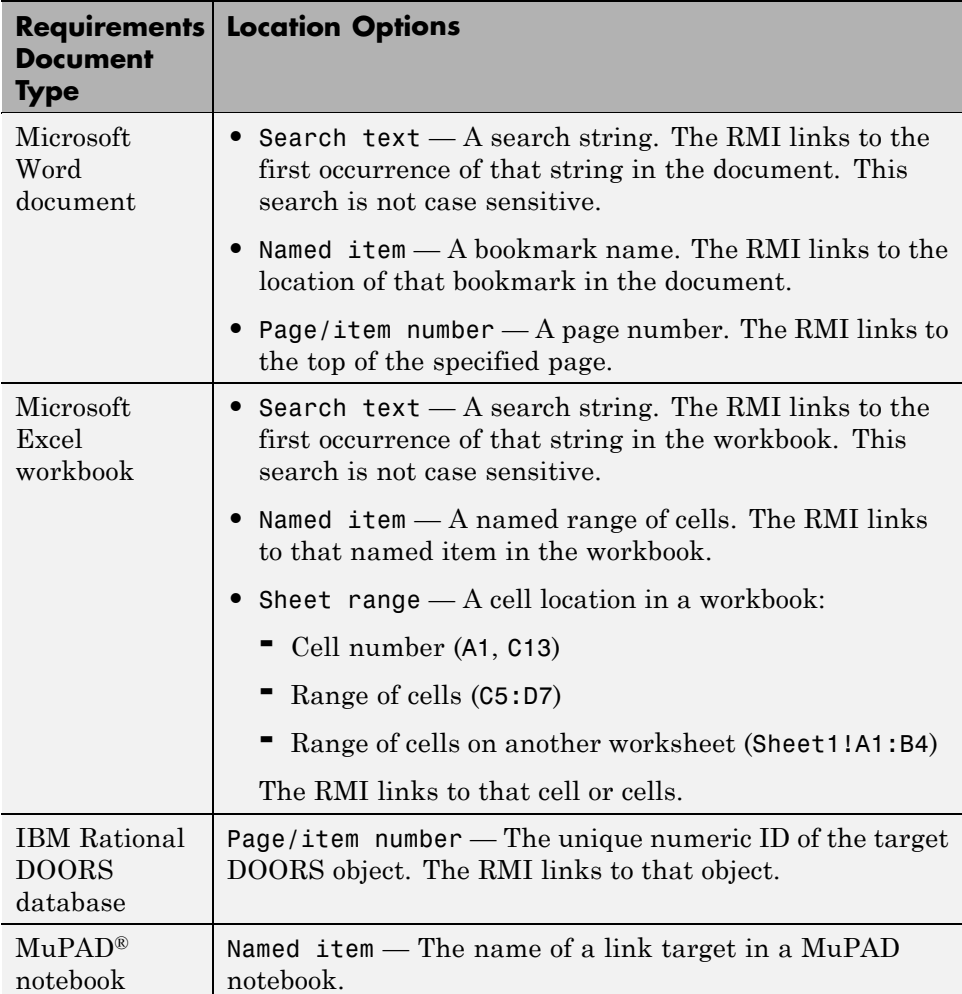

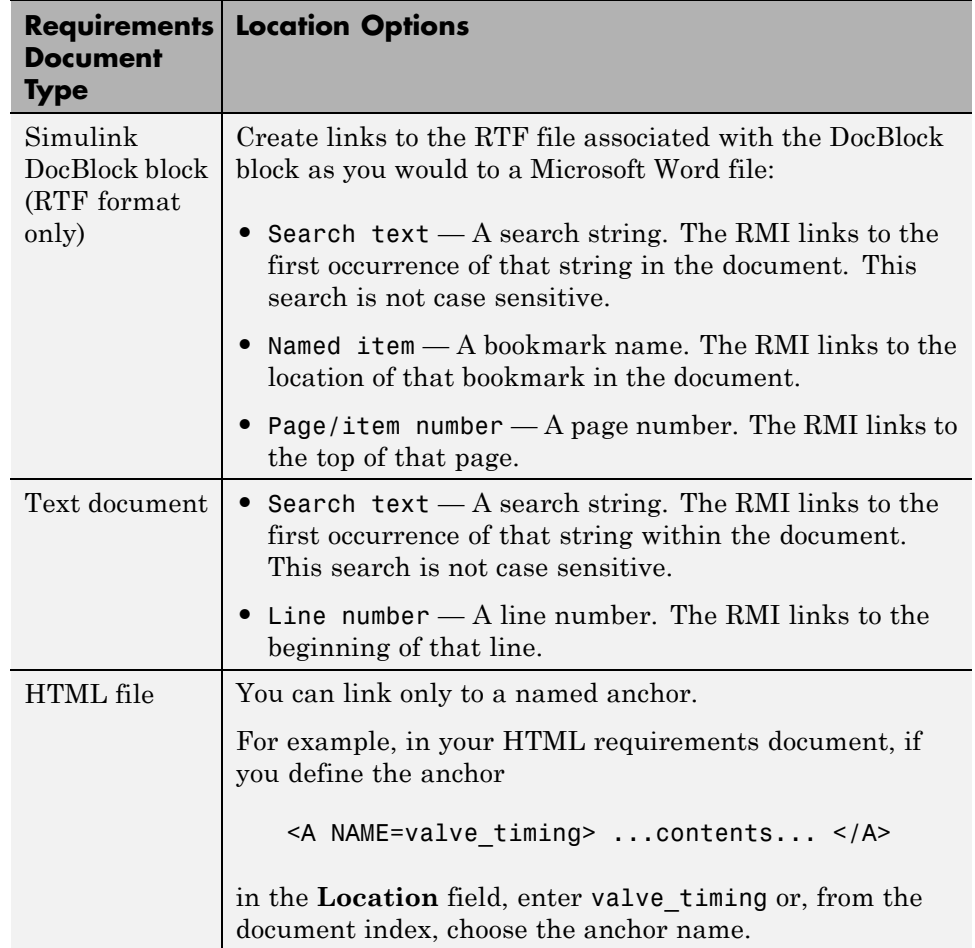

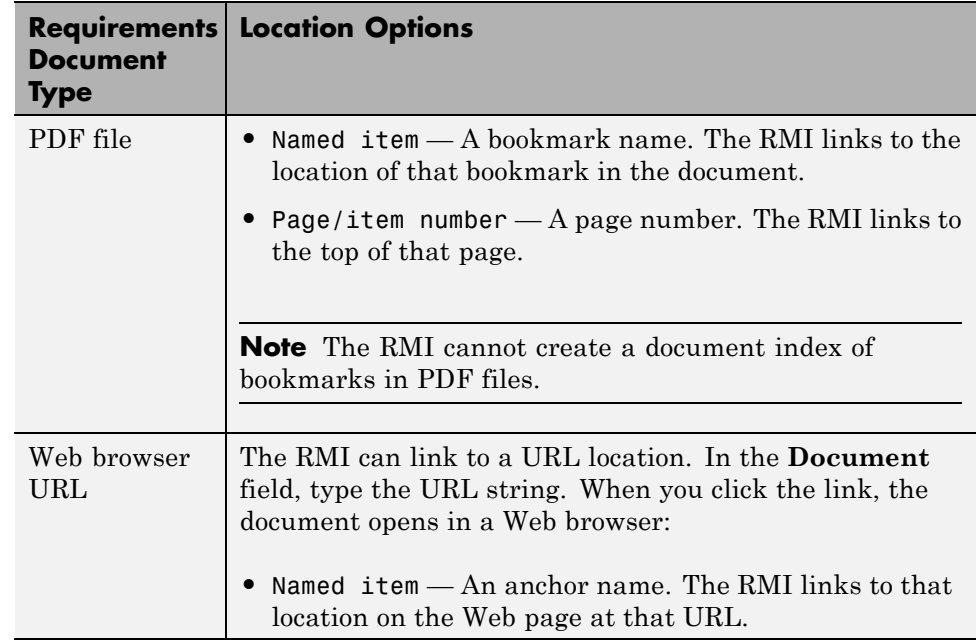

If you register custom types of requirements documents, the RMI supports those types of documents. For more information, see [Chapter 10, "Creating](#page-179-0) [Custom Types of Requirements Documents"](#page-179-0).

# **Supported Model Objects for Requirements Linking**

You can create requirements links in a Simulink model to the following types of objects:

- **•** Simulink block diagrams
- **•** Simulink blocks, including library-linked blocks and subsystems
- **•** Signal Builder signal groups
- **•** Stateflow charts, subcharts, states, transitions, and boxes
- **•** Stateflow functions

## **Configuring the Requirements Management Interface (RMI)**

To use the features of the Requirements Management Interface (RMI), you must communicate with external software products like Microsoft Office and IBM Rational DOORS.

Before you start using RMI, run this command:

rmi setup

This command:

- **•** Registers ActiveX® controls that are used for navigation from Microsoft Office documents to Simulink models.
- **•** If you have DOORS installed on your system, installs the required API files to allow communication with the DOORS application.

If the rmi setup command fails to detect a DOORS installation on your system, and you know that the DOORS software is installed, enter the following command:

rmi setup doors

This command prompts you to enter the path to your DOORS installation, and then installs the required files.

# QuickStart: Linking to Requirements Using Selection-Based Linking

- **•** ["What Is Selection-Based Linking?" on page 3-2](#page-43-0)
- **•** ["Basic Workflow for Creating a Link](#page-44-0) Using Selection-Based Linking" on [page 3-3](#page-44-0)
- **•** ["Example: Linking to Requirements in Microsoft Word Documents" on](#page-45-0) [page 3-4](#page-45-0)
- **•** ["Example: Linking to Requirements in IBM Rational DOORS Databases"](#page-51-0) [on page 3-10](#page-51-0)
- **•** ["Linking Multiple Model Objects to a Requirement" on page 3-12](#page-53-0)
- **•** ["Creating Requirements Reports" on page 3-13](#page-54-0)

# <span id="page-43-0"></span>**What Is Selection-Based Linking?**

You can use *selection-based linking* to create links from a model object to a currently selected section or object in a requirements document. Selection-based linking is the easiest way to create requirements links from a model to an external document when you know exactly what text you want to link to.

If you need to search the document or link to a specific bookmark or other designated location in the requirements document, follow the instructions in [Chapter 4, "Creating and Managing Requirements Links".](#page-55-0)

## <span id="page-44-0"></span>**Basic Workflow for Creating a Link Using Selection-Based Linking**

Using any model and a requirements document of your own, create a link from the model to the document using selection-based linking:

- **1** In a requirements document, select text or objects to link to.
- **2** Right-click the model object and select **Requirements** and then the option that correspond to the three types of requirements documents for which selection-based linking is available:
	- **• Add link to Word selection**
	- **• Add link to active Excel cell**
	- **• Add link to current DOORS object**

#### **Linking Multiple Model Objects to a Requirement**

You can use the same technique to link multiple Simulink and Stateflow objects to requirements in any type of requirements document that the RMI supports. The workflow for linking to multiple model objects is as follows:

- **1** In the requirements document, select the requirement.
- **2** In the model window, select all the objects to link to that requirement.
- **3** Right-click one of the selected objects and select the selection-based linking option that corresponds to your requirements document.

## <span id="page-45-0"></span>**Example: Linking to Requirements in Microsoft Word Documents**

#### **In this section...**

"Opening the Demo Model and Associated Requirements Document" on page 3-4

"Creating a Link from a Model Object to a Microsoft Word Requirements Document" on page 3-4

["Creating Bookmarks in a Microsoft](#page-48-0) Word Requirements Document" on [page 3-7](#page-48-0)

This example describes how to create links from objects in a Simulink model to selected requirements text in a Microsoft Word document.

#### **Opening the Demo Model and Associated Requirements Document**

Navigate from the model to the requirements document:

**1** Open the demo model:

slvnvdemo fuelsys officereq

**2** Open a requirements document associated with that model:

rmi('view','slvnvdemo\_fuelsys\_officereq',1);

Keep the demo model and the requirements document open.

#### **Creating a Link from a Model Object to a Microsoft Word Requirements Document**

Create a link from the Airflow calculation subsystem in the slvnvdemo fuelsys officereq model to selected text in the requirements document:

**1** In slvnvdemo\_FuelSys\_DesignDescription.docx, find the section titled **2.2 Determination of pumping efficiency**.

- **2** Select the header text.
- **3** Open the demo model:

slvnvdemo fuelsys officereq

- **4** Open the fuel rate controller subsystem by double-clicking it,
- **5** Open the Airflow calculation subsystem.
- **6** Right-click the Pumping Constant block and select **Requirements > Add link to Word selection**.

The RMI inserts a bookmark at that location in the requirements document and assigns it a generic name, in this case, Simulink\_requirement\_item\_7.

**7** To verify that the link was created correctly, select **Tools > Requirements > Highlight model**.

The Pumping Constant block, and other blocks with requirements links, are highlighted.

**8** To navigate the link, right-click the Pumping Constant block and select **Requirements > 1. "Determination of pumping efficiency"**.

The section **2.2 Determination of pumping efficiency** is displayed, selected in the requirements document.

Keep the demo model and the requirements document open.

#### **Viewing Link Details**

To view the details of the link you just created, right-click the Pumping Constant block and select **Requirements > Edit/Add Links**.

The Requirements dialog box opens.

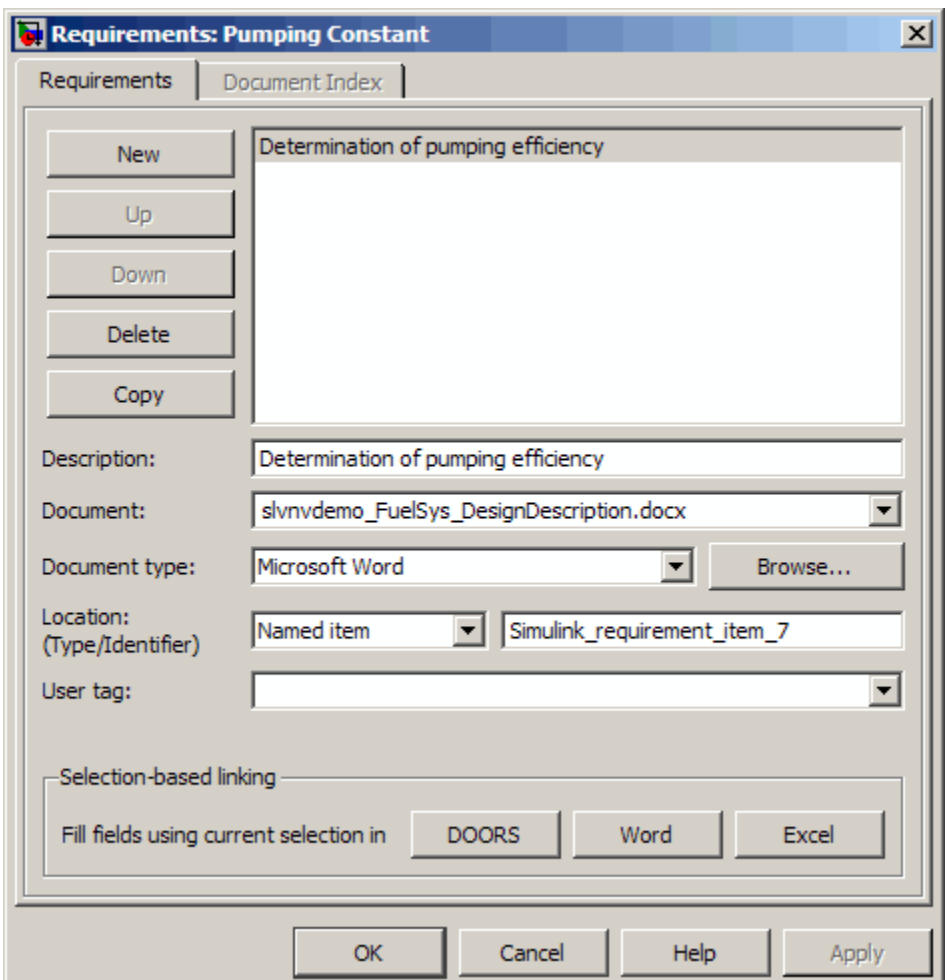

This dialog box contains the following information the link you just created:

- **•** Description of the link, which for selection-based links, matches the text of the selected requirements document, in this case Determination of pumping efficiency.
- **•** Name of the requirements document, in this case slvnvdemo\_FuelSys\_DesignDescription.docx.
- <span id="page-48-0"></span>**•** Document type, in this case, Microsoft Word.
- **•** The type and identifier of the location in the requirements document. With selection-based linking for Microsoft Word requirements documents, the RMI creates a bookmark in the requirements document. For this link, the RMI created a bookmark named Simulink\_requirement\_item\_7.

If you do not want the RMI to modify the Microsoft Word requirements document when it creates links, create bookmarks in your Microsoft Word file, as described in "Creating Bookmarks in a Microsoft Word Requirements Document" on page 3-7.

**•** User tag, a user-defined keyword. This link does not have a user tag.

**Note** For more information about user tags, see ["Filtering Requirements"](#page-92-0) [on page 5-23](#page-92-0)

#### **Creating Bookmarks in a Microsoft Word Requirements Document**

You can create bookmarks in your Microsoft Word requirements documents to identify the requirements you want to link to. When you create the links, you specify that the RMI link to an existing bookmark, rather than create a new bookmark.

This approach offers several advantages:

- **•** You can give the bookmarks meaningful names that represent the content of the requirement.
- **•** The RMI does not modify your requirements document when it creates links.

If you have a requirements document that contains bookmarks for requirements, to link from a Simulink model to bookmarks that represent requirements, follow these steps:

**1** Open your model.

- **2** Open your Microsoft Word requirements document that has bookmarks that identify requirements.
- **3** Right-click a block in the model that you want to link to a requirement and select **Requirements > Edit/Add Links**

The Requirements dialog box opens.

- **4** Click **New**.
- **5** Click **Browse** and navigate to the Microsoft Word requirements document that has bookmarks.
- **6** Open the document. The RMI populates the **Document** and **Document type** fields.
- **7** Click the **Document Index** tab of the Requirements dialog box.

The **Document Index** tab lists all bookmarks in the requirements document, as well as all section headings (text that you have styled as **Heading 1**, **Heading 2**, and so on).

The following graphic is an example of a document index that lists the bookmarks in a requirements document. The document index lists the bookmarks in alphabetical order, not in order of location within the document.

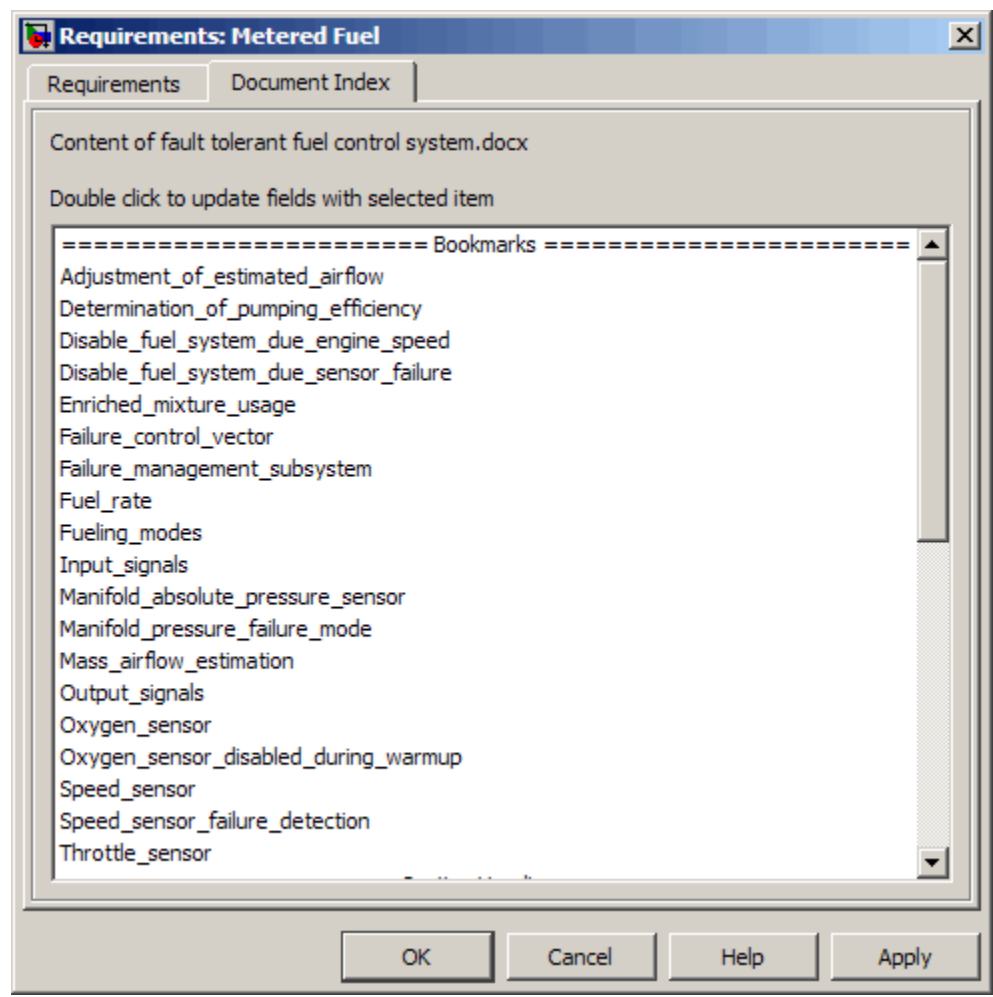

**8** Select the bookmark that you want to link the block to and click **OK**.

The RMI creates a link from the block to the location of the bookmark in the requirements document without modifying the document itself.

## <span id="page-51-0"></span>**Example: Linking to Requirements in IBM Rational DOORS Databases**

This example describes how to create links from objects in a Simulink model to requirements in an IBM Rational DOORS database.

- **1** Open a DOORS formal module.
- **2** Click to select one of the requirement objects.
- **3** Open the demo model:

sldemo\_fuelsys

- **4** Open the fuel rate control subsystem.
- **5** Right-click the airflow\_calc subsystem and select **Requirements > Add link to current DOORS object**.
- **6** To confirm the requirement link, right-click the airflow\_calc subsystem and select **Requirements**. In the submenu, the top item is the heading text for the DOORS requirement object.

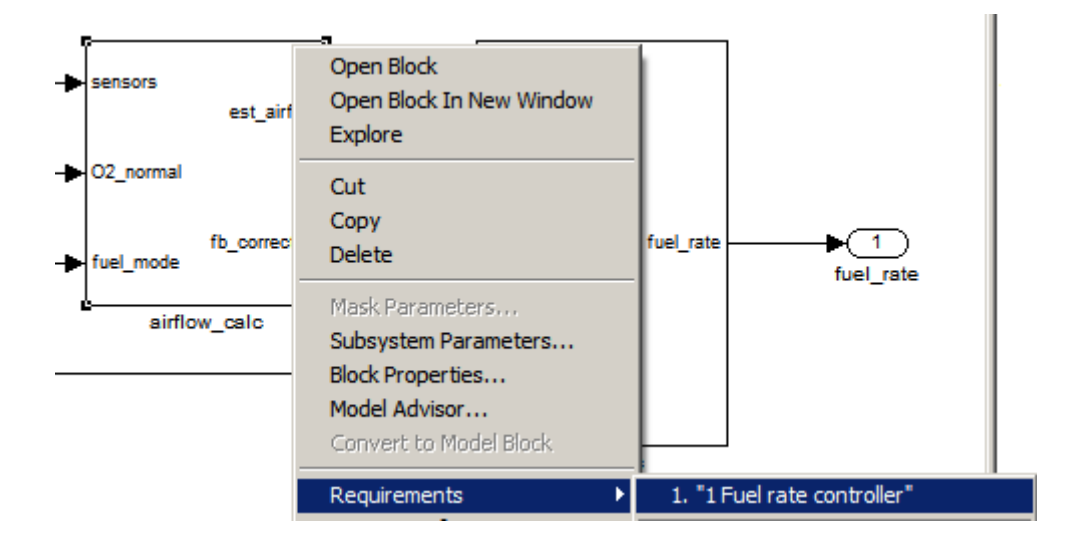

**Note** You can view a demo of using the RMI with an IBM Rational DOORS database, run the Managing Requirements for Fault-Tolerant Fuel Control System (IBM Rational DOORS) demo.

# <span id="page-53-0"></span>**Linking Multiple Model Objects to a Requirement**

You can use the same technique to link multiple Simulink and Stateflow objects to a requirement. The workflow is as follows:

- **1** In the requirements document, select the requirement.
- **2** In the model window, select the objects to link to that requirement.
- **3** Right-click one of the selected objects and select one of the selection-based linking options:
	- **• Add link to Word selection**
	- **• Add link to active Excel cell**
	- **• Add link to current DOORS object**

## <span id="page-54-0"></span>**Creating Requirements Reports**

To create the default requirements report for a Simulink model:

**1** Open the demo model:

slvnvdemo fuelsys officereq

- **2** Make sure that your current working folder is writable.
- **3** In the Model Editor, select **Tools > Requirements > Generate report**.

If your model is large and has many requirements links, it takes a few minutes to create the report.

A Web browser window opens with the contents of the report. The following graphic shows the **Table of Contents** for the slvnvdemo\_fuelsys\_officereq model.

# <span id="page-55-0"></span>**Requirements Report for** slvnvdemo\_fuelsys\_officereq

username

17-Jun-2010 10:57:04

#### **Table of Contents**

- 1. Model Information for "slvnvdemo fuelsys officereq"
- 2. Document Summary for "slynydemo\_fuelsys\_officereq"
- 3. System slvnvdemo fuelsys officereq
- 4. System engine gas dynamics
- 5. System fuel rate controller
- 6. System Mixing & Combustion
- 7. System Airflow calculation
- 8. System Sensor correction and Fault Redundancy
- 9. System MAP Estimate
- 10. Chart control logic

A typical requirements report includes:

- **•** Table of contents
- **•** List of tables
- Per-subsystem sections that include:
	- **-** Tables that list objects with requirements and include links to associated requirements documents
	- **-** Graphic images of objects with requirements
	- **-** Lists of objects with no requirements

For detailed information about requirements reports, see ["Creating and](#page-76-0) [Customizing a Requirements Report" on page 5-7.](#page-76-0)

# Creating and Managing Requirements Links

- **•** ["The Requirements Dialog Box" on page 4-2](#page-57-0)
- **•** ["Tutorial: Managing Requirements Links to Microsoft®](#page-61-0) Excel Workbooks" [on page 4-6](#page-61-0)
- **•** ["Tutorial: Creating Links to MuPAD Notebooks" on page 4-11](#page-66-0)
- **•** ["Tutorial: Linking Signal Builder Blocks to Requirements" on page 4-13](#page-68-0)

# <span id="page-57-0"></span>**The Requirements Dialog Box**

#### **In this section...**

"Creating Requirements Using the Requirements Dialog Box" on page 4-2

["Requirements Tab" on page 4-3](#page-58-0)

["Document Index Tab" on page 4-4](#page-59-0)

#### **Creating Requirements Using the Requirements Dialog Box**

The Requirements dialog box is a centralized location where you can manage the requirements links associated with a given model object. In this dialog box, you can:

- **•** Create links to a single requirement from one or more model objects.
- Create links to multiple requirements from a single model object
- **•** Create links to multiple requirements documents from the same model object.
- **•** Customize information about requirements links, including specifying user tags to filter requirements highlighting and reporting.
- Delete existing requirements links.

To open the Requirements dialog box, right-click a block in a Simulink model and select **Edit/Add Links**. The following graphic shows the Requirements dialog box for the Metered Fuel block in the slvnvdemo\_fuelsys\_officereq model. This block has no linked requirements.

<span id="page-58-0"></span>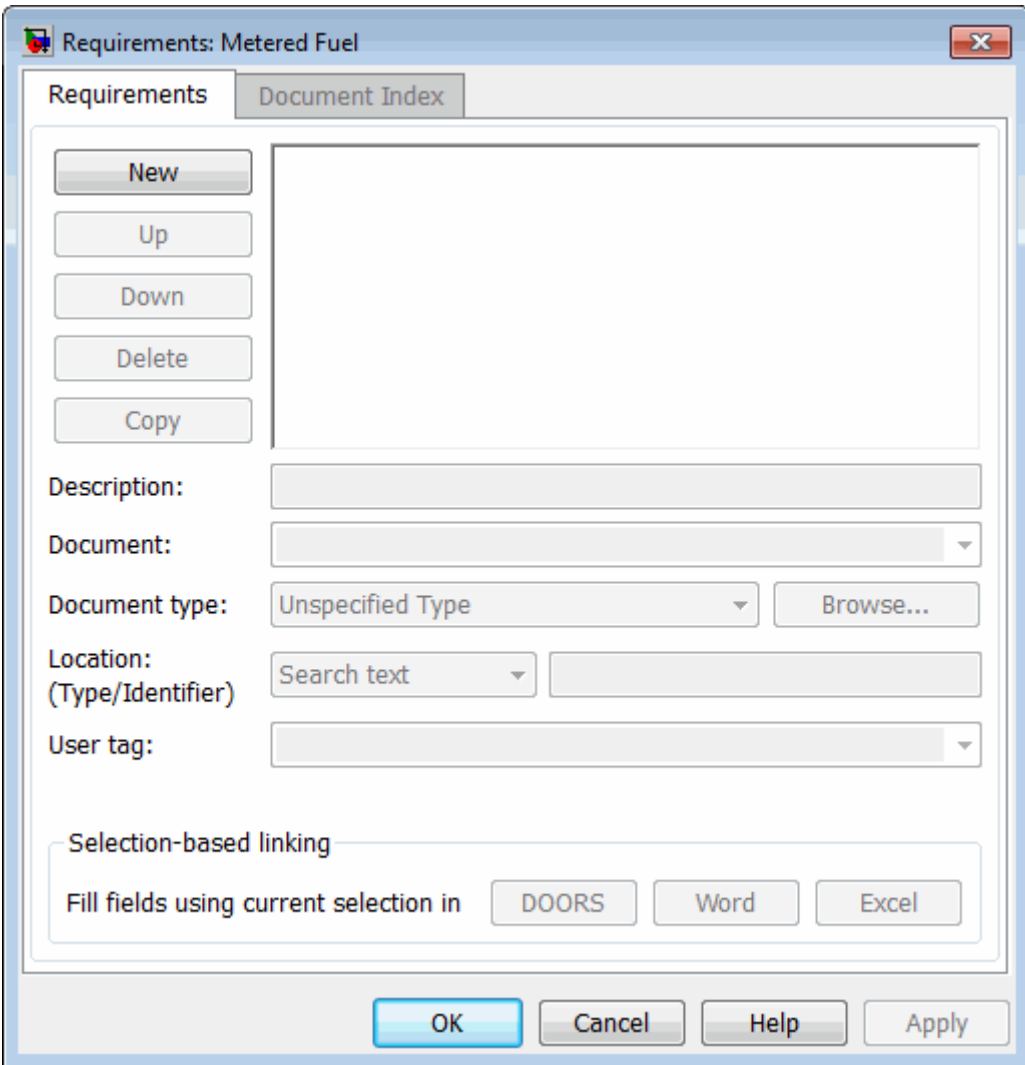

# **Requirements Tab**

On the **Requirements** tab, you specify detailed information about the link, including:

- <span id="page-59-0"></span>**•** Description of the requirement (up to 255 words). If you create a link using the document index, the name of the index location becomes the description for the link *unless* a description already exists.
- **•** Path name to the requirements document
- **•** Document type (Microsoft Word, Microsoft Excel, IBMRationalDOORS, MuPAD, HTML, text file, etc.)
- **•** Location of the requirement (search text, named location, or page or item number)
- **•** User-specified tag or keyword

#### **Document Index Tab**

The **Document Index** tab is only available if you have specified a file in the **Document** field on the **Requirements** tab. On the **Document Index** tab, the RMI generates an list of locations in the specified requirements document for the following types of requirements documents:

- **•** Microsoft Word
- **•** IBM Rational DOORS
- **•** HTML files
- **•** MuPAD

**Note** The RMI cannot create document indexes for PDF files.

You select the desired requirement from the document index and click **OK**. The name of the index location becomes the description for the link *unless* a description already exists.

If you make any changes to your requirements document, to load any newly created locations into the document index, you must click **Refresh**. During any MATLAB session, the RMI does not reload the document index unless you click the **Refresh** button.

In this section, you learn how to use the Requirements dialog box to link to Microsoft Excel workbooks and MuPAD notebooks. You also learn how to modify and delete existing requirements links.

## <span id="page-61-0"></span>**Tutorial: Managing Requirements Links to Microsoft Excel Workbooks**

#### **In this section...**

"Navigating from a Model Object to Requirements in a Microsoft® Excel Workbook" on page 4-6

"Creating Requirements Links to the Workbook" on page 4-6

["Linking Multiple Model Objects to a Microsoft®](#page-63-0) Excel Workbook" on page [4-8](#page-63-0)

["Changing Requirements Links" on page 4-8](#page-63-0)

#### **Navigating from a Model Object to Requirements in a Microsoft Excel Workbook**

**1** Open the demo model:

slvnvdemo\_fuelsys\_officereq

- **2** Select **Tools > Requirements > Highlight model** to highlight the model objects with requirements.
- **3** Right-click the Test inputs Signal Builder block and select **Requirements > 1. "Normal mode of operation"**.

The slvnvdemo FuelSys TestScenarios.xlsx file opens, with the associated cell highlighted.

Keep the demo model and Microsoft Excel requirements document open.

For information about creating requirements links in Signal Builder blocks, see ["Tutorial: Linking Signal Builder Blocks to Requirements" on page 4-13.](#page-68-0)

### **Creating Requirements Links to the Workbook**

1 At the top level of the slvnvdemo fuelsys officereq model, right-click the speed sensor block and select **Requirements > Edit/Add Links**.

The Requirements dialog box opens.

- **2** To create a requirements link, click **New**.
- **3** In the **Description** field, enter:

Speed sensor failure

You will link the speed sensor block to the **Speed Sensor Failure** information in the Microsoft Excel requirements document.

**4** When you browse and select a requirements document, the RMI stores the document path as specified by the **Document file reference** option on the Requirements Settings dialog box, **Selection Linking** tab. Make sure that setting is correct for your working environment.

For information about which setting to use, see ["Resolving the Document](#page-113-0) [Path" on page 6-14](#page-113-0).

**5** At the **Document** field, click **Browse** to locate and open the slvnvdemo FuelSys TestScenarios.xlsx file.

The **Document Type** field information changes to Microsoft Excel.

- **6** In the workbook, the **Speed sensor failure** information is in cells B22:E22. For the **Location (Type/Identifier)** field, select Sheet range and in the second field, enter B22:E22. (The cell range letters are not case sensitive.)
- **7** Click **Apply** or **OK** to create the link.
- **8** To confirm that you created the link, right-click the speed sensor block and select **Requirements > 1. "Speed sensor failure"**.

The workbook opens, with cells B22:E22 highlighted.

Keep the demo model and Microsoft Excel requirements document open.

#### <span id="page-63-0"></span>**Linking Multiple Model Objects to a Microsoft Excel Workbook**

You can use the same technique to link multiple Simulink and Stateflow objects to a requirement in a Microsoft Excel workbook. The workflow is as follows:

- **1** In the model window, select the objects to link to a requirement.
- **2** Right-click one of the selected objects and select **Requirements > Edit/Add Links**.
- **3** When you browse and select a requirements document, the RMI stores the document path as specified by the **Document file reference** option on the Requirements Settings dialog box, **Selection Linking** tab. Make sure that setting is correct for your working environment.

For information about which setting to use, see ["Resolving the Document](#page-113-0) [Path" on page 6-14](#page-113-0).

- **4** Use the Requirements dialog to specify information about the Microsoft Excel requirements document, the requirement, and the link.
- **5** Click **Apply** or **OK** to create the link.

#### **Changing Requirements Links**

**1** In the slvnvdemo\_fuelsys\_officereq model, right-click the MAP sensor block and select **Requirements > Edit/Add Links**.

The Requirements dialog box opens displaying the information about the requirements link.

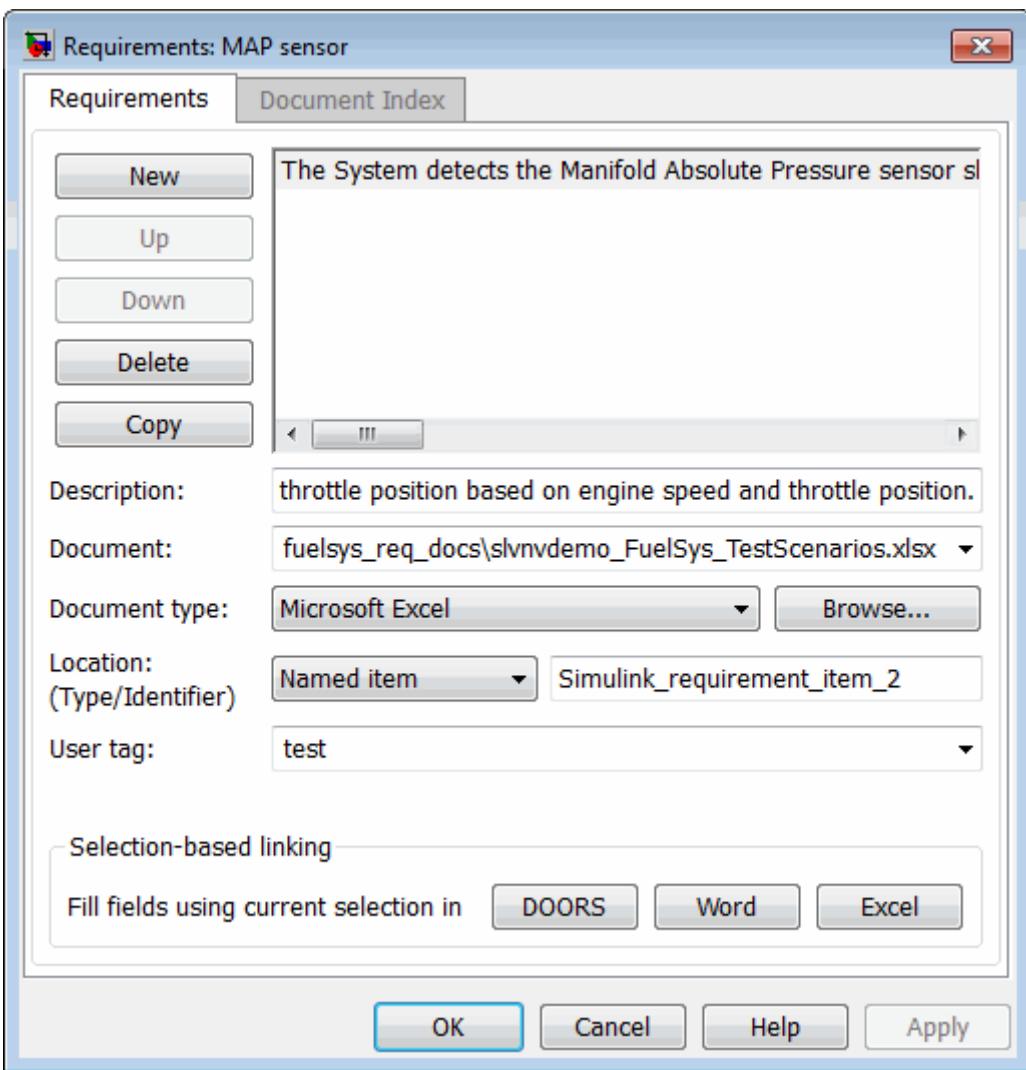

#### **2** In the **Description** field, enter:

MAP sensor test scenario

The **User tag** field contains the tag test. User tags allow you to filter requirements for highlighting and reporting.

**Note** For more information about user tags, see ["Filtering Requirements"](#page-92-0) [on page 5-23](#page-92-0).

**3** Click **Apply** or **OK** to save the change.

Keep the demo model open.

## <span id="page-66-0"></span>**Tutorial: Creating Links to MuPAD Notebooks**

This example describes how to create a link from a Simulink model to a MuPAD notebook. You use a model that simulates a nonlinear second-order system with the van der Pol equation.

Before beginning this tutorial, create a MuPAD notebook with one or more link targets. This tutorial uses a MuPAD notebook that includes information about solving the van der Pol equation symbolically and numerically.

**Note** You must have the Symbolic Math Toolbox™ installed to open a MuPAD notebook. For information about creating a MuPAD notebook, see "Creating, Opening, and Saving MuPAD Notebooks".

**1** Open a demo model for the van der Pol equation:

vdp

**2** Right-click a blank area of the model and select **Requirements > Edit/Add Links**.

In this tutorial, you add the requirement to the model itself, not to a specific block in the model.

- **3** Click **New**.
- **4** In the **Document type** drop-down list, select MuPAD Notebook.
- **5** When you browse and select a requirements document, the RMI stores the document path as specified by the **Document file reference** option on the Requirements Settings dialog box, **Selection Linking** tab. Make sure that setting is correct for your working environment.

For information about which setting to use, see ["Resolving the Document](#page-113-0) [Path" on page 6-14](#page-113-0).

**6** Click **Browse** to navigate to the notebook that you want to use.

Use a notebook that has link targets in it.

- **7** Make sure the MuPAD notebook is in a saved state. Any link targets created since the last save do not appear in the RMI document index.
- **8** To list the link targets, in the Requirements dialog box, click the **Document Index** tab.

This example shows two link targets.

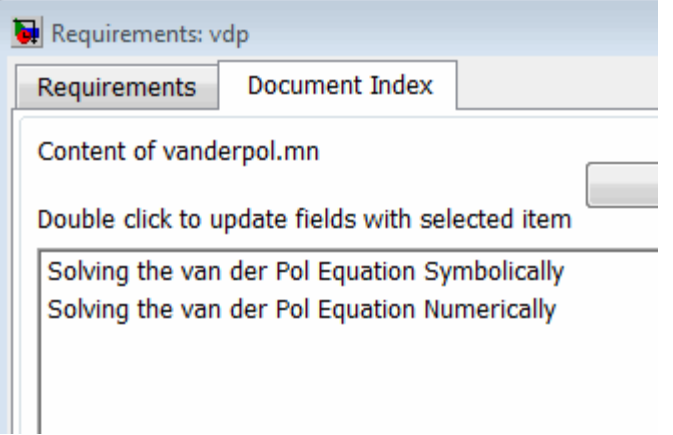

**Note** These link targets are in a MuPAD notebook that was created for the purposes of this tutorial. The **Document Index** tab will display only link targets you have created in your MuPAD notebook.

**9** Select a link target name and click **Apply**.

The **Requirements** tab reopens, displaying the details of the newly created link. The link target name appears in the **Description** field, unless you have previously entered a description.

**10** To confirm that you created the link, right-click a blank area of the model and select **Requirement**. The new link is at the top of the submenu.

## <span id="page-68-0"></span>**Tutorial: Linking Signal Builder Blocks to Requirements**

You can create links from a signal group in a Signal Builder block to a requirements document:

**1** Open the demo model:

sf\_car

**2** In the sf car model, double-click the User Inputs block.

The Signal Builder dialog box opens, displaying four groups of signals. The Passing Maneuver signal group is the current tab. The RMI associates any requirements links you add to the current signal group.

**3** At the far-right end of the toolbar, click the **Show verification settings**

button  $\vee$ . (You may need to expand the Signal Builder dialog box for this button to become visible.)

A **Requirements** pane opens on the right-hand side of the Signal Builder dialog box.

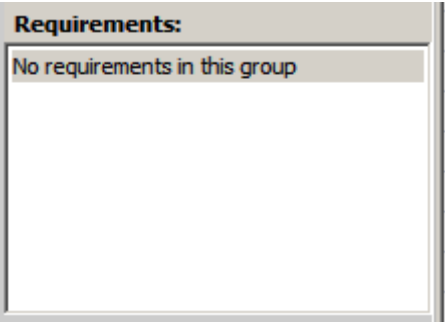

**4** Place your cursor in the window, right-click, and select **Edit/Add Links**.

The Requirements dialog box opens.

**5** Click **New**. In the **Description** field, enter User input requirements.

**6** When you browse and select a requirements document, the RMI stores the document path as specified by the **Document file reference** option on the Requirements Settings dialog box, **Selection Linking** tab. Make sure that setting is correct for your working environment.

For information about which setting to use, see ["Resolving the Document](#page-113-0) [Path" on page 6-14](#page-113-0).

- **7** Browse to a requirements document and click **Open**.
- **8** In the **Location** drop-down list, select **Search text** to link to specified text in the document.
- **9** Next to the **Location** drop-down list, enter User Input Requirements.
- **10** Click **Apply** to create the link.
- **11** To verify that the RMI created the link, in the Model Editor, select the User Inputs block, right-click, and select **Requirements**.

The link to the new requirement is the top menu option.

**12** Save the sf car linking model.

**Note** Links that you create in this way associate requirements information with individual signal groups, not with the entire Signal Builder block.

In this example, switch to a different tab to link a requirement to another signal group.

# Reviewing Requirements Information in a Model

- **•** ["Highlighting Requirements in a Model" on page 5-2](#page-71-0)
- **•** ["Navigating to Requirements from a Model" on page 5-5](#page-74-0)
- **•** ["Creating and Customizing a Requirements Report" on page 5-7](#page-76-0)
- **•** ["Filtering Requirements" on page 5-23](#page-92-0)

# <span id="page-71-0"></span>**Highlighting Requirements in a Model**

You can highlight a model to see which objects in the model have links to requirements in external documents. You highlight a model from the Model Editor or from the Model Explorer.

#### **In this section...**

"Highlighting a Model Using the Model Editor" on page 5-2

```
"Highlighting a Model Using the Model Explorer" on page 5-3
```
### **Highlighting a Model Using the Model Editor**

If you are working in the Model Editor and want to see which model objects in the slvnvdemo\_fuelsys\_officereq model have requirements, follow these steps:

**1** Open the demo model:

slvnvdemo fuelsys officereq

**2** Select **Tools > Requirements > Highlight model**.

Two types of highlighting indicate model objects with requirements:

**•** Yellow fill indicates objects that have requirements links for the object itself.

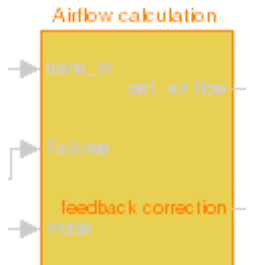

**•** Orange outline indicates objects, such as subsystems, whose child objects have requirements links.
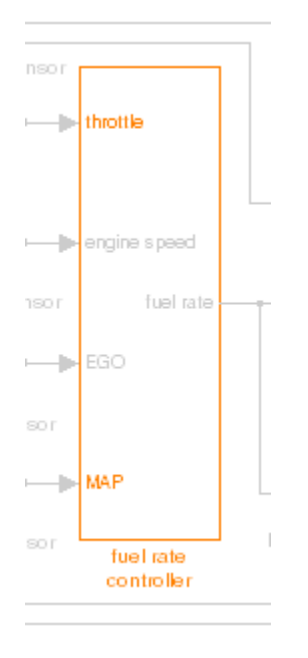

Objects that do not have requirements appear dimmed.

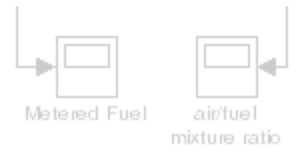

**3** To remove the highlighting from the model, select **Tools > Requirements > Unhighlight model**. Alternatively, you can right-click anywhere in the model, and select **Remove Highlighting**.

While a model is highlighted, you can still manage the model and its contents as you do normally.

# **Highlighting a Model Using the Model Explorer**

If you are working in the Model Explorer and want to see which model objects have requirements, follow these steps:

**1** Open the demo model:

slvnvdemo\_fuelsys\_officereq

- **2** Select **View > Model Explorer**.
- **3** To highlight the model objects with requirements, click the **Highlight items with requirements on model** icon  $(\blacksquare)$ .

The Model Editor window opens, and all objects in the model with requirements are highlighted.

**Note** If you are running a 64-bit version of MATLAB, when you navigate to a requirement in a PDF file, the file opens at the top of the page, not at the bookmark location.

# **Navigating to Requirements from a Model**

#### **In this section...**

"Navigating from the Model Object" on page 5-5

"Navigating from a System Requirements Block" on page 5-5

# **Navigating from the Model Object**

You can navigate directly from a model object to that object's associated requirement. When you take these steps, the external requirements document opens in the appropriate application, with the requirements text highlighted:

**1** Open the demo model:

slvnvdemo\_fuelsys\_officereq

- **2** Open the fuel rate controller subsystem.
- **3** To open the linked requirement, right-click the Airflow calculation subsystem and select **Requirements > 1. "Mass airflow estimation"**.

The Microsoft Word document, slvnvdemo FuelSys DesignDescription.docx, opens, with the section **2.1 Mass airflow estimation** selected.

**Note** If you are running a 64-bit version of MATLAB, when you navigate to a requirement in a PDF file, the file opens at the top of the page, not at the bookmark location.

# **Navigating from a System Requirements Block**

Sometimes you want to see all the requirements links at a given level of the model hierarchy. In such cases, you can insert a System Requirements block to collect all requirements links in the model or subsystem. The System Requirements block does not list requirements links for any blocks for that model or subsystem.

For example, you can insert the System Requirements block at the top level of the slvnvdemo\_fuelsys\_officereq model, and navigate to the requirements using the links inside the block:

**1** Open the demo model:

slvnvdemo fuelsys officereq

- **2** Select **Tools > Requirements > Highlight model**.
- **3** In the slvnvdemo fuelsys officereq model, open the fuel rate controller subsystem.

The Airflow calculation subsystem has a requirements link.

- **4** Open the Airflow calculation subsystem.
- **5** Select **View > Library Browser**
- **6** On the **Libraries** pane, click the **Simulink Verification and Validation** library.

This library contains only one block—the System Requirements block.

**7** Drag a System Requirements block into the Airflow calculation subsystem.

The RMI software collects and displays any requirements links for that subsystem.

**8** Double-click **1. "Mass airflow subsystem"**.

The Microsoft Word document, slvnvdemo FuelSys DesignDescription.docx, opens, with the section **2.1 Mass airflow estimation** selected.

# <span id="page-76-0"></span>**Creating and Customizing a Requirements Report**

#### **In this section...**

"Creating a Default Requirements Report" on page 5-7

["Reporting on Requirements in Model Blocks" on page 5-15](#page-84-0)

["Customizing the Requirements Report" on page 5-16](#page-85-0)

["Generating Requirements Reports Using Simulink" on page 5-21](#page-90-0)

## **Creating a Default Requirements Report**

You can generate a default report with information about all the requirements associated with the model and its objects.

**Note** If the model for which you are creating a report contains Model blocks, see ["Reporting on Requirements in Model Blocks" on page 5-15.](#page-84-0)

Before you generate the report, add a requirement to a Stateflow chart to see information the requirements report contains about Stateflow charts:

**1** Open the demo model:

slvnvdemo fuelsys officereq

- **2** Open the fuel rate controller subsystem.
- **3** Open the Microsoft Word requirements document:

*matlabroot*/toolbox/slvnv/rmidemos/fuelsys\_req\_docs/slvnvdemo\_FuelSys\_RequirementsSpecification.docx

- **4** Create a link from the control logic Stateflow chart to a location in this document.
- **5** Close the requirements document, but keep the demo model open.

To generate a default requirements report for the slvnvdemo\_fuelsys\_officereq model:

#### **1** Select **Tools > Requirements > Generate Report**.

The Requirements Management Interface (RMI) searches through all the blocks and subsystems in the model for associated requirements. The RMI generates and displays a complete report in HTML format with the default name requirements.html. The report contains the following content:

- "Table of Contents" on page 5-8
- **•** ["List of Tables" on page 5-9](#page-78-0)
- **•** ["Model Information" on page 5-10](#page-79-0)
- **•** ["Documents Summary" on page 5-10](#page-79-0)
- **•** ["System" on page 5-11](#page-80-0)
- **•** ["Chart" on page 5-14](#page-83-0)

## **Table of Contents**

The **Table of Contents** lists the major sections of the report. There is one **System** section for the top-level model and one **System** section for each subsystem, Model block, or Stateflow chart.

Click a link to view information about a specific section of the model.

# <span id="page-78-0"></span>**Requirements Report for** sivnydemo fuelsys officereg

#### username

17-Jun-2010 10:57:04

#### **Table of Contents**

- 1. Model Information for "slvnvdemo\_fuelsys\_officereq" 2. Document Summary for "slvnvdemo fuelsys officereq"
- 3. System slynydemo fuelsys officereg
- 4. System engine gas dynamics
- 5. System fuel rate controller
- 6. System Mixing & Combustion
- 7. System Airflow calculation
- 8. System Sensor correction and Fault Redundancy
- 9. System MAP Estimate
- 10. Chart control logic

## **List of Tables**

The **List of Tables** includes links to navigate to each table in the report.

**List of Tables** 1.1. slvnvdemo fuelsys officereg Version Information 2.1. Requirements documents linked in model 3.1. slynvdemo fuelsys officereg Requirements 3.2. Blocks in "slynydemo\_fuelsys\_officereq" that have requirements 3.3. Test inputs : Normal operation signal requirements 4.1. Blocks in "engine gas dynamics" that have requirements 5.1. Blocks in "fuel rate controller" that have requirements 6.1. Blocks in "Mixing & Combustion" that have requirements 7.1. slvnvdemo fuelsys officereq/fuel rate controller/Airflow calculation Requirements 7.2. Blocks in "Airflow calculation" that have requirements 8.1. Blocks in "Sensor correction and Fault Redundancy" that have requirements 9.1. slynydemo fuelsys officereq/fuel rate controller/Sensor correction and Fault Redundancy/MAP Estimate Requirements 10.1. Stateflow objects with requirements

## <span id="page-79-0"></span>**Model Information**

The **Model Information** contains general information about the model, such as when the model was created and when the model was last modified.

# **Chapter 1. Model Information for** "slvnvdemo\_fuelsys\_officereq"

Table 1.1. sivnvdemo fuelsys officereg Version Information

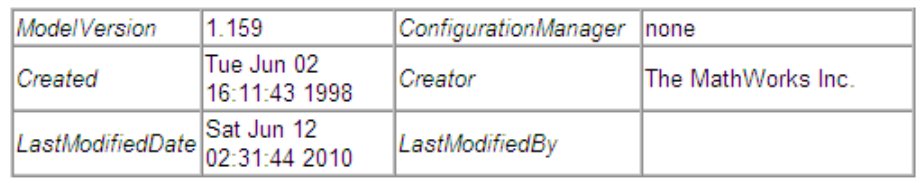

### **Documents Summary**

The **Documents Summary** section lists all the requirements documents to which objects in the slvnvdemo fuelsys officereq model link, along with some additional information about each document.

## **Chapter 2. Document Summary for** "slvnvdemo fuelsys officereq"

Table 2.1. Requirements documents linked in model

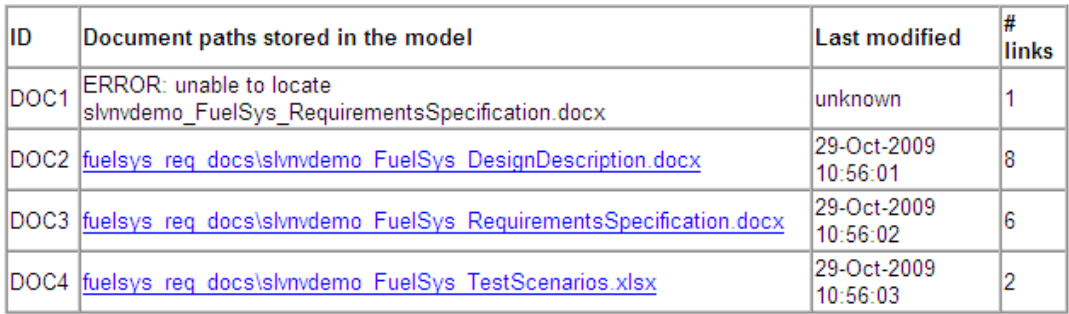

<span id="page-80-0"></span>**• ID** — The ID—in this example, **DOC1**, **DOC2**, **DOC3**, and **DOC4**—is a short name for the requirements documents linked from this model.

Before you generate a report, in the Settings dialog box, on the **Reports** tab, if you select **User document IDs in requirements tables**, links with these short names are included throughout the report when referring to a requirements document. When you click a short name link in a report, the requirements document associated with that document ID opens.

Select the **User document IDs in requirements tables** option when your requirements documents have long path names that can clutter the report. This option is disabled by default, as you can see in the examples in this section.

- **• Document paths stored in the model** Click this link to open the requirements document in its native application.
- **• Last modified** The date the requirements document was last modified.
- **• # links** The total number of links to a requirements document.

#### **System**

Each **System** section includes:

• An image of the model or model object. The objects with requirements are highlighted.

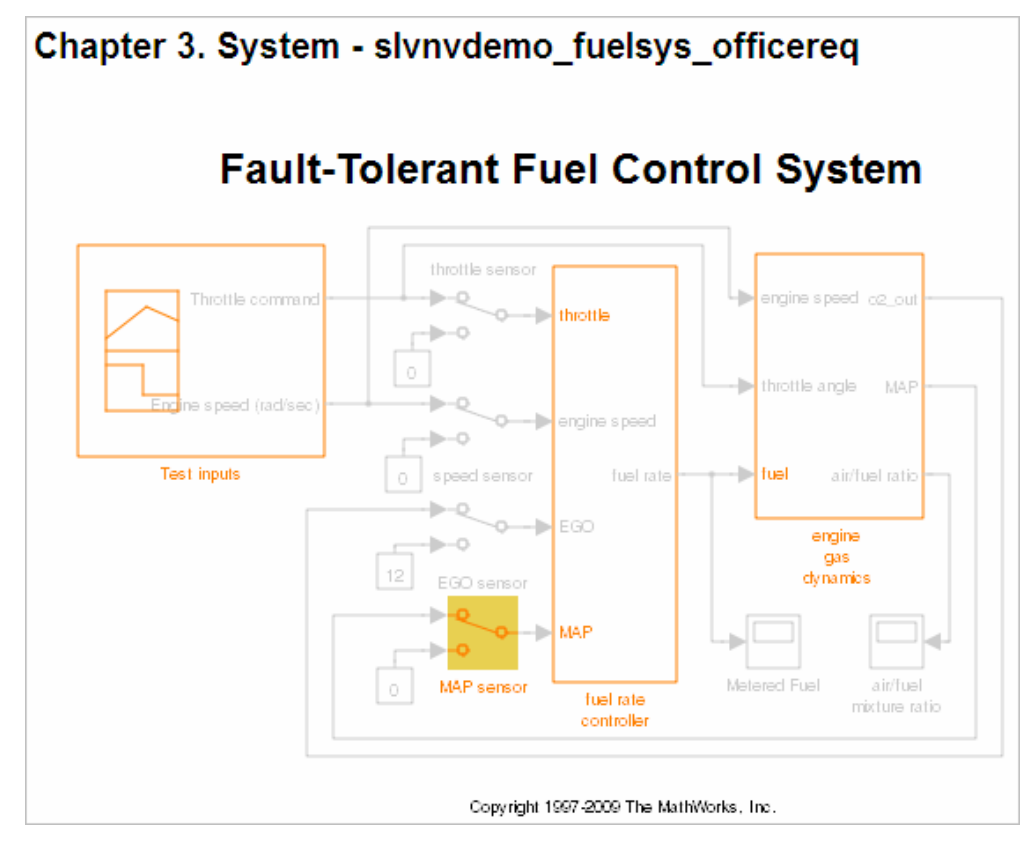

• A list of requirements associated with the model or model object. In this example, click the target document name to open the requirements document associated with the slvnvdemo\_fuelsys\_officereq model.

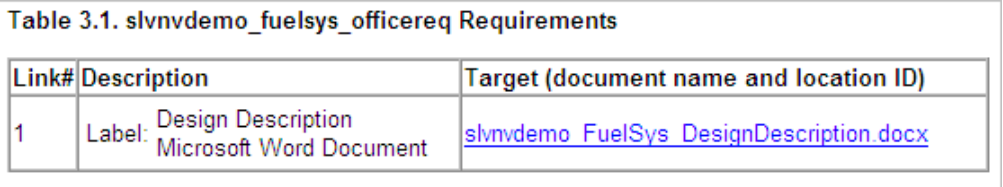

**•** A list of blocks in the top-level model that have requirements. In this example, only the MAP sensor block has a requirement at the top level. Click the link next to **Target:** to open the requirements document associated with the MAP sensor block.

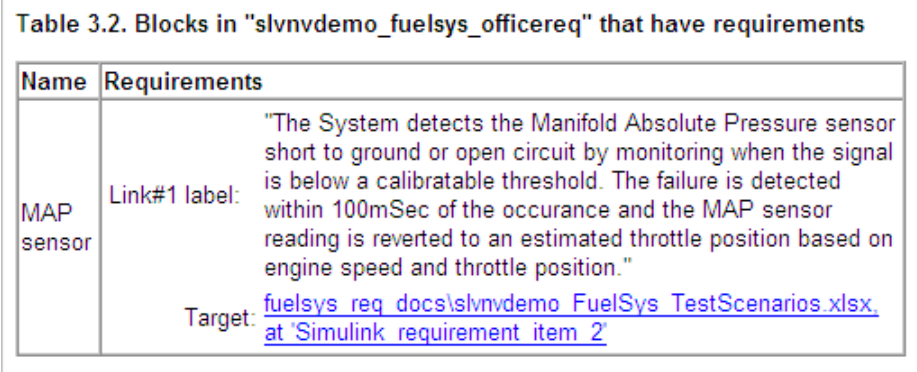

The preceding table does not include these blocks in the top-level model because:

- **-** The fuel rate controller and engine gas dynamics subsystems are in dedicated chapters of the report.
- **-** The report lists Signal Builder blocks separately, in this example, in Table 3.3.
- **•** A list of requirements associated with each signal group in any Signal Builder block, and a graphic of that signal group. In this example, the Test inputs Signal Builder block in the top-level model has one signal group that has a requirement link. Click the link under **Target (document name and location ID)** to open the requirements document associated with this signal group in the Test inputs block.

<span id="page-83-0"></span>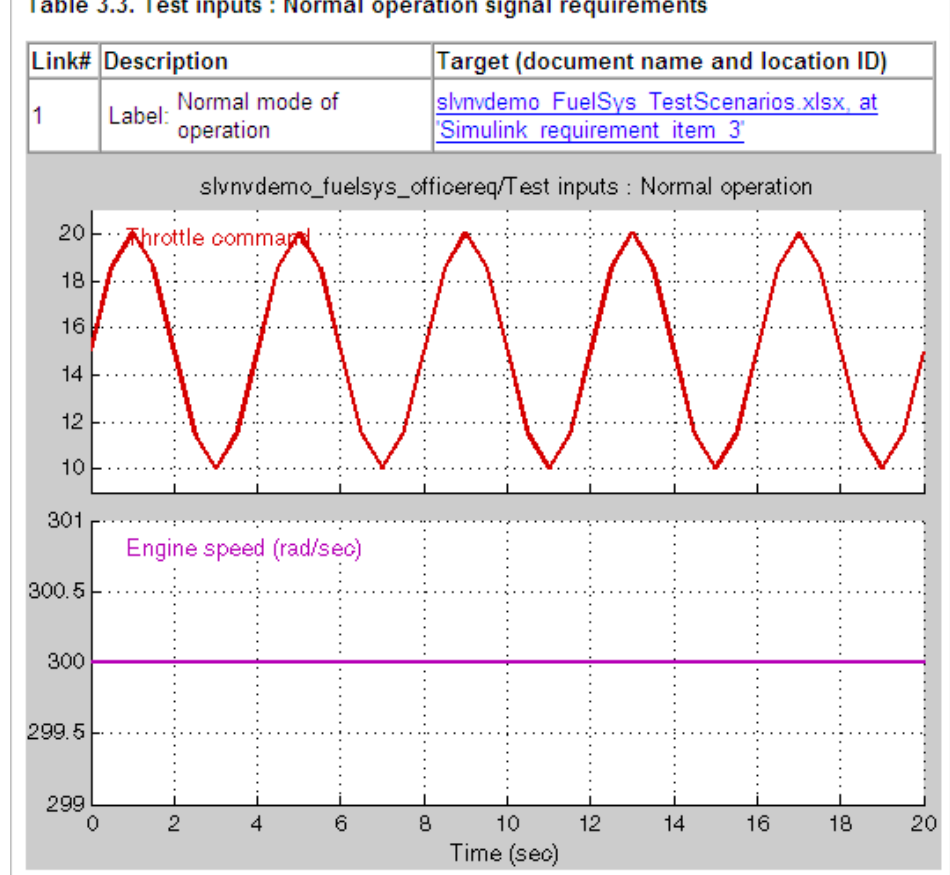

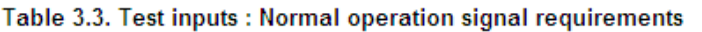

### **Chart**

Each **Chart** section reports on requirements in Stateflow charts, and includes:

- **•** A graphic of the Stateflow chart that identifies each state
- **•** A list of elements in the chart that have requirements.

To navigate to the requirements document associated with a chart element, click the link next to **Target**.

<span id="page-84-0"></span>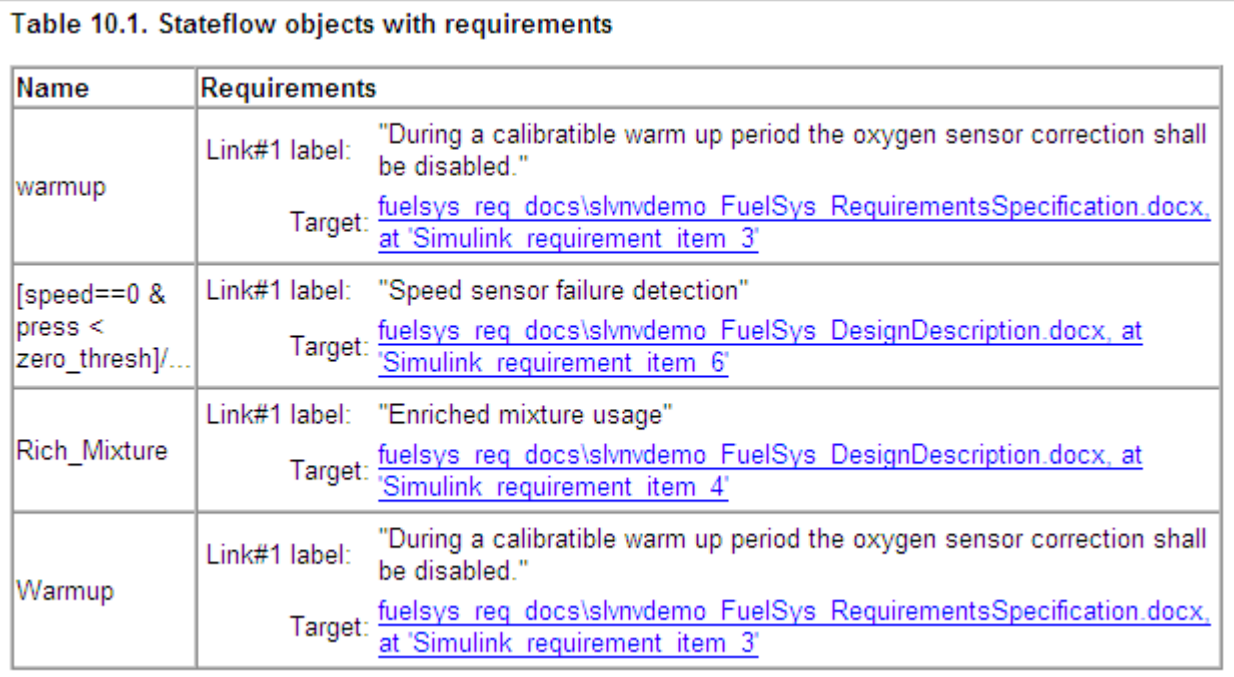

# **Reporting on Requirements in Model Blocks**

If your model contains Model blocks that reference external models, the default report does not include information about requirements in the referenced models. To generate a report that includes requirements information for referenced models, you must have a license for the Simulink<sup>®</sup> Report Generator™ software. The report includes the same information and graphics for referenced models as it does for the top-level model.

If you have a Simulink Report Generator license, take the following steps before generating a requirements report:

- **1** Open the model for which you want to create a requirements report.
- **2** To open the template for the default requirements report, at the MATLAB command prompt, enter

setedit requirements

<span id="page-85-0"></span>**3** In the Simulink Report Generator software window, in the far-left pane, click the Model Loop component.

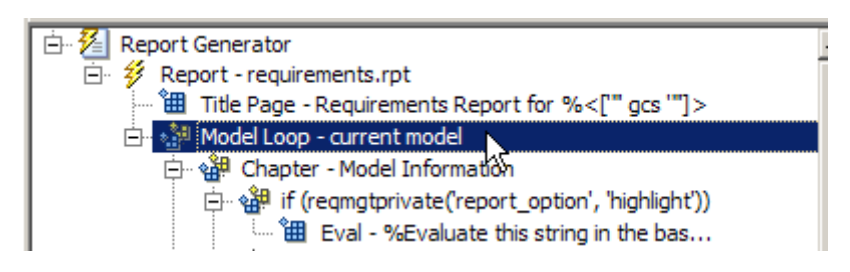

**4** On the far-right pane, locate the **Model reference** field. If you cannot see the drop-down arrow for that field, expand the pane.

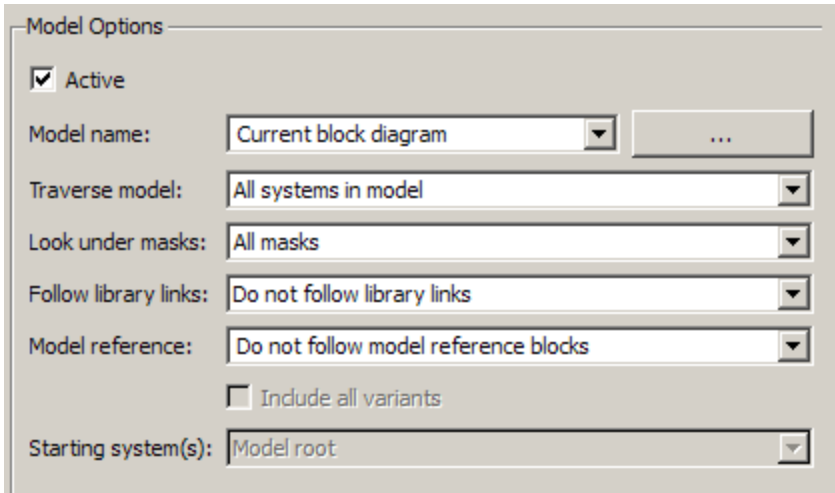

- **5** In the **Model reference** field drop-down list, select Follow all model reference blocks.
- **6** To generate a requirements report for the open model that includes information about referenced models, click the Report icon  $\mathcal V$ .

## **Customizing the Requirements Report**

The Requirements Management Interface (RMI) uses the Simulink Report Generator software to generate the requirements report. You can customize

the requirements report using the RMI or using the Simulink Report Generator software:

- **•** "Customizing a Requirements Report Using the RMI Settings" on page 5-17
- **•** ["Customizing the Report Using the Simulink®](#page-88-0) Report Generator Software" [on page 5-19](#page-88-0)

### **Customizing a Requirements Report Using the RMI Settings**

To customize the requirements report using the RMI settings:

**1** In the Model Editor, select **Tools > Requirements > Settings**.

The Requirements Settings dialog box opens.

**2** Click the **Report** tab.

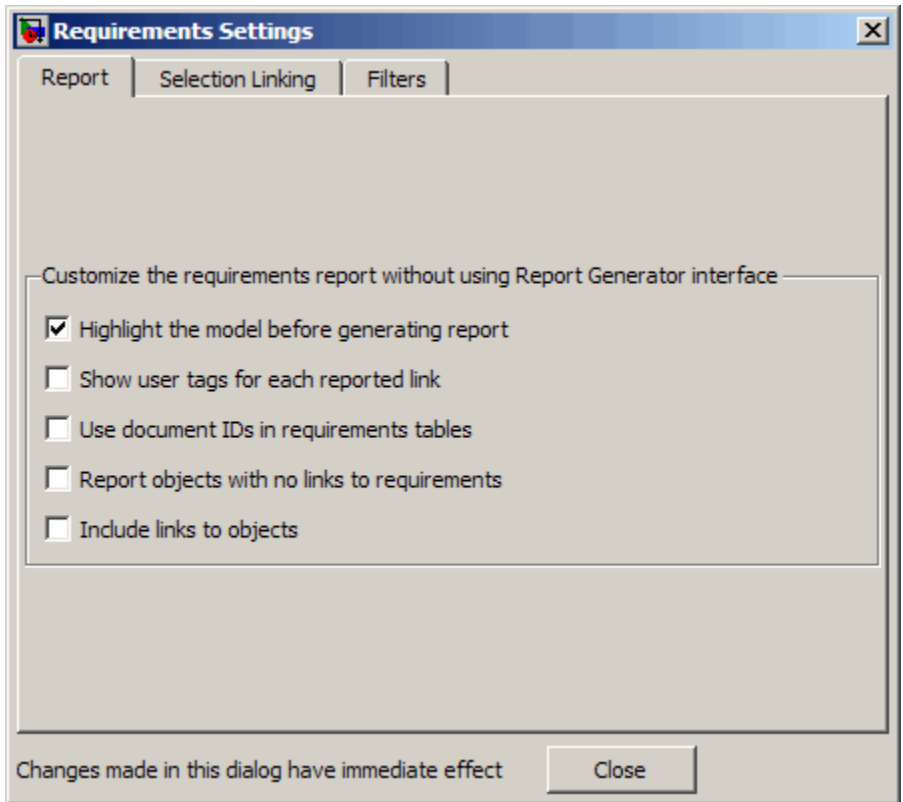

In the Requirements Settings dialog box, you select options that specify the contents that you want in the report.

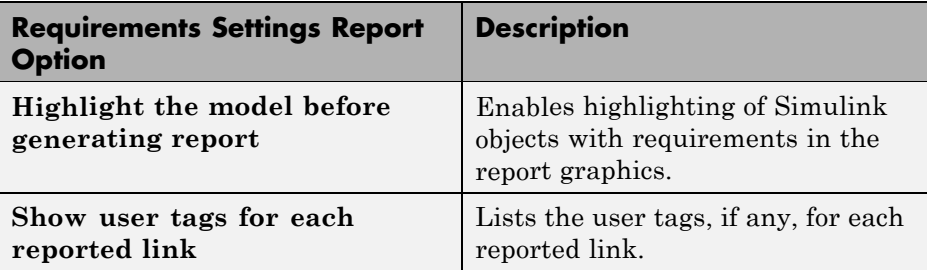

<span id="page-88-0"></span>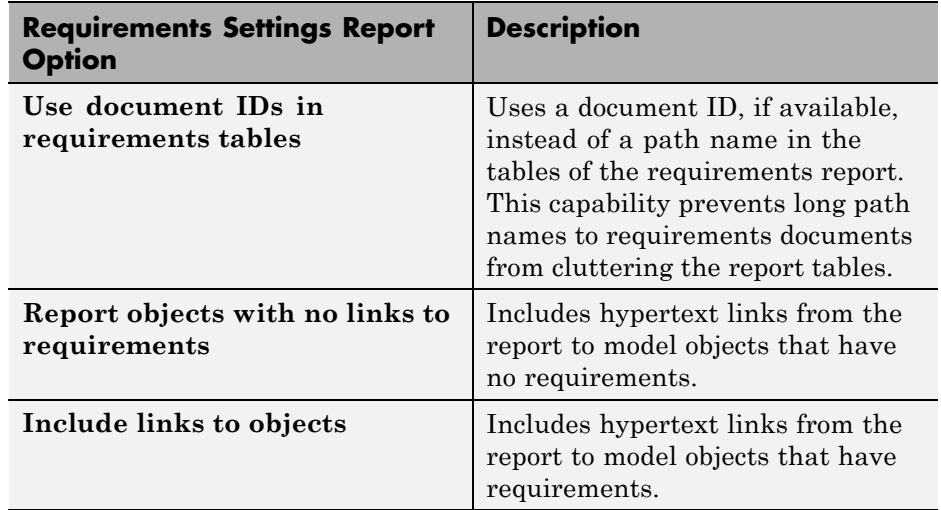

**3** For this example, select the following options:

- **• Highlight the model before generating the report** Before generating the report, the RMI highlights all objects with requirements in the Model Editor. In addition, the graphics of the model in the report are highlighted.
- **• Show user tags for each reported link** The report lists the user tags (if any) associated with each requirement.
- **4** To close the selected options and close the Requirements Settings dialog box, click **Close**.
- **5** Generate a new requirements report by selecting **Tools > Requirements > Generate Report**.

#### **Customizing the Report Using the Simulink Report Generator Software**

If you have a license for the Simulink Report Generator software, you can further modify the default requirements report.

At the MATLAB command prompt, enter the following command:

```
setedit requirements
```
The Report Explorer GUI opens the requirements report template that the RMI uses when generating a requirements report. The report template contains Simulink Report Generator components that define the structure of the requirements report.

If you click a component in the middle pane, the options you can specify for that component appear in the right-hand pane. For detailed information about using a particular component to customize your report, click **Help** at the bottom of the right-hand pane.

In addition to the standard report components, Simulink Report Generator provides components specific to the RMI in the Requirements Management Interface category.

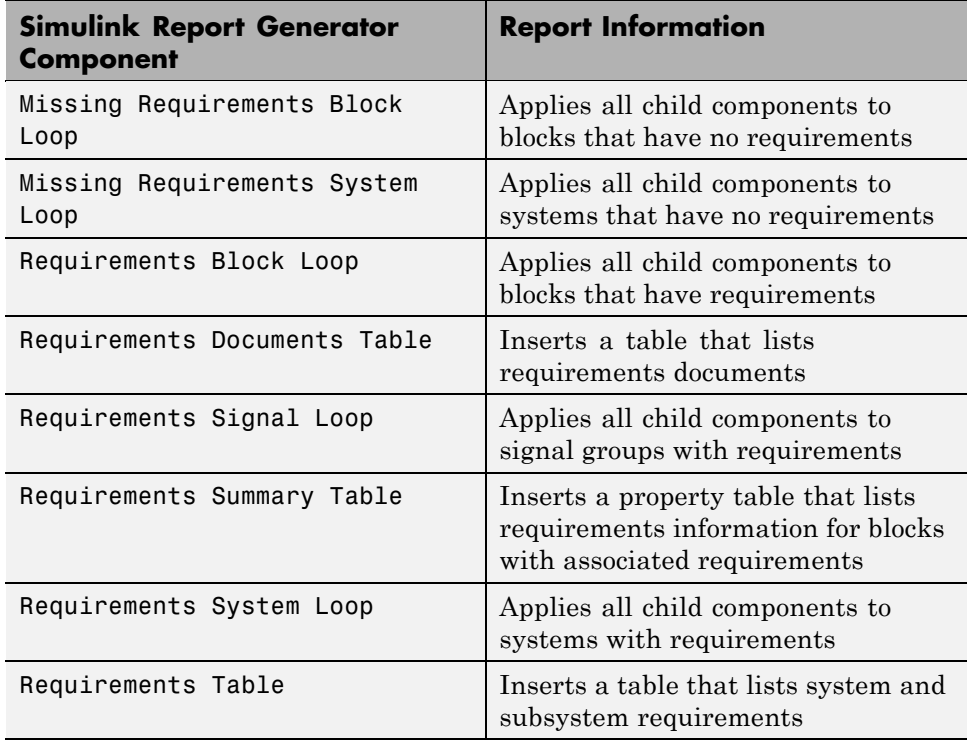

To customize the requirements report, you can:

- <span id="page-90-0"></span>• Add or delete components.
- **•** Move components up or down in the report hierarchy.
- **•** Customize components to specify how the report presents certain information.

For more information, see *Simulink Report Generator User's Guide*.

## **Generating Requirements Reports Using Simulink**

When you have a model open in Simulink, the Model Editor provides two options for creating requirements reports:

- **•** "System Design Description Report" on page 5-21
- **•** ["Design Requirements Report" on page 5-22](#page-91-0)

#### **System Design Description Report**

The System Design Description report describes a system design represented by the current Simulink model.

You can use the System Design Description report to:

- **•** Review a system design without having the model open.
- **•** Generate summary and detailed descriptions of the design.
- **•** Assess compliance with design requirements.
- **•** Archive the system design in a format independent of the modeling environment.
- **•** Build a customized version of the report, using the Simulink Report Generator software.

To generate System Design Description report that includes requirements information:

**1** Open the model for which you want to create a report.

#### **2** Select **File > Reports > System Design Description**.

<span id="page-91-0"></span>The Design Description dialog box for the current model opens.

- **3** In the Design Description dialog box, select **Requirements traceability**.
- **4** Select other options for this report as desired.

#### **5** Click **Generate**.

While the software is generating the report, the status appears in the MATLAB command window.

The report name is the model name, followed by a numeral, followed by the extension that reflects the document type (.pdf, .html, etc.).

If your model has linked requirements, the report includes a chapter **Requirements Traceability** that includes:

- Lists of model objects that have requirements with hyperlinks to display the objects
- Images of each subsystem, highlighting model objects with requirements

#### **Design Requirements Report**

In the Model Editor, the menu option **File > Reports > Design Requirements** creates a requirements report, as described in ["Creating a](#page-76-0) [Default Requirements Report" on page 5-7.](#page-76-0) This menu option is equivalent to **Tools > Requirements > Generate report**.

To specify options for the report, select **Tools > Requirements > Settings** and set the desired options on the **Report** tab before generating the report. For detailed information about these options, see ["Customizing the](#page-85-0) [Requirements Report" on page 5-16](#page-85-0).

# **Filtering Requirements**

#### **In this section...**

"Filtering Requirements with User Tags" on page 5-23

"Applying a User Tag to a Requirement" on page 5-23

["Filtering, Highlighting, and Reporting with User Tags" on page 5-25](#page-94-0)

["Applying User Tags During Selection-Based Linking" on page 5-27](#page-96-0)

["Configuring Requirements Filtering" on page 5-29](#page-98-0)

## **Filtering Requirements with User Tags**

*User tags* are user-defined keywords that you associate with specific requirements. With user tags, you can highlight a model or generate a requirements report for a model:

- **•** Highlight or report only those requirements that have a specific user tag
- **•** Highlight or report only those requirements that have one of several user tags
- **•** Do not highlight and report requirements that have a specific user tag

# **Applying a User Tag to a Requirement**

Apply one or more user tags to a newly created requirement:

**1** Open the demo model:

slvnvdemo\_fuelsys\_officereq

- **2** Open the fuel rate controller subsystem.
- **3** To open the requirements document, right-click the Airflow calculation subsystem and select **Requirements > Edit/Add links**.

The Requirements dialog box opens, with the details about the requirement that you created.

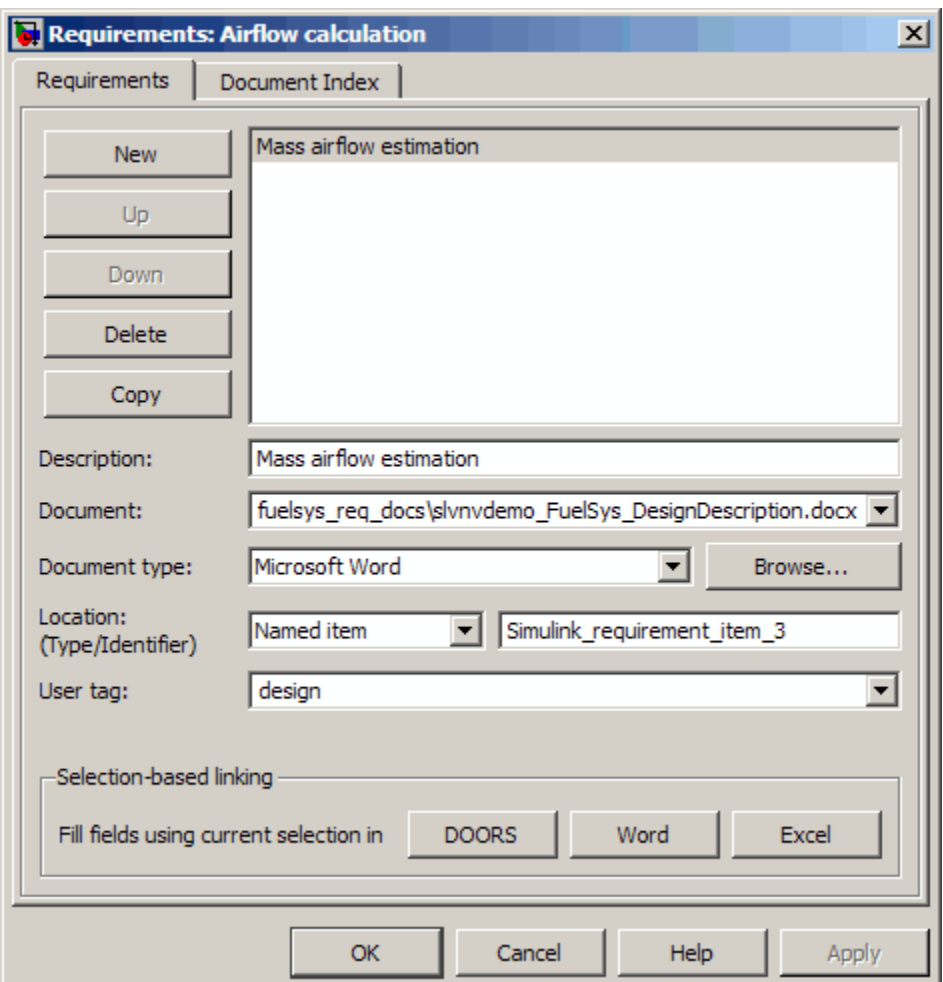

**4** In the **User tag** field, enter one or more keywords, separated by commas, that the RMI can use to filter requirements. In this example, after design, enter a comma, followed by the user tag test to specify a second user tag for this requirement.

User tags:

**•** Are not case sensitive.

- <span id="page-94-0"></span>**•** Can consist of multiple words. If, for example, you enter design requirement, the entire phrase constitutes the user tag. Separate user tags with commas.
- **5** Click **Apply** or **OK** to save the changes.

# **Filtering, Highlighting, and Reporting with User Tags**

The slvnvdemo fuelsys officereq model includes several requirements with the user tag design. This section describes how to highlight only those model objects that have the user tag, test:

- **1** In the Model Editor, remove any highlighting from the slvnvdemo fuelsys officereq model by selecting **Tools > Requirements > Unhighlight model**.
- **2** Select **Tools > Requirements > Settings**.

The Requirements Settings dialog box opens.

**3** Click the **Filters** tab.

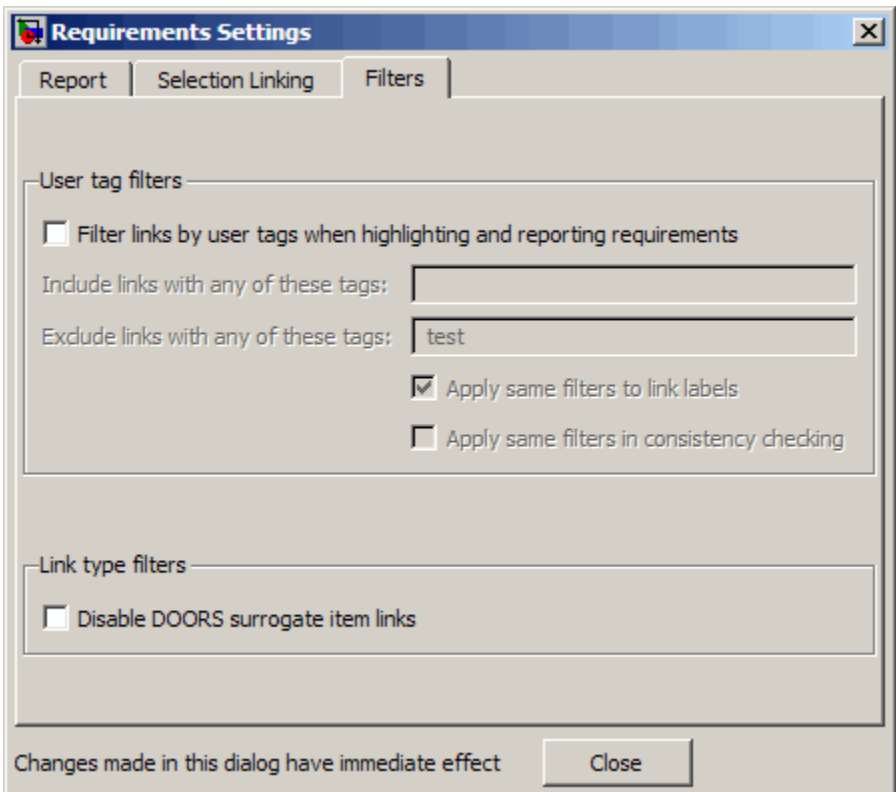

- **4** To enable filtering with user tags, click the **Filter links by user tags when highlighting and reporting requirements** option.
- **5** To include only those requirements that have the user tag, test, enter test in the **Include links with any of these tags** field.
- **6** Click **Close**.
- **7** In the Model Editor, select **Tools > Requirements > Highlight model**.

The RMI highlights only those model objects whose requirements have the user tag test, for example, the MAP sensor.

**8** Reopen the Requirements Settings dialog box to the **Filters** tab.

<span id="page-96-0"></span>**9** In the **Include links with any of these tags** field, delete test. In the **Exclude links with any of these tags** field, add test.

In the model, the highlighting changes to exclude objects whose requirements have the test user tag; the MAP sensor and Test inputs blocks are no longer highlighted.

**10** In the Model Editor, select **Tools > Requirements > Generate Report**.

The report does not include information about objects whose requirements have the test user tag.

# **Applying User Tags During Selection-Based Linking**

When creating a succession of requirements links, you can apply the same user tags to all links automatically. This capability, also known as *selection-based linking*, is available only when you are creating links to selected objects in the requirements documents.

When creating selection-based links, specify one or more user tags to apply to requirements:

- **1** In the Model Editor, select **Tools > Requirements > Settings**.
- **2** Select the **Selection Linking** tab.

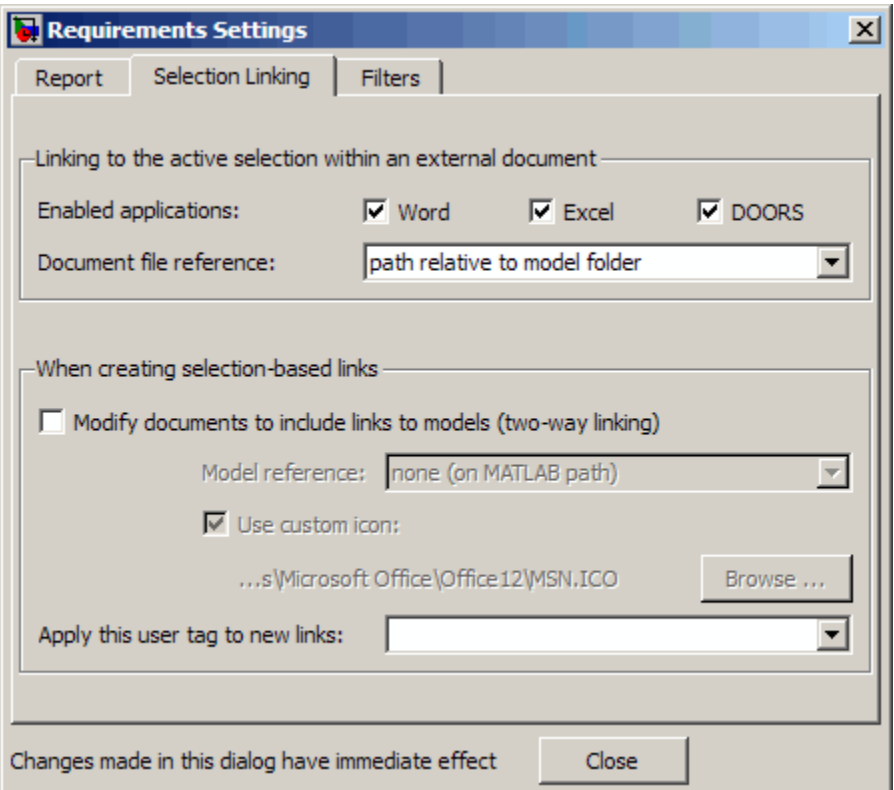

**3** In the **Apply this user tag to new links** field, enter one or more user tags, separated by commas.

The RMI applies these user tags to all selection-based requirements links that you create.

- **4** Click **Close** to close the Requirements Settings dialog box.
- **5** In a requirements document, select the desired requirement text.
- **6** Right-click a model object and select **Requirements**.

The selection-based linking options specify which user tags the RMI applies to the link that you create. In the following example, you can apply the user tags design and review to the link that you create to your selected text.

<span id="page-98-0"></span>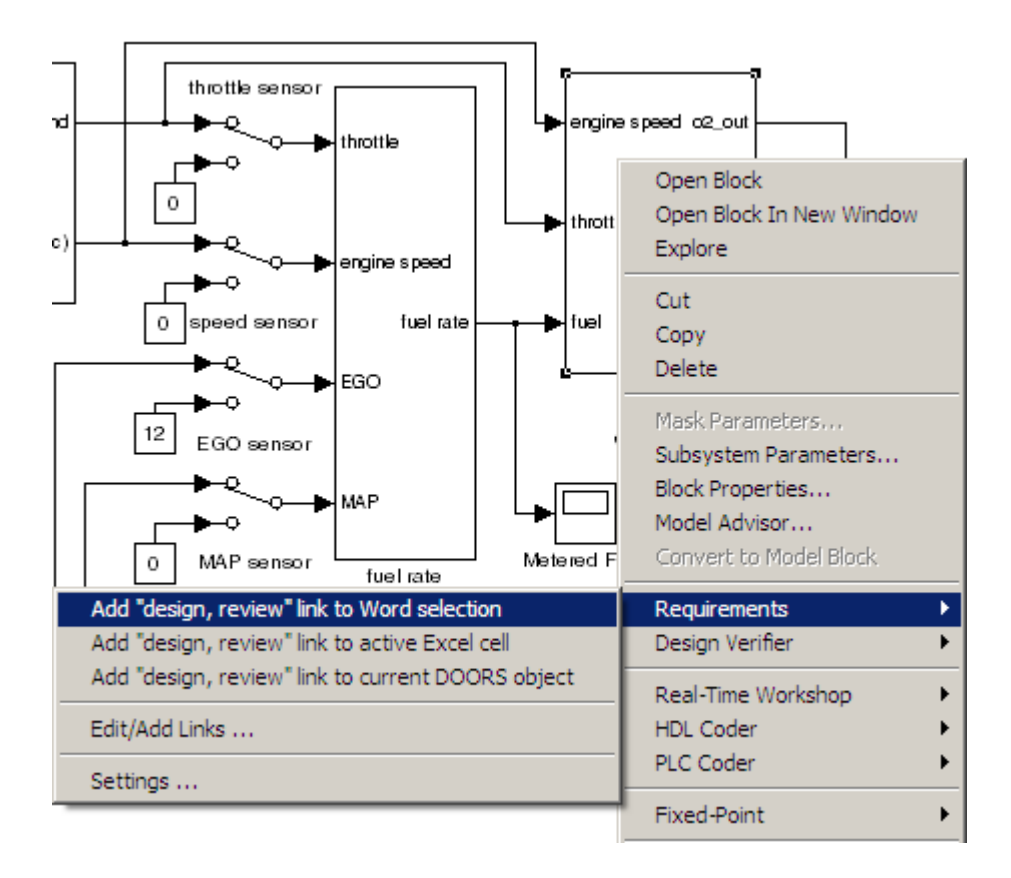

# **Configuring Requirements Filtering**

In the Requirements Settings dialog box, the **Filters** tab has the following options for filtering requirements in a model.

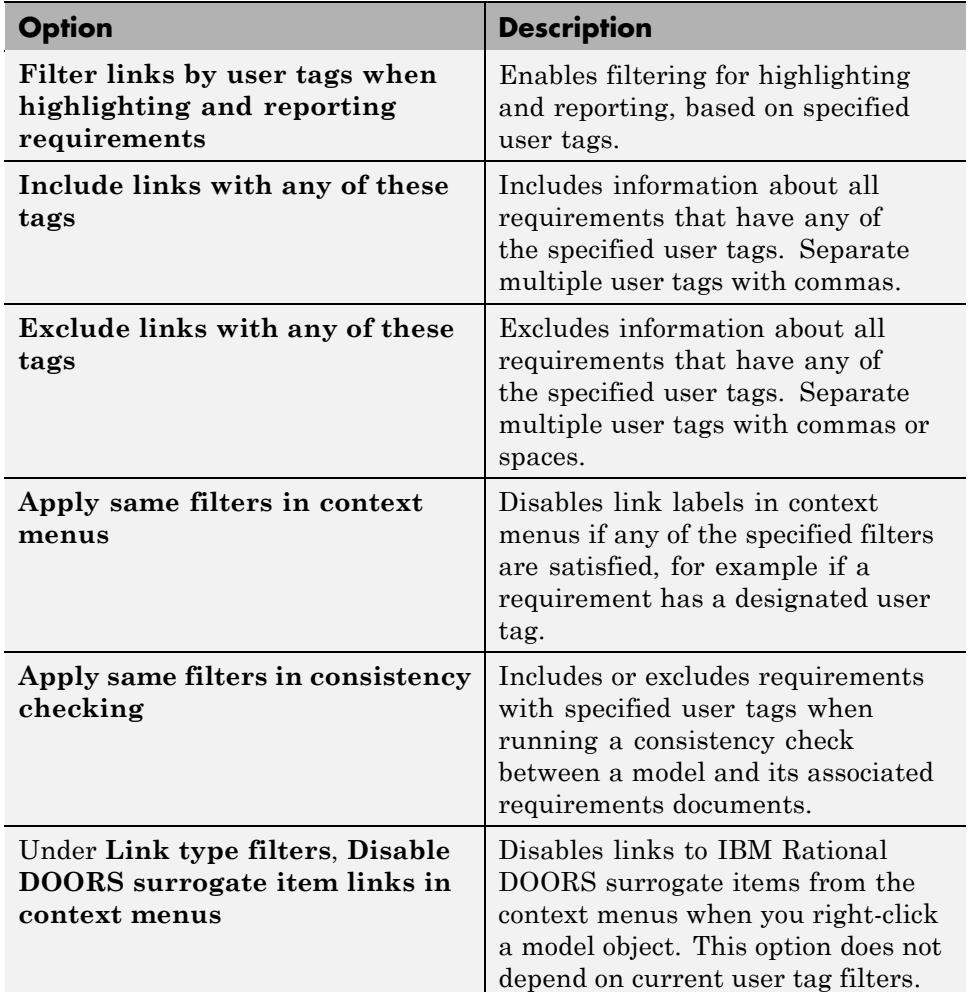

# Keeping Requirements Information Up to Date

- **•** ["Checking Requirements Links" on page 6-2](#page-101-0)
- **•** ["Resolving the Document Path" on page 6-14](#page-113-0)
- **•** ["Deleting Requirement Links from Simulink Objects" on page 6-16](#page-115-0)
- **•** ["Managing Requirements in Library Blocks and Reference Blocks" on page](#page-117-0) [6-18](#page-117-0)

# <span id="page-101-0"></span>**Checking Requirements Links**

Requirements links in a model can become outdated when requirements change over time. Similarly, links in requirements documents may become invalid when your Simulink model changes, for example, when the model, or objects in the model, are renamed, moved, or deleted.

The Simulink Verification and Validation software provides tools that allow you to detect and resolve these problems in the model or in the requirements document.

#### **In this section...**

"Checking and Fixing Requirements Links in a Simulink Model" on page 6-2

["Checking and Fixing Links in Requirements Documents" on page 6-9](#page-108-0)

## **Checking and Fixing Requirements Links in a Simulink Model**

- "Checking Requirements Links" on page 6-2
- **•** ["Fixing Inconsistent Links" on page 6-5](#page-104-0)

#### **Checking Requirements Links**

To make sure that every requirements link in your Simulink model has a valid target in a requirements document, run the Model Advisor Requirements consistency checks:

**1** Open the demo model:

slvnvdemo fuelsys officereq

**2** Open the Model Advisor to run a consistency check by selecting **Tools > Requirements > Consistency checking**.

In the **Requirement consistency checking** category, all the checks are selected. For this tutorial, keep all the checks selected.

#### ▲ 7 C Requirement consistency checking Identify requirement links with missing documents

- 
- Identify requirement links that specify invalid locations within documents
- Identify selection-based links having description fields that do not match their requirements document text
- $\blacksquare$  Identify requirement links with path type inconsistent with preferences

These checks identify the following problems with your model requirements.

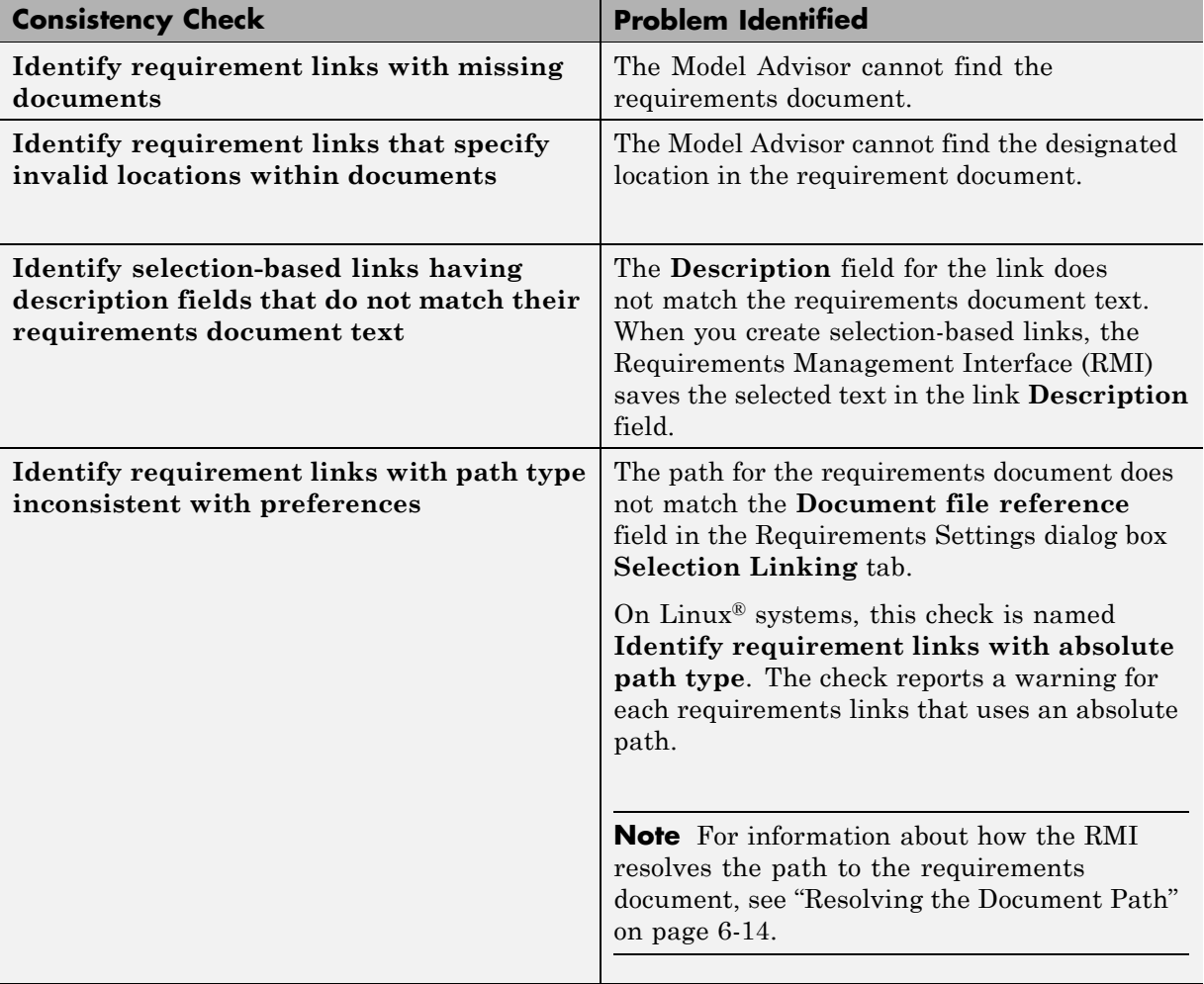

The Model Advisor checks to see if any applications that have link targets are running:

- **•** If your model has links to Microsoft Word or Microsoft Excel documents, the consistency check requires that you close all instances of those applications. If you have one of these applications open, it displays a warning and does not continue the checks. The consistency checks must verify up-to-date stored copies of the requirements documents.
- **•** If your model has links to DOORS requirements, you must be logged in to the DOORS software. Your DOORS database must include the module that contains the target requirements.
- **3** For this tutorial, make sure that you close both Microsoft Word and Microsoft Excel.

#### **4** Click **Run Selected Checks**.

After the check is complete:

- **•** The green circles with the check mark indicate that two checks passed.
- **•** The yellow triangles with the exclamation point indicate that two checks generated warnings.
- $\Box$  Requirement consistency checking  $\mathbb{Z}$  Identify requirement links with missing documents  $\blacksquare$  A Identify requirement links that specify invalid locations within documents  $\blacksquare$  A Identify selection-based links having description fields that do not match t  $\sqrt{2}$  Identify requirement links with path type inconsistent with preferences

The right-hand pane shows that two checks passed and two checks had warnings. The pane includes a link to the HTML report.

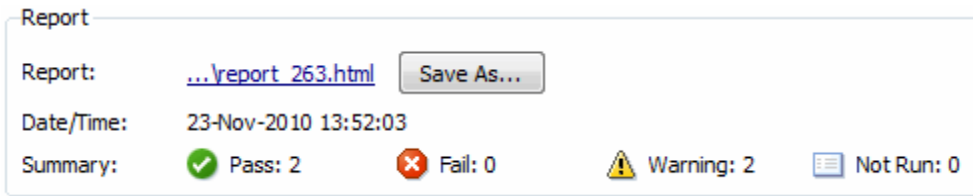

<span id="page-104-0"></span>Keep the Model Advisor open. The next section describes how to interpret and fix the inconsistent links.

**Note** To view a demo that uses the Model Advisor to check requirements links in an IBM Rational DOORS database, run the Managing Requirements for Fault-Tolerant Fuel Control System (IBM Rational DOORS) demo.

#### **Fixing Inconsistent Links**

In ["Checking and Fixing Requirements Links in a Simulink Model" on](#page-101-0) [page 6-2,](#page-101-0) three requirements consistency checks generate warnings in the slvnvdemo\_fuelsys\_officereq model.

- **•** "Resolve Warning: Identify requirement links that specify invalid locations within documents" on page 6-5
- **•** ["Resolve Warning: Identify selection-based links having description fields](#page-106-0) [that do not match their requirements document text" on page 6-7](#page-106-0)

**Resolve Warning: Identify requirement links that specify invalid locations within documents.** To fix the warning about attempting to link to an invalid location in a requirements document:

**1** In the Model Advisor, select **Identify requirement links that specify invalid locations within documents** to display the description of the warning.

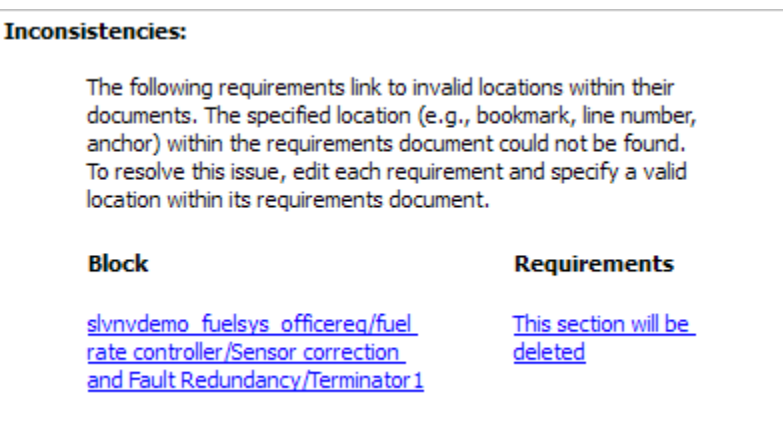

This check identifies a link that specifies a location that does not exist in the Microsoft Word requirements document, slvnvdemo FuelSys DesignDescription.docx. The link originates in the Terminator1 block. In this example, the target location in the requirements document was deleted after the requirement was created.

- **2** Get more information about this link:
	- **a** To navigate to the Terminator1 block, under **Block**, click the hyperlink.
	- **b** To open the Requirements dialog box for this link, under **Requirements**, click the hyperlink.
- **3** To fix the problem from the Requirements dialog box, do one of the following:
	- **•** In the **Location** field, specify a valid location in the requirements document.
	- **•** Delete the requirements link by selecting the link and clicking **Delete**.
- **4** In the Model Advisor, select the **Requirement consistency checking** category of checks.
- **5** Click **Run Selected Checks** again, and verify that the warning no longer occurs.

<span id="page-106-0"></span>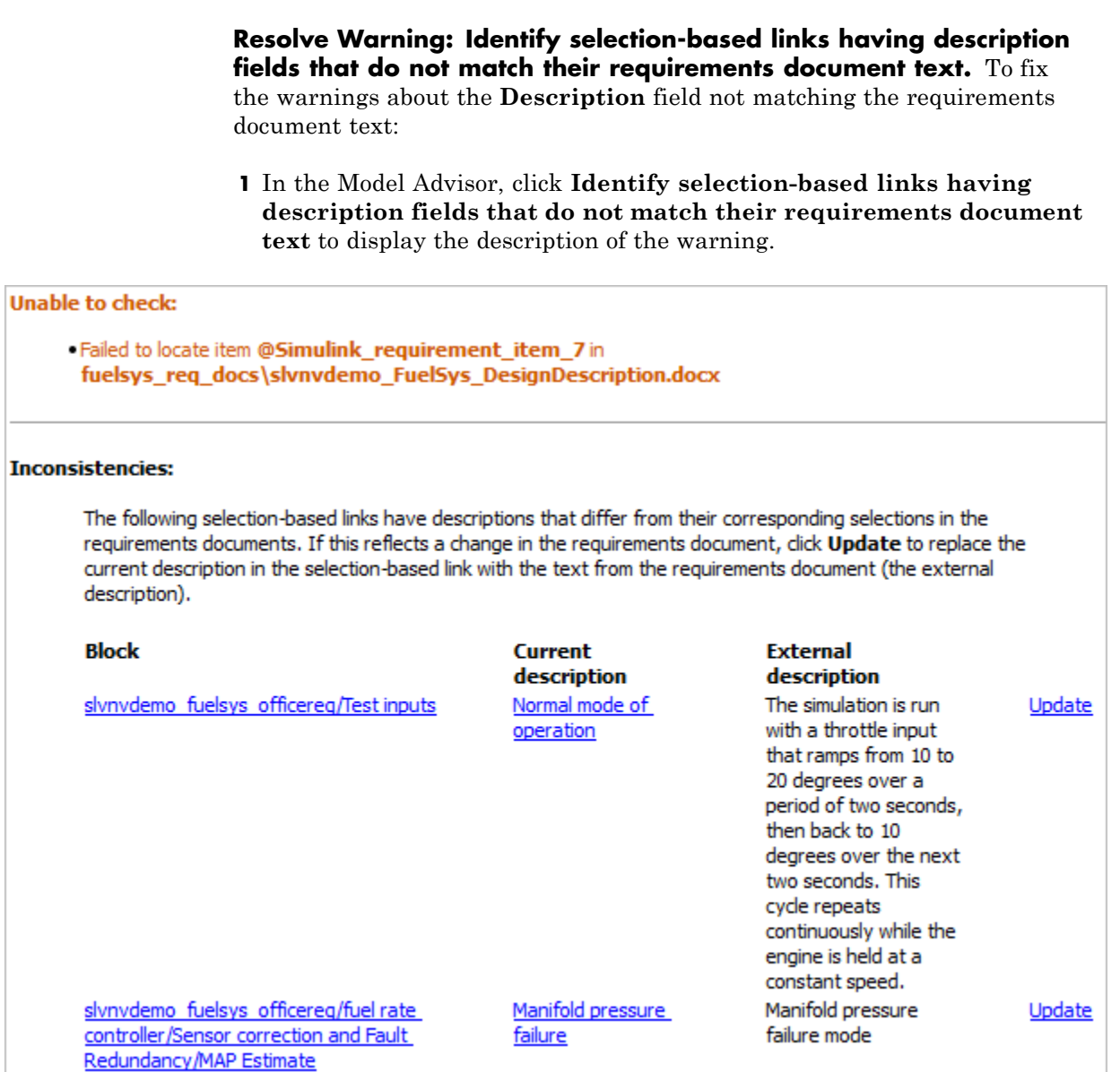

The first message indicated that the model contains a link to a bookmark named **Simulink\_requirement\_item\_7** in the requirements document that does not exist.

In addition, this check identified the following mismatching text between the requirements blocks and the requirements document:

- **•** The **Description** field in the Test inputs Signal Builder block link is **Normal mode of operation**. The requirement text is **The simulation is run with a throttle input that ramps from 10 to 20 degrees over a period of two seconds, then back to 10 degrees over the next two seconds. This cycle repeats continuously while the engine is held at a constant speed.**
- **•** The **Description** field in the MAP Estimate block link is **Manifold pressure failure**. The requirement text in slvnvdemo\_FuelSys\_DesignDescription.docx is **Manifold pressure failure mode**.
- **2** Get more information about this link:
	- **a** To navigate to a block, under **Block**, click the hyperlink.
	- **b** To open the Requirements dialog box for this link, under **Current Description**, click the hyperlink.
- **3** Fix this problem in one of two ways:
	- **•** In the Model Advisor, click **Update**. This action automatically updates the **Description** field for that link so that it matches the requirement.
	- **•** In the Requirements dialog box, manually edit the link from the block so that the **Description** field matches the selected requirements text.
- **4** In the Model Advisor, select the **Requirement consistency checking** category of checks.
- **5** Click **Run Selected Checks** again, and verify that the warning no longer occurs.
## **Checking and Fixing Links in Requirements Documents**

- **•** "When to Check Links in a Requirements Document" on page 6-9
- ["How the rmi Function Checks a Requirements Document" on page 6-10](#page-109-0)
- ["Checking Links in a Requirements Document" on page 6-10](#page-109-0)
- **•** ["Fixing Requirements Links in a Requirements Document" on page 6-11](#page-110-0)

### **When to Check Links in a Requirements Document**

When you enable **Modify documents to include links to models (two-way linking)** and create a link between a requirement and a Simulink model object, the RMI software inserts a navigation control into your requirements document. These links may become invalid if your model changes.

To check these links, the 'checkDoc' option of the rmi function reviews a requirements document to ensure that all the navigation controls represent valid links to model objects. The rmi function can check the following types of requirements documents:

- **•** Microsoft Word
- **•** IBM Rational DOORS

The rmi function only checks requirements documents that contain navigation controls; to check links in your Simulink model, see ["Checking and Fixing](#page-101-0) [Requirements Links in a Simulink Model" on page 6-2.](#page-101-0)

**Note** For more information about inserting navigation controls in requirements documents, see:

- **•** ["Inserting Navigation Controls in](#page-168-0) Microsoft Office Requirements [Documents" on page 9-5](#page-168-0)
- **•** ["Inserting Navigation Objects into DOORS Requirements" on page 8-7](#page-156-0)

#### <span id="page-109-0"></span>**How the rmi Function Checks a Requirements Document**

rmi performs the following actions:

- **•** Locates all links to Simulink objects in the specified requirements document.
- **•** Checks each link to ensure that the target object is present in a Simulink model. If the target object is present, rmi checks that the link label matches the target object.
- Modifies the navigation controls in the requirements document to identify any detected problems. This allows you to see invalid links at a glance:

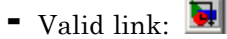

**-** Invalid link:

#### **Checking Links in a Requirements Document**

To check the links in a requirements document:

**1** At the MATLAB command prompt, enter

rmi('checkdoc', docName)

docName is a string that represents one of the following:

- Module ID for a DOORS requirements document
- **•** Full path name for a Microsoft Word requirements document

The rmi function creates and displays an HTML report that lists all requirements links in the document.

The report highlights invalid links in red. For each invalid link, the report includes brief details about the problem and a hyperlink to the invalid link in the requirements document. The report groups together links that have the same problem.

**2** Double-click the hyperlink under **Document content** to open the requirements document at the invalid link.

<span id="page-110-0"></span>The navigation controls for the invalid link has a different appearance than the navigation controls for the valid links.

**3** If there invalid links in your requirements document, you have the following options:

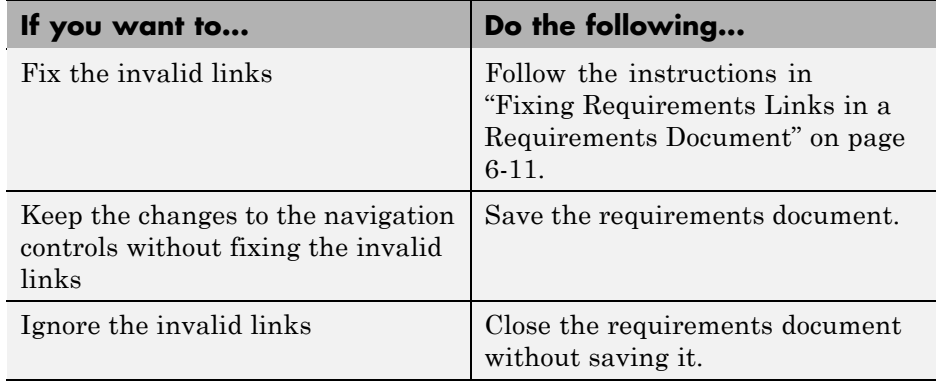

#### **Fixing Requirements Links in a Requirements Document**

Using the report that the rmi function creates, you may be able to fix the invalid links in your requirements document.

In the following example, rmi cannot locate the model specified in two links.

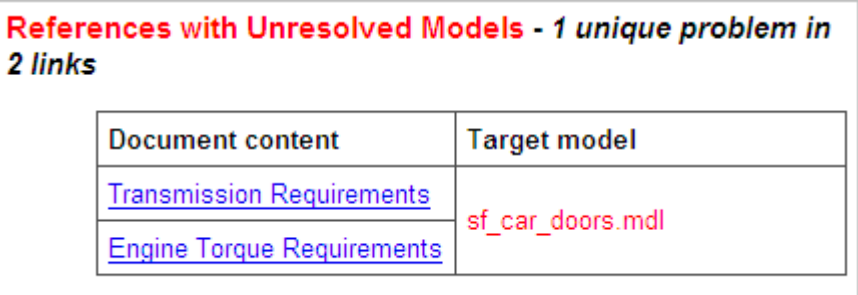

To fix invalid links:

**1** In the report, under **Document content**, click the hyperlink associated with the invalid requirement link.

The requirements document opens with the requirement text highlighted.

- **2** In the requirements document, depending on the document format, take these steps:
	- **•** In DOORS:
		- **a** Select the navigation control for an invalid link.
		- **b** Select **MATLAB > Select item**.
	- **•** In Microsoft Word, double-click the navigation control.

A dialog box similar to the following opens, allowing you to fix or ignore all the invalid links with a given problem.

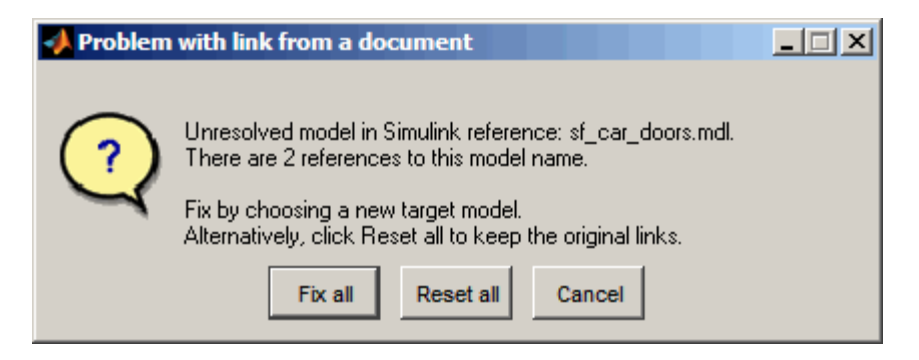

**3** Click one of the following options.

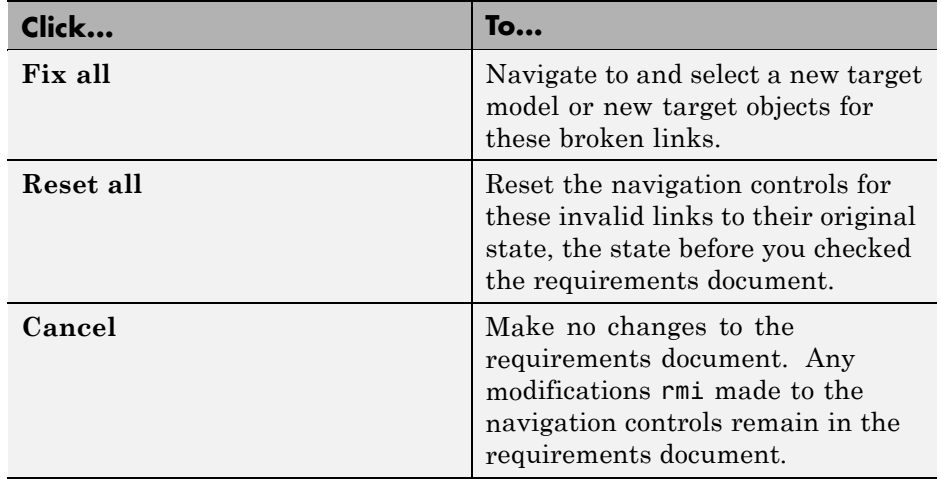

**4** Save the requirements document to preserve the changes made by the rmi function.

# <span id="page-113-0"></span>**Resolving the Document Path**

When you create a requirements link, the RMI stores the location of the requirements document with the link. If you use selection-based linking or browse to select a requirements document, the RMI stores the document location as specified by the **Document file reference** option on the Requirements Settings dialog box, **Selection Linking** tab. The available settings are:

- **•** Absolute path
- **•** Path relative to current folder
- **•** Path relative to model folder
- **•** Filename only (on MATLAB path)

**Note** For detailed information about these settings, see "Resolving the Document Path" on page 6-14.

You can also manually enter an absolute or relative path for the document location. A relative path can be a partial path or no path at all, but you must specify the file name of the requirements document. If you use a relative path, the document is not constrained to a single location in the file system. With a relative path, the RMI resolves the exact location of the requirements document in this order:

- **1** The software attempts to resolve the path relative to the current MATLAB folder.
- **2** If there is no path specification and the document is not in the current folder, the software uses the MATLAB search path to locate the file.
- **3** If the RMI cannot locate the document relative to the current folder or the MATLAB search path, the RMI resolves the path relative to the model file folder.

The following examples illustrate the procedure for locating a requirements document.

# **Relative (Partial) Path Example**

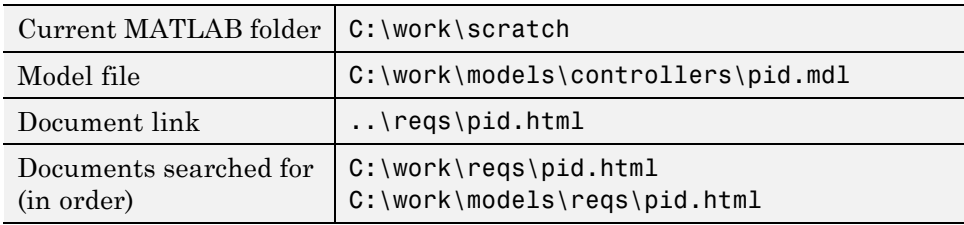

# **Relative (No) Path Example**

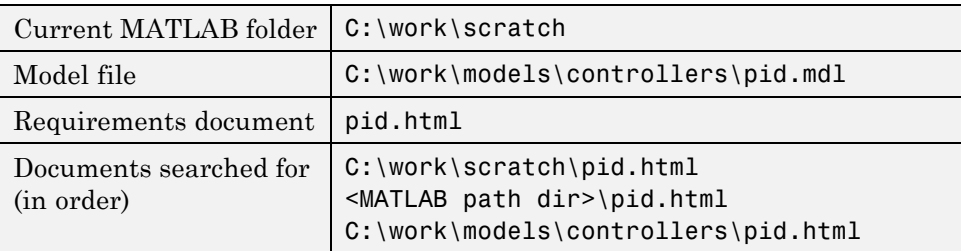

# **Absolute Path Example**

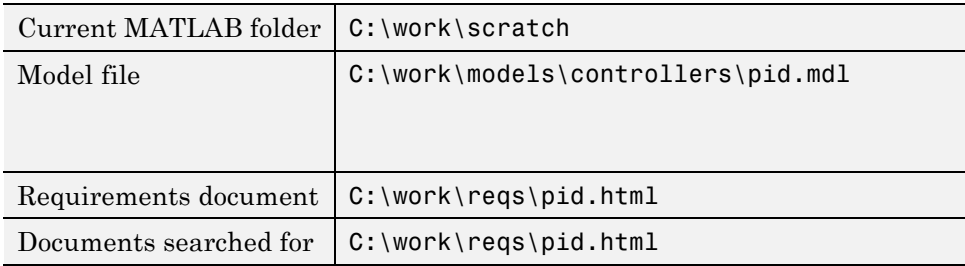

# **Deleting Requirement Links from Simulink Objects**

#### **In this section...**

"Deleting a Single Link from a Simulink Object" on page 6-16

"Deleting All Links from a Simulink Object" on page 6-16

["Deleting All Links from Multiple Simulink Objects" on page 6-17](#page-116-0)

## **Deleting a Single Link from a Simulink Object**

If you have an obsolete link to a requirement, delete it from the model object.

To delete a single link to a requirement from a Simulink model object:

- **1** Right-click a model object and select **Requirements > Edit/Add Links**.
- **2** In the top-most pane of the Requirements dialog box, select the link that you want to delete.
- **3** Click **Delete**.
- **4** Click **Apply** or **OK** to complete the deletion.

## **Deleting All Links from a Simulink Object**

To delete all links to requirements from a Simulink model object:

- **1** Right-click the model object and select **Requirements > Delete All Links**
- **2** Click **OK** to confirm the deletion.

This action deletes all requirements at the top level of the object. For example, if you delete requirements for a subsystem, this action does not delete any requirements for objects inside the subsystem; it only deletes requirements for the subsystem itself. To delete requirements for child objects inside a subsystem, Model block, or Stateflow chart, you must navigate to each child object and perform these steps for each object from which you want to delete requirements.

# <span id="page-116-0"></span>**Deleting All Links from Multiple Simulink Objects**

To delete all requirements links from a group of Simulink model objects in the same model diagram or Stateflow chart:

- **1** Select the model objects whose requirements links you want to delete.
- **2** Right-click one of the objects and select **Requirements > Delete All**.
- **3** Click **OK** to confirm the deletion.

This action deletes all requirements at the top level of each object. It does not delete requirements for any child objects inside subsystems, Model blocks, or Stateflow charts.

# **Managing Requirements in Library Blocks and Reference Blocks**

#### **In this section...**

"Introduction to Library Blocks and Reference Blocks" on page 6-18

"Library Blocks and Requirements" on page 6-18

["Copying Library Blocks with Requirements" on page 6-19](#page-118-0)

["Managing Requirements Inside Reference Blocks" on page 6-21](#page-120-0)

["Managing Requirements on Reference Blocks" on page 6-24](#page-123-0)

["Links from Requirements to Library Blocks" on page 6-25](#page-124-0)

## **Introduction to Library Blocks and Reference Blocks**

Simulink allows you to create your own block libraries. If you create a block library, you can reuse the functionality of a block, subsystem, or Stateflow subchart in multiple models.

When you copy a library block to a Simulink model, the new block is called a *reference block*. You can create several *instances* of this library block in one or more models.

The reference block is linked to the library block using a *library link*. If you change a library block, any reference block that is linked to the library block is updated with those changes when its parent model is opened.

**Note** For more information about reference blocks and library links, see "Working with Block Libraries" in the Simulink documentation.

## **Library Blocks and Requirements**

Library blocks can have links to requirements in external requirements documents. You use the Requirements Management Interface (RMI) to create and manage these links.

<span id="page-118-0"></span>The following sections describe how you manage requirements links on library blocks and reference blocks.

# **Copying Library Blocks with Requirements**

When you copy a library block to a model, the reference block has all the characteristics of the library block, including access to linked requirements.

You can add, modify, or delete requirements links in the library block. After you make these changes, the next time you open the model containing the reference block, you see the updated requirements links in the model.

For example, in the following graphic, consider the library block My Integrator. To see the requirements links associated with My Integrator, right-click the library block and select **Requirements**.

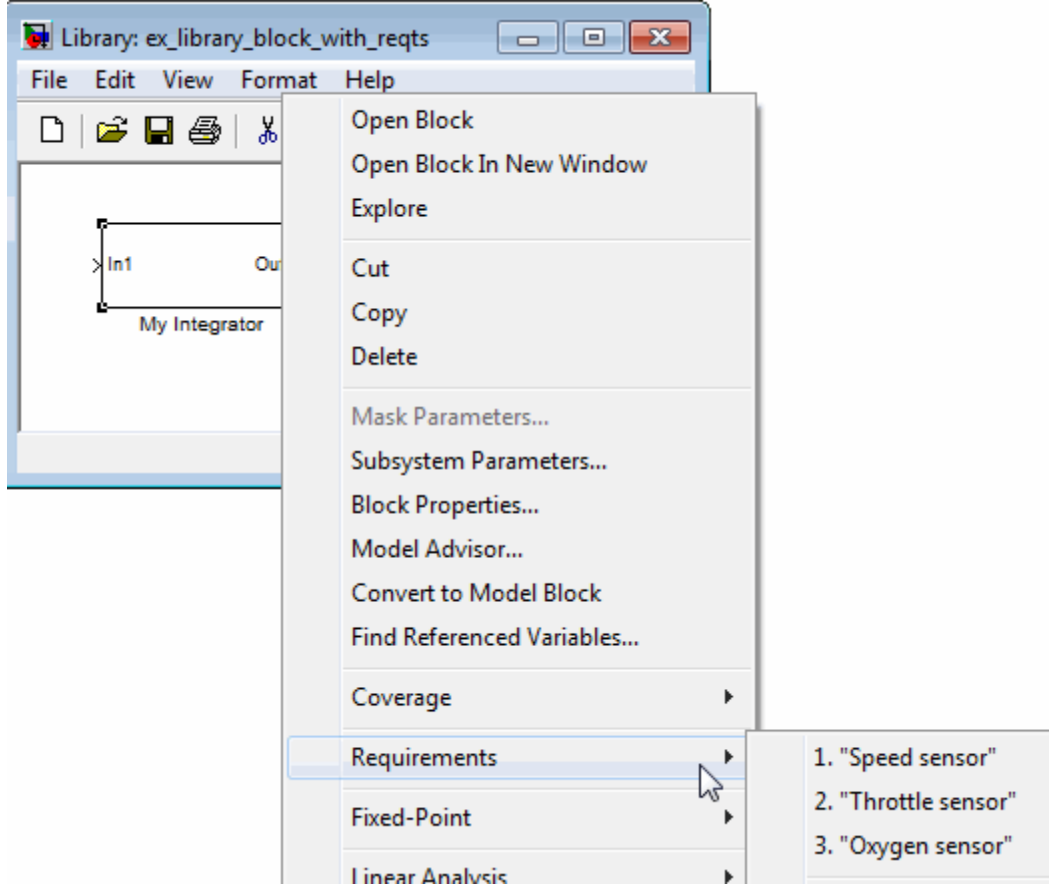

If you copy the My Integrator block to a model, the reference block provides access to the same requirements links. To see library block requirements links from the reference block, right-click the reference block and select **Requirements > Library Block Requirements**.

<span id="page-120-0"></span>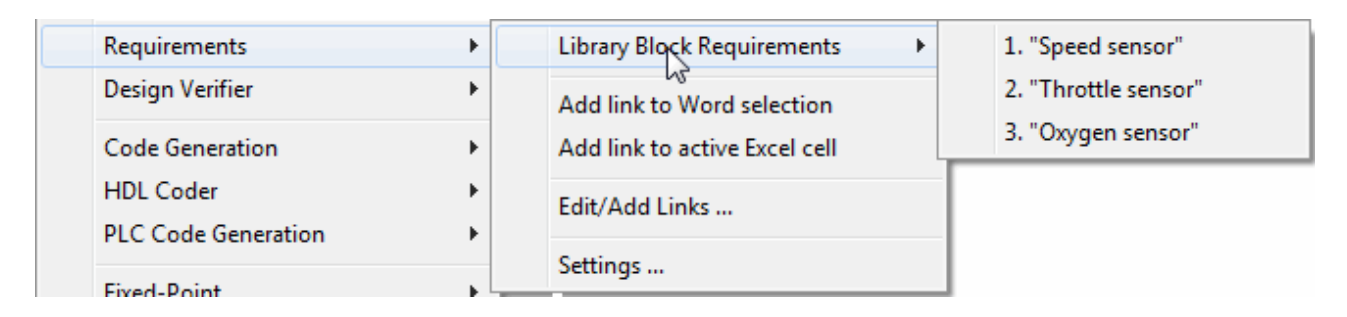

To navigate from the reference block to the linked requirements document, select the requirement text.

**Note** For more information about navigating from a block to a linked requirement, see ["Navigating to Requirements from a Model" on page 5-5](#page-74-0).

## **Managing Requirements Inside Reference Blocks**

If your reference block is a subsystem or a Stateflow atomic subchart, you can create a link to a requirement from an object inside the subsystem or subchart. You can push that new requirements link to the library block. The link you created inside the reference block is pushed to the corresponding block in the library block. The next time you create an instance of the library block, the requirement you created inside the reference block is copied to the new instance.

The workflow for this task is:

**1** Within a library you have a subsystem S1. You drag S1 to a model, creating a new subsystem. This subsystem is the reference block.

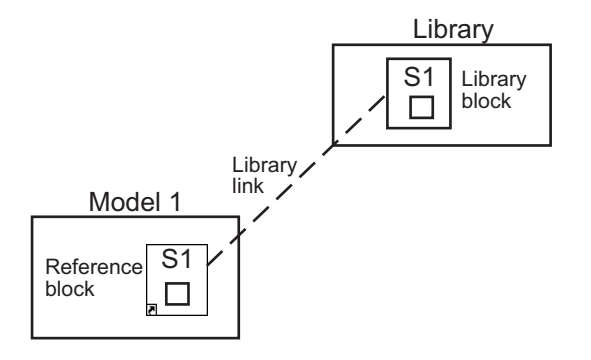

**2** You disable the library link between the reference block and the library block. To do this, select the reference block and select **Edit > Link Options > Disable Link**.

**Note** You cannot make any changes to a reference block without first disabling the link to the library block.

**3** Create the link from an object inside the reference block to the requirements document.

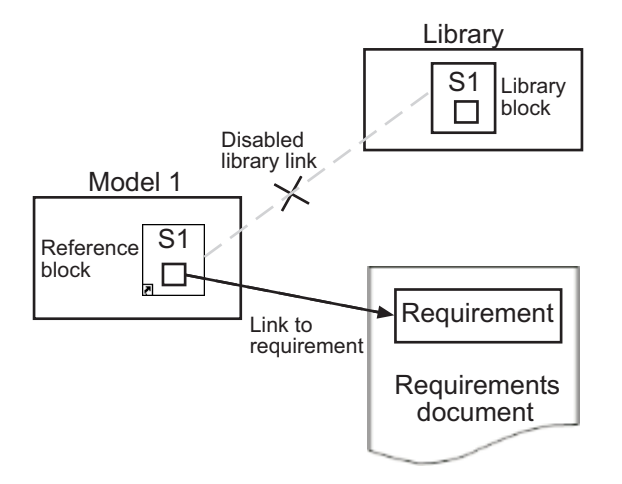

**4** Restore the library link between the reference block and the library block:

- **a** Select the reference block.
- **b** Select **Edit > Link Options > Resolve Link**.
- **c** In the **Action** column, click **Push**.
- **d** Click **OK** to reenable the link to the library block and push the newly added requirement to the object inside the library block.

When you restore the library link between the library block and the subsystem, Simulink pushes the new requirement link to the library block S1, along with any other changes you made to the reference block. The following graphic shows the new link from inside the library block S1 to the requirement.

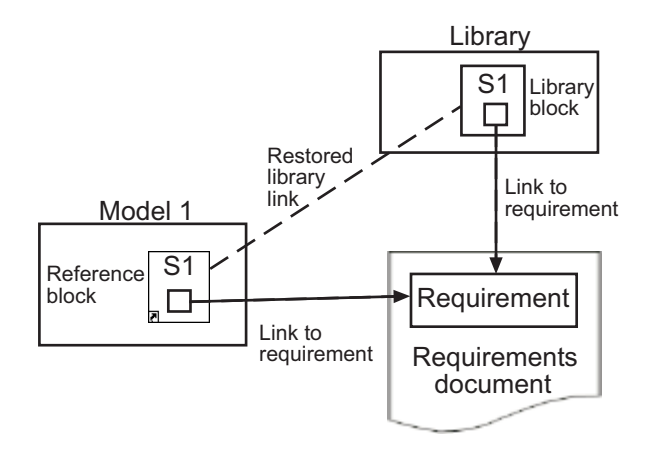

**Note** If you see a message that the library is locked, you must unlock the library before you can push the changes to the library block.

**5** If you reuse S1, which now has a requirement link, in another model, the new subsystem contains an object that has a link to the same requirement.

<span id="page-123-0"></span>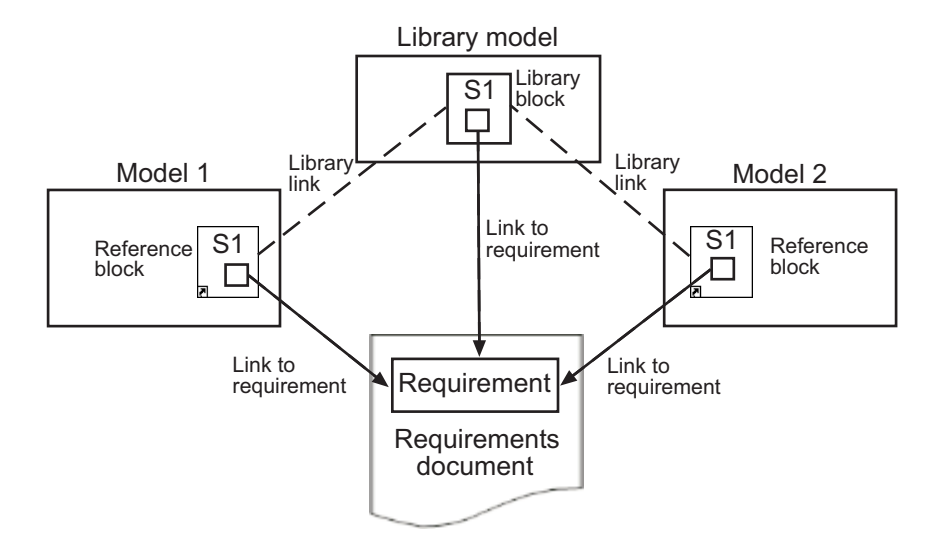

## **Managing Requirements on Reference Blocks**

You can manage requirements links on a reference block just like any other model object, using the Requirements Management Interface capabilities. However, you cannot add, change, or delete the requirements links on the linked library block from the context of the reference block.

Any changes that you make to requirements associated with the reference block are local to the reference block. They cannot be pushed to the library block.

You can push only requirements changes that you make to objects *inside* a reference block that is a subsystem or Stateflow atomic subchart, as described in ["Managing Requirements Inside Reference Blocks" on page 6-21.](#page-120-0)

For example, in the following graphic, the reference block requirements link is **Manifold absolute pressure sensor**. This link is local to the reference block. You can modify or delete this link without making changes to the library block.

The library block requirements links are:

**• Speed sensor**

#### <span id="page-124-0"></span>**• Throttle sensor**

#### **• Oxygen sensor**

These links are associated with the library block. You cannot modify or delete these links from the context of the reference block.

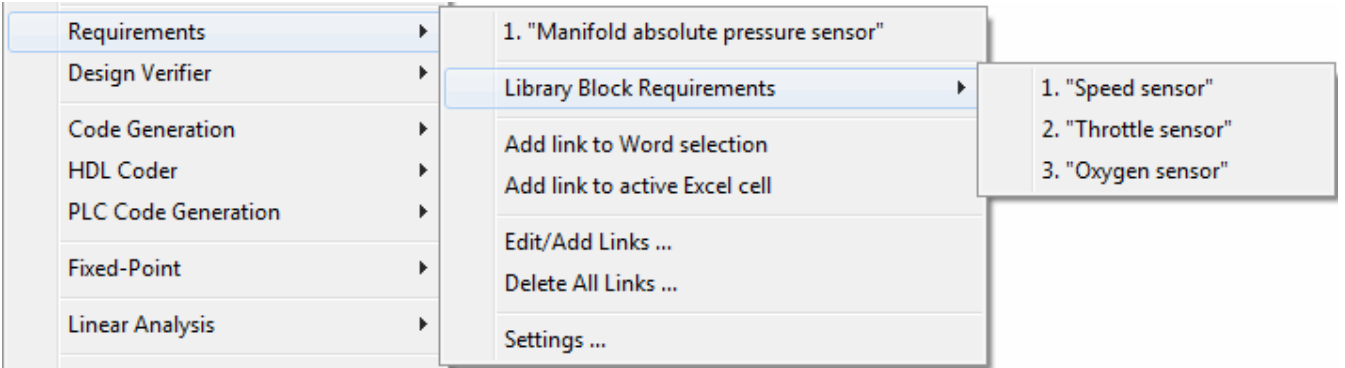

# **Links from Requirements to Library Blocks**

If you have a requirement that links to a library block and you drag that library block to a model, the requirement does not link to the reference block; the requirement links *only* to the library block.

For example, consider the situation where you have established two-way linking between a library block (B1 in the following graphic) and a requirement.

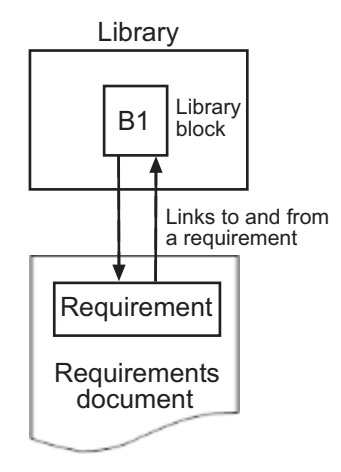

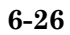

When you use library block B1 in a model, Simulink copies the requirement link to the reference block. However, the link from the requirement still points only to library block B1, not to the reference block.

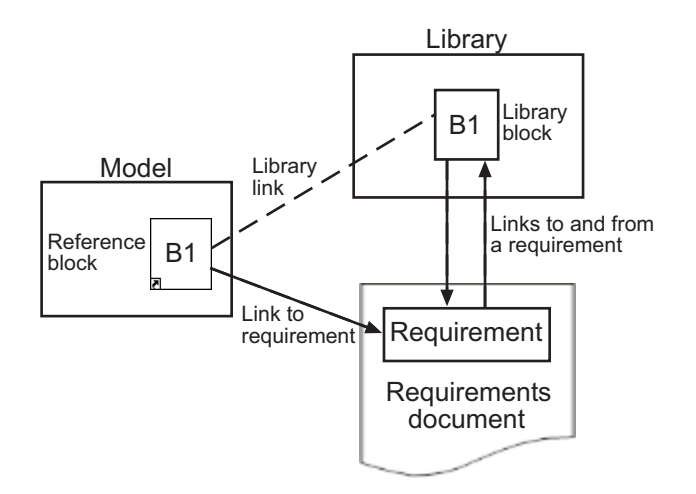

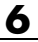

# Synchronizing a Simulink Model with a DOORS Surrogate Module

- **•** ["What Is Synchronization?" on page 7-2](#page-129-0)
- **•** "Advantages of Synchronizing Your [Model with a Surrogate Module" on](#page-131-0) [page 7-4](#page-131-0)
- **•** ["Tutorial: Synchronizing a Simulink Model to Create a Surrogate Module"](#page-132-0) [on page 7-5](#page-132-0)
- **•** ["Tutorial: Creating Links Between](#page-134-0) the Surrogate Module and Formal [Module in a DOORS Database During Synchronization" on page 7-7](#page-134-0)
- **•** ["Customizing the Synchronization" on page 7-9](#page-136-0)
- **•** ["Tutorial: Resychronizing to Reflect Model Changes" on page 7-17](#page-144-0)
- **•** ["Navigating with the Surrogate Module" on page 7-19](#page-146-0)

# <span id="page-129-0"></span>**What Is Synchronization?**

Synchronization is a user-initiated process that creates or updates a DOORS surrogate module. A *surrogate module* is a DOORS formal module that is a representation of a Simulink model hierarchy.

When you synchronize a model for the first time, the DOORS software creates a surrogate module. The surrogate module contains a representation of the model, depending on your synchronization settings. (To learn how to customize the links and level of detail in the synchronization, see ["Customizing the Synchronization" on page 7-9.](#page-136-0))

If you create or remove model objects or links, keep your surrogate module up to date by resynchronizing. The updated surrogate module reflects any changes in the requirements links since the previous synchronization.

**Note** The RMI and DOORS software both use the term *object*. In the RMI, and in this document, the term *object* refers to a Simulink model or block, or to a Stateflow chart or its contents.

In the DOORS software, *object* refers to numbered elements in modules. The DOORS software assigns each of these objects a unique object ID. In this document, these objects are referred to as *DOORS objects*.

You use standard DOORS capabilities to navigate between the Simulink objects in the surrogate module and requirements in other formal modules. The surrogate module facilitates navigation between the Simulink model object and the requirements, as the following diagram illustrates.

Objects in a Simulink Model

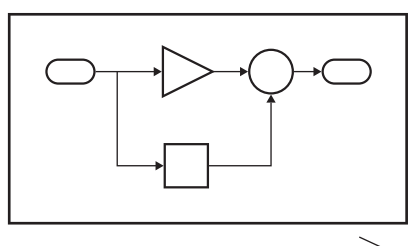

200 202 1 1.1 Model Subsystem **Object ID Block Name**

DOORS Formal Module(s) with Requirements

ᅟ

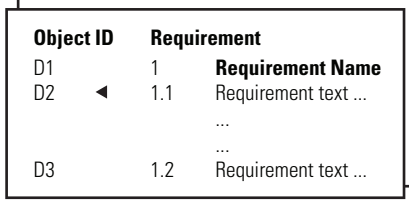

Enter requirements in the DOORS formal module and link them to objects in the DOORS surrogate module, so you can navigate from requirements to Simulink objects.

#### DOORS Surrogate Module

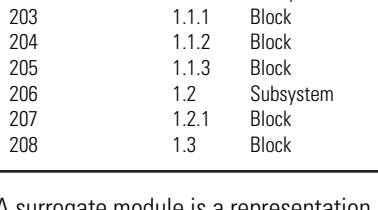

A surrogate module is a representation of a Simulink model hierarchy.

# <span id="page-131-0"></span>**Advantages of Synchronizing Your Model with a Surrogate Module**

Synchronizing your Simulink model with a surrogate module offers the following advantages:

- **•** You can navigate from a requirement to a Simulink object without modifying the requirements modules.
- **•** You avoid cluttering your requirements modules with inserted navigation objects.
- **•** The DOORS database contains complete information about requirements links. You can review requirements links and verify traceability, even if the Simulink software is not running.
- **•** You can use DOORS reporting features to analyze requirements coverage.
- **•** You can separate the requirements tracking work from the Simulink model developers' work, as follows:
	- **-** Systems engineers can establish requirements links to models without using the Simulink software.
	- **-** Model developers can capture the requirements information using synchronization and store it with the model.
- **•** You can resynchronize a model with a new surrogate module, updating any model changes or specifying different synchronization options.

# <span id="page-132-0"></span>**Tutorial: Synchronizing a Simulink Model to Create a Surrogate Module**

The first time that you synchronize your model with the DOORS software, the DOORS software creates a surrogate module.

In this tutorial, you synchronize the sf car model with the DOORS software.

**Note** Before you begin, make sure you know how to create links from a Simulink model object to a requirement in a DOORS database. For a tutorial on creating links to DOORS requirements, see ["Example: Linking to](#page-51-0) [Requirements in IBM Rational DOORS Databases" on page 3-10](#page-51-0).

- **1** To create a surrogate module, start the DOORS software and open a project. If the DOORS software is not already running, start the DOORS software and open a project.
- **2** Open the sf car model.
- **3** Rename the model to sf car doors, and save the model in a writable folder.
- **4** Create links to a DOORS formal module from two objects in sf car doors:
	- The transmission subsystem
	- **•** The engine torque block inside the Engine subsystem
- **5** Save the changes to the model.
- **6** In the Model Editor, select **Tools > Requirements > Synchronize with DOORS**.

The DOORS synchronization settings dialog box opens.

**7** For this tutorial, accept the default synchronization options.

The default option under **Extra mapping additionally to objects with links**, None, creates objects in the surrogate module only for the model and any model objects with links to DOORS requirements.

**Note** For more information about the synchronization options, see ["Customizing the Synchronization" on page 7-9.](#page-136-0)

**8** Click **Synchronize** to create and open a surrogate module for all DOORS requirements that have links to objects in the sf\_car\_doors model.

After synchronization with the None option, the surrogate module, a formal module named sf\_car\_doors, contains:

- A top-level object for the model (sf car doors)
- Objects that represent model objects with links to DOORS requirements (transmission, engine torque), and their parent objects (Engine).

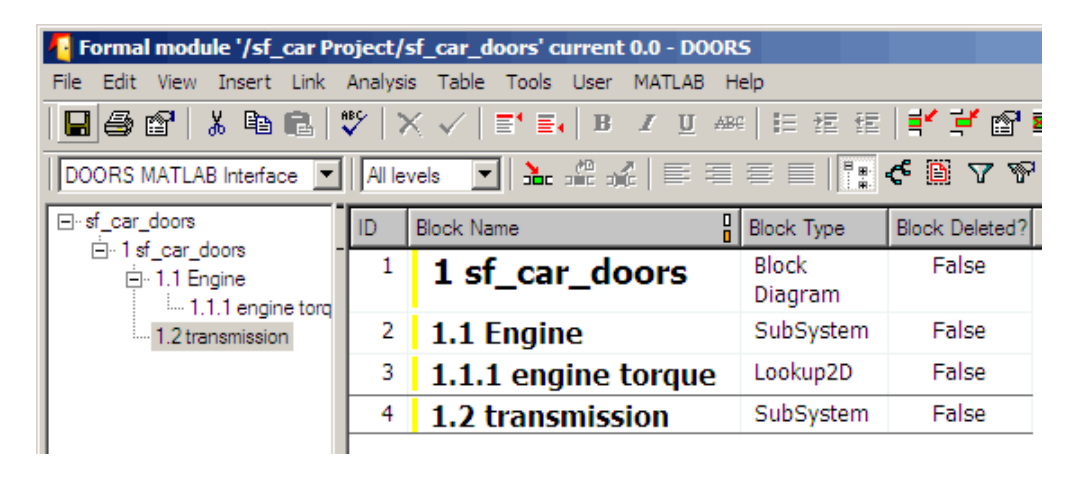

**9** Save the surrogate module and the model.

# <span id="page-134-0"></span>**Tutorial: Creating Links Between the Surrogate Module and Formal Module in a DOORS Database During Synchronization**

The surrogate module is the interface between the DOORS formal module that contains your requirements and the Simulink model. To establish links between the surrogate module and the requirements module, copy the link information from the model to the surrogate module:

- 1 Open the sf car doors model.
- **2** In the Model Editor, select **Tools > Requirements > Synchronize with DOORS**.
- **3** In the DOORS synchronization settings dialog box, select two options:
	- **• Update links during synchronization**
	- **• from Simulink to DOORS**.
- **4** Click **Synchronize**.

The RMI creates links from the DOORS surrogate module to the formal module. These links correspond to links from the Simulink model to the formal module. In this example, the DOORS software copies the links from the engine torque block and transmission subsystems to the formal module, as indicated by the red triangles.

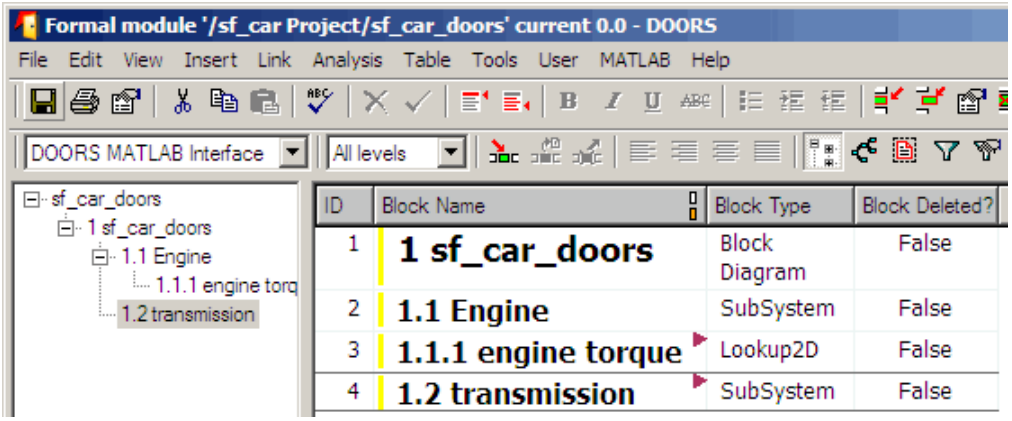

# <span id="page-136-0"></span>**Customizing the Synchronization**

#### **In this section...**

"DOORS Synchronization Settings" on page 7-9

["Resynchronizing a Model with a Different Surrogate Module" on page 7-11](#page-138-0)

["Customizing the Level of Detail](#page-139-0) in Synchronization" on page 7[-12](#page-139-0)

["Tutorial: Resynchronizing to Include All Simulink Objects" on page 7-13](#page-140-0)

# **DOORS Synchronization Settings**

When you synchronize your Simulink model with a DOORS database, you can:

- **•** Customize the level of detail for your surrogate module.
- **•** Update links in the surrogate module or in the model to ensure consistency of requirements links among the model, and the surrogate and formal modules.

The DOORS synchronization settings dialog box provides the following options during synchronization.

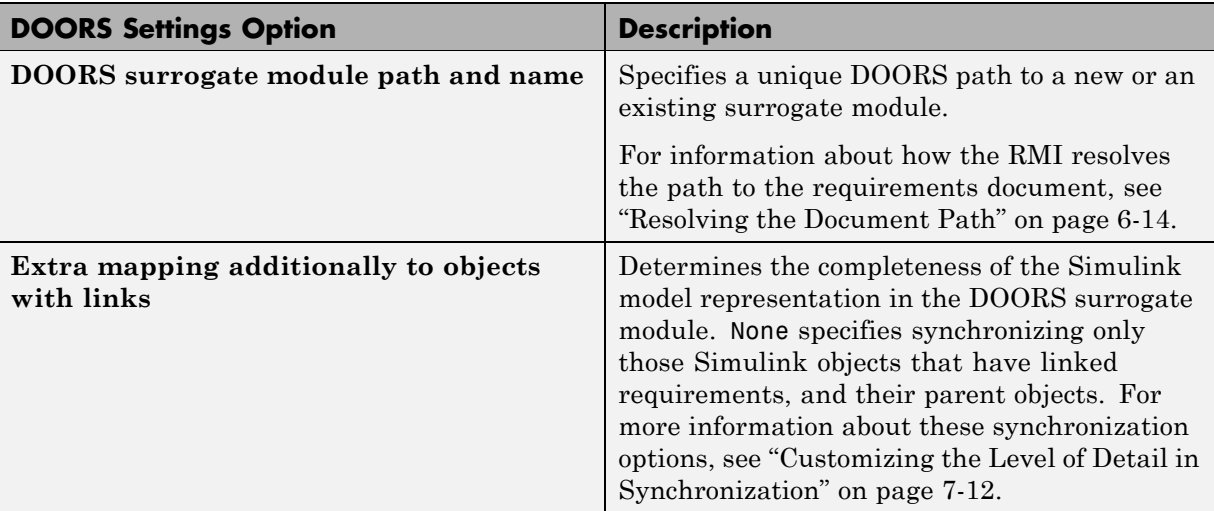

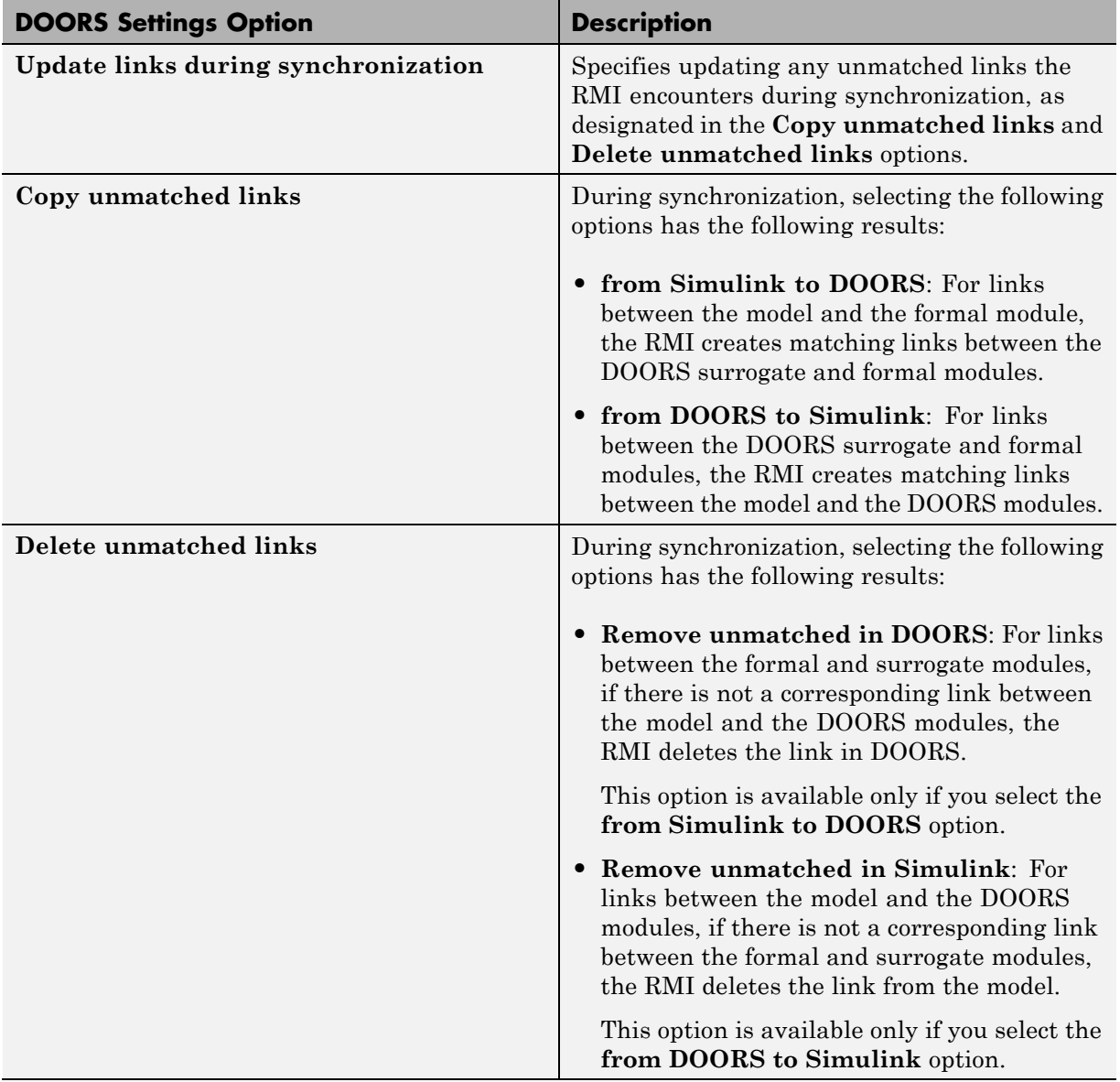

<span id="page-138-0"></span>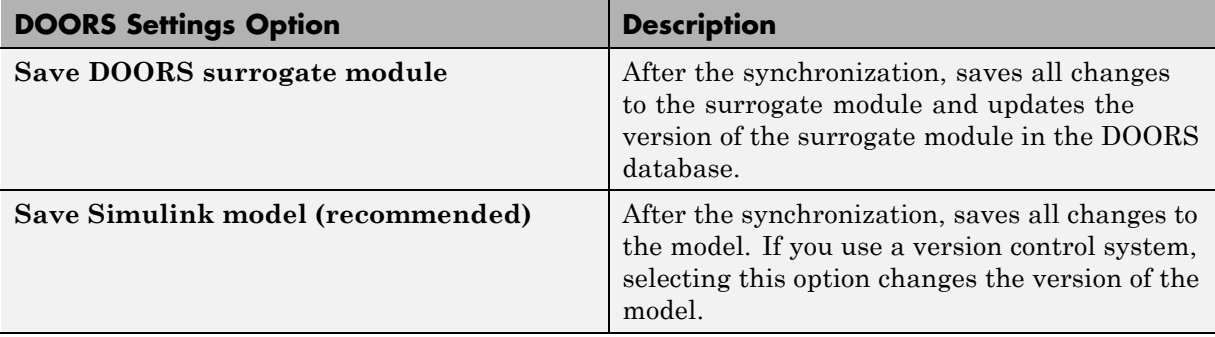

## **Resynchronizing a Model with a Different Surrogate Module**

You can synchronize the same Simulink model with a new DOORS surrogate module. For example, you might want the surrogate module to contain only objects that have requirements to DOORS, rather than all objects in the model. In this case, you can change the synchronization options to reduce the level of detail in the surrogate module:

- **1** In the DOORS synchronization settings dialog box, change the **DOORS surrogate module path and name** to the path and name of the new surrogate module in the DOORS database.
- **2** Specify a module with either a relative path (starting with ./) or a full path (starting with /).

The software appends relative paths to the current DOORS project. Absolute paths must specify a project and a module name.

When you synchronize a model, the RMI automatically updates the **DOORS surrogate module path and name** with the actual full path. The RMI saves the unique module ID with the module.

**3** If you select a new module path or if you have renamed the surrogate module, and you click **Synchronize**, the Requirements: Surrogate Module Mismatch dialog box opens.

<span id="page-139-0"></span>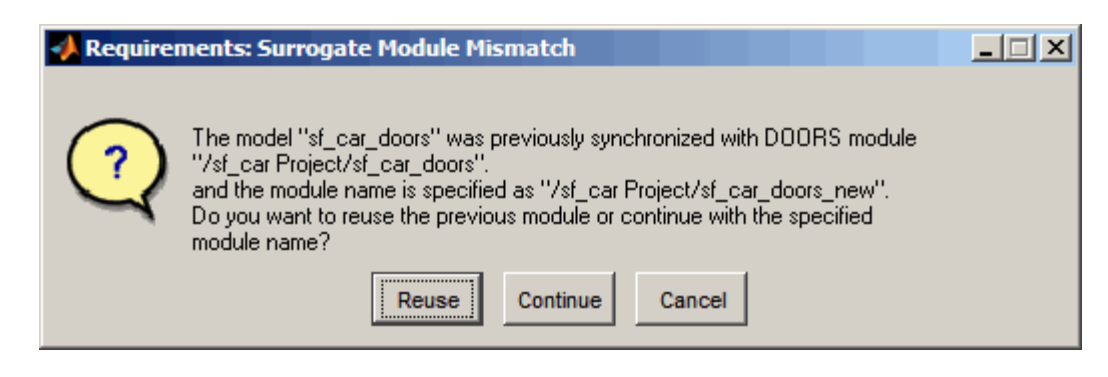

**4** Click **Continue** to create a new surrogate module with the new path or name.

## **Customizing the Level of Detail in Synchronization**

You can customize the level of detail in a surrogate module so that the module reflects the full or partial Simulink model hierarchy.

In ["Tutorial: Synchronizing a Simulink Model to Create a Surrogate](#page-132-0) [Module" on page 7-5](#page-132-0), you synchronized the model with the **Extra mapping additionally to objects with links** option set to None. As a result, the surrogate module contains only Simulink objects that have requirement links, and their parent objects. Additional synchronization options, described in this section, can increase the level of surrogate detail. Increasing the level of surrogate detail can slow down synchronization.

The **Extra mapping additionally to objects with links** option can have one of the following values. Each subsequent option adds additional Simulink objects to the surrogate module. You choose None to minimize the surrogate size or Complete to create a full representation of your model. The Complete option adds all Simulink objects to the surrogate module, creating a one-to-one mapping of the Simulink model in the surrogate module. The intermediate options provide more levels of detail.

<span id="page-140-0"></span>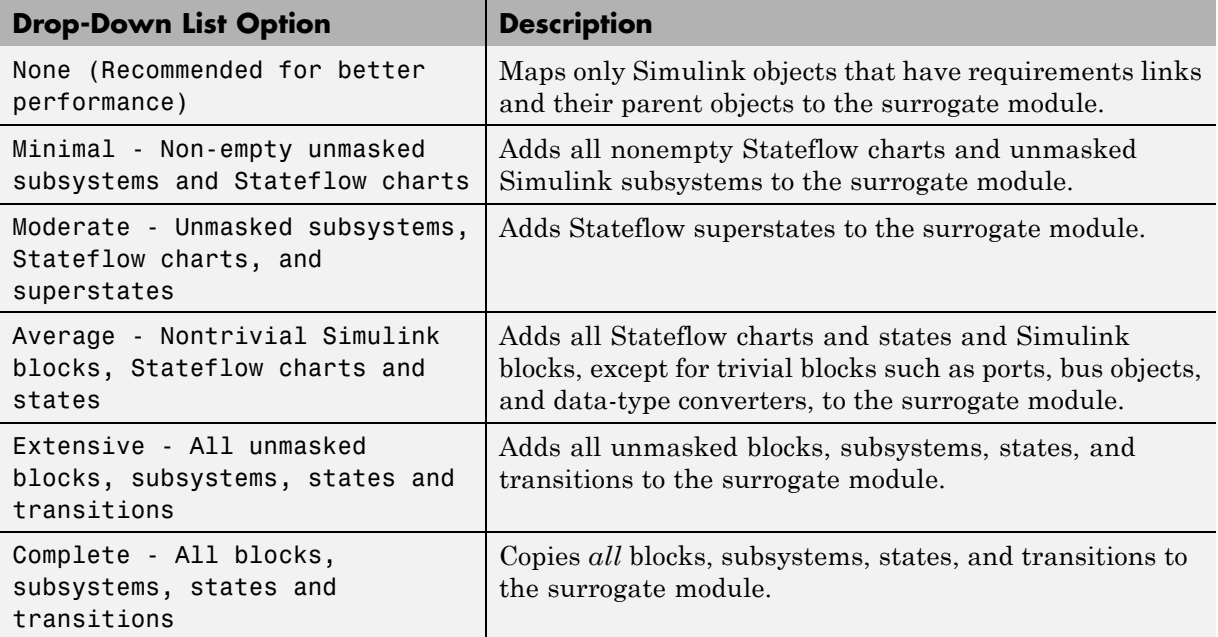

## **Tutorial: Resynchronizing to Include All Simulink Objects**

This tutorial shows how you can include *all* Simulink objects in the DOORS surrogate module. Before you start these steps, make sure you have completed the tutorials ["Tutorial: Synchronizing a Simulink Model to Create](#page-132-0) [a Surrogate Module" on page 7-5](#page-132-0) and ["Tutorial: Creating Links Between](#page-134-0) [the Surrogate Module and Formal Module in a DOORS Database During](#page-134-0) [Synchronization" on page 7-7.](#page-134-0)

- 1 Open the sf car doors model that you synchronized in ["Tutorial:](#page-132-0) [Synchronizing a Simulink Model to Create a Surrogate Module" on page](#page-132-0) [7-5](#page-132-0) and again in ["Tutorial: Creating Links Between the Surrogate Module](#page-134-0) [and Formal Module in a DOORS Database During Synchronization" on](#page-134-0) [page 7-7](#page-134-0).
- **2** In the Model Editor, select **Tools > Requirements > Synchronize with DOORS**.

The DOORS synchronization settings dialog box opens.

**3** Resynchronize with the same surrogate module, making sure that the **DOORS surrogate module path and name** specifies the surrogate module path and name that you used in ["Tutorial: Synchronizing a](#page-132-0) [Simulink Model to Create a Surrogate Module" on page 7-5](#page-132-0).

For information about how the RMI resolves the path to the requirements document, see ["Resolving the Document Path" on page 6-14.](#page-113-0)

- **4** Update the surrogate module to include *all* objects in your model. To do this, under **Extra mapping additionally to objects with links**, from the drop-down list, select Complete - All blocks, subsystems, states and transitions.
- **5** Click **Synchronize**.

After synchronization, the DOORS surrogate module for the sf car doors model opens with the updates. All Simulink objects and all Stateflow objects in the sf\_car\_doors model are now mapped in the surrogate module.

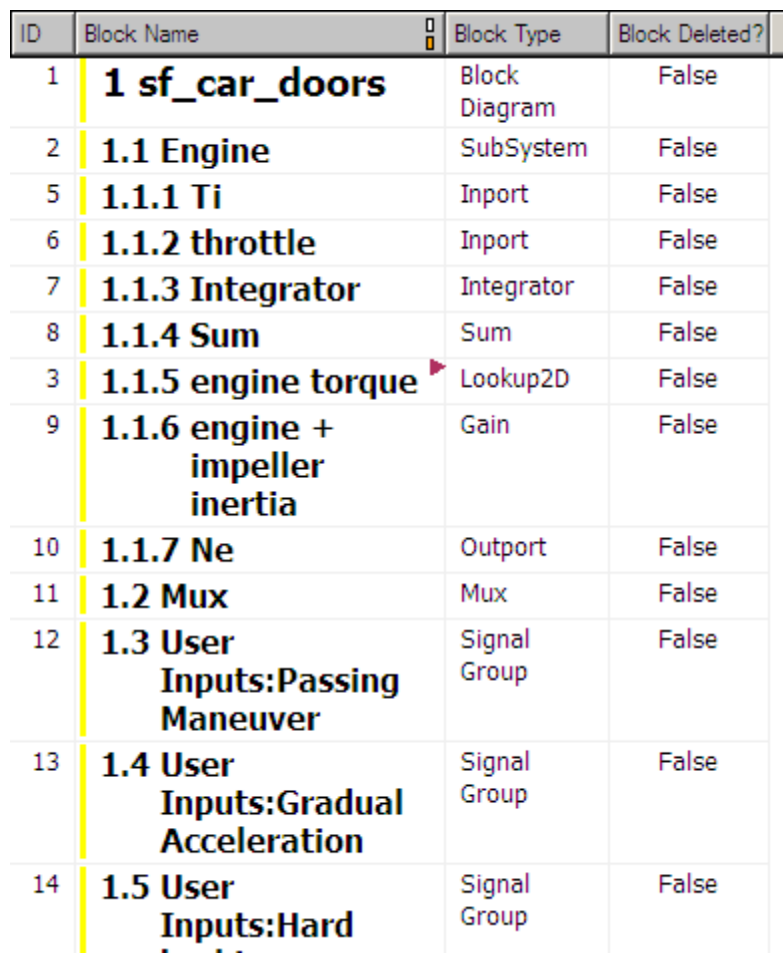

- **6** Scroll through the surrogate module. Notice that the objects with requirements (the engine torque block and transmission subsystem) retain their links to the DOORS formal module, as indicated by the red triangles.
- **7** Save the surrogate module.

#### **Detailed Information About The Surrogate Module You Created**

Notice the following information about the surrogate module that you created in ["Tutorial: Resynchronizing to Include All Simulink Objects" on page 7-13](#page-140-0):

- The name of the surrogate module is  $sf\_car\_doors$ , as you specified in the DOORS synchronization settings dialog box.
- **•** DOORS object headers are the names of the corresponding Simulink objects.
- **•** The **Block Type** column identifies each object as a particular block type or a subsystem.
- **•** If you delete a previously synchronized object from your Simulink model and then resynchronize, the **Block Deleted** column reads **true**. Otherwise, it reads **false**.

These objects are not deleted from the surrogate module. The DOORS software retains these surrogate module objects so that the RMI can recover these links if you later restore the model object.

- **•** Each Simulink object has a unique ID in the surrogate module. For example, the ID for the surrogate module object associated with the Mux block in the preceding figure is 11.
- **•** Before the complete synchronization, the surrogate module contained the transmission subsystem, with an ID of 3. After the complete synchronization, the transmission object retains its ID (3), but is listed farther down in the surrogate module. This order reflects the model hierarchy. The transmission object in the surrogate module retains the red arrow that indicates that it links to a DOORS formal module object.
# **Tutorial: Resychronizing to Reflect Model Changes**

If you change your model after synchronization, the RMI does not display a warning message. If you want the surrogate module to reflect changes to the Simulink model, resynchronize your model.

In this tutorial, you add a new block to the sf car doors model, and later delete it, resynchronizing after each step:

- **1** In the sf car doors model, make a copy of the vehicle mph (yellow) & throttle % Scope block and paste it into the model. The name of the new Scope block is vehicle mph (yellow) & throttle %1.
- **2** Select **Tools > Requirements > Synchronize with DOORS**.
- **3** In the DOORS settings dialog box, leave the **Extra mapping additionally to objects with links** option set to Complete - All blocks, subsystems, states, and transitions. Click **Synchronize**.

After the synchronization, the surrogate module includes the new block.

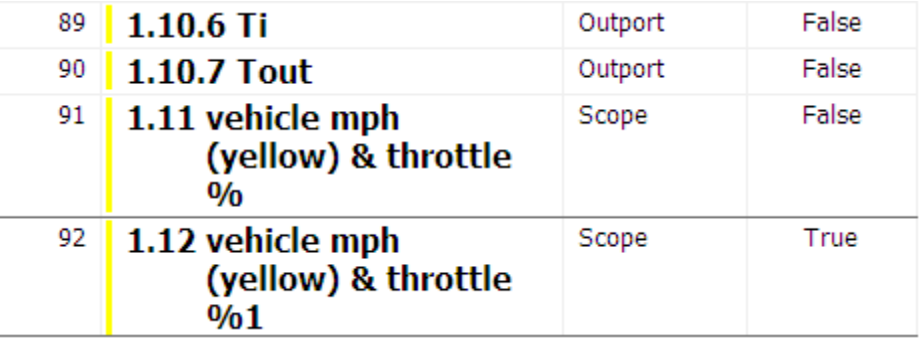

**4** In the sf\_car\_doors model, delete the newly added Scope block and resynchronize.

The block that you delete appears at the bottom of the list of objects in the surrogate module. Its entry in the **Block Deleted** column reads True.

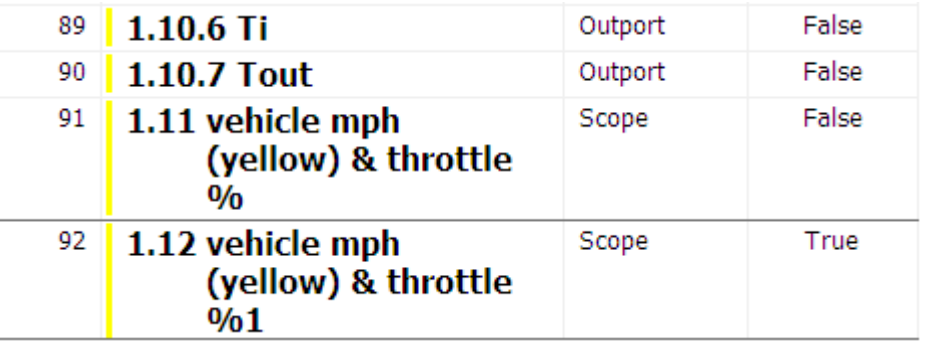

- Delete the copied object (vehicle mph (yellow) & throttle %1 and resynchronize the model.
- Save the surrogate module.
- Save the sf\_car\_doors model.

# **Navigating with the Surrogate Module**

#### **In this section...**

"Navigating Between Requirements and the Surrogate Module in the DOORS Database" on page 7-19

["Navigation Between DOORS Requirements and the Simulink Module via](#page-147-0) [the Surrogate Module" on page 7-20](#page-147-0)

## **Navigating Between Requirements and the Surrogate Module in the DOORS Database**

The surrogate module and the requirements in the formal module are both in the DOORS database. When you synchronize your model, the DOORS software creates links between the surrogate module objects and the requirements in the DOORS database.

Navigating between the requirements and the surrogate module allows you to review the requirements that have links to the model without starting the Simulink software.

To navigate from the surrogate module transmission object to the requirement in the formal module:

**1** In the surrogate module object for the transmission subsystem, right-click the right-facing red arrow.

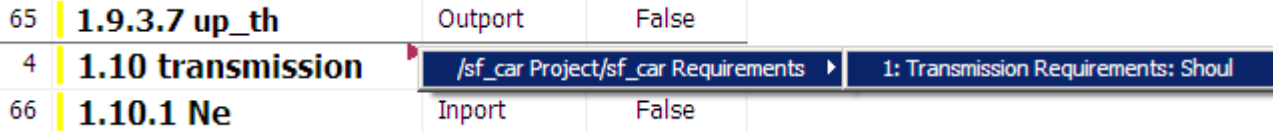

**2** Select the requirement name.

The formal module opens, at the Transmission Requirements object.

To navigate from the requirement in the formal module to the surrogate module:

**1** In the Transmission Requirements object in the formal module, right-click the left-facing orange arrow.

<span id="page-147-0"></span>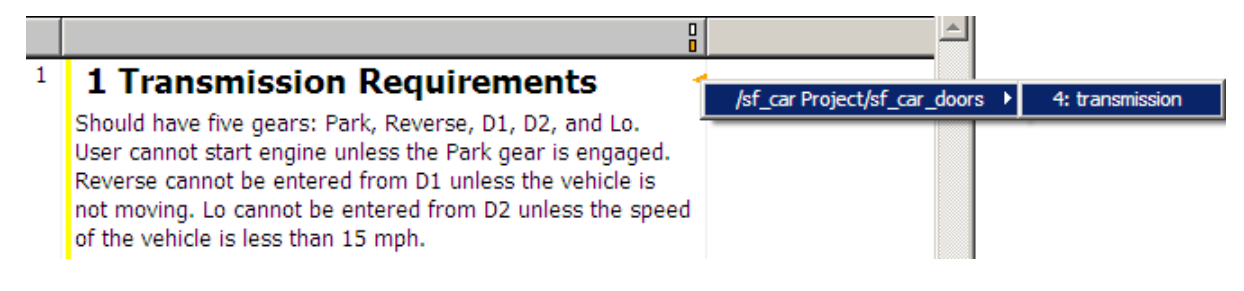

**2** Select the object name.

The surrogate module for sf\_car\_doors opens, at the object associated with the transmission subsystem.

## **Navigation Between DOORS Requirements and the Simulink Module via the Surrogate Module**

Two-way navigation allows you to navigate from Simulink objects to DOORS requirements and from DOORS requirements to the model. If you synchronize your model, you using the surrogate module as an intermediary for the navigation in both directions. The surrogate module allows two-way navigation to remain available even if you remove the direct link from the model object to the DOORS formal module.

#### **Navigating from a Simulink Object to a Requirement via the Surrogate Module**

To navigate from the transmission subsystem in the sf\_car\_doors model to a requirement in the DOORS formal module:

**1** In the sf car doors model, right-click the transmission subsystem and select **Requirements > 1. "DOORS Surrogate Item"**. (The direct link to the DOORS formal module is also available.)

The surrogate module opens, at the object associated with the transmission subsystem.

**2** To display the individual requirement, in the surrogate module, right-click the right-facing red arrow and select the requirement.

The formal module opens, at Transmission Requirements.

### **Navigating from a Requirement to the Model via the Surrogate Module**

To navigate from the Transmission Requirements requirement in the formal module to the transmission subsystem in the sf\_car\_doors model:

- **1** In the formal module, in the Transmission Requirements object, right-click the left-facing orange arrow.
- **2** Select the path to the linked surrogate object: **/sf\_car Project/sf\_car\_doors > 4. transmission**.

The surrogate module opens, at the transmission object.

**3** In the surrogate module, select **MATLAB > Select item**.

The linked object is highlighted in sf\_car\_doors.

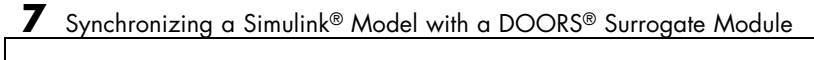

# Adding Navigation Objects to IBM Rational DOORS Requirements

- **•** ["Why Add Navigation Objects to DOORS Requirements?" on page 8-2](#page-151-0)
- **•** ["Configuring the Requirements Management Interface for DOORS](#page-152-0) [Software" on page 8-3](#page-152-0)
- **•** ["Enabling Linking Between DOORS Databases and Simulink Models"](#page-154-0) [on page 8-5](#page-154-0)
- **•** ["Inserting Navigation Objects into DOORS Requirements" on page 8-7](#page-156-0)
- **•** ["Customizing Navigation Objects and Controls" on page 9-](#page-158-0)[7](#page-170-0)
- **•** ["Navigating Between a DOORS Requirement and a Model Object" on page](#page-160-0) [8-11](#page-160-0)
- **•** ["Troubleshooting Your DOORS Installation" on page 8-13](#page-162-0)

# <span id="page-151-0"></span>**Why Add Navigation Objects to DOORS Requirements?**

IBM Rational DOORS software is a requirements management application that you use to capture, track, and manage requirements. The Requirements Management Interface (RMI) allows you to link objects in a Simulink model to requirements managed by external applications, including the DOORS software.

When you create a link from a model object to a DOORS requirement, the RMI stores information about the DOORS object in the model. This information allows you to navigate from the model to the associated requirement.

You can configure the RMI to insert a navigation object in the DOORS database. This object helps you to navigate from the DOORS requirement to the model object.

To insert navigation objects into the DOORS database, you must have write access to the DOORS database.

# <span id="page-152-0"></span>**Configuring the Requirements Management Interface for DOORS Software**

#### **In this section...**

"Before You Begin" on page 8-3

"Manually Installing Additional Files for DOORS Software" on page 8-3

# **Before You Begin**

If you plan to use DOORS software with the RMI, make sure to install additional files to establish communication between the DOORS application and the Simulink software. Follow the instructions in ["Configuring the](#page-41-0) [Requirements Management Interface \(RMI\)" on page 2-8.](#page-41-0)

## **Manually Installing Additional Files for DOORS Software**

The setup script automatically copies all the required DOORS files to the correct folders. However, the script may fail because of file permissions in your DOORS installation. If the script fails, change the file permissions on the DOORS installation folders and rerun the script.

Alternative, you can install the additional files into the folders specified manually, as described in the following steps:

- **1** If the DOORS software is running, close the application.
- **2** Copy the following files from *matlabroot*\toolbox\slvnv\reqmgt to the *<doors\_install\_dir>*\lib\dxl\addins folder.

addins.idx addins.hlp

If you have not modified the files, replace any existing versions of the files; otherwise, merge the contents of both files into a single file.

**3** Copy the following files from *matlabroot*\toolbox\slvnv\reqmgt to the *<doors\_install\_dir>*\lib\dxl\addins\dmi folder.

```
dmi.hlp
dmi.idx
dmi.inc
runsim.dxl
selblk.dxl
```
Replace any existing versions of these files.

**4** Open the *<doors\_install\_dir>*\lib\dxl\startup.dxl file. In the user-defined files section, add the following include statement:

#include <addins/dmi/dmi.inc>

If you upgrade from Version 7.1 to a later version of the DOORS software, perform these additional steps:

- **a** In your DOORS installation folder, navigate to the ...\lib\dxl\startupFiles subfolder.
- **b** In a text editor, open the copiedFromDoors7.dxl file.
- **c** Add // before this line to comment it out:

#include <addins/dmi/dmi.inc>

- **d** Save and close the file.
- **5** Start the DOORS and MATLAB software.
- **6** Run the setup script:

rmi setup

# <span id="page-154-0"></span>**Enabling Linking Between DOORS Databases and Simulink Models**

By default, the RMI does not insert navigation objects into requirements documents. If you want the RMI to insert navigation objects when you create a link from a model object to a requirement, you must configure the RMI to do this.

Enable the RMI to insert navigation objects into the DOORS database:

**1** Open the Simulink demo model:

sldemo\_fuelsys

**Note** You can modify requirements settings only from the Model Editor. Even though you have a model open, any settings you change persist for all models you open subsequently.

#### **2** Select **Tools > Requirements > Settings**.

The Requirements Settings dialog box opens.

- **3** Click the **Selection Linking** tab.
- **4** Select the **Modify documents to include links to models (two-way linking)** option.

When you select this option, every time you create a selection-based link from a model object to a requirement, the RMI inserts navigation objects at the designated location. Using this option requires write access to the requirements document.

**5** Set the **Model file reference** option to none (on MATLAB path).

For this exercise, you save a copy of the demo model on the MATLAB path.

If you are adding requirements to a model that is not on the MATLAB path, select absolute, to indicate an absolute path to the model.

**6** In the **Apply this user tag to new links** field, enter one or more user tags to apply to the links that you create.

For more information about user tags, see ["Filtering Requirements with](#page-92-0) [User Tags" on page 5-23.](#page-92-0)

**7** Click **Close** to close the Requirements Settings dialog box.

Keep the sldemo\_fuelsys model open.

# <span id="page-156-0"></span>**Inserting Navigation Objects into DOORS Requirements**

When you enable **Modify documents to include links to models (two-way linking)**, the RMI inserts a navigation object into both the model and the requirement. For this tutorial, you need a formal module that contains requirements. The examples in the tutorial show a demo model used for the purposes of illustration.

- **1** Rename the sldemo\_fuelsys model and save it in a writable folder on the MATLAB path.
- **2** Start the DOORS software and open a formal module that contains requirements.
- **3** Select the requirement that you want to link to by left-clicking that requirement in the DOORS database.
- **4** In the sldemo\_fuelsys model, select an object in the model.

This example creates a requirement from the fuel rate control subsystem.

**5** Right-click the model object and select **Requirements > Add link to current DOORS object**.

The RMI creates the link for the fuel rate control subsystem. It also inserts a new DOORS object into the formal module—a Simulink reference object  $(\overline{\bullet})$  that enables you to navigate from the requirement to the model.

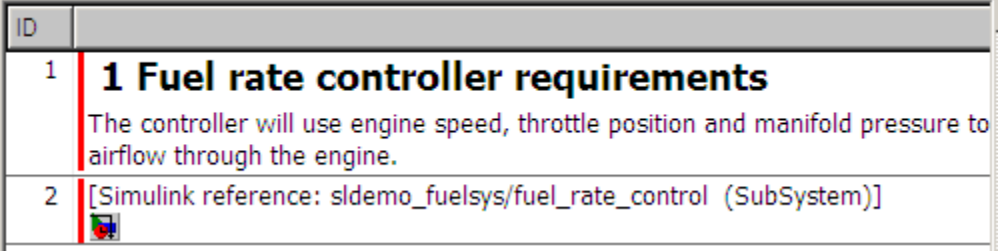

**6** Close the model.

The next section describes how to navigate the links that you created.

## **Inserting Navigation Objects to Multiple Simulink Objects**

If you have several model objects that correspond to a requirement, you can link all the model objects to that requirement with one navigation object. This eliminates the need to insert multiple navigation objects for a single requirement. The model objects must be available in the same model diagram or Stateflow chart.

The workflow for linking multiple objects to a DOORS requirement is as follows:

- **1** Make sure that you have enabled **Modify documents to include links to models (two-way linking)**.
- **2** Select the DOORS requirement to link to.
- **3** Select the model objects that need to link to that requirement.
- **4** Right-click one of the objects and select **Requirements > Add link to current DOORS object**.

A single navigation object is inserted at the selected requirement.

**5** Double-click the navigation object in DOORS to highlight the model objects that are linked to that requirement.

# <span id="page-158-0"></span>**Customizing Navigation Objects and Controls**

If the Requirements Management Interface (RMI) is configured to modify documents to include links to models, the RMI inserts a navigation control into your requirements document. This object or control looks like the icon for the Simulink software:

**Note** In IBMRationalDOORS requirements documents, clicking the navigation *objects* does not navigate back to your Simulink model; you must select **MATLAB > Select object** to find the model object that contains the requirements link.

In Microsoft Office requirements documents, clicking the navigation *controls* highlights the model object that contains the requirements link.

To use an icon of your own choosing for the navigation object or control:

- **1** Select **Tools > Requirements > Settings**.
- **2** Select the **Selection Linking** tab.
- **3** Select **Modify documents to include links to models (two-way linking)**.

Selecting this option enables the **Use custom icon** option.

- **4** Select **Use custom icon**.
- **5** Click **Browse** to locate the file you want to use for the navigation controls.

For best results, use an icon file  $(.ico)$  or a small  $(16\times16)$  or  $32\times32$ ) bitmap image (.bmp) file for the navigation object or control. Other types of image files may give unpredictable results.

- **6** Select the desired file to use for navigation objects or controls and click **Open**.
- **7** Close the Requirements Settings dialog box.

The next time you insert a navigation object or control into a requirements document, the RMI uses the file you selected.

# <span id="page-160-0"></span>**Navigating Between a DOORS Requirement and a Model Object**

In ["Inserting Navigation Objects into DOORS](#page-156-0) Requirements" on page 8-[7,](#page-156-0) you created a link between a DOORS requirement and the fuel\_rate\_control subsystem in the s1demo fuelsys model. Navigate the links in both directions:

- **1** With the sldemo\_fuelsys model closed, go to the DOORS requirement in the formal module.
- **2** Left-click the Simulink reference object that you inserted to select it.
- **3** Select **MATLAB > Select item**.

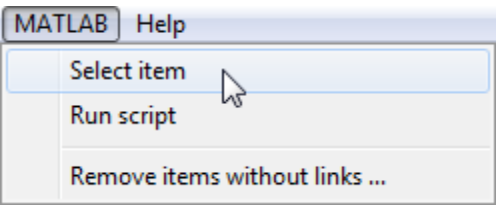

Your version of the sldemo fuelsys model opens, with the fuel\_rate\_control subsystem highlighted.

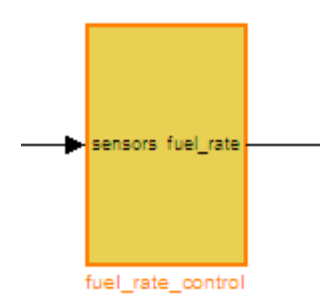

- **4** Log in to the DOORS software.
- **5** Navigate from the model to the DOORS requirement. In the Model Editor, right-click the fuel\_rate\_control subsystem and select **Requirements > 1.**

**"<***requirement name***>"** where **<***requirement name***>** is the name of the DOORS requirement that you created.

The DOORS formal module opens with the requirement object and its child objects highlighted in red.

# 1 Fuel rate controller requirements

The controller will use engine speed, throttle position and manifold pressure airflow through the engine.

[Simulink reference: sldemo\_fuelsys\_test/fuel\_rate\_control (SubSystem)]  $\bullet$ 

# <span id="page-162-0"></span>**Troubleshooting Your DOORS Installation**

## **DXL Errors**

If you try to synchronize your Simulink model to a DOORS project, you may see the following errors:

-E- DXL: <Line:2> incorrectly concatenated tokens -E- DXL: <Line:2> undeclared variable (dmiRefreshModule) -I- DXL: all done with 2 errors and 0 warnings

If you see these errors, exit the DOORS software, rerun the rmi setup command at the MATLAB command prompt, and restart the DOORS software.

# Adding Navigation Controls to Microsoft Office Documents

- **•** ["Why Add Navigation Controls to Microsoft Office Requirements?" on](#page-165-0) [page 9-2](#page-165-0)
- **•** ["Enabling Linking from Microsoft Office Documents to Simulink Models"](#page-166-0) [on page 9-3](#page-166-0)
- **•** "Inserting Navigation Controls [in Microsoft Office Requirements](#page-168-0) [Documents" on page 9-5](#page-168-0)
- **•** ["Customizing Navigation Objects and Controls" on page 9-](#page-158-0)[7](#page-170-0)
- **•** ["Navigating Between a Microsoft Word Requirement and a Model" on](#page-172-0) [page 9-9](#page-172-0)
- **•** ["Troubleshooting Simulink Navigation Controls in Microsoft Office 2007"](#page-173-0) [on page 9-10](#page-173-0)

# <span id="page-165-0"></span>**Why Add Navigation Controls to Microsoft Office Requirements?**

You can use the Microsoft Word and Microsoft Excel applications to capture, track, and manage requirements. The Requirements Management Interface (RMI) allows you to link objects in a Simulink model to requirements managed by external applications.

When you create a link from a model to a requirement in a Microsoft Office document, the RMI stores information about the requirement in the model. With this information, you can navigate from the model to the associated requirement.

You can configure the RMI to insert a navigation reference in the Microsoft Office document. With this control, you can navigate from the requirement to the model object.

To insert a navigation reference into both the model and a requirements document, you must have write access to the requirements document.

# <span id="page-166-0"></span>**Enabling Linking from Microsoft Office Documents to Simulink Models**

By default, the RMI does not insert navigation controls into requirements documents. So that the RMI inserts navigation controls into the requirements document when you create a link from a model object to a requirement, you must change this setting in the RMI.

The RMI can insert navigation controls into the following applications:

- **•** IBM Rational DOORS
- **•** Microsoft Excel
- **•** Microsoft Word

Inserting navigation controls into Microsoft Office documents requires that ActiveX is enabled. If you cannot navigate using the links from the Microsoft Office document, you may also need to take the steps described in ["ActiveX](#page-176-0) [Control Does Not Link to Model Object" on page 9-13](#page-176-0).

Enable linking from Microsoft Office document:

**1** Open the demo model:

slvnvdemo fuelsys officereq

**Note** You can modify requirements settings only from the Model Editor. Even though you have a model open, any settings you change persist for all models you open subsequently.

#### **2** Select **Tools > Requirements > Settings**.

The Requirements Settings dialog box opens.

- **3** Click the **Selection Linking** tab.
- **4** Select the **Modify documents to include links to models (two-way linking)** option.

When you select this option, every time you create a link from a model object to a requirement, the RMI inserts navigation controls into the designated location in the requirements document. If you do not have write access to the requirements document, save the requirements document that include the controls with a new file name.

**5** For this exercise, you save a copy of the demo model on the MATLAB path. Set the **Model file reference** option to none (on MATLAB path).

If you are adding requirements to a model that is not on the MATLAB path, select absolute, to indicate an absolute path to the model.

**6** To specify one or more user tags to apply to the links that you create, in the **Apply this user tag to new links** field, enter the tags.

For more information about user tags, see ["Filtering Requirements with](#page-92-0) [User Tags" on page 5-23.](#page-92-0)

**7** Click **Close** to close the Requirements Settings dialog box.

Keep the slvnvdemo fuelsys officereq model open.

# <span id="page-168-0"></span>**Inserting Navigation Controls in Microsoft Office Requirements Documents**

Use selection-based linking to create a requirement from the slvnvdemo\_fuelsys\_officereq model to a requirements document. If you have configured the RMI as described in ["Enabling Linking Between DOORS](#page-154-0) [Databases and Simulink Models" on page 8-5,](#page-154-0) the RMI inserts a navigation control into both the model and the requirement.

**1** Open the Microsoft Word requirements document:

*matlabroot*/toolbox/slvnv/rmidemos/fuelsys\_req\_docs/ slvnvdemo FuelSys RequirementsSpecification.docx

- **2** Select the **Throttle Sensor** header.
- **3** In the slvnvdemo\_fuelsys\_officereq model, open the engine gas dynamics subsystem.
- **4** Right-click the Throttle & Manifold subsystem and select **Requirements > Add link to Word selection**.
- **5** The RMI inserts an ActiveX control into the requirements document.

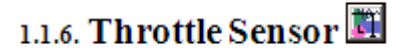

## **Inserting Navigation Controls to Multiple Simulink Objects**

If you have several model objects that correspond to a requirement, you can link all the model objects to that requirement with one navigation control. This eliminates the need to insert multiple navigation controls for a single requirement. The model objects must be available in the same model diagram or Stateflow chart.

The workflow for linking multiple objects to a Microsoft Word requirement is as follows:

- **1** Make sure that the RMI is configured to insert navigation controls into requirements documents, as described in ["Enabling Linking from Microsoft](#page-166-0) [Office Documents to Simulink Models" on page 9-3](#page-166-0).
- **2** Select the Microsoft Word requirement to link to.
- **3** Select the model objects that need to link to that requirement.
- **4** Right-click one of the objects and select **Requirements > Add link to Word selection**.

A single navigation control is inserted at the selected requirement.

**5** Double-click the navigation control in Microsoft Word to highlight the model objects that are linked to that requirement.

# <span id="page-170-0"></span>**Customizing Navigation Objects and Controls**

If the Requirements Management Interface (RMI) is configured to modify documents to include links to models, the RMI inserts a navigation control into your requirements document. This object or control looks like the icon for the Simulink software:

**Note** In IBMRationalDOORS requirements documents, clicking the navigation *objects* does not navigate back to your Simulink model; you must select **MATLAB > Select object** to find the model object that contains the requirements link.

In Microsoft Office requirements documents, clicking the navigation *controls* highlights the model object that contains the requirements link.

To use an icon of your own choosing for the navigation object or control:

- **1** Select **Tools > Requirements > Settings**.
- **2** Select the **Selection Linking** tab.
- **3** Select **Modify documents to include links to models (two-way linking)**.

Selecting this option enables the **Use custom icon** option.

- **4** Select **Use custom icon**.
- **5** Click **Browse** to locate the file you want to use for the navigation controls.

For best results, use an icon file  $(.ico)$  or a small  $(16\times16)$  or  $32\times32$ ) bitmap image (.bmp) file for the navigation object or control. Other types of image files may give unpredictable results.

- **6** Select the desired file to use for navigation objects or controls and click **Open**.
- **7** Close the Requirements Settings dialog box.

The next time you insert a navigation object or control into a requirements document, the RMI uses the file you selected.

## <span id="page-172-0"></span>**Navigating Between a Microsoft Word Requirement and a Model**

In "Inserting Navigation Controls [in Microsoft Office Requirements](#page-168-0) [Documents" on page 9-5,](#page-168-0) you created a link between a Microsoft Word requirement and the Throttle & Manifold subsystem in the slvnvdemo\_fuelsys\_officereq demo model. Navigate these links in both directions:

**1** In the slvnvdemo\_fuelsys\_officereq model, right-click the Throttle & Manifold subsystem and select **Requirements > 1. "Throttle Sensor"**.

The requirements document opens, and the header in the requirements document is highlighted.

# 1.1.6. Throttle Sensor

**2** In the requirements document, next to **Throttle Sensor**, double-click the navigation control.

The engine gas dynamics subsystem opens, with the Throttle & Manifold subsystem highlighted.

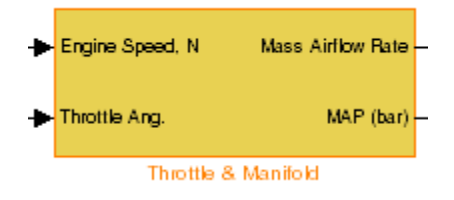

**Note** To ensure that the navigation controls work, in the Microsoft Office Trust Center, enable ActiveX controls.

# <span id="page-173-0"></span>**Troubleshooting Simulink Navigation Controls in Microsoft Office 2007**

#### **In this section...**

"Saving Requirements Documents to Microsoft Word 2007 Format" on page 9-10

["Field Codes in Requirements Documents" on page 9-11](#page-174-0)

["ActiveX Control Does Not Link to Model Object" on page 9-13](#page-176-0)

["Deleting an ActiveX Control from Microsoft®](#page-178-0) Excel 2007 file" on page 9-[15](#page-178-0)

## **Saving Requirements Documents to Microsoft Word 2007 Format**

If you create a requirements document with an earlier version of Microsoft Word than Word 2007, links to the Simulink model automatically work. If you open a document created in an earlier version and then save it in Microsoft Word 2007 format, make sure that the links to the models continue to work:

**1** In the Microsoft Word window, in the upper-left corner, click the **Microsoft Office Button**.

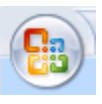

**2** Select **Save As > Word Document**.

You see the following dialog box.

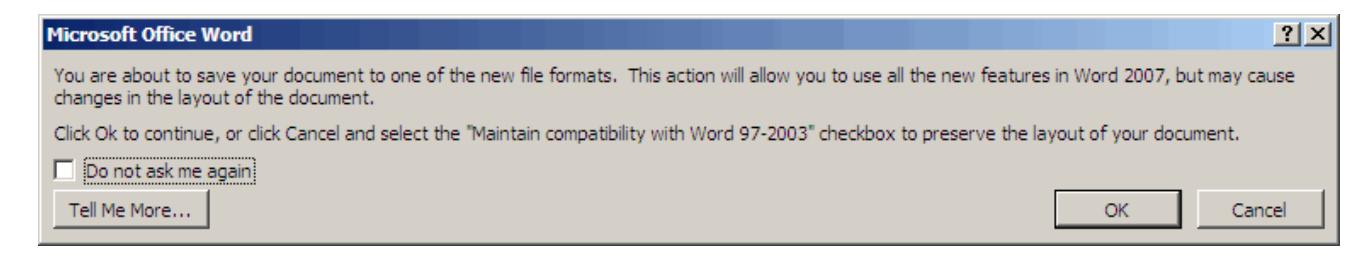

#### **3** Click **OK**.

You then see the following dialog box.

<span id="page-174-0"></span>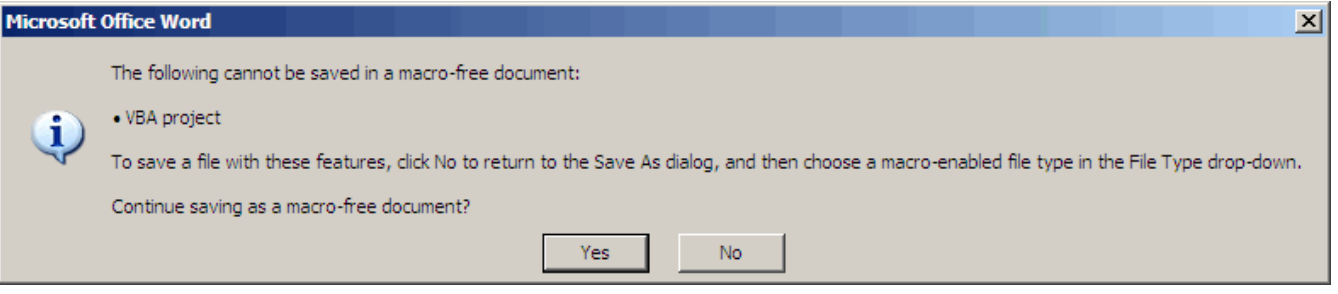

**4** Click **Yes** to save the current document in Microsoft Word 2007 format, with a **.docx** extension

## **Field Codes in Requirements Documents**

If your Microsoft Word requirements document displays the field codes in addition to, or instead of, the ActiveX icon, clear the **Show field codes instead of their values** option in Microsoft Word 2007.

The following graphic shows a requirements document created in Microsoft Word 2003, with the field codes (CONTROL mwSimulink1.SLRefButton \s) displayed.

#### Determination of pumping efficiency  $\{CONTROL$

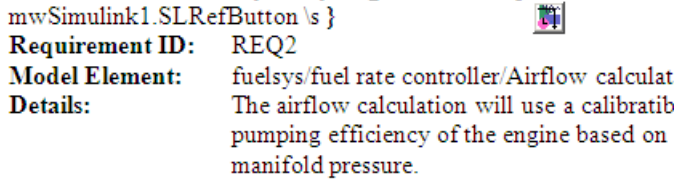

The following graphic shows a requirements document created in Microsoft Word 2007, with the field codes (CONTROL mwSimulink1.SLRefButton) displayed.

#### **Primary Requirements**

Requirement text. Requirement text. Requirement text. Requirement text. Requirement text. Requirement text. Requirement text. Requirement text. Requirement text. { CONTROL mwSimulink1.SLRefButton } Requirement text. Requirement text. Requirement text. Requirement text. Requirement text. Requirement text. Requirement text. Requirement text. Requirement text.

To hide the field codes and display the ActiveX icon:

**1** In the Microsoft Word window, in the upper-left corner, click the **Microsoft Office Button**.

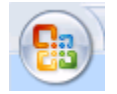

**2** In the pane that opens, at the bottom, click **Word Options**.

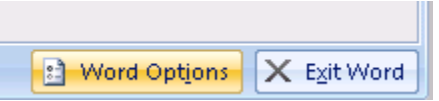

- **3** In the left-hand portion of the pane, click **Advanced**.
- **4** In the **Advanced** pane, scroll to the **Show document content** section and clear the **Show field codes instead of their values** option.

<span id="page-176-0"></span>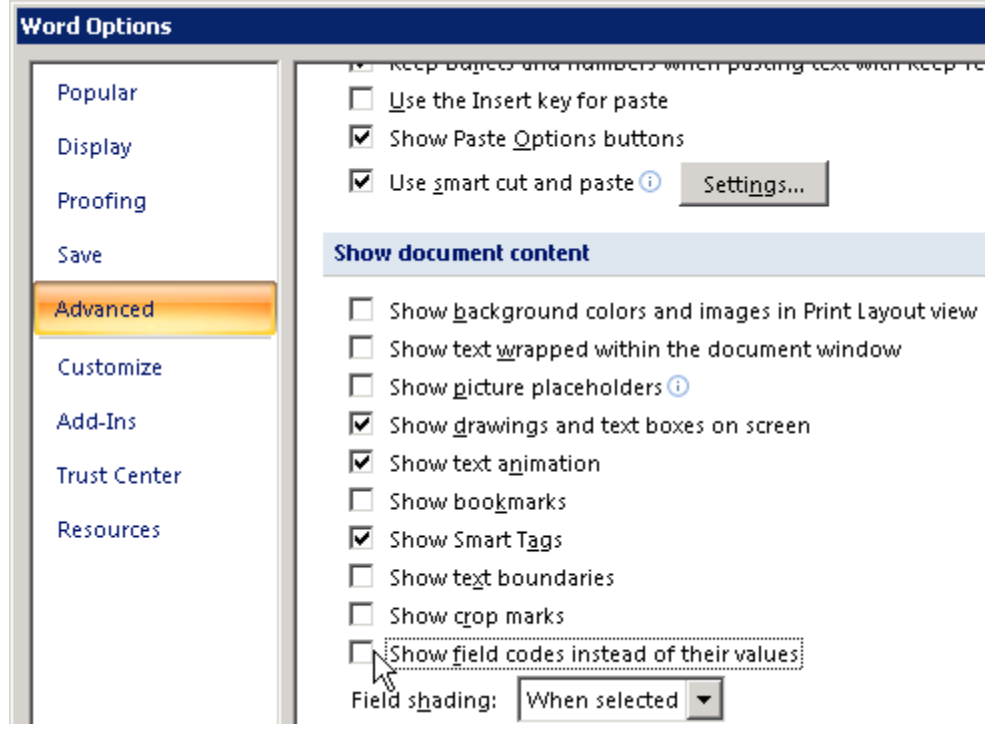

# **ActiveX Control Does Not Link to Model Object**

If you click an ActiveX control that links to a Simulink or Stateflow object, and the object does not open, do one of the following:

- **•** Store your requirements documents in trusted locations, as described in the Microsoft Office 2007 documentation. The Trust Center does not check files for ActiveX controls stored in trusted locations, so you can maintain your Trust Center restrictions.
- **•** Enable ActiveX controls:
	- **1** In the Microsoft Word or Microsoft Excel window, in the upper-left corner, click the **Microsoft Office Button**.

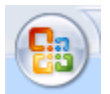

**2** In the pane that opens, at the bottom, click **Word Options** or **Excel Options**, depending on which program you are running.

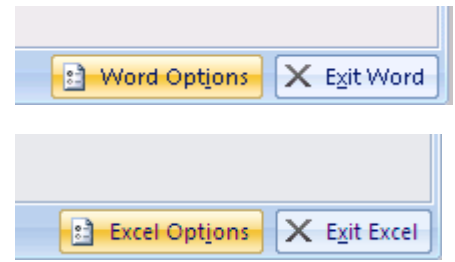

- **3** In the left-hand portion of the pane, click **Trust Center**.
- **4** In the **Trust Center** pane, click **Trust Center Settings**.
- **5** In the **Trust Center** pane, on the right, select **ActiveX Settings**.

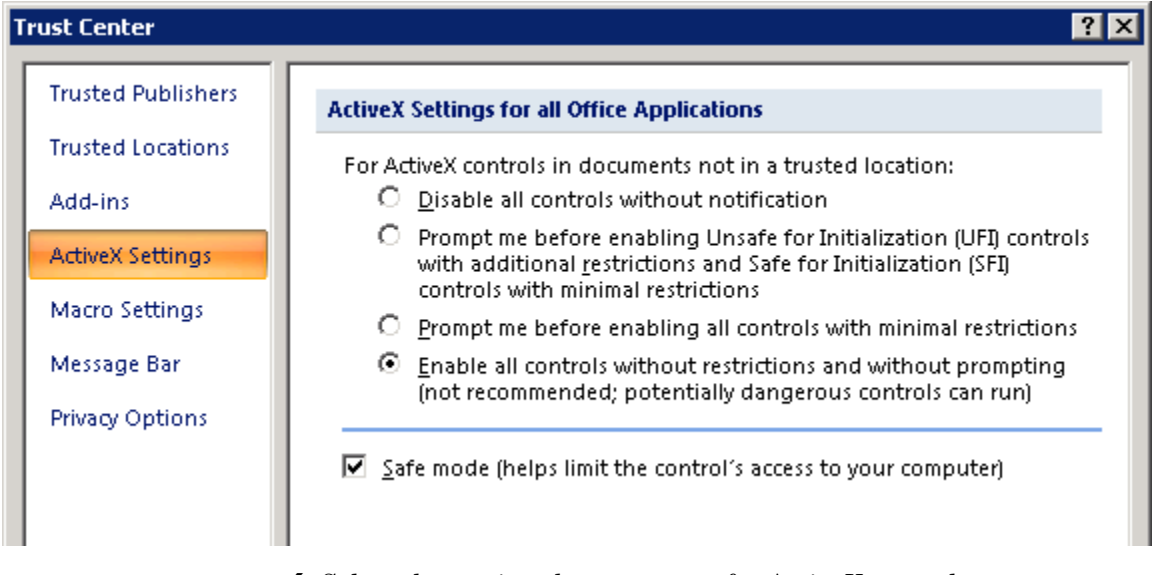

- **6** Select the setting that you want for ActiveX controls:
	- **• Prompt me for enabling all controls with minimum restrictions** to decide each time you click an ActiveX control if you want to enable all controls.
- <span id="page-178-0"></span>**• Enable all controls without restrictions and without prompting** to enable all ActiveX controls whenever you open the document.
- **7** Close and then restart the application for the settings to take effect.

## **Deleting an ActiveX Control from Microsoft Excel 2007 file**

Use the following procedure to remove an ActiveX control from your Microsoft Excel 2007 file.

**1** Your document may have an ActiveX control in a worksheet cell:

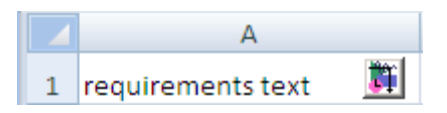

In the Microsoft Excel window, in the upper-left corner, click the **Microsoft Office Button**.

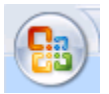

- **2** In the pane that opens, at the bottom, click **Excel Options**.
- **3** In the Excel Options dialog box, in the left-hand pane, click **Popular**.
- **4** On the **Popular** pane, in the **Top options for working with Excel** section, select **Show Developer tab in the Ribbon**.
- **5** Click **OK**.
- **6** In the Ribbon, on the **Developer** tab, select **Design Mode**.

When you select **Design Mode**, the ActiveX control is no longer visible in the cell.

**7** Click where the ActiveX control was, and you see four handles showing the location of the control.

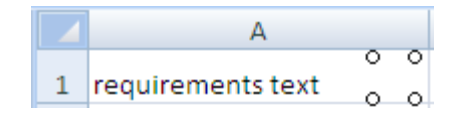

Select **Home > Cut** to delete the control.
# **10**

# Creating Custom Types of Requirements Documents

- **•** ["Why Create a Custom Link Type?" on page 10-2](#page-181-0)
- **•** ["Custom Link Type Registration" on page 10-3](#page-182-0)
- **•** ["Link Properties" on page 10-4](#page-183-0)
- **•** ["Link Type Properties" on page 10-5](#page-184-0)
- **•** ["Creating a Custom Link Requirement Type" on page 10-7](#page-186-0)
- **•** ["Navigating to Simulink Objects from External Documents" on page 10-17](#page-196-0)

## <span id="page-181-0"></span>**Why Create a Custom Link Type?**

In addition to linking to built-in types of requirements documents, you can register custom requirements document types with the Requirements Management Interface (RMI). Then you can create requirement links to these types of documents.

Custom link types let you define how you:

- **•** Open and navigate to a document
- **•** Browse for a document
- **•** View an index of a document's contents

When you define a custom link type, you create MATLAB functions that perform these operations. The RMI invokes the registered code:

- When navigating to a document with the new link type that you created.
- **•** When browsing for a document or displaying the index of a document within the Requirements dialog box.

Using the external interfaces supported by the MATLAB software, you can interact with external applications and run programs from the command shell. You can also use the built-in Web browser and text editor to display custom variants of HTML and text files without installing external applications.

With custom link types, you can:

- **•** Link to requirement items in commercial requirement tracking software
- **•** Link to in-house database systems
- **•** Link to document types that the RMI does not support

### <span id="page-182-0"></span>**Custom Link Type Registration**

You register custom link types with a unique MATLAB function name. The function must exist on the MATLAB path and must not require any input arguments. The function must return a single output argument that is an instance of the requirements link type class. You can register your link type with the following MATLAB command:

```
rmi register mytargetfilename
```
*mytargetfilename* is the name of the MATLAB function, *mytargetfilename*.m.

Once you register a link type, it appears in the Requirements dialog box as an entry in the **Document type** drop-down list. A file in your preference folder contains the list of registered link types, so you can restore it in new MATLAB sessions. You can remove a link type with the following MATLAB command:

```
rmi unregister mytargetfilename
```
When you create links using custom link types, the software saves the registration name in the model. When you attempt to navigate to a link, the RMI resolves the link type against the registered list. If the software cannot find the link type, you see an error message.

# <span id="page-183-0"></span>**Link Properties**

Requirements links are the data structures, saved in the Simulink model, that identify a specific location within a document. You get and set the links on a block using the rmi command. The RMI encapsulates link information in a MATLAB structure array. Each element of the array is a single requirement link.

Links and link types work together to perform navigation and manage requirements. The document and ID fields of links uniquely identify the linked item in external documents. The RMI passes both of these strings to the navigation command when you navigate a link from the model.

# <span id="page-184-0"></span>**Link Type Properties**

Link type properties define how links are created, identified, navigated to, and stored within the requirement management tool. The following table describes each of these properties.

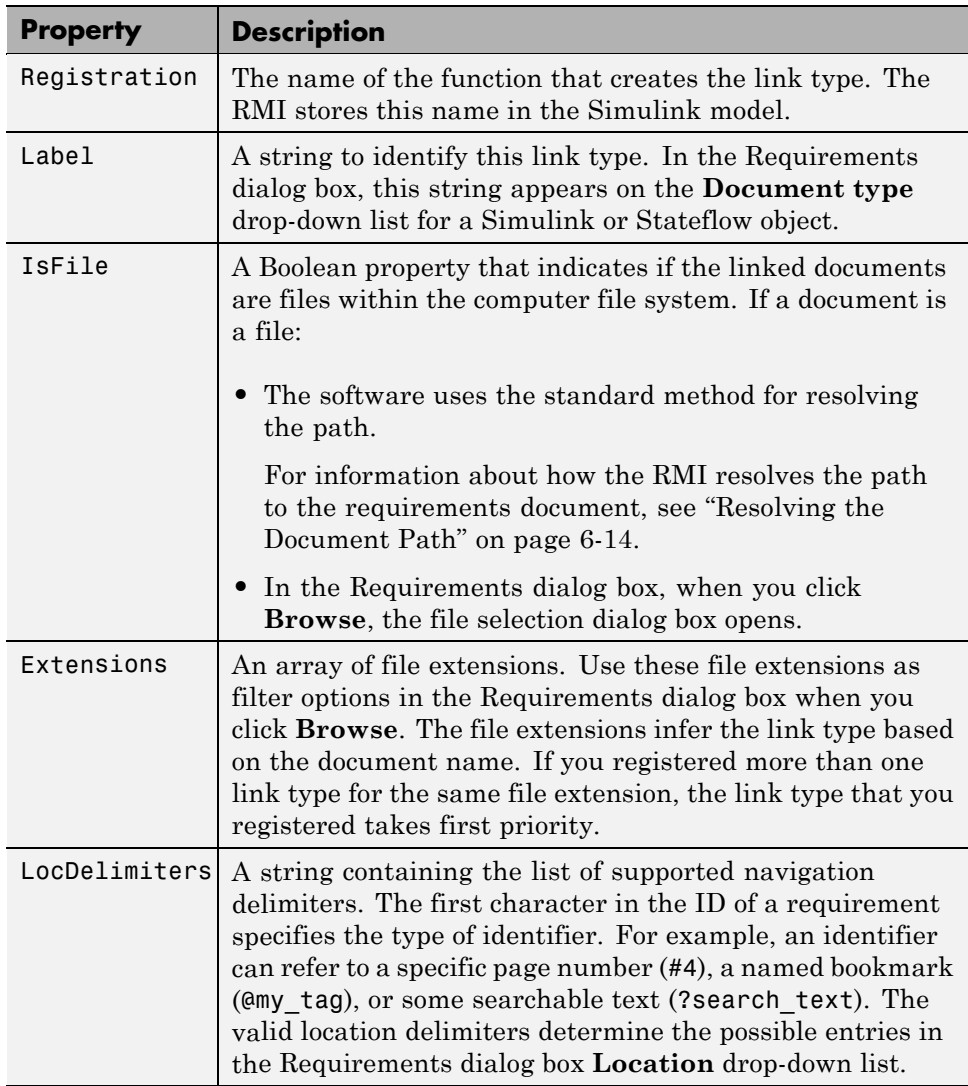

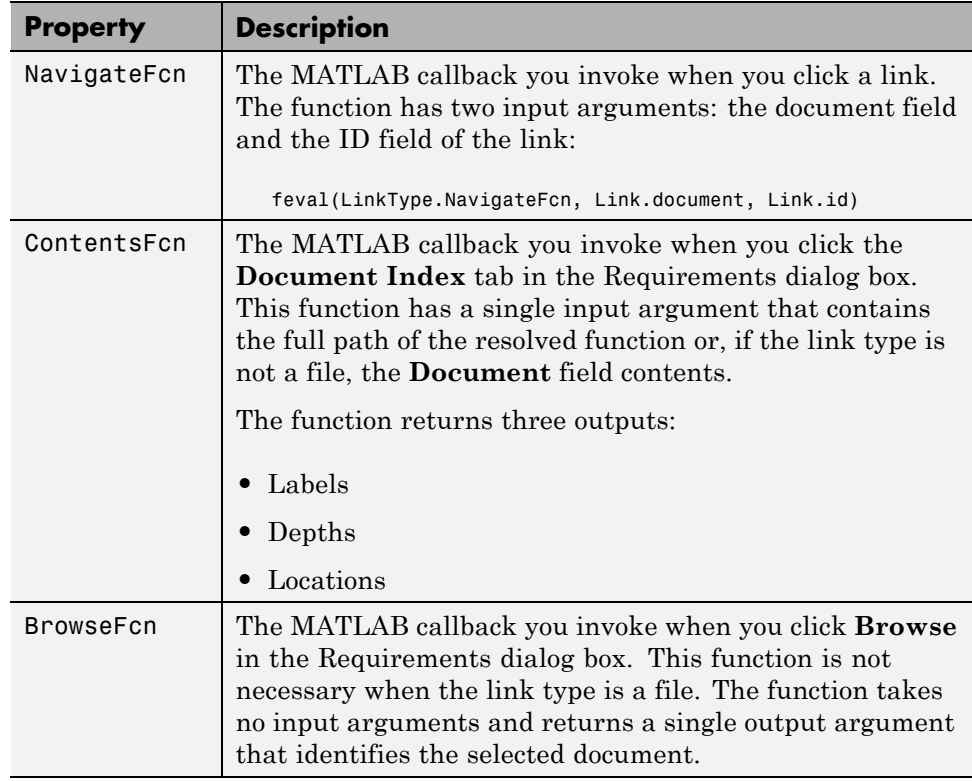

### <span id="page-186-0"></span>**Creating a Custom Link Requirement Type**

In this example, you implement a custom link type to a hypothetical document type, a text file with the extension .abc. Within a document, the requirement items are identified with a special text string, Requirement::, followed by a single space and then the requirement item inside quotation marks (").

Create a document index containing a list of all the requirement items. When navigating from the Simulink model to the requirements document, the document opens in the MATLAB Editor at the line of the requirement that you want.

To create a custom link requirement type:

**1** Write a function that implements the custom link type and save it on the MATLAB path. In this example, the file is rmicustabcinterface.m, containing the function, rmicustabcinterface, that implements the ABC files shipping with your installation. You can view it here, or at the MATLAB prompt, type edit rmicustabcinterface.

```
function linkType = rmicustabcinterface
%RMICUSTABCINTERFACE - Example custom requirement link type
%
% This file implements a requirements link type that maps
% to "ABC" files.
% You can use this link type to map a line or item within an
% ABC file to a Simulink or Stateflow object.
%
% You must register a custom requirement link type before
% using it. Once registered, the link type will be reloaded in
% subsequent sessions until you unregister it. The following
% commands perform registration and registration removal.
%
% Register command: >> rmi register rmicustabcinterface
% Unregister command: >> rmi unregister rmicustabcinterface
%
% There is an example document of this link type contained in
% the requirement demo directory to determine the path to the
% document invoke:
%
```

```
% >> which demo_req_1.abc
% Copyright 1984-2005 The MathWorks, Inc.
% $Revision: 1.1.4.4 $ $Date: 2009/08/04 14:34:12 $
    % Create a default (blank) requirement link type
    linkType = ReqMgr.LinkType;
    linkType.Registration = mfilename;
    % Label describing this link type
    linkType.Label = 'ABC file (for demonstration)';
    % File information
    linkType.IsFile = 1;
    linkType.Extensions = {'.abc'};
    % Location delimiters
    linkType.LocDelimiters = '>@';
    linkType.Version = ''; % not needed
    % Uncomment the functions that are implemented below
    linkType.NavigateFcn = @NavigateFcn;
    linkType.ContentsFcn = @ContentsFcn;
function NavigateFcn(filename,locationStr)
  if ~isempty(locationStr)
      findId=0;
      switch(locationStr(1))
      case '>'
          lineNum = str2num(locationStr(2:end));
          openFileToLine(filename, lineNum);
      case '@'
          openFileToItem(filename,locationStr(2:end));
      otherwise
          openFileToLine(filename, 1);
      end
  end
```

```
function openFileToLine(fileName, lineNum)
  if lineNum > 0
      err = javachk('mwt', 'The MATLAB Editor');
      if isempty(err)
         editor = com.mathworks.mlservices.MLEditorServices;
         editor.openDocumentToLine(fileName, lineNum);
      end
  else
      edit(fileName);
  end
function openFileToItem(fileName, itemName)
  reqStr = ['Requirement:: "' itemName '"'];
 lineNum = 0;fid = fopen(fileName);
 i = 1;
 while lineNum == 0
      linesr = fgetl(fid);
      if ~isempty(strfind(lineStr, reqStr))
          lineNum = i;end;
      if ~ischar(lineStr), break, end;
      i = i + 1;end;
 fclose(fid);
  openFileToLine(fileName, lineNum);
function [labels, depths, locations] = ContentsFcn(filePath)
 % Read the entire file into a variable
 fid = fopen(filePath,'r');
  contents = char(fread(fid)');
 fclose(fid);
 % Find all the requirement items
 fList1 = regexpi(contents,'\nRequirement:: "(.*?)"','tokens');
 % Combine and sort the list
  items = [flList1{};}]';
```

```
items = sort(items);items = struct('@',items);if (~iscell(items) && length(items)>0)
   locations = {items};labels = {items};
else
   locations = [items];
   labels = [items];
end
depths = [];
```
**Note** To view these files for the built-in link types, see the following files in *matlabroot*\toolbox\slvnv\reqmgt\private:

```
linktype_rmi_doors.m
linktype_rmi_excel.m
linktype_rmi_html.m
linktype_rmi_pdf.m
linktype_rmi_text.m
linktype_rmi_url.m
linktype_rmi_word.m
```
**2** To register the custom link type ABC, type the following MATLAB command:

rmi register rmicustabcinterface

The ABC file type appears on the Requirements dialog box drop-down list of document types.

**3** Create a text file with the .abc extension containing several requirement items marked by the Requirement:: string. For your convenience, an example file ships with your installation. The example file is

demo\_req\_1.abc and resides in *matlabroot*\toolbox\slvnv\rmidemos. demo\_req\_1.abc contains the following content:

Requirement:: "Altitude Climb Control"

Altitude climb control is entered whenever: |Actual Altitude- Desired Altitude | > 1500

Units: Actual Altitude - feet Desired Altitude - feet

Description:

When the autopilot is in altitude climb control mode, the controller maintains a constant user-selectable target climb rate.

The user-selectable climb rate is always a positive number if the current altitude is above the target altitude. The actual target climb rate is the negative of the user setting.

<END "Altitude Climb Control">

Requirement:: "Altitude Hold"

Altitude hold mode is entered whenever: |Actual Altitude- Desired Altitude | < 30\*Sample Period\*(Pilot Climb Rate / 60)

Units: Actual Altitude - feet Desired Altitude - feet Sample Period - seconds Pilot Climb Rate - feet/minute Description:

The transition from climb mode to altitude hold is based on a threshold that is proportional to the Pilot Climb Rate.

At higher climb rates the transition occurs sooner to prevent excessive overshoot.

<END "Altitude Hold">

Requirement:: "Autopilot Disable"

Altitude hold control and altitude climb control are disabled when autopilot enable is false.

Description:

Both control modes of the autopilot can be disabled with a pilot setting.

<END "Autopilot Disable">

Requirement:: "Glide Slope Armed"

Glide Slope Control is armed when Glide Slope Enable and Glide Slope Signal are both true.

Units: Glide Slope Enable - Logical Glide Slope Signal - Logical

Description:

```
ILS Glide Slope Control of altitude is only
enabled when the pilot has enabled this mode
and the Glide Slope Signal is true. This indicates
the Glide Slope broadcast signal has been
validated by the on board receiver.
<END "Glide Slope Armed">
Requirement:: "Glide Slope Coupled"
Glide Slope control becomes coupled when the control
is armed and (Glide Slope Angle Error > 0) and
 Distance < 10000
Units:
Glide Slope Angle Error - Logical
Distance - feet
Description:
When the autopilot is in altitude climb control
mode the controller maintains a constant user
selectable target climb rate.
The user-selectable climb rate is always a positive
number if the current altitude is above the target
altitude the actual target climb rate is the
negative of the user setting.
<END "Glide Slope Coupled">
```
- **4** Open the model aero dap3dof.
- **5** Right-click the Reaction Jet Control subsystem and select **Requirements > Edit/Add Links**.

The Requirements dialog box opens.

**6** Click **New** to add a new requirement link. The **Document type** drop-down list now contains the ABC file (for demonstration) option.

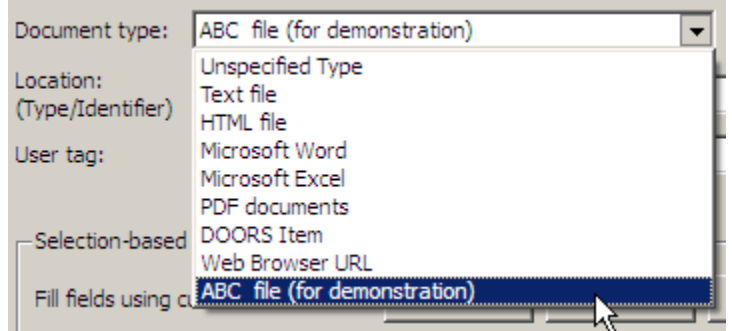

- **7** Set **Document type** to ABC file (for demonstration) and browse to the demo req 1.abc file. The browser shows only the files with the .abc extension.
- **8** To define a particular location in the requirements document, use the **Location** field.

In this example, the rmicustabcinterface function specifies two types of location delimiters for your requirements:

- **•** > Line number in a file
- **•** @ Named item, such as a bookmark, function, or HTML anchor

**Note** The rmi reference page describes other types of requirements location delimiters.

The **Location** drop-down list contains these two types of location delimiters whenever you set **Document type** to ABC file (for demonstration).

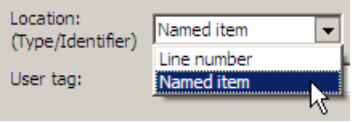

- **9** Select **Line number**. Enter the number 26, which corresponds with the line number for the Altitude Hold requirement in demo\_req\_1.abc.
- **10** In the **Description** field, enter Altitude Hold, to identify the requirement by name.
- **11** Click **Apply**.
- **12** Verify that the Altitude Hold requirement links to the Reaction Jet Control subsystem. Right-click the subsystem and select **Requirements > 1. "Altitude Hold"**.

#### **Creating a Document Index**

A *document index* is a list of all the requirements in a given document. To create a document index, MATLAB uses file I/O functions to read the contents of a requirements document into a MATLAB variable. Then the RMI extracts the list of requirement items.

The example requirements document, demo\_req\_1.abc, defines four requirements using the string Requirement::. To generate the document index for an ABC file, the ContentsFcn function, in the rmicustabcinterface.m file, extracts the requirements names and inserts @ before each name.

**Note** To see the code for the ContentsFcn file, go to [step 1](#page-186-0) in [Chapter 10,](#page-179-0) ["Creating Custom Types of Requirements Documents"](#page-179-0).

For the demo req 1.abc file, in the **Requirements: Engine** dialog box, click the **Document Index** tab. The ContentsFcn function generates the document index automatically.

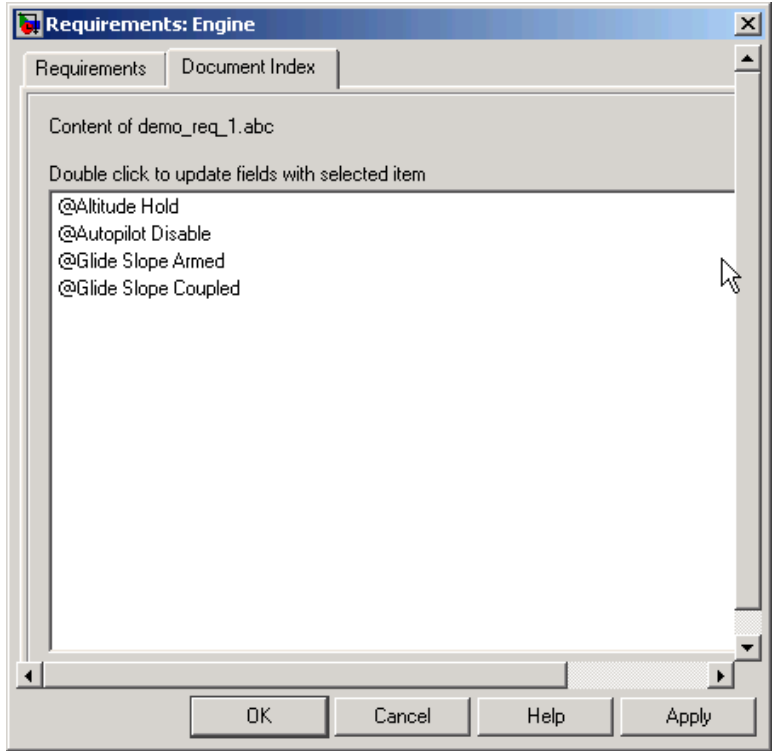

### <span id="page-196-0"></span>**Navigating to Simulink Objects from External Documents**

The RMI includes several functions that simplify creating navigation interfaces in external documents. The external application that displays your document must support an application programming interface (API) for communicating with the MATLAB software.

#### **Providing Unique Object Identifiers**

Whenever you create a requirement link for a Simulink or Stateflow object, the RMI creates a globally unique identifier for that object. This identifier identifies the object. The identifier does not change if you rename or move the object, or add or delete requirement links. The RMI uses the unique identifier only to resolve an object within a model. The identifier is globally unique and does not collide with identifiers in other models, unless the two models derive from the same original model. Unique object identifiers have formats such as GIDa\_cd14afcd\_7640\_4ff8\_9ca6\_14904bdf2f0f.

#### **Using the rmiobjnavigate Function**

The rmiobjnavigate function identifies the appropriate Simulink or Stateflow object, highlights that object, and brings the appropriate editor window to the front of the screen. When you navigate to a Simulink model from an external application, invoke this function. Internally, this function creates a table of all the unique object identifiers within a model for efficient object lookup.

The first time you navigate to an item in a particular model, you might experience a slight delay while the software constructs the internal navigation table. You do not experience a long delay on subsequent navigation.

#### **Determining the Navigation Command**

Once you create a requirement link for a Simulink or Stateflow object, at the MATLAB prompt, use the rmi function to find the appropriate navigation command string. The return value of the navCmd method is a string that navigates to the correct object when evaluated by the MATLAB software:

```
cmdString = rmi('navCmd', block);
```
Send this exact string to the MATLAB software for evaluation as part of navigating from the external application to the Simulink model.

### **Using the ActiveX Navigation Control**

The RMI uses software that includes a special Microsoft® ActiveX® control to enable navigation to Simulink objects from Microsoft Word and Excel® documents. You can use this same control in any other application that supports ActiveX within its documents.

The control is derived from a push button and has the Simulink icon. There are two instance properties that define how the control works. The tooltipstring property is the string that is displayed in the control ToolTip. The MLEvalCmd property is the string that you pass to the MATLAB software for evaluation when you click the control.

#### **Typical Code Sequence for Establishing Navigation Controls**

When you create an interface to an external tool, you can automate the procedure for establishing links. This way, you do not need to manually update the dialog box fields. This type of automation occurs as part of the selection-based linking for certain built-in types, such as Microsoft Word and Excel documents.

To automate the procedure for establishing links:

- **1** Select a Simulink or Stateflow object and an item in the external document.
- **2** Invoke the link creation action either from a Simulink menu or command, or a similar mechanism in the external application.
- **3** Identify the document and current item using the scripting capability of the external tool. Pass this information to the MATLAB software. Create a requirement link on the selected object using rmi('createempty') and rmi('cat').
- **4** Determine the MATLAB navigation command string that you must embed in the external tool, using the navCmd method:

```
cmdString = rmi('navCmd',obj)
```
**5** Create a navigation item in the external document using the scripting capability of the external tool. Set the MATLAB navigation command string in the appropriate property.

For example, you can use the code for selection-based linking to the Microsoft Word, Microsoft Excel, and IBM Rational DOORS software. The files are contained in *matlabroot*\toolbox\slvnv\reqmgt\private:

selection\_link\_doors.m selection\_link\_excel.m selection\_link\_word.m

# **11**

# Creating Navigation Interfaces in Requirements Documents

- **•** ["Interfacing with External Requirements Documents" on page 11-2](#page-201-0)
- **•** ["Providing Unique Object Identifiers" on page 11-3](#page-202-0)
- **•** ["Using the rmiobjnavigate Function" on page 11-4](#page-203-0)
- **•** ["Determining the Navigation Command" on page 11-5](#page-204-0)
- **•** ["Using the ActiveX Navigation Control" on page 11-6](#page-205-0)
- **•** ["Typical Code Sequence for Establishing Navigation Controls" on page 11-7](#page-206-0)

## <span id="page-201-0"></span>**Interfacing with External Requirements Documents**

The RMI includes several capabilities that simplify creating and using navigation interfaces in external documents. The external application that displays your document must support an application programming interface (API) for communicating with the MATLAB software.

### <span id="page-202-0"></span>**Providing Unique Object Identifiers**

Whenever you create a requirement link for a Simulink or Stateflow object, the RMI creates a globally unique identifier for that object. This identifier identifies the object. The identifier does not change if you rename or move the object, or add or delete requirement links. The RMI uses the unique identifier only to resolve an object within a model. The identifier is globally unique and does not collide with identifiers in other models, unless the two models derive from the same original model. Unique object identifiers have formats such as GIDa\_cd14afcd\_7640\_4ff8\_9ca6\_14904bdf2f0f.

# <span id="page-203-0"></span>**Using the rmiobjnavigate Function**

The rmiobjnavigate function identifies the appropriate Simulink or Stateflow object, highlights that object, and brings the appropriate editor window to the front of the screen. When you navigate to a Simulink model from an external application, invoke this function. Internally, this function creates a table of all the unique object identifiers within a model for efficient object lookup.

The first time you navigate to an item in a particular model, you might experience a slight delay while the software constructs the internal navigation table. You do not experience a long delay on subsequent navigation.

### <span id="page-204-0"></span>**Determining the Navigation Command**

Once you create a requirements link for a Simulink or Stateflow object, at the MATLAB prompt, use the rmi function to find the appropriate navigation command string. The return value of the navCmd method is a string that navigates to the correct object when evaluated by the MATLAB software:

```
cmdString = rmi('navCmd', block);
```
Send this exact string to the MATLAB software for evaluation as part of navigating from the external application to the Simulink model.

## <span id="page-205-0"></span>**Using the ActiveX Navigation Control**

The RMI uses software that includes a special Microsoft ActiveX control to enable navigation to Simulink objects from Microsoft Word and Excel documents. You can use this same control in any other application that supports ActiveX within its documents.

The control is derived from a push button and has the Simulink icon. There are two instance properties that define how the control works. The tooltipstring property is the string that is displayed in the control ToolTip. The MLEvalCmd property is the string that you pass to the MATLAB software for evaluation when you click the control.

### <span id="page-206-0"></span>**Typical Code Sequence for Establishing Navigation Controls**

When you create an interface to an external tool, you can automate the procedure for establishing links. This way, you do not need to manually update the dialog box fields. This type of automation occurs as part of the selection-based linking for certain built-in types, such as Microsoft Word and Excel documents.

To automate the procedure for establishing links:

- **1** Select a Simulink or Stateflow object and an item in the external document.
- **2** Invoke the link creation action either from a Simulink menu or command, or a similar mechanism in the external application.
- **3** Identify the document and current item using the scripting capability of the external tool. Pass this information to the MATLAB software. Create a requirement link on the selected object using rmi('createempty') and rmi('cat').
- **4** Determine the MATLAB navigation command string that you must embed in the external tool, using the navCmd method:

cmdString = rmi('navCmd',obj)

**5** Create a navigation item in the external document using the scripting capability of the external tool. Set the MATLAB navigation command string in the appropriate property.

For example, you can use the code for selection-based linking to the Microsoft Word, Microsoft Excel, and IBM Rational DOORS software. The files are contained in *matlabroot*\toolbox\slvnv\reqmgt\private:

```
selection link doors.m
selection link excel.m
selection link word.m
```
# **12**

# Including Requirements Information with Generated Code

After you simulate your model and verify its performance against the requirements, you can generate code from the model for an embedded real-time application. The Embedded Coder™ software generates code for Embedded Real-Time (ERT) targets.

If the model has any links to requirements, the Embedded Coder software inserts information about the requirements links into the code comments.

For example, if a block has a requirement link, the software generates code for that block. In the code comments for that block, the software inserts:

- **•** Requirement description
- **•** Hyperlink to the requirements document that contains the linked requirement associated with that block

**Note** You must have a license for Embedded Coder to generate code for an embedded real-time application.

Comments for the generated code include requirements descriptions and hyperlinks to the requirements documents in the following locations.

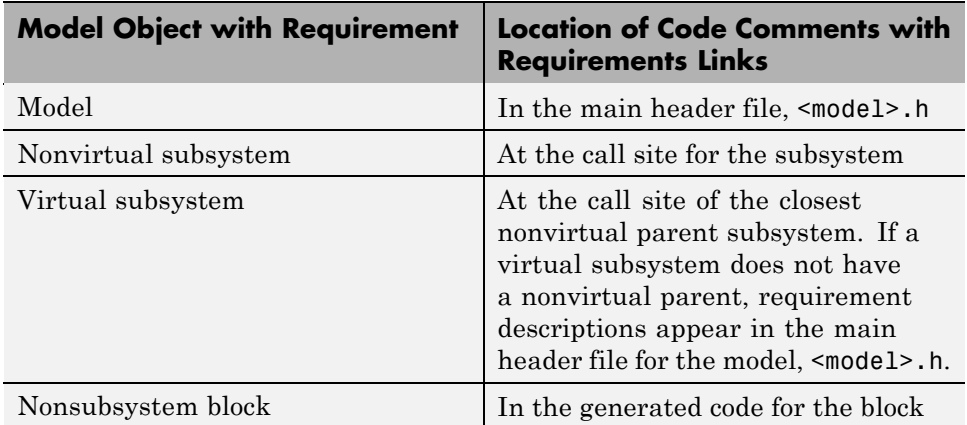

To specify that generated code of an ERT target include requirements:

- **1** Open the rtwdemo\_requirements demo model.
- **2** Select **Simulation > Configuration Parameters**.
- **3** In the **Select** pane of the Configuration Parameters dialog box, select the **Code Generation** category.

The currently configured system target must be an ERT target.

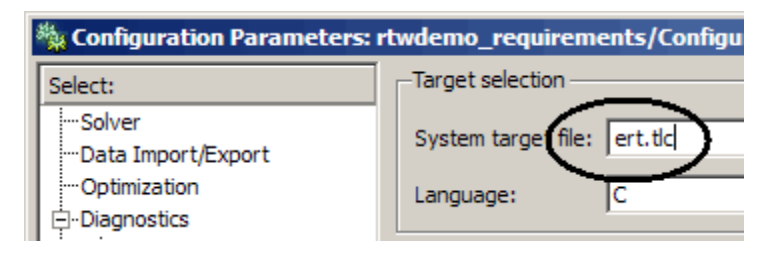

- **4** Under the **Code Generation** category, select **Comments**.
- **5** In the **Custom comments** section on the right, select the **Requirements in block comments** check box.
- **6** Under the **Code Generation** category, select **Report**.
- **7** On the **Report** pane, select:
	- **• Create code generation report**
	- **• Launch report automatically**
- **8** On the **Code Generation** main pane, click **Build**.
- **9** In the code-generation report, open rtwdemo requirements.c.
- **10** Scroll to the code for the Pulse Generator block, clock. The comments for the code associated with that block include a hyperlink to the requirement linked to that block.

```
/* DiscretePulseGenerator: '<u><Root>/clock</u>' *<br>* Block requirements for '<u><Root>/clock</u>':<br>* <u>1. Clock period shall be consistent with chirp tolerance</u><br>*/
<u>rt zcfcn.h</u>
```
**11** Click the link Clock period shall be consistent with chirp tolerance to open the HTML requirements document to the associated requirement.

**Note** When you click a requirements link in the code comments, the software opens the application for the requirements document, *except* if the requirements document is a DOORS module. To view a DOORS requirement, start the DOORS software and log in before clicking the hyperlink in the code comments.

# **Validating Your Model with Model Coverage**

- **•** Chapter 13, "Introduction to Model Coverage"
- **•** [Chapter 14, "Model Objects That Receive Model Coverage"](#page-224-0)
- **•** [Chapter 15, "Setting Model Coverage Options"](#page-266-0)
- **•** [Chapter 16, "Collecting Model Coverage"](#page-286-0)
- **•** [Chapter 17, "Understanding Model Coverage Reports"](#page-354-0)
- **•** [Chapter 18, "Excluding Model Objects From Coverage"](#page-400-0)
- **•** [Chapter 19, "Using Model Coverage Commands"](#page-421-0)

# **13**

# Introduction to Model Coverage

- **•** ["What Is Model Coverage?" on page 13-2](#page-215-0)
- **•** ["How Model Coverage Works" on page 13-3](#page-216-0)
- **•** ["Types of Model Coverage" on page 13-4](#page-217-0)
- **•** ["Simulink Optimizations and Model Coverage" on page 13-10](#page-223-0)

# <span id="page-215-0"></span>**What Is Model Coverage?**

*Model coverage* helps you validate your model tests by measuring how thoroughly the model objects are tested. Model coverage calculates how much a model test case exercises simulation pathways through a model. Model coverage is a measure of how thoroughly a test case tests a model and the percentage of pathways that a test case exercise. Model coverage helps you validate your model tests.
#### **How Model Coverage Works**

Model coverage analyzes the execution of the following types of model objects that directly or indirectly determine simulation pathways through your model:

- **•** Simulink blocks
- **•** Models referenced in Model blocks
- **•** The states and transitions of Stateflow charts

During a simulation run, the tool records the behavior of the covered objects, states, and transitions. At the end of the simulation, the tool reports the extent to which the run exercised potential simulation pathways through each covered object in the model.

The Simulink Verification and Validation software can only collect coverage for a model if its simulation mode is set to Normal. If the simulation mode is set to any mode other than Normal, coverage will not be measured during simulation.

For the types of coverage that model coverage performs, see ["Types of Model](#page-217-0) [Coverage" on page 13-4.](#page-217-0) For an example of a model coverage report, see [Chapter 17, "Understanding Model Coverage Reports"](#page-354-0).

# <span id="page-217-0"></span>**Types of Model Coverage**

Simulink Verification and Validation software can perform several types of coverage analysis:

- **•** "Cyclomatic Complexity" on page 13-4
- **•** ["Decision Coverage \(DC\)" on page 13-5](#page-218-0)
- **•** ["Condition Coverage \(CC\)" on page 13-5](#page-218-0)
- **•** ["Modified Condition/Decision Coverage \(MCDC\)" on page 13-5](#page-218-0)
- **•** ["Lookup Table Coverage" on page 13-7](#page-220-0)
- **•** ["Signal Range Coverage" on page 13-7](#page-220-0)
- **•** ["Signal Size Coverage" on page 13-7](#page-220-0)
- **•** ["Simulink Design Verifier Coverage" on page 13-8](#page-221-0)

#### **Cyclomatic Complexity**

Cyclomatic complexity is a measure of the structural complexity of a model. It approximates the McCabe complexity measure for code generated from the model. The McCabe complexity measure is slightly higher on the generated code due to error checks that the model coverage analysis does not consider.

To compute the cyclomatic complexity of an object (such as a block, chart, or state), model coverage uses the following formula:

$$
c=\sum_1^N(o_n-1)
$$

*N* is the number of decision points that the object represents and  $o_n$  is the number of outcomes for the *n*th decision point. The tool adds 1 to the complexity number for atomic subsystems and Stateflow charts.

For an example of cyclomatic complexity data in a model coverage report, see ["Cyclomatic Complexity" on page 17-14](#page-369-0).

#### <span id="page-218-0"></span>**Decision Coverage (DC)**

Decision coverage analyzes elements that represent decision points in a model, such as a Switch block or Stateflow states. For each item, decision coverage determines the percentage of the total number of simulation paths through the item that the simulation actually traversed.

For an example of decision coverage data in a model coverage report, see ["Decisions Analyzed" on page 17-16](#page-371-0).

#### **Condition Coverage (CC)**

Condition coverage analyzes blocks that output the logical combination of their inputs (for example, the Logical Operator block) and Stateflow transitions. A test case achieves full coverage when it causes each input to each instance of a logic block in the model and each condition on a transition to be true at least once during the simulation, and false at least once during the simulation. Condition coverage analysis reports whether the test case fully covered the block for each block in the model.

When you collect coverage for a model, you may not be able to achieve 100% condition coverage. For example, if you specify to short-circuit logic blocks, by selecting **Treat Simulink Logic blocks as short-circuited** in the Coverage Settings dialog box, you might not be able to achieve 100% condition coverage for that block. See ["Treat Simulink Logic blocks as short-circuited" on page](#page-283-0) [15-16](#page-283-0) for more information.

For an example of condition coverage data in a model coverage report, see ["Conditions Analyzed" on page 17-18](#page-373-0).

#### **Modified Condition/Decision Coverage (MCDC)**

Modified condition/decision coverage analysis by the Simulink Verification and Validation software extends the decision and condition coverage capabilities. It analyzes blocks that output the logical combination of their inputs and Stateflow transitions to determine the extent to which the test case tests the independence of logical block inputs and transition conditions.

**•** A test case achieves full coverage for a block when a change in one input, independent of any other inputs, causes a change in the block's output.

**•** A test case achieves full coverage for a Stateflow transition when there is at least one time when a change in the condition triggers the transition for each condition.

Because the Simulink Verification and Validation MCDC coverage does not guarantee full decision or condition coverage, you can achieve 100% MCDC coverage *without* achieving 100% decision coverage.

Some Simulink objects support MCDC coverage, some objects support only condition coverage, and some objects support only decision coverage. The table in [Chapter 14, "Model Objects That](#page-224-0) Receive Model Coverage" lists which objects receive which types of model coverage. For example, the Combinatorial Logic block can receive decision coverage and condition coverage, but not MCDC coverage.

To achieve 100% MCDC coverage for your model, as defined by the DO-178B standard, in the Coverage Settings dialog box, collect coverage for all of the following coverage metrics:

- **•** Condition Coverage
- **•** Decision Coverage
- **•** MCDC Coverage

When you collect coverage for a model, you may not be able to achieve 100% MCDC coverage. For example, if you specify to short-circuit logic blocks, you may not be able to achieve 100% MCDC coverage for that block.

If you run the test cases independently and accumulate all the coverage results, you can determine if your model adheres to the modified condition and decision coverage standard. For more information about the DO-178B standard, see "DO-178B Checks".

For an example of MCDC coverage data in a model coverage report, see ["MCDC Analysis" on page 17-18](#page-373-0). For an example of accumulated coverage results, see ["Cumulative Coverage" on page 17-20.](#page-375-0)

#### <span id="page-220-0"></span>**Lookup Table Coverage**

Lookup table coverage (LUT) examines blocks, such as the 1-D Lookup Table block, that output information from inputs in a table of inputs and outputs, interpolating between or extrapolating from table entries. Lookup table coverage records the frequency that table lookups use each interpolation interval. A test case achieves full coverage when it executes each interpolation and extrapolation interval at least once. For each lookup table block in the model, the coverage report displays a colored map of the lookup table, indicating each interpolation.

For an example of lookup table coverage data in a model coverage report, see ["N-Dimensional Lookup Table" on page 17-22](#page-377-0).

**Note** Configure lookup table coverage only at the start of a simulation. If you tune a parameter that affects lookup table coverage at run time, the coverage settings for the affected block are not updated.

#### **Signal Range Coverage**

Signal range coverage records the minimum and maximum signal values at each block in the model, as measured during simulation. Only blocks with output signals receive signal range coverage.

For an example of signal range coverage data in a model coverage report, see ["Signal Range Analysis" on page 17-31.](#page-386-0)

#### **Signal Size Coverage**

Signal size coverage records the minimum, maximum, and allocated size for all variable-size signals in a model. Only blocks with variable-size output signals are included in the report.

For an example of signal size coverage data in a model coverage report, see ["Signal Size Coverage for Variable-Dimension Signals" on page 17-33](#page-388-0).

For more information about variable-size signals, see "Working with Variable-Size Signals".

#### <span id="page-221-0"></span>**Simulink Design Verifier Coverage**

The Simulink Verification and Validation software collects model coverage data for the following Simulink® Design Verifier™ blocks and MATLAB for code generation functions:

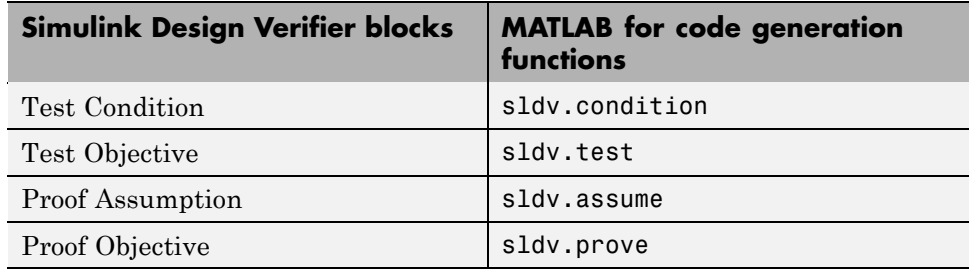

If you do not have a Simulink Design Verifier license, you can collect model coverage for a model that contains these blocks or functions, but you cannot analyze the model using the Simulink Design Verifier software.

By adding one or more Simulink Design Verifier blocks or functions into your model, you can:

- **•** Check the results of a Simulink Design Verifier analysis, run generated test cases, and use the blocks to observe the results.
- **•** Define model requirements using the Test Objective block and verify the results with model coverage data that the software collected during simulation.
- **•** Analyze the model, create a test harness, and simulate the harness with the Test Objective block to collect model coverage data.
- Analyze the model and use the Proof Assumption block to verify any counterexamples that the Simulink Design Verifier identifies.

If you specify to collect Simulink Design Verifier coverage:

- The software collects coverage for the Simulink Design Verifier blocks and functions.
- **•** The software checks the data type of the signal that links to each Simulink Design Verifier block. If the signal data type is fixed point, the block

parameter must also be fixed point. If the signal data type is not fixed point, the software tries to convert the block parameter data type. If the software cannot convert the block parameter data type, the software reports an error and you must explicitly assign the block parameter data type to match the signal.

• If your model contains a Verification Subsystem block, the software only records coverage for Simulink Design Verifier blocks in the Verification Subsystem block; it does not record coverage for any other blocks in the Verification Subsystem.

If you do not specify to collect Simulink Design Verifier coverage, the software does not check the data types for any Simulink Design Verifier blocks and functions in your model and does not collect coverage.

For an example of coverage data for Simulink Design Verifier blocks or functions in a model coverage report, see "Simulink® [Design Verifier](#page-390-0) [Coverage" on page 17-35.](#page-390-0)

# **Simulink Optimizations and Model Coverage**

In the Configuration Parameters dialog box **Optimization** pane, there are three Simulink optimization parameters that can affect your model coverage data:

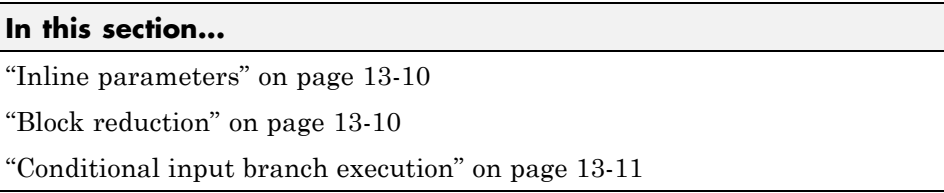

#### **Inline parameters**

To transform tunable model parameters into constant values for code generation, in the Configuration Parameters dialog box, on the **Optimization > Signals and Parameters** pane, select **Inline parameters**. When you enable this option, you cannot change the values of block parameters during simulation.

When the parameters are transformed into constants, Simulink may eliminate certain decisions in your model. You cannot achieve coverage for eliminated decision, so the coverage report displays 0/0 for those decisions.

#### **Block reduction**

To achieve faster execution during model simulation and in generated code, in the Configuration Parameters dialog box, on the **Optimization** pane, select the **Block reduction** parameter. The Simulink software collapses certain groups of blocks into a single, more efficient block, or removes them entirely.

One of the model coverage options, **Force block reduction off**, allows you to ignore the **Block reduction** parameter when collecting model coverage.

If you do not select the **Block reduction** parameter, or if you select **Force block reduction off**, the Simulink Verification and Validation software provides coverage data for every block in the model that collects coverage.

<span id="page-224-0"></span>If you select the **Block reduction** parameter and do not set **Force block reduction off**, the coverage report lists the reduced blocks that would have collected coverage.

#### **Conditional input branch execution**

To improve model execution when the model contains Switch and Multiport Switch blocks, in the Configuration Parameters dialog box, on the **Optimization** pane, select **Conditional input branch execution**. If you select this parameter, the simulation executes only blocks that are required to compute the control input and the data input selected by the control input.

You can apply this optimization only to certain kinds of Switch blocks, as described in the "Optimizing Code for Switch Blocks" in the Simulink® Coder™ documentation.

For example, if your model has a Switch block with output flagged as a test point, such as when a Scope block is attached, that Switch block is not executed, and the model coverage data is incomplete. If you have a model with Switch blocks and you want to ensure that the model coverage data is complete, clear **Conditional input branch execution**.

# **14**

# Model Objects That Receive Model Coverage

- **•** ["Summary of Objects That Receive Coverage" on page 14-3](#page-228-0)
- **•** ["Abs" on page 14-6](#page-231-0)
- **•** ["Combinatorial Logic" on page 14-7](#page-232-0)
- **•** ["Dead Zone" on page 14-8](#page-233-0)
- **•** ["Direct Lookup Table \(n-D\)" on page 14-9](#page-234-0)
- **•** ["Discrete-Time Integrator" on page 14-10](#page-235-0)
- **•** ["Enabled Subsystem" on page 14-12](#page-237-0)
- **•** ["Enabled and Triggered Subsystem" on page 14-13](#page-238-0)
- **•** ["Fcn" on page 14-15](#page-240-0)
- **•** ["For Iterator, For Iterator Subsystem" on page 14-16](#page-241-0)
- **•** ["If, If Action Subsystem" on page 14-17](#page-242-0)
- **•** ["Interpolation Using Prelookup" on page 14-18](#page-243-0)
- **•** ["Library-Linked Objects" on page 14-19](#page-244-0)
- **•** ["Logical Operator" on page 14-20](#page-245-0)
- **•** ["1-D Lookup Table" on page 14-21](#page-246-0)
- **•** ["2-D Lookup Table" on page 14-22](#page-247-0)
- **•** ["n-D Lookup Table" on page 14-23](#page-248-0)
- **•** ["MATLAB Function" on page 14-24](#page-249-0)
- **•** ["MinMax" on page 14-25](#page-250-0)
- **•** ["Model" on page 14-26](#page-251-0)
- ["Multiport Switch" on page 14-27](#page-252-0)
- **•** ["Proof Assumption" on page 14-28](#page-253-0)
- **•** ["Proof Objective" on page 14-29](#page-254-0)
- **•** ["Rate Limiter" on page 14-30](#page-255-0)
- **•** ["Relay" on page 14-31](#page-256-0)
- **•** ["Saturation" on page 14-32](#page-257-0)
- **•** "Simulink® [Design Verifier Functions in MATLAB Function Blocks" on](#page-258-0) [page 14-33](#page-258-0)
- **•** ["Switch" on page 14-34](#page-259-0)
- **•** ["SwitchCase, SwitchCase Action Subsystem" on page 14-35](#page-260-0)
- **•** ["Test Condition" on page 14-36](#page-261-0)
- **•** ["Test Objective" on page 14-37](#page-262-0)
- **•** ["Triggered Models" on page 14-38](#page-263-0)
- **•** ["Triggered Subsystem" on page 14-39](#page-264-0)
- **•** ["While Iterator, While Iterator Subsystem" on page 14-40](#page-265-0)
- **•** ["Model Objects That Do Not Receive Coverage" on page 14-41](#page-266-0)

#### <span id="page-228-0"></span>**Summary of Objects That Receive Coverage**

Certain Simulink objects can receive any type of model coverage. Other Simulink objects can receive only certain types of coverage, as the following table shows. Click a link in the first column to get more detailed information about coverage for a specific model objects.

For Stateflow states, events, and state temporal logic decisions, model coverage provides only decision coverage. For Stateflow transitions, model coverage provides decision, condition, and MCDC coverage. For more information, see ["Model Coverage for Stateflow Charts" on page 16-40](#page-327-0).

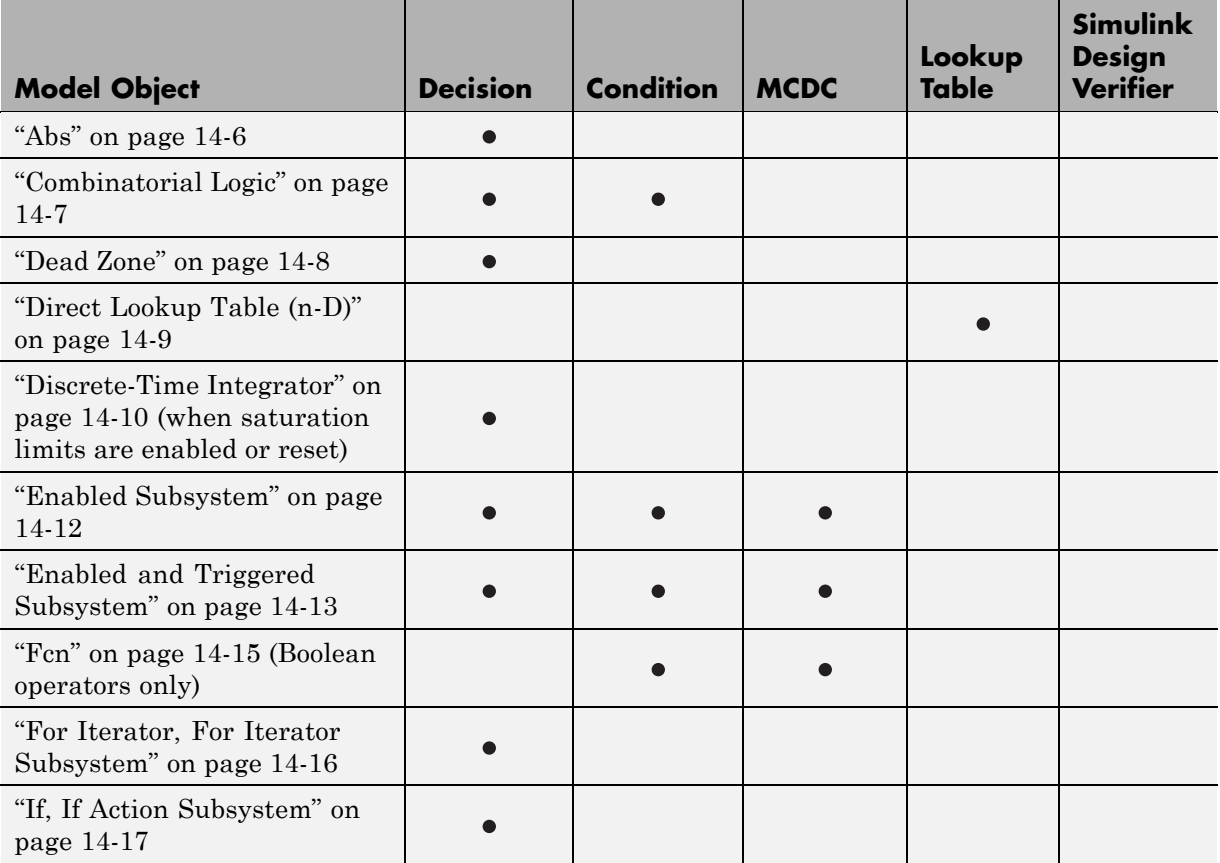

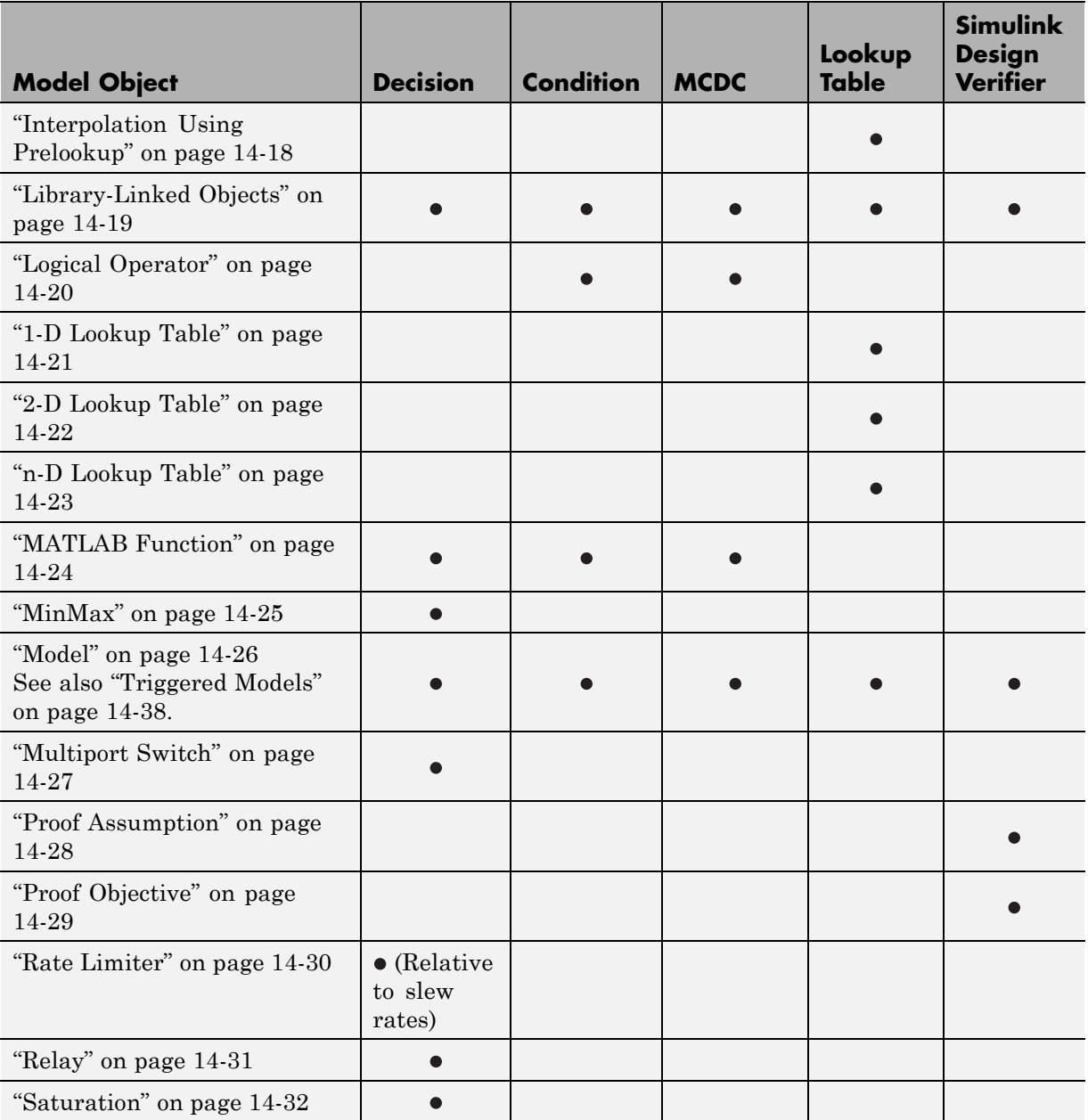

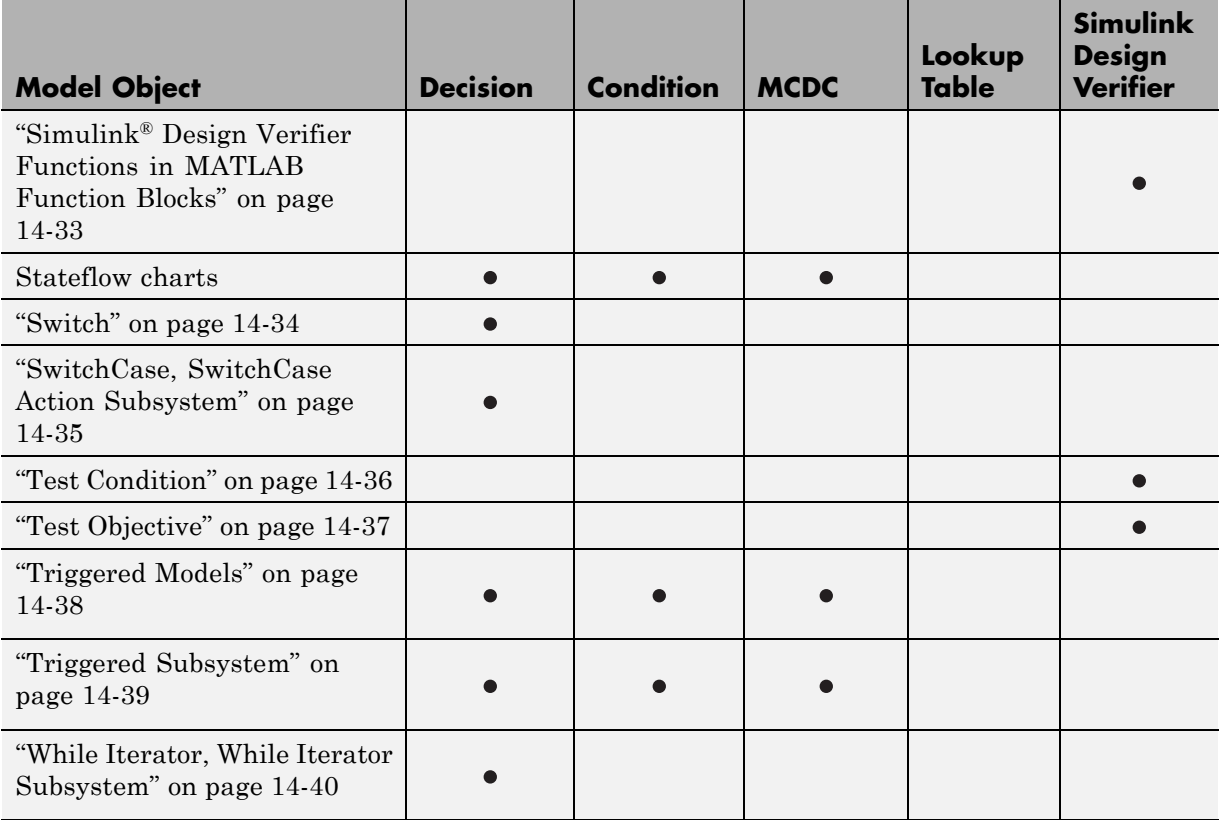

# <span id="page-231-0"></span>**Abs**

The Abs block receives decision coverage. Decision coverage is based on the input to the block being less than zero and on the data type of the input signal. The decision coverage measures:

- **•** The number of time steps that the block input is less than zero, indicating a true decision.
- **•** The number of time steps the block input is not less than zero, indicating a false decision.

If at least one time step is true and at least one time step is false, decision coverage is 100%. If no time steps are true, or if no time steps are false, decision coverage is 50%. The software treats each element of a vector or matrix as a separate coverage measurement.

If the input data type to the Abs block is uint8, uint16, or uint32, the Simulink Verification and Validation software reports no coverage for the block. The software sets the block output equal to the block input without making any decision. If the input data type to the Abs block is Boolean, an error occurs.

# <span id="page-232-0"></span>**Combinatorial Logic**

The Combinatorial Logic block receives decision and condition coverage. Decision coverage is based on achieving each output row of the truth table. The decision coverage measures the number of time steps that each output row of the truth table is set to the block output.

The condition coverage measures the number of time steps that each input is false (equal to zero) and the number of times each input is true (not equal to zero). If the Combinatorial Logic block has a single input element, the Simulink Verification and Validation software reports only decision coverage, because decision and condition coverage are equivalent.

If all truth table values are set to the block output for at least one time step, decision coverage is 100%. Otherwise, the software reports the coverage as the number of truth table values output during at least one time step, divided by the total number of truth table values. Because this block always has at least one value in the truth table as output, the minimum coverage reported is one divided by the total number of truth table values.

If all block inputs are false for at least one time step and true for at least one time step, condition coverage is 100%. Otherwise, the software reports the coverage as achieving a false value at each input for at least one time step, plus achieving a true value for at least one time step, divided by two raised to the power of the total number of inputs (i.e., 2^*number\_of\_inputs*). The minimum coverage reported is the total number of inputs divided by two raised to the power of the total number of inputs.

# <span id="page-233-0"></span>**Dead Zone**

The Dead Zone block receives decision coverage. The Simulink Verification and Validation software reports decision coverage for the **Start of dead zone** and **End of dead zone** parameters.

The **Start of dead zone** parameter specifies the lower limit of the dead zone. For the **Start of dead zone** parameter, decision coverage measures:

- **•** The number of time steps that the block input is greater than or equal to the lower limit, indicating a true decision.
- **•** The number of time steps that the block input is less than the lower limit, indicating a false decision.

The **End of dead zone** parameter specifies the upper limit of the dead zone. For the **End of dead zone**, decision coverage measures:

- **•** The number of time steps that the block input is greater than the upper limit, indicating a true decision.
- **•** The number of time steps that the block input is less than or equal to the upper limit, indicating a false decision.

When the upper limit is true, the software does not measure **Start of dead zone** coverage for that time step. Therefore, the total number of **Start of dead zone** decisions equals the number of time steps that the **End of dead zone** is false.

If at least one time step is true and at least one time step is false, decision coverage for each of the two individual decisions for the Dead Zone block is 100%. If no time steps are true, or if no time steps are false, decision coverage is 50%. The software treats each element of a vector or matrix as a separate coverage measurement.

# <span id="page-234-0"></span>**Direct Lookup Table (n-D)**

The Direct Lookup Table (n-D) block receives lookup table coverage. For an *n*-dimensional lookup table, the number of output break points is the product of all the number of break points for each table dimension.

Lookup table coverage measures:

- **•** The number of times during simulation that each combination of dimension input values is between each of the break points.
- **•** The number of times during simulation that each combination of dimension input values is below the lowest break point and above the highest break point for each table dimension.

The total number of coverage points for any *n*-dimensional lookup table is the product of the number of break points in each table dimension plus one. In the coverage report, an increasing white-to-green color scale, with six evenly spaced data ranges starting with zero, indicates the number of time steps that the software measures each interpolation or extrapolation point.

The software determines a percentage of total coverage by measuring the total interpolation and extrapolation points that achieve a measurement of at least one time step during simulation between a break point or beyond the end points.

# <span id="page-235-0"></span>**Discrete-Time Integrator**

The Discrete-Time Integrator block receives decision coverage. Decision coverage is based on the **External reset** and **Limit output** parameters. If you set **External reset** to none, the Simulink Verification and Validation software does not report decision coverage for the reset decision. Otherwise, the decision coverage measures:

- **•** The number of time steps that the block output is reset, indicating a true decision.
- The number of time steps that the block output is not reset, indicating a false decision.

If you do not select **Limit output**, the software does not report decision coverage for that decision. Otherwise, the software reports decision coverage for the **Lower saturation limit** and the **Upper saturation limit**.

For the **Upper saturation limit**, decision coverage measures:

- **•** The number of time steps that the integration result is greater than or equal to the upper limit, indicating a true decision.
- **•** The number of time steps that the integration result is less than the upper limit, indicating a false decision.

For the **Lower saturation limit**, decision coverage measures

- **•** The number of time steps that the integration result is less than or equal to the lower limit, indicating a true decision.
- **•** The number of time steps that the integration result is greater than the lower limit, indicating a false decision.

For a time step when the upper limit is true, the software does not measure **Lower saturation limit** coverage. Therefore, the total number of lower limit decisions equals the number of time steps that the upper limit is false.

If at least one time step is true and at least one time step is false, decision coverage for each of the three individual decisions (**Limit output**, **Lower saturation limit**, and **Upper saturation limit**) for the block is 100%. If no time steps are true, or if no time steps are false, decision coverage is 50%. The software treats each element of a vector or matrix as a separate coverage measurement.

# <span id="page-237-0"></span>**Enabled Subsystem**

The Enabled Subsystem block receives decision, condition, and MCDC coverage.

Decision coverage measures:

- **•** The number of time steps that the block is enabled, indicating a true decision.
- **•** The number of time steps that the block is disabled, indicating a false decision.

If at least one time step is true and at least one time step is false, decision coverage is 100%. If no time steps are true, or if no time steps are false, decision coverage is 50%.

The Simulink Verification and Validation software measures condition coverage for the enable input only if the enable input is a vector. For the enable input, condition coverage measures the number of time steps each element of the enable input is true and the number of time steps each element of the enable input is false. The software reports condition coverage based on the total number of possible conditions and how many are true for at least one time step and how many are false for at least one time step.

The software measures MCDC coverage for the enable input only if the enable input is a vector. Because the enable of the subsystem is an OR of the vector inputs, MCDC coverage is 100% if, during at least one time step, each vector enable input is exclusively true and if, during at least one time step, all vector enable inputs are false. For MCDC coverage measurement, the software treats each element of the vector as a separate condition.

# <span id="page-238-0"></span>**Enabled and Triggered Subsystem**

The Enabled and Triggered Subsystem block receives decision, condition, and MCDC coverage. Decision coverage measures:

- The number of time steps that a trigger edge occurs while the block is enabled, indicating a true decision.
- **•** The number of time steps that a trigger edge does not occur while the block is enabled, or the block is disabled, indicating a false decision.

If at least one time step is true and at least one time step is false, decision coverage is 100%. If no time steps are true, or if no time steps are false, decision coverage is 50%.

The software measures condition coverage for the enable input and for the trigger input separately:

- **•** For the enable input, condition coverage measures the number of time steps the enable input is true and the number of time steps the enable input is false.
- For the trigger input, condition coverage measures the number of time steps the trigger edge occurs, indicating true, and the number of time steps the trigger edge does not occur, indicating false.

The software reports condition coverage based on the total number of possible conditions and how many conditions are true for at least one time step and how many are false for at least one time step. The software treats each element of a vector as a separate condition coverage measurement.

The software measures MCDC coverage for the enable input and for the trigger input in combination. Because the enable input of the subsystem is an AND of these two inputs, MCDC coverage is 100% if all of the following occur:

- **•** During at least one time step, both inputs are true.
- **•** During at least one time step, the enable input is true and the trigger edge is false.
- **•** During one time step, the enable input is false and the trigger edge is true.

The software treats each vector element as a separate MCDC coverage measurement. It measures each trigger edge element against each enable input element. However, if the number of elements in both the trigger and enable inputs exceeds 12, the software does not report MCDC coverage.

#### <span id="page-240-0"></span>**Fcn**

The Fcn block receives condition and MCDC coverage. The Simulink Verification and Validation software reports condition or MCDC coverage for Fcn blocks only if the top-level operator is Boolean (&&, ||, or !).

Condition coverage is based on input values or arithmetic expressions that are inputs to Boolean operators in the block. The condition coverage measures:

- **•** The number of time steps that each input to a Boolean operator is true (not equal to zero).
- **•** The number of time steps that each input to a Boolean operator is false (equal to zero).

If all Boolean operator inputs are false for at least one time step and true for at least one time step, condition coverage is 100%. Otherwise, the software reports condition coverage based on the total number of possible conditions and how many are true for at least one time step and how many are false for at least one time step.

The software measures MCDC coverage for Boolean expressions within the Fcn block. If, during at least one time step, each condition independently sets the output of the expression to true and if, during at least one time step, each condition independently sets the output of the expression to false, MCDC coverage is 100%. Otherwise, the software reports MCDC coverage based on the total number of possible conditions and how many times each condition independently sets the output to true during at least one time step and how many conditions independently set the output to false during at least one time step.

# <span id="page-241-0"></span>**For Iterator, For Iterator Subsystem**

The For Iterator block and For Iterator Subsystem receive decision coverage. The Simulink Verification and Validation software measures decision coverage for the loop condition value, which is determined by one of the following:

- **•** The iteration value being at or below the iteration limit, indicated as true.
- **•** The iteration value being above the iteration limit, indicated as false.

The software reports the total number of times that each loop condition evaluates to true and to false. If the loop condition evaluates to true at least once and false at least once, decision coverage is 100%. If no loop conditions are true, or if no loop conditions are false, decision coverage is 50%.

#### <span id="page-242-0"></span>**If, If Action Subsystem**

The If block that is used to execute an If Action Subsystem receives decision coverage. The Simulink Verification and Validation software measures decision coverage for the if condition and all elseif conditions defined in the If block.

The software does not directly measure the else condition, because if there are not elseif conditions, the else condition is directly the complement of the if condition, or the else condition is the complement of the last elseif condition.

The software reports the total number of time steps that each if and elseif condition evaluates to true and to false. If the if or elseif condition evaluates to true at least once, and evaluates to false at least once, decision coverage is 100%. If no if or elseif conditions are true, or if no if or elseif conditions are false, decision coverage is 50%. If the previous if or elseif condition never evaluates as false, an elseif condition can have 0% decision coverage.

# <span id="page-243-0"></span>**Interpolation Using Prelookup**

The Interpolation Using Prelookup block receives lookup table coverage. For an *n*-D lookup table, the number of output break points equals the product of all the number of break points for each table dimension. The lookup table coverage measures:

- **•** The number of times during simulation that each combination of dimension input values is between each of the break points.
- **•** The number of times during simulation that each combination of dimension input values is below the lowest break point and above the highest break point for each table dimension.

The total number of coverage points for any *n*-dimensional lookup table is the product of the number of break points in each table dimension plus one. In the coverage report, an increasing white-to-green color scale, with six evenly spaced data ranges starting with zero, indicates the number of time steps that the software measures each interpolation or extrapolation point.

The software determines a percentage of total coverage by measuring the total interpolation and extrapolation points that achieve a measurement of at least one time step during simulation between a break point or beyond the end points.

# <span id="page-244-0"></span>**Library-Linked Objects**

Simulink blocks and Stateflow charts that are linked to library objects receive the same coverage that they would receive if they were not linked to library objects. The Simulink Verification and Validation software records coverage individually for each library object in the model. If your model contains multiple instances of the same library object, each instance receives its own coverage data.

# <span id="page-245-0"></span>**Logical Operator**

The Logical Operator block receives condition and MCDC coverage. The Simulink Verification and Validation software measures condition coverage for each input to the block. The condition coverage measures:

- The number of time steps that each input is true (not equal to zero).
- The number of time steps that each input is false (equal to zero).

If all block inputs are false for at least one time step and true for at least one time step, the software condition coverage is 100%. Otherwise, the software reports the condition coverage based on the total number of possible conditions and how many are true at least one time step and how many are false at least one time step.

The software measures MCDC coverage for all inputs to the block. If, during at least one time step, each condition independently sets the output of the block to true and if, during at least one time step, each condition independently sets the output of the block to false, MCDC coverage is 100%. Otherwise, the software reports the MCDC coverage based on the total number of possible conditions and how many times each one of them independently set the output to true for at least one time step and how many independently set the output to false for at least one time step.

#### <span id="page-246-0"></span>**1-D Lookup Table**

The 1-D Lookup Table block receives lookup table coverage; for a one-dimensional lookup table, the number of input and output break points is equal. Lookup table coverage measures:

- **•** The number of times during simulation that the input and output values are between each of the break points.
- **•** The number of times during simulation that the input and output values are below the lowest break point and above the highest break point.

The total number of coverage points for any one-dimensional lookup table is the number of break points in the table plus one. In the coverage report, an increasing white-to-green color scale, with six evenly spaced data ranges starting with zero, indicates the number of time steps that the software measures each interpolation or extrapolation point.

The software determines a percentage of total coverage by measuring the total interpolation and extrapolation points that achieve a measurement of at least one time step during simulation between a break point or beyond the end points.

# <span id="page-247-0"></span>**2-D Lookup Table**

The 2-D Lookup Table block receives lookup table coverage. For a two-dimensional lookup table, the number of output break points equals the number of row break points multiplied by the number of column inputs. Lookup table coverage measures:

- **•** The number of times during simulation that each combination of row input and column input values is between each of the break points.
- **•** The number of times during simulation that each combination of row input and column input values is below the lowest break point and above the highest break point for each row and column.

The total number of coverage points for any two-dimensional lookup table is the number of row break points in the table plus one, multiplied by the number of column break points in the table plus one. In the coverage report, an increasing white-to-green color scale, with six evenly spaced data ranges starting with zero, indicates the number of time steps that the software measures each interpolation or extrapolation point.

#### <span id="page-248-0"></span>**n-D Lookup Table**

The n-D Lookup Table block receives lookup table coverage. For an *n*-dimensional lookup table, the number of output break points equals the product of all the number of break points for each table dimension. Lookup table coverage measures:

- **•** The number of times during simulation that each combination of dimension input values is between each of the break points.
- **•** The number of times during simulation that each combination of dimension output values is below the lowest break point and above the highest break point for each table dimension.

The total number of coverage points for any *n*-dimensional lookup table is the product of the number of break points in each table dimension plus one. In the coverage report, an increasing white-to-green color scale, with six evenly spaced data ranges starting with zero, indicates the number of time steps that the software measures each interpolation or extrapolation point.

The software determines a percentage of total coverage by measuring the total interpolation and extrapolation points that achieve a measurement of at least one time step during simulation between a break point or beyond the end points.

# <span id="page-249-0"></span>**MATLAB Function**

For information about the type of coverage that the Simulink Verification and Validation software reports for the MATLAB Function block, see ["Model](#page-307-0) [Coverage for MATLAB Functions" on page 16-20](#page-307-0).

#### <span id="page-250-0"></span>**MinMax**

The MinMax block receives decision coverage. Decision coverage is based on passing each input to the output of the block. The decision coverage measures the number of time steps that the simulation passes each input to the block output. The number of decision points is based on the number of inputs to the block and whether they are scalar, vector, or matrix.

If all inputs are passed to the block output for at least one time step, the Simulink Verification and Validation software reports the decision coverage as 100%. Otherwise, the software reports the coverage as the number of inputs passed to the output during at least one time step, divided by the total number of inputs.

# <span id="page-251-0"></span>**Model**

The Model block does not receive coverage directly; the model that the block references receives coverage. If the simulation mode for the referenced model is set to Normal, the Simulink Verification and Validation software reports coverage for all objects within the referenced model that receive coverage. If the simulation mode is set to any value other than Normal, the software cannot measure coverage for the referenced model.

In the Coverage Settings dialog box, select the referenced models for which you want to report coverage. The software generates a coverage report for each referenced model you select.

If your model contains multiple instances of the same referenced model, the software records coverage for all instances of that model where the simulation mode of the Model block is set to Normal. The coverage report for that referenced model combines the coverage data for all Normal mode instances of that model.

The coverage reports for referenced models are linked from a summary report for the parent model.

**Note** For details on how to select referenced models to report coverage, see ["Coverage for referenced models" on page 15-5](#page-272-0).
#### **Multiport Switch**

The Multiport Switch block receives decision coverage. Decision coverage is based on passing each input, excluding the first control input, to the output of the block. The decision coverage measures the number of time steps that each input is passed to the block output. The number of decision points is based on the number of inputs to the block and whether the control input is scalar or vector.

If all inputs, excluding the first control input, are passed to the block output for at least one time step, decision coverage is 100%. Otherwise, the Simulink Verification and Validation software reports coverage as the number of inputs passed to the output during at least one time step, divided by the total number of inputs minus one.

# **Proof Assumption**

The Proof Assumption block receives Simulink Design Verifier coverage. Simulink Design Verifier coverage is based on the points and intervals defined in the block dialog box. Simulink Design Verifier coverage measures the number of time steps that each point or interval defined in the block is satisfied. The total number of objective outcomes is based on the number of points or intervals defined in the Proof Assumption block.

If all points and intervals defined in the block are satisfied for at least one time step, Simulink Design Verifier coverage is 100%. Otherwise, the Simulink Verification and Validation software reports coverage as the number of points and intervals satisfied during at least one time step, divided by the total number of points and intervals defined for the block.

#### **Proof Objective**

The Proof Objective block receives Simulink Design Verifier coverage. Simulink Design Verifier coverage is based on the points and intervals defined in the block dialog box. Simulink Design Verifier coverage measures the number of time steps that each point or interval defined in the block is satisfied. The total number of objective outcomes is based on the number of points or intervals defined in the Proof Objective block.

If all points and intervals defined in the block are satisfied for at least one time step, Simulink Design Verifier coverage is 100%. Otherwise, the Simulink Verification and Validation software reports coverage as the number of points and intervals satisfied during at least one time step, divided by the total number of points and intervals defined for the block.

# **Rate Limiter**

The Rate Limiter block receives decision coverage. The Simulink Verification and Validation software reports decision coverage for the **Rising slew rate** and **Falling slew rate** parameters.

For the **Rising slew rate**, decision coverage measures:

- **•** The number of time steps that the block input changes more than or equal to the rising rate, indicating a true decision.
- **•** The number of time steps that the block input changes less than the rising rate, indicating a false decision.

For the **Falling slew rate**, decision coverage measures:

- **•** The number of time steps that the block input changes less than or equal to the falling rate, indicating a true decision.
- **•** The number of time steps that the block input changes more than the falling rate, indicating a false decision.

The software does not measure **Falling slew rate** coverage for a time step when the **Rising slew rate** is true. Therefore, the total number of **Falling slew rate** decisions equals the number of time steps that the **Rising slew rate** is false.

If at least one time step is true and at least one time step is false, decision coverage for each of the two individual decisions for the block is 100%. If no time steps are true, or if no time steps are false, decision coverage is 50%. The software treats each element of a vector or matrix as a separate coverage measurement.

#### **Relay**

The Relay block receives decision coverage. The Simulink Verification and Validation software reports decision coverage for the **Switch on point** and the **Switch off point** parameters.

For the **Switch on point**, decision coverage measures:

- **•** The number of consecutive time steps that the block input is greater than or equal to the **Switch on point**, indicating a true decision.
- **•** The number of consecutive time steps that the block input is less than the **Switch on point**, indicating a false decision.

For the **Switch off point**, decision coverage measures:

- **•** The number of consecutive time steps that the block input is less than or equal to the **Switch off point**, indicating a true decision.
- **•** The number of consecutive time steps that the block input is greater than the **Switch off point**, indicating a false decision.

The software does not measure **Switch off point** coverage for a time step when the switch on threshold is true. Therefore, the total number of **Switch off point** decisions equals the number of time steps that the **Switch on point** is false.

If at least one time step is true and at least one time step is false, decision coverage for each of the two individual decisions for the block is 100%. If no time steps are true, or if no time steps are false, decision coverage is 50%. The software treats each element of a vector or matrix as a separate coverage measurement.

# **Saturation**

The Saturation block receives decision coverage. The Simulink Verification and Validation software reports decision coverage for the **Lower limit** and **Upper limit** parameters.

For the **Upper limit**, decision coverage measures:

- **•** The number of time steps that the block input is greater than or equal to the upper limit, indicating a true decision.
- **•** The number of time steps that the block input is less than the upper limit, indicating a false decision.

For the **Lower limit**, decision coverage measures:

- **•** The number of time steps that the block input is greater than the lower limit, indicating a true decision.
- **•** The number of time steps that the block input is less than or equal to the lower limit, indicating a false decision.

The software does not measure **Lower limit** coverage for a time step when the upper limit is true. Therefore, the total number of **Lower limit** decisions equals the number of time steps that the **Upper limit** is false.

If at least one time step is true and at least one time step is false, decision coverage for each of the two individual decisions for the Saturation block is 100%. If no time steps are true, or if no time steps are false, decision coverage is 50%. The software treats each element of a vector or matrix as a separate coverage measurement.

#### **Simulink Design Verifier Functions in MATLAB Function Blocks**

The following functions in MATLAB Function blocks receive Simulink Design Verifier coverage:

- **•** sldv.condition
- **•** sldv.test
- **•** sldv.assume
- **•** sldv.prove

Each of these functions evaluates an expression *expr*, for example, sldv.test(*expr*), where *expr* is any valid Boolean MATLAB expression. Simulink Design Verifier coverage measures the number of time steps that the expression *expr* evaluates to true.

If *expr* is true for at least one time step, Simulink Design Verifier coverage for that function is 100%. Otherwise, the Simulink Verification and Validation software reports coverage for that function as 0%.

# **Switch**

The Switch block receives decision coverage. Decision coverage is based on the control input to block. Decision coverage measures:

- **•** The number of time steps that the control input evaluates to true.
- **•** The number of time steps the control input evaluates to false.

The number of decision points is based on whether the control input is scalar or vector.

If the control input evaluates to true for at least one time step and evaluates to false for at least one time step, decision coverage is 100%. If no time steps are true, or if no time steps are false, decision coverage is 50%. If the control input is a vector, the Simulink Verification and Validation software reports this coverage individually for each vector element.

#### **SwitchCase, SwitchCase Action Subsystem**

The SwitchCase block and SwitchCase Action Subsystem receive decision coverage. The Simulink Verification and Validation software measures decision coverage individually for each switch case defined in the block and also for the default case.

The software reports the total number of time steps that each case evaluates to true. If each case, including the default case, evaluates to true at least once, decision coverage is 100%. The software determines the decision coverage by the number of cases that evaluate true for at least one time step divided by the total number of cases.

# **Test Condition**

The Test Condition block receives Simulink Design Verifier coverage. Simulink Design Verifier coverage is based on the points and intervals defined in the block dialog box. Simulink Design Verifier coverage measures the number of time steps that each point or interval defined in the block is satisfied. The total number of objective outcomes is based on the number of points or intervals defined in the Test Condition block.

If all points and intervals defined in the block are satisfied for at least one time step, Simulink Design Verifier coverage is 100%. Otherwise, the Simulink Verification and Validation software reports coverage as the number of points and intervals satisfied during at least one time step, divided by the total number of points and intervals defined for the block.

#### **Test Objective**

The Test Objective block receives Simulink Design Verifier coverage. Simulink Design Verifier coverage is based on the points and intervals defined in the block dialog box. Simulink Design Verifier coverage measures the number of time steps that each point or interval defined in the block is satisfied. The total number of objective outcomes is based on the number of points or intervals defined in the Test Objective block.

If all points and intervals defined in the block are satisfied for at least one time step, Simulink Design Verifier coverage is 100%. Otherwise, the Simulink Verification and Validation software reports coverage as the number of points and intervals satisfied during at least one time step, divided by the total number of points and intervals defined for the block.

# **Triggered Models**

A Model block can reference a model that contains edge-based trigger ports at the root level of the model. Triggered models receive decision, condition, and MCDC coverage.

Decision coverage measures:

- **•** The number of time steps that the referenced model is triggered, indicating a true decision.
- The number of time steps that the referenced model is not triggered, indicating a false decision.

If at least one time step is true and at least one time step is false, decision coverage for the Model block that references the triggered model is 100%. If no time steps are true, or if no time steps are false, decision coverage is 50%.

Only if the trigger input is a vector, the Simulink Verification and Validation software measures condition coverage for the trigger port in the referenced model. For the trigger port, condition coverage measures:

- **•** The number of time steps that each element of the trigger port is true.
- **•** The number of time steps that each element of the trigger port is false.

The software reports condition coverage based on the total number of possible conditions and how many are true for at least one time step and how many are false for at least one time step.

If the trigger port is a vector, the software measures MCDC coverage for the trigger port only. Because the trigger port of the referenced model is an OR of the vector inputs, if, during at least one time step, each vector trigger port is exclusively true and if, during at least one time step, all vector trigger port inputs are false, MCDC coverage is 100%. The software treats each element of the vector as a separate condition for MCDC coverage measurement.

#### **Triggered Subsystem**

The Triggered Subsystem block receives decision, condition, and MCDC coverage.

Decision coverage measures:

- **•** The number of time steps that the block is triggered, indicating a true decision.
- **•** The number of time steps that the block is not triggered, indicating a false decision.

If at least one time step is true and at least one time step is false, decision coverage is 100%. If no time steps are true, or if no time steps are false, decision coverage is 50%.

The Simulink Verification and Validation software measures condition coverage for the trigger input only if the trigger input is a vector. For the trigger input, condition coverage measures:

- The number of time steps that each element of the trigger edge is true.
- The number of time steps that each element of the trigger edge is false.

The software reports condition coverage based on the total number of possible conditions and how many are true for at least one time step and how many are false for at least one time step.

If the trigger input is a vector, the software measures MCDC coverage for the trigger input only. Because the trigger edge of the subsystem is an OR of the vector inputs, if, during at least one time step, each vector trigger edge input is exclusively true and if, during at least one time step, all vector trigger edge inputs are false, MCDC coverage is 100%. The software treats each element of the vector as a separate condition for MCDC coverage measurement.

# **While Iterator, While Iterator Subsystem**

The While Iterator block and While Iterator Subsystem receive decision coverage. Decision coverage is measured for the while condition value, which is determined by the while condition being satisfied (true), or the while condition not being satisfied (false). Simulink Verification and Validation software reports the total number of times that each while condition evaluates to true and to false. If the while condition evaluates to true at least once, and false at least once, decision coverage for the while condition is 100%. If no while conditions are true, or if no while conditions are false, decision coverage is 50%.

If the iteration limit is exceeded (true) or is not exceeded (false), the software measures decision coverage independently. If the iteration limit evaluates to true at least once, and false at least once, decision coverage for the iteration limit is 100%. If no iteration limits are true, or if no iteration limits are false, decision coverage is 50%. If you set **Maximum number of iterations** to -1 (no limit), the decision coverage for the iteration limit is true for all iterations and false for zero iterations, and decision coverage is 50%.

# **Model Objects That Do Not Receive Coverage**

The Simulink Verification and Validation software cannot record coverage for blocks that are not listed in [Chapter 14, "Model Objects That Receive](#page-224-0) [Model Coverage".](#page-224-0) The following table identifies specific model objects that do not receive coverage.

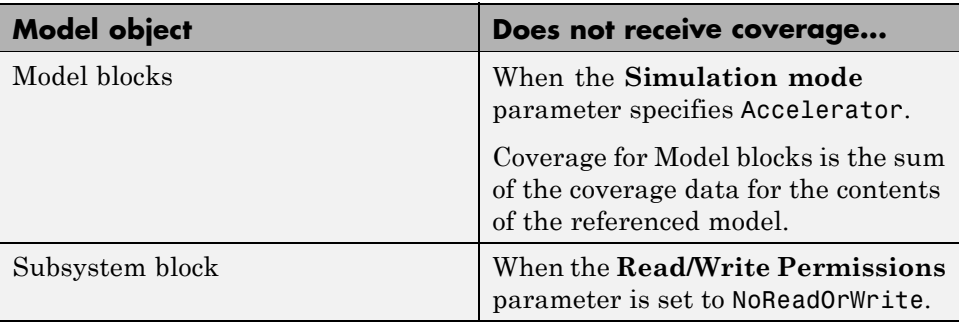

# **15**

# Setting Model Coverage **Options**

- **•** ["Coverage Settings Dialog Box" on page 15-2](#page-269-0)
- **•** ["Coverage Tab" on page 15-3](#page-270-0)
- **•** ["Results Tab" on page 15-8](#page-275-0)
- **•** ["Reporting Tab" on page 15-10](#page-277-0)
- **•** ["Options Tab" on page 15-15](#page-282-0)
- **•** ["Filter Tab" on page 15-18](#page-285-0)

# <span id="page-269-0"></span>**Coverage Settings Dialog Box**

Before starting a model coverage analysis, you must specify several model coverage recording and reporting options. In a Simulink model, select **Tools > Coverage Settings**. The Coverage Settings dialog box opens, with the **Coverage** tab displayed.

The following sections describe the settings for each tab in the Coverage Settings dialog box.

# <span id="page-270-0"></span>**Coverage Tab**

On the **Coverage** tab, select the model coverages calculated during simulation.

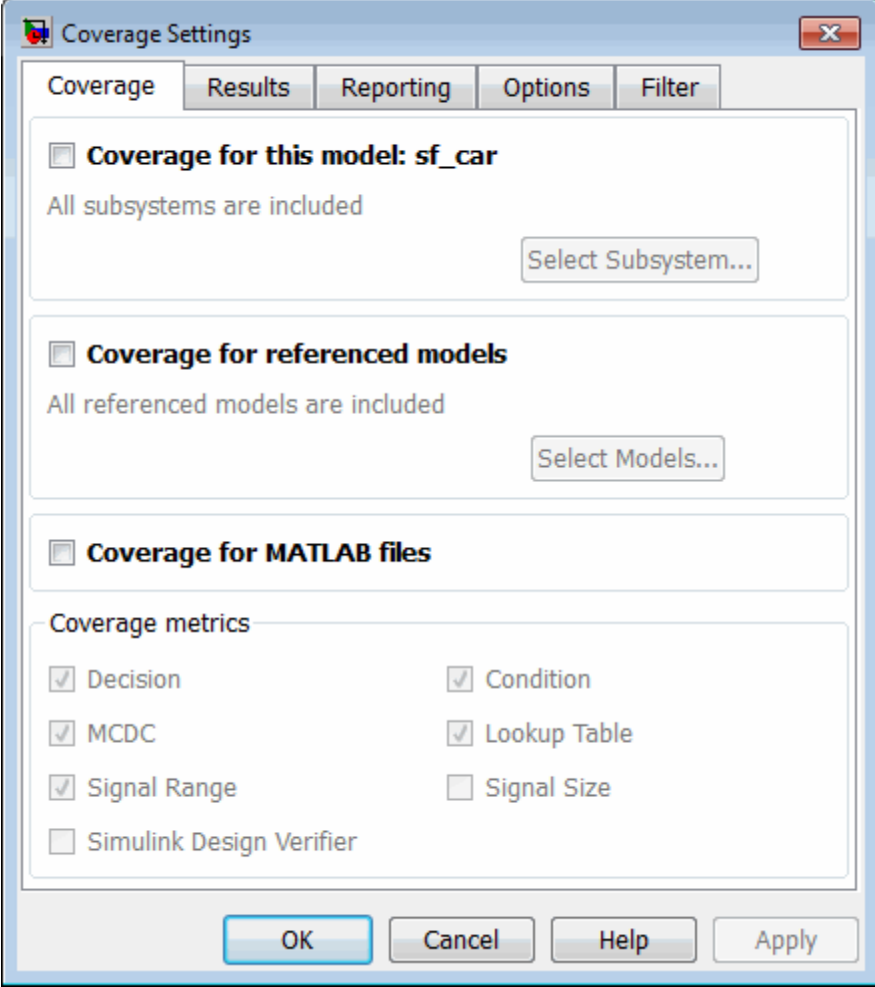

#### **Coverage for this model**

Instructs the software to gather and report the model coverages that you specify during simulation. When you select the **Coverage for this model** option, the **Select Subsystem** button and the **Coverage metrics** section of the **Coverage** pane become available.

#### **Select Subsystem**

Specifies the subsystem for which the software gathers and reports coverage data. When you select the **Coverage for this model** option, the software, by default, generates coverage data for the entire model.

To restrict coverage reporting to a particular subsystem:

**1** On the **Coverage** tab, click **Select Subsystem**.

The Subsystem Selection dialog box opens.

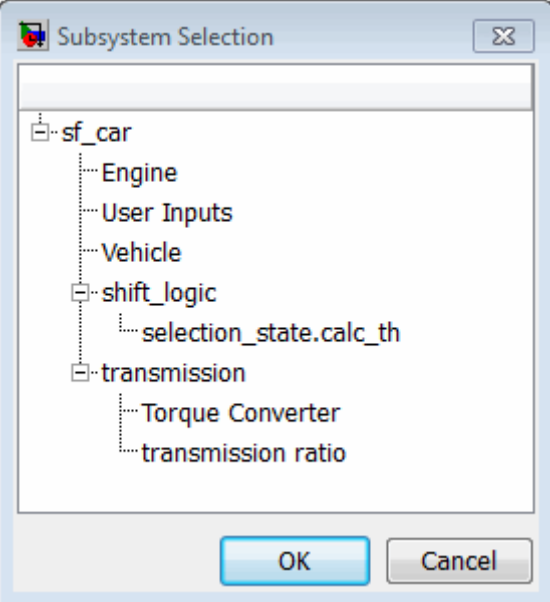

**2** In the Subsystem Selection dialog box, select the subsystem for which you want to enable coverage reporting and click **OK**.

#### **Coverage for referenced models**

Causes the software to record and report the model coverages that you specify for referenced models during simulation. When you select the **Coverage for referenced models** option, the **Select Models** button and the **Coverage metrics** section of the **Coverage** tab become available.

#### **Select Models**

Click to specify the referenced models for which the Simulink Verification and Validation software records and reports coverage data. When you select **Coverage for referenced models**, the software, by default, generates coverage data for all referenced models where the simulation mode of the Model block is set to Normal.

To enable coverage reporting for particular referenced models:

**1** On the **Coverage** pane, click **Select Models**.

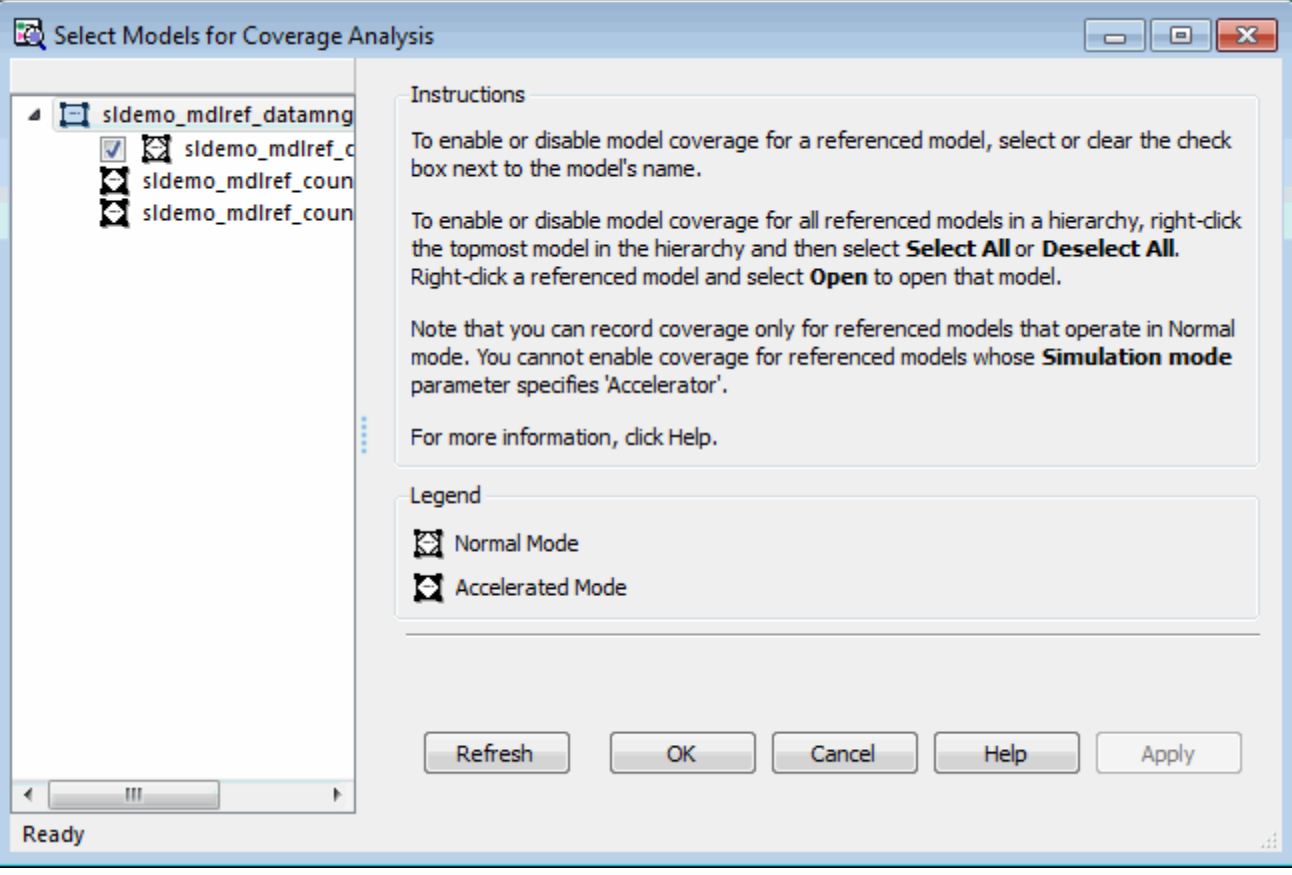

**2** In the Select Models for Coverage Analysis dialog box, select the referenced models for which you want to record coverage.

The icon next to the model name indicates the simulation mode for that referenced model. You can select only referenced models whose simulation mode is set to Normal.

If you have multiple Model blocks that reference the same model and whose simulation mode is set to Normal, selecting or clearing one check box for that model causes the check boxes for all Normal mode instances of that model to be selected or cleared.

**3** Click **OK** to close the Select Models for Coverage Analysis dialog box and return to the Coverage Settings dialog box.

#### **Coverage for MATLAB files**

Enables coverage for any external functions in your model that MATLAB functions call. The MATLAB functions may be defined in a MATLAB Function block or in a Stateflow chart.

You must select either **Coverage for this model** or **Coverage for referenced models** to select the **Coverage for MATLAB files** option.

#### **Coverage metrics**

Select the types of test case coverage analysis that you want the tool to perform (see ["Types of Model Coverage" on page 13-4\)](#page-217-0). The Simulink Verification and Validation software gathers and reports those types of coverage for the subsystem, model, and referenced models.

**Note** To specify different types of coverage analysis for each of the referenced models in a hierarchy, use the cv.cvtestgroup and cvsimref functions. For more information, see "Using Model [Coverage Commands for Referenced](#page-434-0) [Models" on page 19-13.](#page-434-0)

# <span id="page-275-0"></span>**Results Tab**

On the **Results** tab, select the destination for model coverage results.

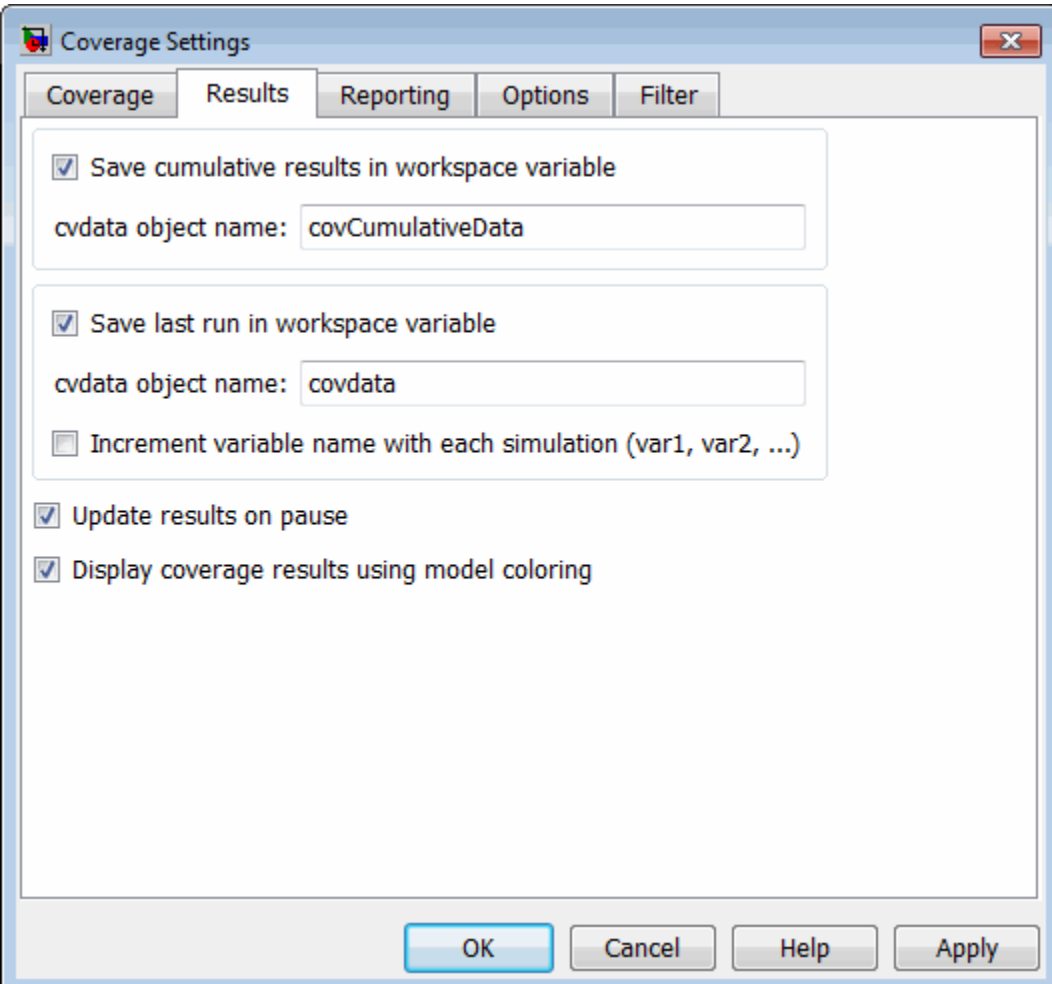

#### <span id="page-276-0"></span>**Save cumulative results in workspace variable**

Causes model coverage to accumulate and save the results of successive simulations in a workspace variable. You specify the workspace variable in the **cvdata object name** field.

#### **Save last run in workspace variable**

Causes model coverage to save the results of the last simulation run in a workspace variable. You specify that workspace variable in the **cvdata object name** field below.

#### **Increment variable name with each simulation**

Causes the Simulink Verification and Validation software to increment the name of the coverage data object variable that saves the coverage data from last run with each simulation, so that the current simulation run does not overwrite the results of the previous run.

#### **Update results on pause**

Causes the model coverage results to be recorded up to the point at which you pause the simulation for the first time. When you resume simulation and later pause or stop, the model coverage report reappears, with coverage results up to the current pause or stop time.

#### **Display coverage results using model coloring**

Causes coloring of Simulink blocks according to their level of model coverage, after simulation. Blocks highlighted in light green received full coverage during testing. Blocks highlighted in light red received incomplete coverage. See ["Viewing Coverage Results in a Model" on page 16-5.](#page-292-0)

# <span id="page-277-0"></span>**Reporting Tab**

On the **Reporting** tab, specify whether the model coverage tool generates an HTML report and what data the report includes.

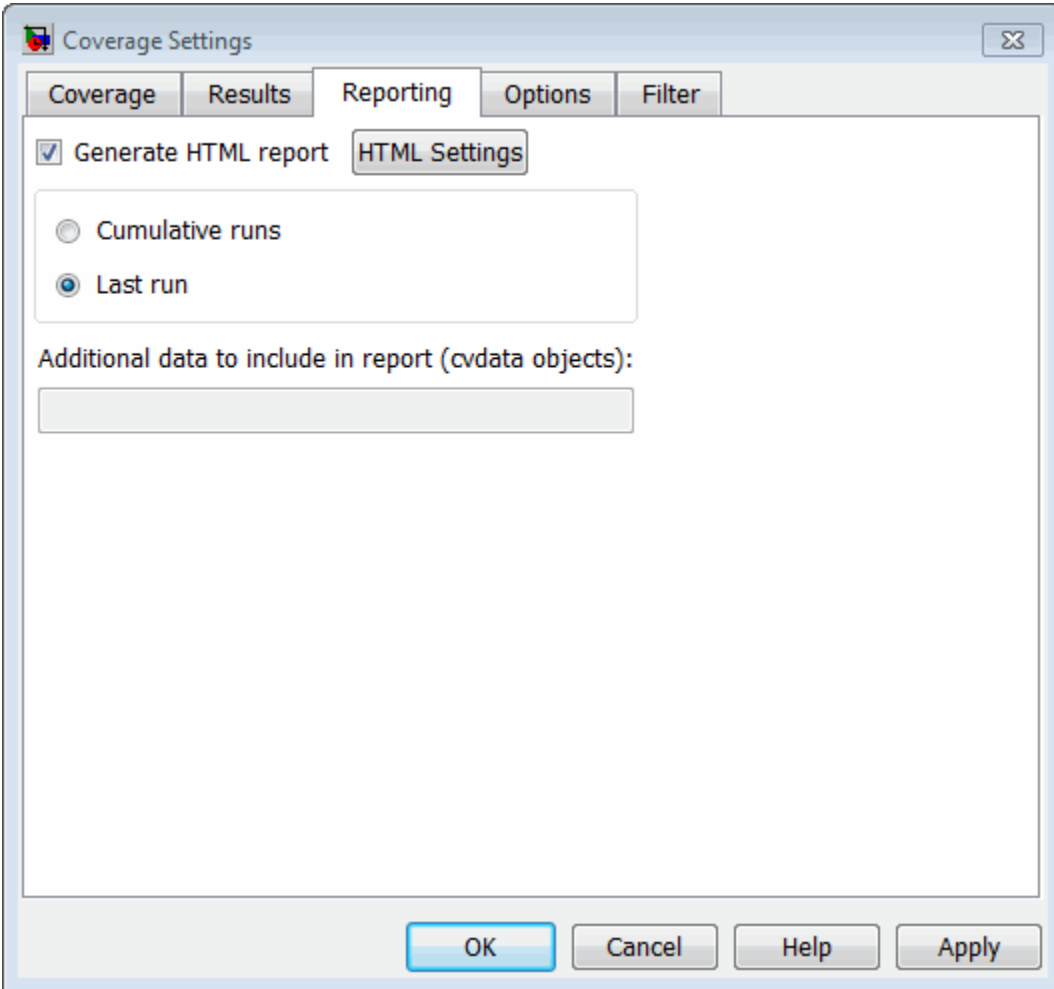

#### **Generate HTML report**

Causes the Simulink Verification and Validation software to create an HTML report containing the coverage data. At the end of the simulation, the report opens in the MATLAB Web browser. Click the **Settings** button to select various reporting options.

#### **Settings**

On the **Report** tab, click **Settings** to open the HTML Settings dialog box. In the HTML Settings dialog box, choose model coverage report options.

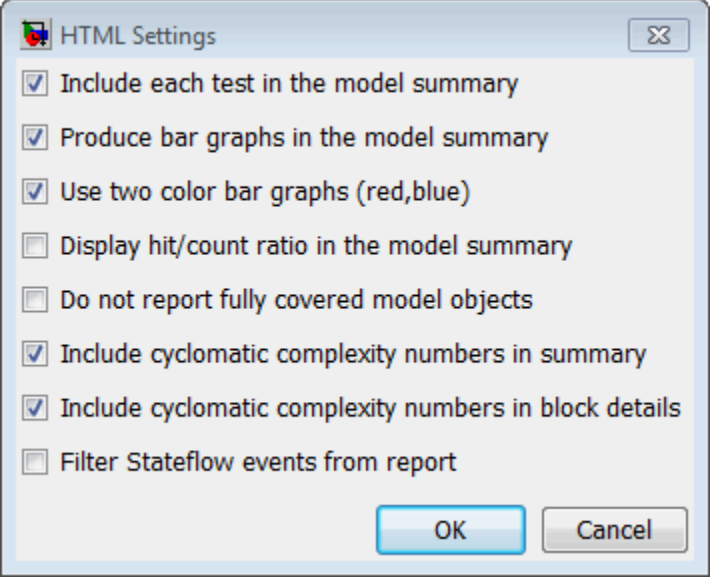

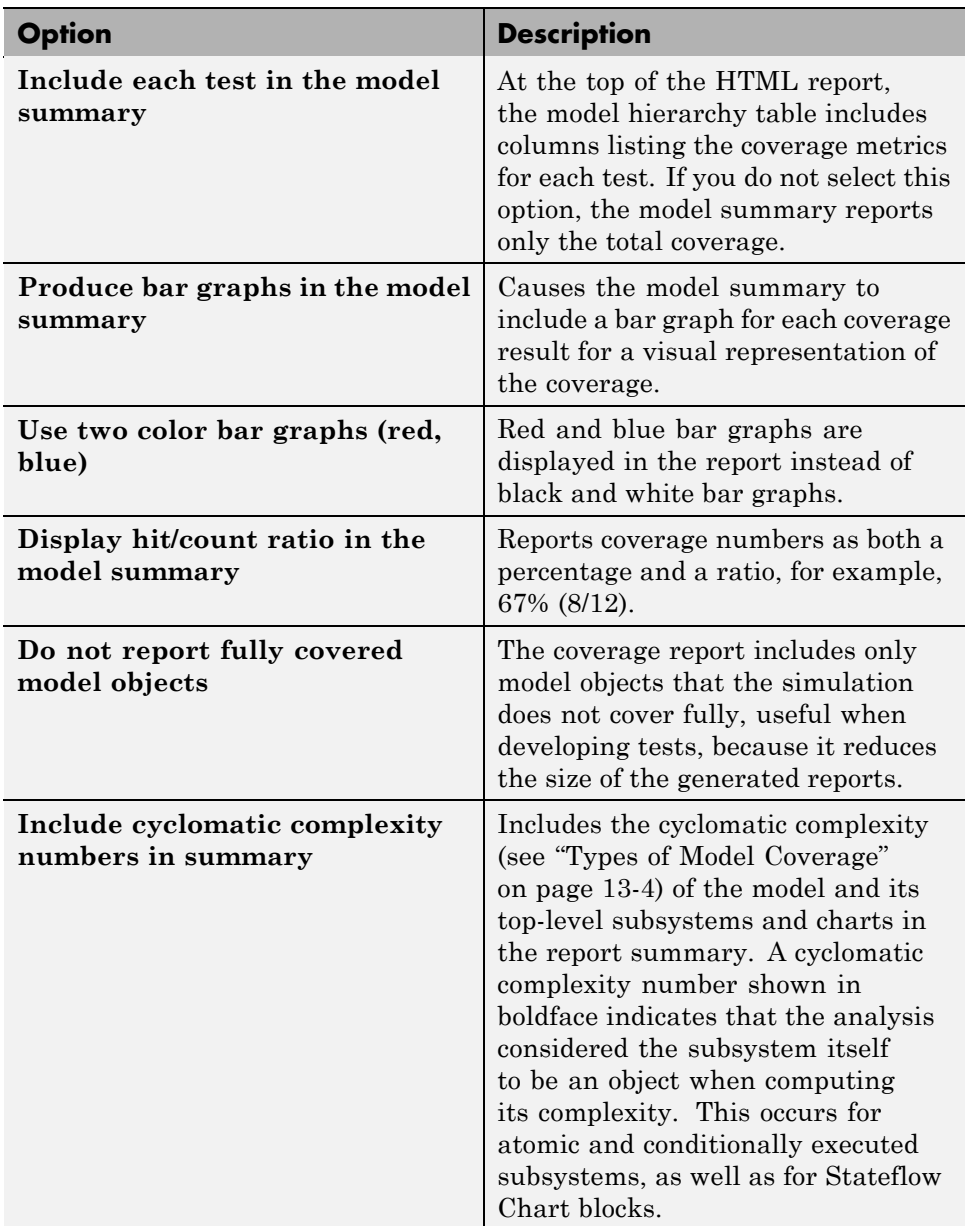

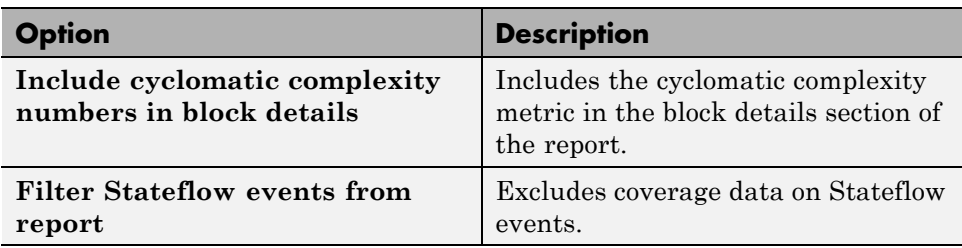

#### **Cumulative Runs**

Displays the coverage results from successive simulations in the report. For more information, see ["Save cumulative results in workspace variable"](#page-276-0) [on page 15-9](#page-276-0).

On the **Results** tab, if you select the **Save cumulative results in workspace variable** check box, a coverage running total is updated with new results at the end of each simulation. However, if you change model or block settings between simulations that are incompatible with settings from previous simulations and affect the type or number of coverage points, the cumulative coverage resets.

You can make cumulative coverage results persist between MATLAB sessions. The cvload parameter RESTORETOTAL must be 1 in order to restore cumulative results. At the end of the sessions, use cvsave to save results to a file. At the beginning of the session, cvload to load the results.

When you save the coverage results to a file using cvsave and a model name argument, the file also contains the cumulative running total. When you load that file into the coverage tool using cvload, you can select whether you want to restore the running total from the file.

When you restore a running total from saved data, the saved results are reflected in the next cumulative report. If a running total already exists when you restore a saved value, the existing value is overwritten.

Whenever you report on more than one single simulation, the coverage displayed for truth tables and lookup-table maps is based on the total coverage of all the reported runs. For cumulative reports, this information includes all the simulations where cumulative results are stored.

You can also calculate cumulative coverage results at the command line, through the + operator:

```
covdata1 = cvsim(test1);covdata2 = cvsim(test2);cvhtml('cumulative report', covdata + covdata2);
```
#### **Last run**

Include in the report only the results of the most recent simulation run.

#### **Additional data to include in report**

Specify names of coverage data from previous runs to include in the current report along with the current coverage data. Each entry creates a new set of columns in the report.

# <span id="page-282-0"></span>**Options Tab**

On the **Options** tab, select options for model coverage reports.

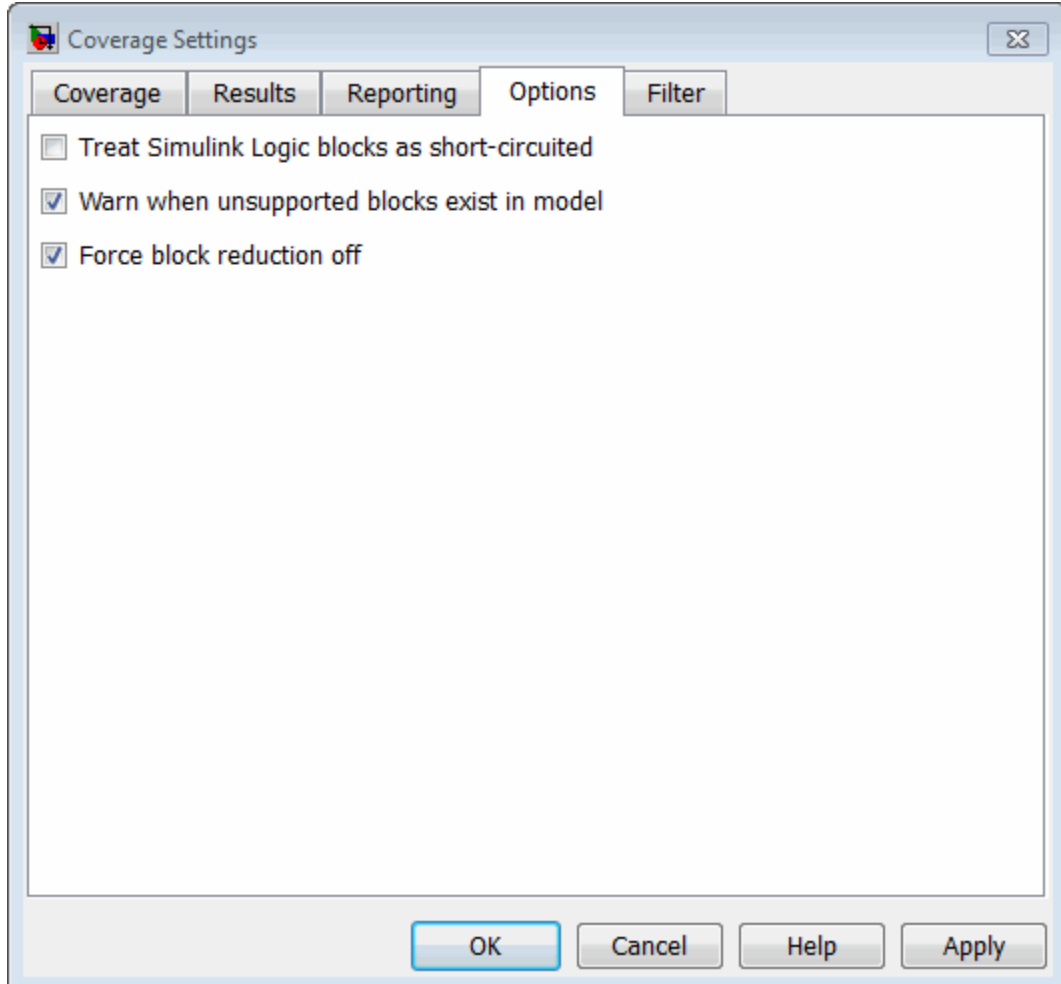

#### **Treat Simulink Logic blocks as short-circuited**

The **Treat Simulink Logic blocks as short-circuited** option applies only to condition and MCDC coverage. If you select this option, coverage analysis treats Simulink logic blocks as if the block ignores remaining inputs when the previous inputs alone determine the block's output. For example, if the first input to a Logical Operator block whose **Operator** parameter specifies AND is false, MCDC coverage analysis ignores the values of the other inputs when determining MCDC coverage for a test case.

If you enable this feature and logic blocks are short-circuited while collecting model coverage, you may not be able to achieve 100% coverage for that block.

To generate code from a model, select this option. Also select this option for where you want the MCDC coverage analysis to approximate the degree of coverage that your test cases achieve for the generated code (most high-level languages short-circuit logic expressions).

**Note** A test case that does not achieve full MCDC coverage for non-short-circuited logic expressions might achieve full coverage for short-circuited expressions.

#### **Warn when unsupported blocks exist in model**

Select this option to warn you at the end of the simulation that the model contains blocks that require coverage analysis but are not currently covered by the tool.

#### **Force block reduction off**

To achieve faster execution during model simulation and in generated code, in the Configuration Parameters dialog box, on the **Optimization** pane, enable the **Block reduction** parameter. The Simulink software collapses certain groups of blocks into a single, more efficient block, or removes them entirely.

One of the model coverage options, **Force block reduction off**, allows you to ignore the **Block reduction** parameter when collecting model coverage.

If you do not enable the **Block reduction** parameter, or if you select **Force block reduction off**, the Simulink Verification and Validation software provides coverage data for every block in the model that collects coverage.

If you enable the **Block reduction** parameter and do not set **Force block reduction off**, the coverage report lists the reduced blocks that would have collected coverage.

The model coverage report identifies any reduced blocks. For an example of a reduced blocks report, see ["Block Reduction" on page 17-29.](#page-384-0)

# <span id="page-285-0"></span>**Filter Tab**

On the **Filter** tab, enter the file name that specifies the model objects to be excluded from model coverage collection. You can use the same filter file for multiple models.

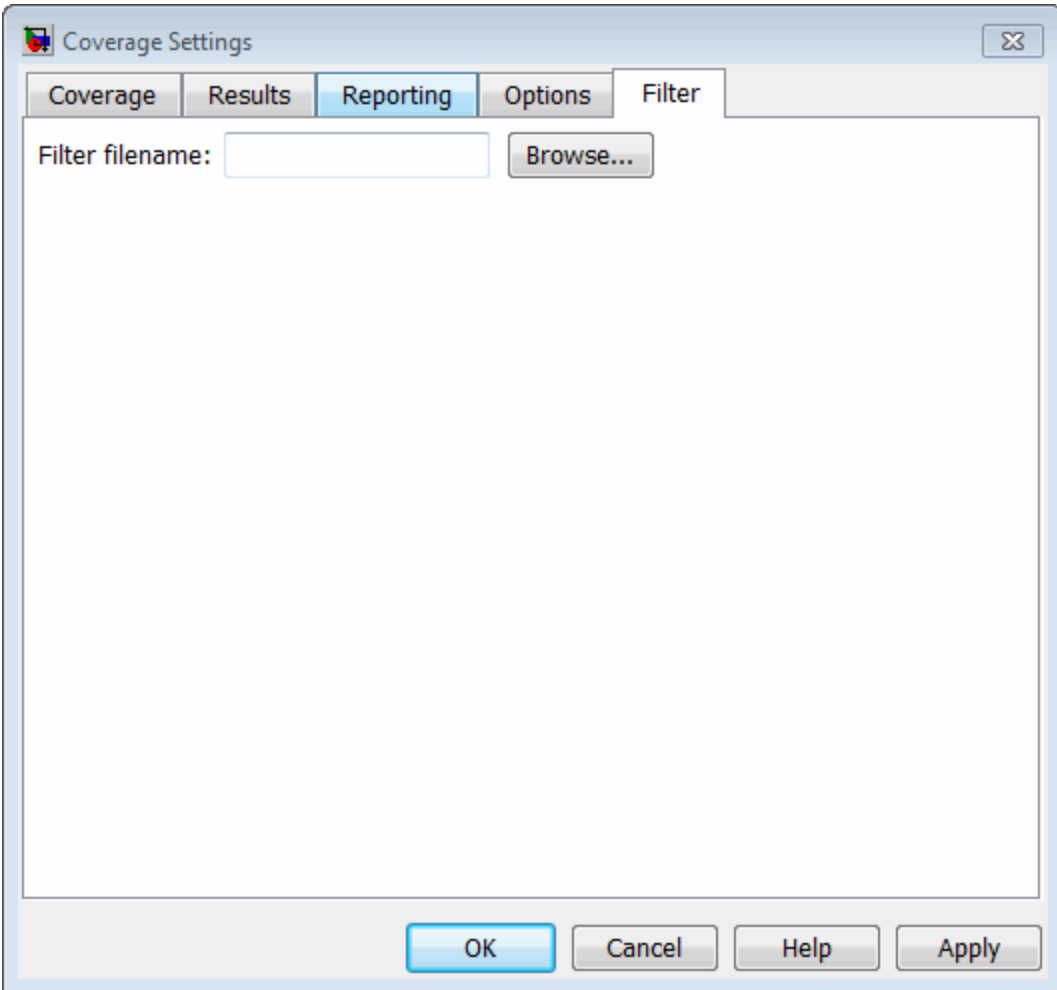

#### **Filter file name**

If you enable coverage for this model, you can create a filter file or open an existing filter file. In your model, you can then specify objects that you want to exclude from model coverage collection during simulation.

In the **Filter file name** field, enter the full path to the MAT-file that specifies the model objects to be excluded from model coverage collection. Or, click **Browse** to navigate to the file. You can only open MAT-files that have the valid filter file format.

If the current model has a filter file already associated with it, the file name appears in the **Filter file name** field, and the **Open in Editor** link is displayed. To edit the coverage filter settings, click this link.

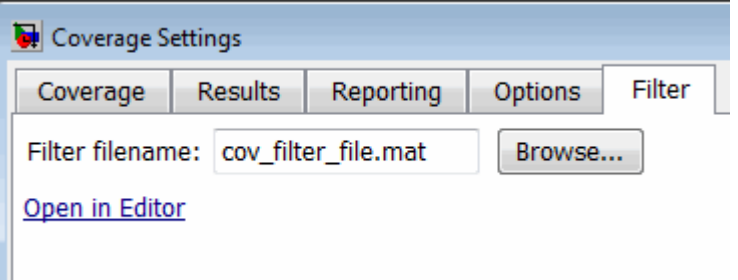

If the **Open in Editor** link is unavailable, go to the **Coverage** tab. Select **Coverage for this model** to enable coverage for the current model. You can then enter the filter file name and edit the file.
# **16**

## Collecting Model Coverage

- **•** ["Model Coverage Collection Workflow" on page 16-2](#page-289-0)
- **•** ["Creating and Running Test Cases" on page 16-3](#page-290-0)
- **•** ["Viewing Coverage Results in a Model" on page 16-5](#page-292-0)
- **•** ["Model Coverage for Multiple Instances of a Referenced Model" on page](#page-298-0) [16-11](#page-298-0)
- **•** ["Model Coverage for MATLAB Functions" on page 16-20](#page-307-0)
- **•** ["Model Coverage for Stateflow Charts" on page 16-40](#page-327-0)

## <span id="page-289-0"></span>**Model Coverage Collection Workflow**

To develop effective tests with model coverage:

- **1** Develop one or more test cases for your model. (See ["Creating and Running](#page-290-0) [Test Cases" on page 16-3](#page-290-0).)
- **2** Run the test cases to verify that the model behavior is correct.
- **3** Analyze the coverage reports produced by the Simulink Verification and Validation software.
- **4** Using the information in the coverage reports, modify the test cases to increase their coverage or add new test cases to cover areas not currently covered.
- **5** Repeat the preceding steps until you are satisfied with the coverage of your test suite.

**Note** The Simulink Verification and Validation software comes with an online demonstration of model coverage to validate model tests. To run the demo, at the MATLAB prompt, enter simcovdemo.

## <span id="page-290-0"></span>**Creating and Running Test Cases**

To create and run test cases, model coverage provides two MATLAB commands, cvtest and cvsim. The cvtest command creates test cases that the cvsim command runs. (See ["Running Tests with cvsim" on page 19-5.](#page-426-0))

You can also run the coverage tool interactively:

- 1 Open the sldemo fuelsys model.
- **2** In the Simulink model window, select **Tools > Coverage Settings**.

The Coverage Settings dialog box **Coverage** tab appears.

- **3** Select **Coverage for this model: sldemo\_fuelsys**, which enables:
	- **•** The **Select Subsystem** button
	- **•** The metrics options in the **Coverage metrics** section
	- **•** Fields on the **Results**, **Reporting**, and **Options** tabs of the Coverage Settings dialog box
- **4** Under **Coverage metrics**, select the types of coverage that you want to record in the coverage report.

For a complete description of all coverage options in the Coverage Settings dialog box, see [Chapter 15, "Setting Model Coverage Options"](#page-266-0).

- **5** Click **OK**.
- **6** In the Simulink model window, select **Start > Simulation** or on the Simulink toolbar, click the **Start** button to start simulating the model.

If you specify to report model coverage, the Simulink Verification and Validation software saves coverage data for the current run in the workspace object covdata and cumulative coverage data in covCumulativeData, by default. At the end of the simulation, this data appears in an HTML report that opens in a browser window.

**Note** You cannot run simulations if you select both model coverage reporting and acceleration options. If you select **Accelerator** mode in the model window, Simulink does not record coverage.

You cannot select both block reduction and conditional branch input optimization when you perform coverage analysis because they interfere with coverage recording.

## <span id="page-292-0"></span>**Viewing Coverage Results in a Model**

#### **In this section...**

"Overview of Model Coverage Highlighting" on page 16-5

["Enabling Coverage Highlighting" on page 16-6](#page-293-0)

["Examples: Model Coverage Coloring" on page 16-6](#page-293-0)

["Coverage Display Window" on page 16-9](#page-296-0)

## **Overview of Model Coverage Highlighting**

When you simulate a Simulink model, you can configure your model to provide visual results that allow you to see at a glance which objects recorded 100% coverage. After the simulation:

- In the model window, model objects are highlighted in certain colors according to what coverage was recorded:
	- **-** Light green indicates that an object received full coverage during testing.
	- **-** Light red indicates that an object received incomplete coverage.
	- **-** Gray indicates that an object was filtered from coverage.
	- **-** Objects with no color highlighting received no coverage.
- When you click a colored object, the Coverage Display Window provides details about the coverage recorded for that block. For subsystems and Stateflow charts, the Coverage Display Window lists the summary coverage for all objects in that subsystem or chart. For other blocks, the Coverage Display Window list specific details about the objects that did not receive 100% coverage.

The simulation highlights blocks that received the following types of model coverage:

- **•** ["Decision Coverage \(DC\)" on page 13-5](#page-218-0)
- **•** ["Condition Coverage \(CC\)" on page 13-5](#page-218-0)
- **•** ["Modified Condition/Decision Coverage \(MCDC\)" on page 13-5](#page-218-0)

<span id="page-293-0"></span>**•** ["Simulink Design Verifier Coverage" on page 13-8](#page-221-0)

#### **Enabling Coverage Highlighting**

To enable the model coverage colored diagram display:

- **1** In the Simulink window, from the **Tools** menu, select **Coverage Settings**.
- **2** In the **Coverage** tab, select **Coverage for this model**.
- **3** Select the **Results** tab.
- **4** Select **Display coverage results using model coloring**. This is the default setting.

After you have enabled the coverage coloring, simulate your model. In the model, you can see at a glance which objects received full, partial, or no coverage.

#### **Examples: Model Coverage Coloring**

The following sections show examples of model objects that

#### **Green: Full Coverage**

In this example, the Switch block received 100% coverage, as indicated by the green highlighting and the information in the Coverage Display Window.

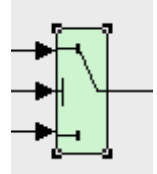

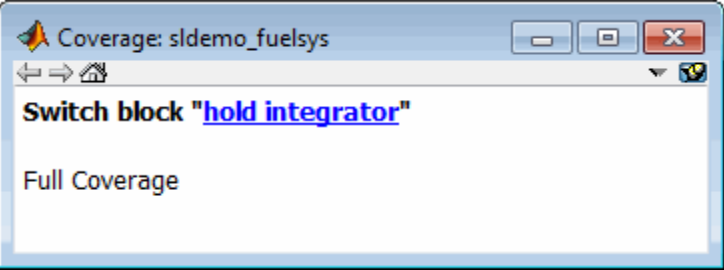

#### **Red: Partial Coverage**

In this example, the control\_logic Stateflow chart received the following coverage:

- **•** Decision: 25%
- **•** Condition: 21%
- **•** MCDC: 0%

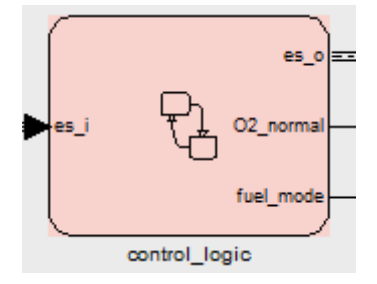

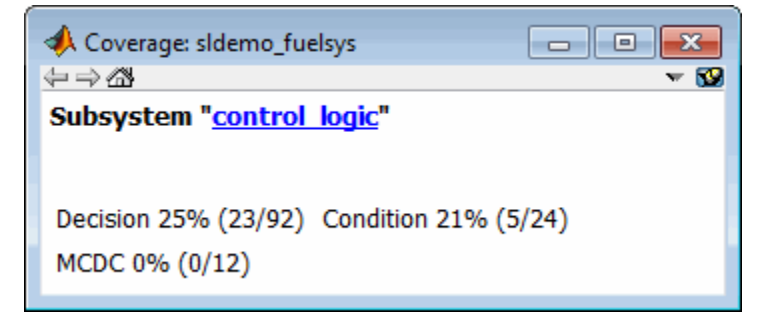

Inside the control\_logic subsystem, the Pressure substate was never fail.

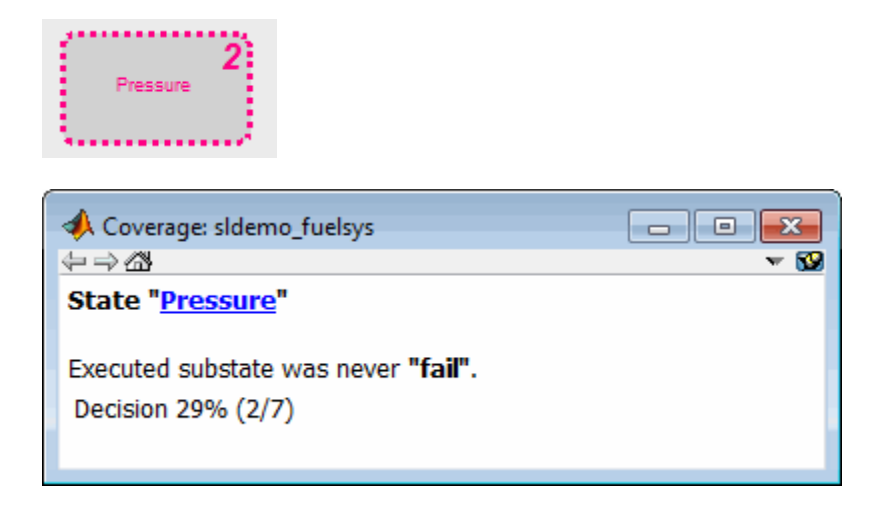

In the next example, in the Multiport Switch block, the second and third data ports were never executed.

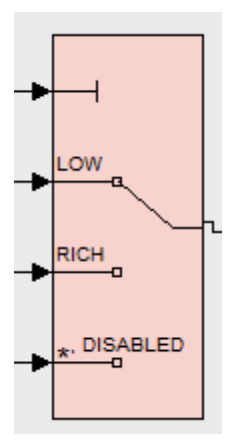

<span id="page-296-0"></span>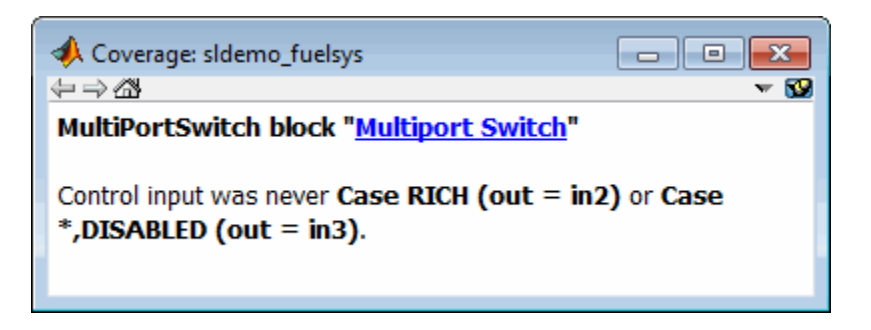

#### **Gray: Filtered Coverage**

In this example, the fuel\_rate\_control subsystem is highlighted in gray because it was filtered out of coverage recording.

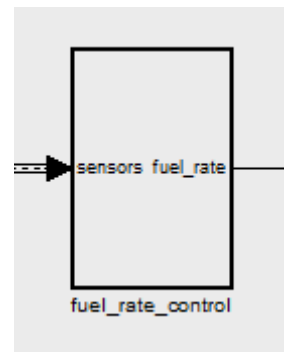

## **Coverage Display Window**

After simulating the model and recording coverage, by default, the Coverage Display Window is the top-most visible window. When you click an object that recorded coverage, the Coverage Display Window displays details of the coverage recorded during simulation.

In the Coverage Display Window, you can:

**•** Configure the window so it is not always the top-most visible window. Next to **Always on top**, click  $\bullet$  and removing the check.

- **•** Configure the window to display coverage information when you click an object that recorded coverage. Click  $\sim$  and select Click.
- **•** Configure the window to display coverage information when you hover your cursor on an object that recorded coverage. Click wand select **Focus**.
- **•** Close the window. Press **Alt**+**F4**.
- **•** Close the window and remove all highlighting on the model. Select **View > Remove highlighting**.

## <span id="page-298-0"></span>**Model Coverage for Multiple Instances of a Referenced Model**

#### **In this section...**

"About Coverage for Model Blocks" on page 16-11

"Example: Recording Coverage for Multiple Instances of a Referenced Model" on page 16-11

## **About Coverage for Model Blocks**

Model blocks do not receive coverage directly; if you set the simulation mode of the Model block to Normal, the Simulink Verification and Validation software records coverage for the model referenced from the Model block. If the simulation mode for the Model block is anything other than Normal, the software does not record coverage for the referenced model.

Your Simulink model can contain multiple Model blocks with Normal simulation mode that reference the same model. When the software records coverage, each instance of the referenced model can be exercised with different inputs or parameters, possibly resulting in additional coverage for the referenced model.

The Simulink Verification and Validation software records coverage for all instances of the referenced model and combines the coverage data for that referenced model in the final results.

### **Example: Recording Coverage for Multiple Instances of a Referenced Model**

To see how this works, simulate a model twice. The first time, you record coverage for one Model block in Normal simulation mode. The second time, you record coverage for two Model blocks in Normal simulation mode. Both Model blocks reference the same model.

**•** ["Recording Coverage for the First Instance of the Referenced Model" on](#page-299-0) [page 16-12](#page-299-0)

<span id="page-299-0"></span>**•** ["Recording Coverage for the Second Instance of the Referenced Model" on](#page-303-0) [page 16-16](#page-303-0)

#### **Recording Coverage for the First Instance of the Referenced Model**

Record coverage for the Counter1 block:

1 Open the sldemo mdlref datamngt demo model:

sldemo mdlref datamngt

This model contains three Model blocks that reference the sldemo mdlref counter datamngt model. The corners of each Model block indicate the value of their **Simulation mode** parameter:

- **•** Counter1 Simulation mode: Normal
- **•** Counter2 Simulation mode: Accelerator
- **•** Counter3 Simulation mode: Accelerator
- **2** Configure the sldemo mdlref datamngt model to record coverage during simulation:
	- **a** In the model window, select **Tools > Coverage Settings**.
	- **b** On the **Coverage** tab, select:
		- **• Coverage for this model: sldemo\_mdlref\_datamngt**
		- **• Coverage for referenced models**
	- **c** Under **Coverage for referenced models**, click **Select Models**. In the Select Models for Coverage Analysis dialog box, you can select only those referenced models whose simulation mode is Normal. In this example, only the first instance of sldemo mdlref counter datamngt is available for recording coverage.

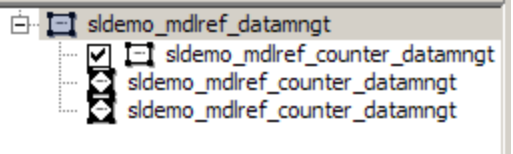

- **d** On the **Reporting** tab, select **Last Run** so that you can compare coverage data from individual simulations, not accumulated coverage for successive simulations.
- **e** Click **OK** to exit the Select Models for Coverage Analysis dialog box.
- **3** Click **OK** to save your coverage settings and exit the Coverage Settings dialog box.
- 4 Simulate the sldemo mdlref datamngt model.

When the simulation is complete, the HTML coverage report opens. The coverage data for the referenced model, sldemo\_mdlref\_counter\_datamngt, shows that the model achieved 69% coverage.

**5** Click the hyperlink in the report for the referenced model.

The detailed coverage report for the referenced model opens. Note the following about the coverage for the Range Check subsystem:

- **•** The Saturate Count block executed 100 times. This block has four Boolean decisions. Decision coverage was 50%, because two of the four decisions were never recorded:
	- **–** The decision input > lower limit was never false.
	- **–** The decision input >= upper limit was never true.

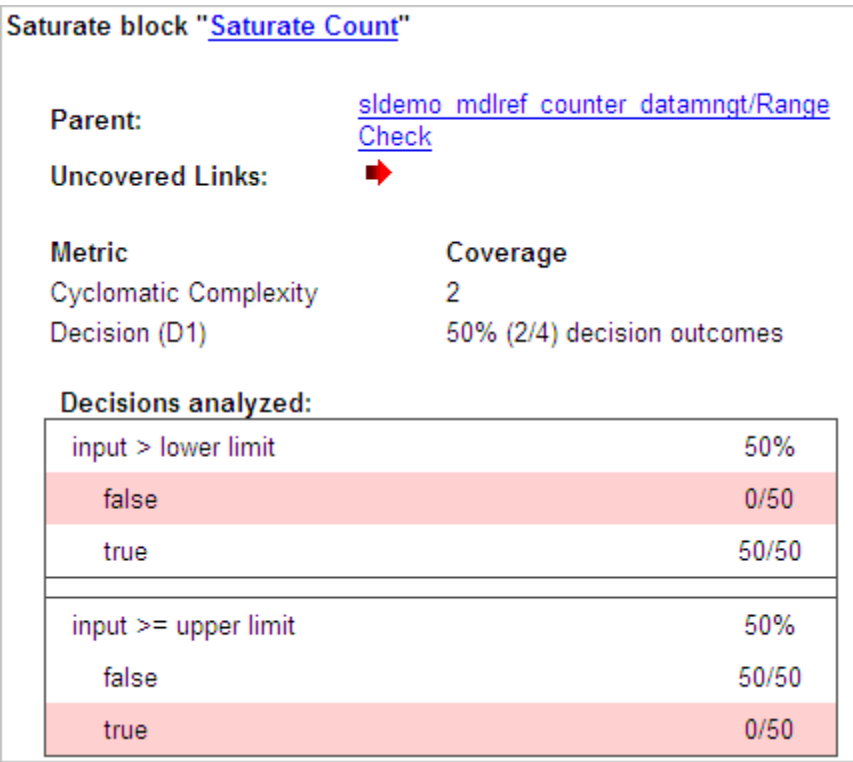

- **•** The DetectOverflow function executed 50 times. This script has five decisions. The DetectOverflow script achieved 60% coverage because two of the five decisions were never recorded:
	- **–** The expression count >= CounterParams.UpperLimit was never true.
	- **–** The expression count > CounterParams.LowerLimit was never false.

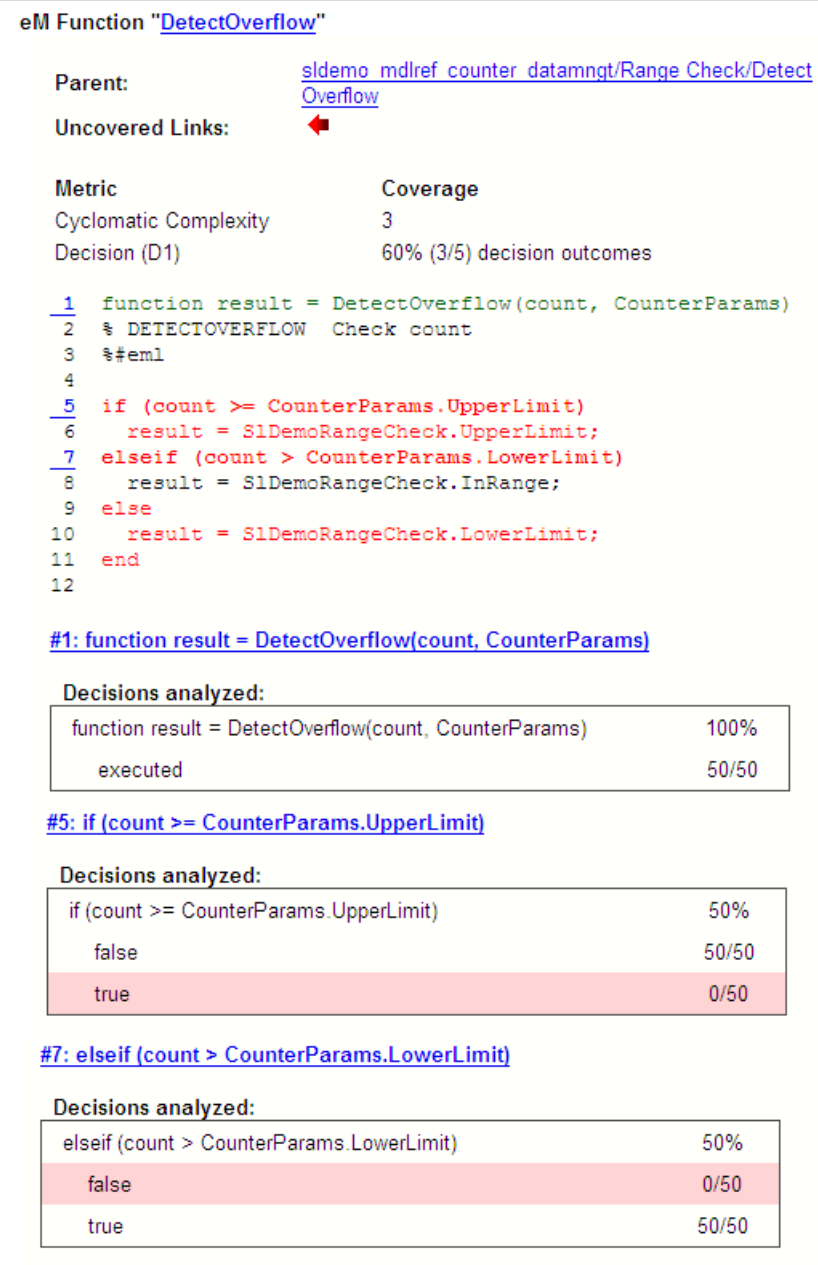

#### <span id="page-303-0"></span>**Recording Coverage for the Second Instance of the Referenced Model**

Set the simulation mode of a second Model block, Counter2, to Normal and simulate the model. In this example, the Counter2 block adds to the coverage for the model referenced from both Model blocks:

**1** In the model window for sldemo\_mdlref\_datamngt, right-click the Counter2 block and select **ModelReference Parameters**.

The Function Block Parameters dialog box opens.

- **2** To make sure the software records coverage for the Counter2 block, set the **Simulation mode** parameter to Normal.
- **3** Click **OK** to save your change and exit the Function Block Parameters dialog box.

The corners of the Counter2 block change to indicate that the simulation mode for this block is Normal.

- **4** To make sure that the software records coverage for both instances of this model:
	- **a** Select **Tools > Coverage Settings**.
	- **b** On the **Coverage** pane, under **Coverage for referenced models**, click **Select Models**.

In the Select Models for Coverage Analysis dialog box, both instances of the referenced model, sldemo\_mdlref\_counter\_datamngt, are selected. If you have multiple instances of a referenced model in Normal mode, you can choose to record coverage for all of them or none of them.

- **c** Click **OK** to close the Select Models for Coverage Analysis dialog box.
- **5** Simulate the sldemo\_mdlref\_datamngt model again.
- **6** When the simulation is complete, open the HTML coverage report.

The referenced model, sldemo\_mdlref\_counter\_datamngt achieved 85% coverage. Note the following about the coverage data for the Range Check subsystem:

**•** The Saturate Count block executed 179 times. The simulation of the Counter2 block executed the Saturate Count block an additional 79 times, for a total of 179 executions.

The decision input  $>=$  upper limit was true 21 times during this simulation, compared to 0 during the first simulation. The fourth decision input > lower limit was still never false. Three out of four decisions were recorded during simulation, so this block achieved 75% coverage.

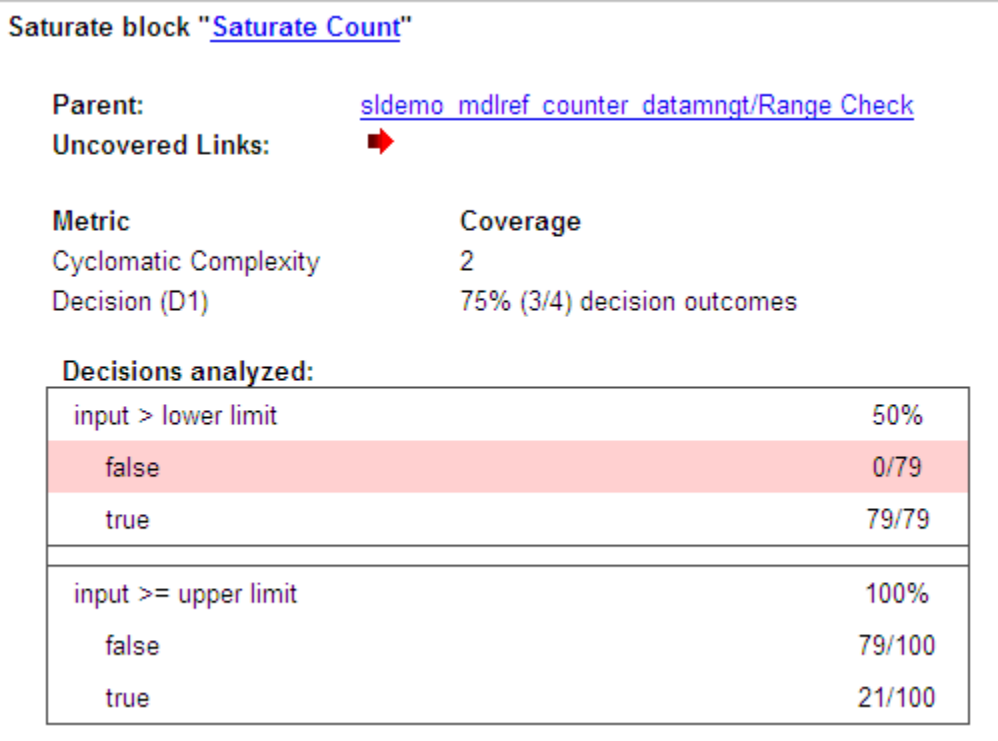

**•** The DetectOverflow function executed 100 times. The simulation of the Counter2 block executed the DetectOverflow function an additional 50 times.

The DetectOverflow function has five decisions. The expression count >= CounterParams.UpperLimit was true 21 times during this simulation, compared to 0 during the first simulation. The expression

count > CounterParams.LowerLimit was never false. Four out of five decisions were recorded during simulation, so the DetectOverflow function achieved 80% coverage.

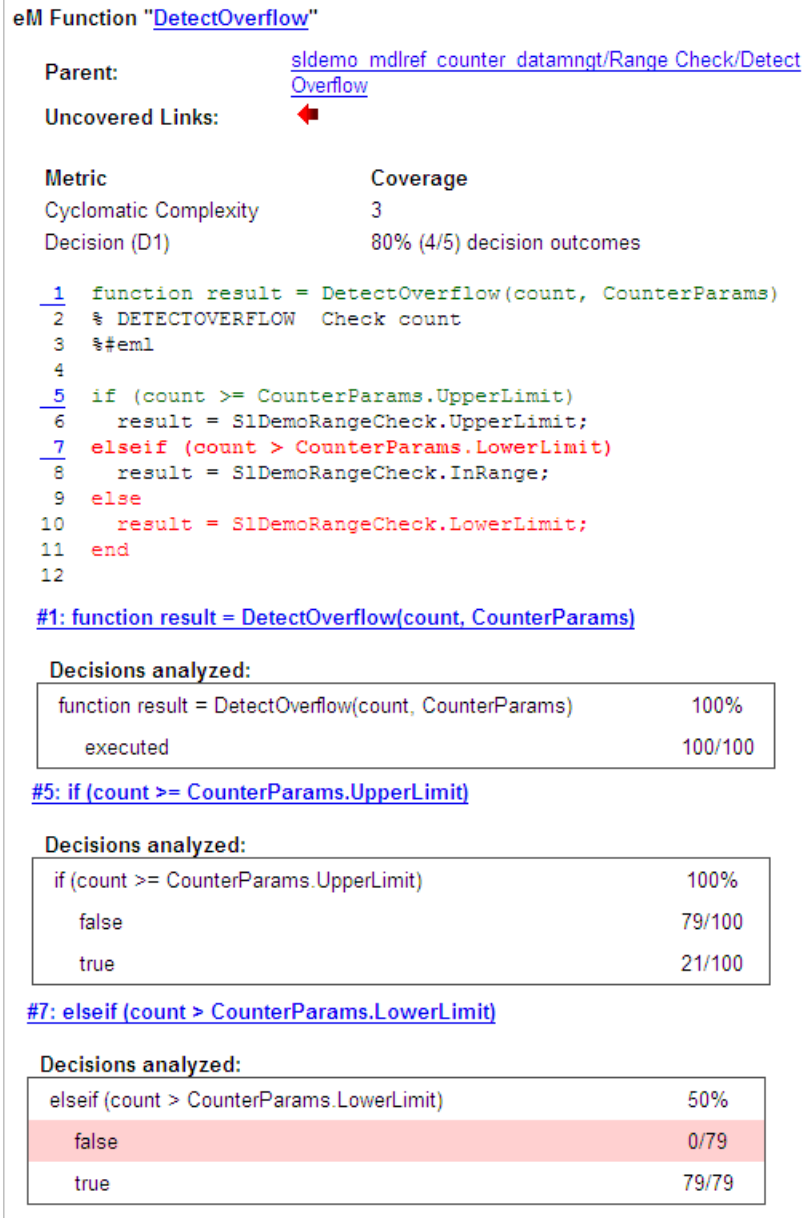

## <span id="page-307-0"></span>**Model Coverage for MATLAB Functions**

#### **In this section...**

"About Model Coverage for MATLAB Functions" on page 16-20

"Types of Model Coverage for MATLAB Functions" on page 16-20

["How to Collect Coverage for MATLAB Functions" on page 16-22](#page-309-0)

["Examples: Model Coverage for MATLAB Functions" on page 16-23](#page-310-0)

## **About Model Coverage for MATLAB Functions**

The Simulink Verification and Validation software simulates a Simulink model and reports model coverage data for the decisions and conditions of code in MATLAB Function blocks. Model coverage only supports coverage for MATLAB functions configured for code generation.

For example, consider the following if statement:

if  $(x > 0 || y > 0)$ reset =  $1$ ;

The if statement contains a decision with two conditions  $(x > 0$  and  $y > 0$ . The Simulink Verification and Validation software ensures that all decisions and conditions are taken during the simulation of the model.

## **Types of Model Coverage for MATLAB Functions**

The types of model coverage that the Simulink Verification and Validation software records for MATLAB functions configured for code generation are:

- "Decision Coverage" on page 16-20
- **•** ["Condition and MCDC Coverage" on page 16-21](#page-308-0)
- **•** "Simulink® [Design Verifier Coverage" on page 16-21](#page-308-0)

#### **Decision Coverage**

During simulation, the following MATLAB Function block statements are tested for decision coverage:

- <span id="page-308-0"></span>**•** Function header — Decision coverage is 100% if the function or subfunction is executed.
- **•** if Decision coverage is 100% if the if expression evaluates to true at least once, and false at least once.
- switch Decision coverage is 100% if every switch case is taken, including the fall-through case.
- for Decision coverage is 100% if the equivalent loop condition evaluates to true at least once, and false at least once.
- while Decision coverage is 100% if the equivalent loop condition evaluates to true at least once, and evaluates to false at least once.

#### **Condition and MCDC Coverage**

During simulation, in the MATLAB Function block function, the following logical conditions are tested for condition and MCDC coverage:

- **•** if statement conditions
- **•** while statement conditions

#### **Simulink Design Verifier Coverage**

The following MATLAB functions are active in code generation and in Simulink Design Verifier:

- **•** sldv.condition
- **•** sldv.test
- **•** sldv.assume
- **•** sldv.prove

When you specify the **Simulink Design Verifier** coverage metric in the Coverage Settings dialog box, the Simulink Verification and Validation software records coverage for these functions.

Each of these functions evaluates an expression *expr*, for example, sldv.test(*expr*), where *expr* is any valid Boolean MATLAB expression. <span id="page-309-0"></span>Simulink Design Verifier coverage measures the number of time steps that the expression *expr* evaluates to true.

If *expr* is true for at least one time step, Simulink Design Verifier coverage for that function is 100%. Otherwise, the Simulink Verification and Validation software reports coverage for that function as 0%.

For an example of coverage data for Simulink Design Verifier functions in a coverage report, see "Simulink® [Design Verifier Coverage" on page 17-35.](#page-390-0)

## **How to Collect Coverage for MATLAB Functions**

When you simulate your model, the Simulink Verification and Validation software can collect coverage data for MATLAB functions configured for code generation. To enable model coverage, select **Tools > Coverage Settings** and select **Coverage for this model**.

You collect model coverage for MATLAB functions as follows:

- **•** Functions in a MATLAB Function block
- **•** Functions in an external MATLAB file

To collect coverage for an external MATLAB file, on the **Coverage** tab of the Coverage Settings dialog box, select **Coverage for External MATLAB files**.

- **•** Simulink Design Verifier functions:
	- **-** sldv.condition
	- **-** sldv.test
	- **-** sldv.assume
	- **-** sldv.prove

To collect coverage for these functions, on the Coverage tab of the Coverage Settings dialog box, select the **Simulink Design Verifier** coverage metric.

The following section provides model coverage examples for each of these situations.

## <span id="page-310-0"></span>**Examples: Model Coverage for MATLAB Functions**

- **•** "Example: Model Coverage for MATLAB Function Blocks" on page 16-23
- **•** ["Example: Model Coverage for MATLAB Functions in an External File" on](#page-322-0) [page 16-35](#page-322-0)
- **•** ["Example: Model Coverage for Simulink®](#page-323-0) Design Verifier MATLAB [Functions" on page 16-36](#page-323-0)

#### **Example: Model Coverage for MATLAB Function Blocks**

Simulink Verification and Validation software measures model coverage for functions in a MATLAB Function block.

The following model contains two MATLAB functions in its MATLAB Function block:

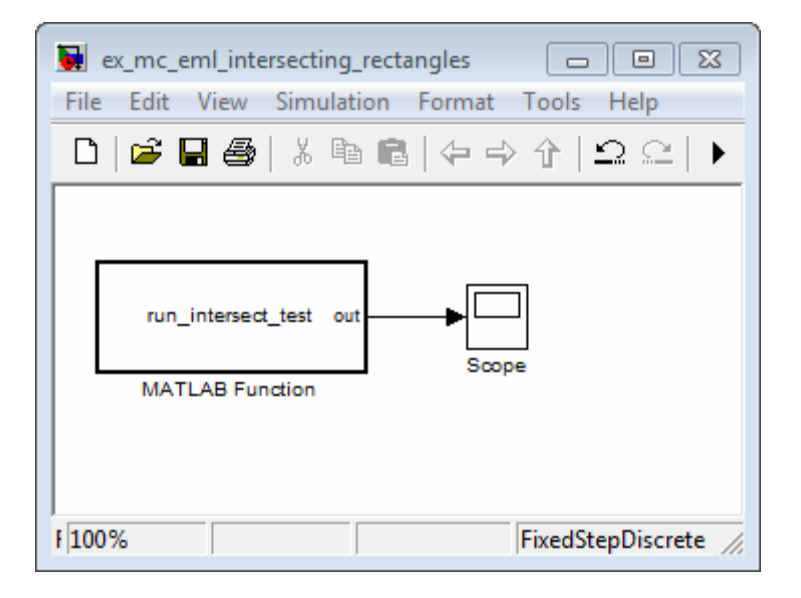

In the Configuration Parameters dialog box, on the **Solver** pane, under **Solver options**, the simulation parameters are set as follows:

**• Type** — Fixed-step

- **• Solver** discrete (no continuous states)
- **• Fixed-step size (fundamental sample time)** 1

The MATLAB Function block contains two functions:

- **•** The top-level function, run\_intersect\_test, sends the coordinates for two rectangles, one fixed and the other moving, as arguments to rect\_intersect.
- The subfunction, rect\_intersect, tests for intersection between the two rectangles. The origin of the moving rectangle increases by 1 in the x and y directions with each time step.

The coordinates for the origin of the moving test rectangle are represented by persistent data x1 and y1, which are both initialized to -1. For the first sample, x1 and y1 are both incremented to 0. From then on, the progression of rectangle arguments during simulation is as shown in the following graphic.

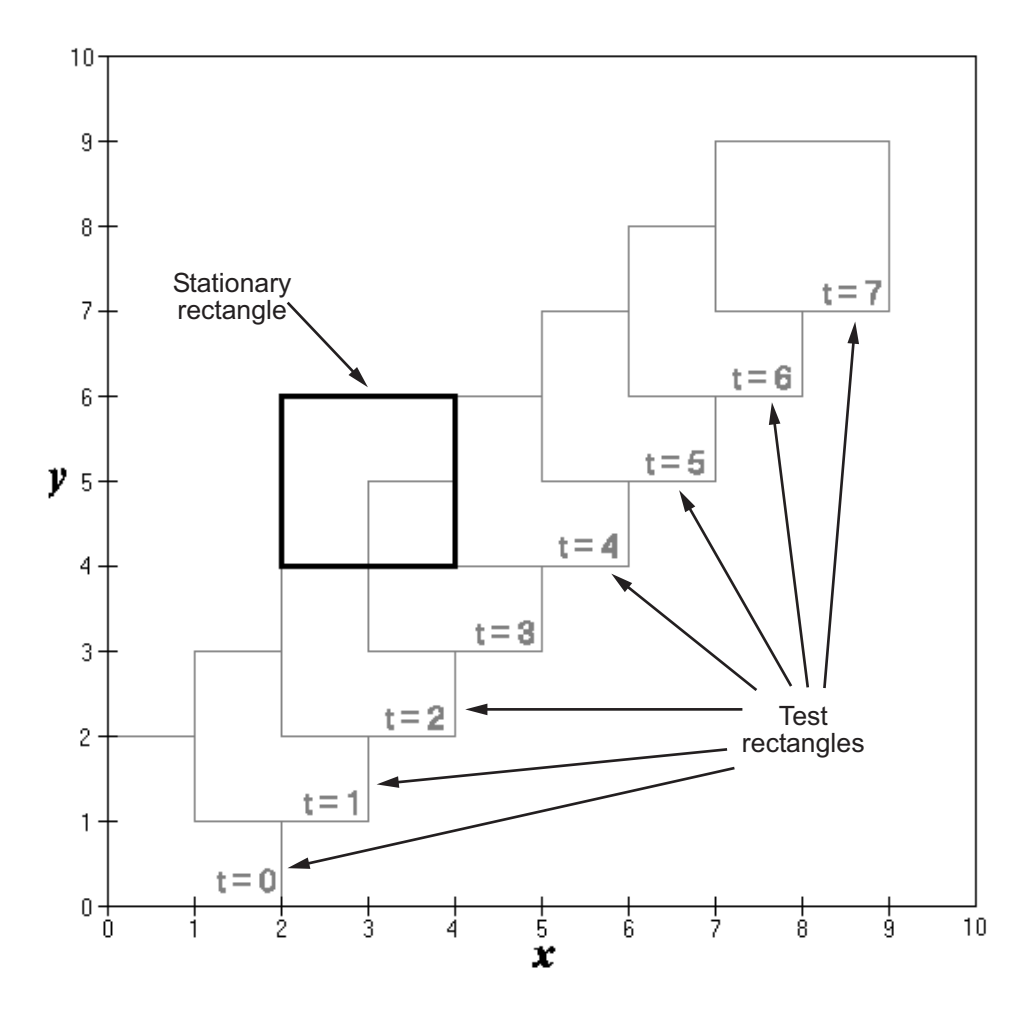

The fixed rectangle is shown in bold with a lower-left origin of (2,4) and a width and height of 2. At time  $t = 0$ , the first test rectangle has an origin of (0,0) and a width and height of 2. For each succeeding sample, the origin of the test rectangle increments by (1,1). The rectangles at sample times  $t = 2$ , 3, and 4 intersect with the test rectangle.

The subfunction rect\_intersect checks to see if its two rectangle arguments intersect. Each argument consists of coordinates for the lower-left corner of the rectangle (origin), and its width and height. x values for the left and right sides and y values for the top and bottom are calculated for each rectangle and compared in nested if-else decisions. The function returns a logical value of 1 if the rectangles intersect and 0 if they do not.

Scope output during simulation, which plots the return value against the sample time, confirms the intersecting rectangles for sample times 2, 3, and 4 .

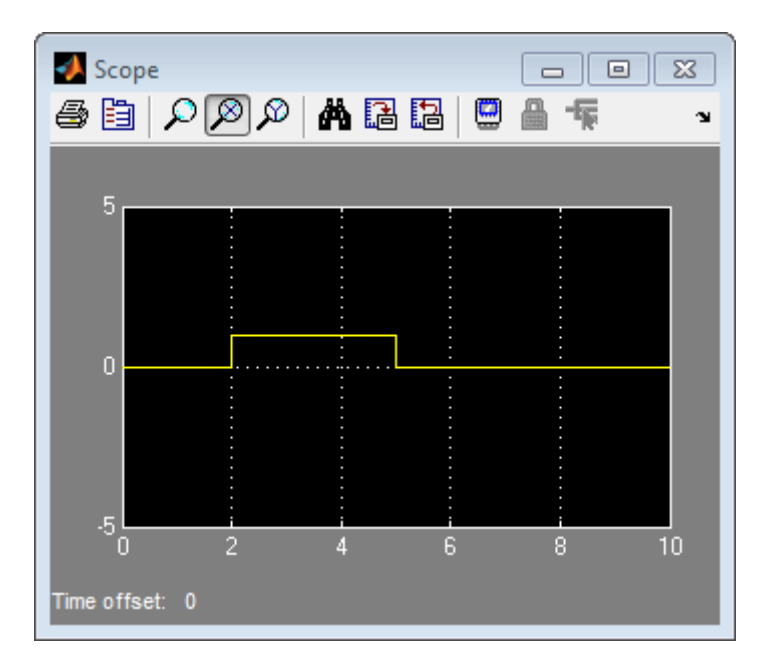

After the simulation, the model coverage report appears in a browser window. After the summary in the report, the Details section of the model coverage report reports on each parts of the model.

The model coverage report for the MATLAB Function block shows that the block itself has no decisions of its own apart from its function.

The following sections examine the model coverage report for the example model in reverse function-block-model order. Reversing the order helps you make sense of the summary information at the top of each section.

**Coverage for the MATLAB Function run\_intersect\_test.** Model coverage for the MATLAB Function block function run\_intersect\_test appears under the linked name of the function. Clicking this link opens the function in the editor.

Below the linked function name is a link to the model coverage report for the parent MATLAB Function block that contains the code for run\_intersect\_test.

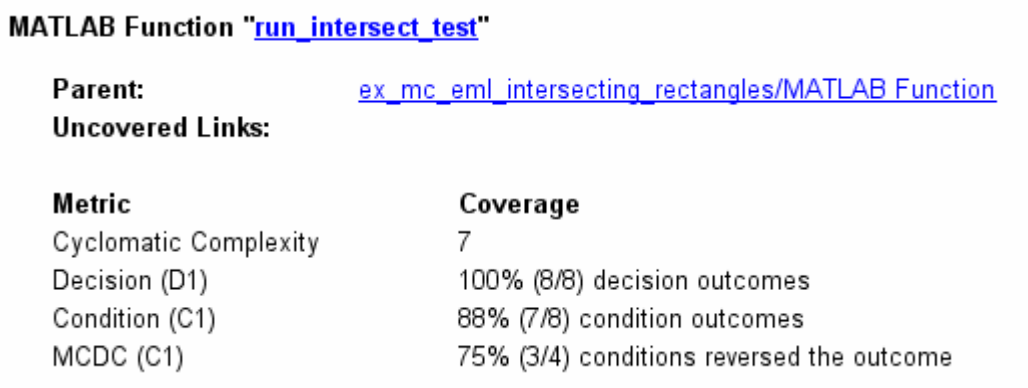

The top half of the report for the function summarizes its model coverage results. The coverage metrics for run intersect test include decision, condition, and MCDC coverage. You can best understand these metrics by examining the code for run intersect test.

```
\mathbf{1}function out = run intersect test
 2 % Call rect_intersect to see if a moving test rectangle
 3 % and a stationary rectangle intersect
 \overline{4}5 persistent x1 y1;
 6
   if isempty(x1)
 7
        x1 = -1, y1 = -1;
 8
   end
 9
10 \times 1 = x1 + 1;11
   y1 = y1 + 1;12
    out = rect intersect ([x1 y1 2 2]', [2 4 2 2]');
13
14
   function out = rect intersect (rect1, rect2);
15 % Return 1 if two rectange arguments intersect, 0 if not.
16
17 left1 = rect1(1);
18 bottom1 = rect1(2);
19 right1 = left1 + rect1(3);
20 top1 = bottom1 + rect1(4);
21
22 left2 = rect2(1);
23 bottom2 = rect2(2);
24 right2 = left2 + rect2(3);
25 top2 = bottom2 + rect2(4);
26
27 if top1 < bottom2 || top2 < bottom1)
28
        out = 0;29 else
30
        if (right1 < left2 || right2 < left1)31
            out = 0;32
        else
33
            out = 1;34
        end
35 end
```
Lines with coverage elements are marked by a highlighted line number in the listing:

- **•** Line 1 receives decision coverage on whether the top-level function run intersect test is executed.
- **•** Line 6 receives decision coverage for its if statement.
- **•** Line 14 receives decision coverage on whether the subfunction rect intersect is executed.
- Lines 27 and 30 receive decision, condition, and MCDC coverage for their if statements and conditions.

Each of these lines is the subject of a report that follows the listing.

The condition right1 < left2 in line 30 is highlighted in red. This means that this condition was not tested for all of its possible outcomes during simulation. Exactly which of the outcomes was not tested is in the report for the decision in line 30.

The following sections display the coverage for each run\_intersect\_test decision line. The coverage for each line is titled with the line itself, which if clicked, opens the editor to the designated line.

**Coverage for Line 1.** The coverage metrics for line 1 are part of the coverage data for the function run\_intersect\_test.

The first line of every MATLAB function configured for code generation receives coverage analysis indicative of the decision to run the function in response to a call. Coverage for run\_intersect\_test indicates that it executed at least once during simulation.

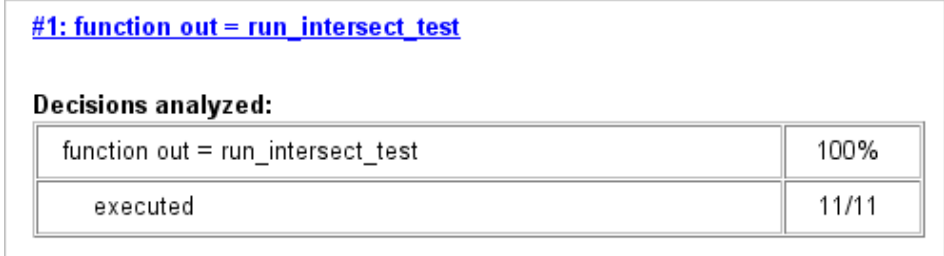

**Coverage for Line 6.** The **Decisions analyzed** table indicates that the decision in line 6, if isempty(x1), executed a total of eight times. The first time it executed, the decision evaluated to true, enabling run intersect test to initialize the values of its persistent data. The remaining seven times the decision executed, it evaluated to false. Because both possible outcomes occurred, decision coverage is 100%.

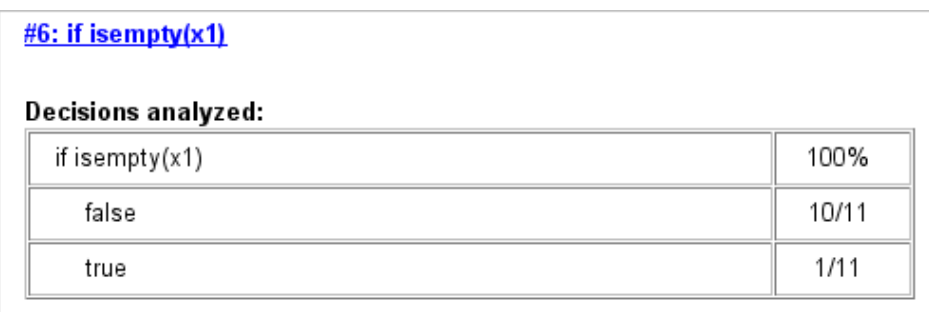

**Coverage for Line 14.** The **Decisions Analyzed** table indicates that the subfunction rect intersect executed during testing, thus receiving  $100\%$ coverage.

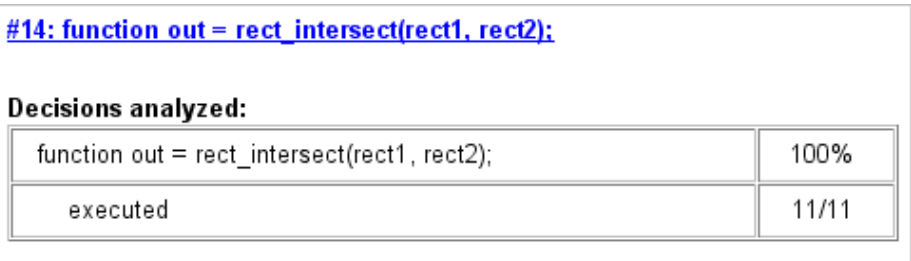

**Coverage for Line 27.** The **Decisions analyzed** table indicates that there are two possible outcomes for the decision in line 27: true and false. Five of the eight times it was executed, the decision evaluated to false. The remaining three times, it evaluated to true. Because both possible outcomes occurred, decision coverage is 100%.

The **Conditions analyzed** table sheds some additional light on the decision in line 27. Because this decision consists of two conditions linked by a logical OR (||) operation, only one condition must evaluate true for the decision to be true. If the first condition evaluates to true, there is no need to evaluate the second condition. The first condition,  $top1 <$  bottom2, was evaluated eight times, and was true twice. This means that it was necessary to evaluate the second condition only six times. In only one case was it true, which brings the total true occurrences for the decision to three, as reported in the **Decisions analyzed** table.

MCDC coverage looks for decision reversals that occur because one condition outcome changes from T to F or from F to T. The **MC/DC analysis** table identifies all possible combinations of outcomes for the conditions that lead to a reversal in the decision. The character x is used to indicate a condition outcome that is irrelevant to the decision reversal. Decision-reversing condition outcomes that are not achieved during simulation are marked with a set of parentheses. There are no parentheses, therefore all decision-reversing outcomes occurred and MCDC coverage is complete for the decision in line 27.

#### #27: if (top1 < bottom2  $\parallel$  top2 < bottom1) Decisions analyzed: if (top1 < bottom2  $||$  top2 < bottom1) 100%  $5/11$ false 6/11 true **Conditions analyzed:**

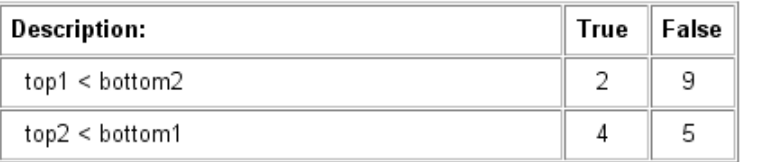

#### MC/DC analysis (combinations in parentheses did not occur)

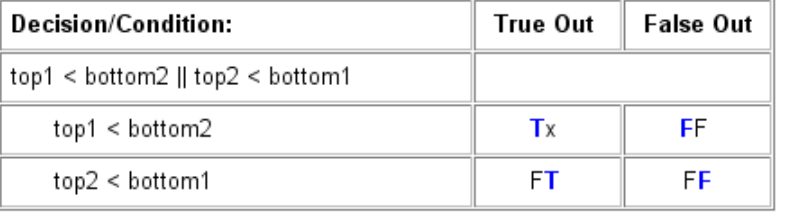

**Coverage for Line 30.** The line 30 decision, if (right1 < left2 || right2 < left1), is nested in the if statement of the line 27 decision and is evaluated only if the line 27 decision is false. Because the line 27 decision evaluated false five times, line 30 is evaluated five times, three of which are false. Because both the true and false outcomes are achieved, decision coverage for line 30 is 100%.

Because line 30, like line 27, has two conditions related by a logical OR operator  $(| \rangle)$ , condition 2 is tested only if condition 1 is false. Because condition 1 tests false five times, condition 2 is tested five times. Of these, condition 2 tests true two times and false three times, which accounts for the two occurrences of the true outcome for this decision.

Because the first condition of the line 30 decision does not test true, both outcomes do not occur for that condition and the condition coverage for the first condition is highlighted with a rose color. MCDC coverage is also highlighted in the same way for a decision reversal based on the true outcome for that condition.

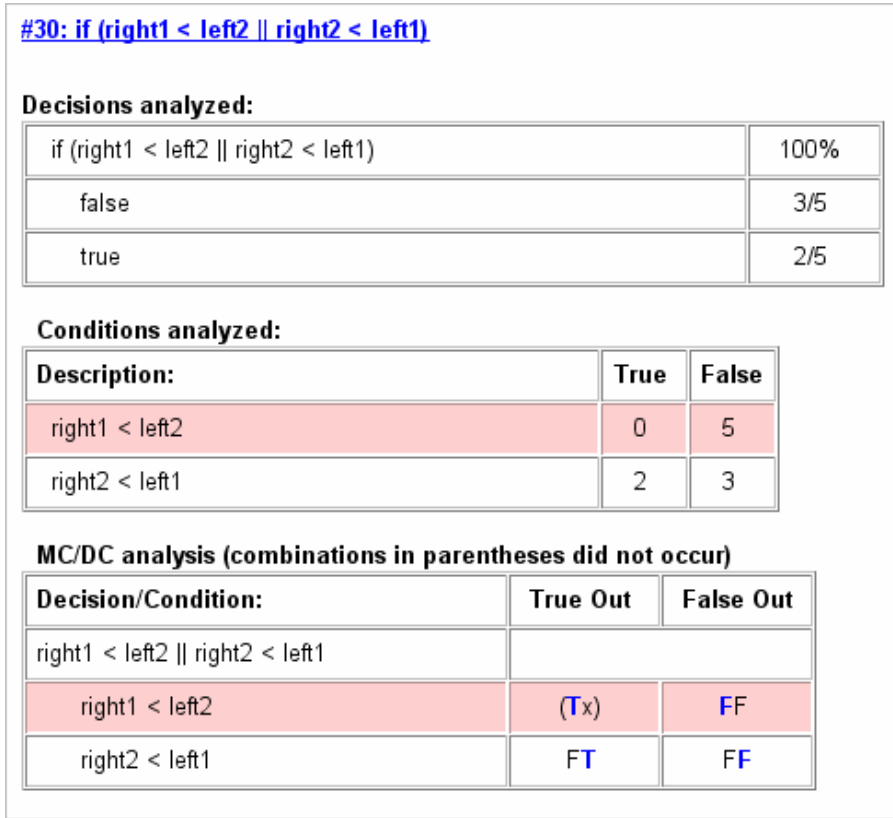

**Coverage for run\_intersect\_test.** On the **Details** tab, the metrics that summarize coverage for the entire run\_intersect\_test function are reported and repeated as shown.

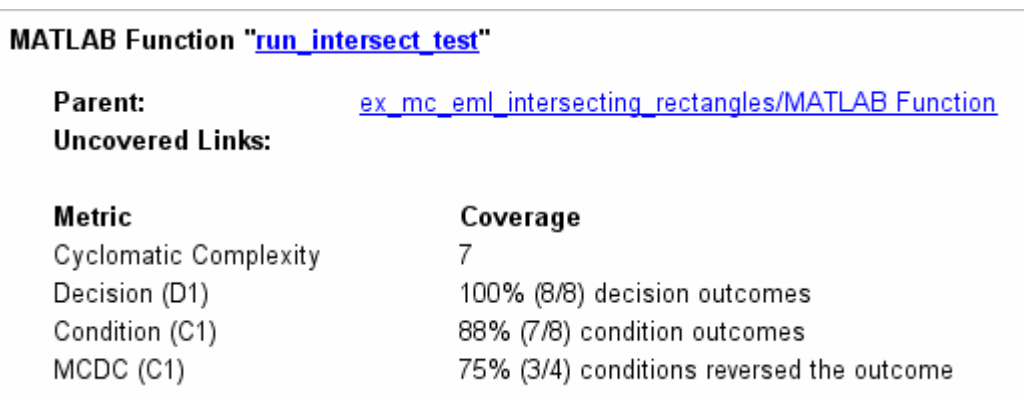

The results summarized in the coverage metrics summary can be expressed in the following conclusions:

- There are eight decision outcomes reported for run\_intersect\_test in the line reports:
	- **-** One for line 1 (executed)
	- **-** Two for line 6 (true and false)
	- **-** One for line 14 (executed)
	- **-** Two for line 27 (true and false)
	- **-** Two for line 30 (true and false).

The decision coverage for each line shows 100% decision coverage. This means that decision coverage for run\_intersect\_test is eight of eight possible outcomes, or 100%.

- There are four conditions reported for run\_intersect\_test in the line reports. Lines 27 and 30 each have two conditions, and each condition has two condition outcomes (true and false), for a total of eight condition outcomes in run\_intersect\_test. All conditions tested positive for both the true and false outcomes except the first condition of line 30 (right1 < left2). This means that condition coverage for run\_intersect\_test is seven of eight, or 88%.
- **•** The MCDC coverage tables for decision lines 27 and 30 each list two cases of decision reversal for each condition, for a total of four possible reversals.

<span id="page-322-0"></span>Only the decision reversal for a change in the evaluation of the condition right1 < left2 of line 30 from true to false did not occur during simulation. This means that three of four, or 75% of the possible reversal cases were tested for during simulation, for a coverage of 75%.

#### **Example: Model Coverage for MATLAB Functions in an External File**

Using the same model in ["Example: Model Coverage for MATLAB Function](#page-310-0) [Blocks" on page 16-23,](#page-310-0) suppose the MATLAB functions run\_intersect\_test and rect intersect are stored in an external MATLAB file named run intersect test.m.

To collect coverage for MATLAB functions in an external file, on the Coverage Settings dialog box, on the **Coverage** tab, select **Coverage for External MATLAB files**.

After simulation, the model coverage report summary contains sections for the top-level model and for the external function.

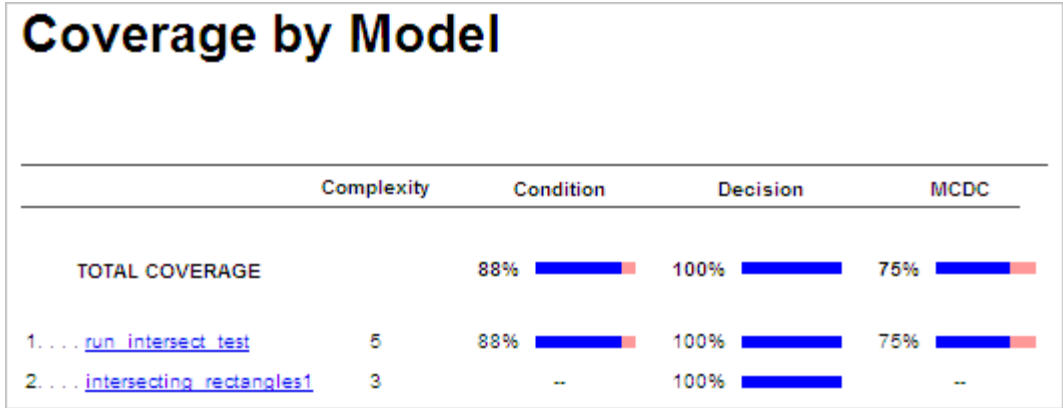

The model coverage report for run\_intersect\_test.m reports the same coverage data as if the functions were stored in the MATLAB Function block.

For a detailed example of a model coverage report for a MATLAB function in an external file, see ["External MATLAB File Coverage Reports" on page 17-39.](#page-394-0)

#### <span id="page-323-0"></span>**Example: Model Coverage for Simulink Design Verifier MATLAB Functions**

If the MATLAB code includes any of the following Simulink Design Verifier functions configured for code generation, you can measure coverage:

- **•** sldv.condition
- **•** sldv.test
- **•** sldv.assume
- **•** sldv.prove

For this example, consider the following model that contains a MATLAB Function block.

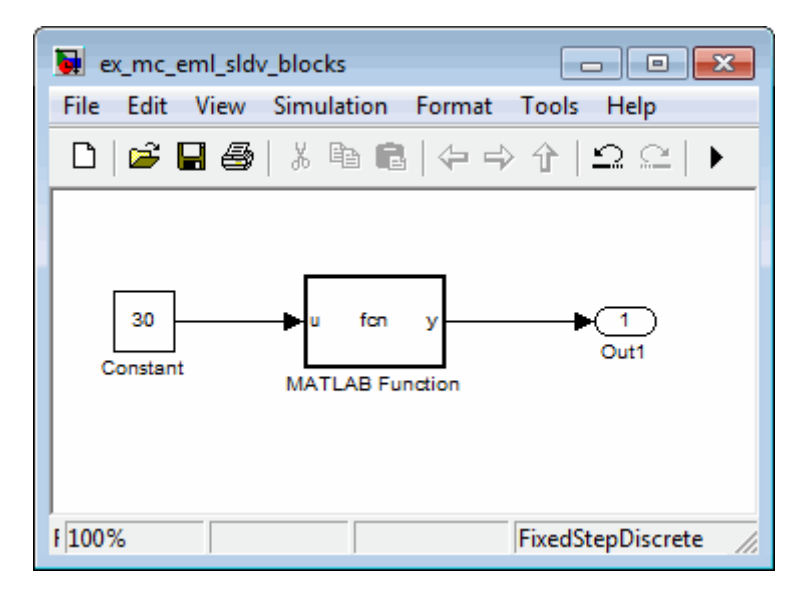

The MATLAB Function block contains the following code:

```
function y = fcn(u)% This block supports MATLAB for code generation.
sldv.condition(u > -30)
sldv.test(u == 30)
```
$y = 1;$ 

To collect coverage for Simulink Design Verifier MATLAB functions, on the Coverage Settings dialog box, on the **Coverage** tab, select **Simulink Design Verifier**.

After simulation, the model coverage report listed coverage for the sldv.condition and sldv.test functions. For sldv.condition, the expression u > -30 evaluated to true 51 times. For sldv.test, the expression u == 30 evaluated to true 51 times.

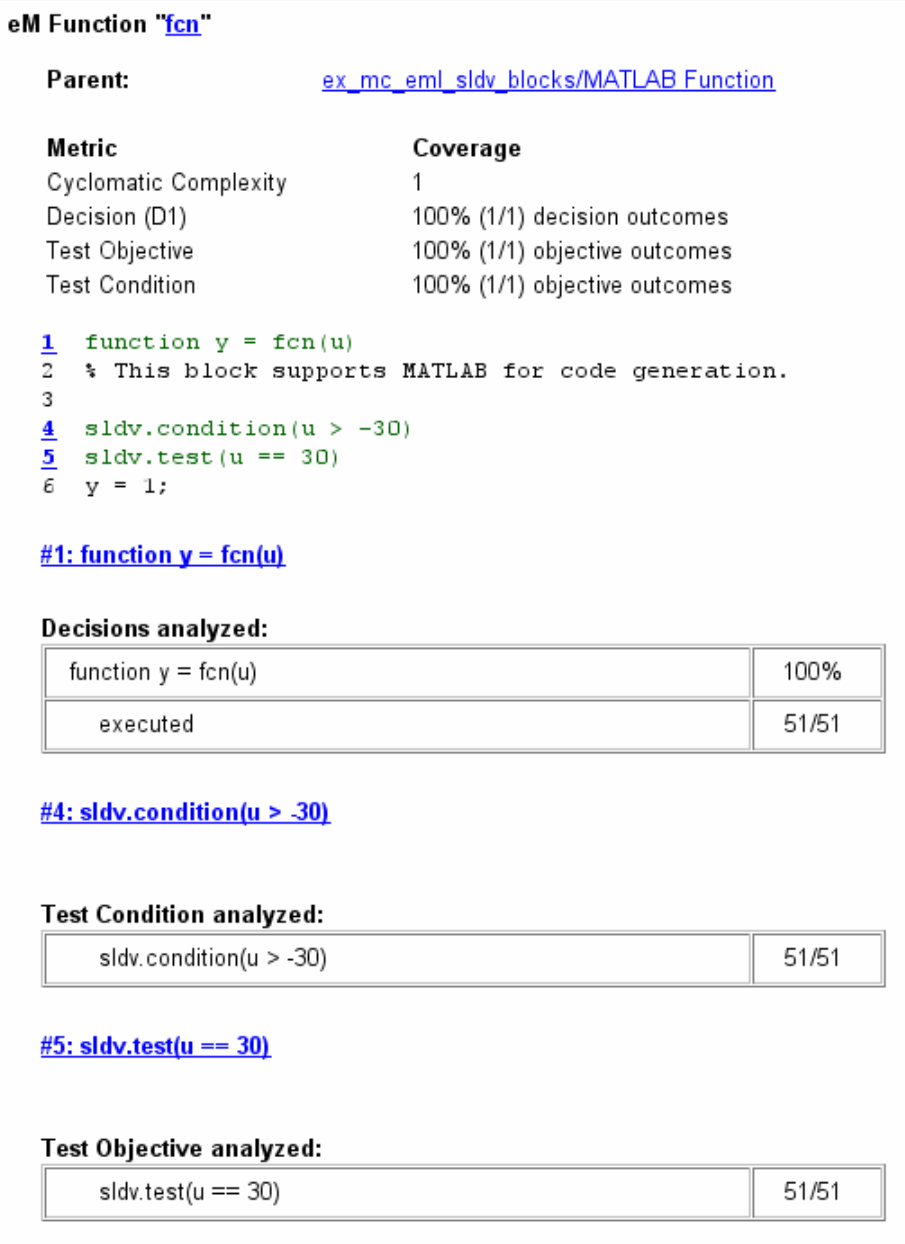

For an example of model coverage data for Simulink Design Verifier blocks, see ["Simulink Design Verifier Coverage" on page 13-8](#page-221-0).

## **Model Coverage for Stateflow Charts**

#### **In this section...**

"How Model Coverage Reports Work for Stateflow Charts" on page 16-40 ["Specifying Coverage Report Settings" on page 16-41](#page-328-0) ["Cyclomatic Complexity" on page 16-41](#page-328-0) ["Decision Coverage" on page 16-42](#page-329-0) ["Condition Coverage" on page 16-45](#page-332-0) ["MCDC Coverage" on page 16-46](#page-333-0) ["Model Coverage Reports for Stateflow Charts" on page 16-47](#page-334-0) ["Model Coverage for Stateflow Atomic Subcharts" on page 16-56](#page-343-0) ["Model Coverage for Stateflow](#page-346-0) Truth Tables" on page 16-[59](#page-346-0) ["Colored Stateflow Chart Coverage Display" on page 16-64](#page-351-0)

## **How Model Coverage Reports Work for Stateflow Charts**

To generate a Model Coverage report, select **Tools > Coverage Settings** and specify the desired options on the **Reporting** tab of the Coverage Settings dialog box. For Stateflow charts, the Simulink Verification and Validation software records the execution of the chart itself and the execution of states, transition decisions, and individual conditions that compose each decision. After simulation ends, the model coverage reports on how thoroughly a model was tested. The report shows:

- How many times each exclusive substate is entered, executed, and exited based on the history of the superstate
- **•** How many times each transition decision has been evaluated as true or false
- **•** How many times each condition has been evaluated as true or false

<span id="page-328-0"></span>**Note** To measure model coverage data for a Stateflow chart, you must have a Stateflow license.

For complete information about Stateflow software, see *Stateflow User's Guide*.

## **Specifying Coverage Report Settings**

To specify coverage report settings, select **Tools > Coverage Settings** in a Simulink model window.

By selecting the **Generate HTML Report** option in the Coverage Settings dialog box, you can create an HTML report containing the coverage data generated during simulation of the model. The report appears in the MATLAB Help browser at the end of simulation.

By selecting the **Generate HTML Report** option, you also enable the selection of different coverages that you can specify for your reports. The following sections address only coverage metrics that affect reports for Stateflow charts. These metrics include decision coverage, condition coverage, and MCDC coverage. For a complete discussion of all dialog box fields and entries, see [Chapter 15, "Setting Model Coverage Options".](#page-266-0)

## **Cyclomatic Complexity**

Cyclomatic complexity is a measure of the complexity of a software module based on its edges, nodes, and components within a control-flow graph. It provides an indication of how many times you need to test the module.

The calculation of cyclomatic complexity is as follows:

$$
CC = E - N + p
$$

where CC is the cyclomatic complexity, E is the number of edges, N is the number of nodes, and p is the number of components.

Within the Model Coverage tool, each decision is exactly equivalent to a single control flow node, and each decision outcome is equivalent to a control flow

<span id="page-329-0"></span>edge. Any additional structure in the control-flow graph is ignored since it contributes the same number of nodes as edges and therefore has no effect on the complexity calculation. Therefore, you can express cyclomatic complexity as follows:

```
CC = OUTCOMES - DECISIONS + p
```
For analysis purposes, each chart counts as a single component.

## **Decision Coverage**

Decision coverage interprets a model execution in terms of underlying decisions where behavior or execution must take one outcome from a set of mutually exclusive outcomes.

**Note** Full coverage for an object of decision means that every decision has had at least one occurrence of each of its possible outcomes.

Decisions belong to an object making the decision based on its contents or properties. The following table lists the decisions recorded for model coverage for the Stateflow objects owning them. The sections that follow the table describe these decisions and their possible outcomes.

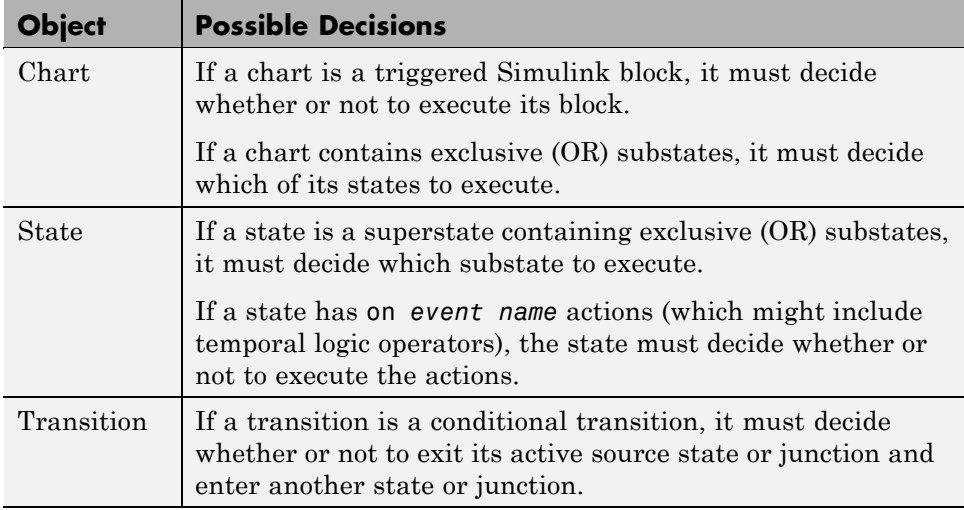

#### **Chart as a Triggered Simulink Block Decision**

If the chart is a triggered block in a Simulink model, the decision to execute the block is tested. If the block is not triggered, there is no decision to execute the block, and the measurement of decision coverage is not applicable (NA).

#### **Chart Containing Exclusive OR Substates Decision**

If the chart contains exclusive (OR) substates, the decision on which substate to execute is tested. If the chart contains only parallel AND substates, this coverage measurement is not applicable (NA).

#### **Superstate Containing Exclusive OR Substates Decision**

Since a chart is hierarchically processed from the top down, procedures such as exclusive (OR) substate entry, exit, and execution are sometimes decided by the parenting superstate.

**Note** Decision coverage for superstates applies only to exclusive (OR) substates. A superstate makes no decisions for parallel (AND) substates.

Since a superstate must decide which exclusive (OR) substate to process, the number of decision outcomes for the superstate is the number of exclusive (OR) substates that it contains. In the examples that follow, the choice of which substate to process can occur in one of three possible contexts.

**Note** Implicit transitions appear as dashed lines in the following examples.

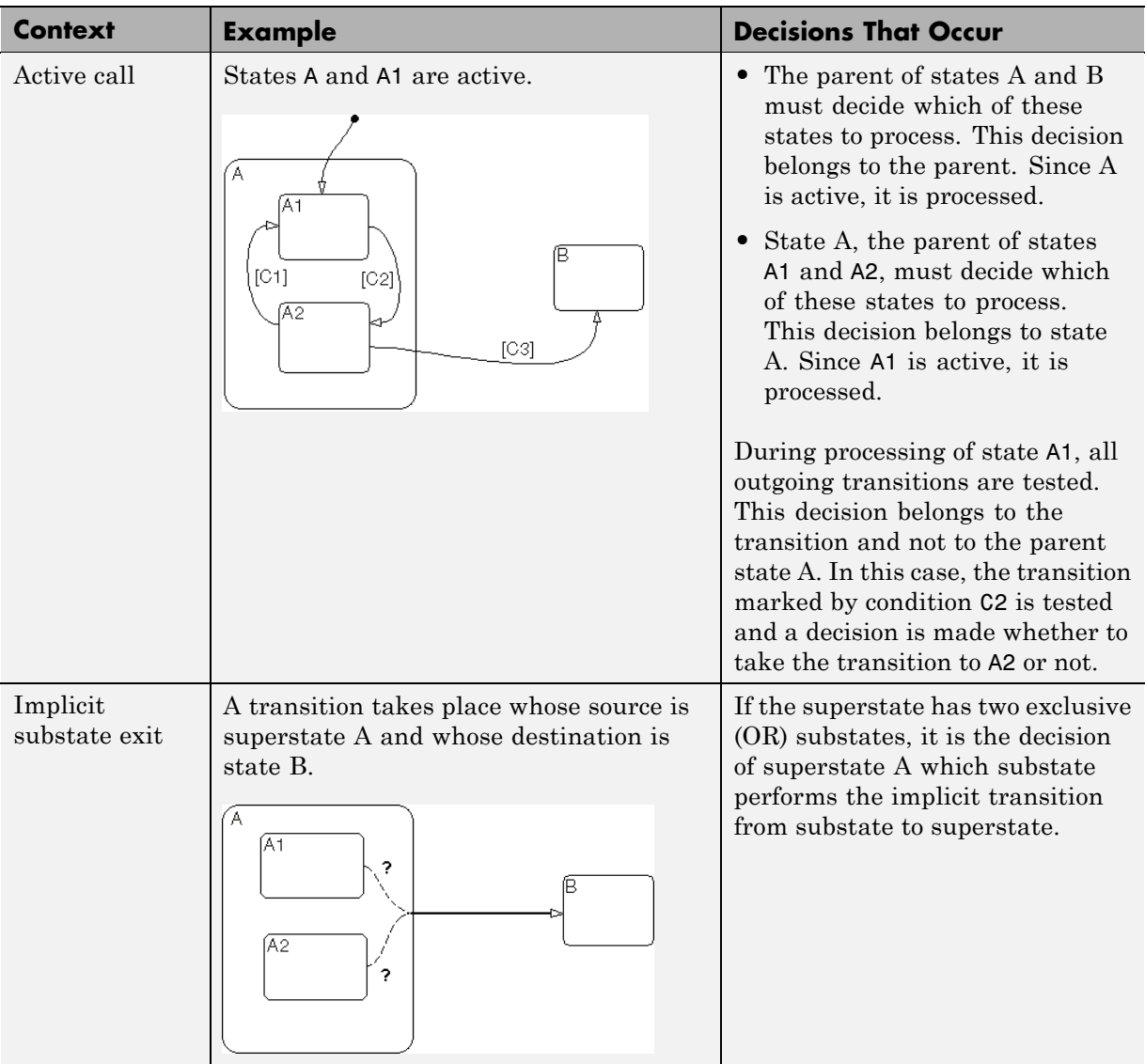

<span id="page-332-0"></span>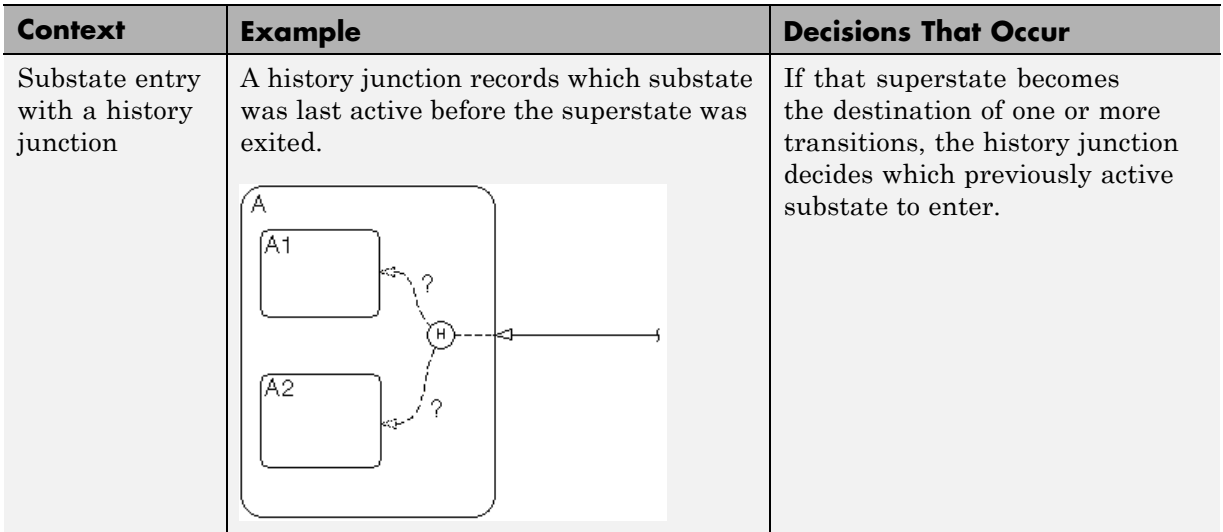

For more information, see ["State Details Report Section" on page 16-50.](#page-337-0)

#### **State with On Event\_Name Action Statement Decision**

A state that has an on *event\_name* action statement must decide whether to execute that statement based on the reception of a specified event or on an accumulation of the specified event when using temporal logic operators.

#### **Conditional Transition Decision**

A conditional transition is a transition with a triggering event and/or a guarding condition. In a conditional transition from one state to another, the decision to exit one state and enter another is credited to the transition itself.

**Note** Only conditional transitions receive decision coverage. Transitions without decisions are not applicable to decision coverage.

## **Condition Coverage**

Condition coverage reports on the extent to which all possible outcomes are achieved for individual subconditions composing a transition decision.

<span id="page-333-0"></span>**Note** Full condition coverage means that all possible outcomes occurred for each subcondition in the test of a decision.

For example, for the decision  $[A & B & C]$  on a transition, condition coverage reports on the true and false occurrences of each of the subconditions A, B, and C. This results in eight possible outcomes: true and false for each of three subconditions.

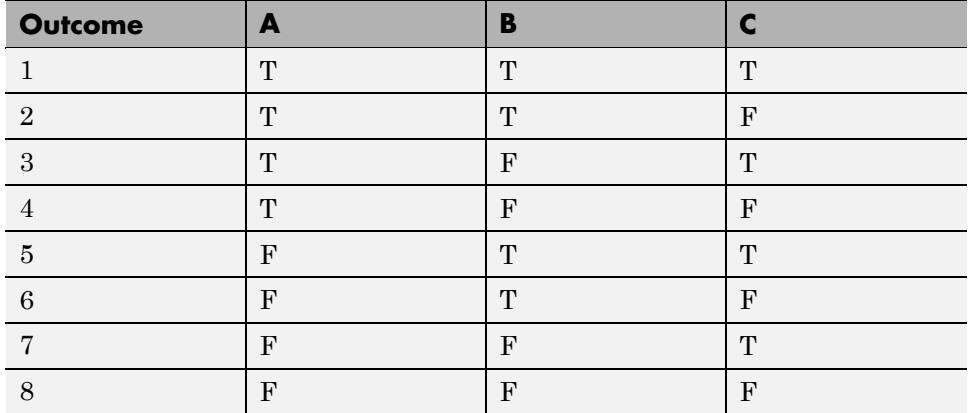

For more information, see ["Transition Details Report Section" on page 16-53](#page-340-0).

## **MCDC Coverage**

The Modified Condition Decision Coverage (MCDC) option reports a test's coverage of occurrences in which changing an individual subcondition within a transition results in changing the entire transition trigger expression from true to false or false to true.

**Note** If matching true and false outcomes occur for each subcondition, coverage is 100%.

For example, if a transition executes on the condition [C1 & C2 & C3 | C4 & C5], the MCDC report for that transition shows actual occurrences for

<span id="page-334-0"></span>each of the five subconditions (C1, C2, C3, C4, C5) in which changing its result from true to false is able to change the result of the entire condition from true to false.

## **Model Coverage Reports for Stateflow Charts**

- **•** "Summary Report Section" on page 16-47
- **•** ["Subsystem and Chart Details Report Sections" on page 16-48](#page-335-0)
- **•** ["State Details Report Section" on page 16-50](#page-337-0)
- **•** ["Transition Details Report Section" on page 16-53](#page-340-0)

The following sections of a Model Coverage report were generated by simulating the sf\_boiler model, which includes the Bang-Bang Controller chart. The coverage metrics for **Decision**, **Condition**, and **MCDC** are enabled for this report.

#### **Summary Report Section**

The Summary section shows coverage results for the entire test and appears at the beginning of the Model Coverage report.

<span id="page-335-0"></span>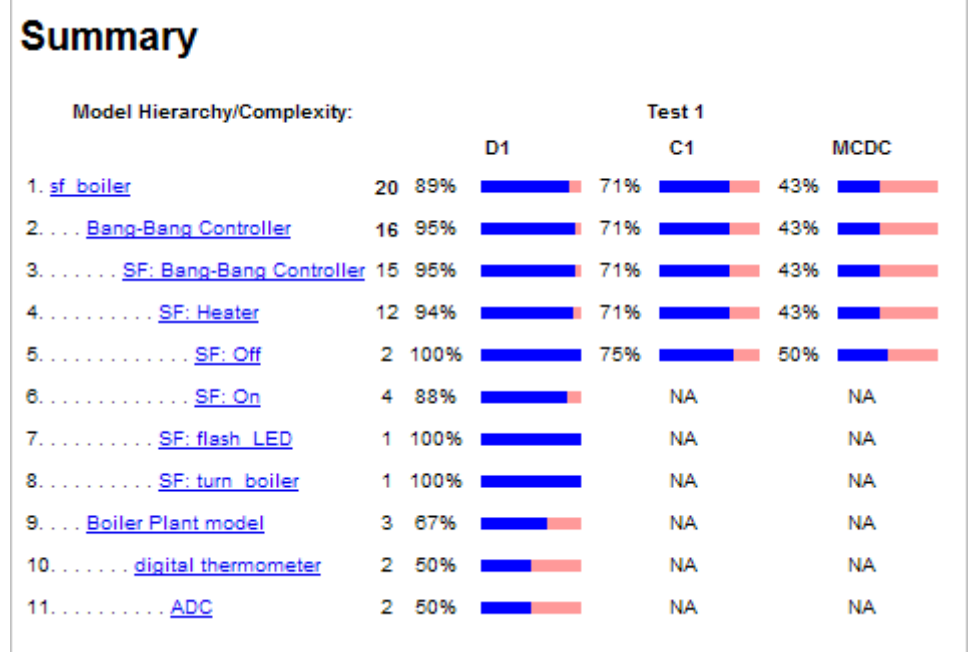

Each line in the hierarchy summarizes the coverage results at that level and the levels below it. You can click a hyperlink to a later section in the report with the same assigned hierarchical order number that details that coverage and the coverage of its children.

The top level, sf boiler, is the Simulink model itself. The second level, Bang-Bang Controller, is the Stateflow chart. The next levels are superstates within the chart, in order of hierarchical containment. Each superstate uses an SF: prefix. The bottom level, Boiler Plant model, is an additional subsystem in the model.

#### **Subsystem and Chart Details Report Sections**

When recording coverage for a Stateflow chart, the Simulink Verification and Validation software reports two types of coverage for the chart—Subsystem and Chart.

**• Subsystem** — This section reports coverage for the chart:

- **- Coverage (this object)**: Coverage data for the chart as a container object
- **- Coverage (inc.) descendants**: Coverage data for the chart and the states and transitions in the chart.

If you click the hyperlink of the subsystem name in the section title, the Bang-Bang Controller block is highlighted in the block diagram.

Decision coverage is not applicable (NA) because this chart does not have an explicit trigger. Condition coverage and MCDC are not applicable (NA) for a chart, but apply to its descendants.

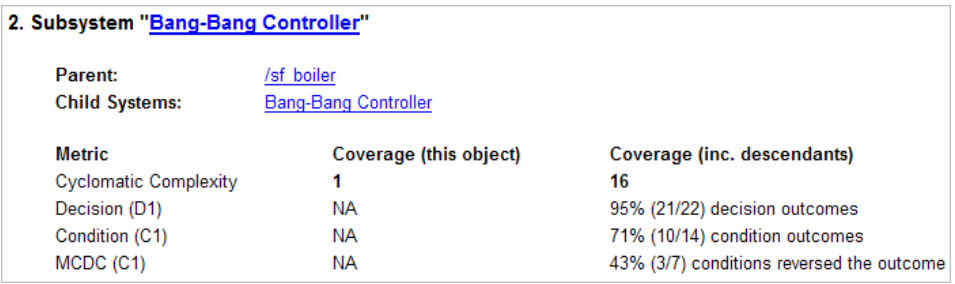

- **• Chart** This section reports coverage for the chart:
	- **- Coverage (this object)**: Coverage data for the chart and its inputs
	- **- Coverage (inc.) descendants**: Coverage data for the chart and the states and transitions in the chart.

If you click the hyperlink of the chart name in the section title, the chart opens in the Stateflow Editor.

Decision coverage is listed appears for the chart and its descendants. Condition coverage and MCDC are not applicable (NA) for a chart, but apply to its descendants.

<span id="page-337-0"></span>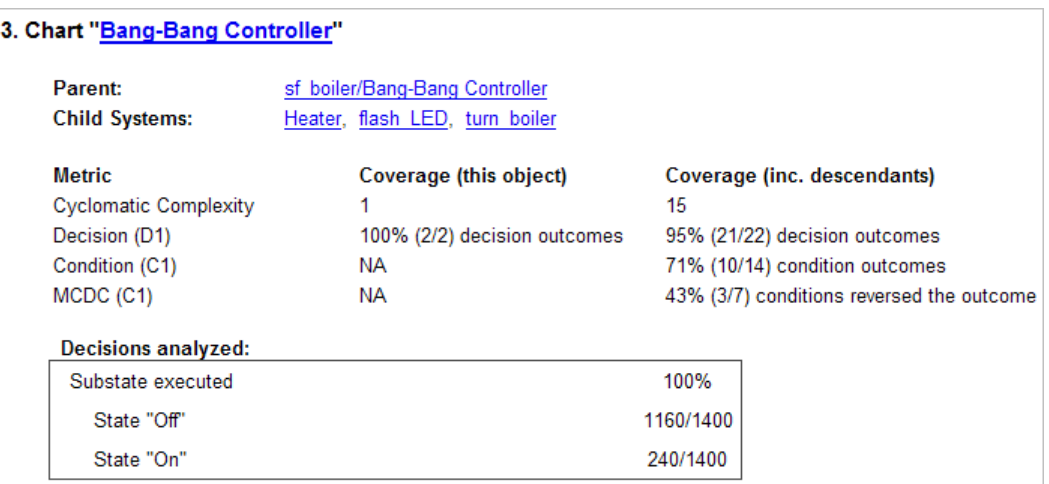

#### **State Details Report Section**

For each state in a chart, the coverage report includes a **State** section with details about the coverage recorded for that state.

In the sf\_boiler model, the state On resides in the box Heater. On is a superstate that contains:

- **•** Two substates HIGH and NORM
- **•** A history junction
- **•** The function warm

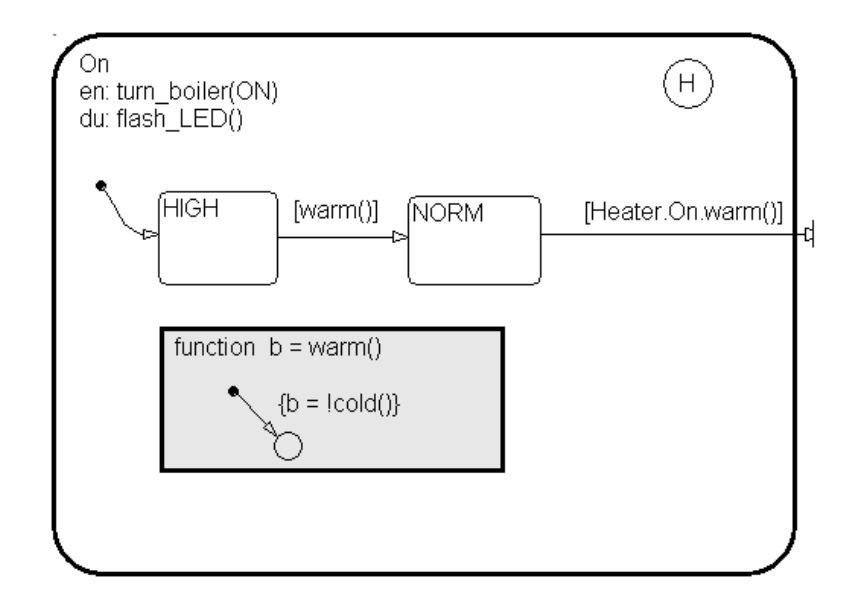

The coverage report includes a **State** section on the state On.

#### 6. State "On"

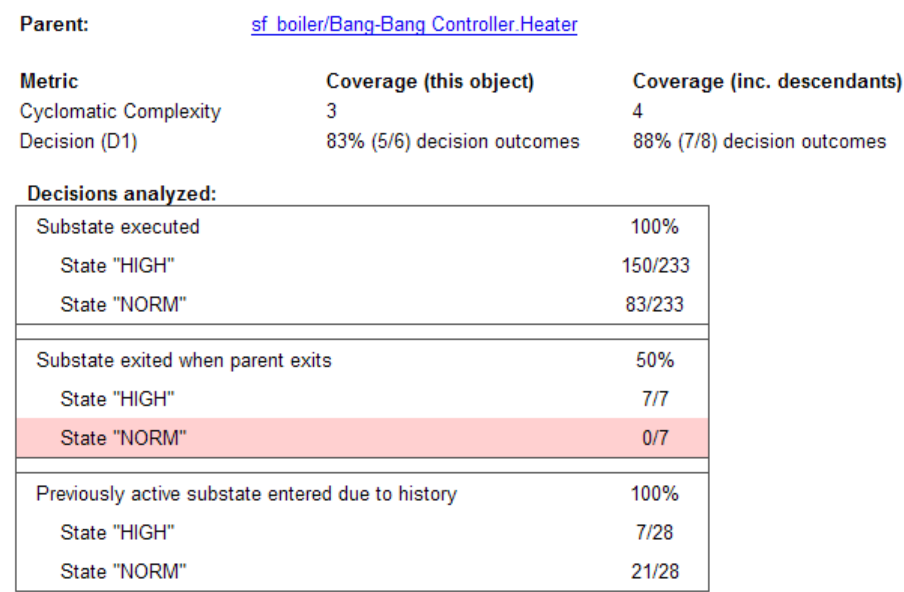

The decision coverage for the On state tests the decision of which substate to execute.

The three decisions are listed in the report:

- **•** Under **Substate executed**, which substate to execute when On executes.
- **•** Under **Substate exited when parent exited**, which substate is active when On exits. NORM is listed as never being active when On exits because the coverage tool sees the supertransition from NORM to Off as a transition from On to Off.
- **•** Under **Previously active substate entered due to history**, which substate to reenter when On re-executes. The history junction records the previously active substate.

Because each decision can result in either HIGH or NORM, the total possible outcomes are  $3 \times 2 = 6$ . The results indicate that five of six possible outcomes were tested during simulation.

<span id="page-340-0"></span>Cyclomatic complexity and decision coverage also apply to descendants of the On state. The decision required by the condition [warm()] for the transition from HIGH to NORM brings the total possible decision outcomes to 8. Condition coverage and MCDC are not applicable (NA) for a state.

**Note** Nodes and edges that make up the cyclomatic complexity calculation have no direct relationship with model objects (states, transitions, and so on). Instead, this calculation requires a graph representation of the equivalent control flow.

#### **Transition Details Report Section**

Reports for transitions appear under the report sections of their owning objects. Transitions do not appear in the model hierarchy of the Summary section, since the hierarchy is based on superstates that own other Stateflow objects.

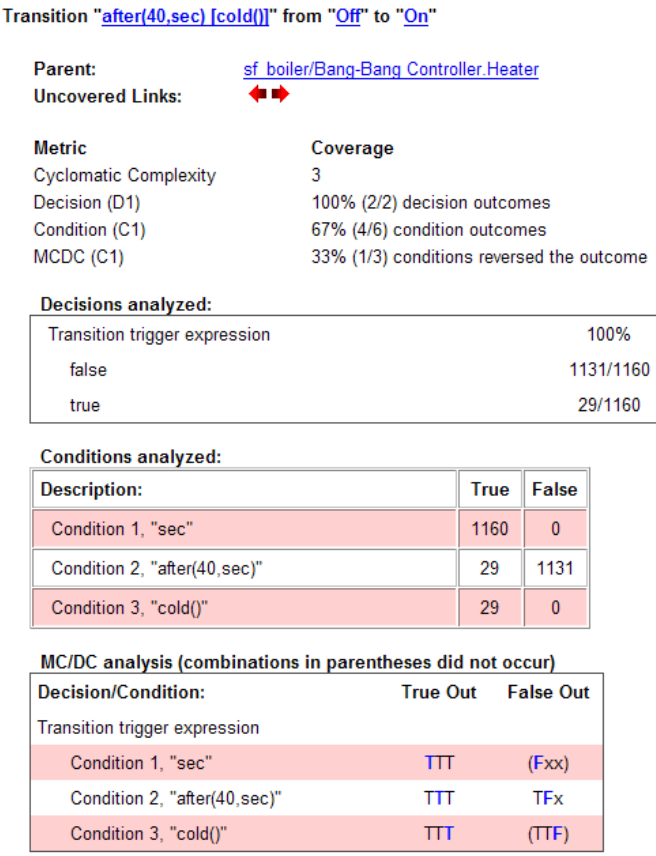

The decision for this transition depends on the time delay of 40 seconds and the condition [cold()]. If, after a 40 second delay, the environment is cold  $(cold() = 1)$ , the decision to execute this transition and turn the Heater on is made. For other time intervals or environment conditions, the decision is made not to execute.

For decision coverage, both true and false outcomes occurred. Because two of two decision outcomes occurred, coverage was full or 100%.

Condition coverage shows that only 4 of 6 condition outcomes were tested. The temporal logic statement after (40, sec) represents two conditions:

the occurrence of sec and the time delay after(40,sec). Therefore, three conditions on the transition exist: sec, after(40,sec), and cold(). Since each of these decisions can be true or false, six possible condition outcomes exist.

The **Conditions analyzed** table shows each condition as a row with the recorded number of occurrences for each outcome (true or false). Decision rows in which a possible outcome did not occur are shaded. For example, the first and the third rows did not record an occurrence of a false outcome.

In the MC/DC report, all sets of occurrences of the transition conditions are scanned for a particular pair of decisions for each condition in which the following are true:

- **•** The condition varies from true to false.
- **•** All other conditions contributing to the decision outcome remain constant.
- The outcome of the decision varies from true to false, or the reverse.

For three conditions related by an implied AND operator, these criteria can be satisfied by the occurrence of these conditions.

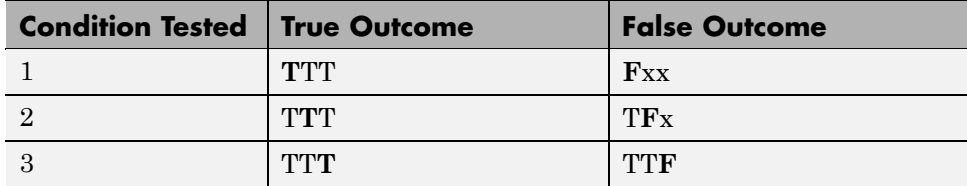

Notice that in each line, the condition tested changes from true to false while the other condition remains constant. Irrelevant contributors are coded with an "x" (discussed below). If both outcomes occur during testing, coverage is complete (100%) for the condition tested.

The preceding report example shows coverage only for condition 2. The false outcomes required for conditions 1 and 3 did not occur, and are indicated by parentheses for both conditions. Therefore, condition rows 1 and 3 are shaded. While condition 2 has been tested, conditions 1 and 3 have not and MCDC is 33%.

<span id="page-343-0"></span>For some decisions, the values of some conditions are irrelevant under certain circumstances. For example, in the decision [C1 & C2 & C3 | C4 & C5] the left side of the | is false if any one of the conditions C1, C2, or C3 is false. The same applies to the right side result if either C4 or C5 is false. When searching for matching pairs that change the outcome of the decision by changing one condition, holding some of the remaining conditions constant is irrelevant. In these cases, the MC/DC report marks these conditions with an "x" to indicate their irrelevance as a contributor to the result. These conditions appear as shown.

#### Transition "[c1&c2&c3 | c4&c5]"...

| Decision/Condition:           | #1 True<br>Out | #1 False<br>Out          |
|-------------------------------|----------------|--------------------------|
| Transition trigger expression |                |                          |
| Condition 1, "c1"             | <b>TITxx</b>   | <b>ExxEx</b>             |
| Condition 2, "c2"             | <b>TTT</b> xx  | <b>TExEx</b>             |
| Condition 3, "c3"             | <b>TTT</b> xx  | <b>TTEF</b> <sub>x</sub> |
| Condition 4, "c4"             | <b>FxxTT</b>   | <b>FxxFx</b>             |
| Condition 5, "c5"             | $Fx\times TT$  | <b>FxxTF</b>             |

MC/DC analysis (combinations in parentheses did not occur)

Consider the first matched pair. Since condition 1 is true in the **True** outcome column, it must be false in the matching **False** outcome column. This makes the conditions C2 and C3 irrelevant for the false outcome since C1 & C2 & C3 is always false if C1 is false. Also, since the false outcome is required to evaluate to false, the evaluation of C4 & C5 must also be false. In this case, a match was found with  $C4 = F$ , making condition C5 irrelevant.

## **Model Coverage for Stateflow Atomic Subcharts**

In a Stateflow chart, an atomic subchart is a graphical object that allows you to reuse the same state or subchart across multiple charts and models.

When you specify to record coverage data for a model during simulation, the Simulink Verification and Validation software records coverage for any atomic subcharts in your model. The coverage data records the execution of the

chart itself, and the execution of states, transition decisions, and individual conditions that compose each decision in the atomic subchart.

Simulate the doc\_atomic\_subcharts\_map\_iodata example model and record decision coverage:

**1** Open the doc\_atomic\_subcharts\_map\_iodata.mdl model.

This model contains two Sine Wave blocks that supply input signals to the Stateflow chart Chart. Chart contains two atomic subcharts—A and B—that are linked from the same library chart, also named A. The library chart contains the following objects:

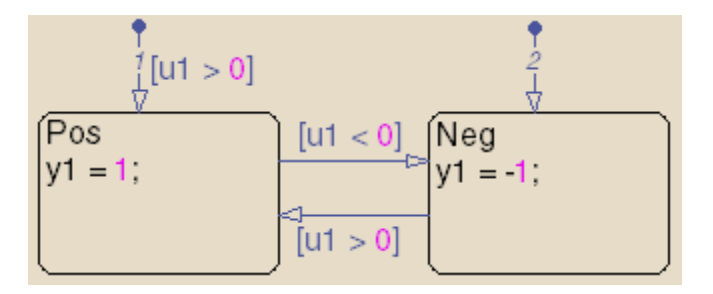

**2** In the Model Editor, select **Tools > Coverage Settings**

The Coverage Settings dialog box appears.

- **3** On the **Coverage** tab, select **Coverage for this model: doc\_atomic\_subcharts\_map\_iodata**.
- **4** On the **Reporting** tab, select **Generate HTML report**.
- **5** Click **OK** to close the Coverage Settings dialog box.
- **6** Simulate the doc atomic subcharts map iodata model.

When the simulation completes, the coverage report opens.

The report provides coverage data for atomic subcharts A and B in the following forms:

**•** For the atomic subchart instance and its contents. Decision coverage is not applicable (NA) because this chart does not have an explicit trigger.

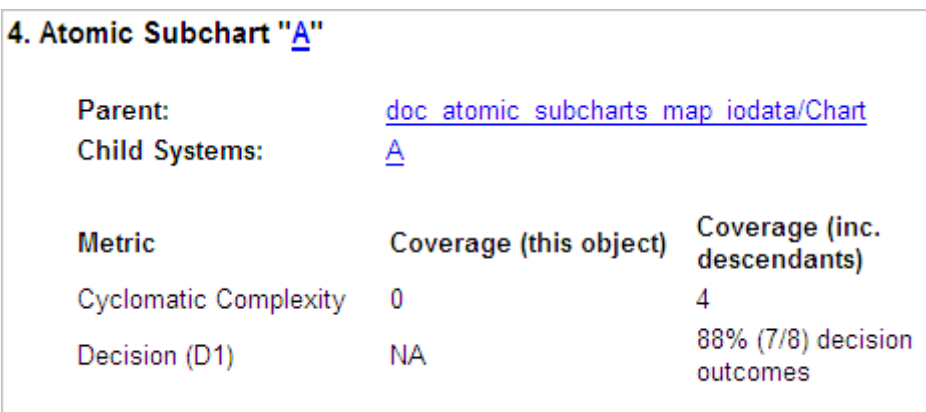

**•** For the library chart A and its contents. The chart itself achieves 100% coverage on the input u1, and 88% coverage on the states and transitions inside the library chart.

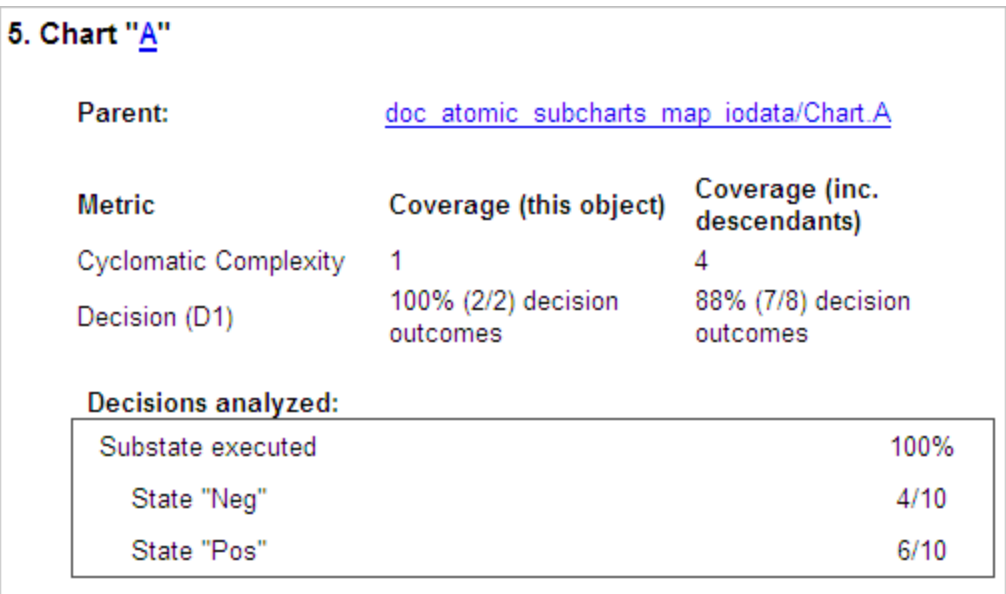

<span id="page-346-0"></span>Atomic subchart B is a copy of the same library chart A. The coverage of the contents of subchart B is identical to the coverage of the contents of subchart A.

## **Model Coverage for Stateflow Truth Tables**

- **•** "Types of Coverage in Stateflow Truth Tables" on page 16-59
- **•** ["Analyzing Coverage in Stateflow Truth Tables" on page 16-60](#page-347-0)

#### **Types of Coverage in Stateflow Truth Tables**

Simulink Verification and Validation software reports model coverage for the decisions the objects make in a Stateflow chart during model simulation. The report includes coverage for the decisions the truth table functions make.

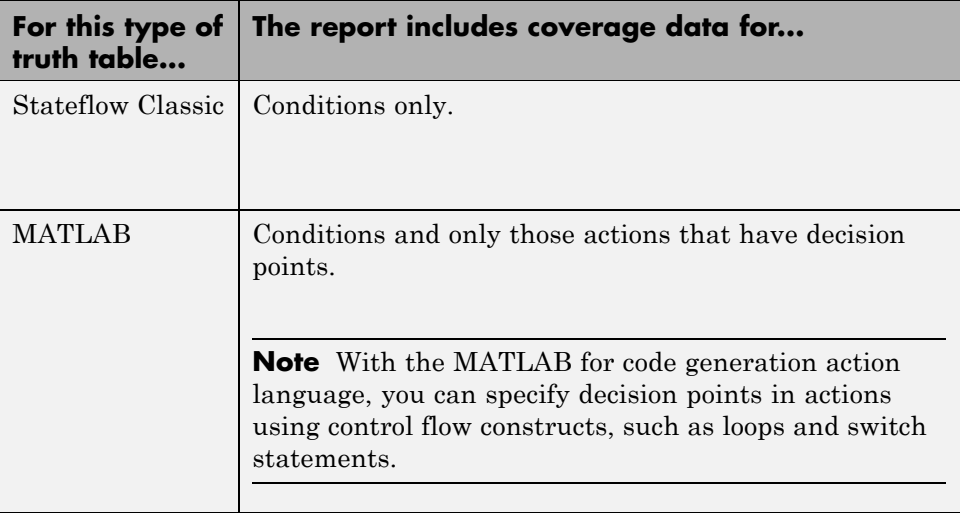

**Note** To measure model coverage data for a Stateflow truth table, you must have a Stateflow license.

For details information about truth tables and truth table functions in Stateflow, see "Truth Table Functions".

#### <span id="page-347-0"></span>**Analyzing Coverage in Stateflow Truth Tables**

If you have a Stateflow license, you can generate a model coverage report for a truth table.

Consider the following model.

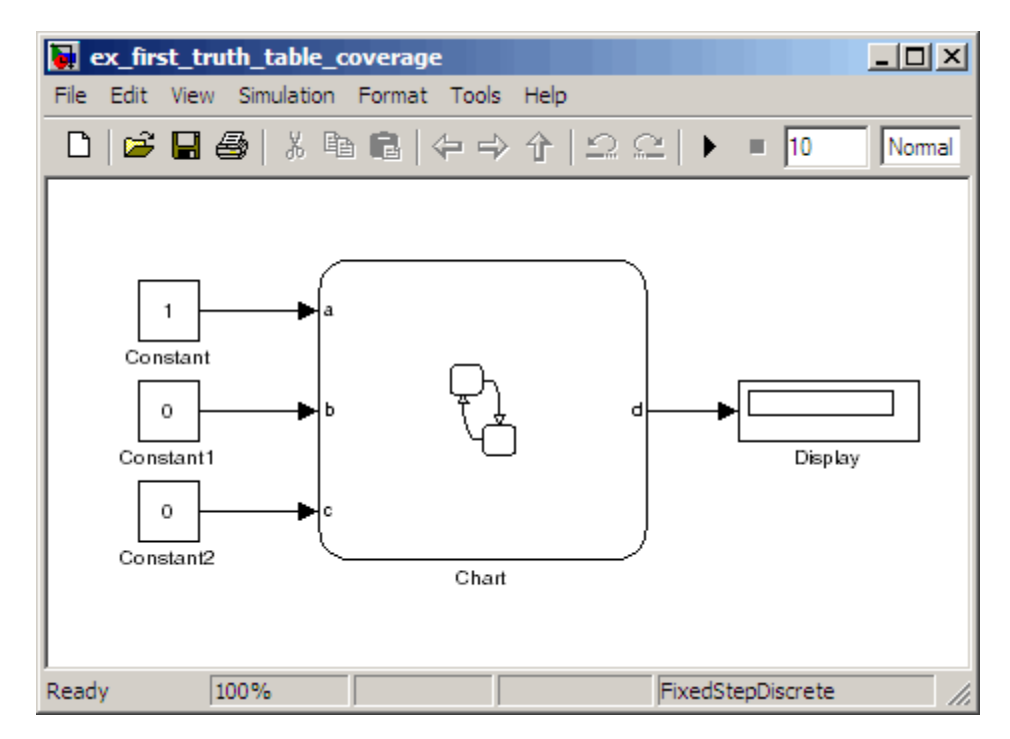

The Stateflow chart Chart contains the following truth table:

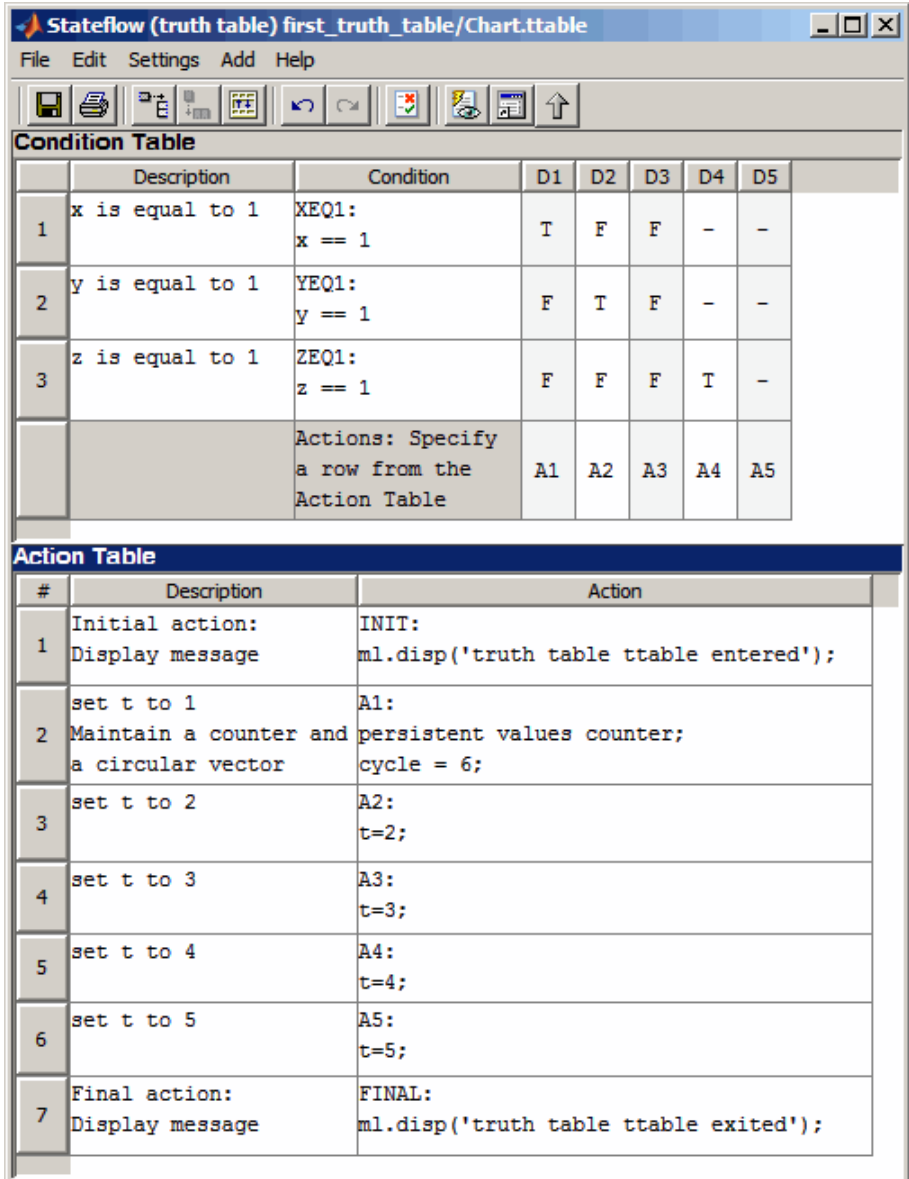

When you simulate the model and collect coverage, the model coverage report includes the following data:

4.

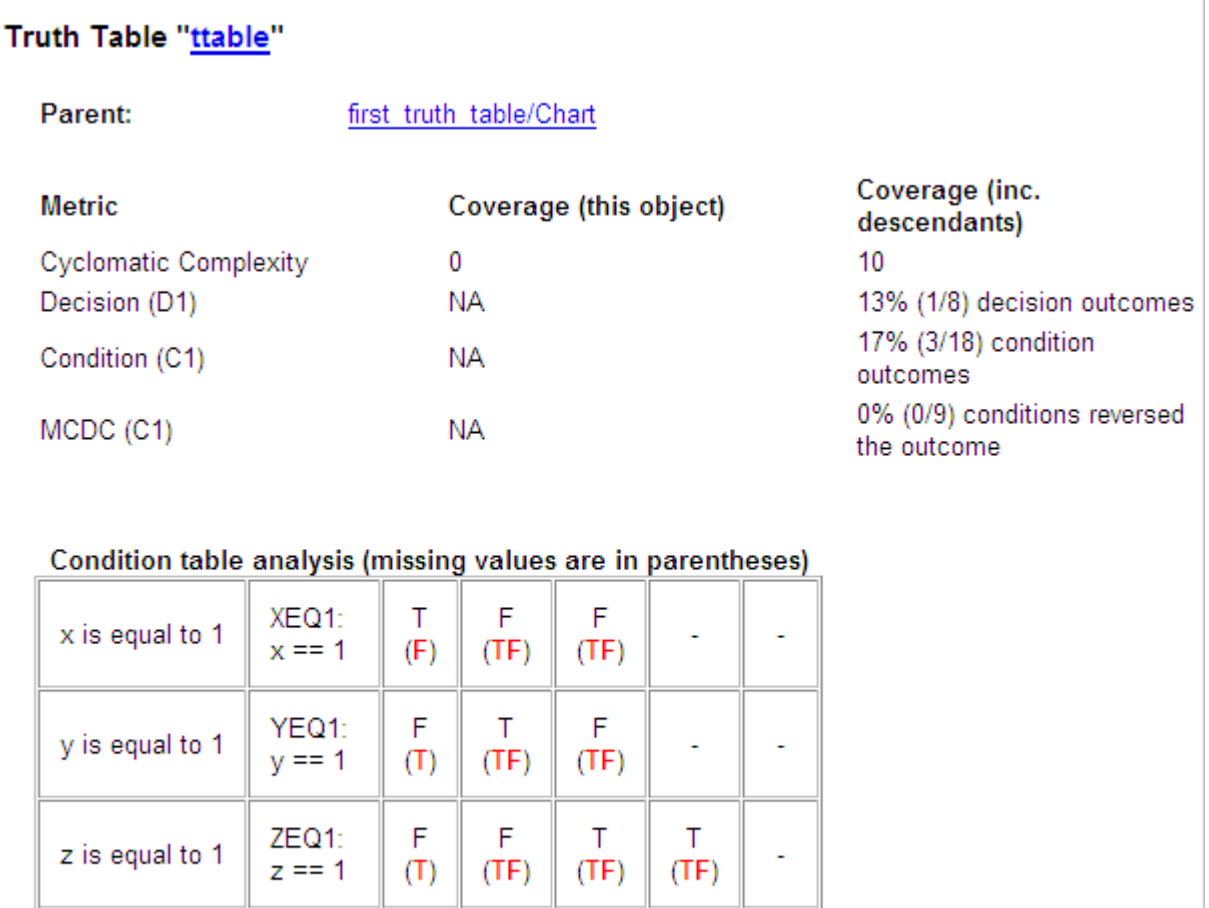

A<sub>2</sub>

 $(TF)$ 

A1

 $(F)$ 

Actions

A3

 $(TF)$ 

The **Coverage (this object)** column shows no coverage. The reason is that the container object for the truth table function—the Stateflow chart—does not decide whether to execute the ttable truth table.

A4

 $(TF)$ 

A5

The **Coverage (inc. descendants)** column shows coverage for the graphical function. The graphical function has the decision logic that makes the

transitions for the truth table. The transitions in the graphical function contain the decisions and conditions of the truth table. Coverage for the descendants in the **Coverage (inc. descendants)** column includes coverage for these conditions and decisions. Function calls to the truth table test the model coverage of these conditions and decisions.

**Note** See "How Stateflow Software Implements Truth Tables" for a description of the graphical function for a truth table.

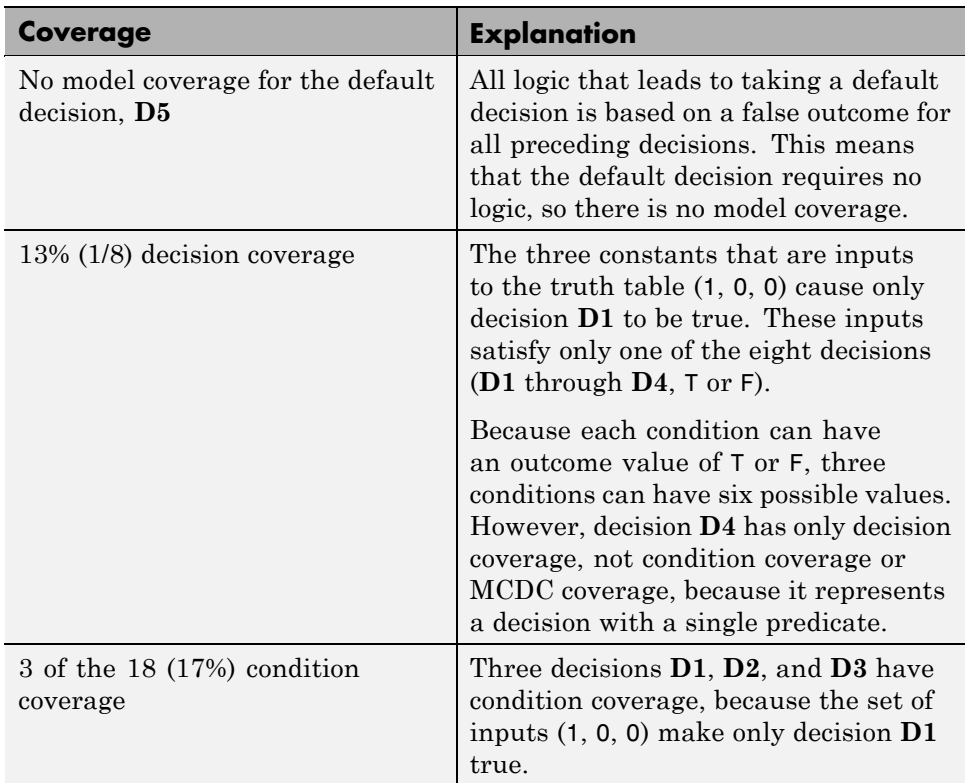

Coverage for the decisions and their individual conditions in the ttable truth table function are as follows.

<span id="page-351-0"></span>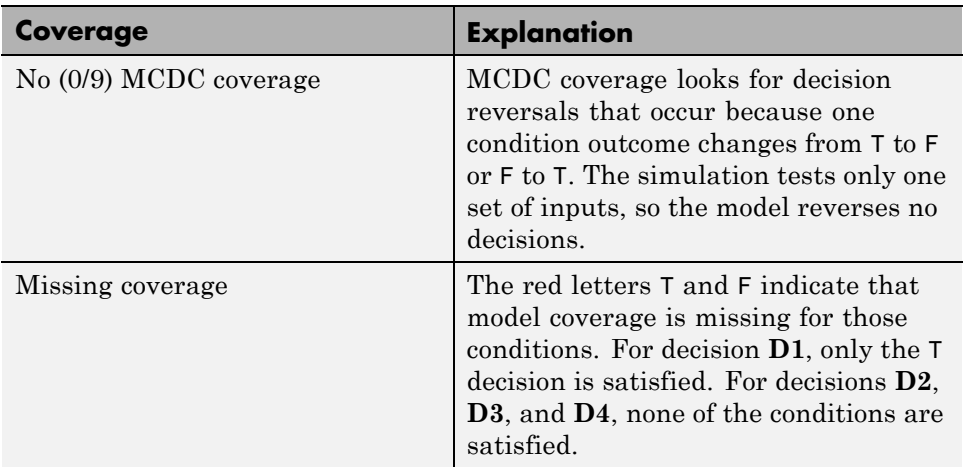

## **Colored Stateflow Chart Coverage Display**

The Model Coverage tool displays model coverage results for individual blocks directly in Simulink diagrams. If you enable this feature, the Model Coverage tool:

- **•** Highlights Stateflow objects that receive model coverage during simulation
- **•** Provides a context-sensitive display of summary model coverage information for each object

**Caution** The coverage tool changes colors only for open charts at the time coverage information is reported. When you interact with the chart, such as selecting a transition or a state, colors revert to default values.

For details on enabling and selecting this feature in the Simulink window, see ["Enabling Coverage Highlighting" on page 16-6](#page-293-0) in the Simulink Verification and Validation documentation.

#### **Displaying Model Coverage with Model Coloring**

Once you enable display coverage with model coloring, anytime that the model generates a model coverage report, individual chart objects receiving coverage appear highlighted with light green or light red.

- 1 Open the sf car model.
- **2** Select **Tools > Coverage Settings**.
- **3** In the Coverage Settings dialog box, select **Coverage for this model**.
- **4** Click **OK**.
- **5** Simulate the model.

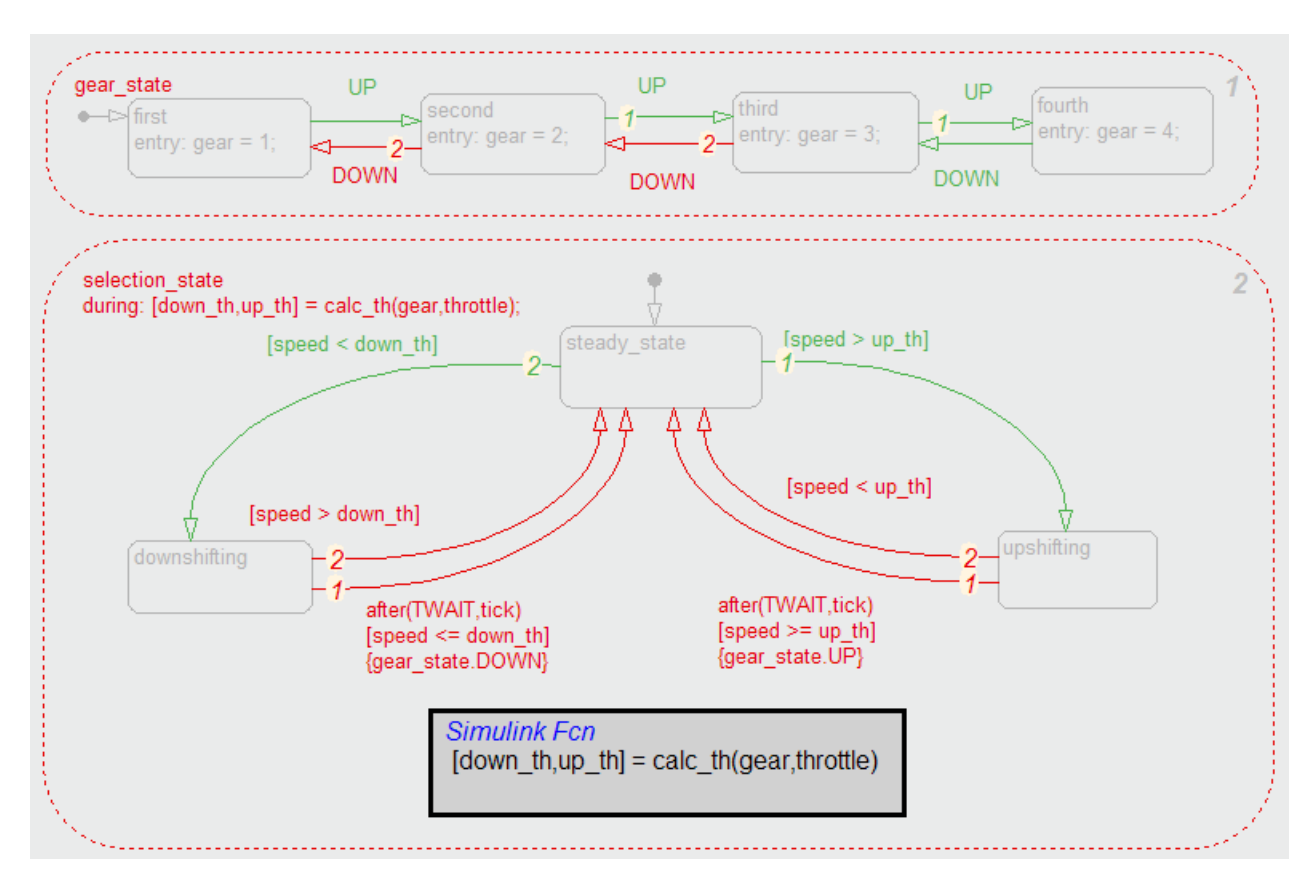

#### After simulation ends, chart objects with coverage appear highlighted.

Object highlighting indicates coverage as follows:

- **•** Light green for full coverage
- **•** Light red for partial coverage
- **•** No color for zero coverage

**Note** To revert the chart to show original colors, select and deselect any objects.

**6** Click selection\_state in the chart.

The following summary report appears.

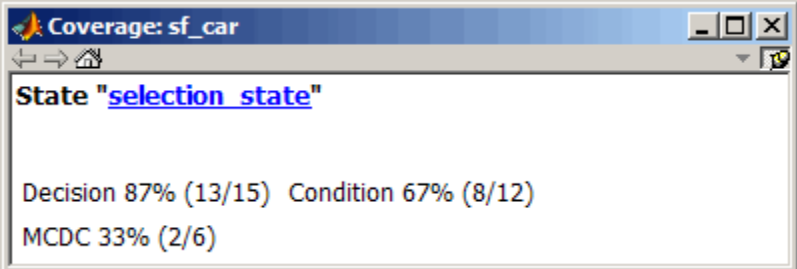

When you click a highlighted Stateflow object, the summarized coverage for that object appears in the Coverage Display Window. Clicking the hyperlink opens the appropriate section of the coverage report for this object.

**Tip** You can set the Coverage Display Window to appear for a block in response to a hovering mouse cursor instead of a mouse click in one of two ways:

- **•** Select the downward arrow on the right side of the Coverage Display Window and select **Focus**.
- **•** Right-click a colored block and select **Coverage > Display details on mouse-over**.

# **17**

## Understanding Model Coverage Reports

- **•** ["Types of Coverage Reports" on page 17-2](#page-357-0)
- **•** ["Model Coverage Reports" on page 17-3](#page-358-0)
- **•** ["Model Summary Reports" on page 17-37](#page-392-0)
- **•** ["Model Reference Coverage Reports" on page 17-38](#page-393-0)
- **•** ["External MATLAB File Coverage Reports" on page 17-39](#page-394-0)
- **•** ["Subsystem Coverage Reports" on page 17-44](#page-399-0)

## <span id="page-357-0"></span>**Types of Coverage Reports**

In the Coverage Settings dialog box, on the **Report** tab, if you select the **Generate HTML report** option, the Simulink Verification and Validation software creates one or more model coverage reports after a simulation.

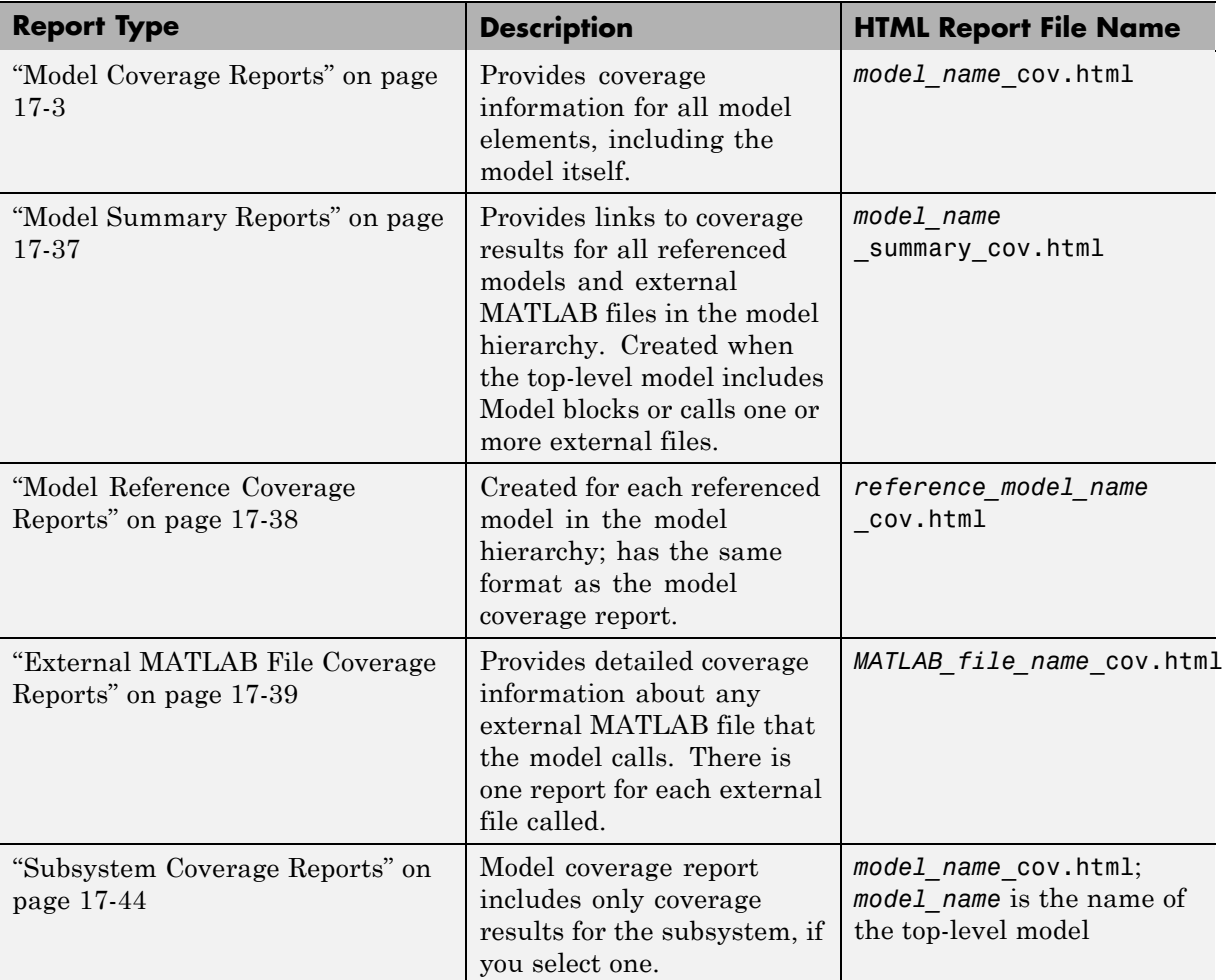

## <span id="page-358-0"></span>**Model Coverage Reports**

The Simulink Verification and Validation software always creates a model coverage report for the top-level model named *model\_name*\_cov.html. The model coverage report contains several sections:

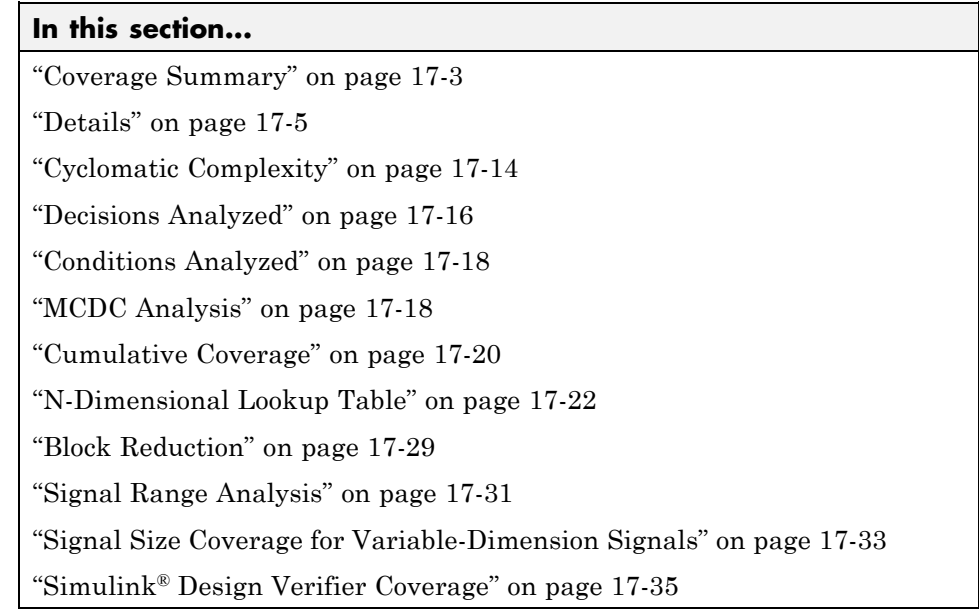

## **Coverage Summary**

The coverage summary section contains basic information about the model being analyzed:

- **• Model Information**
- **• Simulation Optimization Options**
- **• Coverage Options**

The coverage summary has two subsections:

- **• Tests** The simulation start and stop time of each test case and any setup commands that preceded the simulation. The heading for each test case includes any test case label specified using the cvtest command.
- **• Summary** Summaries of the subsystem results. To see detailed results for a specific subsystem, in the Summary subsection, click the subsystem name.
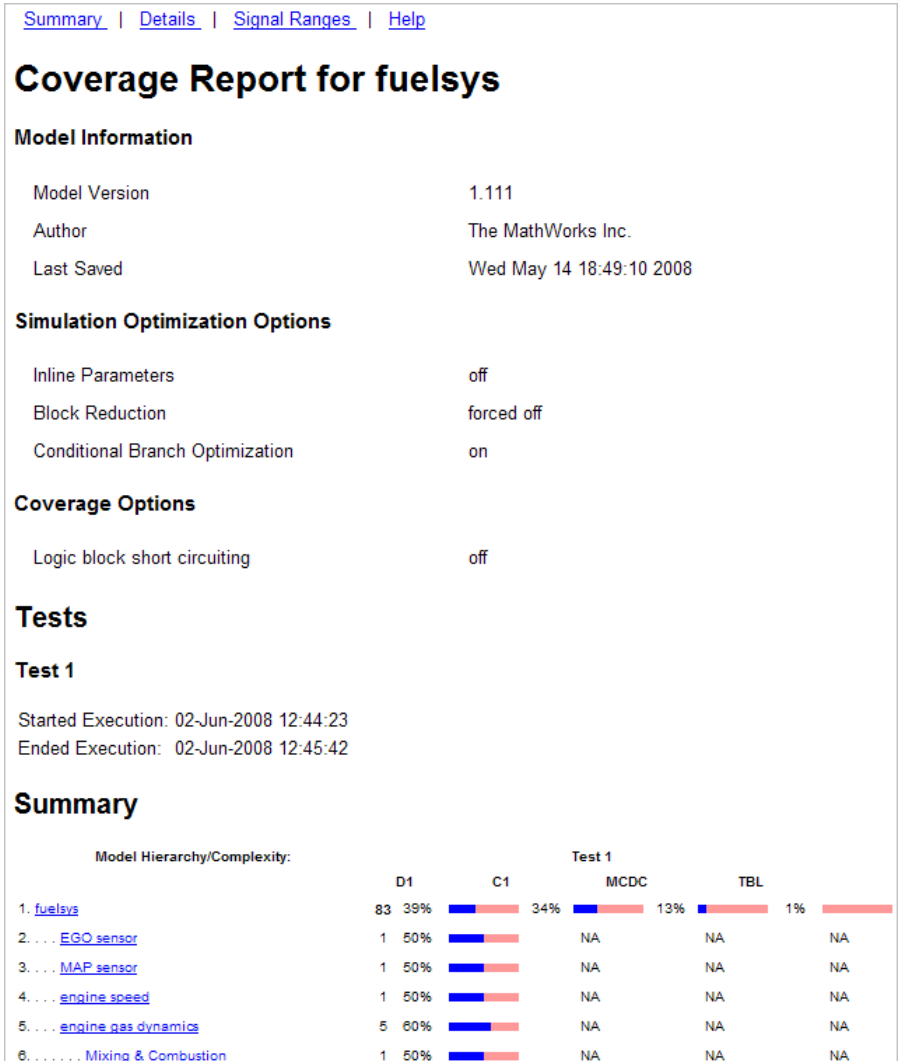

# **Details**

The Details section reports the detailed model coverage results. Each section of the detailed report summarizes the results for the metrics that test each object in the model:

- **•** "Filtered Objects" on page 17-6
- **•** ["Model Details" on page 17-7](#page-362-0)
- **•** ["Subsystem Details" on page 17-8](#page-363-0)
- **•** ["Block Details" on page 17-9](#page-364-0)
- **•** ["Chart Details" on page 17-10](#page-365-0)
- **•** ["Coverage Details for MATLAB Functions and Simulink®](#page-366-0) Design Verifier [Functions" on page 17-11](#page-366-0)

You can also access a model element Details subsection as follows:

**1** Right-click a Simulink element.

**2** In the context menu, select **Coverage > Report**.

#### **Filtered Objects**

The Filtered Objects section lists all the objects in the model that were filtered from coverage recording, and the rationale you specified for filtering those objects. If the filter rule specifies that all blocks of a certain type be filtered, all those blocks are listed here.

In the following graphic, several blocks, subsystems, and transitions were filtered. Two library-linked blocks, protected division and protected division1, were filtered because their block library was filtered.

<span id="page-362-0"></span>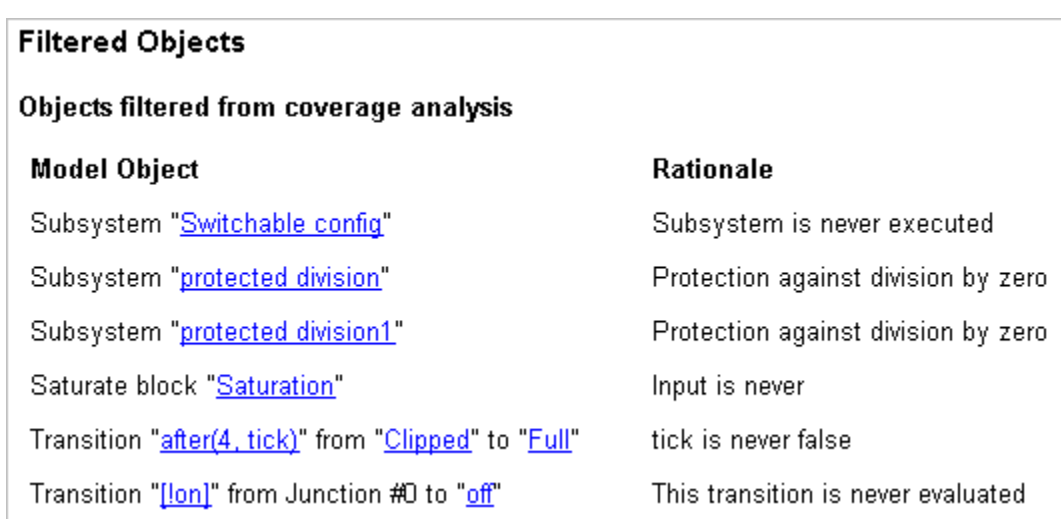

### **Model Details**

The Details section contains a results summary for the model as a whole, followed by a list of elements. Click the model element name to see its coverage results.

The following graphic shows the Details section for the fuelsys model.

<span id="page-363-0"></span>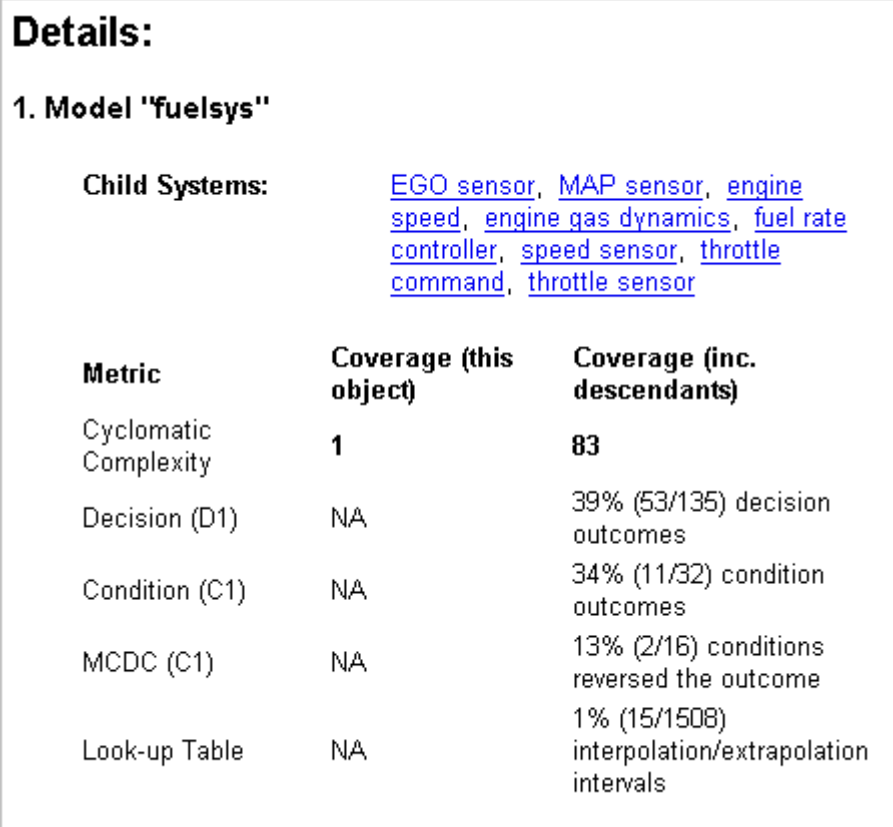

### **Subsystem Details**

Each subsystem Details section contains a summary of the test coverage results for the subsystem and a list of the subsystems it contains. The overview is followed by sections for blocks, charts, and MATLAB functions, one for each object that contains a decision point in the subsystem.

The following graphic shows the coverage results for the EGO sensor subsystem in the fuelsys model.

<span id="page-364-0"></span>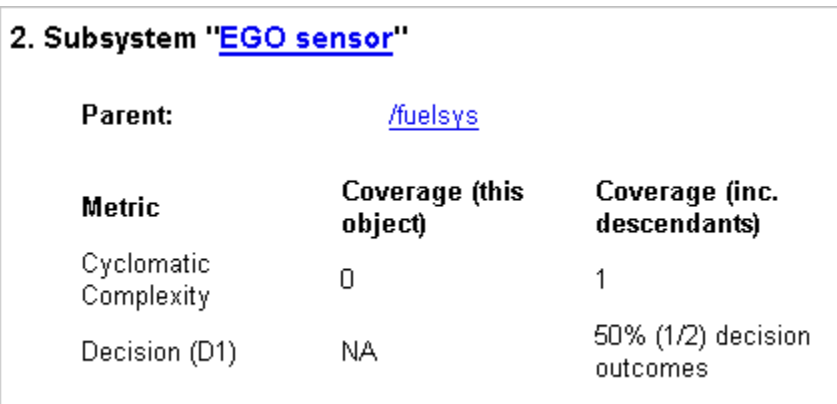

#### **Block Details**

The following graphic shows the coverage results for the Switch block in the EGO sensor subsystem of the fuelsys model.

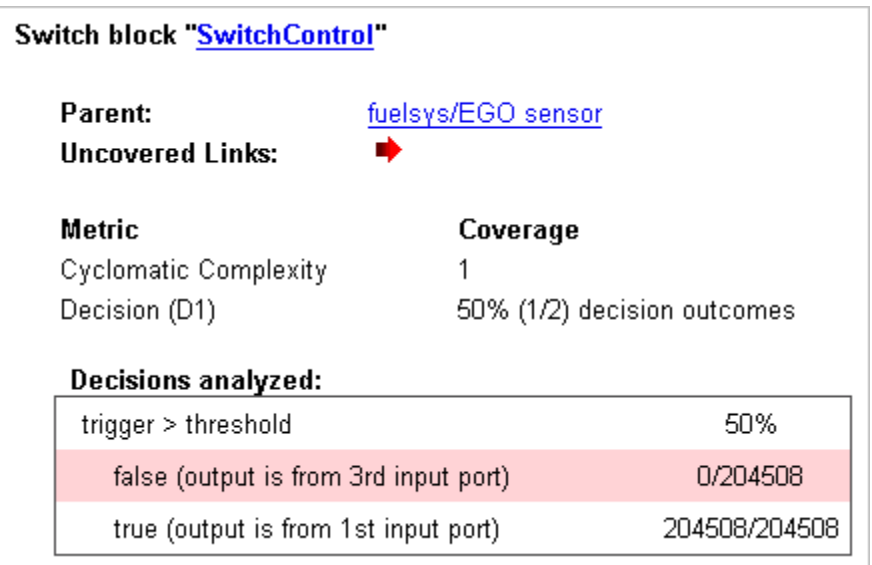

The **Uncovered Links** element first appears in the Block Details section of the first block in the model hierarchy that does not achieve 100% coverage.

<span id="page-365-0"></span>The first **Uncovered Links** element has an arrow that links to the Block Details section in the report of the *next* block that does not achieve 100% coverage.

Subsequent blocks that do not achieve 100% coverage have links to the Block Details sections in the report of the previous and next blocks that do not achieve 100% coverage.

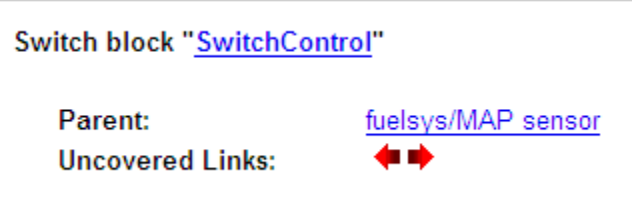

#### **Chart Details**

The following graphic shows the coverage results for the Stateflow chart, Chart2, in the mExternalMfile model.

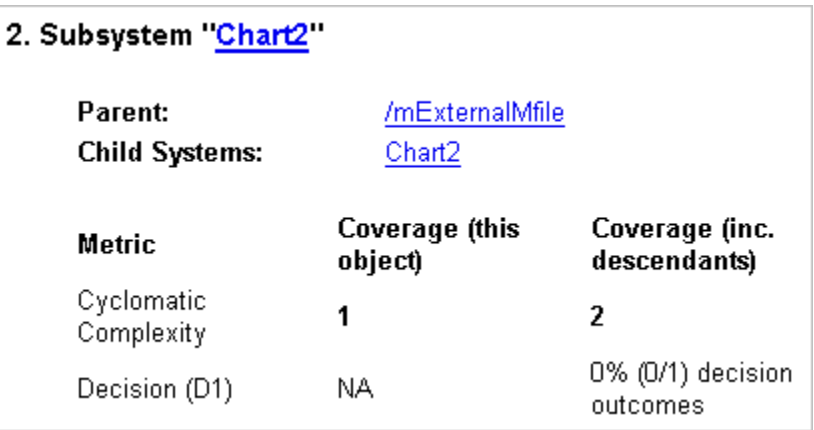

For more information about model coverage reports for Stateflow charts and their objects, see ["Model Coverage for Stateflow Charts" on page 16-40](#page-327-0) in the Stateflow documentation.

#### <span id="page-366-0"></span>**Coverage Details for MATLAB Functions and Simulink Design Verifier Functions**

By default, the Simulink Verification and Validation software records coverage for all MATLAB functions in a model. MATLAB functions are in MATLAB Function blocks, Stateflow charts, or external MATLAB files.

**Note** For a detailed example of coverage reports for external MATLAB files, see ["External MATLAB File Coverage Reports" on page 17-39.](#page-394-0)

To record Simulink Design Verifier coverage for sldv.\* functions called by MATLAB functions, and any Simulink Design Verifier blocks, in the Coverage Settings dialog box, on the **Coverage** tab, select **Simulink Design Verifier**.

The following example shows coverage details for a MATLAB function, hFcnsInExternalEML, that calls four Simulink Design Verifier functions. In this example, the code for hFcnsInExternalEML resides in an external file.

This example also shows Simulink Design Verifier coverage details for the following functions:

- **•** sldv.assume
- **•** sldv.condition
- **•** sldv.prove
- **•** sldv.test

In the coverage results, code that achieves 100% coverage is green; code that achieves less than 100% coverage is red.

```
Embedded MATLAB function "hfcnsinexternaleml"
  Parent:
                        hfcnsinexternaleml
  Uncovered Links:
  Metric
                               Coverage
  Cyclomatic Complexity
                               4
  Decision (D1)
                               40% (2/5) decision outcomes
  Test Objective
                               50% (1/2) objective outcomes
  Proof Objective
                               0% (0/1) objective outcomes
                               100% (1/1) objective outcomes
  Test Condition
                               0% (0/1) objective outcomes
  Proof Assumption
   1 function y = hFcnsInExternalEML(u1, u2)2 % use all four functions.
   3 %#eml
   4 sldv.assume( u1 > u2 );
   5 sldv.condition(u1 == 0);
   6
     switch u1
   \overline{7}case 0
   8
               y = u2;9
          case 1
  10
               y = 3;11
         case 2
  12<sup>7</sup>y = 0;13
          otherwise
  14
               y = 0;15
               sldv.prove( u2 < u1);16 end
  17 sldv.test(y > u1); sldv.test(y == 4);
  18
```
Coverage for the hFcnsInExternalEML function and the sldv.\* calls is:

**•** Line 1, the function declaration for hFcnsInExternalEMLis green because the simulation executes that function at least once. fcn calls hFcnsInExternalEML 11 times during simulation.

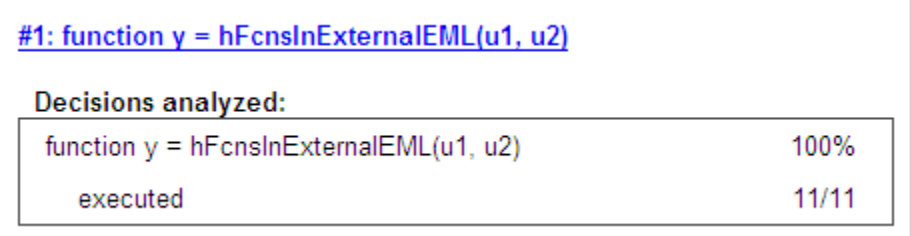

Line 4, sldv.assume(u1 > u2), achieves 0% coverage because u1 > u2 never evaluates to true.

```
#4: sldv.assume(u1 > u2);
Proof Assumption analyzed:
                                                           0/11sldv.assume(u1 > u2)
```
• Line 5, sldv.condition(u1 == 0), achieves 100% coverage because u1 == 0 evaluates to true for at least one time step.

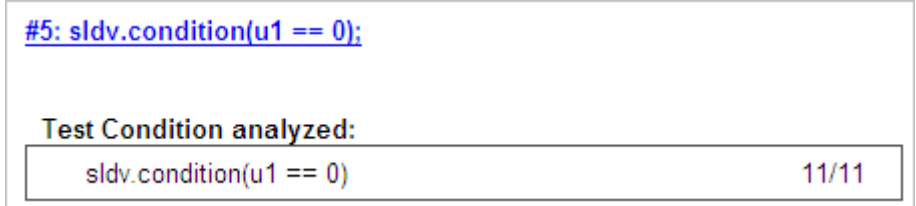

**•** Line 6, switch u1, achieves 25% coverage because only one of the four outcomes in the switch statement (case 0) occurs during simulation.

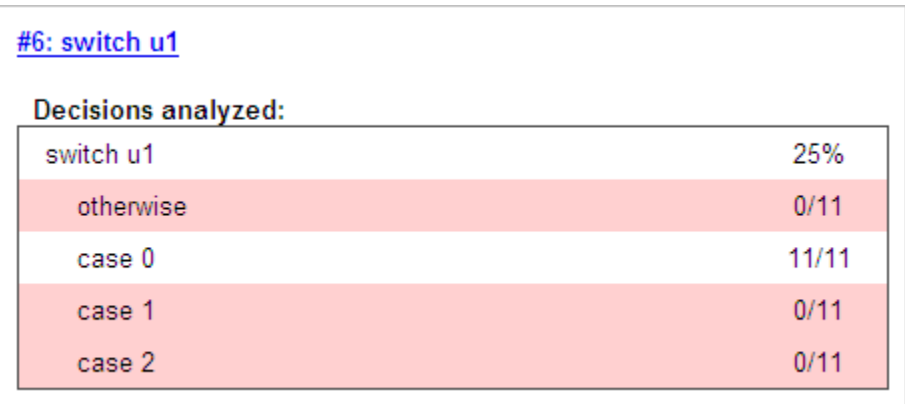

**•** Line 17, sldv.test(y > u1); sldv.test (y == 4) achieves 50% coverage. The first sldv.test call achieves 100% coverage, but the second sldv.test call achieves 0% coverage.

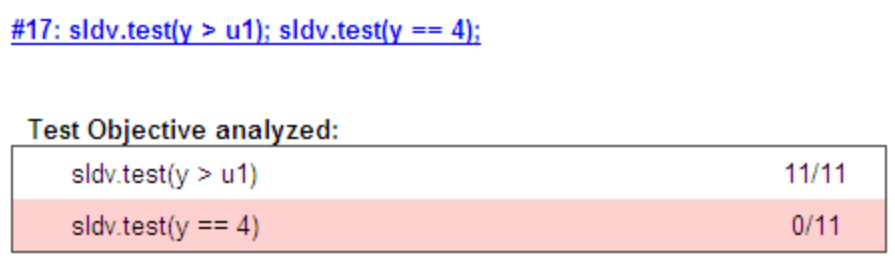

For more information about coverage for MATLAB functions, see ["Model](#page-307-0) [Coverage for MATLAB Functions" on page 16-20](#page-307-0).

For more information about coverage for Simulink Design Verifier functions, see ["Simulink Design Verifier Coverage" on page 13-8](#page-221-0).

### **Cyclomatic Complexity**

You can specify that the model coverage report include cyclomatic complexity numbers in two locations in the report:

**•** The Summary section contains the cyclomatic complexity numbers for each object in the model hierarchy. For a subsystem or Stateflow chart, that number includes the cyclomatic complexity numbers for all their descendants.

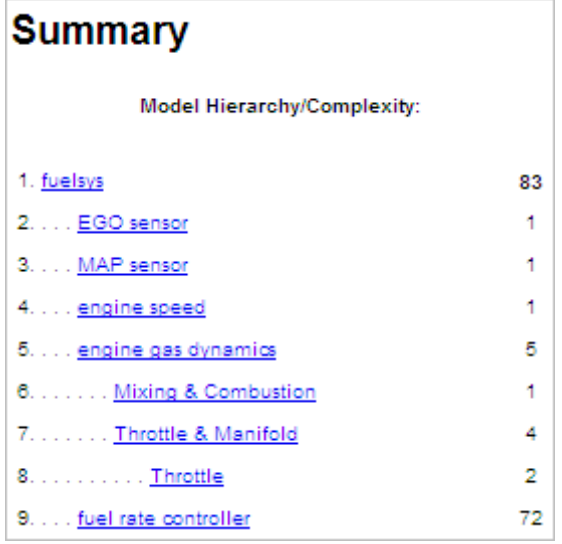

**•** The Details sections for each object list the cyclomatic complexity numbers for all individual objects.

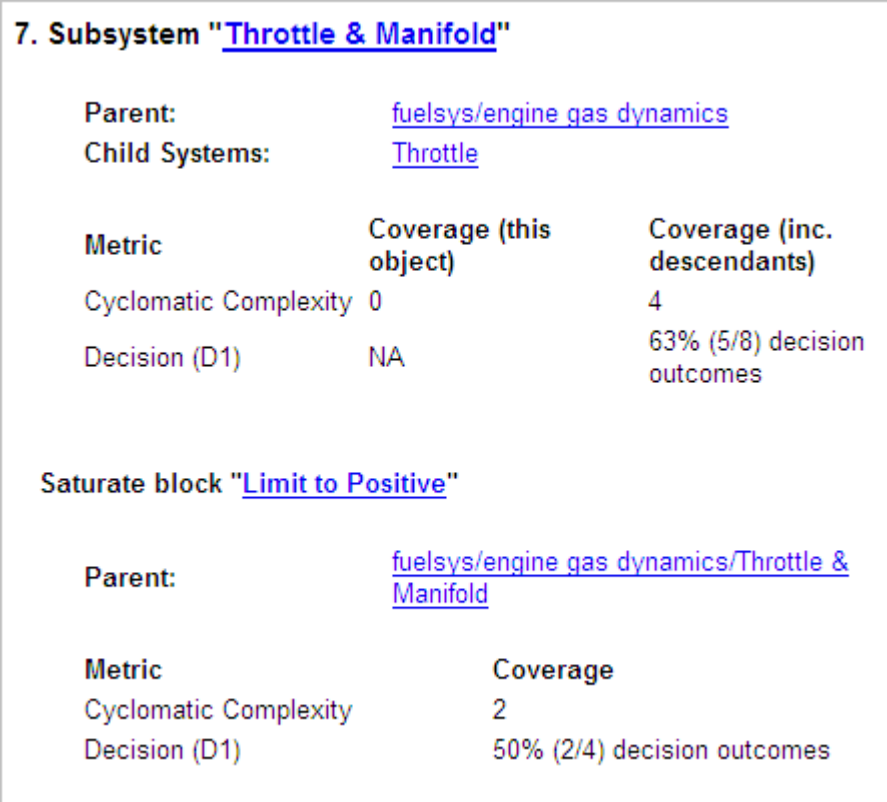

# **Decisions Analyzed**

The Decisions analyzed table lists possible outcomes for a decision and the number of times that an outcome occurred in each test simulation. Outcomes that did not occur are in red highlighted table rows.

The following graphic shows the Decisions analyzed table for the Switch Control block in the EGO sensor subsystem of the fuelsys model.

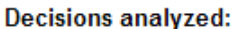

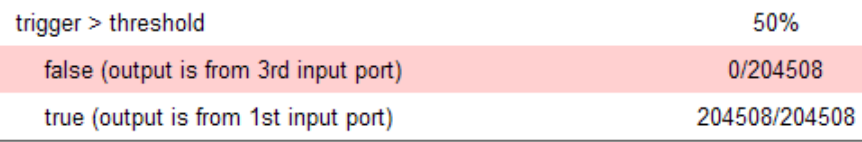

To display and highlight the block in question, click the block name associated with the Decisions analyzed table, as in this example from the fuelsys model.

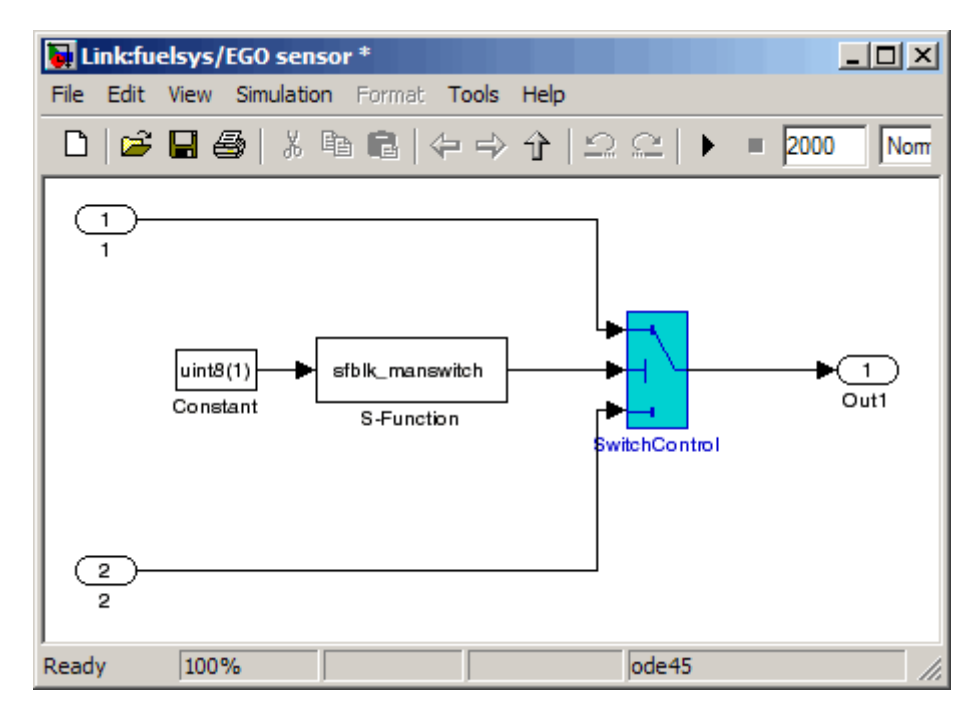

The next graphic shows the Decisions analyzed table for the lib\_em2 function call in Chart2 of the MexternalMfile model.

#### #1: function em2 out = lib em2(em2 in)

#### Decisions analyzed:

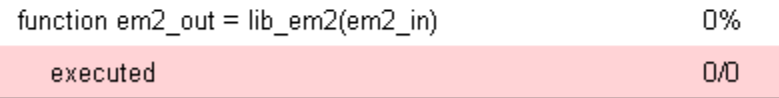

### **Conditions Analyzed**

The Conditions analyzed table lists the number of occurrences of true and false conditions on each input port of the corresponding block.

#### **Conditions analyzed:**

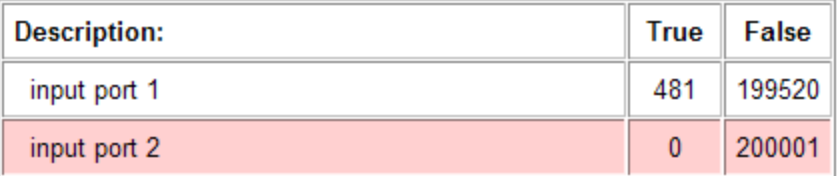

### **MCDC Analysis**

The MC/DC analysis table lists the MCDC input condition cases represented by the corresponding block and the extent to which the reported test cases cover the condition cases.

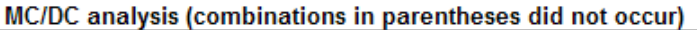

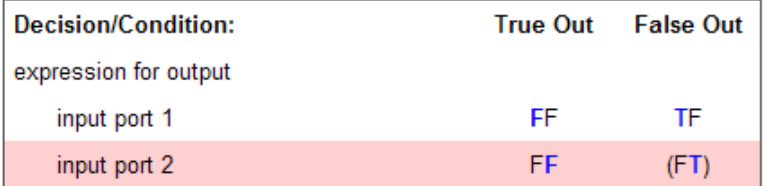

Each row of the MC/DC analysis table represents a condition case for a particular input to the block. A condition case for input n of a block is a combination of input values. Input n is called the *deciding input* of the

condition case. Changing the value of input n alone changes the value of the block's output.

The MC/DC analysis table shows a condition case expression to represent a condition case. A condition case expression is a character string where:

- **•** The position of a character in the string corresponds to the input port number.
- **•** The character at the position represents the value of the input. (T means true; F means false).
- **•** A boldface character corresponds to the value of the deciding input.

For example, F**T**F represents a condition case for a three-input block where the second input is the deciding input.

The **Decision/Condition** column specifies the deciding input for an input condition case. The **#1 True Out** column specifies the deciding input value that causes the block to output a true value for a condition case. The **#1 True Out** entry uses a condition case expression, for example, **F**F, to express the values of all the inputs to the block, with the value of the deciding variable in bold.

Parentheses around the expression indicate that the specified combination of inputs did not occur during the first (or only) test case included in this report. In other words, the test case did not cover the corresponding condition case. The **#1 False Out** column specifies the deciding input value that causes the block to output a false value and whether the value actually occurred during the first (or only) test case included in the report.

If you select **Treat Simulink Logic blocks as short-circuited** in the Coverage Settings dialog box, MC/DC coverage analysis does not verify whether short-circuited inputs actually occur. The MC/DC analysis table uses an x in a condition expression (for example, TFxxx) to indicate short-circuited inputs that were not analyzed by the tool.

If you enable this feature and Logic blocks are short-circuited while collecting model coverage, you may not be able to achieve 100% coverage for that block.

**Uncovered Links.** The section for each block that did not achieve 100% coverage contains a backward and a forward arrow. Click the forward arrow to go to the next section in the report that describes a block that did not achieve 100% coverage. Click the back arrow to return to the previous section in the report that describes a block that did not achieve 100% coverage.

### **Cumulative Coverage**

On the **Results** tab, if you select **Save cumulative results in workspace variable** and on the **Report** tab, **Cumulative runs**, the results of each simulation are saved and recorded in the report.

In a cumulative coverage report, the results located in the right-most area in all tables reflect the running total value. The report is organized so that you can easily compare the additional coverage from the most recent run with the coverage from all prior runs in the session.

A cumulative coverage report contains information about:

- **•** Current Run The coverage results of the simulation just completed.
- Delta Percentage of coverage added to the cumulative coverage achieved with the simulation just completed. If the previous simulation's cumulative coverage and the current coverage are nonzero, the delta may be 0 if the new coverage does not add to the cumulative coverage.
- **•** Cumulative The total coverage collected for the model up to, but not including, the simulation just completed.

After running three test cases for the slvnv autopilot test harness model, the Summary report shows how much additional coverage the third test case achieved and the cumulative coverage achieved for the first two test cases.

#### **Summary**

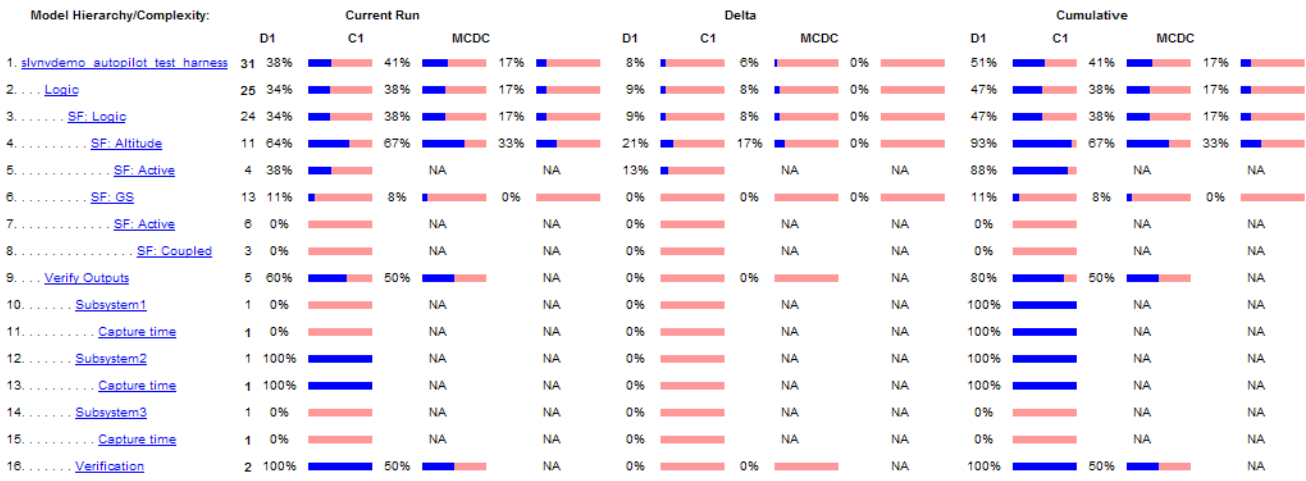

The Decisions analyzed table for cumulative coverage contains three columns of data about decision outcomes that represent the current run, the delta since the last run, and the cumulative data, respectively.

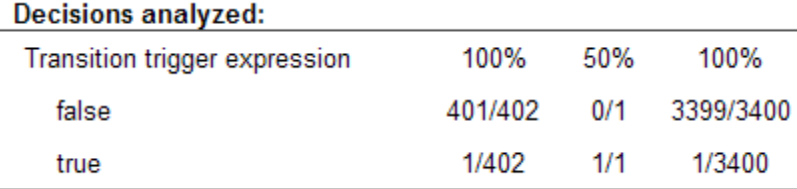

The Conditions analyzed table uses column headers **#n T** and **#n F** to indicate results for individual test cases. The table uses **Tot T** and **Tot F** for the cumulative results. You can identify the true and false conditions on each input port of the corresponding block for each test case.

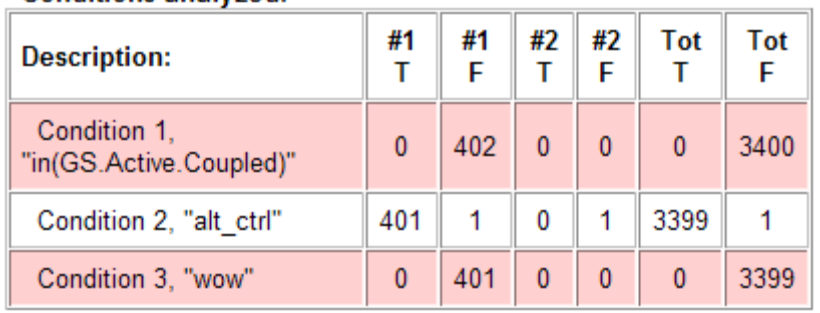

#### Conditions analyzed:

The MC/DC analysis **#n True Out** and **#n False Out** columns show the condition cases for each test case. The **Total Out T** and **Total Out F** column show the cumulative results.

MC/DC analysis (combinations in parentheses did not occur)

| <b>Decision/Condition:</b>                         | #1<br>Out | #1 | #2 #2 Total Total<br>True False True False Out<br>Out Out Out T | Out<br>F |
|----------------------------------------------------|-----------|----|-----------------------------------------------------------------|----------|
| <b>Transition trigger</b><br>expression            |           |    |                                                                 |          |
| Condition 1.<br>"in(GS.Active.Coupled)"            |           |    | (Txx) FTF (Txx) (FTF) (Txx) FTF                                 |          |
| Condition 2.<br>"alt ctrl"                         |           |    | FFx FTF FFx (FTF) FFx FTF                                       |          |
| Condition 3, "wow" (FTT) FTF (FTT) (FTF) (FTT) FTF |           |    |                                                                 |          |

### **N-Dimensional Lookup Table**

The following interactive chart summarizes the extent to which elements of a lookup table are accessed. In this example, two Sine Wave blocks generate *x* and *y* indices that access a 2-D Lookup Table block of 10-by-10 elements filled with random values.

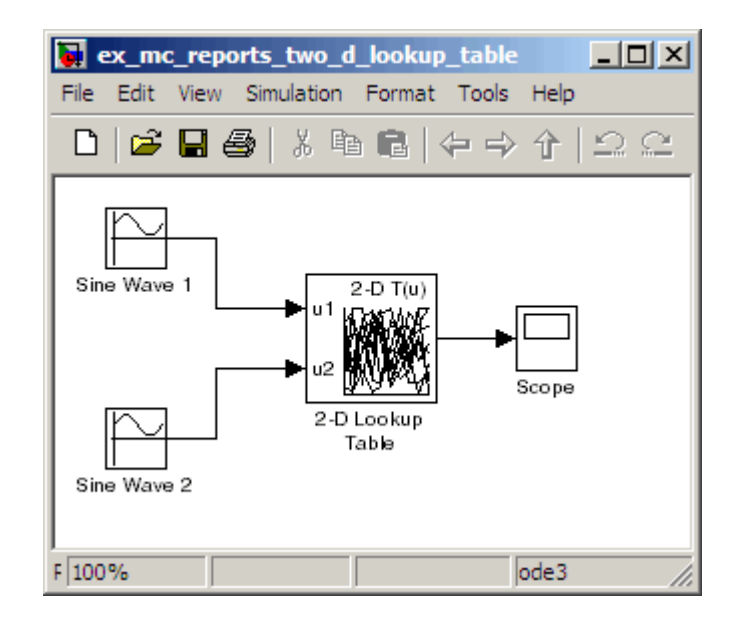

In this model, the lookup table indices are 1, 2,..., 10 in each direction. The Sine Wave 2 block is out of phase with the Sine Wave 1 block by pi/2 radians. This generates *x* and *y* numbers for the edge of a circle, which you see when you examine the resulting Lookup Table coverage.

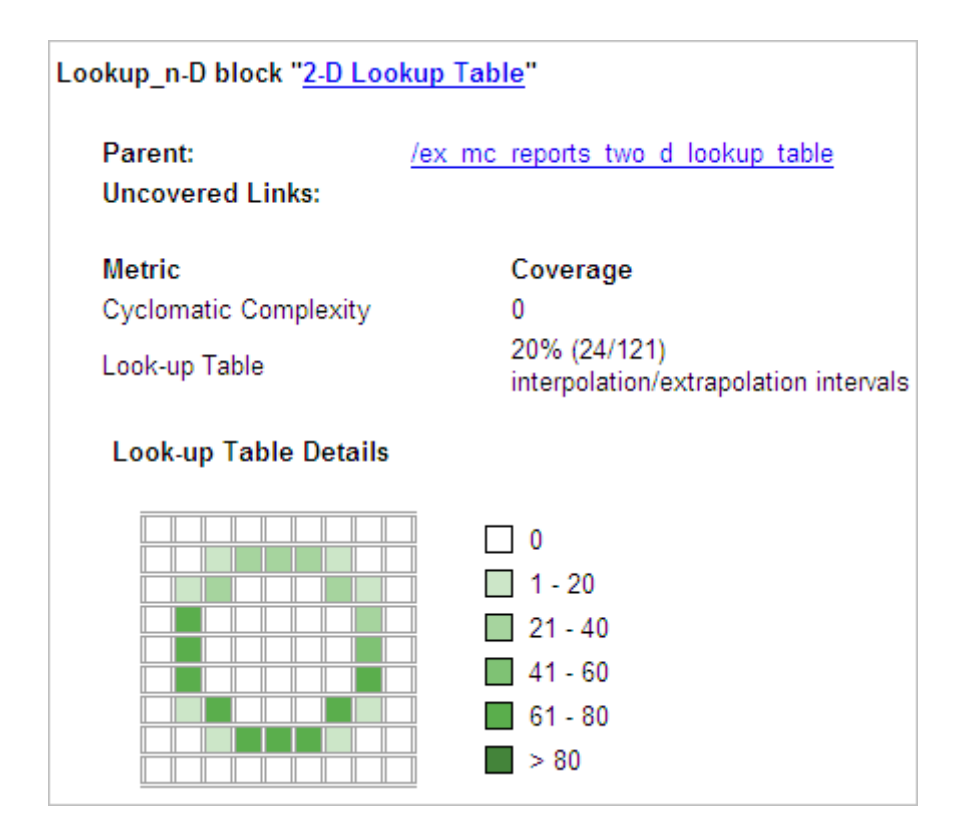

The report contains a two-dimensional table representing the elements of the lookup table. The element indices are represented by the cell border grid lines, which number 10 in each dimension. Areas where the lookup table interpolates between table values are represented by the cell areas. Areas of extrapolation left of element 1 and right of element 10 are represented by cells at the edge of the table, which have no outside border.

The number of values interpolated (or extrapolated) for each cell (*execution counts*) during testing is represented by a shade of green assigned to the cell. Each of six levels of green shading and the range of execution counts represented are displayed on one side of the table.

If you click an individual table cell, you see a dialog box that displays the index location of the cell and the exact number of execution counts generated for it

during testing. The following example shows the contents of a color-shaded cell on the right edge of the circle.

#### **Look-up Table Details**

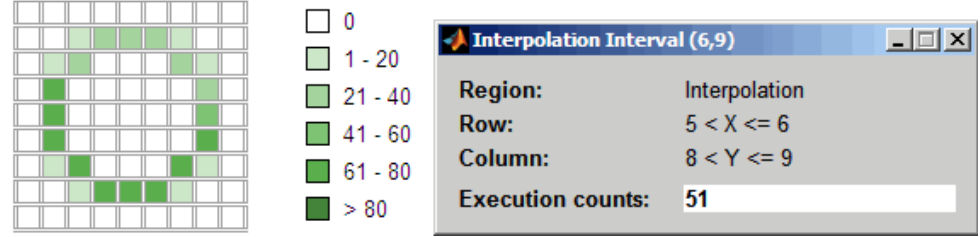

The selected cell is outlined in red. You can also click the extrapolation cells on the edge of the table.

#### **Look-up Table Details**

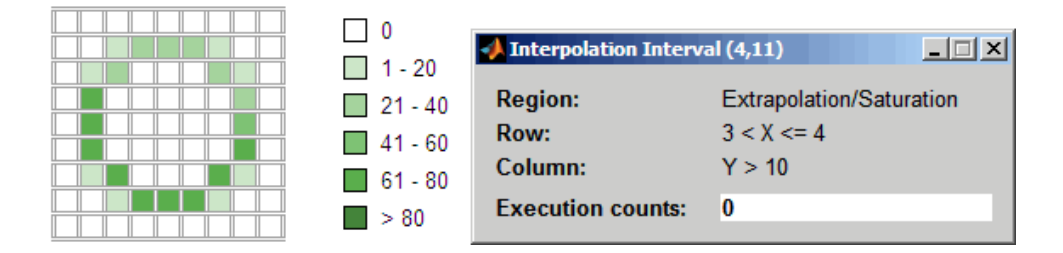

A bold grid line indicates that at least one block input equal to its exact index value occurred during the simulation. Click the border to display the exact number of hits for that index value.

#### **Look-up Table Details**

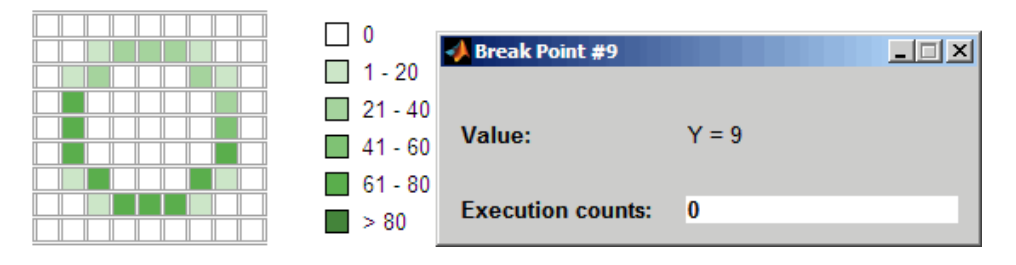

The following example model uses an n-D Lookup Table block of 10-by-10-by-5 elements filled with random values.

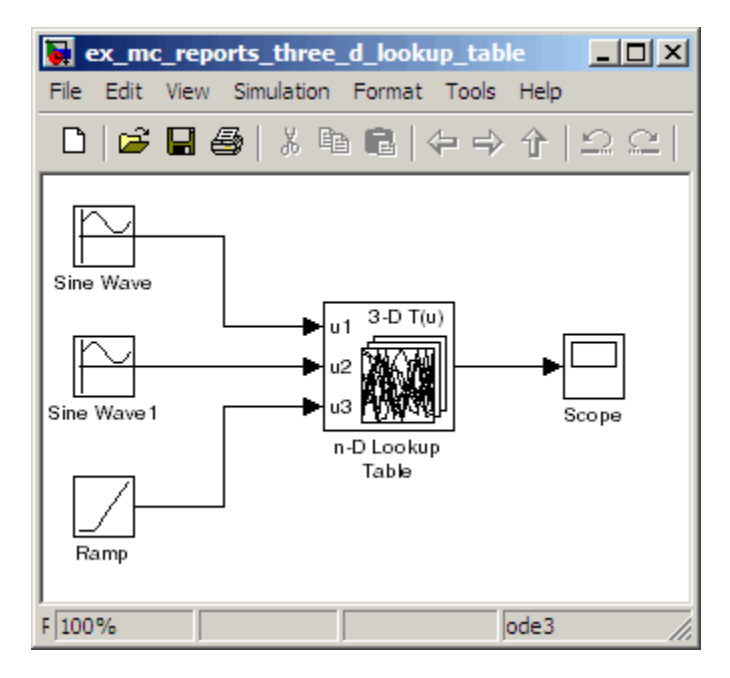

Both the *x* and *y* table axes have the indices 1, 2,..., 10. The *z* axis has the indices 10, 20,..., 50. Lookup table values are accessed with *x* and *y* indices that the two Sine Wave blocks generated, in the preceding example, and a *z* index that a Ramp block generates.

After simulation, you see the following lookup table report.

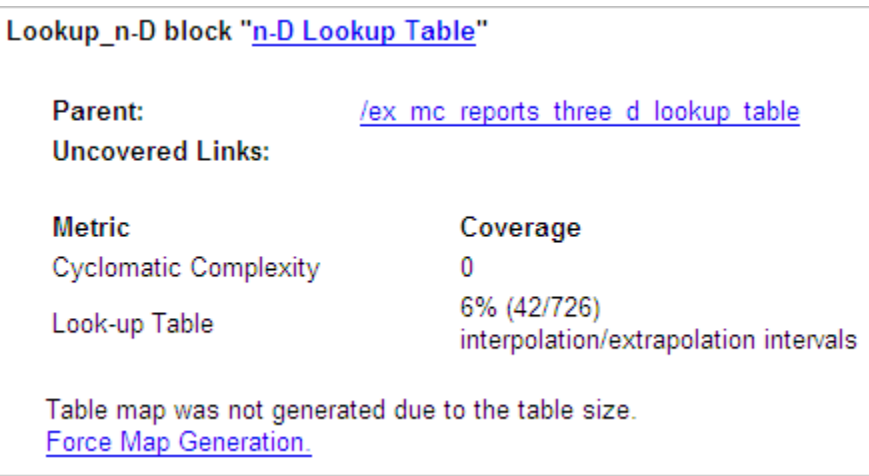

Instead of a two-dimensional table, the link Force Map Generation displays the following tables:

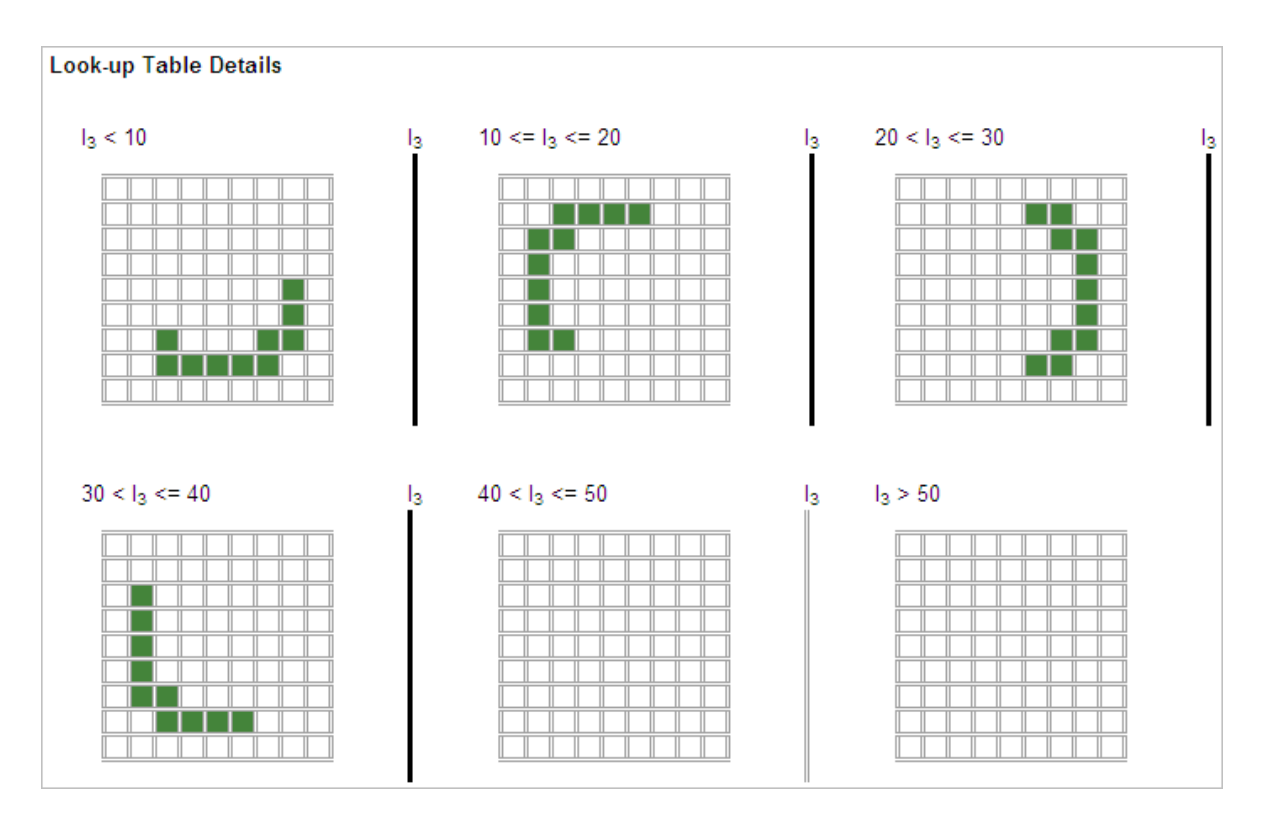

Lookup table coverage for a three-dimensional lookup table block is reported as a set of two-dimensional tables.

The vertical bars represent the exact *z* index values: 10, 20, 30, 40, 50. If a vertical bar is bold, this indicates that at least one block input was equal to the exact index value it represents during the simulation. Click a bar to get a coverage report for the exact index value that bar represents.

You can report lookup table coverage for lookup tables of any dimension. Coverage for four-dimensional tables is reported as sets of three-dimensional sets, like those in the preceding example. Five-dimensional tables are reported as sets of sets of three-dimensional sets, and so on.

# **Block Reduction**

All model coverage reports indicate the status of the Simulink **Block reduction** parameter at the beginning of the report. In the following example, you set **Force block reduction off**.

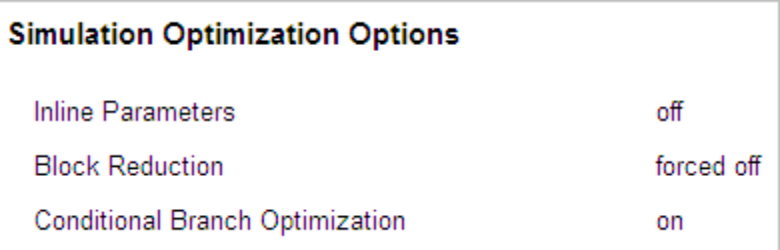

In the next example, you enabled the Simulink **Block reduction** parameter, and you did not set **Force block reduction off**.

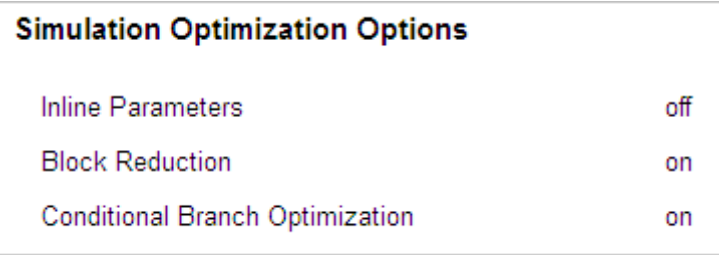

Consider the following model where the simulation does not execute the MinMax1 block because there is only one input—the constant 3.

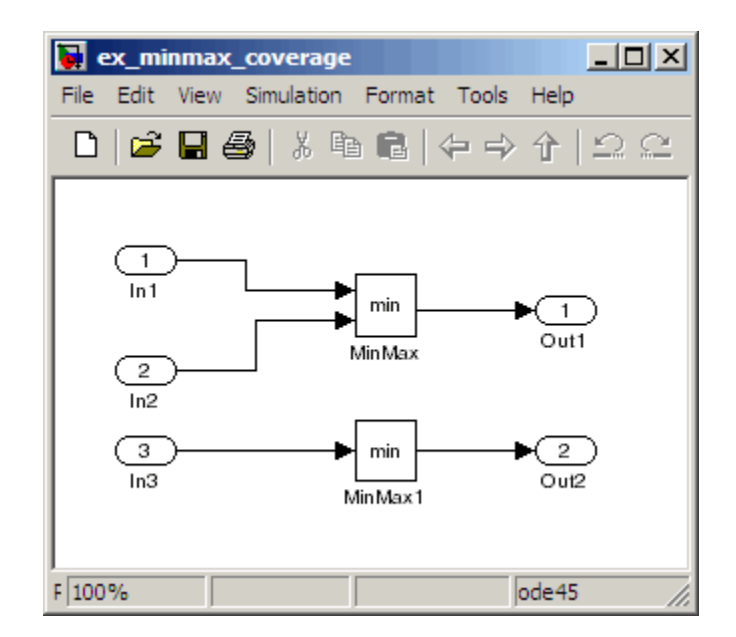

If you set **Force block reduction off**, the report contains no coverage data for this block because the minimum input to the MinMax1 block is always 1.

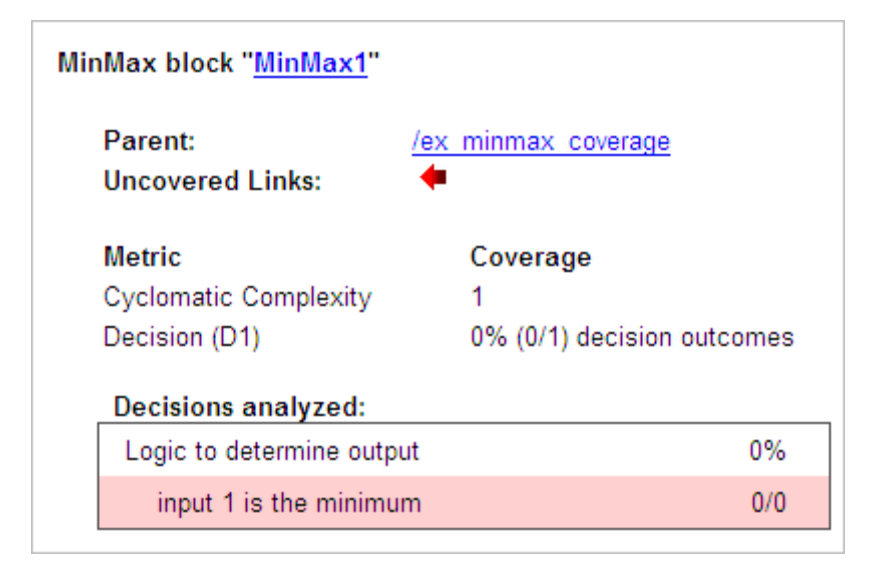

If you do not set **Force block reduction off**, the report contains no coverage data for reduced blocks.

#### **Reduced Blocks**

Blocks eliminated from coverage analysis by block reduction model simulation setting:

ex minmax coverage/MinMax1

# **Signal Range Analysis**

If you select **Signal Range Coverage**, the software creates a Signal Range Analysis section at the bottom of the model coverage report. This section lists the maximum and minimum signal values for each output signal in the model measured during simulation.

Access the Signal Range Analysis report quickly with the **Signal Ranges** link in the nonscrolling region at the top of the model coverage report, as shown for the fuelsys model.

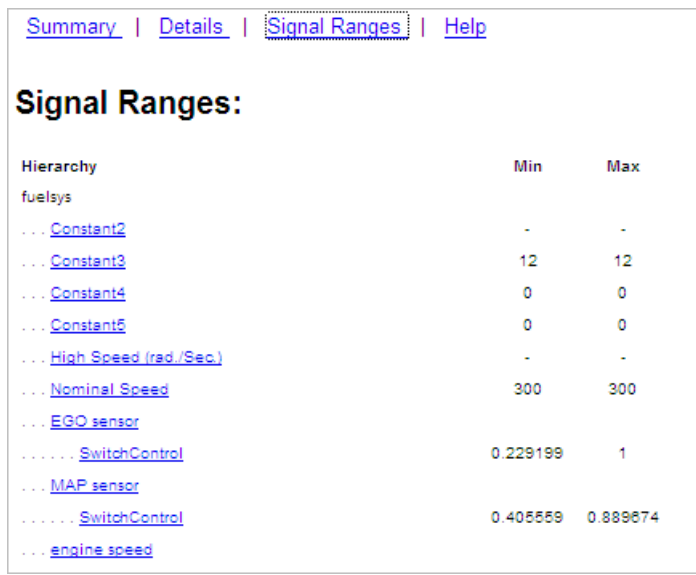

Each block is reported in hierarchical fashion; child blocks appear directly under parent blocks. Each block name in the **Signal Ranges** report is a link. For example, select the EGO sensor link to display this block highlighted in its native diagram.

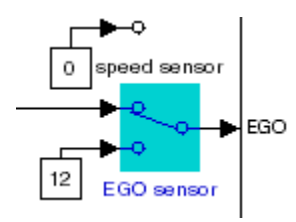

Select the SwitchControl link to display this block in its own subsystem by looking under the mask for EGO sensor.

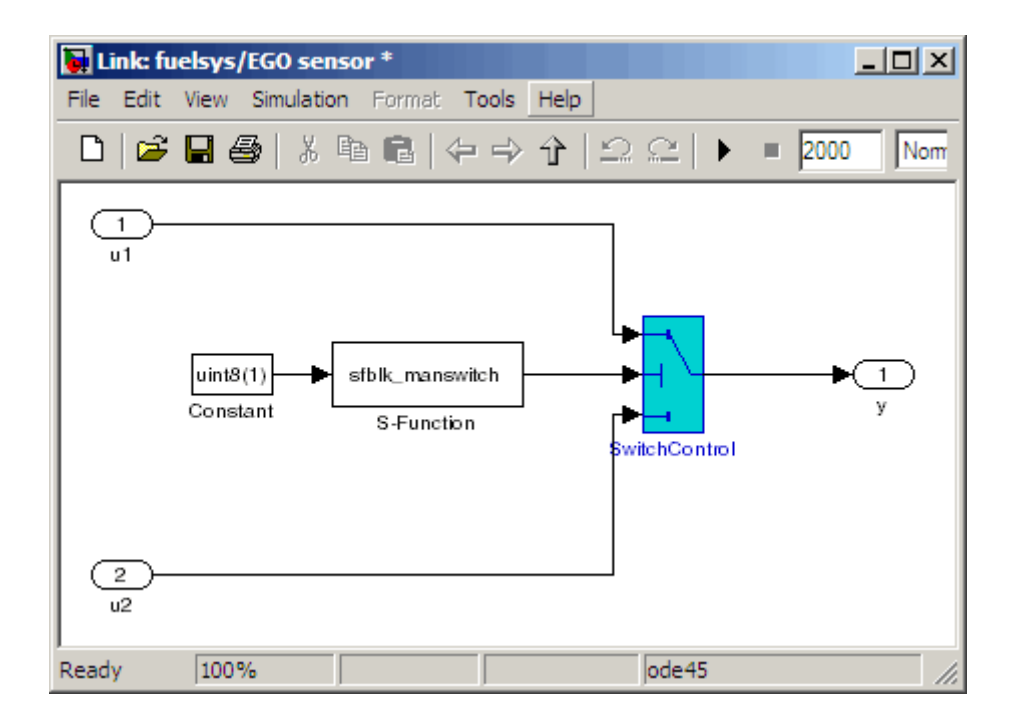

# **Signal Size Coverage for Variable-Dimension Signals**

If you select **Signal Size**, the software creates a Variable Signal Widths section after the Signal Ranges data in the model coverage report. This section lists the maximum and minimum signal sizes for all output ports in the model that have variable-size signals. It also lists the memory that Simulink allocated for that signal, as measured during simulation. This list does *not* include signals whose size does not vary during simulation.

The following example shows the Variable Signal Widths section in a coverage report.

Г

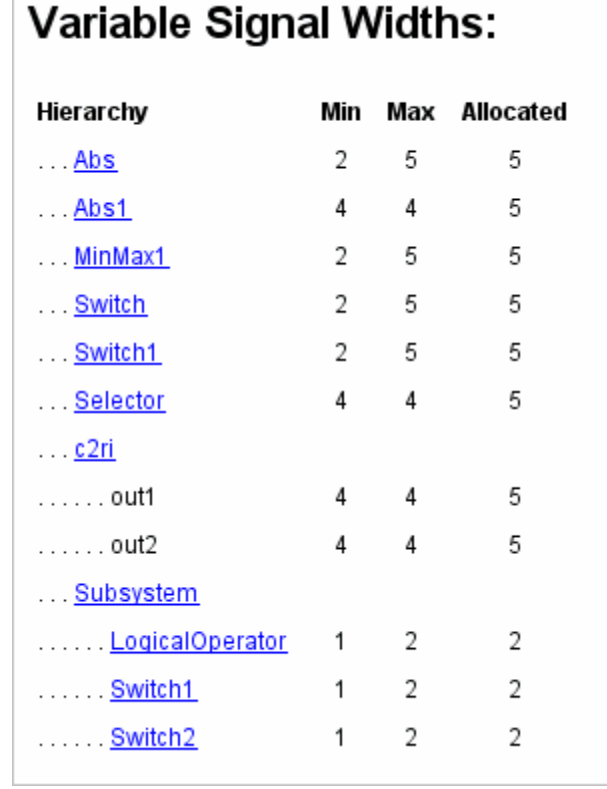

Each block is reported in hierarchical fashion; child blocks appear directly under parent blocks. Each block name in the Variable Signal Widths list is a link.

In this example, the Abs block signal size varied from 2 to 5, with an allocation of 5. Click the Abs link in the report. The Model Editor becomes current, with the Abs block highlighted.

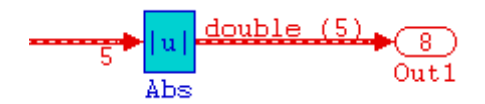

After the analysis, the variable-size signals have a wider line design. double (5) in this example indicates the data type and allocation for that signal.

### **Simulink Design Verifier Coverage**

If you select **Simulink Design Verifier**, the analysis collects coverage data for all Simulink Design Verifier blocks in your model.

For an example of how this works, open the sldvdemo\_debounce\_testobjblks model.

This model contains two Test Objective blocks:

- **•** The True block defines a property that the signal have a value of 2.
- **•** The Edge block, inside the Masked Objective subsystem, describes the property where the output of the AND block in the Masked Objective subsystem changes from 2 to 1.

The Simulink Design Verifier software analyzes this model and produces a harness model that contains test cases that achieve certain test objectives. To see if the original model achieves those objectives, simulate the harness model and collect model coverage data. The model coverage tool analyzes any decision points or values within an interval that you specify in the Test Objective block.

In this example, the coverage report shows that you achieved 100% coverage of the True block because the signal value was 2 at least once. The signal value was 2 in 6 out of 14 time steps.

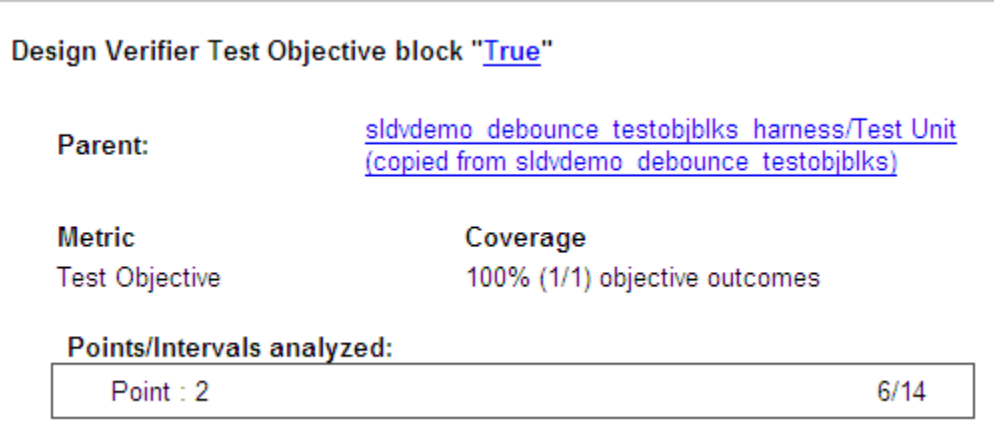

The input signal to the Edge block achieved a value of True once out of 14 time steps.

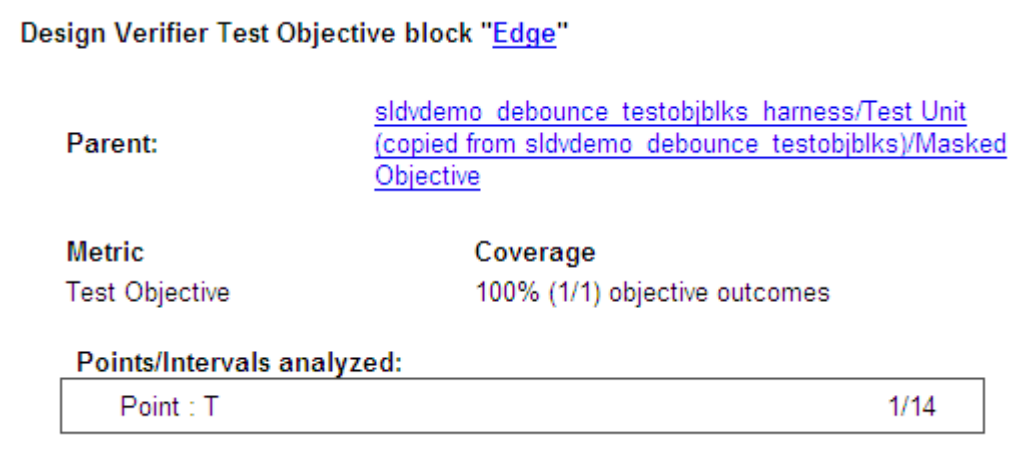

# **Model Summary Reports**

If the top-level model contains Model blocks or calls external files, the software creates a model summary coverage report named *model\_name*\_summary\_cov.html. The title of this report is **Coverage by Model**.

The summary report lists and provides links to coverage reports for all Model block referenced models and external files called by MATLAB code in the model. For more information, see ["External MATLAB File Coverage Reports"](#page-394-0) [on page 17-39.](#page-394-0)

The following graphic shows an example of a model summary report. It contains links to the model coverage report (mExternalMfile), a report for the Model block (mExternalMfileRef), and three external files called from the model (externalmfile,I externalmfile1, andexternalmfile2).

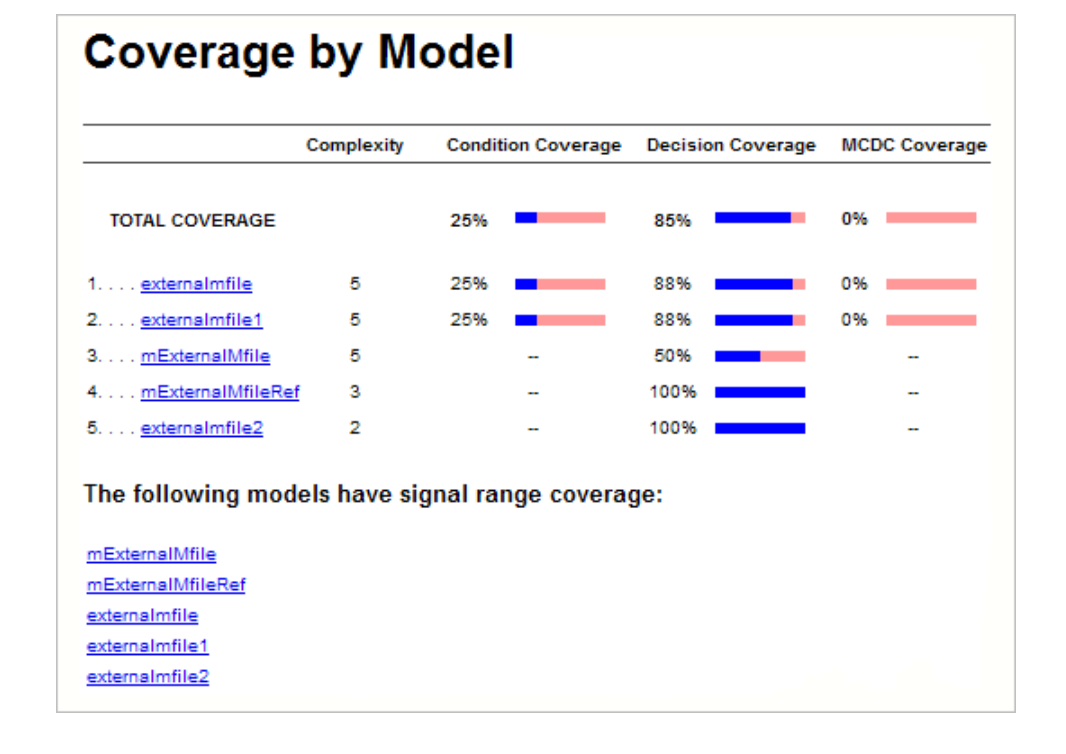

# **Model Reference Coverage Reports**

If your top-level model references a model in a Model block, the software creates a separate report, named *reference\_model\_name*\_cov.html, that includes coverage for the referenced model. This report has the same format as the ["Model Coverage Reports" on page 17-3](#page-358-0). Coverage results are recorded as if the referenced model was a standalone model; the report gives no indication that the model is referenced in a Model block.

# <span id="page-394-0"></span>**External MATLAB File Coverage Reports**

If your top-level model calls any external MATLAB files, select **Coverage for External MATLAB files** on the **Coverage** tab of the Coverage Settings dialog box. The software creates a report, named *MATLAB\_file\_name*\_cov.html, for each distinct file called from the model. If there are several calls to a given file from the model, the software creates only one report for that file, but it accumulates coverage from all the calls to the file. The external MATLAB file coverage report does not include information about what parts of the model call the external file.

The first section of the external MATLAB file coverage report contains summary information about the external file, similar to the model coverage report.

# **Coverage Report for externalmfile1**

#### **Embedded MATLAB File Information**

Last Saved 03-Oct-2008 18:01:02 **Simulation Optimization Options** 

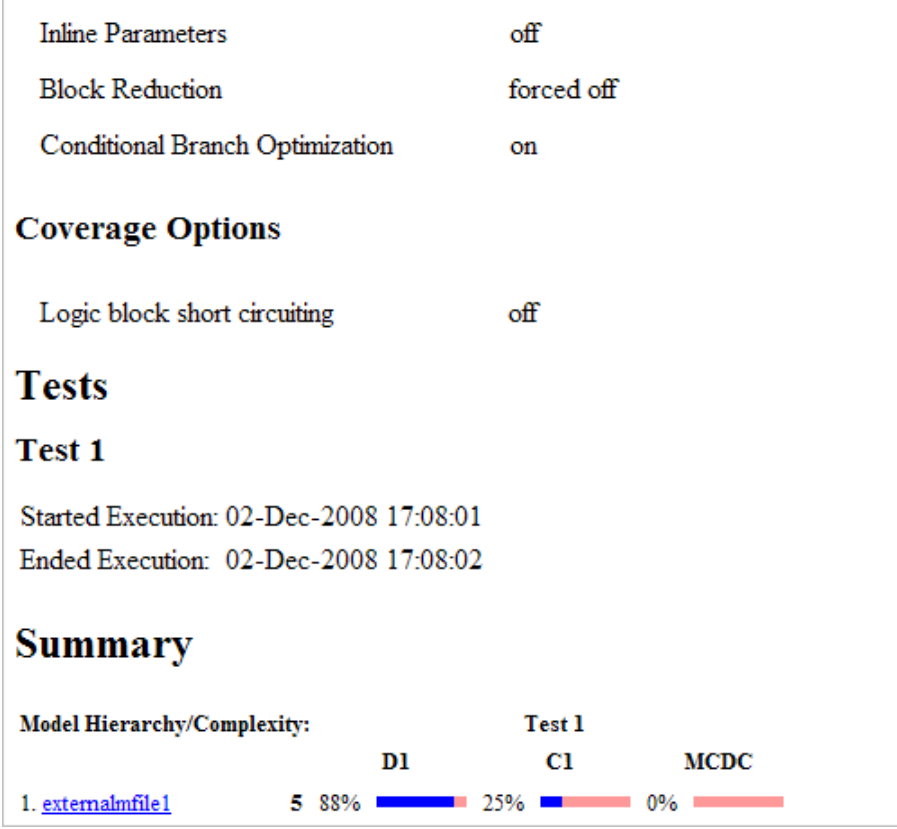

The **Details** section reports coverage for the external file and the function in that file.
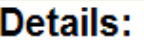

#### 1. Embedded MATLAB file "externalmfile"

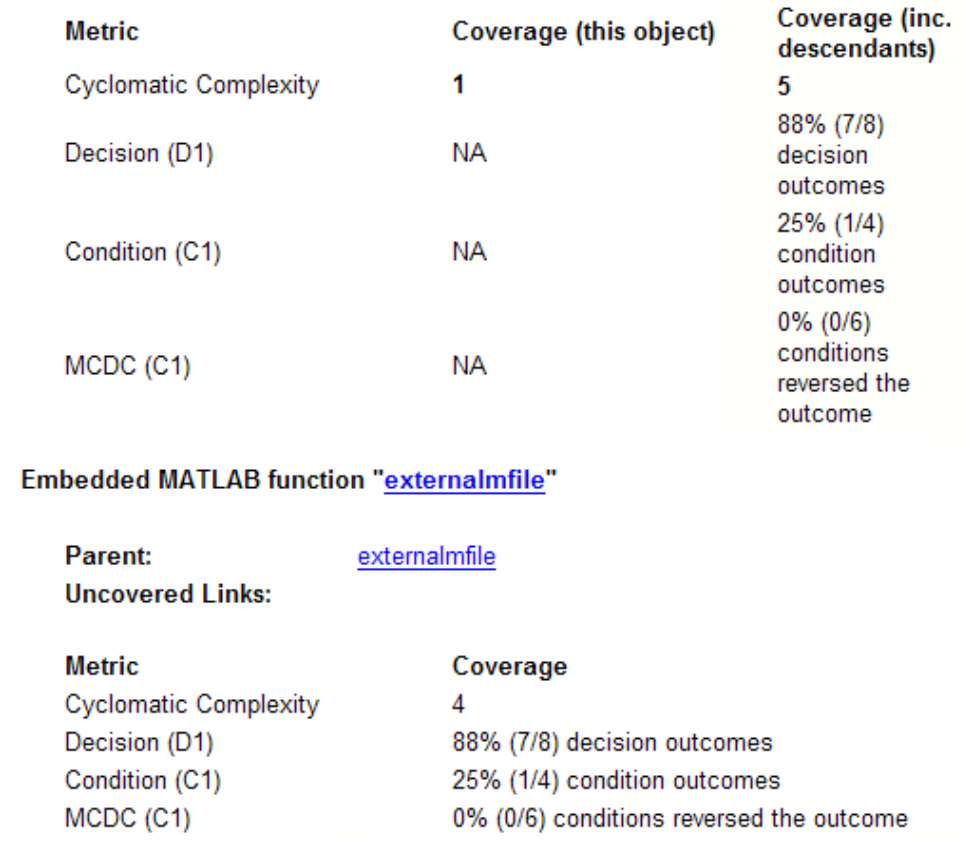

The **Details** section also lists the content of the file, highlighting the code lines that have decision points or function definitions.

```
\mathbf 1%#eml
 \overline{2}function y = externalmfile1(u)
 3
 \overline{4}뫙
         Copyright 2008 The MathWorks, Inc.
 5
 6
    if u>1 && u<5
 7
         a = 2;8
    else
 9
         a = 3;10
    end
11
12
    for i=1:513
         a = a + 2;14
    end
15
16
    y = a+localtest(a);
17
18
     [x, y] = pol2cart(u, u);19
    [y2, y3] = \text{cart2pol}(x, y);20
21
    function y = localtest (u)
22
23
    y = 0;24
    flg = true;25
    while flg
26
         u = u/2;27
         y = y+1;28
         flg = u>2;29
    end
30
```
Coverage results for each of the highlighted code lines follow in the report. The following graphic shows a portion of these coverage results from the preceding code example.

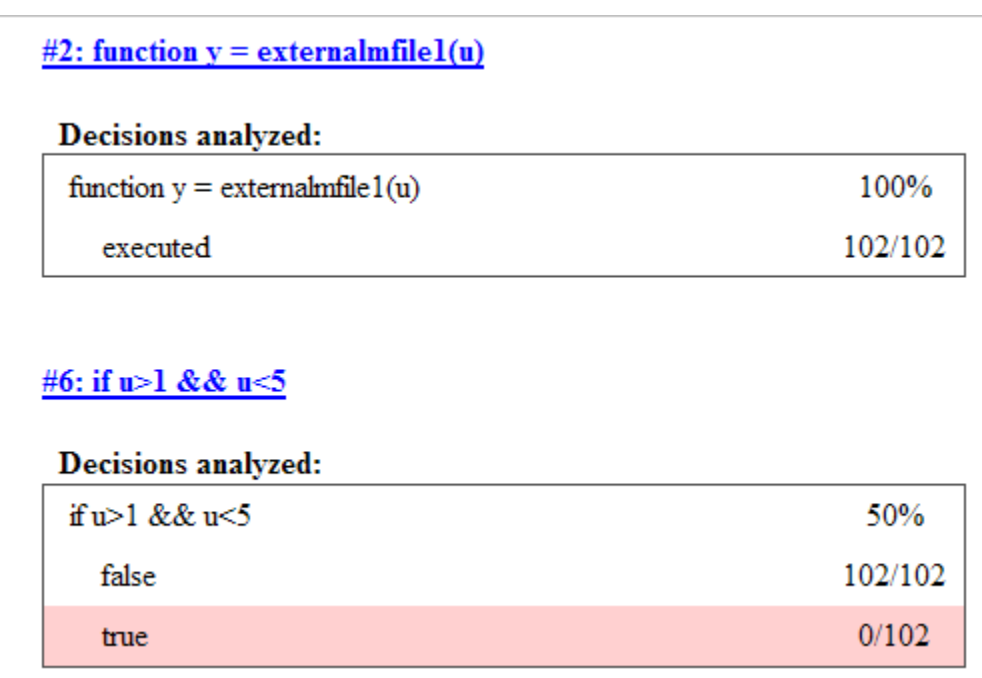

## **Subsystem Coverage Reports**

In the Coverage Settings dialog box, when you select **Coverage for this model**, you can click **Select Subsystem** to request coverage for only the selected subsystem in the model. The software creates a model coverage report for the top-level model, but includes coverage results only for the subsystem.

However, if the top-level model calls any external files and you select **Coverage for External MATLAB files** in the Coverage Settings dialog box, the results include coverage for all external files called from:

- **•** The subsystem for which you are recording coverage
- **•** The top-level model that includes the subsystem

If the subsystem parameter **Read/Write Permissions** is set to NoReadOrWrite, the software does not record coverage for that subsystem.

For example, in the fuelsys model, you click **Select Subsystem**, and select coverage for the EGO sensor subsystem.

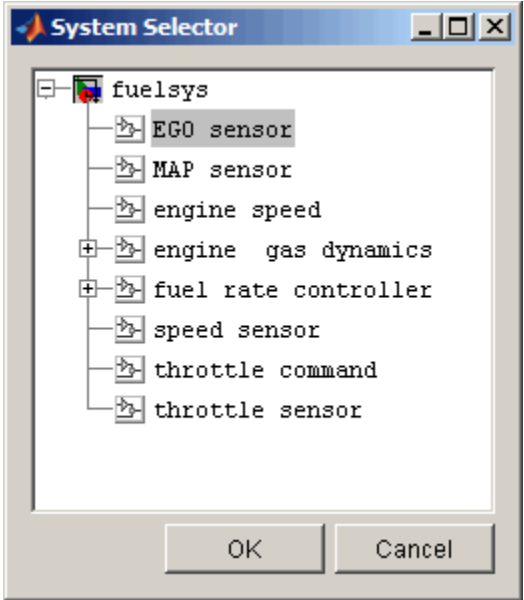

The report is similar to the model coverage report, except that it includes only results for the EGO sensor subsystem and its contents.

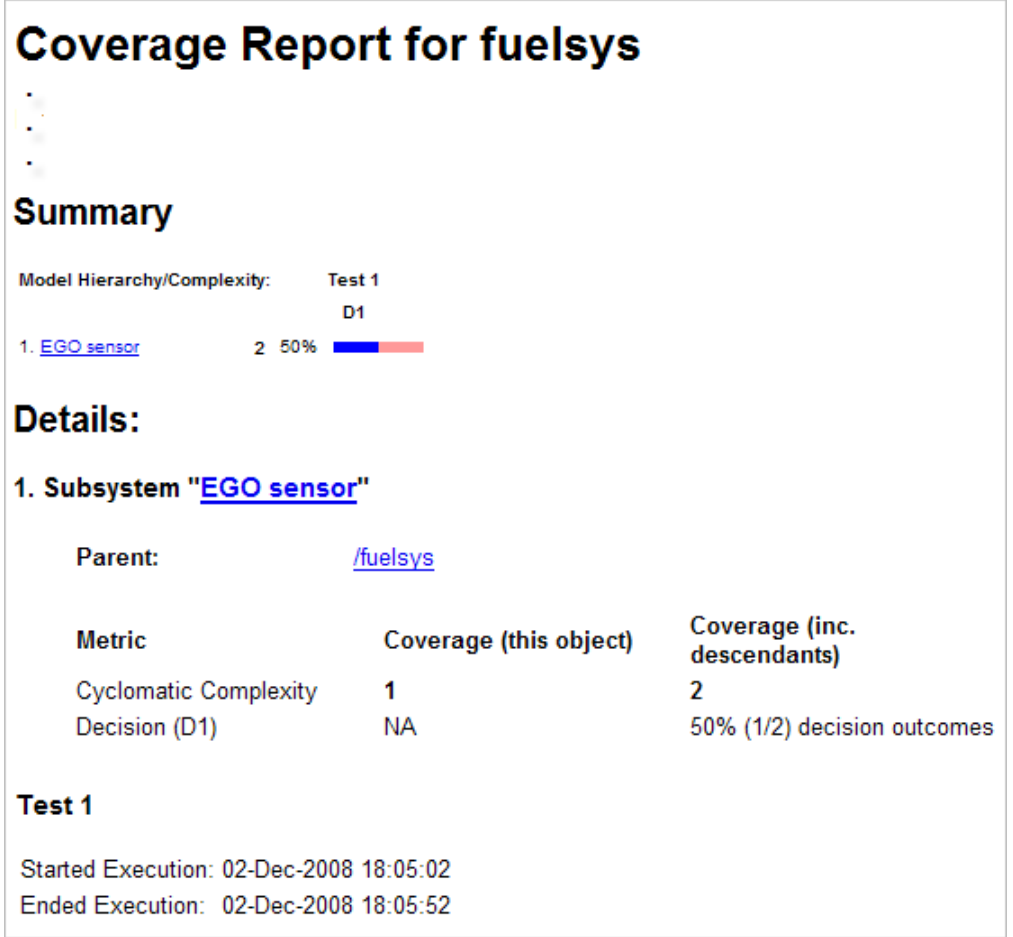

# **18**

## Excluding Model Objects From Coverage

- **•** ["What Is Coverage Filtering?" on page 18-2](#page-403-0)
- **•** ["When to Use Coverage Filtering" on page 18-3](#page-404-0)
- **•** ["Coverage Filter Rules and Files" on page 18-4](#page-405-0)
- ["Model Objects That You Can Exclude From Coverage" on page 18-5](#page-406-0)
- **•** ["Managing Coverage Filter Rules for a Simulink Model" on page 18-6](#page-407-0)
- **•** ["Using the Coverage Filter Viewer" on page 18-11](#page-412-0)
- **•** ["Example: Creating Coverage Filter Rules for a Simulink Model" on page](#page-414-0) [18-13](#page-414-0)

## <span id="page-403-0"></span>**What Is Coverage Filtering?**

*Coverage filtering* is excluding model objects from model coverage when you simulate your Simulink model. You specify which objects you want to be excluded from coverage recording.

After you specify the objects to exclude, when you simulate your model, Simulink Verification and Validation software does not record coverage for filtered objects in your model.

## <span id="page-404-0"></span>**When to Use Coverage Filtering**

You use coverage filtering to facilitate a bottom-up approach to recording model coverage. If you have a large model, there may be design elements that intentionally do not record 100% coverage. You might also have several design elements that do not record 100% coverage that must record 100% coverage. You can temporarily or permanently eliminate these elements from coverage recording to focus on a subset of objects for testing and modification.

This approach allows you to iterate more efficiently—focus on a small problem, fix it, and then move on to resolve the next small problem. Before recording coverage for the entire model, you can resolve missing coverage problems with individual parts of the model.

## <span id="page-405-0"></span>**Coverage Filter Rules and Files**

#### **In this section...**

"What Is a Coverage Filter Rule?" on page 18-4

```
"What Is a Coverage Filter File?" on page 18-4
```
## **What Is a Coverage Filter Rule?**

A *coverage filter rule* is a rule that specifies a model object or set of objects to exclude from coverage recording:

Each coverage filter rule includes the following fields:

- **• Name**—Name or path of the object to be filtered from coverage
- **• Type**—Whether a specific object is filtered or all objects of a given type are filtered
- **• Rationale**—An optional description that explains why this object is filtered from coverage

## **What Is a Coverage Filter File?**

A *coverage filter file* is a collection of coverage filter rules. Each rule specifies one or more objects to exclude from coverage recording.

To apply the coverage filter rules during coverage recording, you must first *attach* a coverage filter file to your model. After you attach the coverage filter file, when you simulate the model, the specified objects are excluded from coverage. You can attach a coverage filter file to several Simulink models. However, a model can have only one attached coverage filter file.

MATLAB saves coverage filter files in the MATLAB Current Folder, unless you specify a different folder. The default name for a coverage filter file is <*model\_name*>\_covfilter.cvf.

If you use the default file name and the coverage filter file exists on the MATLAB path, each time you open the model, you see the coverage filter rules, unless another coverage filter file is already attached to that model.

## <span id="page-406-0"></span>**Model Objects That You Can Exclude From Coverage**

In your model, the objects that you can filter from coverage recording are:

- **•** Simulink blocks that receive coverage, including MATLAB Function blocks
- **•** Subsystems and their contents. When you exclude a subsystem from coverage recording, none of the objects inside the subsystem record coverage.
- **•** Individual library-linked blocks or charts
- **•** All reference blocks linked to a library
- **•** Stateflow charts, subcharts, states, transitions, and temporal events

For a complete list of model objects that receive coverage, see [Chapter 14,](#page-224-0) ["Model Objects That Receive Model Coverage".](#page-224-0)

## <span id="page-407-0"></span>**Managing Coverage Filter Rules for a Simulink Model**

#### **In this section...**

"Edit the Coverage Filter Rules" on page 18-6

["Save the Coverage Filter to a File" on page 18-9](#page-410-0)

["Attach a Coverage Filter File to a Model" on page 18-9](#page-410-0)

["View Coverage Filter Rules in Your Model" on page 18-10](#page-411-0)

["Remove a Coverage Filter Rule" on page 18-10](#page-411-0)

## **Edit the Coverage Filter Rules**

- **•** "Create a Coverage Filter Rule" on page 18-6
- **•** ["Add a Rationale to a Coverage Filter Rule" on page 18-7](#page-408-0)
- **•** ["Create Additional Coverage Filter Rules" on page 18-8](#page-409-0)
- **•** ["Remove a Coverage Filter Rule" on page 18-9](#page-410-0)

#### **Create a Coverage Filter Rule**

To create a coverage filter rule:

- **1** In the Coverage Settings dialog box, enable model coverage.
- **2** In the model window, right-click a model object and select **Coverage > Exclude ...**.

The following table lists the **Exclude ...** menu options. Depending on which option you select, the **Type** field is automatically set for the coverage filter rule you selected; you cannot override the value in the **Type** field.

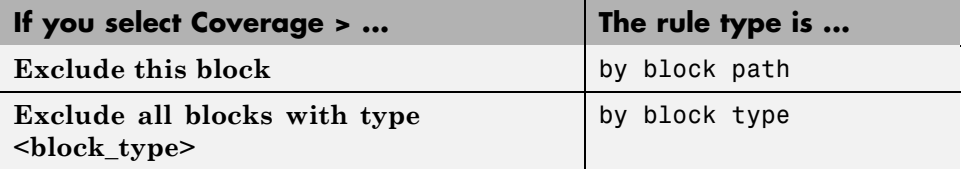

<span id="page-408-0"></span>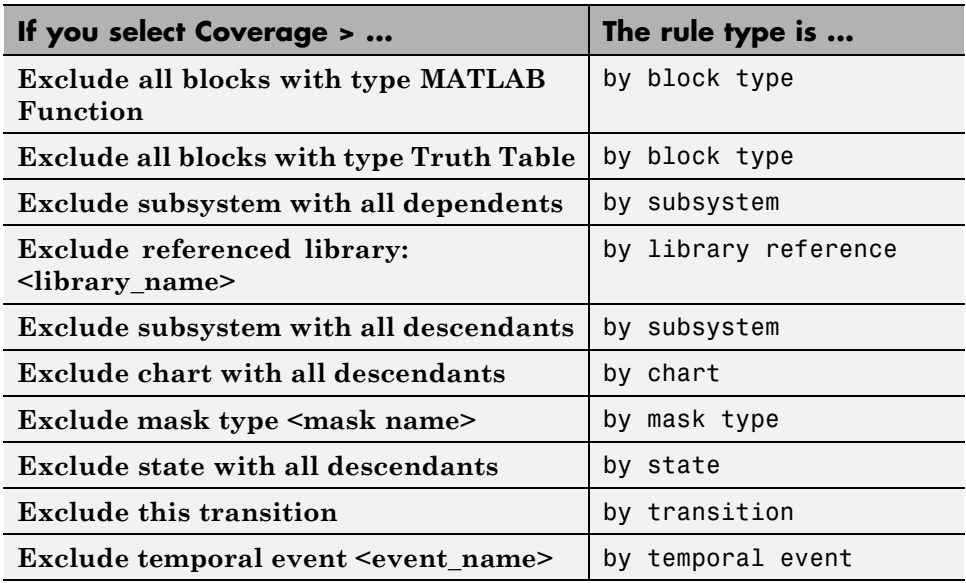

#### **Add a Rationale to a Coverage Filter Rule**

Optionally, you can add text that describes why you want to exclude that object or objects from coverage recording, and might be useful to others who review the coverage for your model. When you add a new coverage filter rule, the Coverage Filter Viewer opens. To add the rationale:

- **1** Double-click the Rationale field for the rule.
- **2** Delete the existing text.
- **3** Add the rationale for excluding this object.

The following graphic shows examples of text in the **Rationale** field.

<span id="page-409-0"></span>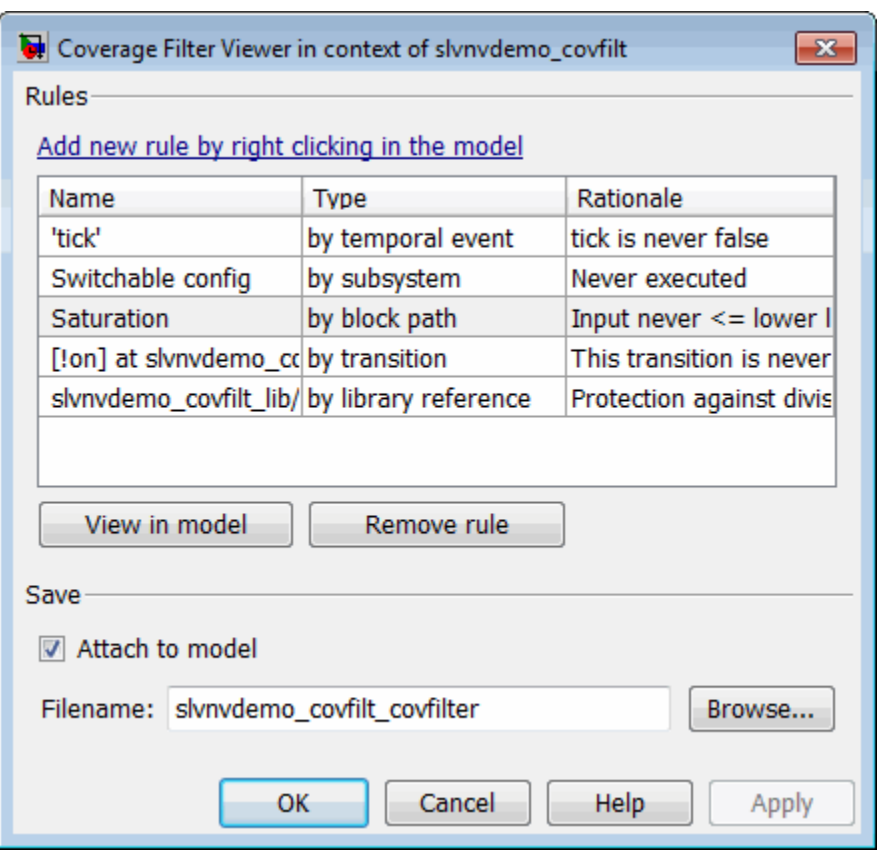

**Note** The **Rationale** field is the only coverage filter rule field that you can edit in the Coverage Filter Viewer.

#### **Create Additional Coverage Filter Rules**

From the Coverage Filter Viewer, you can navigate back to the model to create as many coverage filter rules as you need. To return to the model window, click **Add new rule by right-clicking in the model**.

For each rule that you add, the Coverage Filter Viewer opens so that you can specify a rationale for excluding that object from coverage.

#### <span id="page-410-0"></span>**Remove a Coverage Filter Rule**

To delete a coverage filter rule:

- **1** To open the Coverage Filter Viewer, right-click anywhere in the model and select **Coverage > Open Filter Viewer**.
- **2** Select all the rules that you want to remove.
- **3** Click **Remove rule**.

## **Save the Coverage Filter to a File**

After you define the coverage filter rules, save the rules to a file so that you can reuse them with this model or with other models. By default, coverage filter files are named <*model\_name*>\_covfilter.cvf.

In the Coverage Filter Viewer:

- **1** In the **File name** field, specify a file name for the filter file or accept the default file name.
- **2** Click **Apply** to save the coverage filter rules to that file.

If you make multiple changes to the coverage filter rules, apply the changes to the coverage filter file each time.

## **Attach a Coverage Filter File to a Model**

Attach a coverage filter file to your model so that each time you open the model, the coverage filter rules apply when you simulate your model.

In the Coverage Filter Viewer:

- **1** Select **Attach file to model**.
- **2** Click **Apply**.

**Note** You can also attach a coverage filter file to your model in the Coverage Settings dialog box, on the **Filter** tab.

<span id="page-411-0"></span>You can have only one coverage filter file attached to a model at a time. If you attach a different coverage filter file, the newly attached file replaces the previously attached file.

Two or more models can have the same coverage filter file attached. If a model has an attached filter file that contains coverage filter rules for specific objects in a different model, those rules are ignored during coverage recording.

## **View Coverage Filter Rules in Your Model**

Whenever you define a coverage filter rule or remove an existing coverage filter rule, the Coverage Filter Viewer opens. This dialog box lists all the coverage filter rules for your model. For more information, see ["Using the](#page-412-0) [Coverage Filter Viewer" on page 18-11](#page-412-0).

To open the Coverage Filter Viewer, right-click anywhere in the model window and select **Coverage > Open Filter Viewer**.

If you are inside a subsystem, you can view any coverage filter rule attached to the subsystem. To open the Coverage Filter Viewer, right-click any object inside the subsystem and select **Coverage > Show filter parent**.

## **Remove a Coverage Filter Rule**

To remove a model object from coverage filtering, right-click the object and select **Coverage > Remove ...**. The Coverage Filter Viewer opens. The coverage filter rule for the select model object is no longer on the list of rules.

To remove additional rules, in the Coverage Filter Viewer, select the rule and click **Remove rule**.

## <span id="page-412-0"></span>**Using the Coverage Filter Viewer**

In the Coverage Filter Viewer, you can:

- **•** Review and manage the coverage filter rules for your Simulink model.
- **•** Attach and detach coverage filter files for your model.
- **•** Navigate to the model to create additional coverage filter rules.

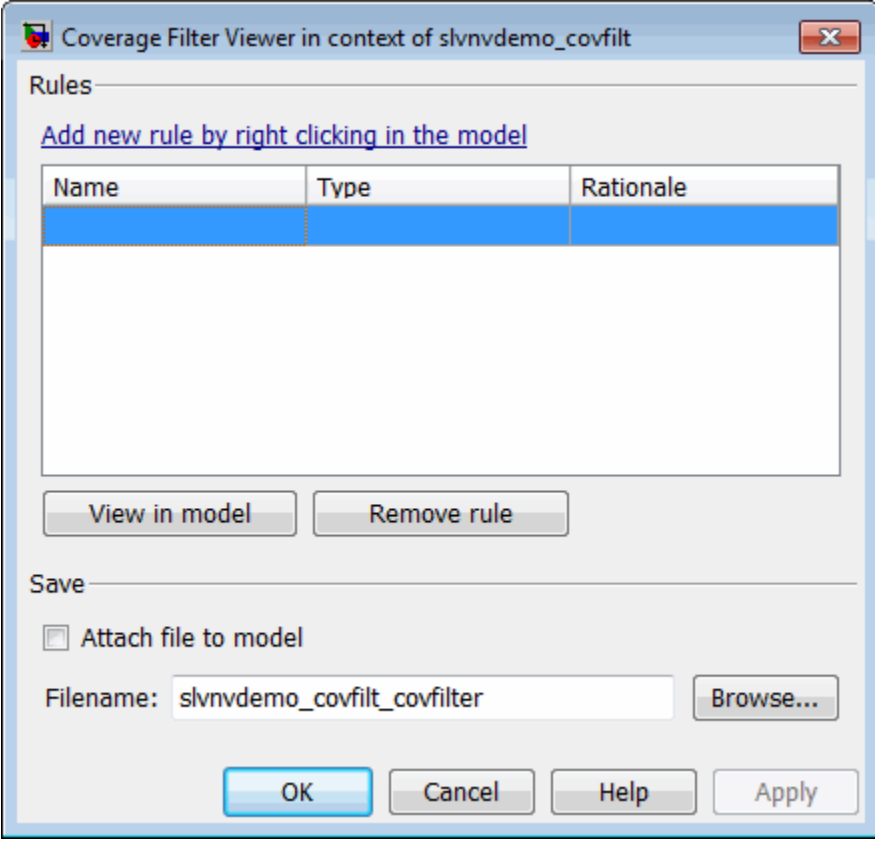

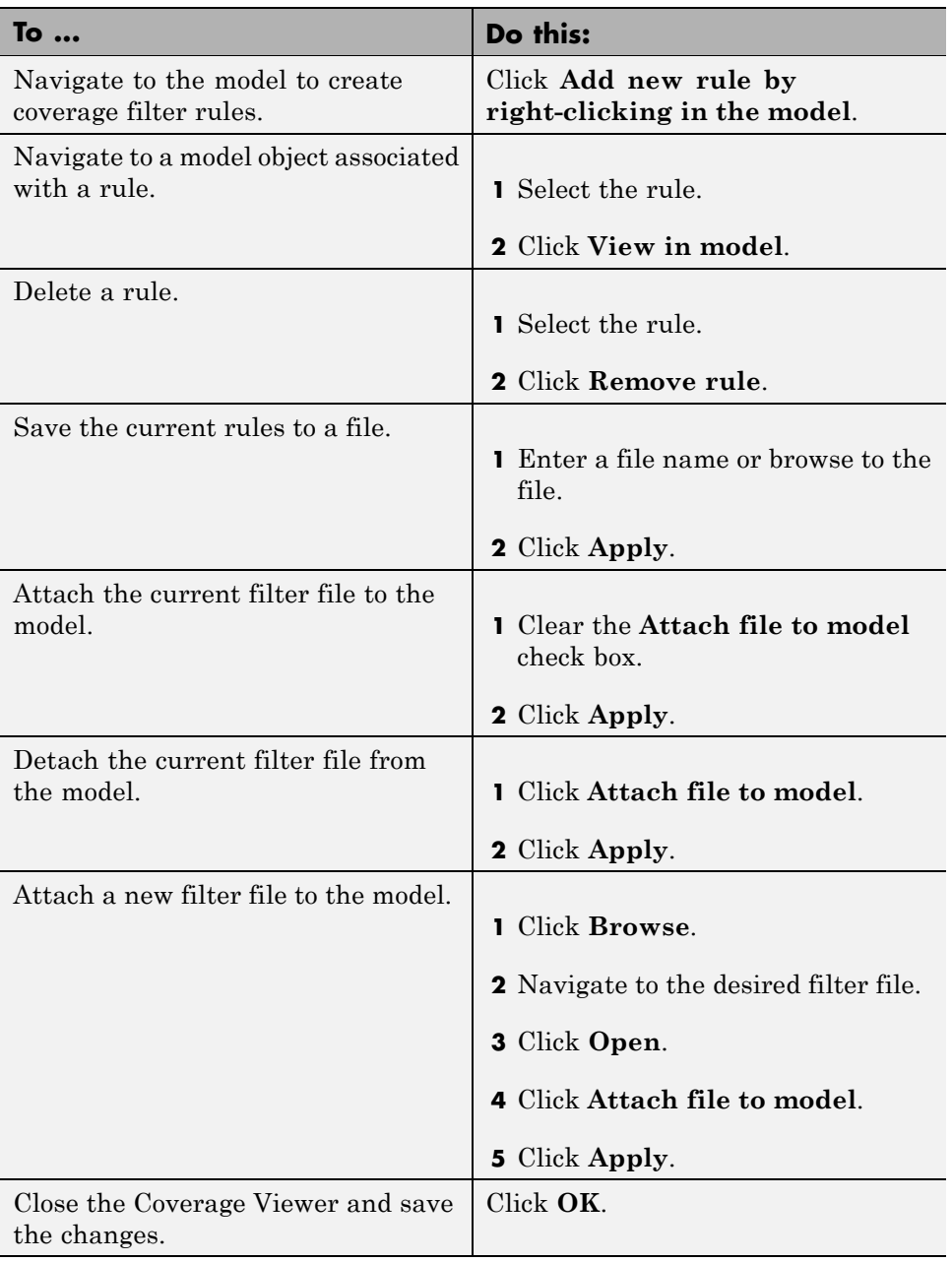

## <span id="page-414-0"></span>**Example: Creating Coverage Filter Rules for a Simulink Model**

#### **In this section...**

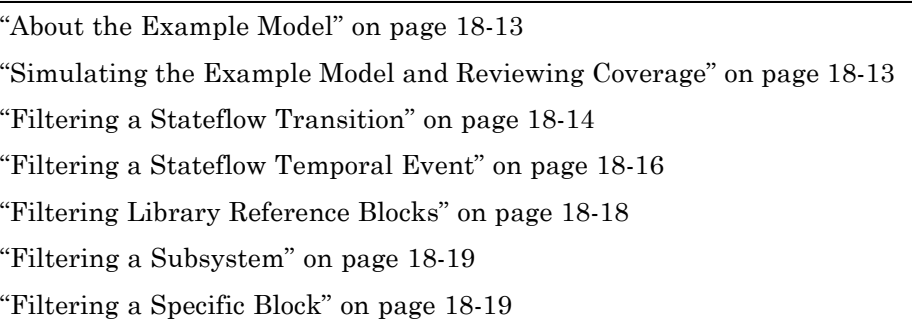

## **About the Example Model**

In this example, when you simulate the slvnvdemo\_covfilt model, the model does not record 100% coverage. In subsequent steps, you filter certain objects from recording coverage. These steps allow you to focus on specific parts of the model to test for coverage.

The slvnvdemo covfilt model is configured to record and report coverage during simulation for the following coverage metrics:

- **•** Decision coverage
- **•** Condition coverage
- Modified condition/decision coverage (MCDC)

## **Simulating the Example Model and Reviewing Coverage**

To identify areas of your model that do not record 100% coverage, simulate the model and record coverage.

**1** Open the demo model:

```
slvnvdemo_covfilt
```
#### <span id="page-415-0"></span>**2** Select **Simulation > Start**.

When the simulation is complete, an HTML coverage report opens. This model does not record 100% coverage.

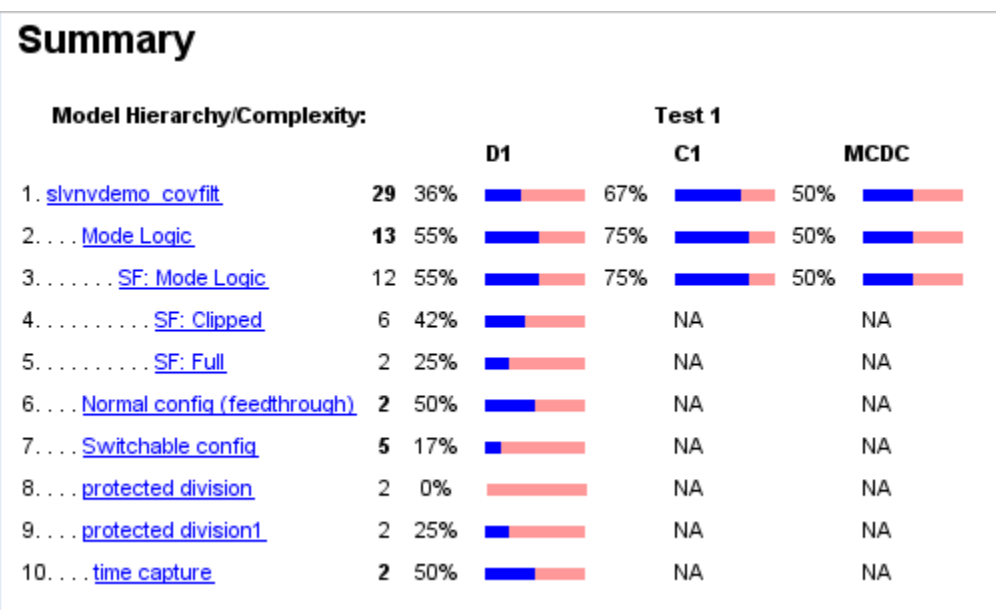

## **Filtering a Stateflow Transition**

In the Mode Logic Stateflow chart, the [!on] transition is never false because it evaluates only when the [on] transition is false. If you do not collect coverage for the [!on] transition, the chart behavior does not change, so you should filter the [!on] transition.

**1** Open the Mode Logic chart.

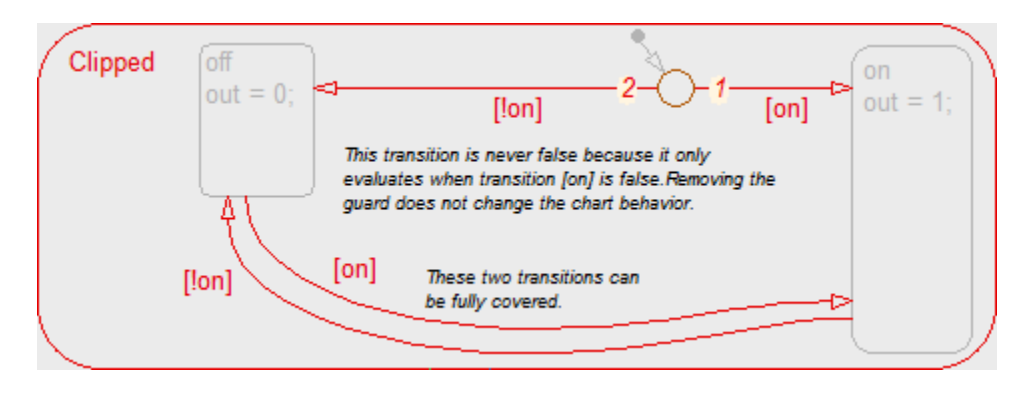

**2** Right-click the [!on] transition and select **Coverage > Exclude this transition**.

The Coverage Filter Viewer opens with the new filter rule listed.

- **3** Click in the **Rationale** field and enter the reason for excluding this transition, for example, This transition is never evaluated.
- **4** Save this rule to a filter file with the default name, slvnvdemo covfilt covfilter.cvf. Click Apply.

If you are using this filter for the first time, the file is created in your MATLAB Current Folder. You can specify a different file name and location for your filter file.

- **5** Attach this filter file to the slvnvdemo\_covfilt model. Click **Attach file to model** and click **Apply**.
- **6** Click **OK** to close the Coverage Filter Viewer.
- **7** Simulate the model again and review the results in the coverage report.

Under **Filtered Objects**, the report lists the [!on] transition as filtered from the coverage analysis.

<span id="page-417-0"></span>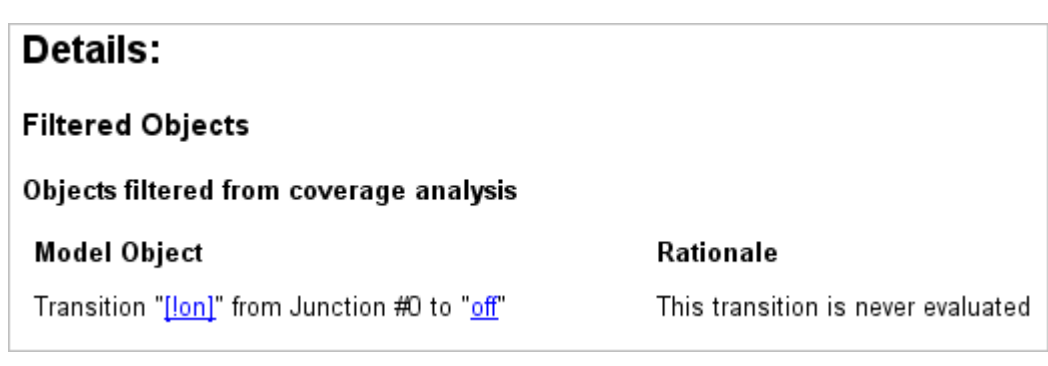

If you open the Mode Logic chart and click the transition, the Informer window displays filtering information and the **Rationale** text.

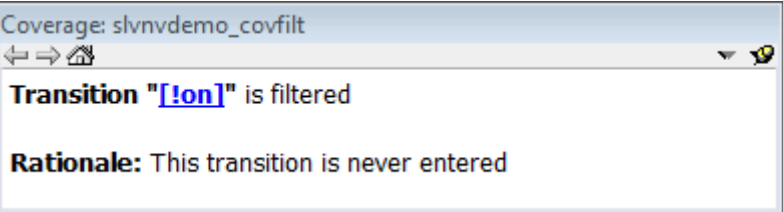

## **Filtering a Stateflow Temporal Event**

Temporal events in Stateflow are a common cause for missing coverage in a chart, because they sometimes form an condition for coverage that can never be satisfied.

For example, in the Mode Logic chart, as you can see from the coverage report, the temporal event tick is never false.

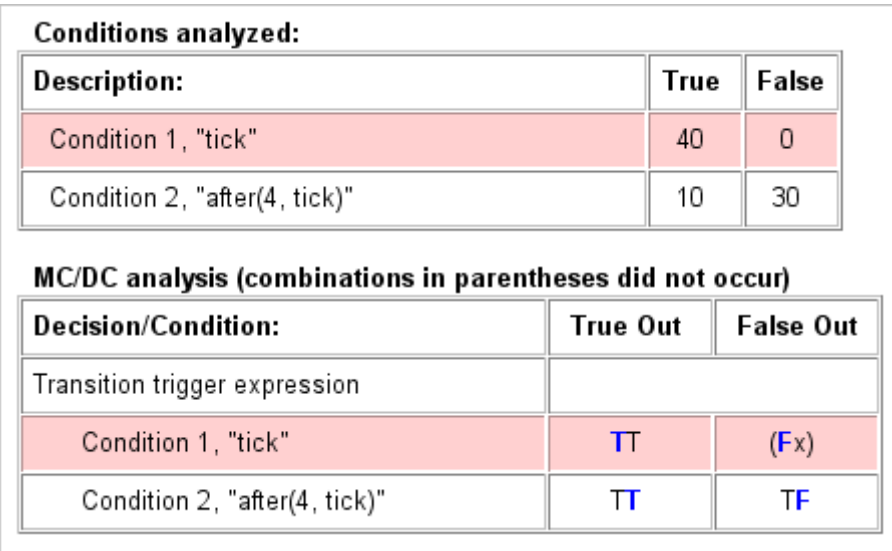

As a result, you cannot record 100% condition and MCDC coverage for the transition after(4, tick).

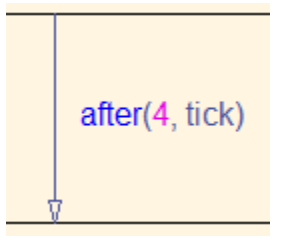

To filter this temporal event, filter the transition after(4, tick).

- **1** Open the Mode Logic chart.
- **2** Right-click the after(4, tick) transition and select **Coverage > Exclude temporal event 'tick'**.

The Coverage Filter Viewer opens with the new filter rule listed.

**3** Click in the **Rationale** field and enter text for excluding this transition, for example, tick is never false.

- <span id="page-419-0"></span>**4** Save this rule to the current filter. Click **Apply**.
- **5** Simulate the model again and review the results.

The **Filtered Blocks** section of the report lists the transition after(4, tick). Condition and MCDC coverage for the Mode Logic chart is not recorded.

### **Filtering Library Reference Blocks**

The slvnvdemo covfilt model contains two instances of a library-linked subsystem in the library slvnvdemo covfilt lib:

- **•** protected division
- protected division1

The library subsystem is a protection against division by zero and might not be relevant in the coverage report. Exclude it from coverage for this model.

**1** In the model window, right-click either of the protected division reference blocks.

When you filter a library block, all instances of that block are filtered from coverage.

#### **2** Select **Coverage > Exclude reference library: slvnvdemo\_covfilt\_lib/protected division**.

The Coverage Filter Viewer opens with the new filter rule listed.

- **3** Click in the **Rationale** field for this new rule and enter text for excluding this transition, for example, Protection against division by zero.
- **4** Save this rule to the current filter. Click **Apply**.
- **5** Simulate the model again and review the results.

The **Filtered Blocks** section of the report lists both protected division reference blocks. No coverage is recorded for the two protected division subsystems.

In the model window, the blocks filtered from coverage are colored grey.

<span id="page-420-0"></span>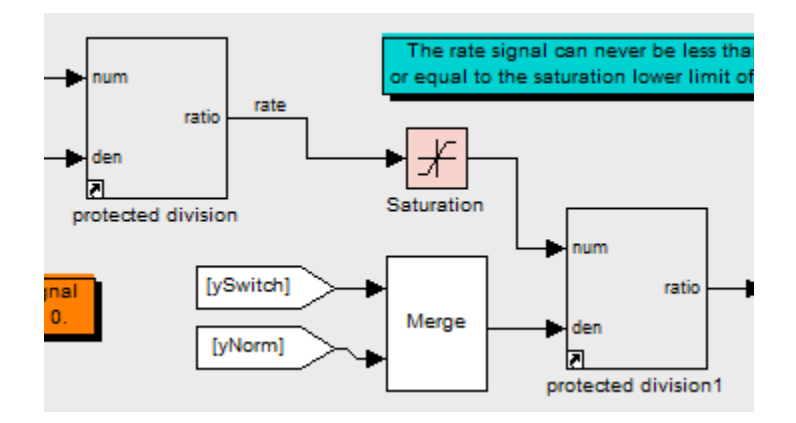

## **Filtering a Subsystem**

The slvnvdemo covfilt model uses a Constant block to drive the enable port for the Switchable config subsystem. Because the constant is always 0, this subsystem never executes.

Exclude the Switchable config subsystem from coverage.

- **1** In the model window, right-click the Switchable config subsystem.
- **2** Select **Coverage > Exclude subsystem with all descendants**.
- **3** Click in the **Rationale** field for this new rule and enter text for excluding this transition, for example, Never executed.
- **4** Save this rule to the current filter. Click **Apply**.
- **5** Simulate the model again and review the results.

The **Filtered Blocks** section of the report lists the Switchable config subsystem. No coverage is recorded for the subsystem.

## **Filtering a Specific Block**

In the slvnvdemo covfilt model, the rate signal can never be less than or equal to 0, which is the value of the **Lower limit** parameter of the Saturation block. This condition leads to missing coverage.

Exclude the Saturation block from coverage.

- **1** In the model window, right-click the Saturation block.
- **2** Select **Coverage > Exclude this block**.
- **3** Click in the **Rationale** field for this new rule and enter text for excluding this transition, for example, Input never <= lower limit (0).
- **4** Save this rule to the current filter. Click **Apply**.
- **5** Simulate the model again and review the results.

The **Filtered Blocks** section of the report lists the Saturation block. Coverage for that block is omitted from the report.

# **19**

## Using Model Coverage Commands

- **•** ["About Model Coverage Commands" on page 19-2](#page-423-0)
- **•** ["Creating Tests with cvtest" on page 19-3](#page-424-0)
- **•** ["Running Tests with cvsim" on page 19-5](#page-426-0)
- **•** ["Retrieving Coverage Details from Results" on page 19-7](#page-428-0)
- **•** ["Creating HTML Reports with cvhtml" on page 19-8](#page-429-0)
- **•** ["Saving Test Runs to a File with cvsave" on page 19-9](#page-430-0)
- **•** ["Loading Stored Coverage Test Results with cvload" on page 19-10](#page-431-0)
- **•** ["Coverage Script Example" on page 19-11](#page-432-0)
- **•** ["Using Model Coverage Commands for](#page-434-0) Referenced Models" on page 19-[13](#page-434-0)

## <span id="page-423-0"></span>**About Model Coverage Commands**

Using model coverage commands lets you automate the entire model coverage process with MATLAB scripts. You can use model coverage commands to set up model coverage tests, execute them in simulation, and store and report the results. For a list of the model coverage commands that the Simulink Verification and Validation software provides, see Function Reference.

The following sections describe a workflow for using model coverage commands to create, run, store, and report model coverage tests.

## <span id="page-424-0"></span>**Creating Tests with cvtest**

The cvtest command creates a test specification object. Once you create the object, you simulate it with the cvsim command.

The call to cvtest has the following default syntax:

```
cvto = cvtest(root)
```
root is the name of, or a handle to, a Simulink model or a subsystem of a model. cvto is a handle to the resulting test specification object. Only the specified model or subsystem and its descendants are subject to model coverage.

To create a test object with a specified label (used for reporting results):

cvto = cvtest(root, label)

To create a test with a setup command:

cvto = cvtest(root, label, setupcmd)

You execute the setup command in the base MATLAB workspace, just prior to running the instrumented simulation. Use this command for loading data prior to a test.

The returned cvtest object, cvto, has the following structure.

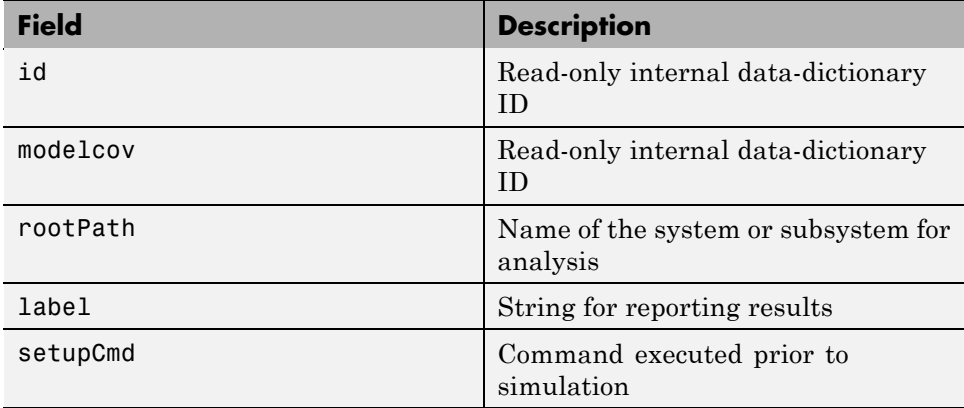

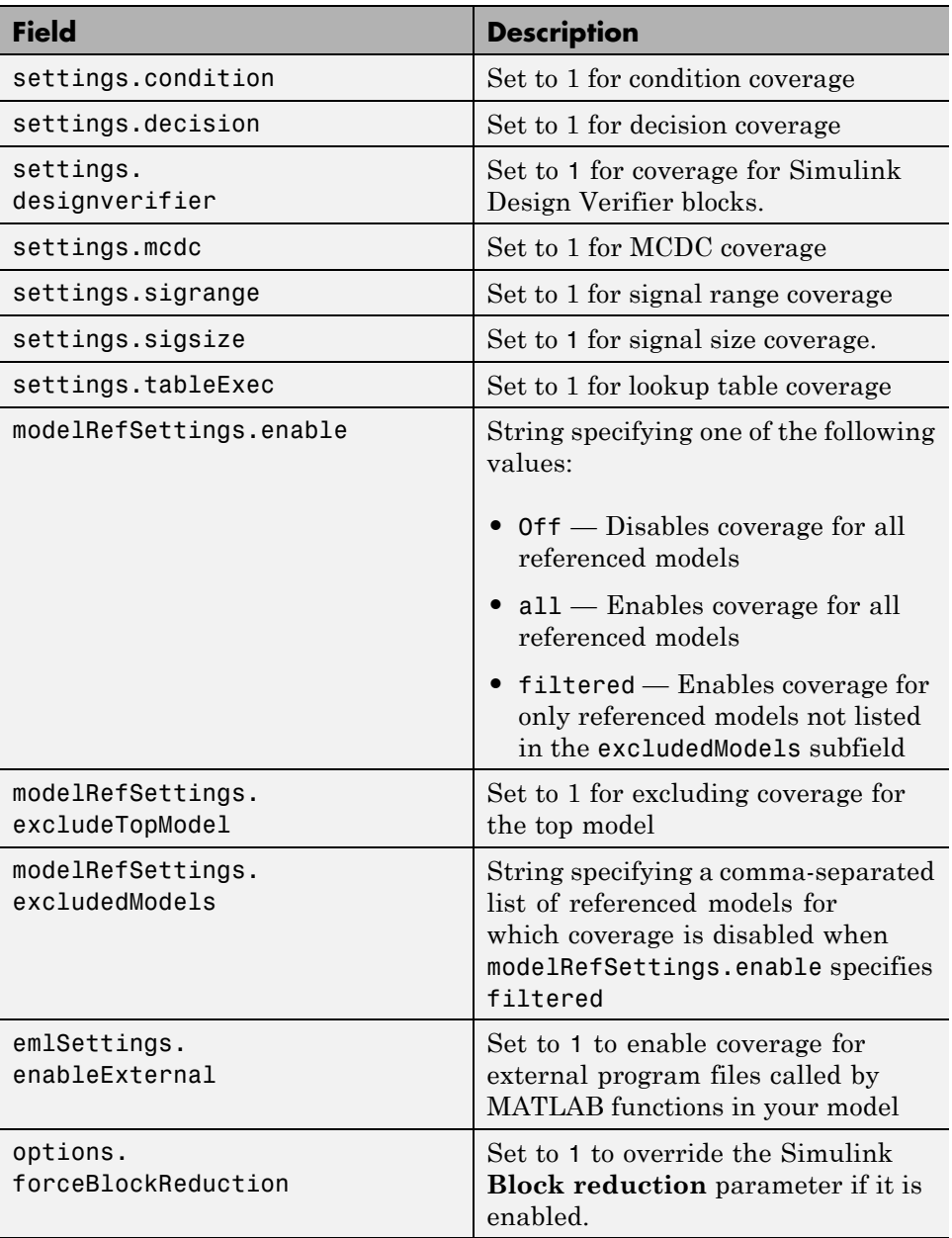

## <span id="page-426-0"></span>**Running Tests with cvsim**

Use the cvsim command to simulate a test specification object.

**Note** You do not have to enable model coverage reporting (see ["Creating and](#page-290-0) [Running Test Cases" on page 16-3](#page-290-0)) to use the cvsim command.

The call to cvsim has the following default syntax:

```
cvdo = cvsim(cvto)
```
This command executes the cvtest object cvto by starting a simulation run for the corresponding model. The results are returned in the cvdata object cvdo. When recording coverage for multiple models in a hierarchy, cvsim returns its results in a cv.cvdatagroup object.

You can also control the simulation in a cvsim command by using parameters for the Simulink sim command:

• The following command returns the simulation time vector t, matrix of state values x, and matrix of output values y.

 $[cvdo, t, x, y] = cvsim(cvto)$ 

**•** The following command overrides default simulation values with new values.

 $[cvdo, t, x, y] = cvsim(cvto, timespan, options)$ 

For descriptions of the parameters t, x, y, timespan, and options in the previous examples, see documentation for the sim command.

You can execute multiple test objects with the cvsim command. The following command executes a set of coverage test objects, cvto1, cvto2, ... and returns the results in a set of cvdata objects, cvdo1, cvdo2, ...

```
[cvdo1, cvdo2, ...] = cvsim(cvto1, cvto2, ...)
```
You can also use the cvsim command to create and execute a cvtest object in one command:

```
[cvdo,t,x,y] = cvsim(cvto, label, setupcmd)
```
## <span id="page-428-0"></span>**Retrieving Coverage Details from Results**

Simulink Verification and Validation provides commands that allow you to retrieve specific coverage information from the cvtest object after you have simulated your model and recorded coverage. Use these commands to retrieve the specified coverage information for a block, subsystem, or Stateflow chart in your model or for the model itself:

- **•** complexityinfo Cyclomatic complexity coverage
- **•** conditioninfo Condition coverage
- **•** decisioninfo Decision coverage
- **•** mcdcinfo Modified condition/decision (MCDC) coverage
- **•** sigrangeinfo Signal range coverage
- **•** sigsizeinfo Signal size coverage
- **•** tableinfo Lookup Table block coverage
- **•** getCoverageinfo Coverage for Simulink Design Verifier blocks

The basic format of these functions is:

```
coverage = <coverage_type_prefix>info = (cvdata_object,
object, ignore_descendants)
```
- **•** coverage Multipart vector containing the retrieved coverage results for object
- cvdata object cvdata object that you create when you call cvtest
- **•** object Handle to a model or object in the model
- ignore descendants Flag to ignore coverage results in subsystems, referenced models, and Stateflow charts

## <span id="page-429-0"></span>**Creating HTML Reports with cvhtml**

Once you run a test in simulation with cvsim, results are saved to cv.cvdatagroup or cvdata objects in the base MATLAB workspace. Use the cvhtml command to create an HTML report of these objects.

The following command creates an HTML report of the coverage results in the cvdata object cvdo. The results are written to the file file in the current MATLAB folder.

cvhtml(file, cvdo)

The following command creates a combined report of several cvdata objects:

```
cvhtml(file, cvdo1, cvdo2, ...)
```
The results from each object are displayed in a separate column of the HTML report. Each cvdata object must correspond to the same root model or subsystem, or the function produces errors.

You can specify the detail level of the report with the value of detail, an integer between 0 and 3:

```
cvhtml(file, cvdo1, cvdo2,..., detail)
```
Higher numbers for detail indicate greater detail. The default value is 2.

## <span id="page-430-0"></span>**Saving Test Runs to a File with cvsave**

Once you run a test with cvsim, save its coverage tests and results to a file with the function cvsave:

```
cvsave(filename, model)
```
Save all the tests and results related to model in the text file filename.cvt:

```
cvsave(filename, cvto1, cvto2, ...)
```
Save the tests in the text file filename.cvt. Information about the referenced models is also saved.

You can save specified cvdata objects to file. The following example saves the tests, test results, and referenced models' structure in cvdata objects to the text file filename.cvt:

```
cvsave(filename, cvdo1, cvdo2, ...)
```
## <span id="page-431-0"></span>**Loading Stored Coverage Test Results with cvload**

The cvload command loads into memory the coverage tests and results stored in a file by the cvsave command. The following example loads the tests and data stored in the text file filename.cvt:

[cvtos, cvdos] = cvload(filename)

The cvtest objects that are successfully loaded are returned in cvtos, a cell array of cvtest objects. The cvdata objects that are successfully loaded are returned in cvdos, a cell array of cvdata objects. cvdos has the same size as cvtos, but can contain empty elements if a particular test has no results.

In the following example, if restoretotal is 1, the cumulative results from prior runs are restored:

```
[cvtos, cvdos] = cvload(filename, restoretotal)
```
If restoretotal is unspecified or 0, the model's cumulative results are cleared.

## **cvload Special Considerations**

When using the cvload command, be aware of the following considerations:

- When a model with the same name exists in the coverage database, only the compatible results are loaded from the file. They reference the existing model to prevent duplication.
- **•** When the Simulink models referenced in the file are open but do not exist in the coverage database, the coverage tool resolves the links to the models that are already open.
- **•** When you are loading several files that reference the same model, only the results that are consistent with the earlier files are loaded.
#### **Coverage Script Example**

The following script demonstrates some common model coverage commands.

This script:

- **•** Creates two data files to load before simulation.
- **•** Creates two cvtest objects, testObj1 and testObj2 and simulates them according to their specifications. Each cvtest object uses the setupCmd property to load a data file before simulation.
- **•** Enables decision, condition, and MCDC coverage.
- **•** Retrieves the decision coverage results for the Adjustable Rate Limited subsystem.
- **•** Uses cvhtml to display the coverage results for the two tests and the cumulative coverage.
- **•** Compute cumulative coverage with the + operator and save the results

```
mdl = 'slvnvdemo ratelim harness';
mdl subsys = 'slvnvdemo ratelim harness/Adjustable Rate Limiter';
open_system(mdl);
open_system(mdl_subsys);
t gain = (0:0.02:2.0)'; u gain = sin(2*pi*t gain);
t pos = [0;2]; u pos = [1;1]; t neg = [0;2]; u neg = [-1;-1];
save('within lim.mat','t gain','u gain','t pos','u pos','t neg','u neg')
t gain = [0;2]; u gain = [0;4]; t pos = [0;1;1;2];
u_pos = [1;1;5;5]*0.02; t_neg = [0;2]; u_neg = [0;0];
save('rising_gain.mat','t_gain','u_gain','t_pos','u_pos','t_neg','u_neg')
testObj1 = cvtest(mdl subsys);
testObj1.label = 'Gain within slew limits';
testObj1.setupCmd = 'load(''within lim.math');';
testObj1.settings.mcdc = 1;testObj1.settings.condition = 1;
testObj1.settings.decision = 1;
```

```
testObj2 = cvtest(mdl_subsys);
testObj2.label = 'Rising gain that temporarily exceeds slew limit
testObj2.setupCmd = 'load(''rising_gain.mat'');';
testObj2.settings.mcdc = 1;
testObj2.settings.condition = 1;
testObj2.settings.decision = 1;
[dataObj1, T, X, Y] = cvsim(testObj1, [0 2]);decision_cov1 = decisioninfo(dataObj1,mdl_subsys);
percent\_cov1 = 100 * decision\_cov1(1) / decision\_cov1(2)cc\ cov2 = complexityinfo(dataObj1, mdl\ subsys);[dataObj2,T,X,Y] = cvsim(testObj2,[0 2]);decision_cov2 = decisioninfo(dataObj2,mdl_subsys);
percent_{cov2} = 100 * decision_{cov2}(1) / decision_{cov2}(2)cc cov2 = complexityinfo(dataObj1, mdl subsys);cvhtml('ratelim_report',dataObj1,dataObj2);
cumulative = dataObj1+dataObj2;
cvsave('ratelim_testdata',cumulative);
close_system('slvnvdemo_ratelim_harness',0);
```
#### **Using Model Coverage Commands for Referenced Models**

#### **In this section...**

"Introduction" on page 19-13

["Creating a Test Group with cv.cvtestgroup" on page 19-16](#page-437-0)

["Running Tests with cvsimref" on page 19-16](#page-437-0)

["Extracting Results from cv.cvdatagroup" on page 19-17](#page-438-0)

#### **Introduction**

Using Simulink software, you can include one model in another with Model blocks. Each Model block represents a reference to another model, called a *referenced model* or *submodel*. A referenced model can contain Model blocks that reference other models. You can construct a hierarchy of referenced models, in which the topmost model is called the *top model*. For more information, see "Referencing a Model" in the *Simulink User's Guide*.

Model coverage supports referenced models that operate in Normal mode. You can record coverage only for those Model blocks whose **Simulation mode** parameter specifies Normal. You can use model coverage commands to record coverage for referenced models (see [Chapter 19, "Using Model](#page-421-0) [Coverage Commands"\)](#page-421-0). However, if you want to record different types of coverage for models in a hierarchy, you must use the cvsimref function. The following steps describe a basic workflow for using this function to obtain model coverage results for Model blocks.

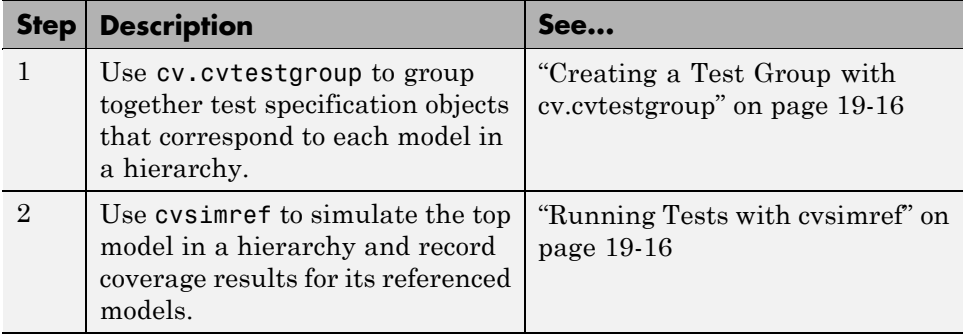

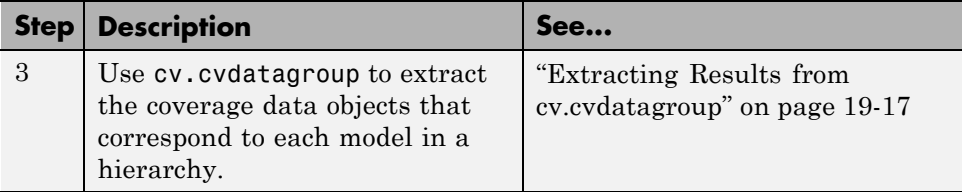

The next sections illustrate how to complete each of these steps using the following model hierarchy.

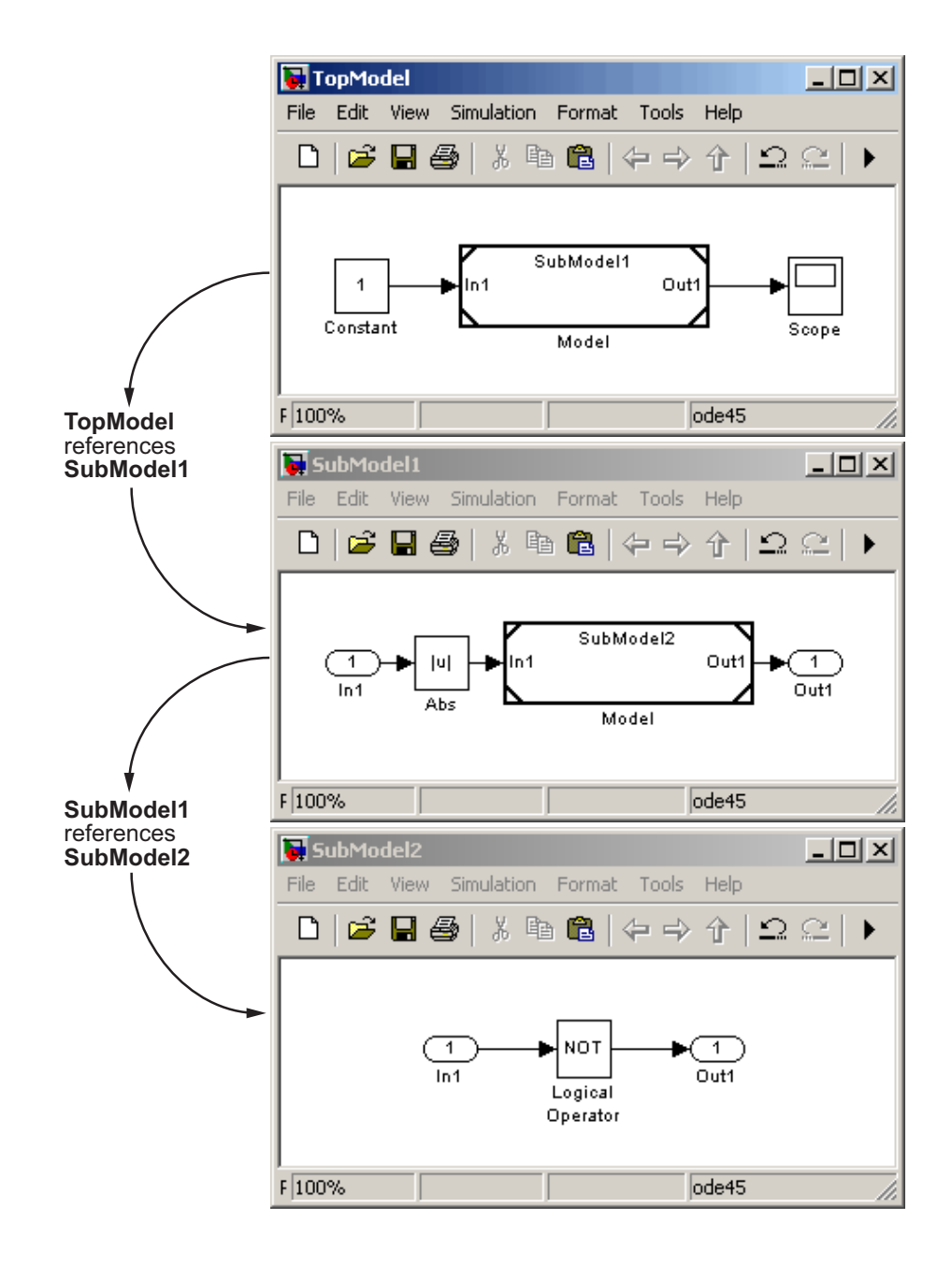

#### <span id="page-437-0"></span>**Creating a Test Group with cv.cvtestgroup**

The cvtest command creates a test specification object for a Simulink model (see ["Creating Tests with cvtest" on page 19-3](#page-424-0)). If your model references other models, you might use a different test specification object for each model in the hierarchy. In this case, the cv.cvtestgroup object allows you to group together multiple test specification objects. After you create a group of test specification objects, you simulate it using the cvsimref function.

For example, suppose that you create a different test specification object for each of the models in your hierarchy:

```
cvto1 = cvtest('TopModel')
cvto2 = cvtest('SubModel1')
cvto3 = cvtest('SubModel2')
```
The following command creates a test group object named cvtg, which contains all the cvtest objects associated with your model hierarchy:

```
cvtg = cv.cvtestgroup(cvto1, cvto2, cvto3)
```
A cv.cvtestgroup object provides methods, such as add and get, so that you can customize the contents of the cv.cvtestgroup object to meet your needs. For more information, see the documentation for the cv.cvtestgroup function.

#### **Running Tests with cvsimref**

Once you create a test group object, you simulate it with the cvsimref function.

**Note** You must use the cvsime of function to record coverage for referenced models in a hierarchy.

The call to cvsimref has the following default syntax:

```
cvdg = cvsimref(topModelName, cvtg)
```
<span id="page-438-0"></span>This command executes the test group object cvtg by simulating the top model in the corresponding model hierarchy, topModelName. It returns the coverage results in a cv.cvdatagroup object named cvdg.

You can use parameters from the Simulink sim function in a cvsimref command to control the simulation:

**•** To return the simulation time vector t, matrix of state values x, and matrix of output values y:

 $[cvdg, t, x, y] = cvsimref(topModelName, cvtg)$ 

**•** To override default simulation values with new values:

```
[cvdg,t,x,y] = cvsimref(topModelName, cvtg, timespan, options)
```
For descriptions of the parameters t, x, y, timespan, and options, see the documentation for the sim function.

#### **Extracting Results from cv.cvdatagroup**

Once you simulate a test group with cvsimref, the function returns results that reside in a cv.cvdatagroup object. The data group object contains multiple cvdata objects, each of which corresponds to coverage results for a particular model in the hierarchy.

A cv.cvdatagroup object provides methods, such as allNames and get, so that you can extract individual cvdata objects. For example, enter the following command to obtain a cell array that lists all model names associated with the data group cvdg:

```
modelNames = cvdg.allNames
```
To extract the cvdata objects that correspond to the particular models, enter:

```
cvdo1 = cvdg.get('TopModel')
cvdo2 = cvdg.get('SubModel1')
cvdo3 = cvdg.get('SubModel2')
```
After you extract the individual cvdata objects, you can use other model coverage commands to use the coverage data of a particular model. For example, you can use the cvhtml function to create and display an HTML report of the coverage results (see ["Creating HTML Reports with cvhtml"](#page-429-0) [on page 19-8](#page-429-0)).

## **Verifying Model Components**

- **•** Chapter 20, "Overview of Component Verification"
- **•** [Chapter 21, "Example: Verifying a Component for Code Generation"](#page-451-0)

## **20**

### Overview of Component Verification

- **•** ["What Is Component Verification?" on page 20-2](#page-443-0)
- **•** ["Workflows for Component Verification" on page 20-4](#page-445-0)
- **•** ["Functions for Component Verification" on page 20-9](#page-450-0)

#### <span id="page-443-0"></span>**What Is Component Verification?**

#### **In this section...**

"Component Verification Approaches" on page 20-2

"Using Simulink® Verification and Validation Tools for Component Verification" on page 20-2

#### **Component Verification Approaches**

Component verification allows you to test a design component in your model using one of two approaches:

- **• Within the context of the model that contains the component** Using systematic simulation of closed-loop controllers requires that you verify components within a control system model. Doing so allows you to test the control algorithms with your model. This approach is called *system analysis*.
- **• As standalone components** For a high level of confidence in the correctness of the component algorithm, verify the component in isolation from the rest of the system. This approach is called *component analysis*.

Verifying standalone components provides several advantages:

- **-** You can use the analysis to focus on portions of the design that you cannot test because of the physical limitations of the system being controlled.
- **-** You can use this approach for open-loop simulations to test the plant model without feedback control.
- **-** You can use this approach when the model is not yet available or when you need to simulate a control system model in accelerated mode for performance reasons.

#### **Using Simulink Verification and Validation Tools for Component Verification**

By isolating the component to verify and using tools that the Simulink Verification and Validation software provides, you create test cases that allow you to expand the scope of the testing for large models. This expanded testing helps you accomplish the following:

- **•** Achieve 100% model coverage If certain model components do not record 100% coverage, the top-level model cannot achieve 100% coverage. By verifying these components individually, you can create test cases that fully specify the component interface, allowing the component to record 100% coverage.
- **•** Debug the component To ensure that each model component satisfies the specified design requirements, you can create test cases that verify that specific components perform as designed.
- Test the robustness of the component To ensure that a component handles unexpected inputs and calculations properly, you can create test cases that generate data. Then, test the error-handling capabilities in the component.

#### <span id="page-445-0"></span>**Workflows for Component Verification**

#### **In this section...**

"Common Workflow for Component Verification" on page 20-4

["Verifying a Component Independently of the Container Model" on page](#page-447-0) [20-6](#page-447-0)

["Verifying a Model Block in the Context of the Container Model" on page](#page-448-0) [20-7](#page-448-0)

#### **Common Workflow for Component Verification**

The following graphic illustrates the common workflow for component verification.

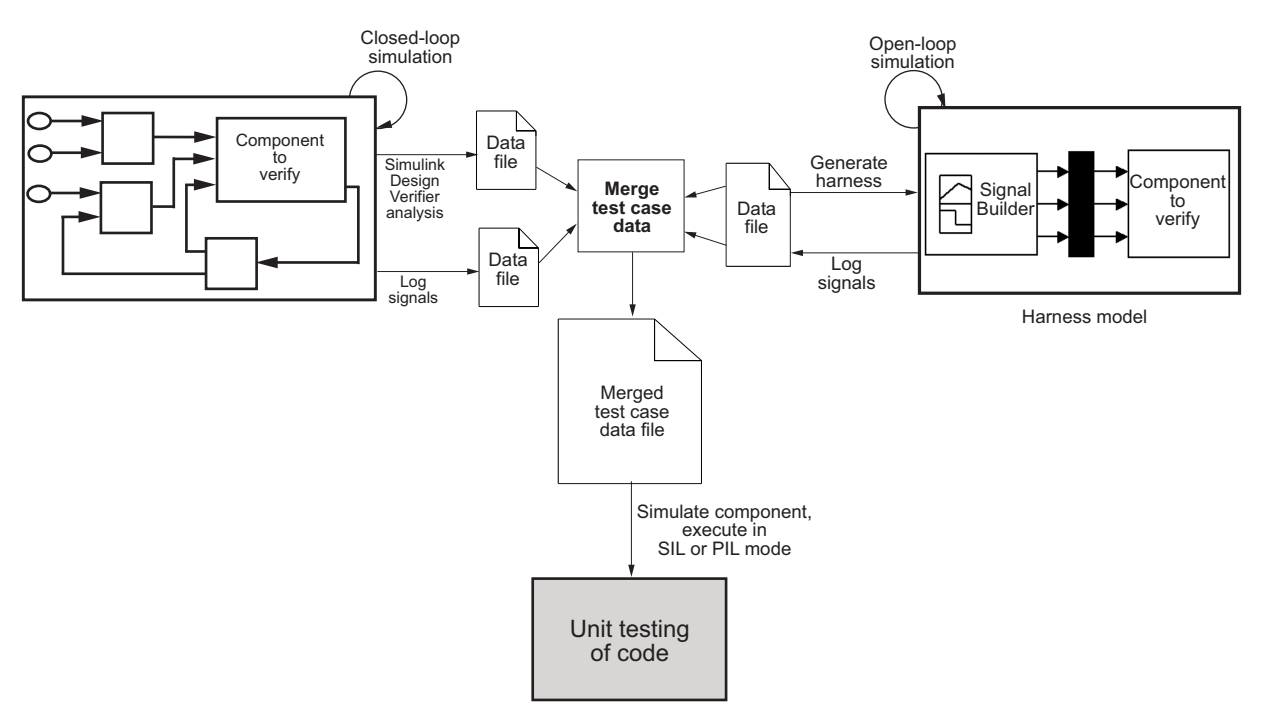

This graphic illustrates the two approaches for component verification, described in ["What Is Component Verification?" on page 20-2](#page-443-0):

- **1** Choose your approach for component verification:
	- **•** For closed-loop simulations, verify a component within the context of its container model by logging the signals to that component and storing them in a data file. If those signals do not constitute a complete test suite, generate a harness model and add or modify the test cases in the Signal Builder.
	- **•** For open-loop simulations, verify a component independently of the container model by extracting the component from its container model and creating a harness model for the extracted component. Add or modify test cases in the Signal Builder and log the signals to the component in the harness model.
- **2** Prepare component for verification.
- **3** Create and log test cases. If desired, merge the test case data into a single data file.

The data file contains the test case data for simulating the component. If you cannot achieve the desired results with a certain set of test cases, add new test cases or modify existing test cases in the data file, and merging them into a single data file.

Continue adding or modifying test cases until you achieve a test suite that satisfies the goals of your analysis.

- **4** Execute the test cases in Software-in-the-Loop or Processor-in-the-Loop mode.
- **5** After you have a complete test suite, you can:
	- **•** Simulate the model and execute the test cases to:
		- **–** Record coverage.
		- **–** Record output values to make sure that you get the expected results.
	- **•** Invoke the Code Generation Verification (CGV) API to execute the generated code for the model that contains the component in simulation, Software-in-the-Loop (SIL), or Processor-in-the-Loop (PIL) mode.

<span id="page-447-0"></span>**Note** To execute a model in different modes of execution, you use the CGV API to verify the numerical equivalence of results. For more information about the CGV API, see "Verifying Numerical Equivalence with Code Generation Verification".

The next sections describe the steps for component verification in more detail:

- **•** "Verifying a Component Independently of the Container Model" on page 20-6
- **•** ["Verifying a Model Block in the Context of the Container Model" on page](#page-448-0) [20-7](#page-448-0)

#### **Verifying a Component Independently of the Container Model**

Use component analysis to verify:

- **•** Model blocks
- **•** Atomic subsystems
- **•** Stateflow atomic subcharts

The recommended steps for verifying a component independently of the container model:

- **1** Depending on the type of component, take one of the following actions:
	- Model blocks Open the referenced model.
	- Atomic subsystems Extract the contents of the subsystem into its own Simulink model.
	- Atomic subcharts Extract the contents of the Stateflow atomic subchart into its own Simulink model.
- **2** Create a harness model for:
	- **•** The referenced model
- <span id="page-448-0"></span>**•** The extracted model that contains the contents of the atomic subsystem or atomic subchart
- **3** Add or modify test cases in the Signal Builder in the harness model.
- **4** Log the input signals from the Signal Builder to the test unit.
- **5** Repeat steps 3 and 4 until you are satisfied with the test suite.
- **6** Merge the test case data into a single file.
- **7** Depending on your goals, take one of the following actions:
	- **•** Execute the test cases to:
		- **–** Record coverage.
		- **–** Record output values and make sure that they equal the expected values.
	- **•** Invoke the Code Generation Verification (CGV) API to execute the test cases in Software-in-the-Loop (SIL) or Processor-in-the-Loop (PIL) mode on the generated code for the model that contains the component.

If the test cases do not achieve the desired results, repeat steps 3 through 5.

#### **Verifying a Model Block in the Context of the Container Model**

Use system analysis to verify a Model block in the context of the block's container model. Use this technique when you analyze a closed-loop controller.

The recommended steps for system analysis:

**1** Log the input signals to the component by simulating the container model.

or

Analyze the model using the Simulink Design Verifier software.

**2** If you want to add test cases to your test suite or modify existing test cases, create a harness model using the logged signals.

- **3** Add or modify test cases in the Signal Builder in the harness model.
- **4** Log the input signals from the Signal Builder to the test unit.
- **5** Repeat steps 3 and 4 until you are satisfied with the test suite.
- **6** Merge the test case data into a single file.
- **7** Depending on your goals, do one of the following:
	- **•** Execute the test cases to:
		- **–** Record coverage.
		- **–** Record output values and make sure that they equal the expected values.
	- **•** Invoke the Code Generation Verification (CGV) API to execute the test cases in Software-in-the-Loop (SIL) or Processor-in-the-Loop (PIL) mode on the generated code for the model.

If the test cases do not achieve the desired results, repeat steps 3 through 5.

#### <span id="page-450-0"></span>**Functions for Component Verification**

The Simulink Verification and Validation software provides several functions that facilitate the tasks associated with component verification.

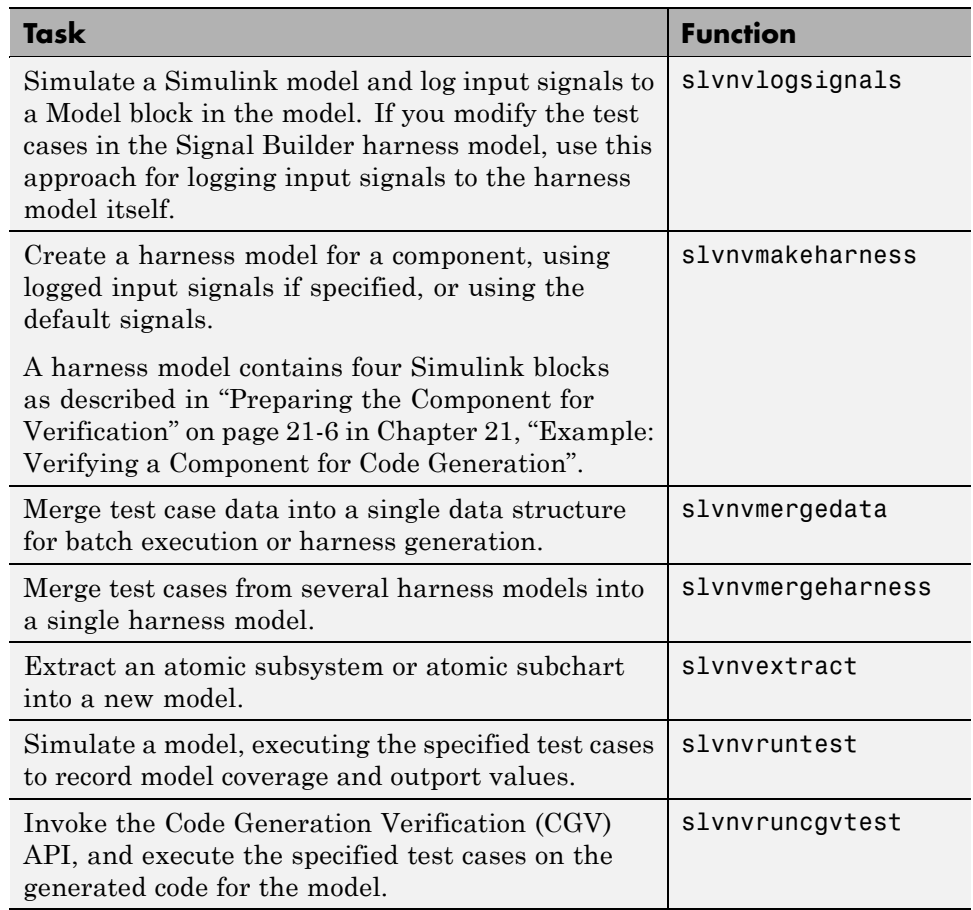

Component verification functions do not support the following Simulink software features:

- **•** Variable-step solvers for slvnvruntest
- **•** Component interfaces that contain:
- <span id="page-451-0"></span>**-** Complex signals
- **-** Variable-size signals
- **-** Array of buses
- **-** Multiword fixed-point data types

# **21**

### Example: Verifying a Component for Code Generation

- **•** ["About the Example Model" on page 21-2](#page-453-0)
- **•** ["Preparing the Component for Verification" on page 21-6](#page-457-0)
- **•** ["Creating and Logging Test Cases" on page 21-9](#page-460-0)
- **•** ["Merging the Test Case Data" on page 21-10](#page-461-0)
- **•** ["Recording Coverage for the Component" on page 21-11](#page-462-0)
- **•** ["Executing the Component in Simulation Mode" on page 21-12](#page-463-0)
- **•** ["Executing the Component in Software-in-the-Loop \(SIL\) Mode" on page](#page-464-0) [21-13](#page-464-0)

#### <span id="page-453-0"></span>**About the Example Model**

This example uses the slvnvdemo\_powerwindow demo model to show how to verify a component in the context of the model that contains that component. As you work through this example, you use the Simulink Verification and Validation component verification functions to create test cases and measure coverage for a referenced model. In addition, you execute the referenced model in both simulation mode and Software-in-the-Loop (SIL) mode using the Code Generation Verification (CGV) API and then compare the results.

**Note** You must have the following product licenses to run this example:

- **•** Stateflow
- **•** Embedded Coder
- **•** Simulink Coder

The component you verify is a Model block named control. This component resides inside the power\_window\_control\_system subsystem in the top level of the slvnvdemo powerwindow model.

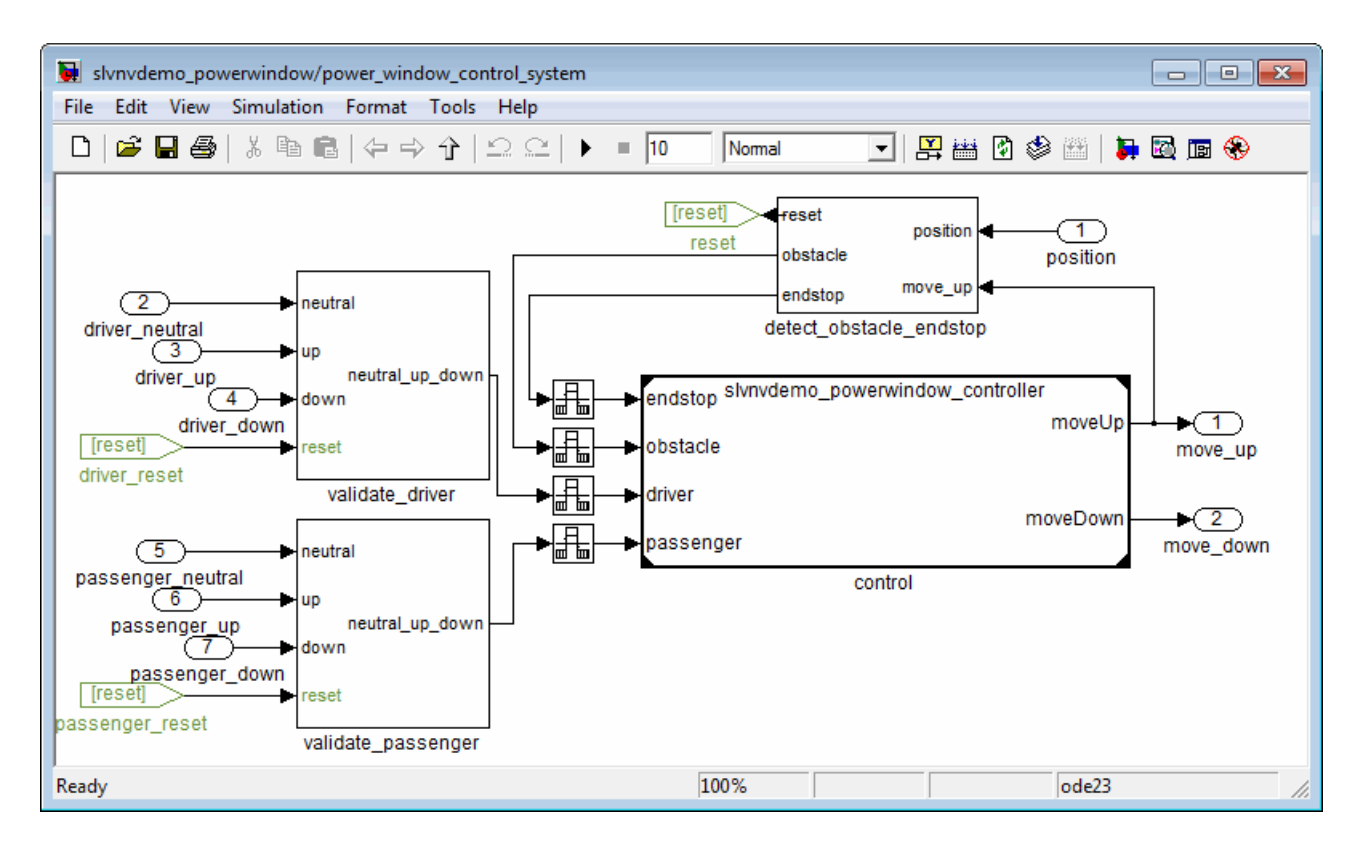

The Model block references the slvnvdemo\_powerwindow\_controller model.

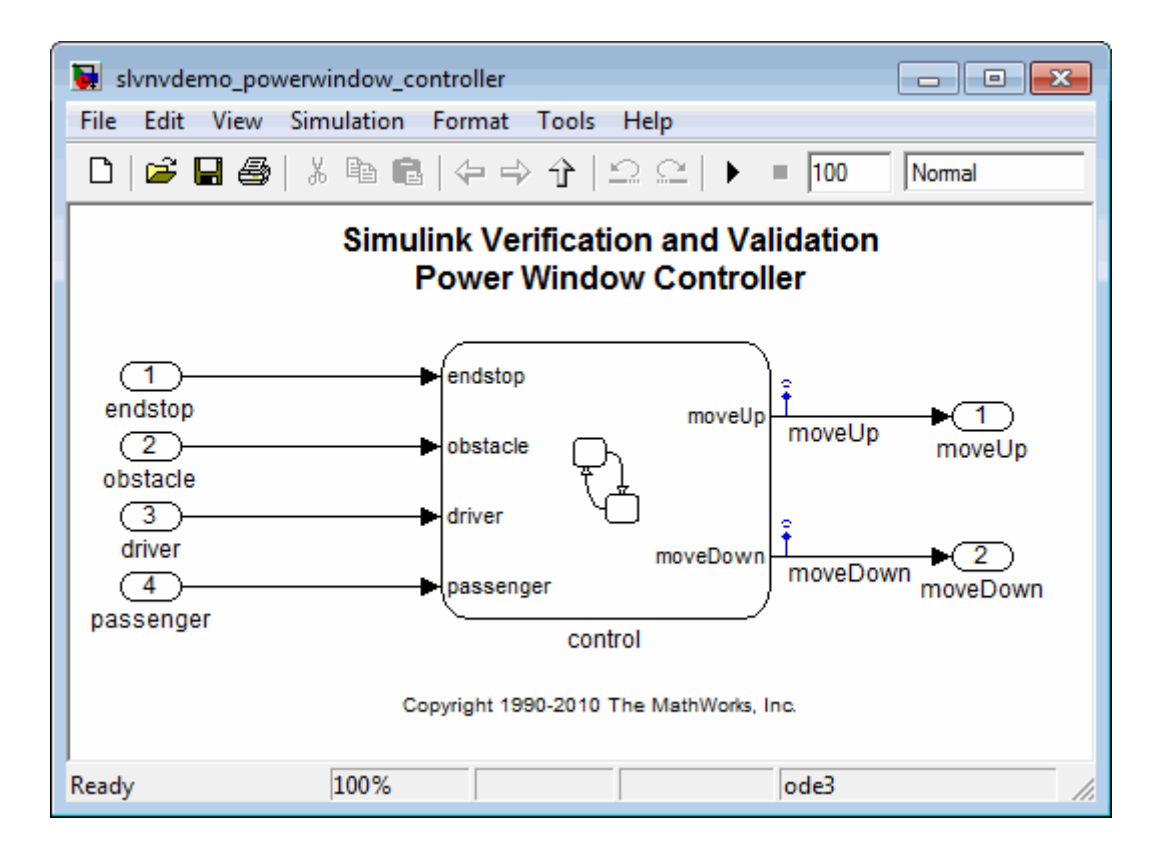

The referenced model contains a Stateflow chart control, which implements the logic for the power window controller.

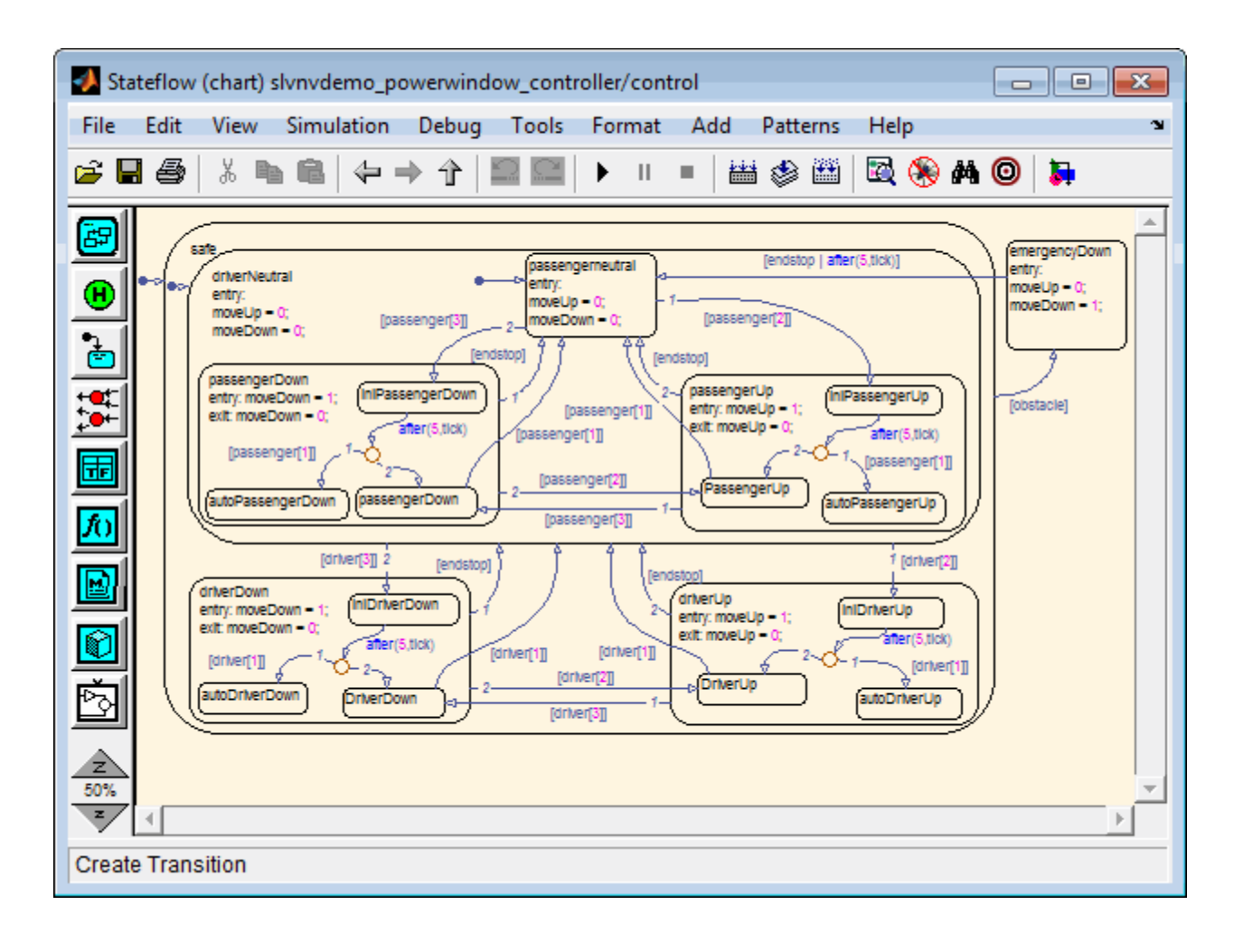

#### <span id="page-457-0"></span>**Preparing the Component for Verification**

To verify the referenced model slvnvdemo\_powerwindow\_controller, you need to create a harness model that contains the input signals that simulate the controller in the plant model. Perform the following steps:

1 Open the slvnvdemo powerwindow demo model:

slvnvdemo\_powerwindow

- **2** Open the power\_window\_control\_system subsystem.
- **3** The Model block named control in the power\_window\_control\_system subsystem references the component you verify during this example—slvnvdemo\_powerwindow\_controller. Load the referenced model:

```
load_system('slvnvdemo_powerwindow_controller');
```
**4** Simulate the Model block that references slvnvdemo powerwindow controller and log the input signals to the Model block:

```
loggedSignalsPlant = ...
    slvnvlogsignals(...
        'slvnvdemo_powerwindow/power_window_control_system/control');
```
slvnvlogsignals stores the logged signals in loggedSignalsPlant.

**5** Generate an empty harness model so that you can create new test cases manually:

```
harnessModelFilePath = ...
    slvnvmakeharness('slvnvdemo_powerwindow_controller');
```
slvnvmakeharness creates a harness model named slvnvdemo\_powerwindow\_controller\_harness. The harness model includes:

**•** Test Unit — A Model block that references the slvnvdemo\_powerwindow\_controller model.

- Inputs A Signal Builder block that contains one test case. That test case specifies the values of the input signals logged when the model slvnvdemo powerwindow was simulated.
- **•** Test Case Explanation A DocBlock block that describes the test case.
- **•** Size-Type A Subsystem block that transmits signals from the Inputs block to the Test Unit block. The output signals from this block match the input signals for the Model block you are verifying.
- **•** moveUp and moveDown Two output ports that match the output ports from the Model block.

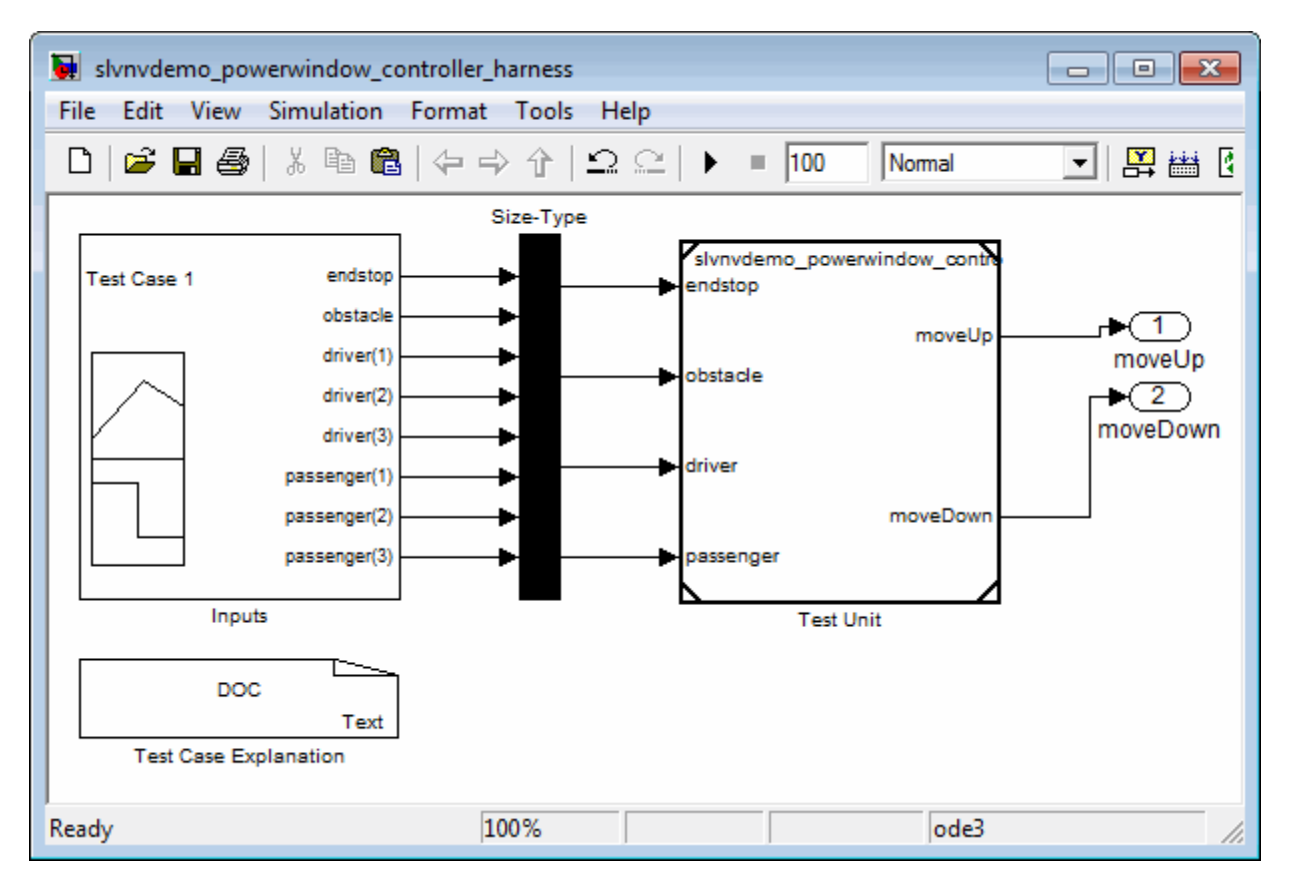

**6** Save the name of the harness model for use later in this example:

```
[~,harnessModel] = fileparts(harnessModelFilePath);
```
**7** Leave all models open for the next part of this example.

Next, create a test case that tests values for input signals to the component.

#### <span id="page-460-0"></span>**Creating and Logging Test Cases**

Add a test case for your component to help you get closer to achieving 100% coverage.

For this example, use the signalbuilder function to add a new test case to the Signal Builder block in the harness model. The new test case specifies new values for the input signals to the component:

**1** Load the file that contains the data for the new test case into the MATLAB workspace:

```
load('slvnvdemo_powerwindow_controller_newtestcase.mat');
```
The workspace variables newTestData and newTestTime contain the test-case data.

**2** Add the new test case to the Signal Builder block in the harness model.

```
signalBuilderBlock = slvnvdemo signalbuilder block(harnessModel);
signalbuilder(signalBuilderBlock,'Append',...
    newTestTime, newTestData,...
    {\{\text{'endstop', 'obstackle', 'driver(1)'\},\text{'driver(2)'}, 'driver(3)',...
    'passenger(1)','passenger(2)','passenger(3)'},'New Test Case');
```
**3** Simulate the harness model with both test cases, then log the signals to the referenced model, and save the results:

loggedSignalsHarness = slvnvlogsignals(harnessModel);

Next, record coverage for the slvnv powerwindow controller model.

#### <span id="page-461-0"></span>**Merging the Test Case Data**

You have two sets of test case data:

- **•** loggedSignalsPlant Logged signals to the Model block control
- **•** loggedSignalsHarness Logged signals to the test cases you added to the empty harness

To simulate all the test data at the same time, merge the two data files into a single data file:

**1** Combine the test case data:

```
mergedTestCases = slvnvmergedata(loggedSignalsPlant,...
     loggedSignalsHarness);
```
**2** View the merged data:

```
disp(mergedTestCases);
```
Next, simulate the referenced model with the merged data and recover coverage for the referenced model, slvnv\_powerwindow\_controller.

#### <span id="page-462-0"></span>**Recording Coverage for the Component**

Model coverage is a measure of how thoroughly a test case tests a model and the percentage of pathways that a test case exercises. To record coverage for the slvnv powerwindow controller model:

**1** Create a default options object, required by the slvnvruntest function:

runopts = slvnvruntestopts;

**2** Specify to simulate the model, and record coverage:

runopts.coverageEnabled = true;

**3** Simulate the model using the logged input signals:

```
[~, covdata] = slvnvruntest('slvnvdemo_powerwindow_controller',...
   mergedTestCases, runopts);
```
**4** Display the HTML coverage report:

cvhtml('Coverage with Test Cases from Harness', covdata);

The slvnv powerwindow controller model achieved:

- **•** Decision coverage: 44%
- **•** Condition coverage: 45%
- **•** MCDC coverage: 10%

**Note** For more information about decision coverage, condition coverage, and MCDC coverage, see ["Types of Model Coverage" on page 13-4.](#page-217-0)

If you do not achieve the desired coverage, continue to modify the test cases in the Signal Builder in the harness model, log the input signals to the harness model, and repeat the preceding steps until you achieve the desired coverage.

To achieve additional coverage to bring your model closer to 100% coverage, modify or add test cases using the Signal Builder block in the harness model, as described in ["Creating and Logging Test Cases" on page 21-9.](#page-460-0)

#### <span id="page-463-0"></span>**Executing the Component in Simulation Mode**

To verify that the generated code for the model produces the same results as simulating the model, use the Code Generation Verification (CGV) API methods. When you perform this procedure, the simulation compiles and executes the model code using the merged test cases:

**1** Create a default options object for slvnvruncgvtest:

```
runcgvopts = slvnvruntestopts('cgv');
```
**2** Specify to execute the model in simulation mode:

```
runcgvopts.cgvConn = 'sim';
```
**3** Execute the slvnv powerwindow controller model using the two test cases and the runopts object:

```
cgvSim = slvnvruncgvtest('slvnvdemo_powerwindow_controller', ...
    mergedTestCases, runcgvopts);
```
These steps save the results in the workspace variable cgvSim.

Next, execute the same model with the same test cases in Software-in-the-Loop (SIL) mode and compare the results from both simulations.

For more information about Normal simulation mode, see "Executing the Model".

#### <span id="page-464-0"></span>**Executing the Component in Software-in-the-Loop (SIL) Mode**

When you execute a model in Software-in-the-Loop (SIL) mode, the simulation compiles and executes the generated code on your host computer.

To execute a model in SIL mode, you must have an Embedded Coder license.

In this section, you execute the slvnvdemo\_powerwindow\_controller model in SIL mode and compare the results to the previous section, where you executed the model in simulation mode:

**1** Specify to execute the model in SIL mode:

```
runcgvopts.cgvConn = 'sil';
```
2 Execute the slvnv powerwindow controller model using the merged test cases and the runopts object:

```
cgvSil = slvnvruncgvtest('slvnvdemo_powerwindow_controller', ...
    mergedTestCases, runcgvopts);
```
The workspace variable cgvSil contains the results of the SIL mode execution.

**3** Compare the results in cgvSil to the results in to cgvSim (the results from the simulation mode execution). Use the cgv.CGV.compare method to compare the results from the two simulations:

```
for i=1:length(loggedSignalsHarness.TestCases)
    simout = cgvSim.getOutputData(i);silout = cySil.getOutputData(i);[matchNames, \sim, mismatchNames, \sim ] = \dotscgv.CGV.compare(simout, silout);
```
**4** Display the results of the comparison in the MATLAB command window:

```
fprintf('\nTest Case(%d): %d Signals match, ...
       %d Signals mismatch', i, length(matchNames), ...
       length(mismatchNames));
```
end

For more information about Software-in-the-Loop (SIL) simulations, see "What are SIL and PIL Simulations?"

## **Monitoring Model Signals and Characteristics**

- **•** Chapter 22, "Using Model Verification Blocks"
- **•** [Chapter 23, "Constructing Simulation Tests Using the Verification](#page-474-0) [Manager"](#page-474-0)
- **•** [Chapter 24, "Linking Test Cases to Requirements Documents Using](#page-490-0) [the Verification Manager"](#page-490-0)
# Using Model Verification Blocks

- **•** ["Overview of Model Verification Blocks" on page 22-2](#page-469-0)
- **•** ["Example: Using the Check Static Lower Bound Block to Check for](#page-470-0) [Out-of-Bounds Signal" on page 22-3](#page-470-0)
- **•** "Simulink® [Control Design Model Verification Blocks" on page 22-7](#page-474-0)

### <span id="page-469-0"></span>**Overview of Model Verification Blocks**

Model verification blocks monitor model signals and model characteristics, and check that they remain within specified bounds during simulation.

Simulink "Model Verification" library blocks monitor time-domain signals in your model, according to the specifications that you assign to the blocks.

**Note** To see a complete description of all Simulink model verification blocks, see the "Model Verification" category in the Simulink Block Reference documentation.

If you have Simulink® Control Design™ software, you can also monitor frequency-domain characteristics such as:

- **•** Gain and phase margins
- **•** Peak magnitude

**Note** For more information about the Simulink Control Design model verification blocks, see "Model Verification" in the Simulink Control Design documentation.

You set a verification block to assert when its signal leaves the limit or range that you specify. During simulation, when the signal crosses the limit, the verification block can:

- **•** Stop the simulation and bring immediate focus to that part of the model.
- **•** Report the limit encounter with a logical signal output of its own. If the simulation does not encounter the limit, the signal output is true. If the simulation encounters the limit, the signal output is false.

Use these blocks with the Verification Manager tool in the Signal Builder to construct simulation tests for your model.

#### <span id="page-470-0"></span>**Example: Using the Check Static Lower Bound Block to Check for Out-of-Bounds Signal**

The following example uses a Check Static Lower Bound block to stop simulation when a signal from a Sine Wave block crosses its lower bound limit.

**1** Attach a Check Static Lower Bound block to the signal from a Sine Wave block.

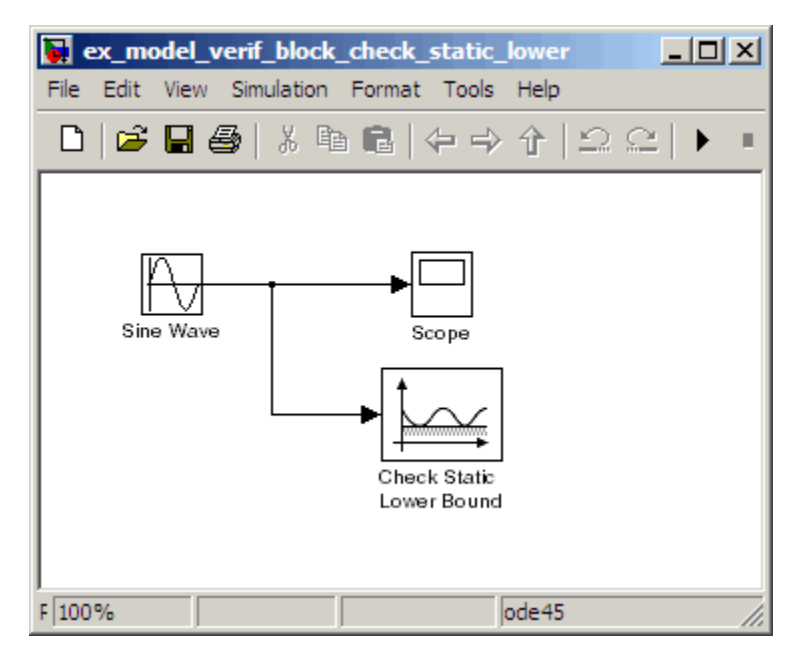

- **2** Set the Simulation stop time to 2 seconds.
- **3** Double-click the Sine Wave block and set the following parameters:
	- **•** Set the **Amplitude** to 1.
	- **•** Set the **Frequency** to pi radians per second.
- **4** Double-click the Check Static Lower Bound block and set the **Lower bound** parameter to -0.8.

**Enable assertion** is the default. This parameter enables a verification block for an assertion. You set the Check Static Lower Bound block to detect a signal value of –0.8 or lower. If the signal value reaches that value or falls below it, the simulation stops.

**5** Run the simulation.

The model stops simulating after 1.295 seconds, when the output is –0.8. The software highlights the Check Static Lower Bound block.

When the simulation stops, you see the following diagnostic message.

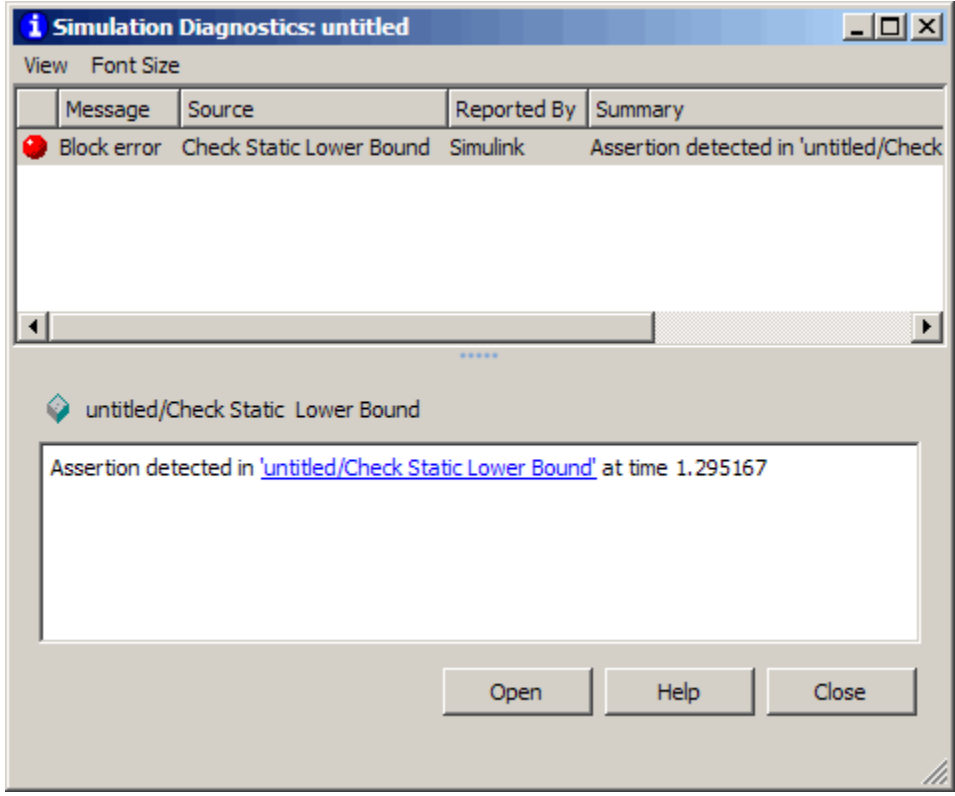

**6** To verify the signal value, double-click the Scope block.

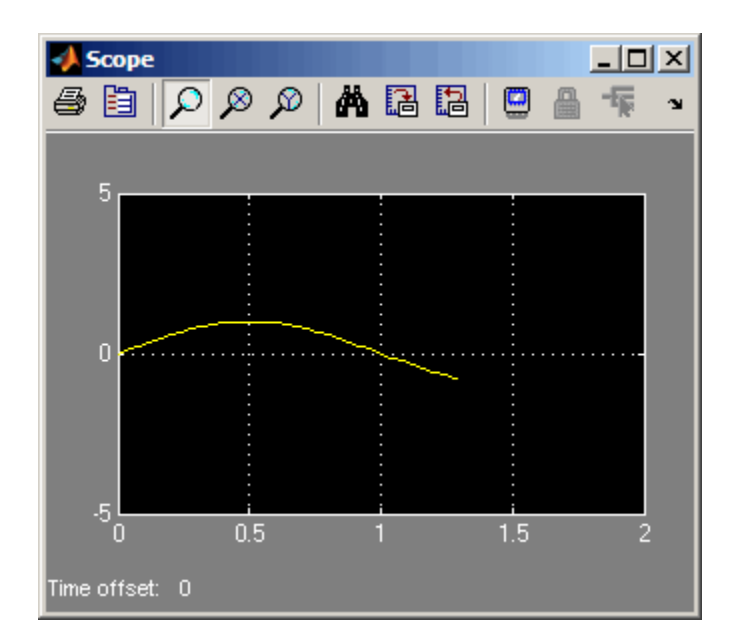

**7** To disable the Check Static Lower Bound block from asserting its limit, clear the **Enable assertion** check box.

The block is crossed out in the model, as shown.

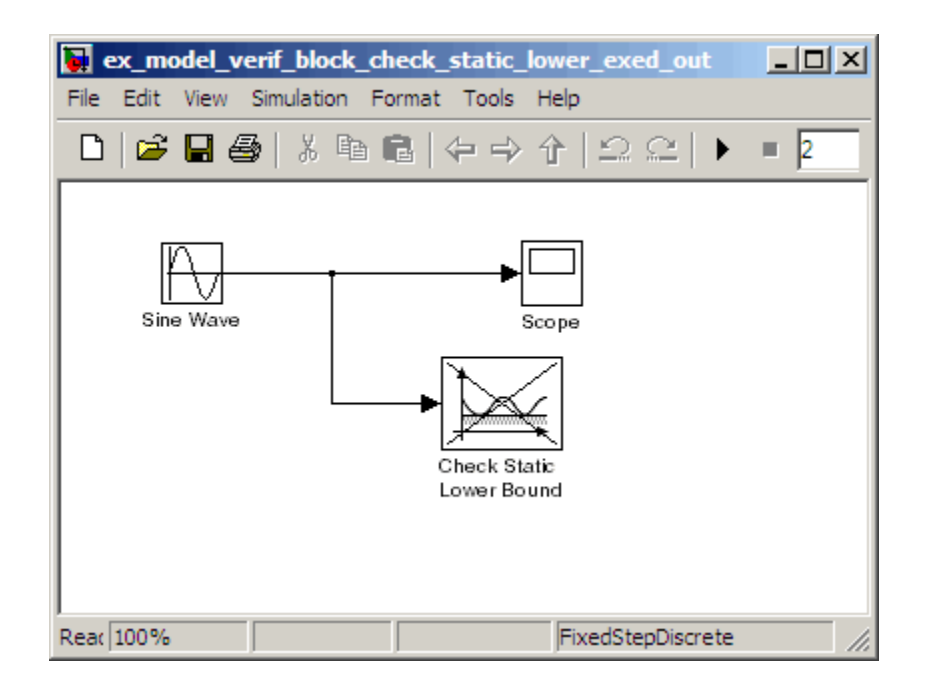

## <span id="page-474-0"></span>**Simulink Control Design Model Verification Blocks**

If you have Simulink Control Design software, you can use the "Model Verification" blocks in the Simulink Control Design library to:

- **•** Specify bounds on linear system characteristics.
- **•** Check that the bounds are satisfied during simulation.

For example, you can check if the linearized behavior of your model satisfied upper and lower magnitude bounds on a Bode plot or gain and phase margins. For more information, see the individual block reference pages.

# Constructing Simulation Tests Using the Verification Manager

- **•** ["What Is the Verification Manager?" on page 23-2](#page-477-0)
- **•** ["Opening the Verification Manager" on page 23-3](#page-478-0)
- **•** ["Enabling and Disabling Model Verification Blocks Using the Verification](#page-484-0) [Manager" on page 23-9](#page-484-0)
- **•** ["Using Enabling and Disabling Tools in the Verification Manager" on](#page-487-0) [page 23-12](#page-487-0)

# <span id="page-477-0"></span>**What Is the Verification Manager?**

The Verification Manager is a graphical interface in the Signal Builder dialog box. Using this tool, you can manage all the Model Verification blocks in your model from a central location.

### <span id="page-478-0"></span>**Opening the Verification Manager**

Create a Simulink model that you can use to examine the Verification Manager.

**1** In the Simulink software, create the following example model.

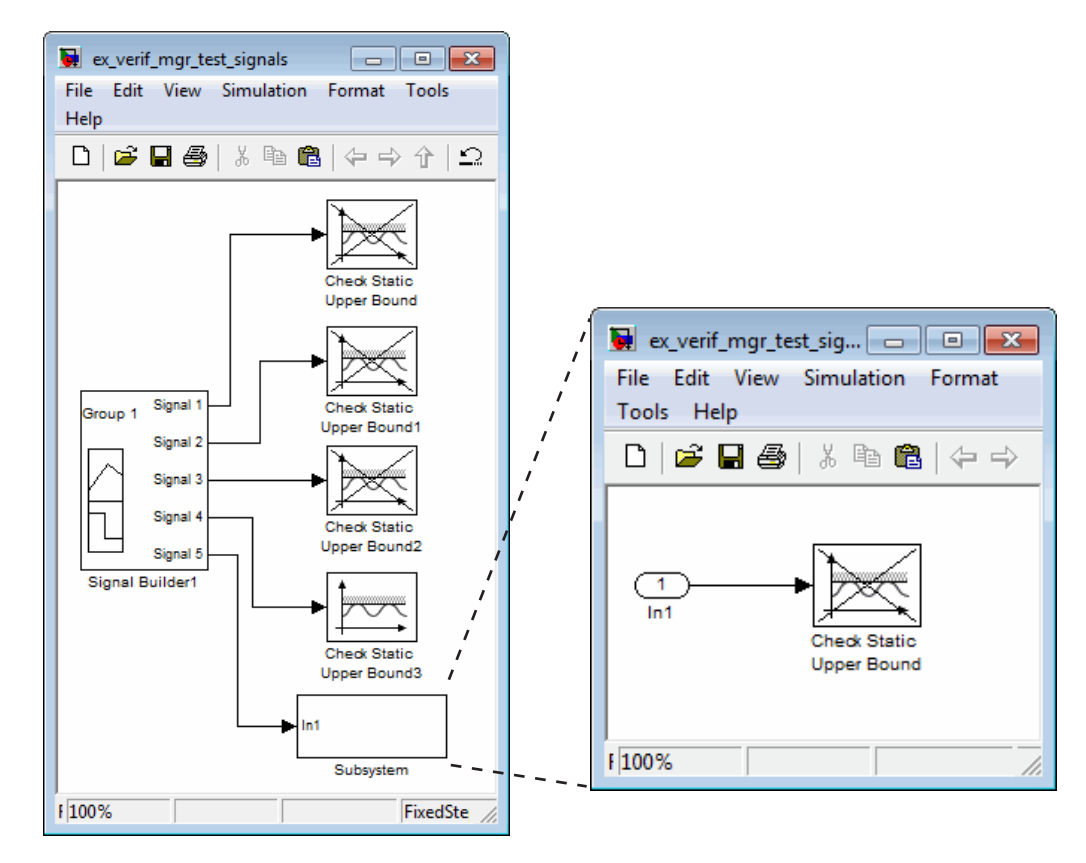

- **a** In the Signal Builder block, create a signal group with five signals in the group.
- **b** Make two copies of the signal group, so that you have three signal groups: **Group 1**, **Group 2**, **Group 3**.

**Note** A Signal Builder block provides test signals for an entire model from one location. This model contains a Signal Builder block that feeds five test signals to the Model Verification blocks. The model sends the first four signals directly to Check Static Upper Bound blocks. The model sends the fifth signal to a subsystem that contains a Check Static Upper Bound block.

For more information on the Signal Builder block, see "Working with Signal Groups" in the Simulink documentation.

- **c** To set each Check Static Upper Bound verification block to assert for an upper bound of 1, set the **Upper bound** parameter to 1.
- **d** For the following blocks, disable the assertion by clearing the **Enable assertion** parameter:
	- **•** Check Static Upper Bound
	- **•** Check Static Upper Bound1
	- Check Static Upper Bound2
	- **•** Check Static Upper Bound in the subsystem

These blocks are crossed out in the model.

- **e** To enable the Check Static Upper Bound3 block, select the **Enable assertion** parameter.
- **2** Save this model and name it ex\_verif\_mgr\_test\_signals.
- **3** To open the model Signal Builder dialog box, double-click the Signal Builder block. The signals in the first group (**Group 1** in this example) are displayed.

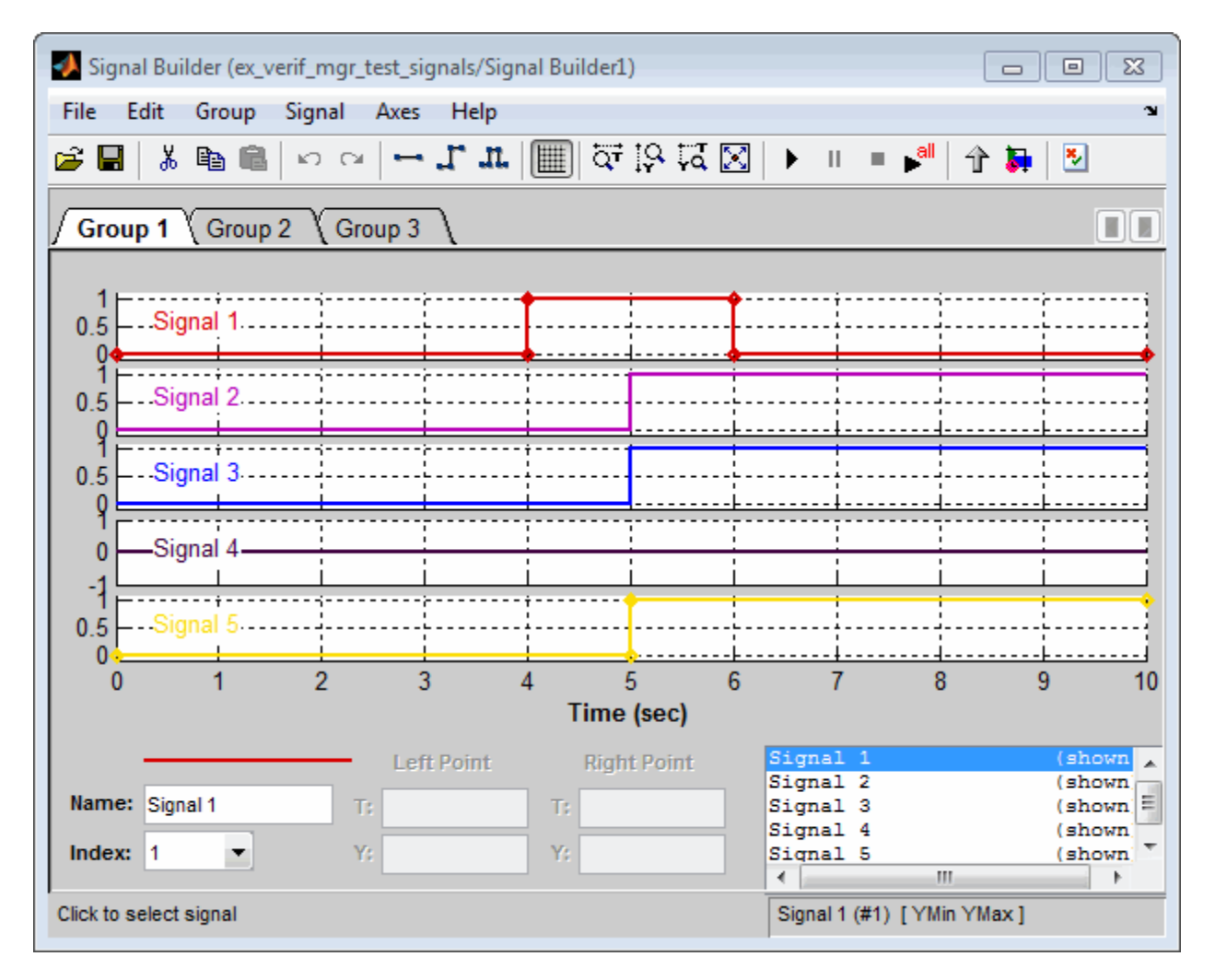

**4** On the Signal Builder dialog box toolbar, select the Show Verification Settings tool  $\frac{\mathbf{x}}{\mathbf{y}}$ 

The **Verification block settings** pane and the **Requirements** pane are displayed.

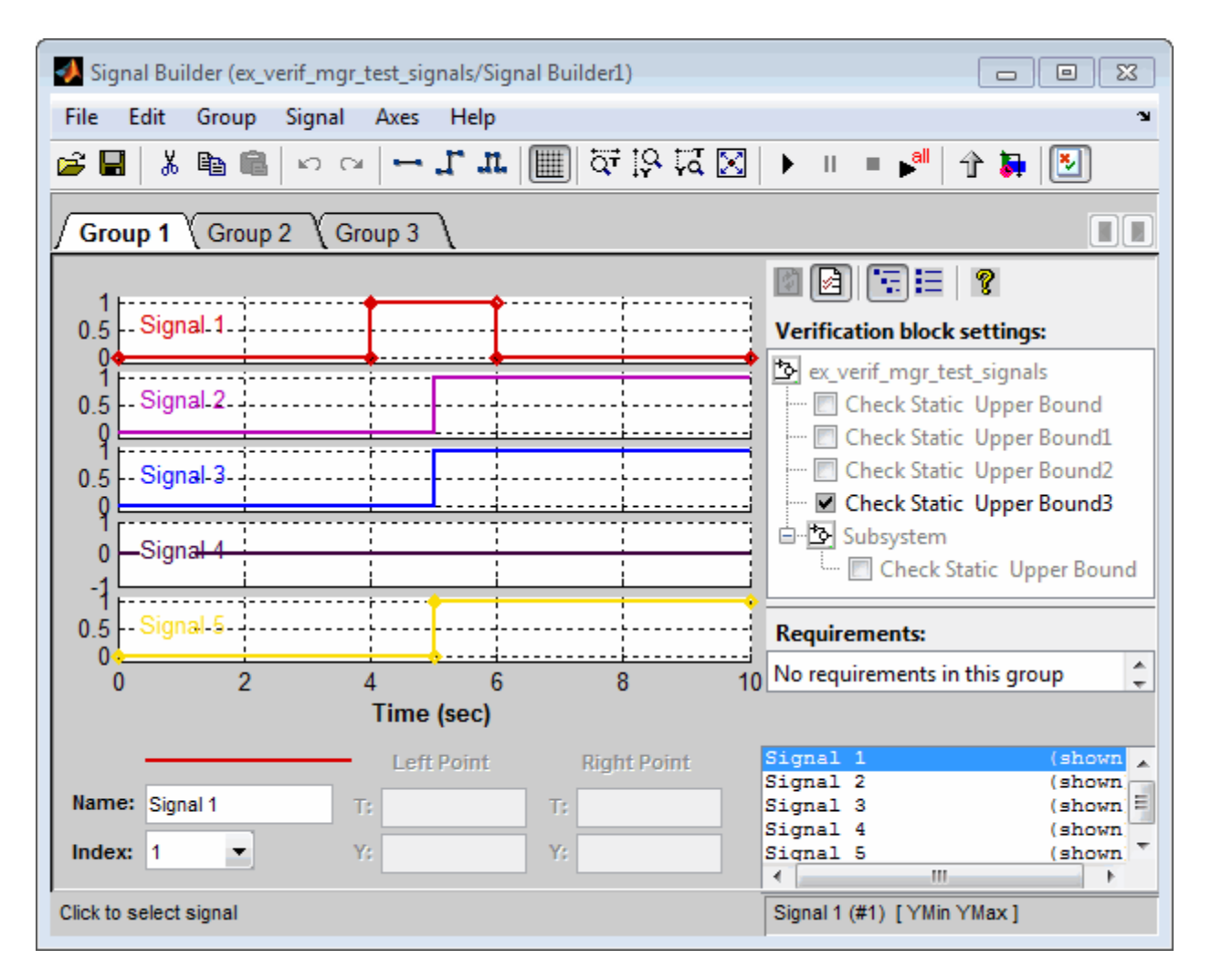

The **Verification block settings** pane lists all Model Verification blocks in the model, grouped by subsystem. If you right-click in this pane, you can select on of three options for viewing Model Verification blocks in this window:

**• Display > Tree format** — If enabled, lists the blocks as they appear in the model hierarchy.

- **• Display > Overridden blocks only** If enabled, lists only the blocks that have been disabled.
- **• Display > Active blocks only** If enabled, lists only the blocks that are enabled.

**Note** If both **Overridden blocks only** and **Active blocks only** are enabled, no Model Verification blocks appear. If both **Overridden blocks only** and **Active blocks only** are disabled, all Model Verification blocks appear.

In this example, the **Verification block settings** pane displays five Check Static Upper Bound blocks. Four are in the top level of the model, and one is in a subsystem.

The **Requirements** pane lists the requirements document links for the current signal group. For details on adding requirement document links in the Signal Builder dialog box, see [Chapter 24, "Linking Test Cases to](#page-490-0) [Requirements Documents Using the Verification Manager"](#page-490-0).

- **5** For this example, select to close the **Requirements** pane.
- **6** To display only the enabled Model Verification blocks for the current signal group, in the **Verification block settings** toolbar, select the List Enabled Verifications tool  $\boxed{\Xi}$

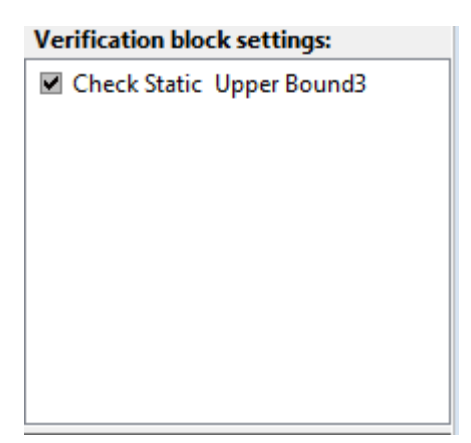

**7** To redisplay all Model Verification blocks for the current group, click the Show Verification Block Hierarchy tool  $\boxed{\mathbf{E}}$ 

### <span id="page-484-0"></span>**Enabling and Disabling Model Verification Blocks Using the Verification Manager**

Use the Verification Manager to enable and disable individual Model Verification blocks in signal groups. To open the Verification Manager in the Signal Builder dialog box, click  $\frac{1}{2}$ 

The **Verification block settings** pane lists the Model Verification blocks in the model. Each verification block has a status node that indicates whether its assertion is enabled or disabled. Each verification block's status node also indicates whether the enabled or disabled setting applies universally or to the active group. The following table describes the different types of status nodes.

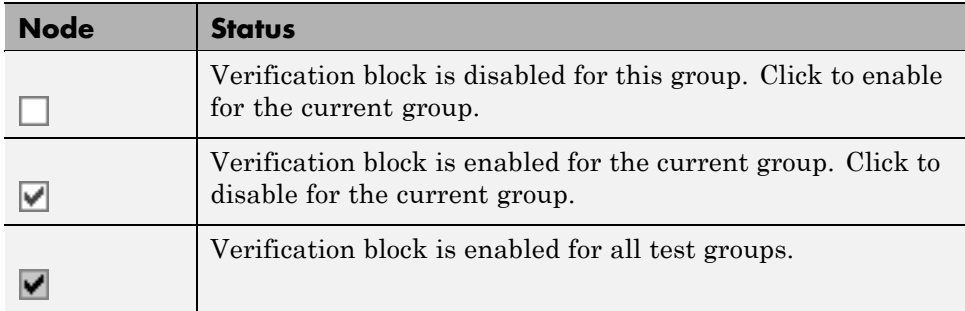

Use the Verification Manager to enable or disable model verification blocks in the ex verif mgr test signals model that you created in ["Opening the](#page-478-0) [Verification Manager" on page 23-3.](#page-478-0)

**1** In the Verification Manager, click the empty check box next to the Check Static Upper Bound1 node to enable that node for the current group (**Group 1**).

In the **Verification block settings** pane, when you enable a disabled block, you see the following change in how the block is displayed in the model.

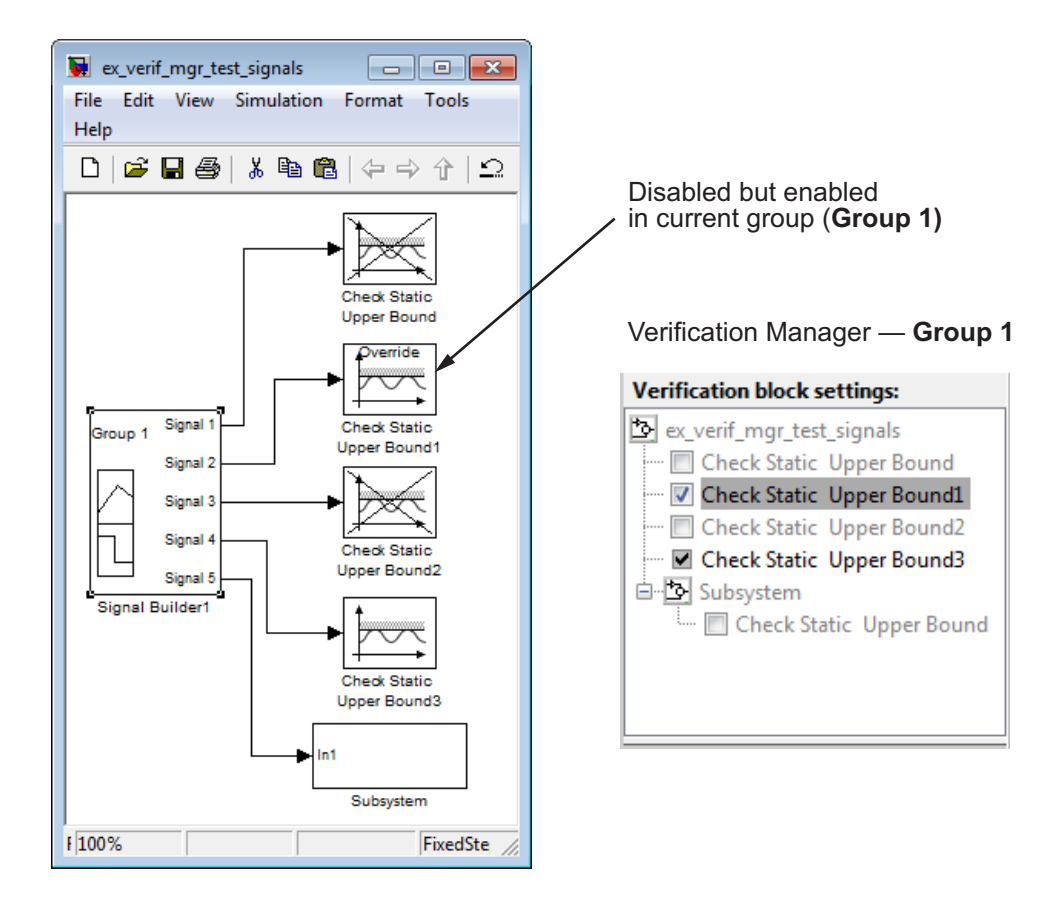

Because you enabled the Check Static Upper Bound1 block in the current group, an **Override** label is applied to the block and it is no longer crossed out.

- **2** In the Signal Builder, click the **Group 2** tab.
- **3** Select the empty check box next to the Check Static Upper Bound2 node to enable that block for the current group (**Group 2**).

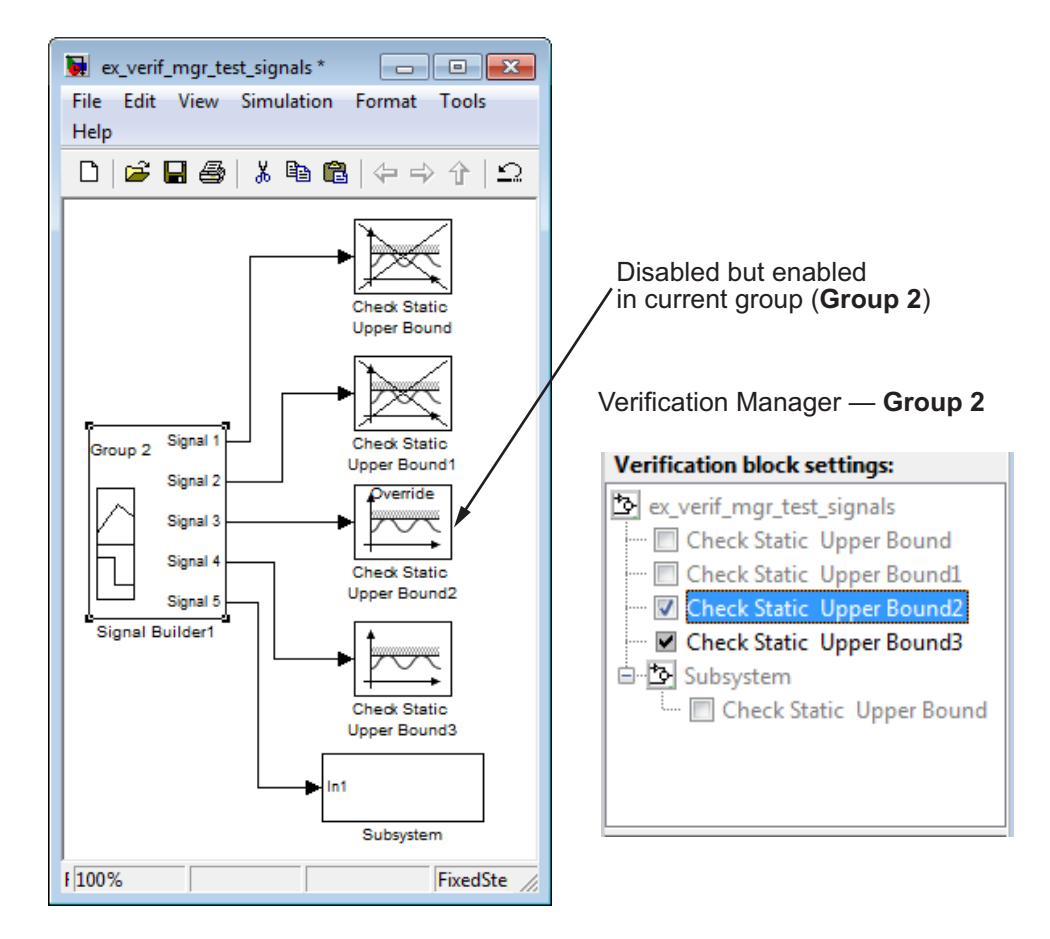

The Check Static Upper Bound2 block is no longer crossed out, indicating that the block is enabled for the current group. However, Check Static Upper Bound1 is crossed out because it is enabled in another group.

**4** Save the model with these changes.

### <span id="page-487-0"></span>**Using Enabling and Disabling Tools in the Verification Manager**

If you have a lot of verification blocks, it is tedious to enable and disable blocks individually. Using the Verification Manager, you can enable and disable blocks from context menu options. Depending on the status of the node, you have the following options.

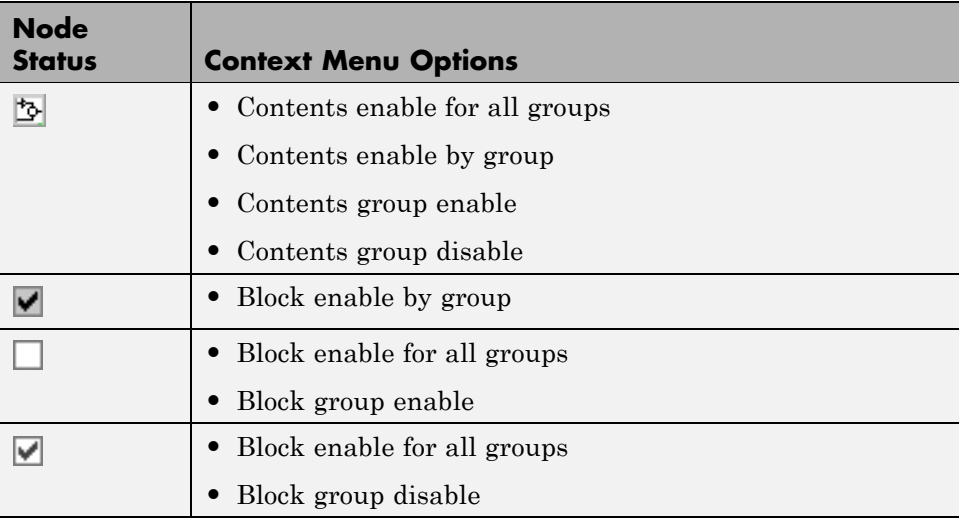

For example, assume that you define the following groups in the Verification Manager for a model with five Model Verification blocks.

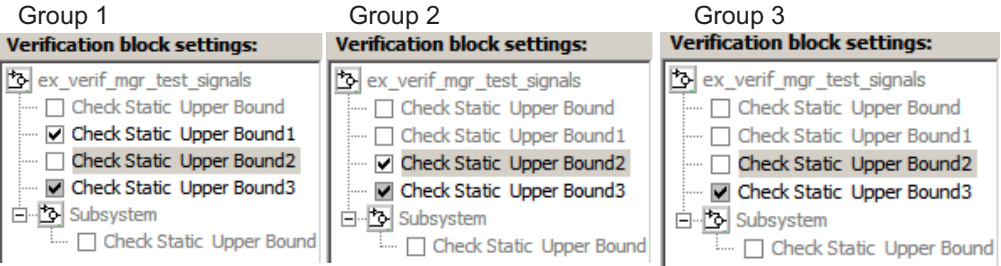

**1** In the Verification Manager window, right-click the ex\_verif\_mgr\_test\_signals node and select **Contents enable for all groups**.

This option enables all verification blocks, for all test groups, in all subsystems; the settings for all groups look as follows:

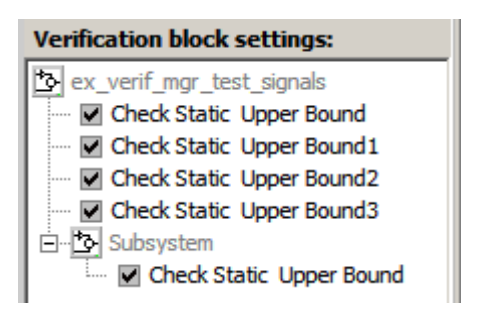

**2** Right-click ex\_verif\_mgr\_test\_signals and select **Contents enable by group**.

This option restores the individually enabled/disabled settings for each verification block in each group.

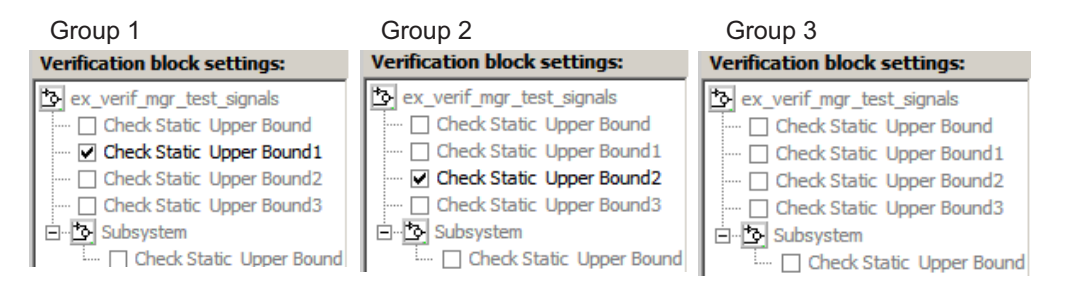

**3** Click the **Group** 1 tab, right-click ex verifing the straignals, and select **Contents group enable**.

This option individually enables all contained blocks for only **Group 1**.

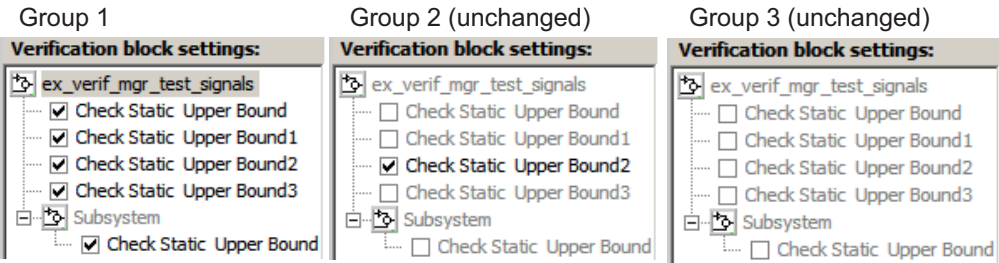

**4** Click the **Group 1** tab, right-click ex\_verif\_mgr\_test\_signals and select **Contents group disable**.

This option individually disables all contained blocks for only **Group 1**.

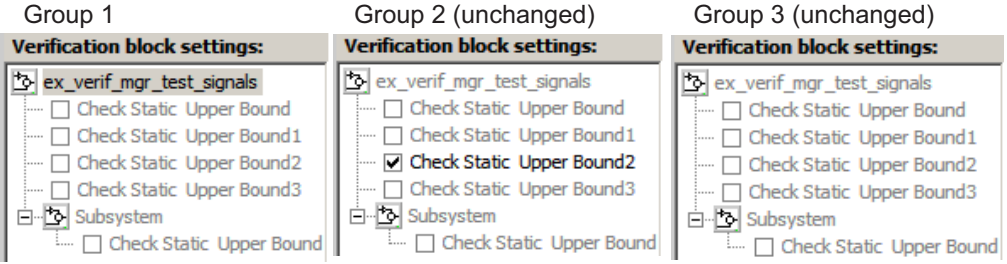

**5** Click the **Group 1** tab, right-click the Check Static Upper Bound node, and select **Block enable for all groups**.

This option enables the Check Static Upper Bound block for all groups.

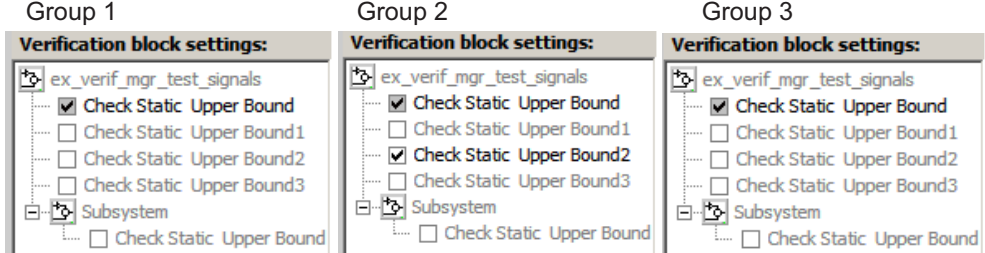

**6** Click the **Group 1** tab, right-click the Check Static Upper Bound node, and select **Block enable by group**.

<span id="page-490-0"></span>This option restores the individually enabled/disabled state to this block for all groups. The **Block enable by group** option lets you enable or disable this node individually for each group.

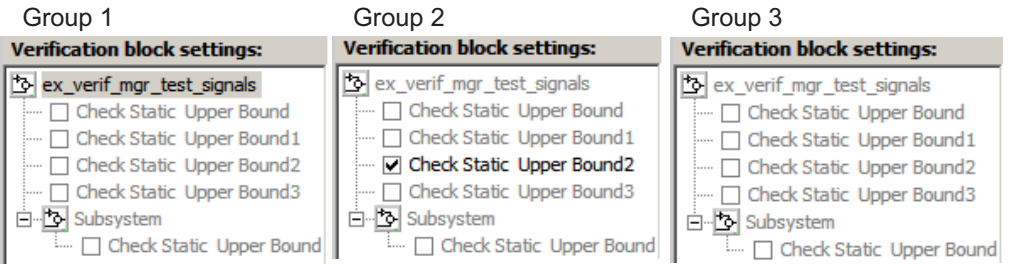

**7** Click the **Group 1** tab, right-click the Check Static Upper Bound node, and select **Block group enable**.

This option enables the Check Static Upper Bound block for this group only.

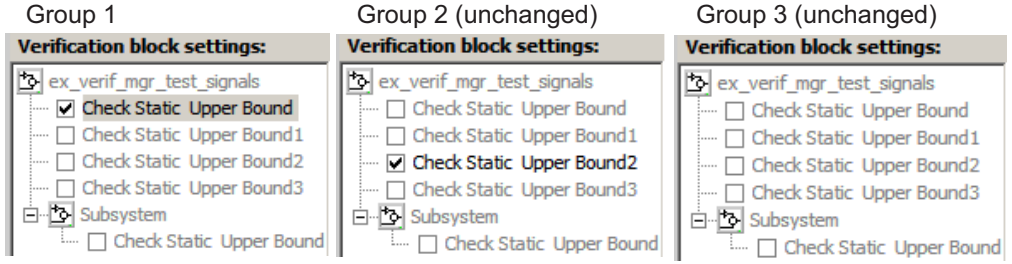

Selecting **Block group disable** disables the specified block for this group only.

# **24**

# Linking Test Cases to Requirements Documents Using the Verification Manager

You can link requirements documents to test cases and their corresponding Model Verification blocks through the Verification Manager **Requirements** pane in the Signal Builder.

- **1** To display the **Requirements** pane in the Signal Builder dialog box:
	- **a** Click the **Show verification settings** button ( ).
	- **b** Click the **Requirements display** button  $\left( \frac{1}{2} \right)$ .
- **2** In the **Requirements** pane, right-click anywhere.
- **3** From the context menu, select **Edit/Add Links**.

The Requirements dialog box opens.

**4** When you browse and select a requirements document, the RMI stores the document path as specified by the **Document file reference** option on the Requirements Settings dialog box, **Selection Linking** tab. Make sure that setting is correct for your working environment.

For information about which setting to use, see ["Resolving the Document](#page-113-0) [Path" on page 6-14](#page-113-0).

**5** Add links to requirements documents, as described in [Chapter 4, "Creating](#page-55-0) [and Managing Requirements Links"](#page-55-0).

The names of the linked requirements appear in the **Requirements** pane.

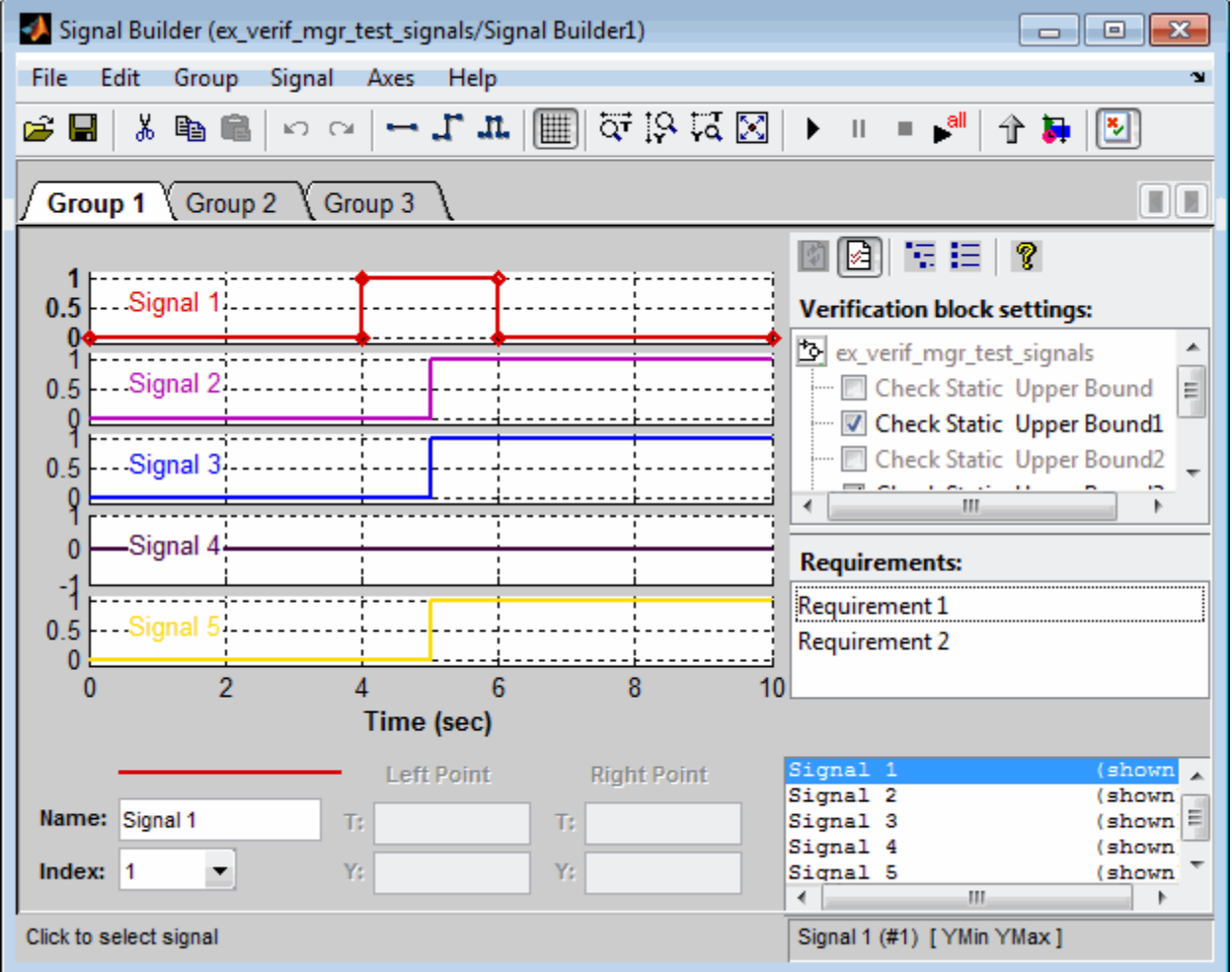

**6** To view the requirements document in its native editor, right-click a requirement link and select **View**.

**7** Optionally, to delete a requirement link, right-click the link and select **Delete**.

# Checking Systems with the Model Advisor

- **•** ["About the Model Advisor" on page 25-2](#page-497-0)
- **•** ["Checking Systems Programmatically" on page 25-3](#page-498-0)

# <span id="page-497-0"></span>**About the Model Advisor**

The Model Advisor is a GUI that you can use to check a Simulink model or subsystem for consistent modeling guidelines. Using the MathWorks checks, you can easily apply these guidelines across projects and development teams. For more information, see "Consulting the Model Advisor" in the Simulink documentation.

The Model Advisor includes MathWorks checks that help you define and implement consistent design guidelines. When you run the checks, review your model for conditions and configuration settings that cause inaccurate or inefficient simulation and code generation of the system that the model represents. The Model Advisor displays different MathWorks checks depending on which products you have installed. For more information on individual checks, see:

- **•** "Simulink Checks"
- **•** "Simulink Coder Checks"
- **•** "Simulink Verification and Validation Checks"
- **•** "Simulink Control Design Checks"

Software is inherently complex and may not be completely free of errors. Model Advisor checks might contain bugs. MathWorks reports known bugs brought to its attention on its Bug Report system at <http://www.mathworks.com/support/bugreports/>. The bug reports are an integral part of the documentation for each release. Examine periodically all bug reports for a release as such reports may identify inconsistencies between the actual behavior of a release you are using and the behavior described in this documentation.

While applying Model Advisor checks to your model will increase the likelihood that your model does not violate certain modeling standards or guidelines, their application cannot guarantee that the system being developed will be safe or error-free. It is ultimately your responsibility to verify, using multiple methods, that the system being developed provides its intended functionality and does not include any unintended functionality.

## <span id="page-498-0"></span>**Checking Systems Programmatically**

#### **In this section...**

"Overview" on page 25-3

"Workflow for Checking Systems Programmatically" on page 25-3

["Finding Check IDs" on page 25-4](#page-499-0)

["Creating a Function for Checking Multiple Systems" on page 25-5](#page-500-0)

["Checking Multiple Systems in Parallel" on page 25-6](#page-501-0)

["Creating a Function for Checking Multiple Systems in Parallel" on page](#page-501-0) [25-6](#page-501-0)

["Archiving and Viewing Results" on page 25-8](#page-503-0)

["Archiving and Viewing Results Example" on page 25-12](#page-507-0)

#### **Overview**

The Simulink Verification and Validation product includes a programmable interface for scripting and for command-line interaction with the Model Advisor. Using this interface, you can:

- **•** Create scripts and functions for distribution that check one or more systems using the Model Advisor.
- **•** Run the Model Advisor on multiple systems in parallel on multicore machines (requires a Parallel Computing Toolbox™ license).
- **•** Check one or more systems using the Model Advisor from the command line.
- **•** Archive results for reviewing at a later time.

#### **Workflow for Checking Systems Programmatically**

To define the workflow for running multiple checks on systems:

- **1** Specify a list of checks to run. Do one of the following:
	- **•** Create a Model Advisor configuration file that includes only the checks that you want to run. For more information, see ["Organizing Checks and](#page-575-0) [Folders Using the Model Advisor Configuration Editor" on page 28-4](#page-575-0).
- <span id="page-499-0"></span>**•** Create a list of check IDs. For more information on finding check IDs, see "Finding Check IDs" on page 25-4.
- **2** Specify a list of systems to check.
- **3** Run the Model Advisor checks on the list of systems using the ModelAdvisor.run function.
- **4** Archive and review the results of the run. For details, see ["Archiving and](#page-503-0) [Viewing Results" on page 25-8](#page-503-0).

#### **Finding Check IDs**

An *ID* is a unique string that identifies a Model Advisor check. You find check IDs in the Model Advisor, using check context menus.

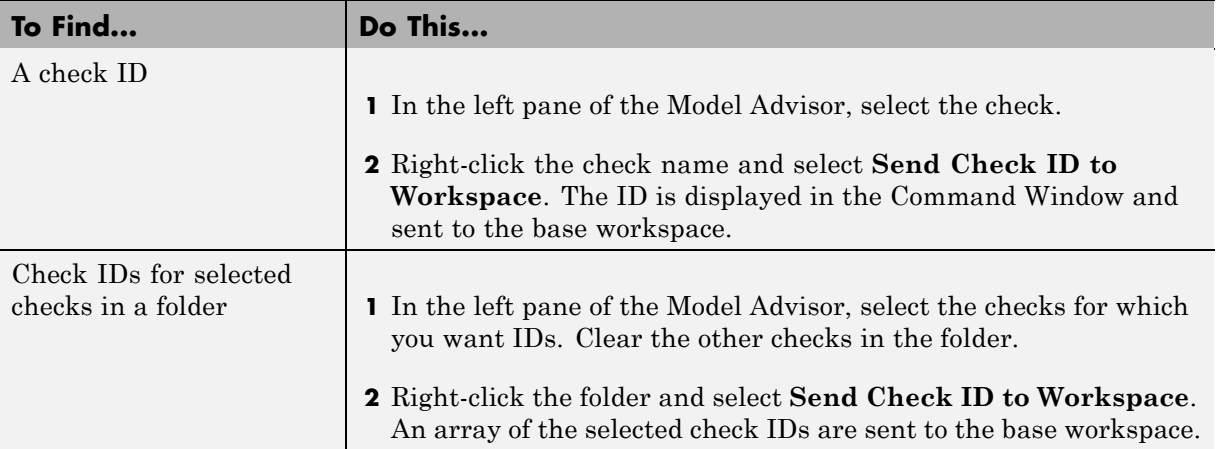

If you know a check ID from a previous release, you can find the current check ID using the ModelAdvisor.lookupCheckID function. For example, the check ID for **By Product > Simulink Verification and Validation > Modeling Standards > DO-178B Checks > Check safety-related optimization settings** prior to Release 2010b was DO178B:OptionSet. Using the ModelAdvisor.lookupCheckID function returns:

```
>> NewID = ModelAdvisor.lookupCheckID('DO178B:OptionSet')
```
 $NewID =$ 

<span id="page-500-0"></span>mathworks.do178.OptionSet

#### **Creating a Function for Checking Multiple Systems**

The following tutorial guides you through creating and testing a function to run multiple checks on any model. The function returns the number of failures and warnings.

- **1** In the MATLAB window, select **File > New > Function**.
- **2** Save the function as run configuration.m.
- **3** In the MATLAB Editor, specify [output\_args] as [fail, warn].
- **4** Rename the function run configuration.
- **5** Specify input args to SysList.
- **6** Inside the function, specify the list of checks to run using the demo Model Advisor configuration file:

```
fileName = 'slvnvdemo_mdladv_config.mat';
```
**7** Call the ModelAdvisor.run function:

SysResultObjArray = ModelAdvisor.run(SysList,'Configuration',fileName);

**8** Determine the number of checks that return warnings and failures:

```
fail=0;
warn=0;
for i=1:length(SysResultObjArray)
    fail = fail + SysResultObjArray{i}.numFail;
    warn = warn + SysResultObjArray{i}.numWarn;
end
```
The function should now look like this:

```
function [fail, warn] = run configuration( SysList)%RUN CONFIGURATION Check systems with Model Advsior
% Check systems given as input and return number of warnings and
```

```
% failures.
fileName = 'slvnvdemo mdladv config.mat';
fail=0;
warn=0;
SysResultObjArray = ModelAdvisor.run(SysList,'Configuration',fileName);
for i=1:length(SysResultObjArray)
    fail = fail + SysResultObjArray{i}.numFail;
    warn = warn + SysResultObjArray{i}.numWarn;
end
end
```
- **9** Save the function.
- **10** Test the function. In the MATLAB Command Window, run run\_configuration.m on the sldemo\_auto\_climatecontrol/Heater Control subsystem:

```
[failures, warnings] = run_configuration(...
   'sldemo_auto_climatecontrol/Heater Control');
```
**11** Review the results. Click the Summary Report link to open the Model Advisor Command-Line Summary report.

#### **Checking Multiple Systems in Parallel**

Checking multiple systems in parallel reduces the processing time required by the Model Advisor to check multiple systems. If you have a Parallel Computing Toolbox license, you can check multiple systems in parallel on a multicore host machine.

#### **Creating a Function for Checking Multiple Systems in Parallel**

If you have a Parallel Computing Toolbox license and a multicore host machine, you can create the following function to check multiple systems in parallel:

- **1** Create the run\_configuration function as described in ["Creating a](#page-500-0) [Function for Checking Multiple Systems" on page 25-5](#page-500-0).
- **2** Save the function as run fast configuration.m.
- **3** In the Editor, change the name of the function to run fast configuration.
- **4** Add another input to the run\_fast\_configuration function so that the inputs are now:

SysList, numParallel

**5** In the run\_fast\_configuration function, before calling the ModelAdvisor.run function, add a call to the matlabpool function that evaluates the number of cores to use:

```
eval(['matlabpool open ' num2str(numParallel)]);
```
**6** At the end of the run fast configuration function, add a call to close the matlabpool function:

matlabpool close;

The function should now look like this:

```
function [fail, warn] = run fast configuration(SysList, numParallel)
%RUN_FAST_CONFIGURATION Check systems in parallel with Model Advisor
% Check systems given as input in parallel on the number of cores
% specified as input. Return number of warnings and failures.
fileName = 'slvnvdemo mdladv config.mat';
fail=0;
warn=0;
eval(['matlabpool open ' num2str(numParallel)]);
SysResultObjArray = ModelAdvisor.run(SysList,'Configuration',fileName);
for i=1:length(SysResultObjArray)
    fail = fail + SysResultObjArray{i}.numFail;
    warn = warn + SysResultObjArray{i}.numWarn;
end
```
matlabpool close

end

- <span id="page-503-0"></span>**7** Save the function.
- **8** Test the function. In the MATLAB Command Window, create a list of systems:

```
SysList={'sldemo_auto_climatecontrol/Heater Control',...
    'sldemo_auto_climatecontrol/AC Control', 'rtwdemo_iec61508'};
```
**9** Run run fast configuration on the list of systems, specifying numParallel to be the number of cores in your system. For example, the following command specifies two cores:

```
% Run on 2 cores
[failures, warnings] = run fast configuration(SysList, 2);
```
**10** Review the results. Click the Summary Report link to open the Model Advisor Command-Line Summary report.

#### **Archiving and Viewing Results**

You can archive and view the results of running the Model Advisor programmatically as described in the following sections:

- "Archiving Results" on page 25-8
- **•** ["Viewing Results in the Command Window" on page 25-9](#page-504-0)
- **•** ["Viewing Results in the Model Advisor Command-Line Summary Report"](#page-505-0) [on page 25-10](#page-505-0)
- **•** ["Viewing Results in the Model Advisor GUI" on page 25-11](#page-506-0)
- ["Viewing the Model Advisor Report" on page 25-12](#page-507-0)

#### **Archiving Results**

After you run the Model Advisor programmatically, you can archive the results for use at another time. The ModelAdvisor.run function returns a cell array of ModelAdvisor.SystemResult objects, one for each system run. If you save the objects, you can use them to view the results at a later time without rerunning the Model Advisor. For details, see "Saving and Loading Objects".
For an example of archiving results, see ["Archiving and Viewing Results](#page-507-0) [Example" on page 25-12](#page-507-0).

#### **Viewing Results in the Command Window**

When you run the Model Advisor programmatically, the system-level results of the run are displayed in the Command Window. For example, when you run the function that you created in ["Creating a Function for Checking](#page-500-0) [Multiple Systems" on page 25-5](#page-500-0), the following results are displayed:

```
Systems passed: 0 of 1
Systems with warnings: 1 of 1
Systems failed: 0 of 1
Summary Report
```
The Summary Report link provides access to the Model Advisor Command-Line Summary report (see ["Viewing Results in the Model Advisor](#page-505-0) [Command-Line Summary Report" on page 25-10](#page-505-0)).

You can review additional results in the Command Window by calling the DisplayResults parameter when you run the Model Advisor. For example, run the Model Advisor as follows:

```
SysResultObjArray = ModelAdvisor.run('sldemo auto climatecontrol/Heater Control',...
    'Configuration','slvnvdemo_mdladv_config.mat','DisplayResults','Details');
```
The results displayed in the Command Window are:

```
Running Model Advisor
Running Model Advisor on sldemo_auto_climatecontrol/Heater Control
============================================================
Model Advisor run: 09-Feb-2011 15:29:50
Configuration: slvnvdemo_mdladv_config.mat
System: sldemo auto climatecontrol/Heater Control
System version: 7.7
Created by: The MathWorks Inc.
============================================================
(1) Warning: Check model diagnostic parameters [check ID: mathworks.maab.jc_0021]
------------------------------------------------------------
(2) Warning: Check for fully defined interface [check ID: mathworks.iec61508.RootLevelInports]
------------------------------------------------------------
```
<span id="page-505-0"></span>(3) Pass: Check for unconnected objects [check ID: mathworks.iec61508.UnconnectedObjects] ------------------------------------------------------------ (4) Pass: Check for questionable constructs [check ID: mathworks.iec61508.QuestionableBlks] ------------------------------------------------------------ Summary: Pass Warning Fail Not Run 22 0 0 ============================================================ Systems passed: 0 of 1

Systems with warnings: 1 of 1 Systems failed: 0 of 1 Summary Report

To display the results in the Command Window after loading an object, use the viewReport function.

#### **Viewing Results in the Model Advisor Command-Line Summary Report**

When you run the Model Advisor programmatically, a Summary Report link is displayed in the Command Window. Clicking this link opens the Model Advisor Command-Line Summary report. The following graphic is the report that the Model Advisor generates for run\_configuration.

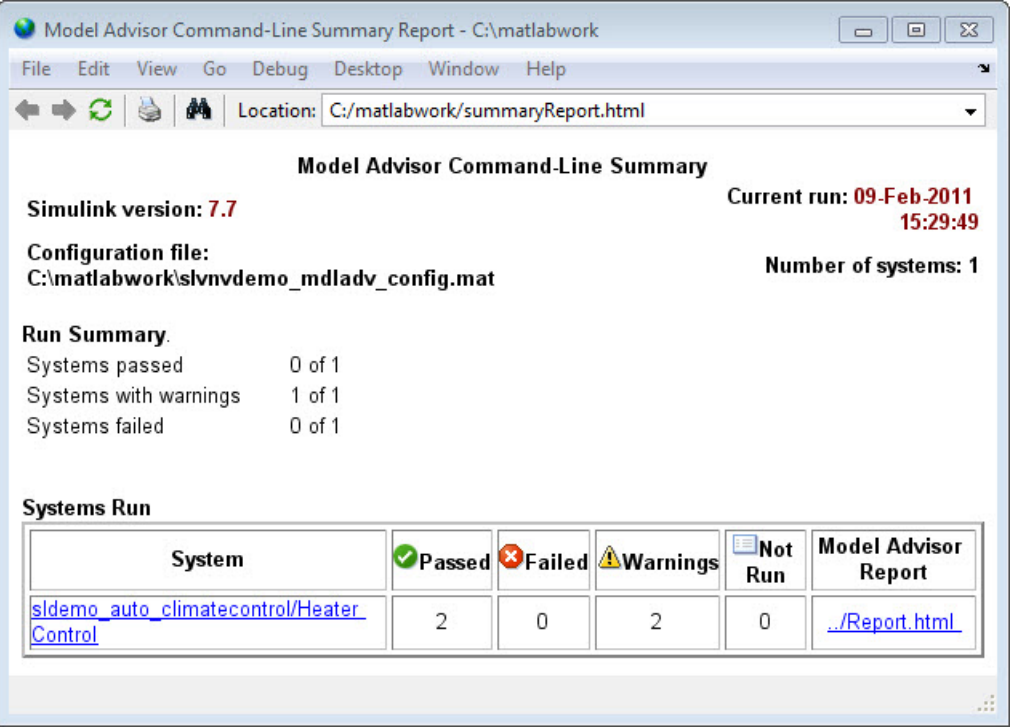

To view the Model Advisor Command-Line Summary report after loading an object, use the ModelAdvisor.summaryReport function.

#### **Viewing Results in the Model Advisor GUI**

In the Model Advisor window, you can view the results of running the Model Advisor programmatically using the viewReport function. In the Model Advisor window, you can review results, run checks, fix warnings and failures, and view and save Model Advisor reports. For more information, see "Consulting the Model Advisor".

**Tip** To fix warnings and failures, you must rerun the check in the Model Advisor window.

#### <span id="page-507-0"></span>**Viewing the Model Advisor Report**

For a single system or check, you can view the same Model Advisor report that you access from the Model Advisor GUI.

To view the Model Advisor report for a system:

- **•** Open the Model Advisor Command-Line Summary report. In the Systems Run table, click the link for the Model Advisor report.
- **•** Use the viewReport function.

To view individual check results:

- **•** In the Command Window, generate a detailed report using the viewReport function with the DisplayResults parameter set to Details, and then click the Pass, Warning, or Fail link for the check. The Model Advisor report for the check opens.
- **•** Use the view function.

### **Archiving and Viewing Results Example**

The following tutorial guides you through archiving the results of running checks so that you can review them at a later time. To simulate archiving and reviewing, the steps in the tutorial detail how to save the results, clear out the MATLAB workspace (simulates shutting down MATLAB), and then load and review the results.

**1** Call the ModelAdvisor.run function:

```
SysResultObjArray = ModelAdvisor.run({'sldemo_auto_climatecontrol/Heater Control'},...
    'Configuration','slvnvdemo_mdladv_config.mat');
```
**2** Save the SystResulObj for use at a later time:

save my model advisor run SysResultObjArray

**3** Clear the workspace to simulate viewing the results at a different time:

clear

**4** Load the results of the Model Advisor run:

load my\_model\_advisor\_run SysResultObjArray

**5** View the results in the Model Advisor:

viewReport(SysResultObjArray{1},'MA')

# **Customizing the Model Advisor**

- **•** Chapter 26, "Overview of the Model Advisor"
- **•** [Chapter 27, "Authoring Custom Checks"](#page-516-0)
- **•** [Chapter 28, "Creating Custom Configurations by Organizing Checks](#page-571-0) [and Folders"](#page-571-0)
- **•** [Chapter 29, "Deploying Custom Configurations"](#page-595-0)

# **26**

## Overview of the Model Advisor

- **•** ["Why Use and Customize the Model Advisor?" on page 26-2](#page-513-0)
- **•** ["Customizing and Using the Model Advisor Workflow" on page 26-4](#page-515-0)
- **•** ["Before Customizing the Model Advisor" on page 26-5](#page-516-0)

## <span id="page-513-0"></span>**Why Use and Customize the Model Advisor?**

#### **In this section...**

"About the Model Advisor" on page 26-2

"Customizing the Model Advisor" on page 26-2

## **About the Model Advisor**

The Model Advisor is a GUI that provides a way for you to check a Simulink model or subsystem for consistent modeling guidelines, using MathWorks checks. Using the checks, you can easily apply these guidelines across projects and development teams. For more information, see "Consulting the Model Advisor" in the Simulink documentation.

The Model Advisor includes MathWorks checks, which help you define and implement consistent design guidelines. Running the checks reviews your model for conditions and configuration settings that cause inaccurate or inefficient simulation and code generation of the system that the model represents. The Model Advisor displays different MathWorks checks depending on which products you have installed. For more information on individual checks, see:

- **•** "Simulink Checks"
- **•** "Simulink Coder Checks"
- **•** "Simulink Verification and Validation Checks"
- **•** "Simulink Control Design Checks"

## **Customizing the Model Advisor**

The Simulink Verification and Validation product allows you to extend the capabilities of the Model Advisor. Using Model Advisor APIs and the Model Advisor Configuration Editor, you can:

- **•** Customize the behavior of the Model Advisor by defining your own custom checks, and writing your own callback functions.
- **•** Organize checks and folders to create custom Model Advisor configurations.
- **•** Create multiple custom configurations that you use for different projects or modeling guidelines, and switch between these configurations in the Model Advisor.
- **•** Deploy the custom configurations to your users.

For more information, see ["Customizing and Using the Model Advisor](#page-515-0) [Workflow" on page 26-4](#page-515-0).

## <span id="page-515-0"></span>**Customizing and Using the Model Advisor Workflow**

To customize and use the Model Advisor, perform the following high-level tasks:

- **1** Review the information in ["Before Customizing the Model Advisor" on](#page-516-0) [page 26-5.](#page-516-0)
- **2** Optionally, author custom checks in a customization file. For detailed information, see [Chapter 27, "Authoring Custom Checks".](#page-516-0)
- **3** Organize checks into new and existing folders to create custom configurations. To organize the Model Advisor, use the Model Advisor Configuration Editor or create a customization file. For detailed information, see [Chapter 28, "Creating Custom Configurations by](#page-571-0) [Organizing Checks and Folders"](#page-571-0).
- **4** Optionally, deploy custom configurations. For detailed information, see [Chapter 29, "Deploying Custom Configurations".](#page-595-0)
- **5** Verify that models comply with modeling guidelines using the Model Advisor. For detailed information, see "Consulting the Model Advisor".

## <span id="page-516-0"></span>**Before Customizing the Model Advisor**

Before customizing the Model Advisor:

- **•** If you want to create custom checks, know how to create a MATLAB script. For more information, see "Scripts" in the MATLAB documentation.
- **•** If you want to create custom checks, understand how to access model constructs that you want to check. For example, know how to find block and model parameters. For more information on using utilities for creating check callbacks, see ["Common Utilities for Authoring Checks" on page](#page-552-0) [27-35](#page-552-0).
- **•** Identify which MathWorks checks you want to include in your custom Model Advisor configuration.

When you are ready to create a custom configuration, follow the ["Customizing](#page-515-0) [and Using the Model Advisor Workflow" on page 26-4](#page-515-0). Each section provides you with detailed examples of how to create custom checks and configurations in the Model Advisor.

# **27**

## Authoring Custom Checks

- **•** ["Authoring Checks Workflow" on page 27-2](#page-519-0)
- **•** ["Customization File Overview" on page 27-3](#page-520-0)
- **•** ["Quick Start Examples" on page 27-6](#page-523-0)
- **•** ["Register Checks and Process Callbacks" on page 27-18](#page-535-0)
- **•** ["Defining Custom Checks" on page 27-23](#page-540-0)
- **•** ["Creating Callback Functions and Results" on page 27-34](#page-551-0)

## <span id="page-519-0"></span>**Authoring Checks Workflow**

- **1** On your MATLAB path, create a *customization file* called sl customization.m. In this file, create a sl customization() function to register the custom checks that you create and optional process callbacks with the Model Advisor. For detailed information, see ["Register Checks and](#page-535-0) [Process Callbacks" on page 27-18](#page-535-0).
- **2** Define custom checks and where they appear in the Model Advisor. For detailed information, see ["Defining Custom Checks" on page 27-23](#page-540-0).
- **3** Specify what actions you want the Model Advisor to take for the custom checks by creating a check callback function for each custom check. For detailed information, see ["Creating Callback Functions and Results" on](#page-551-0) [page 27-34](#page-551-0).
- **4** Optionally, specify what automatic fix operations the Model Advisor performs by creating an action callback function. For detailed information, see ["Action Callback Function" on page 27-49](#page-566-0).
- **5** Optionally, specify startup and post-execution actions by creating a process callback function. For detailed information, see ["Defining Startup and](#page-537-0) [Post-Execution Actions Using Process Callback Functions" on page 27-20](#page-537-0).

## <span id="page-520-0"></span>**Customization File Overview**

A *customization file* is a MATLAB file that you create and name sl customization.m. The sl customization.m file contains a set of functions for registering and defining custom checks, tasks, and groups. To set up the sl\_customization.m file, follow the guidelines in this table.

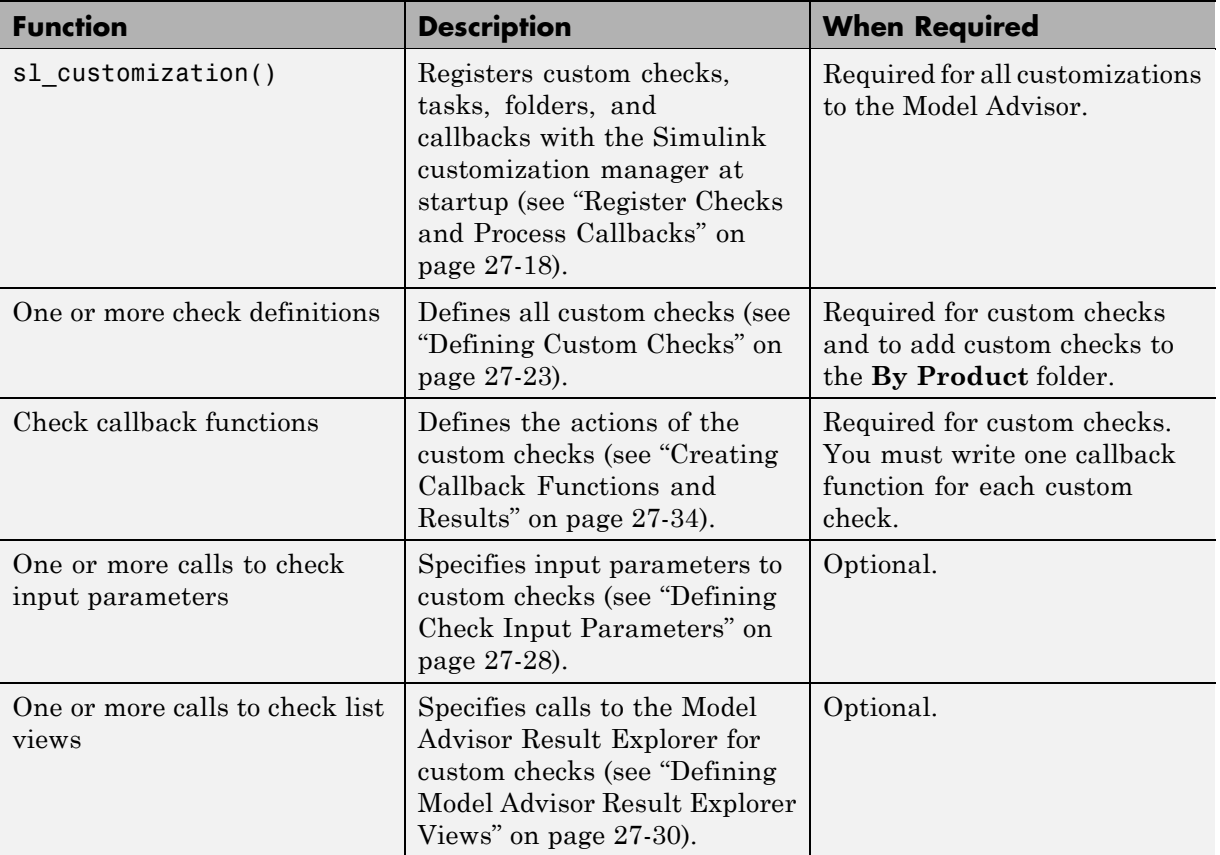

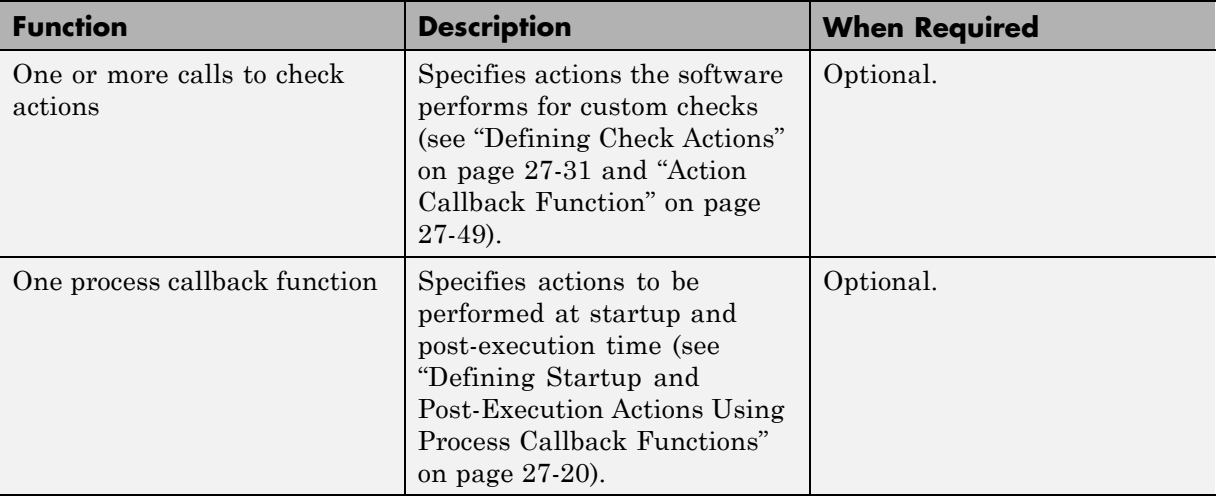

The following is an example of a custom configuration of the Model Advisor that has custom checks defined in custom folders. The selected check includes input parameters, list view parameters, and actions.

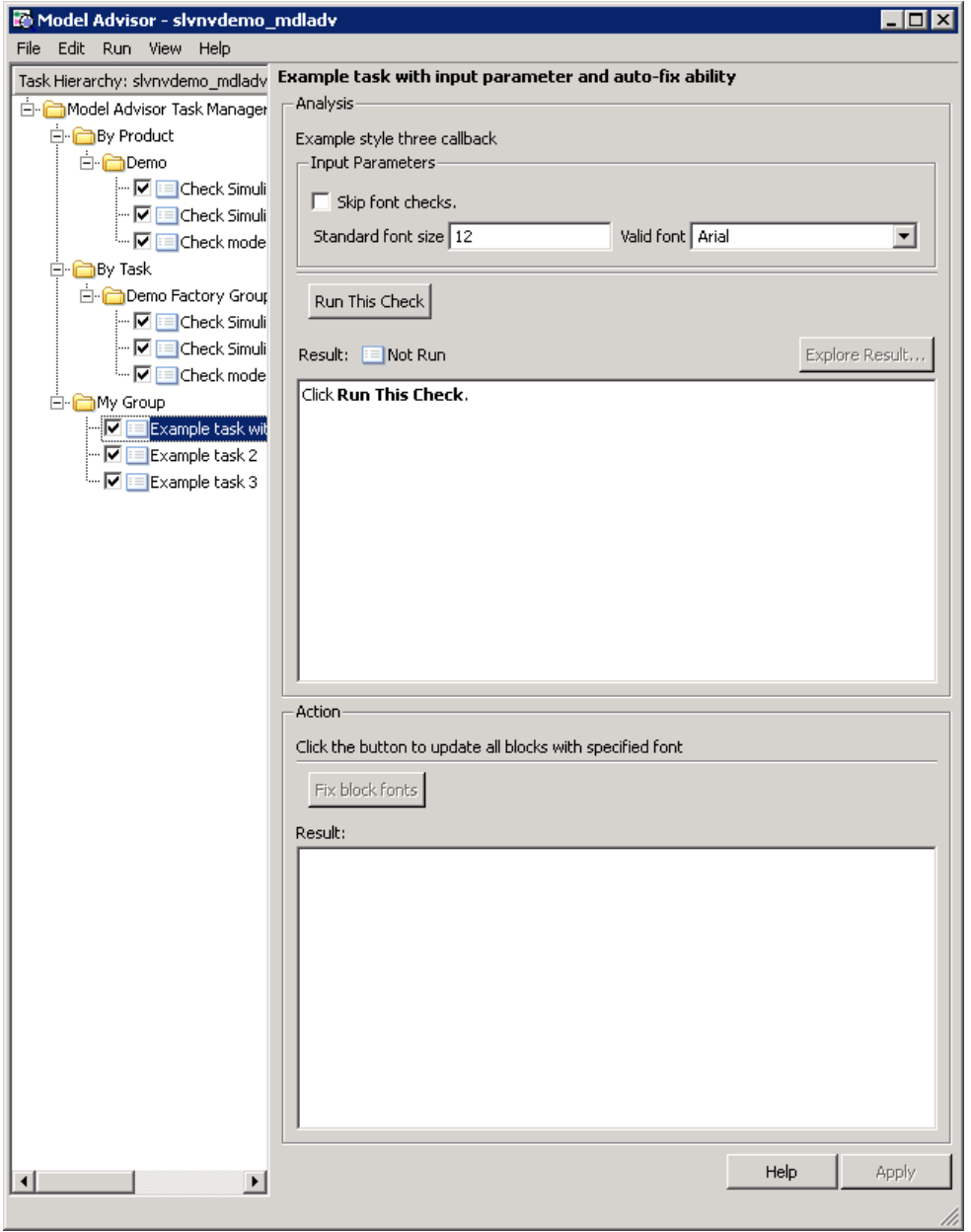

## <span id="page-523-0"></span>**Quick Start Examples**

#### **In this section...**

"Adding a Customized Check to the **By Product** Folder" on page 27-6

["Creating a Customized Pass/Fail Check" on page 27-8](#page-525-0)

["Creating a Customized Pass/Fail Check with Fix Action" on page 27-12](#page-529-0)

## **Adding a Customized Check to the By Product Folder**

The following example shows how to add a customized check to a Model Advisor **By Product > Demo** subfolder. In this example, the customized check does not check model elements.

**1** In your working directory, create the s1 customization.m file, as shown below. This file registers and creates the check registration function defineModelAdvisorChecks, which in turn registers the check callback function SimpleCallback. The function defineModelAdvisorChecks uses a ModelAdvisor.Root object to define the check interface.

```
function sl_customization(cm)
% --- register custom checks
cm.addModelAdvisorCheckFcn(@defineModelAdvisorChecks);
% --- defineModelAdvisorChecks function
function defineModelAdvisorChecks
mdladvRoot = ModelAdvisor.Root;
rec = ModelAdvisor.Check('exampleCheck');
rec.Title = 'Example of a customized check';
rec.TitleTips = 'Added customized check to Product Folder';
rec.setCallbackFcn(@SimpleCallback,'None','StyleOne');
mdladvRoot.publish(rec, 'Demo');
% --- creates SimpleCallback function
function result = SimpleCallback(system);
result={};
```
**2** Close the Model Advisor and your model if either are open.

**3** In the MATLAB Command Window, enter:

sl refresh customizations

- **4** From the MATLAB window, select **File > New > Model** to open a new Simulink model window.
- **5** From the model window, select **Tools > Model Advisor** to open the Model Advisor.
- **6** A **System Selector Model Advisor** dialog box opens. Click **OK**. The **Model Advisor** window opens. It might take a few minutes.
- **7** In the left pane, expand the **By Product**.folder to display the subfolders.

The customized check **Example of a customized check** appears in the **By Product > Demo** subfolder.

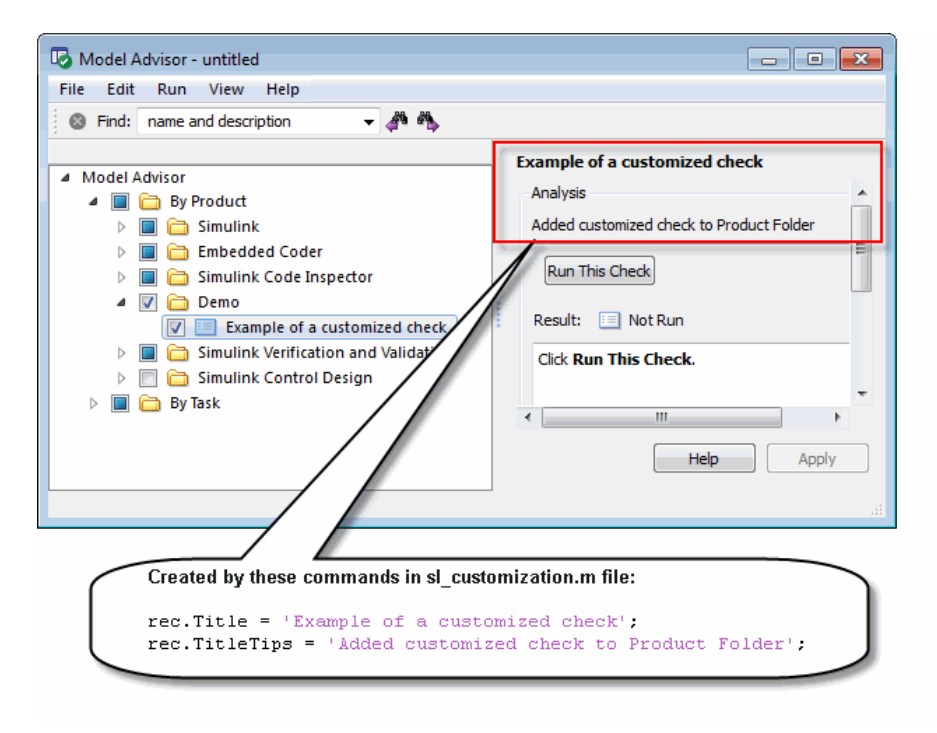

#### <span id="page-525-0"></span>**See Also**

**•** ["Registering Checks and Process Callbacks" on page 27-18](#page-535-0)

## **Creating a Customized Pass/Fail Check**

The following example shows how to create a Model Advisor pass/fail check. In this example, the Model Advisor checks Constant blocks. If a Constant blocks value is numeric, the check fails.

**1** In your working directory, update the sl\_customization.m file, as shown below. This file registers and creates the check registration function defineModelAdvisorChecks, which also registers the check callback function SimpleCallback. The function SimpleCallback creates a check that finds Constant blocks that have numeric values. SimpleCallback uses the Model Advisor format template.

```
function sl customization(cm)
% --- register custom checks
cm.addModelAdvisorCheckFcn(@defineModelAdvisorChecks);
% --- defineModelAdvisorChecks function
function defineModelAdvisorChecks
mdladvRoot = ModelAdvisor.Root;
rec = ModelAdvisor.Check('exampleCheck');
rec.Title = 'Check for proper Constant block usage';
rec.TitleTips = ['Fail if Constant block value is a number; Pass if' ...
    ' Constant block value is a letter'];
rec.setCallbackFcn(@SimpleCallback,'None','StyleOne')
mdladvRoot.publish(rec, 'Demo');
% --- SimpleCallback function that checks constant blocks
function result = SimpleCallback(system)
mdladvObj = Simulink.ModelAdvisor.getModelAdvisor(system);
result = \{\};all constant blk=find system(system,'LookUnderMasks','all',...
    'FollowLinks','on','BlockType','Constant');
blk with value=find_system(all_constant_blk,'RegExp','On','Value','^[0-9]');
```

```
ft = ModelAdvisor.FormatTemplate('ListTemplate');
ft.setInformation(['This check looks for constant blocks that'...
    'use numeric values']);
if ~isempty(blk_with_value)
    ft.setSubResultStatusText(['Check has failed. The following '...
        'Constant blocks have numeric values:']);
    ft.setListObj(blk_with_value);
    ft.setSubResultStatus('warn');
    ft.setRecAction('Parameterize the constant block');
    mdladvObj.setCheckResultStatus(false);
else
    ft.setSubResultStatusText(['Check has passed. No constant blocks'...
        ' with numeric values were found.']);
    ft.setSubResultStatus('pass');
    mdladvObj.setCheckResultStatus(true);
end
ft.setSubBar(0);
result{end+1} = ft;
```
- **2** Close the Model Advisor and your model if either are open.
- **3** It the MATLAB Command Window, enter:

sl refresh customizations

- **4** From the MATLAB window, select **File > New > Model** to open a new Simulink model window.
- **5** In the Simulink model window, create two Constant blocks named Const One and Const 1:
	- **•** Right-click the Const\_One block, choose **Constant Parameters**, and assign a **Constant value** of one.
	- **•** Right-click the Const\_1 block, choose **Constant Parameters**, and assign a **Constant value** of 1.
	- **•** Save your model as example2\_qs.mdl.

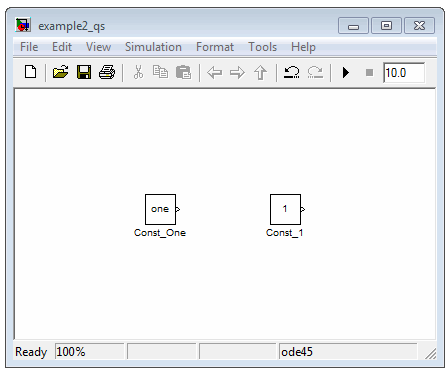

- **6** From the model window, select **Tools > Model Advisor** to open the Model Advisor.
- **7** A **System Selector Model Advisor** dialog box opens. Click **OK**. The **Model Advisor** window opens. It might take a few minutes.
- **8** In the left pane, click **By Product > Demo > Check for proper Constant block usage**.
- **9** Click **Run This Check**. The Model Advisor check fails for the Const\_1 block and displays a **Recommended Action** to parametrize the constant block.

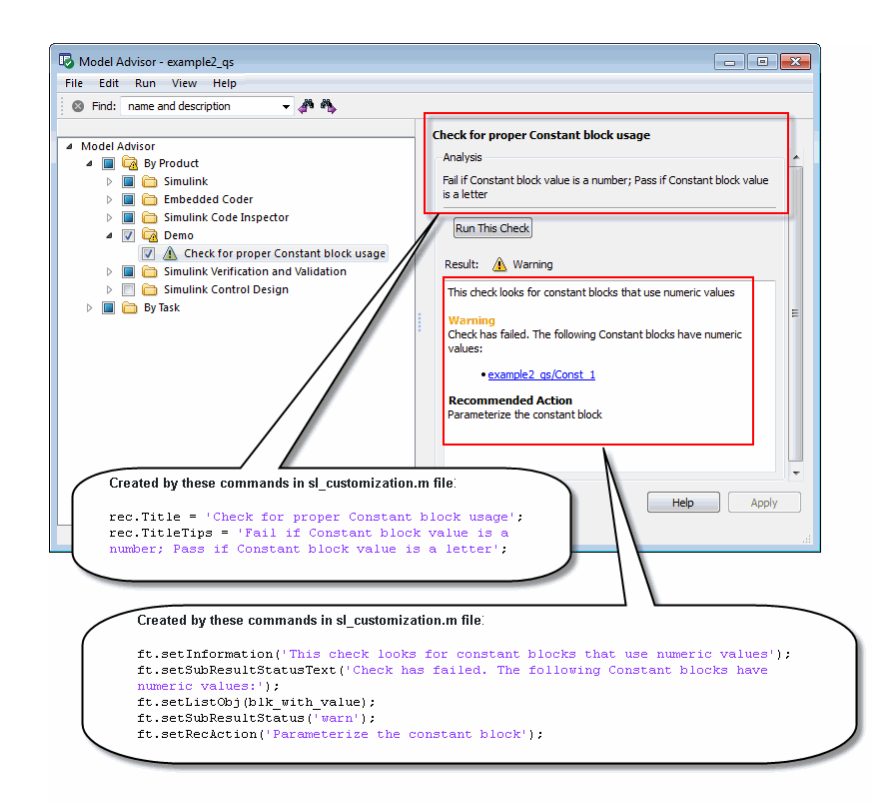

- **10** Follow the **Recommended Action** to fix the failed Constant block. In the Model Advisor dialog box:
	- Double-click the example2 qs/Const 1 hyperlink.
	- **•** Change **Constant Parameters > Constant value** to two, or a non-numeric value.
	- **•** Rerun the Model Advisor check. Both Constant blocks now pass the check.

#### **See Also**

**•** ["Registering Checks and Process Callbacks" on page 27-18](#page-535-0)

<span id="page-529-0"></span>• ModelAdvisor.FormatTemplate

### **Creating a Customized Pass/Fail Check with Fix Action**

The following example shows how to create a Model Advisor pass/fail check with a fix action. In this example, the Model Advisor checks Constant blocks. If a Constant block value is numeric, the check fails. The Model Advisor is also customized to create a fix action for the failed checks.

- **1** In your working directory, update the s1 customization.m file, as shown below. This file contains three functions, each of which use the Model Advisor format template:
	- **•** defineModelAdvisorChecks Defines the check, creates input parameters, and defines the fix action.
	- **•** simpleCallback Creates the check that finds Constant blocks with numeric values.
	- **•** simpleActionCallback Creates the fix for Constant blocks that fail the check.

```
function sl_customization(cm)
% --- register custom checks
cm.addModelAdvisorCheckFcn(@defineModelAdvisorChecks);
% --- defineModelAdvisorChecks function
function defineModelAdvisorChecks
mdladvRoot = ModelAdvisor.Root;
rec = ModelAdvisor.Check('exampleCheck');
rec.Title = 'Check for proper Constant block usage';
rec.TitleTips = ['Fail if Constant block value is a number; Pass if '...
    'Constant block value is a letter'];
rec.setCallbackFcn(@SimpleCallback,'None','StyleOne')
% --- input parameters
rec.setInputParametersLayoutGrid([1 1]);
inputParam1 = ModelAdvisor.InputParameter;
inputParam1.Name = 'Text entry example';
inputParam1.Value='VarNm';
```

```
inputParam1.Type='String';
inputParam1.Description='sample tooltip';
inputParam1.setRowSpan([1 1]);
inputParam1.setColSpan([1 1]);
rec.setInputParameters({inputParam1});
% -- set fix operation
myAction = ModelAdvisor.Action;
myAction.setCallbackFcn(@simpleActionCallback);
myAction.Name='Fix Constant blocks';
myAction.Description=['Click the button to update all blocks with'...
    'Text entry example'];
rec.setAction(myAction);
mdladvRoot.publish(rec, 'Demo');
% --- SimpleCallback function that checks constant blocks
function result = SimpleCallback(system)
mdladvObj = Simulink.ModelAdvisor.getModelAdvisor(system);
result = \{\};
all_constant_blk=find_system(system,'LookUnderMasks','all',...
    'FollowLinks','on','BlockType','Constant');
blk_with_value=find_system(all_constant_blk,'RegExp','On','Value','^[0-9]');
ft = ModelAdvisor.FormatTemplate('ListTemplate');
ft.setInformation(['This check looks for constant blocks that'...
    ' use numeric values']);
if ~isempty(blk with value)
    ft.setSubResultStatusText(['Check has failed. The following '...
        'Constant blocks have numeric values:']);
    ft.setListObj(blk_with_value);
    ft.setSubResultStatus('warn');
    ft.setRecAction('Parameterize the constant block');
    mdladvObj.setCheckResultStatus(false);
    mdladvObj.setActionEnable(true);
else
    ft.setSubResultStatusText(['Check has passed. No constant blocks'...
        'with numeric values were found.']);
    ft.setSubResultStatus('pass');
```

```
mdladvObj.setCheckResultStatus(true);
end
ft.setSubBar(0);
result{end+1} = ft;% --- creates SimpleActionCallback function that fixes failed check
function result = simpleActionCallback(taskobj)
mdladvObj = taskobj.MAObj;
result = {}};
system = getfullname(mdladvObj.System);
% Get the string from the input parameter box.
inputParams = mdladvObj.getInputParameters;
textEntryEx = inputParams{1}.Value;
all_constant_blk=find_system(system,'LookUnderMasks','all',...
    'FollowLinks','on','BlockType','Constant');
blk_with_value=find_system(all_constant_blk,'RegExp','On','Value','^[0-9]');
ft = ModelAdvisor.FormatTemplate('TableTemplate');
% Define table col titles
ft.setColTitles({'Block','Old Value','New Value'})
for inx=1:size(blk_with_value)
   oldVal = get_param(blk_with_value{inx},'Value');
   ft.addRow({blk with value{inx},oldVal,textEntryEx});
   set_param(blk_with_value{inx},'Value',textEntryEx);
end
ft.setSubBar(0);
result = ft;mdladvObj.setActionEnable(false);
```
**2** Close the Model Advisor and your model if either are open.

**3** At the MATLAB command line, enter:

```
sl refresh customizations
```
**4** From the MATLAB Command Window, select **File > New > Model** to open a new model.

- **5** In the Simulink model window, create two Constant blocks named Const\_One and Const\_1:
	- **•** Right-click the Const\_One block, choose **Constant Parameters**, and assign a **Constant value** of one.
	- **•** Right-click the Const\_1 block, choose **Constant Parameters**, and assign a **Constant value** of 1.
	- **•** Save your model as example3\_qs.mdl.
- **6** From the model window, select **Tools > Model Advisor** to open the Model Advisor.
- **7** A **System Selector Model Advisor** dialog box opens. Click **OK**. The **Model Advisor** window opens. It might take a few minutes.
- **8** In the left pane, click **By Product > Demo > Check for proper Constant block usage**.
- **9** Click **Run This Check**. The Model Advisor check fails for the Const\_1 block. The Model Advisor box has a **Fix Constant blocks** button in the **Action** section of the Model Advisor dialog box.

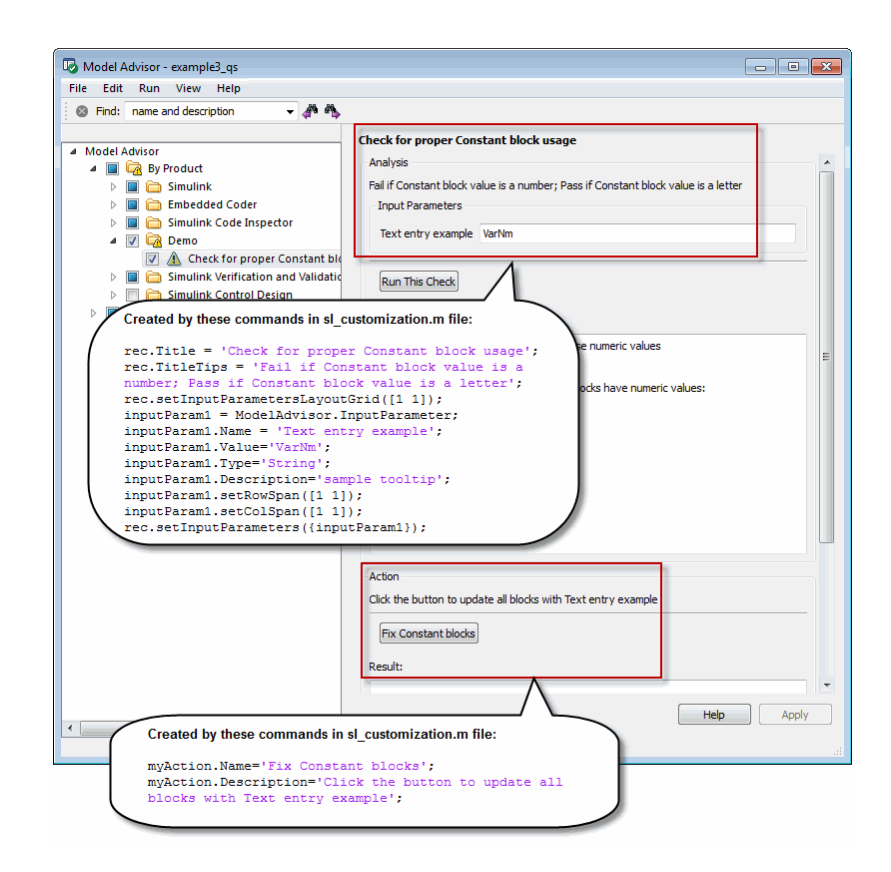

- **10** In the Model Advisor Dialog box, enter a non-numeric value in the **Text entry example** parameter field in the **Analysis** section of the Model Advisor dialog box. In this example, the value is VarNm.
- **11** Click **Fix Constant blocks**. The Const\_1 **Constant block value** changes from 1 to the non-numeric value that you entered in step 10. The **Result** section of the dialog box lists the Old Value and New Value of the Const\_1 block.

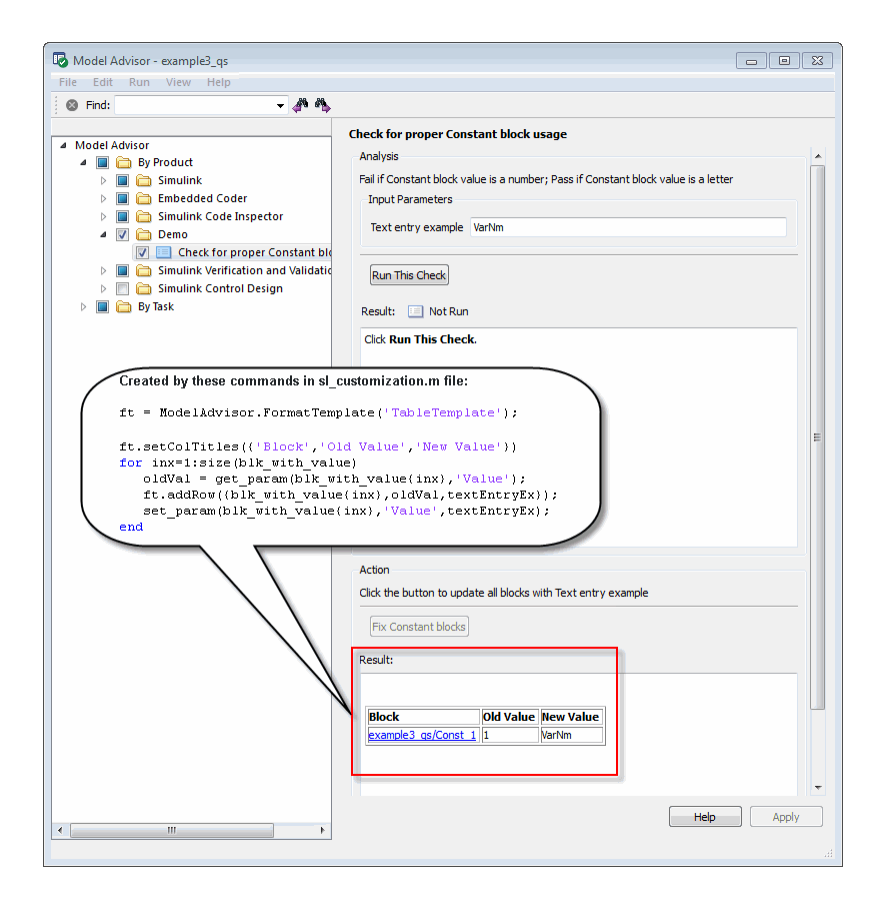

**12** In the Model Advisor dialog box, click **Run This Check**. Both constant blocks now pass the check.

#### **See Also**

- **•** ["Registering Checks and Process Callbacks" on page 27-18](#page-535-0)
- **•** ModelAdvisor.FormatTemplate
- **•** ["Defining Check Input Parameters" on](#page-545-0) page 27[-28](#page-545-0) to add input parameters to Model Advisor checks
- **•** ModelAdvisor.Action to add fix actions to Model Advisor checks

## <span id="page-535-0"></span>**Register Checks and Process Callbacks**

#### **In this section...**

"Create sl\_customization Function" on page 27-18

"Registering Checks and Process Callbacks" on page 27-18

["Defining Startup and Post-Execution Actions Using Process Callback](#page-537-0) [Functions" on page 27-20](#page-537-0)

#### **Create sl\_customization Function**

To add checks to the Model Advisor, on your MATLAB path, in the sl\_customization.m file, create the sl\_customization() function.

#### **Tip**

- You can have more than one s1 customization.m file on your MATLAB path.
- **•** Do not place an sl\_customization.m file that customizes checks and folders in the Model Advisor in your root MATLAB folder or any of its subfolders, except for the *matlabroot*/work folder. Otherwise, the Model Advisor ignores the customizations that the file specifies.

The s1 customization function accepts one argument, a customization manager object, as in this example:

function sl customization(cm)

The customization manager object includes methods for registering custom checks and process callbacks. Use these methods to register customizations specific to your application, as described in the following sections.

#### **Registering Checks and Process Callbacks**

To register custom checks and process callbacks, the customization manager includes the following methods:

**•** addModelAdvisorCheckFcn (@*checkDefinitionFcn*)

Registers the checks that you define in *checkDefinitionFcn* to the **By Product** folder of the Model Advisor.

The *checkDefinitionFcn* argument is a handle to the function that defines all custom checks that you want to add to the Model Advisor as instances of the ModelAdvisor.Check class (see ["Defining Custom Checks" on page](#page-540-0) [27-23](#page-540-0)).

**•** addModelAdvisorProcessFcn (@*modelAdvisorProcessFcn*)

Registers the process callback function for the Model Advisor checks (see ["Defining Startup and Post-Execution Actions Using Process Callback](#page-537-0) [Functions" on page 27-20\)](#page-537-0).

**Caution** The Model Advisor registers only one process callback function. If you have more than one sl\_customization.m file on your MATLAB path, the Model Advisor registers the process callback function from the sl\_customization.m file that has the highest priority.

**Note** The @ sign defines a function handle that MATLAB calls. For more information, see "At  $-\mathcal{Q}$ " in the MATLAB documentation.

#### **Model Advisor Code Example: Registering Custom Checks and Process Callbacks**

The following code example registers custom checks and a process callback function:

```
function sl_customization(cm)
% register custom checks
cm.addModelAdvisorCheckFcn(@defineModelAdvisorChecks);
% register custom process callback
cm.addModelAdvisorProcessFcn(@ModelAdvisorProcessFunction);
```
<span id="page-537-0"></span>**Note** If you add custom tasks and folders within the s1 customization.m file, include methods for registering the tasks and folders in the sl customization function. For more information, see ["Registering Tasks](#page-586-0)" [and Folders" on page 28-15.](#page-586-0)

## **Defining Startup and Post-Execution Actions Using Process Callback Functions**

The *process callback function* is an optional function that you use to configure the Model Advisor and process check results at run time. The process callback function specifies actions that the software performs at different stages of Model Advisor execution:

- **•** configure stage: The Model Advisor executes configure actions at startup, after all checks and tasks have been initialized. At this stage, you can customize how the Model Advisor constructs lists of checks and tasks by modifying Visible, Enable, and Value properties. For example, you can remove, rename, and selectively display checks and tasks.
- **•** process\_results stage: The Model Advisor executes process\_results actions after checks complete execution. You can specify actions to examine and report on the results returned by check callback functions.

If you create a process callback function, you must register it, as described in ["Register Checks and Process Callbacks" on page 27-18.](#page-535-0) The following sections provide mode information about defining your own process callback functions.

#### **Process Callback Function Arguments**

The process callback function takes the following arguments.

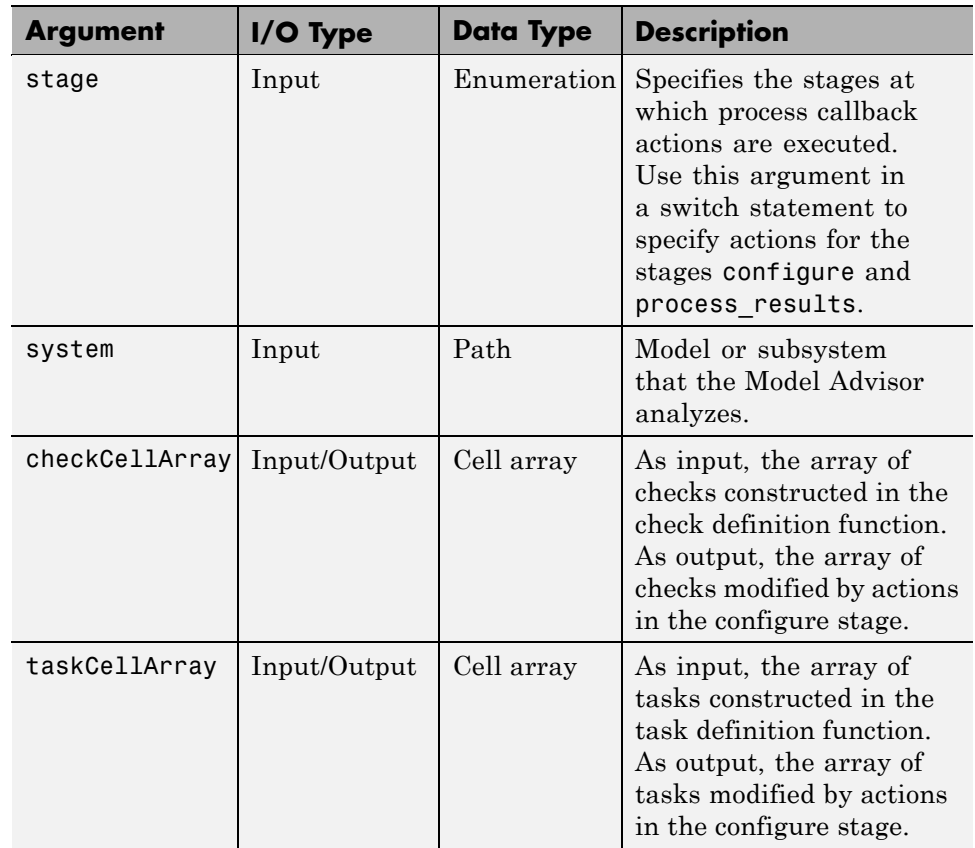

#### **Model Advisor Code Example: Process Callback Function**

The following code is an example of a process callback function that specifies actions in the configure stage, to make only custom checks visible. In the process\_results stage, this function displays information at the MATLAB command line for checks that do not pass.

```
% Process Callback Function
% Defines actions to execute at startup and post-execution
function [checkCellArray taskCellArray] = ...
    ModelAdvisorProcessFunction(stage, system, checkCellArray, taskCellArray)
switch stage
    % Specify the appearance of the Model Advisor window at startup
```

```
case 'configure'
        for i=1:length(checkCellArray)
            % Hide all checks that do not belong to custom folder
            if isempty(strfind(checkCellArray{i}.ID, 'mathworks.example'))
                checkCellArray{i}.Visible = false;
                checkCellArray{i}.Value = false;
            end
        end
    % Specify actions to perform after the Model Advisor completes execution
    case 'process_results'
        for i=1:length(checkCellArray)
            % Print message if check does not pass
            if checkCellArray{i}.Selected && (strcmp(checkCellArray{i}.Title, ...
                    'Check Simulink window screen color'))
                mdladvObj = Simulink.ModelAdvisor.getModelAdvisor(system);
                % Verify whether the check was run and if it failed
                if mdladvObj.verifyCheckRan(checkCellArray{i}.ID)
                    if ~mdladvObj.getCheckResultStatus(checkCellArray{i}.ID)
                        % Display text in MATLAB Command Window
                        disp(['Example message from Model Advisor Process'...
                            ' callback.']);
                    end
                end
            end
        end
end
```
# <span id="page-540-0"></span>**Defining Custom Checks**

#### **In this section...**

"About Custom Checks" on page 27-23 "Contents of Check Definitions" on page 27-23 ["Displaying and Enabling Checks" on page 27-25](#page-542-0) ["Defining Where Custom Checks Appear" on page 27-26](#page-543-0) ["Model Advisor Code Example: Check Definition Function" on page 27-27](#page-544-0) ["Defining Check Input Parameters" on page 27-28](#page-545-0) ["Defining Model Advisor Result Explorer Views" on page 27-30](#page-547-0) ["Defining Check Actions" on page 27-31](#page-548-0)

## **About Custom Checks**

You can create a custom check to use in the Model Advisor. Creating custom checks provides you with the ability to specify which conditions and configuration settings the Model Advisor reviews.

You define custom checks in one or more functions that specify the properties of each instance of the ModelAdvisor.Check class. Define one instance of this class for each custom check that you want to add to the Model Advisor, and register the custom check as described in ["Register Checks and Process](#page-535-0) [Callbacks" on page 27-18.](#page-535-0)

**Tip** You can add a check to multiple folders by creating a *task*. For more information, see ["Adding a Check to Custom or Multiple Folders Using Tasks"](#page-588-0) [on page 28-17.](#page-588-0)

The following sections describe how to define custom checks.

## **Contents of Check Definitions**

When you define a Model Advisor check, it contains the information listed in the following table.

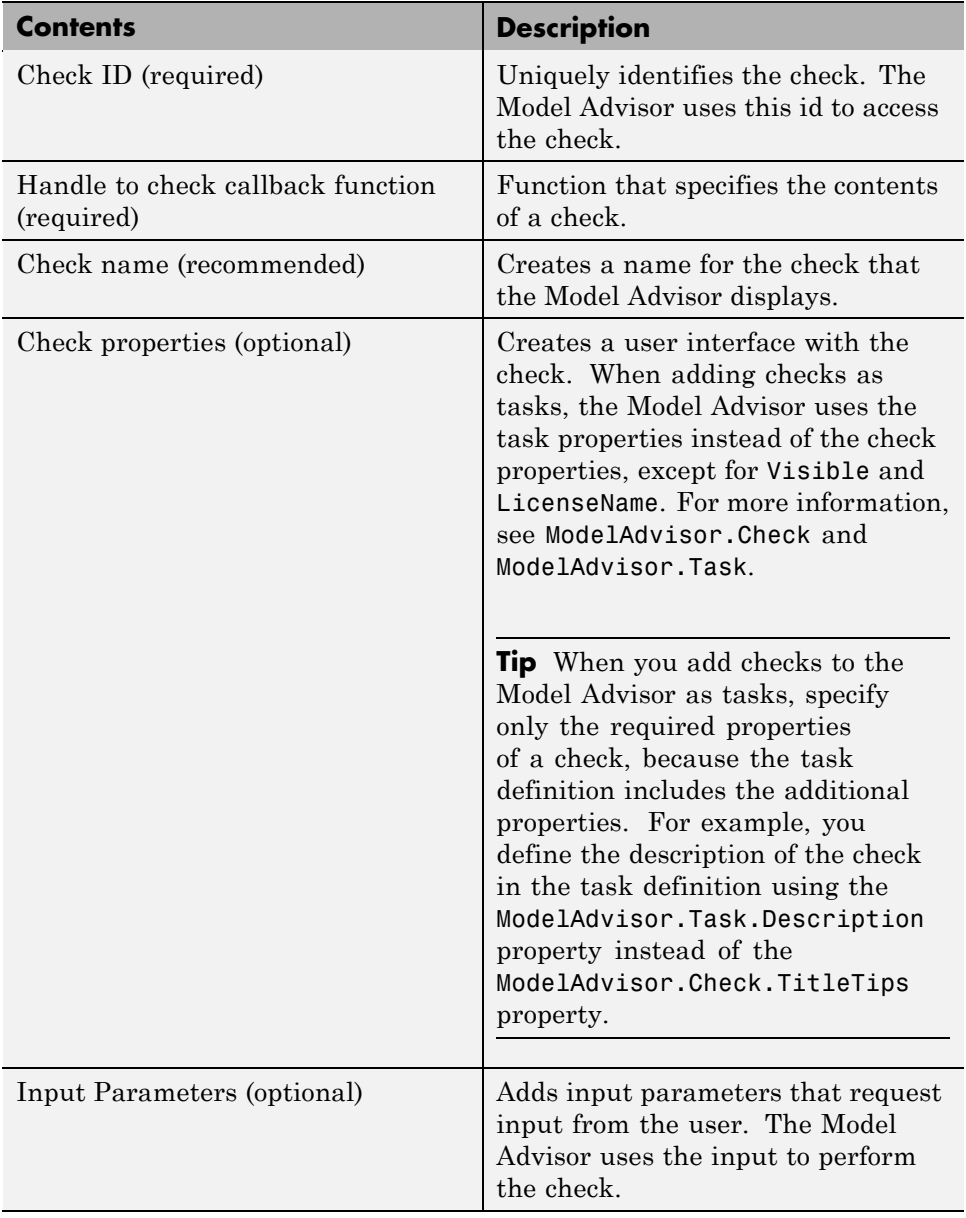

<span id="page-542-0"></span>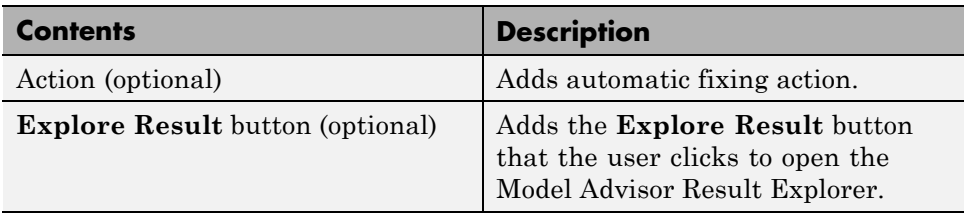

## **Displaying and Enabling Checks**

You can create a check and specify how it appears in the Model Advisor. You can define when to display a check, or whether a user can select or clear a check using the Visible, Enable, and Value properties of the ModelAdvisor.Check class.

**Note** When adding checks to the Model Advisor as tasks, specify these properties in the ModelAdvisor.Task class. If you specify the properties in both ModelAdvisor.Check and ModelAdvisor.Task, the ModelAdvisor.Task properties take precedence, except for the Visible and LicenseName properties. For more information, see ModelAdvisor.Task.

Modify the behavior of the Visible, Enable, and Value properties in a process callback function (see ["Defining Startup and Post-Execution Actions Using](#page-537-0) [Process Callback Functions" on page 27-20](#page-537-0)). The following chart illustrates how these properties interact.

<span id="page-543-0"></span>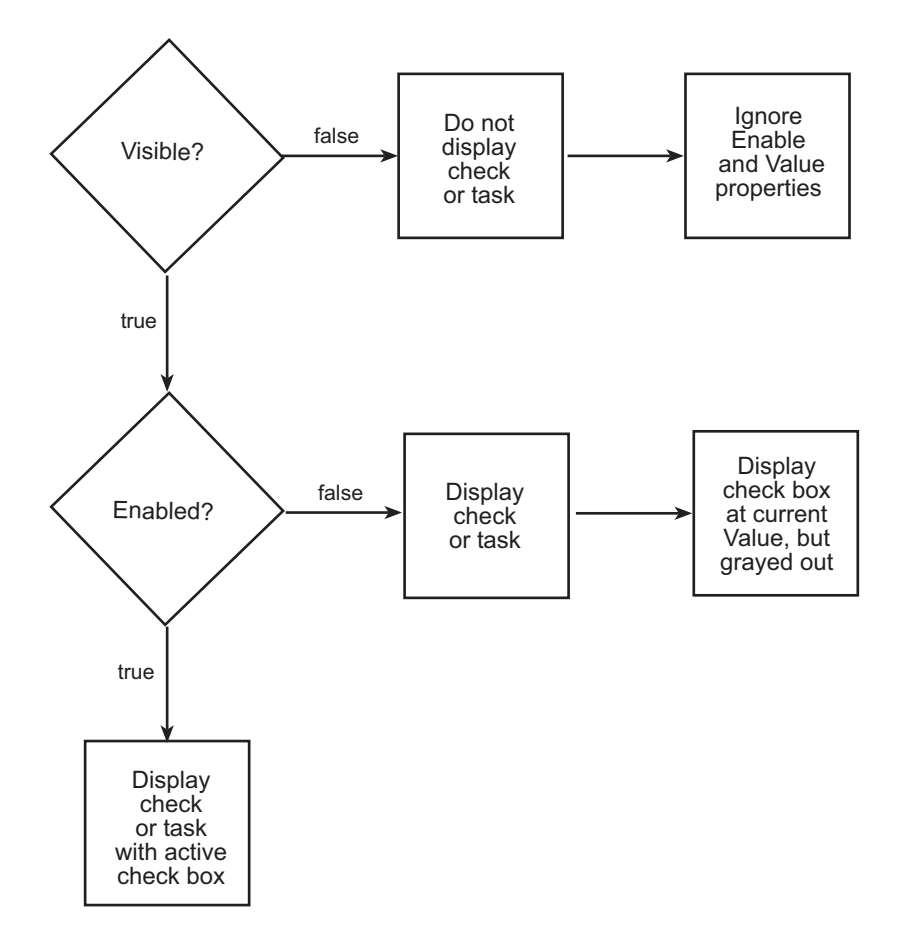

## **Defining Where Custom Checks Appear**

Specify where the Model Advisor places custom checks using the following guidelines:

- **•** To place a check in a new folder in the **Model Advisor** root, use the ModelAdvisor.Group class. See ["Defining Custom Tasks" on page 28-16.](#page-587-0)
- **•** To place a check in a new folder in the **By Task** folder, use the ModelAdvisor.FactoryGroup class. See ["Defining Custom Tasks" on](#page-587-0) [page 28-16](#page-587-0).

<span id="page-544-0"></span>**•** To place a check in the **By Product** folder, use the ModelAdvisor.Root.publish method.

## **Model Advisor Code Example: Check Definition Function**

The following is an example of a function that defines the custom checks associated with the callback functions described in ["Creating Callback](#page-551-0) [Functions and Results" on page 27-34](#page-551-0). The check definition function returns a cell array of custom checks to be added to the Model Advisor.

The check definitions in the example use the tasks described in ["Defining](#page-587-0) [Custom Tasks" on page 28-16.](#page-587-0)

```
% Defines custom Model Advisor checks
function defineModelAdvisorChecks
% Sample check 1: Informational check
rec = ModelAdvisor.Check('mathworks.example.configManagement');
rec.Title = 'Informational check for model configuration management';
setCallbackFcn(rec, @modelVersionChecksumCallbackUsingFT,'None','StyleOne');
rec.CallbackContext = 'PostCompile';
mdladvRoot = ModelAdvisor.Root;
mdladvRoot.register(rec);
% Sample check 2: Basic Check with Pass/Fail Status
rec = ModelAdvisor.Check('mathworks.example.unconnectedObjects');
rec.Title = 'Check for unconnected objects';
setCallbackFcn(rec, @unconnectedObjectsCallbackUsingFT,'None','StyleOne');
mdladvRoot = ModelAdvisor.Root;
mdladvRoot.register(rec);
% Sample Check 3: Check with Subchecks and Actions
rec = ModelAdvisor.Check('mathworks.example.optimizationSettings');
rec.Title = 'Check safety-related optimization settings';
setCallbackFcn(rec, @OptmizationSettingCallback,'None','StyleOne');
% Define an automatic fix action for this check
modifyAction = ModelAdvisor.Action;
setCallbackFcn(modifyAction, @modifyOptmizationSetting);
modifyAction.Name = 'Modify Settings';
```

```
modifyAction.Description = ['Modify model configuration optimization' ...
                            ' settings that can impact safety.'];
modifyAction.Enable = true;
setAction(rec, modifyAction);
mdladvRoot = ModelAdvisor.Root;
mdladvRoot.register(rec);
```
## **Defining Check Input Parameters**

With input parameters, the check author can request input from the user for a Model Advisor check. Define input parameters using the ModelAdvisor.InputParameter class inside a custom check function (see ["Defining Custom Checks" on page 27-23\)](#page-540-0). You must define one instance of this class for each input parameter that you want to add to a Model Advisor check.

**Note** You do not have to create input parameters for every custom check.

#### **Specifying Input Parameter Layout**

Specify the layout of input parameters in an input parameter definition. To place input parameters, use the following methods.

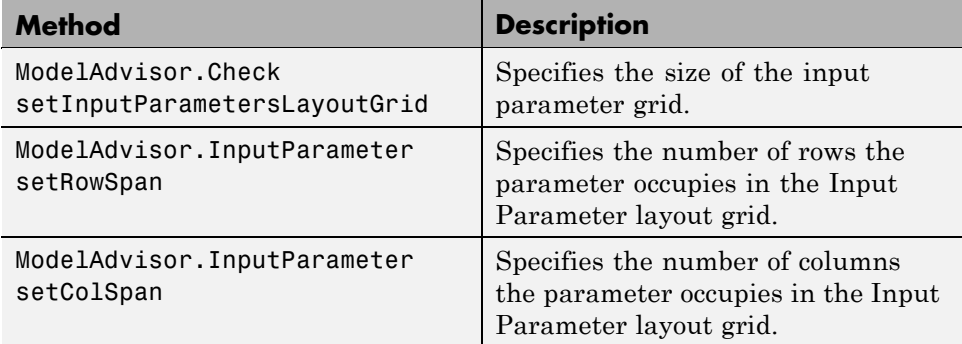

For information on using these methods, see the ModelAdvisor.Check and ModelAdvisor.InputParameter class documentation.

#### <span id="page-546-0"></span>**Model Advisor Code Example: Input Parameter Definition**

The following is an example of defining input parameters that you add to a custom check. You must include input parameter definitions inside a custom check definition (see ["Model Advisor Code Example: Check Definition](#page-544-0) [Function" on page 27-27\)](#page-544-0). The following code, when included in a custom check definition, creates three input parameters.

```
rec = ModelAdvisor.Check('com.mathworks.sample.Check1');
rec.setInputParametersLayoutGrid([3 2]);
% define input parameters
inputParam1 = ModelAdvisor.InputParameter;
inputParam1.Name = 'Skip font checks.';
inputParam1.Type = 'Bool';
inputParam1.Value = false;
inputParam1.Description = 'sample tooltip';
inputParam1.setRowSpan([1 1]);
inputParam1.setColSpan([1 1]);
inputParam2 = ModelAdvisor.InputParameter;
inputParam2.Name = 'Standard font size';
inputParam2.Value='12';
inputParam2.Type='String';
inputParam2.Description='sample tooltip';
inputParam2.setRowSpan([2 2]);
inputParam2.setColSpan([1 1]);
inputParam3 = ModelAdvisor.InputParameter;
inputParam3.Name='Valid font';
inputParam3.Type='Combobox';
inputParam3.Description='sample tooltip';
inputParam3.Entries={'Arial', 'Arial Black'};
inputParam3.setRowSpan([2 2]);
inputParam3.setColSpan([2 2]);
rec.setInputParameters({inputParam1,inputParam2,inputParam3});
```
The Model Advisor displays these input parameters in the right pane, in an **Input Parameters** box.

<span id="page-547-0"></span>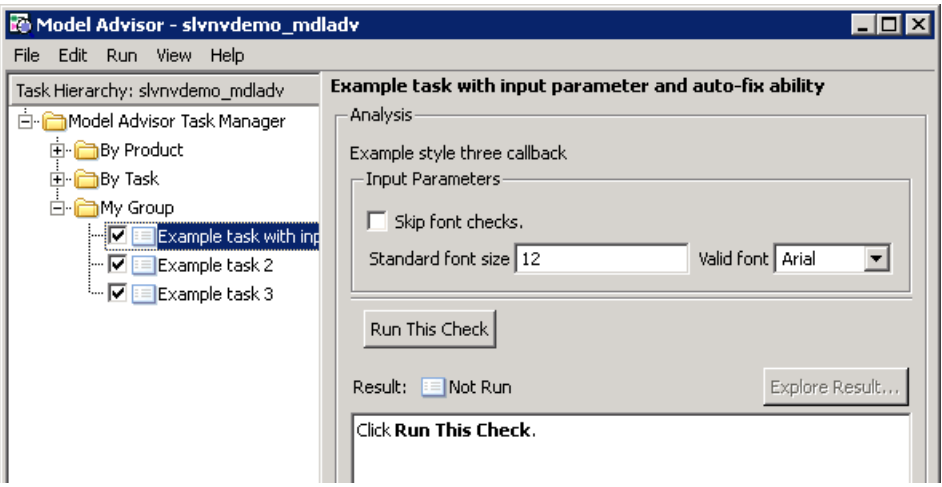

## **Defining Model Advisor Result Explorer Views**

A *list view* provides a way for users to fix check warnings and failures using the Model Advisor Result Explorer. Creating a list view allows you to :

- **•** Add the **Explore Result** button to the custom check in the Model Advisor window.
- **•** Provide the information to populate the Model Advisor Result Explorer.

For information on using the Model Advisor Results Explorer, see "Batch-Fixing Warnings or Failures" in the Simulink documentation.

Define list views using the ModelAdvisor.ListViewParameter class inside a custom check function (see ["Defining Custom Checks" on page 27-23\)](#page-540-0). You must define one instance of this class for each list view that you want to add to a Model Advisor Result Explorer window.

**Note** You do not have to create list views for every custom check.

#### <span id="page-548-0"></span>**Model Advisor Code Example: List View Definition**

The following is an example of defining list views. You must make the **Explore Result** button visible using the ModelAdvisor.Check.ListViewVisible property inside a custom check function, and include list view definitions inside a check callback function (see ["Detailed Check Callback Function"](#page-560-0) [on page 27-43\)](#page-560-0).

The following code, when included in a check definition function, adds the **Explore Result** button to the check in the Model Advisor.

```
rec = ModelAdvisor.Check('com.mathworks.sample.Check1');
% add 'Explore Result' button
rec.ListViewVisible = true;
```
The following code, when included in a check callback function, provides the information to populate the Model Advisor Result Explorer.

```
mdladvObj = Simulink.ModelAdvisor.getModelAdvisor(system);
mdladvObj.setCheckResultStatus(true);
```

```
% define list view parameters
myLVParam = ModelAdvisor.ListViewParameter;
myLVParam.Name = 'Invalid font blocks'; % the name appeared at pull down filter
myLVParam.Data = get_param(searchResult,'object')';
myLVParam.Attributes = {'FontName'}; % name is default property
mdladvObj.setListViewParameters({myLVParam});
```
## **Defining Check Actions**

An *action* provides a way for you to specify an action that the Model Advisor performs to fix a Model Advisor check. When you define an action, the Model Advisor window includes an **Action** box below the **Analysis** box.

You define actions using the ModelAdvisor.Action class inside a custom check function (see ["Defining Custom Checks" on page 27-23\)](#page-540-0). You must define:

- **•** One instance of this class for each action that you want to take.
- **•** One action callback function for each action (see ["Action Callback Function"](#page-566-0) [on page 27-49\)](#page-566-0).

#### **Note**

- **•** Each check can contain only one action.
- **•** You do not have to create actions for every custom check.

#### **Model Advisor Code Example: Action Definition**

The following is an example of defining actions within a custom check. You must include action definitions inside a check definition function (see ["Model](#page-544-0) [Advisor Code Example: Check Definition Function" on page 27-27\)](#page-544-0).

The following code, when included in a check definition function, provides the information to populate the **Action** box in the Model Advisor.

```
rec = ModelAdvisor.Check('mathworks.example.optimizationSettings');
% Define an automatic fix action for this check
modifyAction = ModelAdvisor.Action;
modifyAction.setCallbackFcn(@modifyOptmizationSetting);
modifyAction.Name = 'Modify Settings';
modifyAction.Description = ['Modify model configuration optimization' ...
                            ' settings that can impact safety'];
modifyAction.Enable = true;
rec.setAction(modifyAction);
```
The Model Advisor, in the right pane, displays an **Action** box.

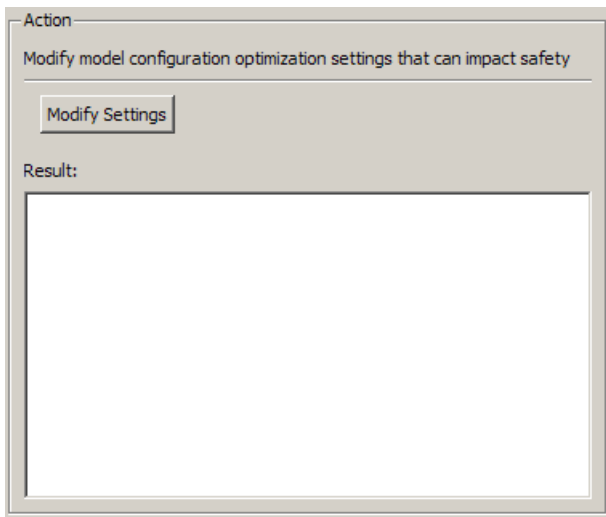

# <span id="page-551-0"></span>**Creating Callback Functions and Results**

#### **In this section...**

"About Callback Functions" on page 27-34 ["Common Utilities for Authoring Checks" on page 27-35](#page-552-0) ["Simple Check Callback Function" on page 27-35](#page-552-0) ["Detailed Check Callback Function" on page 27-43](#page-560-0) ["Check Callback Function with Hyperlinked Results" on page 27-45](#page-562-0) ["Action Callback Function" on page 27-49](#page-566-0) ["Formatting Model Advisor Results" on page 27-50](#page-567-0)

## **About Callback Functions**

A *callback function* specifies the actions that the Model Advisor performs on a model or subsystem, based on the check or action that the user runs. You must create a callback function for each custom check and action so that the Model Advisor can execute the function when a user runs the check. There are several types of callback functions:

- ["Simple Check Callback Function" on page 27-35](#page-552-0)
- **•** ["Detailed Check Callback Function" on page 27-43](#page-560-0)
- ["Check Callback Function with Hyperlinked Results" on page 27-45](#page-562-0)
- **•** ["Action Callback Function" on page 27-49](#page-566-0)

All types of callback functions provide one or more return arguments for displaying the results after executing the check or action. In some cases, return arguments are strings or cell arrays of strings that support embedded HTML tags for text formatting. MathWorks recommends that you use the Model Advisor Result Template API to format check results, as described in ["Formatting Model Advisor Results" on page 27-50.](#page-567-0) Limit HTML tags to be compatible with alternate output formats.

## <span id="page-552-0"></span>**Common Utilities for Authoring Checks**

When you create a check, there are common Simulink utilities that you can use to make the check perform different actions. Following is a list of utilities and when to use them. In the Utility column, click the link for more information about the utility.

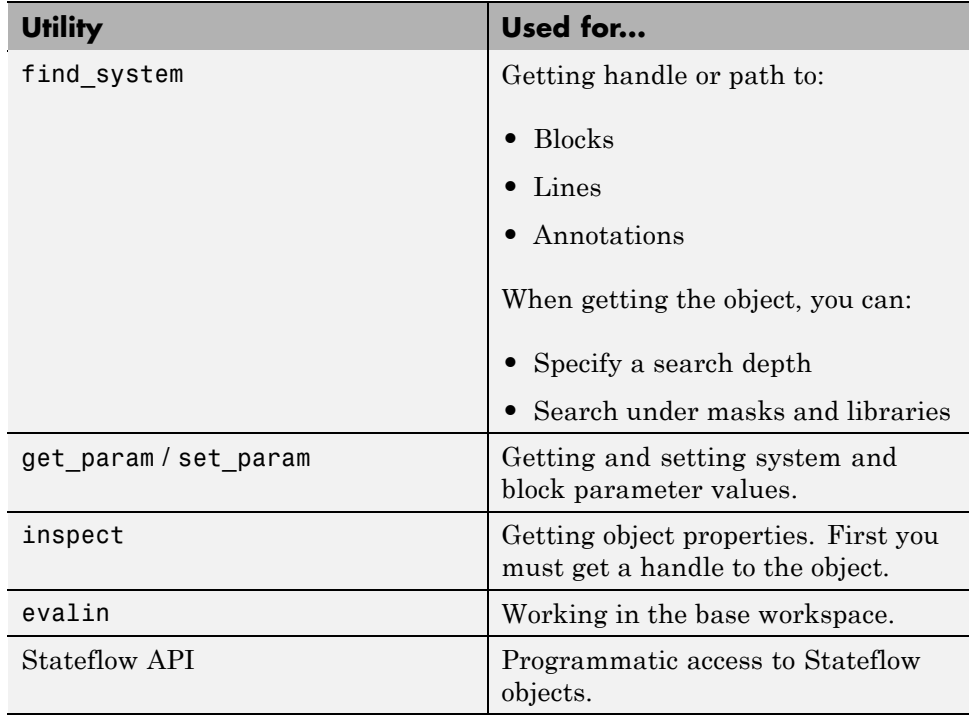

## **Simple Check Callback Function**

Use a simple check callback function with results formatted using the Result Template API to indicate whether the model passed or failed the check, or to recommend correcting an issue. The keyword for this callback function is StyleOne. The check definition requires this keyword (see ["Defining Custom](#page-540-0) [Checks" on page 27-23\)](#page-540-0).

The check callback function takes the following arguments.

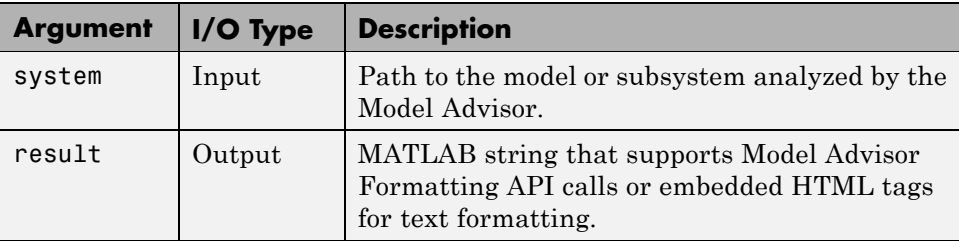

### **Model Advisor Code Example: Informational Check Callback Function**

The following code is an example of a callback function for a custom *informational* check that finds and displays the model configuration and checksum information. The informational check uses the Result Template API to format the check result.

An *informational* check includes the following items in the results:

- A description of what the check is reviewing.
- References to standards, if applicable.

An informational check does not include the following items in the results:

- The check status. The Model Advisor displays the overall check status, but the status is not in the result.
- **•** A description of the status.
- **•** The recommended action to take when the check does not pass.
- **•** Subcheck results.
- **•** A line below the results.

```
% Sample Check 1 Callback Function: Informational Check
% Find and display model configuration and checksum information
% Informational checks do not have a passed or warning status in the results
function resultDescription = modelVersionChecksumCallbackUsingFT(system)
resultDescription = [];
```

```
system = getfullname(system);
```

```
model = bdroot(system);% Format results in a list using Model Advisor Result Template API
ft = ModelAdvisor.FormatTemplate('ListTemplate');
% Add See Also section for references to standards
docLinkSfunction\{1\} = \{ ['IEC 61508-3, Table A.8 (5)' ...
                            ' ''Software configuration management'' ']};
setRefLink(ft,docLinkSfunction);
% Description of check in results
desc = 'Display model configuration and checksum information.';
% If running the Model Advisor on a subsystem, add note to description
if strcmp(system, model) == false
    desc = strcat(desc, ['<br/>NOTE: The Model Advisor is reviewing a' ...
        ' sub-system, but these results are based on root-level settings.']);
end
setCheckText(ft, desc);
mdladvObj = Simulink.ModelAdvisor.getModelAdvisor(system);
% If err, use these values
mdlver = 'Error - could not retrieve Version';
mdlauthor = 'Error - could not retrieve Author';
mdldate = 'Error - could not retrieve Date';
mdlsum = 'Error - could not retrieve CheckSum';
% Get model configuration and checksum information
try
    mdlver = get_param(model,'ModelVersion');
    mdlauthor = get param(model, 'LastModifiedBy');
    mdldate = get param(model, 'LastModifiedDate');
    mdlsum = Simulink.BlockDiagram.getChecksum(model);
    mdlsum = [num2str(mdlsum(1)) ' ' num2str(mdlsum(2)) ' ' ...num2str(mdlsum(3)) ' ' num2str(mdlsum(4))];
    mdladvObj.setCheckResultStatus(true); % init to true
catch err
    mdladvObj.setCheckResultStatus(false);
    setSubResultStatusText(ft,err.message);
    resultDescription{end+1} = ft;
    return
end
```

```
% Display the results
\text{1bStr} = ' <br/> \text{1bStr}resultStr = ['Model Version: ' mdlver lbStr 'Author: ' mdlauthor lbStr ...
    'Date: ' mdldate lbStr 'Model Checksum: ' mdlsum];
setSubResultStatusText(ft,resultStr);
% Informational checks do not have subresults, supress line
setSubBar(ft,false);
```
#### **Model Advisor Code Example: Basic Check with Pass/Fail Status**

Here is an example of a callback function for a custom *basic* check that finds and reports unconnected lines, input ports, and output ports.

A *basic* check includes the following items in the results:

- **•** A description of what the check is reviewing.
- References to standards, if applicable.
- **•** The status of the check.
- **•** A description of the status.

resultDescription{end+1} = ft;

- **•** Results for the check.
- **•** The recommended actions to take when the check does not pass.

A basic check does not include the following items in the results:

- **•** Subcheck results.
- **•** A line below the results.

```
% Sample Check 2 Callback Function: Basic Check with Pass/Fail Status
% Find and report unconnected lines, input ports, and output ports
function ResultDescription = unconnectedObjectsCallbackUsingFT(system)
mdladvObj = Simulink.ModelAdvisor.getModelAdvisor(system);
% Initialize variables
mdladvObj.setCheckResultStatus(false);
```

```
ResultDescription ={};
ResultStatus = false; % Default check status is 'Warning'
system = getfullname(system);
isSubsystem = ~strcmp(bdroot(system), system);
% Format results in a list using Model Advisor Result Template API
% Create a list template object
ft = ModelAdvisor.FormatTemplate('ListTemplate');
% Description of check in results
if isSubsystem
    checkDescStr = ['Identify unconnected lines, input ports, and ' ...
                                        'output ports in the subsystem.'];
else
    checkDescStr = ['Identify unconnected lines, input ports, and ' ...
                                        'output ports in the model.'];
end
setCheckText(ft,checkDescStr);
% Add See Also section with references to applicable standards
checkStdRef = 'IEC 61508-3, Table A.3 (3) ''Language subset'' ';
docLinkSfunction{1} = {checkStdRef};
setRefLink(ft,docLinkSfunction);
% Basic checks do not have subresults, supress line
setSubBar(ft,false);
% Check for unconnected lines, inputs, and outputs
sysHandle = get param(system, 'Handle');
uLines = find_system(sysHandle, ...
    'Findall', 'on', ...
    'LookUnderMasks', 'on', ...
    'Type', 'line', ...
    'Connected', 'off');
uPorts = find_system(sysHandle, ...
    'Findall', 'on', ...
    'LookUnderMasks', 'on', ...
    'Type', 'port', ...
    'Line', -1);
```

```
% Use parents of port objects for the correct highlight behavior
if ~isempty(uPorts)
    for i=1:length(uPorts)
        uPorts(i) = get param(get param(uPorts(i), 'Parent'), 'Handle');end
end
% Create cell array of unconnected object handles
modelObj = \{\};searchResult = union(uLines, uPorts);
for i = 1: length (search Result)
    modelObj{i} = searchResult(i);end
% No unconnected objects in model
% Set result status to 'Pass' and display text describing the status
if isempty(modelObj)
    setSubResultStatus(ft,'Pass');
    if isSubsystem
        setSubResultStatusText(ft,['There are no unconnected lines, ' ...
            'input ports, and output ports in this subsystem.']);
    else
        setSubResultStatusText(ft,['There are no unconnected lines, ' ...
            'input ports, and output ports in this model.']);
    end
    ResultStatus = true;
% Unconnected objects in model
% Set result status to 'Warning' and display text describing the status
else
    setSubResultStatus(ft,'Warn');
    if ~isSubsystem
        setSubResultStatusText(ft,['The following lines, input ports, ' ...
         'or output ports are not properly connected in the system: ' system]);
    else
        setSubResultStatusText(ft,['The following lines, input ports, or ' ...
         'output ports are not properly connected in the subsystem: ' system]);
    end
    % Specify recommended action to fix the warning
    setRecAction(ft,'Connect the specified blocks.');
    % Create a list of handles to problem objects
```

```
setListObj(ft,modelObj);
    ResultStatus = false;
end
% Pass the list template object to the Model Advisor
ResultDescription{end+1} = ft;
% Set overall check status
mdladvObj.setCheckResultStatus(ResultStatus);
```
#### **Model Advisor Code Example: Check With Subchecks and Actions**

Here is an example of a callback function for a custom check that finds and reports optimization settings. The check consists of two subchecks. The first reviews the **Block reduction** optimization setting, and the second reviews the **Conditional input branch execution** optimization setting.

A *check with subchecks* includes the following items in the results:

- **•** A description of what the overall check is reviewing.
- **•** A title for the subcheck.
- **•** A description of what the subcheck is reviewing.
- References to standards, if applicable.
- **•** The status of the subcheck.
- **•** A description of the status.
- **•** Results for the subcheck.
- Recommended actions to take when the subcheck does not pass.
- A line between the subcheck results.

```
% Sample Check 3 Callback Function: Check with Subchecks and Actions
% Find and report optimization settings
function ResultDescription = OptmizationSettingCallback(system)
% Initialize variables
system =getfullname(system);
mdladvObj = Simulink.ModelAdvisor.getModelAdvisor(system);
mdladvObj.setCheckResultStatus(false); % Default check status is 'Warning'
ResultDescription = \{\};
```

```
system = bdroot(system);
% Format results in a list using Model Advisor Result Template API
% Create a list template object for first subcheck
ft1 = ModelAdvisor.FormatTemplate('ListTemplate');
% Description of check in results
setCheckText(ft1,['Check model configuration for optimization settings that'...
    'can impact safety.']);
% Title and description of first subcheck
setSubTitle(ft1,'Verify Block reduction setting');
setInformation(ft1,'Check whether the ''Block reduction'' check box is cleared.');
% Add See Also section with references to applicable standards
docLinks\{1\} = \{ ['Reference DO-178B Section 6.3.4e - Source code ' ...
    'is traceable to low-level requirements']};
% Review 'Block reduction' optimization
setRefLink(ft1,docLinks);
if strcmp(get_param(system,'BlockReduction'),'off')
    % 'Block reduction' is cleared
    % Set subresult status to 'Pass' and display text describing the status
    setSubResultStatus(ft1,'Pass');
    setSubResultStatusText(ft1,'The ''Block reduction'' check box is cleared.');
    ResultStatus = true;
else
    % 'Block reduction' is selected
    % Set subresult status to 'Warning' and display text describing the status
    setSubResultStatus(ft1,'Warn');
    setSubResultStatusText(ft1,'The ''Block reduction'' check box is selected.');
    setRecAction(ft1,['Clear the ''Optimization > Block reduction''' ...
        ' check box in the Configuration Parameters dialog box.']);
    ResultStatus = false;
end
ResultDescription{end+1} = ft1;
% Title and description of second subcheck
ft2 = ModelAdvisor.FormatTemplate('ListTemplate');
setSubTitle(ft2,'Verify Conditional input branch execution setting');
setInformation(ft2,['Check whether the ''Conditional input branch execution'''...
```

```
' check box is cleared.'])
% Add See Also section and references to applicable standards
docLinks\{1\} = \{['Reference DO-178B Section 6.4.4.2 - Test coverage ' ...
    'of software structure is achieved']};
setRefLink(ft2,docLinks);
% Last subcheck, supress line
setSubBar(ft2,false);
% Check status of the 'Conditional input branch execution' check box
if strcmp(get_param(system,'ConditionallyExecuteInputs'),'off')
    % The 'Conditional input branch execution' check box is cleared
    % Set subresult status to 'Pass' and display text describing the status
    setSubResultStatus(ft2,'Pass');
    setSubResultStatusText(ft2,['The ''Conditional input branch execution''' ...
        'check box is cleared.']);
else
    % 'Conditional input branch execution' is selected
    % Set subresult status to 'Warning' and display text describing the status
    setSubResultStatus(ft2,'Warn');
    setSubResultStatusText(ft2,['The ''Conditional input branch execution'''...
        ' check box is selected.']);
    setRecAction(ft2,['Clear the ''Optimization > Conditional input branch ' ...
        'execution'' check box in the Configuration Parameters dialog box.']);
    ResultStatus = false;
end
```

```
ResultDescription{end+1} = ft2; % Pass list template object to Model Advisor
mdladvObj.setCheckResultStatus(ResultStatus); % Set overall check status
% Enable Modify Settings button when check fails
mdladvObj.setActionEnable(~ResultStatus);
```
## **Detailed Check Callback Function**

Use the detailed check callback function to return and organize results as strings in a layered, hierarchical fashion. The function provides two output arguments so you can associate text descriptions with one or more paragraphs of detailed information. The keyword for the detailed callback function is StyleTwo. The check definition requires this keyword (see ["Defining Custom](#page-540-0) [Checks" on page 27-23\)](#page-540-0).

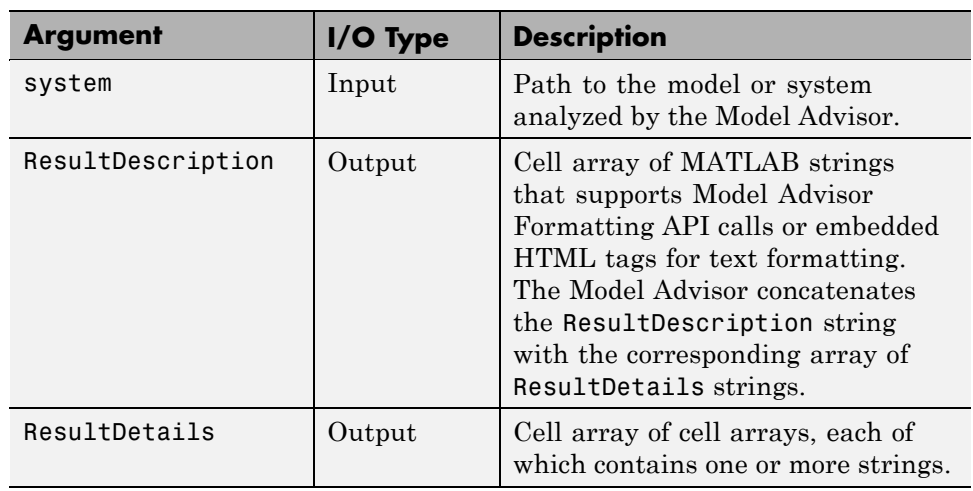

The detailed callback function takes the following arguments.

**Note** The ResultDetails cell array must be the same length as the ResultDescription cell array.

Here is an example of a detailed check callback function that checks optimization settings for simulation and code generation.

```
function [ResultDescription, ResultDetails] = SampleStyleTwoCallback(system)
ResultDescription ={};
ResultDetails ={};
model = bdroot(system);
mdladvObj = Simulink.ModelAdvisor.getModelAdvisor(system); % get object
mdladvObj.setCheckResultStatus(true); % init result status to pass
% Check Simulation optimization setting
ResultDescription{end+1} = ModelAdvisor.Paragraph(['Check Simulation '...
    'optimization settings:']);
if strcmp(get_param(model,'BlockReduction'),'off');
    ResultDetails{end+1} = {ModelAdvisor.Text(['It is recommended to '...
        'turn on Block reduction optimization option.',{'italic'}])};
```

```
mdladvObj.setCheckResultStatus(false); % set to fail
    mdladvObj.setActionEnable(true);
else
    ResultDetails{end+1} = {ModelAdvisor.Text('Passed',{'pass'})};
end
% Check code generation optimization setting
ResultDescription{end+1} = ModelAdvisor.Paragraph(['Check code generation '...
    'optimization settings:']);
ResultDetails{end+1} = {}if strcmp(get_param(model,'LocalBlockOutputs'),'off');
    ResultDetails{end}{end+1} = ModelAdvisor.Text(['It is recommended to'...
        ' turn on Enable local block outputs option.',{'italic'}]);
    ResultDetails{end}{end+1} = ModelAdvisor.LineBreak;
    mdladvObj.setCheckResultStatus(false); % set to fail
    mdladvObj.setActionEnable(true);
end
if strcmp(get_param(model,'BufferReuse'),'off');
    ResultDetails{end}{end+1} = ModelAdvisor.Text(['It is recommended to'...
        ' turn on Reuse block outputs option.',{'italic'}]);
   mdladvObj.setCheckResultStatus(false); % set to fail
    mdladvObj.setActionEnable(true);
end
if isempty(ResultDetails{end})
    ResultDetails{end}{end+1} = ModelAdvisor.Text('Passed',{'pass'});
end
```
## **Check Callback Function with Hyperlinked Results**

This callback function automatically displays hyperlinks for every object returned by the check so that you can easily locate problem areas in your model or subsystem. The keyword for this type of callback function is StyleThree. The check definition requires this keyword (see ["Defining](#page-540-0) [Custom Checks" on page 27-23\)](#page-540-0).

This callback function takes the following arguments.

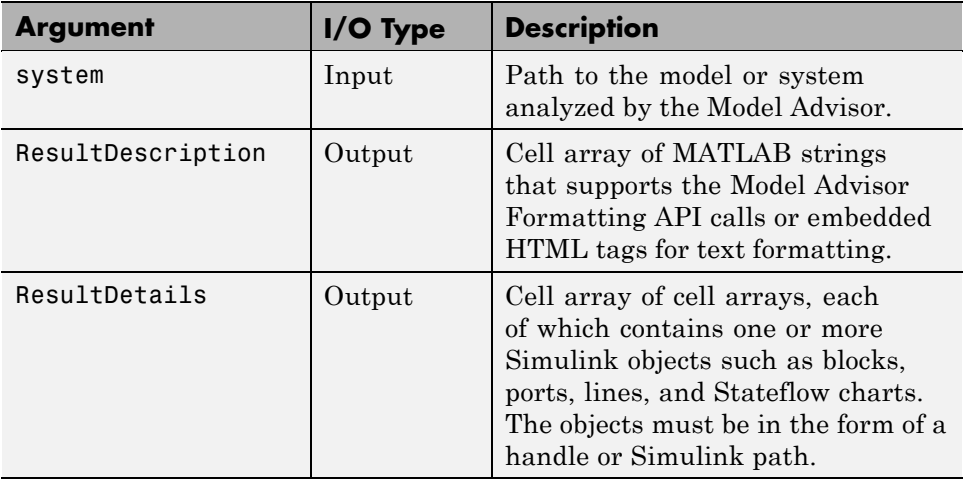

**Note** The ResultDetails cell array must be the same length as the ResultDescription cell array.

The Model Advisor automatically concatenates each string from ResultDescription with the corresponding array of objects from ResultDetails. The Model Advisor displays the contents of ResultDetails as a set of hyperlinks, one for each object returned in the cell arrays. When you click a hyperlink, the Model Advisor displays the target object highlighted in your Simulink model.

The following is an example of a check callback function with hyperlinked results. This example checks a model for consistent use of font type and font size in its blocks. It also contains input parameters, actions, and a call to the Model Advisor Result Explorer, which are described in later sections.

```
function [ResultDescription, ResultDetails] = SampleStyleThreeCallback(system)
ResultDescription ={};
ResultDetails ={};
mdladvObj = Simulink.ModelAdvisor.getModelAdvisor(system);
mdladvObj.setCheckResultStatus(true);
needEnableAction = false;
```

```
% get input parameters
inputParams = mdladvObj.getInputParameters;
skipFontCheck = inputParams{1}.Value;
regularFontSize = inputParams{2}.Value;
regularFontName = inputParams{3}.Value;
if skipFontCheck
    ResultDescription{end+1} = ModelAdvisor.Paragraph('Skipped.');
    ResultDetails{end+1} = {}return
end
regularFontSize = str2double(regularFontSize);
if regularFontSize<1 || regularFontSize>=99
    mdladvObj.setCheckResultStatus(false);
    ResultDescription{end+1} = ModelAdvisor.Paragraph(['Invalid font size. '...
        'Please enter a value between 1 and 99']);
    ResultDetails{end+1} = {}end
% find all blocks inside current system
allBlks = find system(system);
% block diagram doesn't have font property
% get blocks inside current system that have font property
allBlks = setdiff(allBlks, {system});
% find regular font name blocks
regularBlks = find system(allBlks,'FontName',regularFontName);
% look for different font blocks in the system
searchResult = setdiff(allBlks, regularBlks);
if ~isempty(searchResult)
    ResultDescription{end+1} = ModelAdvisor.Paragraph(['It is recommended to '...
        'use same font for blocks to ensure uniform appearance of model. '...
        'The following blocks use a font other than ' regularFontName ': ']);
    ResultDetails{end+1} = searchResult;
    mdladvObj.setCheckResultStatus(false);
    myLVParam = ModelAdvisor.ListViewParameter;
    myLVParam.Name = 'Invalid font blocks'; % pull down filter name
    myLVParam.Data = get param(searchResult, 'object')';
    myLVParam.Attributes = {'FontName'}; % name is default property
```

```
mdladvObj.setListViewParameters({myLVParam});
    needEnableAction = true;
else
    ResultDescription{end+1} = ModelAdvisor.Paragraph(['All block font names '...
        'are identical.']);
    ResultDetails{end+1} = {}end
% find regular font size blocks
regularBlks = find_system(allBlks,'FontSize',regularFontSize);
% look for different font size blocks in the system
searchResult = setdiff(allBlks, regularBlks);
if ~isempty(searchResult)
    ResultDescription{end+1} = ModelAdvisor.Paragraph(['It is recommended to '...
        'use same font size for blocks to ensure uniform appearance of model. '...
        'The following blocks use a font size other than ' ...
        num2str(regularFontSize) ': ']);
    ResultDetails{end+1} = searchResult;
    mdladvObj.setCheckResultStatus(false);
    myLVParam = ModelAdvisor.ListViewParameter;
    myLVParam.Name = 'Invalid font size blocks'; % pull down filter name
    myLVParam.Data = get_param(searchResult,'object')';
    myLVParam.Attributes = {'FontSize'}; % name is default property
    mdladvObj.setListViewParameters...
        ({mdladvObj.getListViewParameters{:}, myLVParam});
    needEnableAction = true;
else
    ResultDescription{end+1} = ModelAdvisor.Paragraph(['All block font sizes '...
        'are identical.']);
    ResultDetails{end+1} = {}end
mdladvObj.setActionEnable(needEnableAction);
mdladvObj.setCheckErrorSeverity(1);
```
In the Model Advisor, if you run **Example task with input parameter and auto-fix ability** for the slvnvdemo\_mdladv model, you can view the hyperlinked results. Clicking the first hyperlink, slvnvdemo\_mdladv/Input, displays the Simulink model with the Input block highlighted.

## <span id="page-566-0"></span>**Action Callback Function**

An *action callback function* specifies the actions that the Model Advisor performs on a model or subsystem when the user clicks the action button. You must create one callback function for the action that you want to take.

The action callback function takes the following arguments.

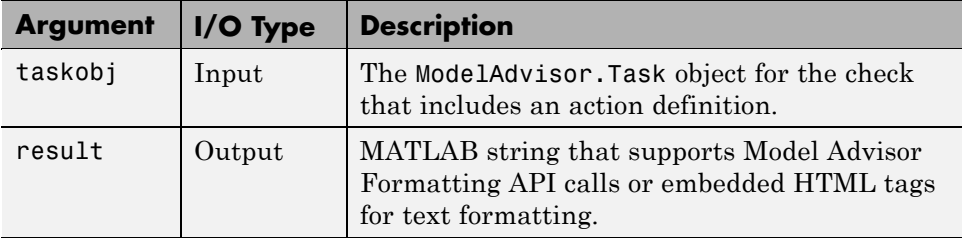

## **Model Advisor Code Example: Action Callback Function**

The following is an example of an action callback function that fixes the optimization settings that the Model Advisor reviews as defined in ["Model](#page-558-0) Advisor [Code Example: Check With Subchecks and Actions" on page 27-41](#page-558-0).

```
% Sample Check 3 Action Callback Function: Check with Subresults and Actions
% Fix optimization settings
function result = modifyOptmizationSetting(taskobj)
% Initialize variables
result = ModelAdvisor.Paragraph();
mdladvObj = taskobj.MAObj;
system = bdroot(mdladvObj.System);
% 'Block reduction' is selected
% Clear the check box and display text describing the change
if ~strcmp(get_param(system,'BlockReduction'),'off')
    set_param(system,'BlockReduction','off');
    result.addItem(ModelAdvisor.Text( ...
        'Cleared the ''Block reduction'' check box.',{'Pass'}));
    result.addItem(ModelAdvisor.LineBreak);
end
% 'Conditional input branch execution' is selected
% Clear the check box and display text describing the change
if ~strcmp(get_param(system,'ConditionallyExecuteInputs'),'off')
```

```
set_param(system,'ConditionallyExecuteInputs','off');
    result.addItem(ModelAdvisor.Text( ...
       'Cleared the ''Conditional input branch execution'' check box.', ...
   {'Pass'}));
end
```
For an example of an action callback function that updates all of the blocks in the model with the font specified in the Input Parameter defined in ["Model](#page-546-0) [Advisor Code Example: Input Parameter Definition" on page 27-29](#page-546-0), review the customization source code in slvnvdemo\_mdladv.

## **Formatting Model Advisor Results**

- **•** "Overview of Displaying Results" on page 27-50
- **•** ["Formatting Model Advisor Results" on page 27-51](#page-568-0)
- **•** ["Formatting Text" on page 27-51](#page-568-0)
- **•** ["Formatting Lists" on page 27-52](#page-569-0)
- **•** ["Formatting Tables" on page 27-52](#page-569-0)
- **•** ["Formatting Paragraphs" on page 27-53](#page-570-0)
- ["Model Advisor Code Example: Formatted Output" on page 27-53](#page-570-0)

#### **Overview of Displaying Results**

You can make all of the analysis results of your custom checks appear similar to each other with minimal scripting using the Model Advisor ModelAdvisor.FormatTemplate class, as described in ModelAdvisor.FormatTemplate. For examples of callback functions using the ModelAdvisor.FormatTemplate class, see ["Simple Check Callback Function"](#page-552-0) [on page 27-35.](#page-552-0)

If this format template does not meet your needs, or if you want to format action results, use the Model Advisor Formatting API, as described in the following sections.

#### <span id="page-568-0"></span>**Formatting Model Advisor Results**

Use the Model Advisor Formatting API to produce formatted outputs in the Model Advisor. The following constructors of the ModelAdvisor class provide the ability to format the output. For more information on each constructor and associated methods, in the Constructor column, click the link.

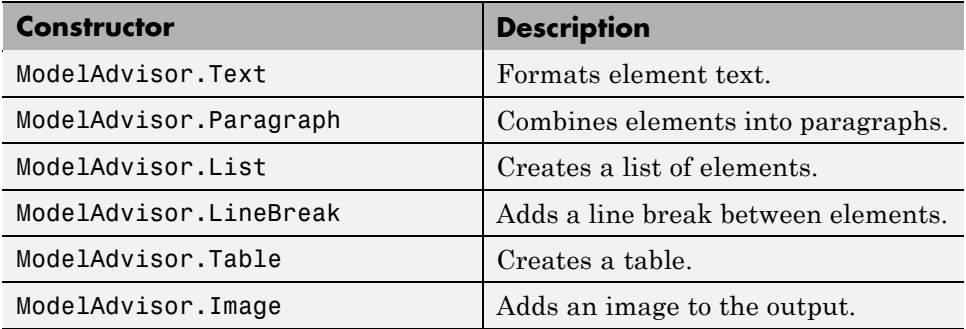

#### **Formatting Text**

Text is the simplest form of output. You can format text in many different ways. The default text formatting is:

- **•** Empty
- **•** Default color (black)
- **•** Unformatted (not bold, italicized, underlined, linked, subscripted, or superscripted)

To change text formatting, use the ModelAdvisor.Text constructor. When you want one type of formatting for all text, use this syntax:

ModelAdvisor.Text(content, {*attributes*})

When you want multiple types of formatting, you must build the text.

```
t1 = ModelAdvisor.Text('It is ');
t2 = ModelAdvisor.Text('recommended', {'italic'});
t3 = ModelAdvisor.Text(' to use same font for ');
t4 = ModelAdvisor.Text('blocks', {'bold'});
t5 = ModelAdvisor.Text(' to ensure uniform appearance of model.');
```
<span id="page-569-0"></span>result = [t1, t2, t3, t4, t5];

Add ASCII and Extended ASCII characters using the MATLAB char command. For more information, see the ModelAdvisor.Text class page.

#### **Formatting Lists**

You can create two types of lists: numbered and bulleted. The default list formatting is bulleted. Use the ModelAdvisor.List constructor to create and format lists (see ModelAdvisor.List). You can create lists with indented subsections, formatted as either numbered or bulleted.

```
subList = ModelAdvisor.List();
subList.setType('numbered')
subList.addItem(ModelAdvisor.Text('Sub entry 1', {'pass','bold'}));
subList.addItem(ModelAdvisor.Text('Sub entry 2', {'pass','bold'}));
topList = ModelAdvisor.List();
topList.addItem([ModelAdvisor.Text('Entry level 1',{'keyword','bold'}), subList]);
topList.addItem([ModelAdvisor.Text('Entry level 2',{'keyword','bold'}), subList]);
```
### **Formatting Tables**

The default table formatting is:

- Default color (black)
- **•** Left justified
- Bold title, row, and column headings

Change table formatting using the ModelAdvisor.Table constructor. The following example code creates a subtable within a table.

```
table1 = ModelAdvisor.Table(1,1);table2 = ModelAdvisor.Table(2,3);
table2.setHeading('Table 2');
table2.setHeadingAlign('center');
table2.setColHeading(1, 'Header 1');
table2.setColHeading(2, 'Header 2');
table2.setColHeading(3, 'Header 3');
```

```
table1.setHeading('Table 1');
table1.setEntry(1,1,table2);
```
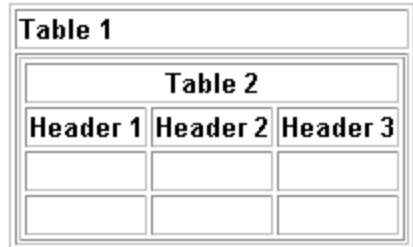

#### **Formatting Paragraphs**

You must handle paragraphs explicitly because most markup languages do not support line breaks. The default paragraph formatting is:

- **•** Empty
- **•** Default color (black)
- **•** Unformatted, (not bold, italicized, underlined, linked, subscripted, or superscripted)
- **•** Aligned left

If you want to change paragraph formatting, use the ModelAdvisor.Paragraph class.

### **Model Advisor Code Example: Formatted Output**

The following is the example from ["Simple Check Callback Function" on page](#page-552-0) [27-35](#page-552-0), reformatted using the Model Advisor Formatting API.

```
function result = SampleStyleOneCallback(system)
mdladvObj = Simulink.ModelAdvisor.getModelAdvisor(system);
if strcmp(get_param(bdroot(system), 'ScreenColor'),'white')
   result = ModelAdvisor.Text('Passed',{'pass'});
   mdladvObj.setCheckResultStatus(true);
else
   msg1 = ModelAdvisor.Text(...
       ['It is recommended to select a Simulink window screen color'...
```

```
' of white to ensure a readable and printable model. Click ']);
  msg2 = ModelAdvisor.Text('here');
  msg2.setHyperlink('matlab: set_param(bdroot,''ScreenColor'',''white'')');
  msg3 = ModelAdvisor.Text(' to change screen color to white.');
  result = [msg1, msg2, msg3];
  mdladvObj.setCheckResultStatus(false);
end
```
# Creating Custom Configurations by Organizing Checks and Folders

- **•** ["Overview of Creating Custom Configurations" on page 28-2](#page-573-0)
- **•** ["Organizing Checks and Folders Using the Model Advisor Configuration](#page-575-0) [Editor" on page 28-4](#page-575-0)
- **•** ["Organizing Checks and Folders Within a Customization File" on page](#page-584-0) [28-13](#page-584-0)
- **•** ["Verifying and Using Custom Configurations" on page 28-23](#page-594-0)

# <span id="page-573-0"></span>**Overview of Creating Custom Configurations**

#### **In this section...**

"About Creating Custom Configurations" on page 28-2

"Creating Custom Configurations Workflow" on page 28-2

["Using the Model Advisor Configuration Editor Versus Customization File"](#page-574-0) [on page 28-3](#page-574-0)

## **About Creating Custom Configurations**

The Simulink Verification and Validation product allows you to extend the capabilities of the Model Advisor. Using Model Advisor APIs and the Model Advisor Configuration Editor, you can:

- **•** Customize the behavior of the Model Advisor by defining your own custom checks, and writing your own callback functions.
- **•** Organize checks and folders to create custom Model Advisor configurations.
- **•** Create multiple custom configurations that you use for different projects or modeling guidelines, and switch between these configurations in the Model Advisor.

## **Creating Custom Configurations Workflow**

When you create custom configurations, you:

- **1** Optionally author custom checks, as described in [Chapter 27, "Authoring](#page-516-0) [Custom Checks".](#page-516-0)
- **2** Identify which MathWorks checks you want to include in your custom Model Advisor configuration.
- **3** Organize checks and folders to create custom configurations. You can create custom configurations either using the Model Advisor Configuration Editor (see ["Organizing Checks and Folders Using the Model Advisor](#page-575-0) [Configuration Editor" on page 28-4\)](#page-575-0), or within a customization file (see ["Organizing Checks and Folders Within a Customization File" on page](#page-584-0) [28-13](#page-584-0)).

<span id="page-574-0"></span>**4** Verify the custom configuration, as described in ["Verifying and Using](#page-594-0) [Custom Configurations" on page 28-23](#page-594-0).

## **Using the Model Advisor Configuration Editor Versus Customization File**

The Model Advisor Configuration Editor is a GUI that expedites creating and deploying custom configurations. While you can organize Model Advisor configurations in a customization file, MathWorks recommends that you create custom configurations using the Model Advisor Configuration Editor. For more details, see ["Organizing Checks and Folders Using the Model](#page-575-0) [Advisor Configuration Editor" on page 28-4](#page-575-0).

# <span id="page-575-0"></span>**Organizing Checks and Folders Using the Model Advisor Configuration Editor**

#### **In this section...**

"Overview of the Model Advisor Configuration Editor" on page 28-4

["Starting the Model Advisor Configuration Editor" on page 28-10](#page-581-0)

["How To Organize Checks and Folders Using the Model Advisor](#page-582-0) [Configuration Editor" on page 28-11](#page-582-0)

# **Overview of the Model Advisor Configuration Editor**

When you start the Model Advisor Configuration Editor, two windows open; the Model Advisor Configuration Editor and the Model Advisor Check Browser. The Configuration Editor window consists of two panes: the Model Advisor Configuration Editor hierarchy and the Workflow. The Model Advisor Configuration Editor hierarchy lists the checks and folders in the current configuration. The Workflow on the right shows the common workflow you use to create a custom configuration.
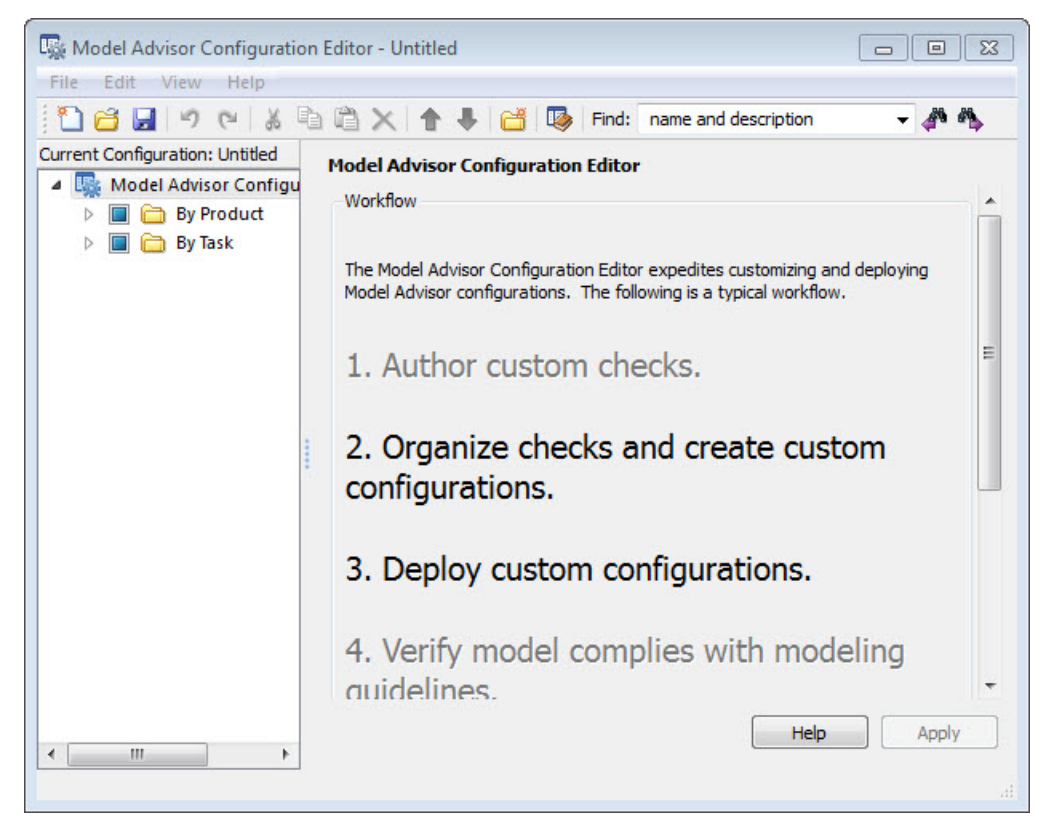

#### **Model Advisor Configuration Editor**

When you select a folder or check in the Model Advisor Configuration Editor hierarchy, the Workflow pane changes to display information about the check or folder. You can change the display name of the check or folder in this pane.

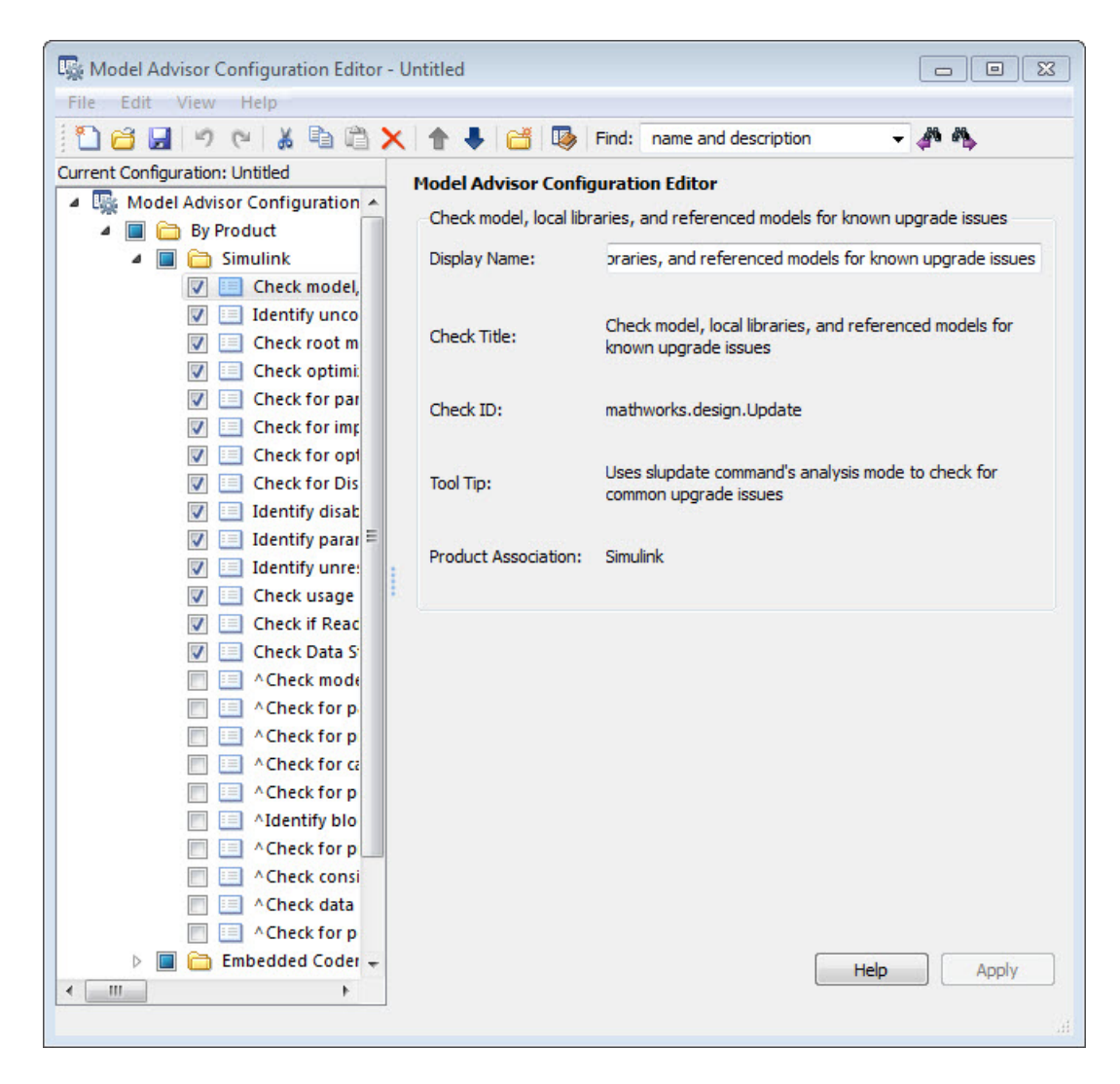

The Model Advisor Check Browser window includes a read-only list of available checks. If you delete a check in the Model Advisor Configuration Editor, you can retrieve a copy of it from the Model Advisor Check Browser. **Tip** If you use a process callback function in a sl\_customization file to hide checks and folders, the Model Advisor Configuration Editor and Model Advisor Check Browser do not display the hidden checks and folders. For a complete list of checks and folders, remove process callback functions and update the Simulink environment (see ["Updating the Environment to Include](#page-594-0) [Your sl\\_customization File" on page 28-23](#page-594-0)).

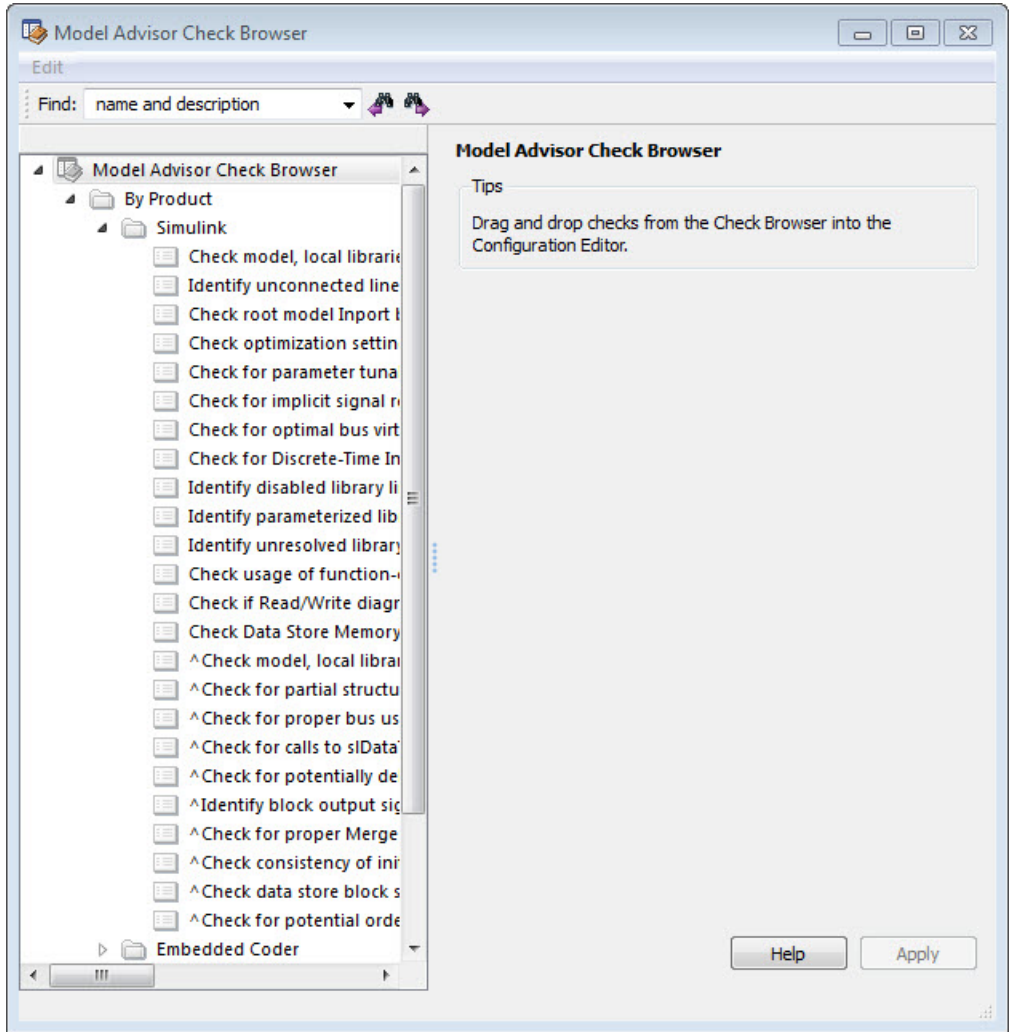

#### **Model Advisor Check Browser**

Using the Model Advisor Configuration Editor, you can perform the following actions.

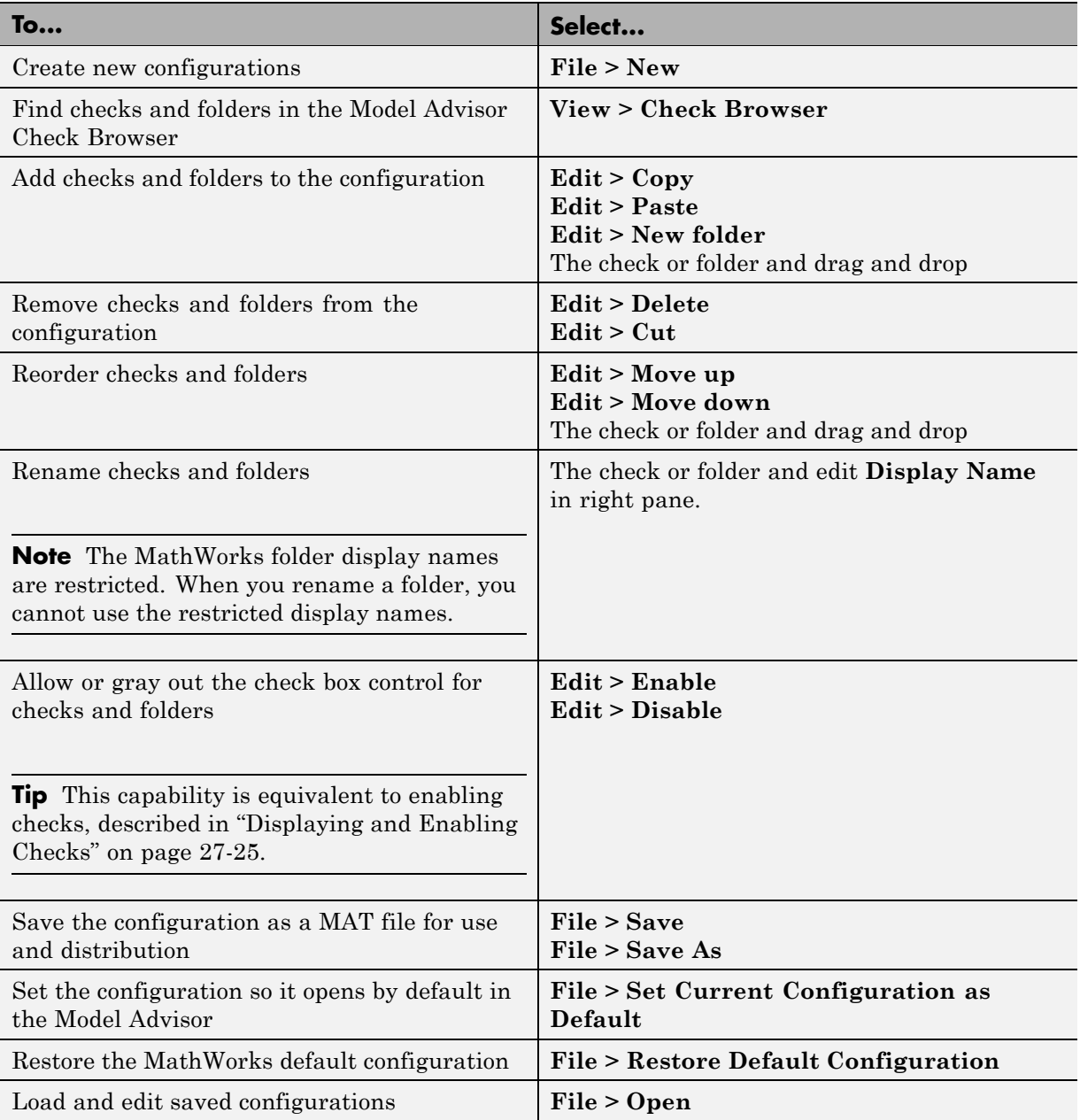

## <span id="page-581-0"></span>**Starting the Model Advisor Configuration Editor**

#### **Note**

- **•** Before starting the Model Advisor Configuration Editor, ensure that the current folder is writable. If the folder is not writable, you see an error message when you start the Model Advisor Configuration Editor.
- The Model Advisor Configuration Editor uses the Simulink project (slprj) folder (for details about storing reports and other relevant information, see "Model Reference Simulation Targets") in the current folder. If this folder does not exist in the current folder, the Model Advisor Configuration Editor creates it.
- **1** To include custom checks in the new Model Advisor configuration, update the Simulink environment to include your sl\_customization.m file. For more information, see ["Updating the Environment to Include Your](#page-594-0) sl customization File" on page 28-23.
- **2** Start the Model Advisor Configuration Editor.

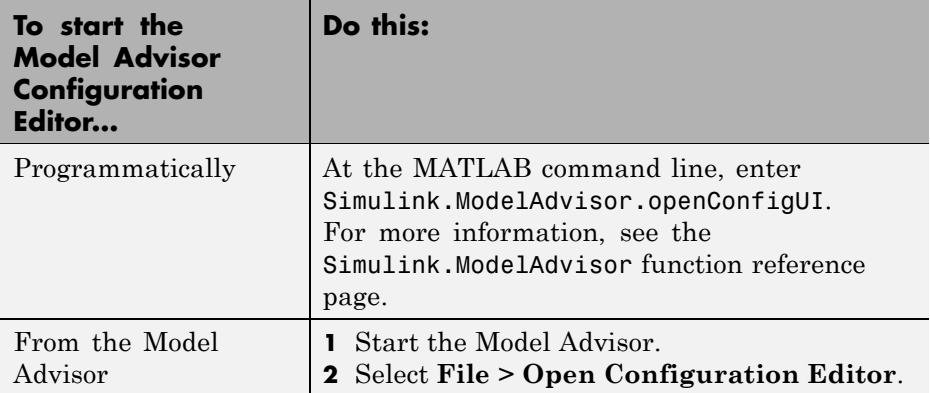

The Model Advisor Configuration Editor and Model Advisor Check Browser windows open.

- <span id="page-582-0"></span>**3** Optionally, to edit an existing configuration in the Model Advisor Configuration Editor window:
	- **a** Select **File > Open**.
	- **b** In the Open dialog box, navigate to the configuration file that you want to edit.
	- **c** Click **Open**.

### **How To Organize Checks and Folders Using the Model Advisor Configuration Editor**

The following tutorial steps you through creating a custom configuration.

- **1** Open the Model Advisor Configuration Editor at the MATLAB command line by entering Simulink.ModelAdvisor.openConfigUI . For more options, see ["Starting the Model Advisor Configuration Editor" on page](#page-581-0) [28-10](#page-581-0).
- **2** In the Model Advisor Configuration Editor, in the left pane, delete the **By Product** and **By Task** folders, to start with a blank configuration.
- **3** Select the root node which is labeled Model Advisor Configuration Editor.
- **4** In the toolbar, click the **New Folder** button to create a folder.
- **5** In the left pane, select the new folder.
- **6** In the right pane, edit **Display Name** to rename the folder. For the purposes of this tutorial, rename the folder to **Review Optimizations**.
- **7** In the Model Advisor Check Browser window, in the **Find** field, enter optimization to find **Simulink > Check optimization settings**.
- **8** Drag and drop **Check optimization settings** into **Review Optimizations**.
- **9** In the Model Advisor Check Browser window, find **Simulink Verification and Validation > DO-178B Checks > Check safety-related optimization settings**.
- **10** Drag and drop **Check safety-related optimization settings** into **Review Optimizations**.
- **11** In the Model Advisor Configuration Editor window, expand **Review Optimizations**.
- **12** Rename **Check optimization settings** to **Check Simulink optimization settings**.
- **13** Select **File > Save As** to save the configuration.
- 14 Name the configuration optimization configuration.mat.
- **15** Close the Model Advisor Configuration Editor window.

## **Organizing Checks and Folders Within a Customization File**

#### **In this section...**

"Customization File Overview" on page 28-13

["Register Tasks and Folders" on page 28-14](#page-585-0)

["Defining Custom Tasks" on page 28-16](#page-587-0)

["Defining Custom Folders" on page 28-19](#page-590-0)

["Demo and Code Example" on page 28-21](#page-592-0)

**Note** While you can organize checks and folders within a customization file, MathWorks recommends that you use the Model Advisor Configuration Editor. For more information, see ["Using the Model Advisor Configuration](#page-574-0) [Editor Versus Customization File" on page 28-3](#page-574-0).

## **Customization File Overview**

The s1 customization.m file contains a set of functions for registering and defining custom checks, tasks, and groups. To set up the s1 customization.m file, follow the guidelines in this table.

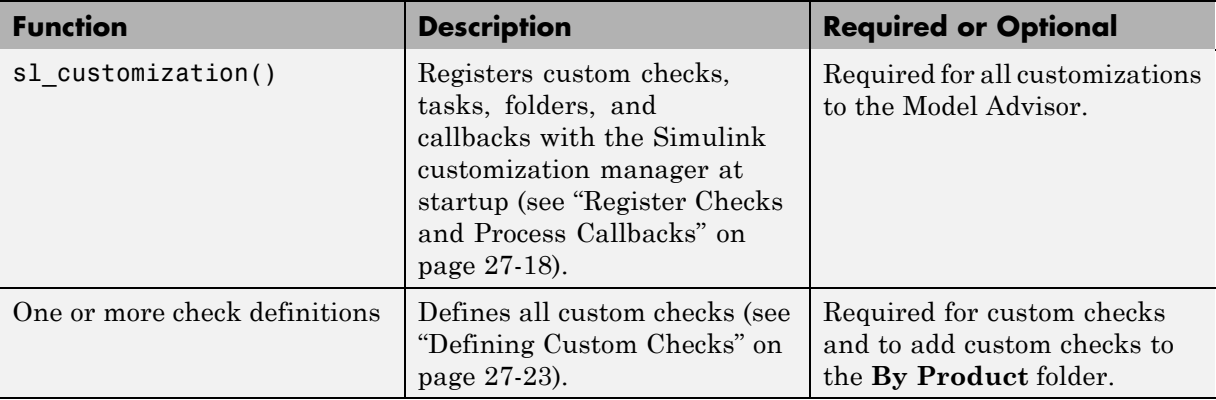

<span id="page-585-0"></span>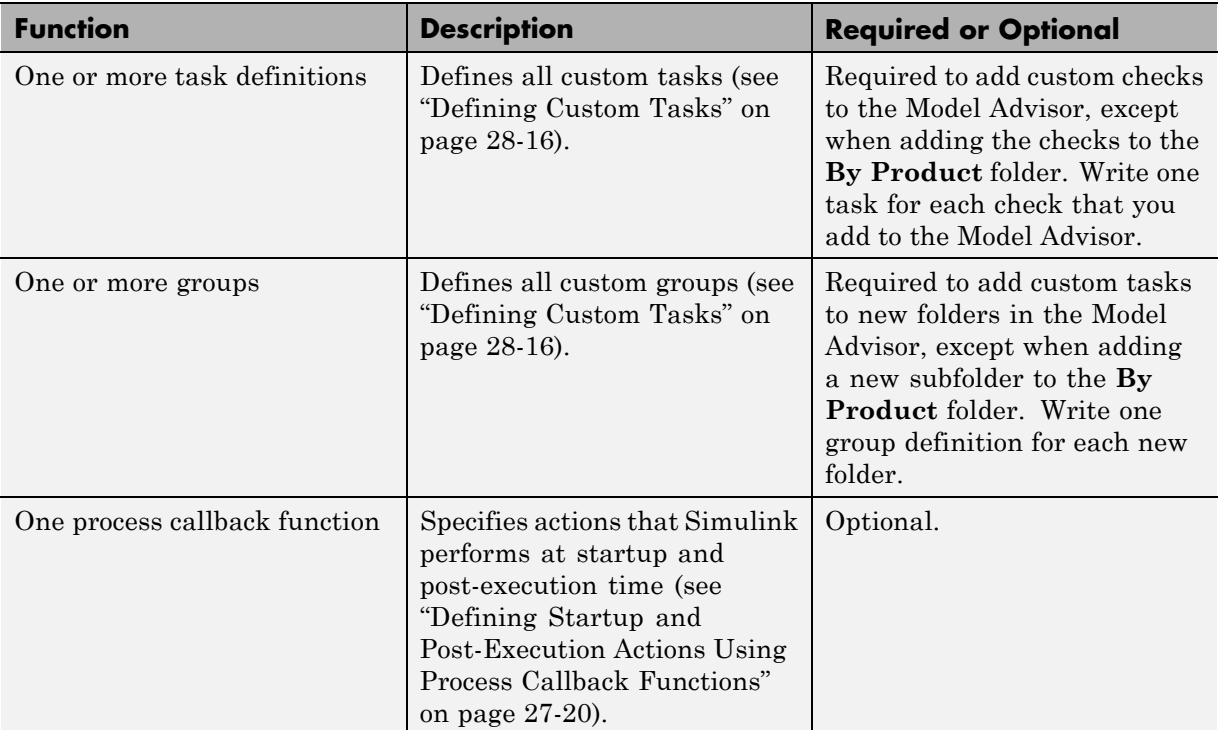

## **Register Tasks and Folders**

- **•** "Create sl\_customization Function" on page 28-14
- **•** ["Registering Tasks and Folders" on page 28-15](#page-586-0)

#### **Create sl\_customization Function**

To add tasks and folders to the Model Advisor, create the sl\_customization.m file on your MATLAB path. Then create the sl\_customization() function in the sl\_customization.m file on your MATLAB path.

#### <span id="page-586-0"></span>**Tip**

- **•** You can have more than one sl\_customization.m file on your MATLAB path.
- Do not place an s1 customization.m file that customizes the Model Advisor in your root MATLAB folder or any of its subfolders, except for the *matlabroot*/work folder. Otherwise, the Model Advisor ignores the customizations that the file specifies.

The sl\_customization function accepts one argument, a customization manager object, as in this example:

```
function sl customization(cm)
```
The customization manager object includes methods for registering custom checks, tasks, folders, and process callbacks. Use these methods to register customizations specific to your application, as described in the sections that follow.

#### **Registering Tasks and Folders**

The customization manager provides the following methods for registering custom tasks and folders:

**•** addModelAdvisorTaskFcn (@*factorygroupDefinitionFcn*)

Registers the tasks that you define in *factorygroupDefinitionFcn* to the **By Task** folder of the Model Advisor.

The *factorygroupDefinitionFcn* argument is a handle to the function that defines the checks to add to the Model Advisor as instances of the ModelAdvisor.FactoryGroup class (see ["Defining Custom Tasks" on page](#page-587-0) [28-16](#page-587-0)).

**•** addModelAdvisorTaskAdvisorFcn (@*taskDefinitionFcn*)

Registers the tasks and folders that you define in *taskDefinitionFcn* to the folder in the Model Advisor that you specify using the ModelAdvisor.Root.publish method or the ModelAdvisor.Group class. <span id="page-587-0"></span>The *taskDefinitionFcn* argument is a handle to the function that defines all custom tasks and folders. Simulink adds the checks and folders to the Model Advisor as instances of the ModelAdvisor.Task or ModelAdvisor.Group classes (see "Defining Custom Tasks" on page 28-16).

**Note** The @ sign defines a function handle that MATLAB calls. For more information, see "At  $-\mathcal{Q}$ " in the MATLAB documentation.

**Model Advisor Code Example: Registering Custom Tasks and Folders.**

The following code example registers custom tasks and folders:

```
function sl_customization(cm)
% register custom factory group
cm.addModelAdvisorTaskFcn(@defineModelAdvisorTasks);
% register custom tasks.
cm.addModelAdvisorTaskAdvisorFcn(@defineTaskAdvisor);
```
**Note** If you add custom checks and process callbacks within the sl\_customization.m file, include methods for registering the checks and process callbacks in the sl\_customization function. For more information, see ["Register Checks and Process Callbacks" on page 27-18](#page-535-0).

## **Defining Custom Tasks**

- ["Adding a Check to Custom or Multiple Folders Using Tasks" on page 28-17](#page-588-0)
- **•** ["Creating Custom Tasks Using MathWorks Checks" on page 28-17](#page-588-0)
- **•** ["Displaying and Enabling Tasks" on page 28-18](#page-589-0)
- **•** ["Defining Where Tasks Appear" on page 28-18](#page-589-0)
- ["Model Advisor Code Example: Task Definition Function" on page 28-18](#page-589-0)

#### <span id="page-588-0"></span>**Adding a Check to Custom or Multiple Folders Using Tasks**

You can use custom tasks for adding checks to the Model Advisor, either in multiple folders or in a single, custom folder. You define custom tasks in one or more functions that specify the properties of each instance of the ModelAdvisor.Task class. Define one instance of this class for each custom task that you want to add to the Model Advisor. Then register the custom task, as described in ["Register Tasks and Folders" on page 28-14.](#page-585-0) The following sections describe how to define custom tasks.

To add a check to multiple folders or a single, custom folder:

- **1** Create a check using the ModelAdvisor.Check class, as described in ["Defining Custom Checks" on page 27-23](#page-540-0).
- **2** Register a task wrapper for the check, as described in ["Register Tasks](#page-585-0) [and Folders" on page 28-14.](#page-585-0)
- **3** If you want to add the check to folders that are not already present, register and create the folders using the ModelAdvisor.Group class.
- **4** Add a check to the task using the ModelAdvisor.Task.setCheck method.
- **5** Add the task to each folder using the ModelAdvisor.Group.addTask method and the task ID.

#### **Creating Custom Tasks Using MathWorks Checks**

You can add MathWorks checks to your custom folders by defining the checks as custom tasks. When you add the checks as custom tasks, you identify checks by the check ID.

To find MathWorks check IDs:

- **1** In the Model Advisor, select **View > Source Tab**.
- **2** Navigate to the folder that contains the MathWorks check.
- **3** In the right pane, click **Source**. The Model Advisor displays the **Title**, **TitleID**, and **Source** information for each check in the folder.
- **4** Select and copy the **TitleID** of the check that you want to add as a task.

#### <span id="page-589-0"></span>**Displaying and Enabling Tasks**

The Visible, Enable, and Value properties interact the same way for tasks as they do for checks (see ["Displaying and Enabling Checks" on page 27-25\)](#page-542-0).

#### **Defining Where Tasks Appear**

You can specify where the Model Advisor places tasks within the Model Advisor using the following guidelines:

- **•** To place a task in a new folder in the **Model Advisor Task Manager**, use the ModelAdvisor.Group class. See ["Defining Custom Folders" on](#page-590-0) [page 28-19](#page-590-0).
- **•** To place a task in a new folder in the **By Task** folder, use the ModelAdvisor.FactoryGroup class. See ["Defining Custom Folders" on](#page-590-0) [page 28-19](#page-590-0).

#### **Model Advisor Code Example: Task Definition Function**

The following is an example of a task definition function. This function defines three tasks. The tasks are derived from the checks defined in ["Model Advisor](#page-544-0) [Code Example: Check Definition Function" on page 27-27](#page-544-0).

For an example of placing these tasks into a custom group, see ["Model Advisor](#page-591-0) [Code Example: Group Definition" on page 28-20.](#page-591-0)

```
% Defines Model Advisor tasks and a custom folder
% Add checks to a custom folder using task definitions
function defineTaskAdvisor
mdladvRoot = ModelAdvisor.Root;
% Define task that uses Sample Check 1: Informational check
MAT1 = ModelAdvisor.Task('mathworks.example.task.configManagement');
MAT1.DisplayName = 'Informational check for model configuration management';
MAT1.Description = 'Display model configuration and checksum information.';
setCheck(MAT1, 'mathworks.example.configManagement');
mdladvRoot.register(MAT1);
```
% Define task that uses Sample Check 2: Basic Check with Pass/Fail Status MAT2 = ModelAdvisor.Task('mathworks.example.task.unconnectedObjects'); MAT2.DisplayName = 'Check for unconnected objects';

```
setCheck(MAT2, 'mathworks.example.unconnectedObjects');
MAT2.Description = ['Identify unconnected lines, input ports, and output '...
                                      'ports in the model or subsystem.'];
mdladvRoot.register(MAT2);
% Define task that uses Sample Check 3: Check with Subresults and Actions
MAT3 = ModelAdvisor.Task('mathworks.example.task.optimizationSettings');
MAT3.DisplayName = 'Check safety-related optimization settings';
MAT3.Description = ['Check model configuration for optimization ' ...
                    'settings that can impact safety.'];
MAT3.setCheck('mathworks.example.optimizationSettings');
mdladvRoot.register(MAT3);
% Custom folder definition
MAG = ModelAdvisor.Group('mathworks.example.ExampleGroup');
MAG.DisplayName = 'My Group';
% Add tasks to My Group folder
addTask(MAG, MAT1);
addTask(MAG, MAT2);
addTask(MAG, MAT3);
% Add My Group folder to the Model Advisor under 'Model Advisor' (root)
mdladvRoot.publish(MAG);
```
## **Defining Custom Folders**

- **•** "About Custom Folders" on page 28-19
- **•** ["Adding Custom Folders" on page 28-20](#page-591-0)
- **•** ["Defining Where Custom Folders Appear" on page 28-20](#page-591-0)
- **•** ["Model Advisor Code Example: Group Definition" on page 28-20](#page-591-0)

#### **About Custom Folders**

Use folders to group checks in the Model Advisor by functionality or usage. You define custom folders in:

**•** A factory group definition function that specifies the properties of each instance of the ModelAdvisor.FactoryGroup class.

<span id="page-591-0"></span>**•** A task definition function that specifies the properties of each instance of the ModelAdvisor.Group class. For more information about task definition functions, see ["Adding a Check to Custom or Multiple Folders Using Tasks"](#page-588-0) [on page 28-17.](#page-588-0)

Define one instance of the group classes for each folder that you want to add to the Model Advisor. Then register the custom folder, as described in ["Register Tasks and Folders" on page 28-14](#page-585-0). The following sections describe how to define custom groups.

#### **Adding Custom Folders**

To add a custom folder:

- **1** Create the folder using the ModelAdvisor.Group or ModelAdvisor.FactoryGroup classes.
- **2** Add the folder to the Model Advisor, as described in ["Defining Custom](#page-590-0) [Folders" on page 28-19](#page-590-0).

#### **Defining Where Custom Folders Appear**

You can specify the location of custom folders within the Model Advisor using the following guidelines:

- **•** To define a new folder in the **Model Advisor Task Manager**, use the ModelAdvisor.Group class.
- **•** To define a new folder in the **By Task** folder, use the ModelAdvisor.FactoryGroup class.

**Note** To define a new folder in the **By Product** folder, use the ModelAdvisor.Root.publish method within a custom check. For more information, see ["Defining Where Custom Checks Appear" on page 27-26](#page-543-0).

#### **Model Advisor Code Example: Group Definition**

The following is an example of a group definition. The definition places the tasks defined in ["Model Advisor Code Example: Task Definition Function" on](#page-589-0) <span id="page-592-0"></span>[page 28-18](#page-589-0) inside a folder called **My Group** under the **Model Advisor** root. The task definition function includes this group definition.

```
% Custom folder definition
MAG = ModelAdvisor.Group('mathworks.example.ExampleGroup');
MAG.DisplayName='My Group';
% Add tasks to My Group folder
MAG.addTask(MAT1);
MAG.addTask(MAT2);
MAG.addTask(MAT3);
% Add My Group folder to the Model Advisor under 'Model Advisor' (root)
mdladvRoot.publish(MAG);
```
The following is an example of a factory group definition function. The definition places the checks defined in ["Model Advisor Code Example: Check](#page-544-0) [Definition Function" on page 27-27](#page-544-0) into a folder called **Demo Factory Group** inside of the **By Task** folder.

```
function defineModelAdvisorTasks
mdladvRoot = ModelAdvisor.Root;
% --- sample factory group
rec = ModelAdvisor.FactoryGroup('com.mathworks.sample.factorygroup');
rec.DisplayName='Demo Factory Group';
rec.Description='Demo Factory Group';
rec.addCheck('mathworks.example.configManagement');
rec.addCheck('mathworks.example.unconnectedObjects');
rec.addCheck('mathworks.example.optimizationSettings');
mdladvRoot.publish(rec); % publish inside By Task
```
## **Demo and Code Example**

The Simulink Verification and Validation software provides a demo that shows how to customize the Model Advisor by adding:

- **•** Custom checks
- **•** Check input parameters
- **•** Check actions
- **•** Check list views to call the Model Advisor Result Explorer
- **•** Custom tasks to include the custom checks in the Model Advisor
- **•** Custom folders for grouping the checks
- **•** A process callback function

The demo also provides the source code of the sl\_customization.m file that executes the customizations.

To run the demo:

- **1** At the MATLAB command line, type slvnvdemo\_mdladv.
- **2** Follow the instructions in the model.

## <span id="page-594-0"></span>**Verifying and Using Custom Configurations**

#### **In this section...**

"Updating the Environment to Include Your sl\_customization File" on page 28-23

"Verifying Custom Configurations" on page 28-23

### **Updating the Environment to Include Your sl\_customization File**

When you start Simulink, it reads customization (sl\_customization.m) files. If you change the contents of your customization file, update your environment by performing these tasks:

- **1** If you previously started the Model Advisor:
	- **a** Close the model from which you started the Model Advisor
	- **b** Clear the data associated with the previous Model Advisor session by removing the slprj folder from your working folder.
- **2** At the MATLAB command line, enter:

```
sl refresh customizations
```
- **3** Open your model.
- **4** Start the Model Advisor.

## **Verifying Custom Configurations**

To verify a custom configuration:

- **1** If you created custom checks, or created the custom configuration using the s1 customization method, update the Simulink environment. For more information, see "Updating the Environment to Include Your sl\_customization File" on page 28-23.
- **2** Open a model.
- **3** From the model window, start the Model Advisor.
- **4** Select **File > Load Configuration**. If you see a warning that the Model Advisor report corresponds to a different configuration, click **Load** to continue.
- **5** In the Open dialog box, navigate to and select your custom configuration. For example, if you created the custom configuration in ["How To Organize](#page-582-0) [Checks and Folders Using the Model Advisor Configuration Editor" on page](#page-582-0) [28-11](#page-582-0), select optimization\_configuration.mat.
- **6** When the Model Advisor reopens, verify that the new configuration contains the appropriate folders and checks. For example, the **Review Optimizations** folder and the **Check Simulink optimization settings** and **Check safety-related optimization settings** checks.
- **7** Optionally, run the checks.

# **29**

## Deploying Custom Configurations

- **•** ["Overview of Deploying Custom Configurations" on page 29-2](#page-597-0)
- **•** ["How to Deploy Custom Configurations" on page 29-3](#page-598-0)
- **•** ["Manually Loading and Setting the Default Configuration" on page 29-4](#page-599-0)
- **•** ["Automatically Loading and Setting the Default Configuration" on page](#page-600-0) [29-5](#page-600-0)

## <span id="page-597-0"></span>**Overview of Deploying Custom Configurations**

#### **In this section...**

"About Deploying Custom Configurations" on page 29-2

"Deploying Custom Configurations Workflow" on page 29-2

## **About Deploying Custom Configurations**

When you create a custom configuration, often you *deploy* the custom configuration to your development group. Deploying the custom configuration allows your development group to review models using the same checks.

After you create a custom configuration, you can use it in the Model Advisor, or deploy the configuration to your users. You can deploy custom configurations whether you created the configuration using the Model Advisor Configuration Editor or within the customization file.

## **Deploying Custom Configurations Workflow**

When you deploy custom configurations, you:

- **1** Optionally author custom checks, as described in [Chapter 27, "Authoring](#page-516-0) [Custom Checks".](#page-516-0)
- **2** Organize checks and folders to create custom configurations, as described in [Chapter 28, "Creating Custom Configurations by Organizing Checks](#page-571-0) [and Folders".](#page-571-0)
- **3** Deploy the custom configuration to your users, as described in ["How to](#page-598-0) [Deploy Custom Configurations" on page 29-3](#page-598-0).

## <span id="page-598-0"></span>**How to Deploy Custom Configurations**

To deploy a custom configuration:

**1** Determine which files to distribute. You might need to distribute more than one file.

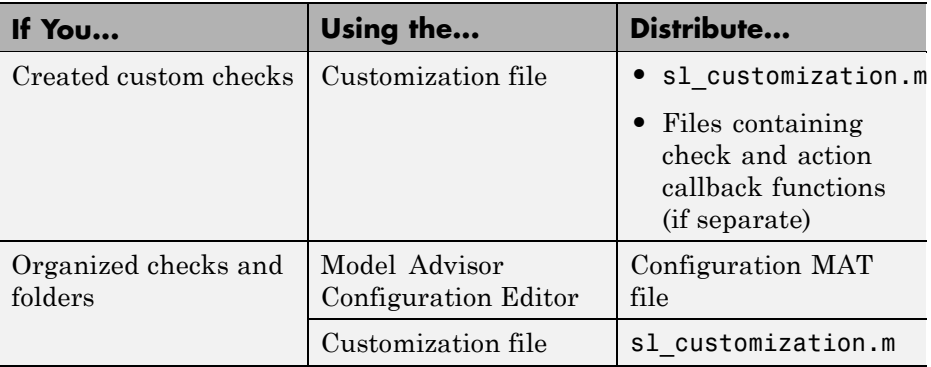

- **2** Distribute the files and tell the user to include these files on the MATLAB path.
- **3** Instruct the user to load the custom configuration. For more details, see ["Manually Loading and Setting the Default Configuration" on page 29-4](#page-599-0) or ["Automatically Loading and Setting the Default Configuration" on page](#page-600-0) [29-5.](#page-600-0)

## <span id="page-599-0"></span>**Manually Loading and Setting the Default Configuration**

When you use the Model Advisor, you can load any configuration. Once you load a configuration, you can set it so that the Model Advisor use that configuration every time you open the Model Advisor.

- **1** Open the Model Advisor.
- **2** Select **File > Load Configuration**.
- **3** In the Open dialog box, navigate to and select the configuration file that you want to edit.
- **4** Click **Open**.

Simulink reloads the Model Advisor using the new configuration.

**5** Optionally, when the Model Advisor opens, set the current configuration as the default by selecting **File > Set Current Configuration as Default**.

## <span id="page-600-0"></span>**Automatically Loading and Setting the Default Configuration**

When you use the Model Advisor, you can automatically set the default configuration by modifying an sl\_customization.m file. For more information on creating the sl\_customization.m file, see ["Register Checks](#page-535-0) [and Process Callbacks" on page 27-18.](#page-535-0)

- **1** Place a configuration MAT file on your MATLAB path. For more information on MAT files, see ["Organizing Checks and Folders Using the](#page-575-0) [Model Advisor Configuration Editor" on page 28-4](#page-575-0)
- **2** Modify your sl customization.m file by adding the function:

```
function [checkCellArray taskCellArray] = ModelAdvisorProcessFunction ...
 (stage, system, checkCellArray, taskCellArray)
    switch stage
        case 'configure'
   ModelAdvisor.setConfiguration('qeAPIConfigFilePath.mat');
end
```
In the function, replace *qeAPIConfigFilePath.mat* with the name of the configuration MAT file in step 1.

**3** The s1 customization.m file is loaded every time you start the Model Advisor, using *qeAPIConfigFilePath.mat* as the default configuration. For more information, see ["Updating the Environment to Include Your](#page-594-0) sl customization File" on page 28-23.

**Tip** You can restore the MathWorks default configuration by selecting **File > Restore Default Configuration**.

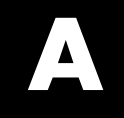

## Examples

Use this list to find examples in the documentation.

## **Requirements Management Interface**

["Example: Linking to Requirements in Microsoft Word Documents" on](#page-45-0) [page 3-4](#page-45-0) ["Opening the Demo Model and Associated Requirements Document" on](#page-45-0) [page 3-4](#page-45-0) ["Creating a Link from a Model Object to a Microsoft Word Requirements](#page-45-0) [Document" on page 3-4](#page-45-0) ["Example: Linking to Requirements in IBM Rational DOORS Databases"](#page-51-0) [on page 3-10](#page-51-0) ["Creating Requirements Reports" on page 3-13](#page-54-0) ["Tutorial: Managing Requirements Links to Microsoft®](#page-61-0) Excel Workbooks" [on page 4-6](#page-61-0) ["Tutorial: Creating Links to MuPAD Notebooks" on page 4-11](#page-66-0) ["Tutorial: Linking Signal Builder Blocks to Requirements" on page 4-13](#page-68-0) ["Highlighting Requirements in a Model" on page 5-2](#page-71-0) ["Navigating to Requirements from a Model" on page 5-5](#page-74-0) ["Creating a Default Requirements Report" on page 5-7](#page-76-0) ["Customizing a Requirements Report Using the RMI Settings" on page 5-17](#page-86-0) ["Applying a User Tag to a Requirement" on page 5-23](#page-92-0) ["Filtering, Highlighting, and Reporting with User Tags" on page 5-25](#page-94-0) ["Applying User Tags During Selection-Based Linking" on page 5-27](#page-96-0) ["Checking and Fixing Requirements Links in a Simulink Model" on page](#page-101-0) [6-2](#page-101-0) ["Fixing Inconsistent Links" on page 6-5](#page-104-0) ["Deleting a Single Link from a Simulink Object" on page 6-16](#page-115-0) ["Deleting All Links from a Simulink Object" on page 6-16](#page-115-0) ["Deleting All Links from Multiple Simulink Objects" on page 6-17](#page-116-0) ["Managing Requirements in Library Blocks and Reference Blocks" on page](#page-117-0) [6-18](#page-117-0) ["Enabling Linking from Microsoft Office Documents to Simulink Models"](#page-166-0) [on page 9-3](#page-166-0) ["Inserting Navigation Controls in Microsoft Office Requirements](#page-168-0) [Documents" on page 9-5](#page-168-0) ["Navigating Between a Microsoft Word Requirement and a Model" on](#page-172-0) [page 9-9](#page-172-0) ["Troubleshooting Simulink Navigation Controls in Microsoft Office 2007"](#page-173-0) [on page 9-10](#page-173-0)

["Creating a Custom Link Requirement Type" on page 10-7](#page-186-0) [Chapter 12, "Including Requirements Information with Generated Code"](#page-206-0)

## **Requirements Management Interface (DOORS Version)**

["Tutorial: Synchronizing a Simulink Model to Create a Surrogate Module"](#page-132-0) [on page 7-5](#page-132-0) ["Tutorial: Creating Links Between the Surrogate Module and Formal](#page-134-0) [Module in a DOORS Database During Synchronization" on page 7-7](#page-134-0) ["Tutorial: Resynchronizing to Include All Simulink Objects" on page 7-13](#page-140-0) ["Tutorial: Resychronizing to Reflect Model Changes" on page 7-17](#page-144-0) ["Navigating with the Surrogate Module" on page 7-19](#page-146-0) ["Navigating Between Requirements and the Surrogate Module in the](#page-146-0) [DOORS Database" on page 7-19](#page-146-0) ["Navigation Between DOORS Requirements and the Simulink Module via](#page-147-0) [the Surrogate Module" on page 7-20](#page-147-0) ["Navigating from a Simulink Object](#page-147-0) to a Requirement via the Surrogate [Module" on page 7-20](#page-147-0) ["Navigating from a Requirement to the Model via the Surrogate Module"](#page-148-0) [on page 7-21](#page-148-0) ["Configuring the Requirements Management Interface for DOORS](#page-152-0) [Software" on page 8-3](#page-152-0) ["Enabling Linking Between DOORS](#page-154-0) Databases and Simulink Models" [on page 8-5](#page-154-0) ["Inserting Navigation Objects into DOORS Requirements" on page 8-7](#page-156-0) ["Navigating Between a DOORS Requirement and a Model Object" on page](#page-160-0) [8-11](#page-160-0)

## **Model Coverage**

["Creating and Running Test Cases" on page 16-3](#page-290-0)

["Enabling Coverage Highlighting" on page 16-6](#page-293-0)

["Examples: Model Coverage Coloring" on page 16-6](#page-293-0)

["Examples: Model Coverage for MATLAB Functions" on page 16-23](#page-310-0)

["Coverage Summary" on page 17-3](#page-358-0)

["Details" on page 17-5](#page-360-0) ["Cyclomatic Complexity" on page 17-14](#page-369-0) ["Decisions Analyzed" on page 17-16](#page-371-0) ["Conditions Analyzed" on page 17-18](#page-373-0) ["MCDC Analysis" on page 17-18](#page-373-0) ["Cumulative Coverage" on page 17-20](#page-375-0) ["N-Dimensional Lookup Table" on page 17-22](#page-377-0) ["Block Reduction" on page 17-29](#page-384-0) ["Signal Range Analysis" on page 17-31](#page-386-0) ["Signal Size Coverage for Variable-Dimension Signals" on page 17-33](#page-388-0) "Simulink® [Design Verifier Coverage" on page 17-35](#page-390-0) ["External MATLAB File Coverage Reports" on page 17-39](#page-394-0) ["Subsystem Coverage Reports" on page 17-44](#page-399-0) ["Example: Creating Coverage Filter Rules for a Simulink Model" on page](#page-414-0) [18-13](#page-414-0) ["Coverage Script Example" on page 19-11](#page-432-0)

## **Component Verification**

[Chapter 21, "Example: Verifying a Component for Code Generation"](#page-451-0)

## **Verification Manager**

["Example: Using the Check Static Lower Bound Block to Check for](#page-470-0) [Out-of-Bounds Signal" on page 22-3](#page-470-0)

["Opening the Verification Manager" on page 23-3](#page-478-0)

["Enabling and Disabling Model Verification Blocks Using the Verification](#page-484-0) [Manager" on page 23-9](#page-484-0)

["Using Enabling and Disabling Tools in the Verification Manager" on](#page-487-0) [page 23-12](#page-487-0)

[Chapter 24, "Linking Test Cases to Requirements Documents Using the](#page-490-0) [Verification Manager"](#page-490-0)

## **Model Advisor Check**

["Creating a Function for Checking Multiple Systems" on page 25-5](#page-500-0) ["Creating a Function for Checking Multiple Systems in Parallel" on page](#page-501-0) [25-6](#page-501-0) ["Archiving and Viewing Results Example" on page 25-12](#page-507-0)

["Adding a Customized Check to the](#page-523-0) **By Product** Folder" on page 27[-6](#page-523-0) ["Creating a Customized Pass/Fail Check" on page 27-8](#page-525-0)

["Creating a Customized Pass/Fail Check with Fix Action" on page 27-12](#page-529-0) ["Model Advisor Code Example: Registering Custom Checks and Process](#page-536-0) [Callbacks" on page 27-19](#page-536-0)

["Model Advisor Code Example: Check Definition Function" on page 27-27](#page-544-0) ["Model Advisor Code Example: Input](#page-546-0) Parameter Definition" on page 27-[29](#page-546-0)

["Model Advisor Code Example: List View Definition" on page 27-31](#page-548-0)

["Model Advisor Code Example: Action Definition" on page 27-32](#page-549-0)

["Model Advisor Code Example: Informational Check Callback Function" on](#page-553-0) [page 27-36](#page-553-0)

["Model Advisor Code Example: Basic Check with Pass/Fail Status" on](#page-555-0) [page 27-38](#page-555-0)

["Model Advisor Code Example: Check With Subchecks and Actions" on](#page-558-0) [page 27-41](#page-558-0)

["Model Advisor Code Example: Action Callback Function" on page 27-49](#page-566-0) ["Model Advisor Code Example: Formatted Output" on page 27-53](#page-570-0)

## **Model Advisor Organization**

["How To Organize Checks and Folders Using the Model Advisor](#page-582-0) [Configuration Editor" on page 28-11](#page-582-0)

["Model Advisor Code Example: Registering Custom Tasks and Folders" on](#page-587-0) [page 28-16](#page-587-0)

["Model Advisor Code Example: Task Definition Function" on page 28-18](#page-589-0)

["Model Advisor Code Example: Group Definition" on page 28-20](#page-591-0)

## **Index**

## **Symbols and Numerics**

[1-D Lookup Table block](#page-246-0) [model coverage for](#page-246-0) 14-[21](#page-246-0) [2-D Lookup Table block](#page-247-0) [model coverage for](#page-247-0) 14-[22](#page-247-0)

## **A**

[Abs block](#page-231-0) [model coverage for](#page-231-0) 14-[6](#page-231-0) [ActiveX controls](#page-178-0) [deleting from Microsoft Excel](#page-178-0) [documents](#page-178-0) 9[-15](#page-178-0) [enabling, in the Microsoft Office Trust](#page-172-0) [Center](#page-172-0) 9-[9](#page-172-0) [field codes](#page-174-0) 9-[11](#page-174-0) RMI use in requirements documents 10-[18](#page-197-0) 11[-6](#page-205-0) [troubleshooting](#page-173-0) 9-[10](#page-173-0) [atomic subcharts](#page-343-0) [model coverage for](#page-343-0) 16-[56](#page-343-0)

## **B**

[block reduction](#page-223-0) [model coverage and](#page-223-0) 13[-10](#page-223-0) [blocks](#page-420-0) [filtering from coverage recording](#page-420-0) 18[-19](#page-420-0) [library linked](#page-244-0) [coverage](#page-244-0) 14[-19](#page-244-0)

## **C**

[charts](#page-244-0) [library linked](#page-244-0) [coverage](#page-244-0) 14[-19](#page-244-0) [closing Signal Builder Requirements pane](#page-482-0) 23[-7](#page-482-0) [colored diagram model coverage display](#page-293-0) [enabling](#page-293-0) 16[-6](#page-293-0) [Combinatorial Logic block](#page-232-0)

[model coverage for](#page-232-0) 14-[7](#page-232-0) [component verification](#page-443-0) [approaches](#page-443-0) 20-[2](#page-443-0) [common workflow](#page-445-0) 20-[4](#page-445-0) [example](#page-452-0) 21-[1](#page-452-0) [functions for](#page-450-0) 20[-9](#page-450-0) [independently of container model](#page-447-0) 20[-6](#page-447-0) [Model blocks, in container model](#page-448-0) 20-[7](#page-448-0) [tools for](#page-443-0) 20-[2](#page-443-0) components verifying*. See* component verification [condition coverage](#page-332-0) 16-[45](#page-332-0) [definition](#page-332-0) 16-[45](#page-332-0) [description](#page-218-0) 13-[5](#page-218-0) [example](#page-340-0) 16-[53](#page-340-0) [MATLAB Function blocks](#page-321-0) 16-[34](#page-321-0) [statements in MATLAB Function](#page-308-0) [block](#page-308-0) 16[-21](#page-308-0) [truth tables](#page-350-0) 16-[63](#page-350-0) [conditional input branch execution](#page-224-0) [model coverage and](#page-224-0) 13[-11](#page-224-0) [coverage](#page-215-0) 13[-2](#page-215-0) [filter rules](#page-405-0) 18[-4](#page-405-0) [filtering model objects from](#page-403-0) 18[-2](#page-403-0) [filters](#page-405-0) 18[-4](#page-405-0) [objects to filter from](#page-406-0) 18-[5](#page-406-0) *See also* model coverage [coverage filter rules](#page-408-0) [adding rationale to](#page-408-0) 18[-7](#page-408-0) [creating](#page-409-0) 18[-8](#page-409-0) [creating new](#page-407-0) 18[-6](#page-407-0) [editing](#page-407-0) 18-[6](#page-407-0) [for filtering](#page-405-0) 18[-4](#page-405-0) [removing from a model](#page-411-0) 18[-10](#page-411-0) [types](#page-407-0) 18-[6](#page-407-0) [using Coverage Filter Viewer to](#page-412-0) [manage](#page-412-0) 18-[11](#page-412-0) [viewing](#page-411-0) 18[-10](#page-411-0) [Coverage Filter Viewer](#page-412-0) [managing coverage filter rules with](#page-412-0) 18-[11](#page-412-0) [coverage filtering](#page-419-0) [library reference blocks](#page-419-0) 18-[18](#page-419-0) [overview](#page-403-0) 18[-2](#page-403-0) [Simulink blocks](#page-420-0) 18[-19](#page-420-0) [Stateflow temporal events](#page-417-0) 18-[16](#page-417-0) [Stateflow transitions](#page-415-0) 18-[14](#page-415-0) [subsystems](#page-420-0) 18-[19](#page-420-0) [typical workflow](#page-407-0) 18[-6](#page-407-0) [when to use](#page-404-0) 18[-3](#page-404-0) [coverage filters](#page-410-0) [attaching to a file](#page-410-0) 18-[9](#page-410-0) [removing from a model](#page-411-0) 18[-10](#page-411-0) [rules in](#page-405-0) 18[-4](#page-405-0) [saving to a file](#page-410-0) 18-[9](#page-410-0) [viewing](#page-411-0) 18[-10](#page-411-0) [Coverage Settings dialog box](#page-290-0) 16-[3](#page-290-0) [accessing](#page-269-0) 15[-2](#page-269-0) [Coverage tab](#page-270-0) 15[-3](#page-270-0) [Filter tab](#page-285-0) 15[-18](#page-285-0) [Options tab](#page-282-0) 15-[15](#page-282-0) [Reporting tab](#page-277-0) 15[-10](#page-277-0) [Results tab](#page-275-0) 15[-8](#page-275-0) cvhtml [function](#page-429-0) [model coverage](#page-429-0) 19-[8](#page-429-0) cvload [function](#page-431-0) [model coverage](#page-431-0) 19-[10](#page-431-0) cvsave [function](#page-430-0) [model coverage](#page-430-0) 19-[9](#page-430-0) cvsim [function](#page-426-0) [model coverage](#page-426-0) 19-[5](#page-426-0) cvtest [function](#page-424-0) [model coverage](#page-424-0) 19-[3](#page-424-0) [cyclomatic complexity](#page-217-0) [description](#page-217-0) 13-[4](#page-217-0) [in model coverage reports](#page-328-0) 16-[41](#page-328-0)

#### **D**

[Dead Zone block](#page-233-0) [model coverage for](#page-233-0) 14-[8](#page-233-0) [debugging](#page-327-0) [model coverage](#page-327-0) 16-[40](#page-327-0) [decision coverage](#page-329-0) 16-[42](#page-329-0) [chart as a triggered block](#page-330-0) 16-[43](#page-330-0) [chart containing substates](#page-330-0) 16[-43](#page-330-0) [conditional transitions](#page-332-0) 16-[45](#page-332-0) [description](#page-218-0) 13-[5](#page-218-0) [example](#page-340-0) 16-[53](#page-340-0) [in model coverage reports](#page-329-0) 16-[42](#page-329-0) [MATLAB Function blocks](#page-321-0) 16-[34](#page-321-0) state with on *[event\\_name](#page-332-0)* statement 16[-45](#page-332-0) [statements in MATLAB Function](#page-307-0) [blocks](#page-307-0) 16[-20](#page-307-0) [superstates containing substates](#page-330-0) 16-[43](#page-330-0) [truth tables](#page-350-0) 16-[63](#page-350-0) [defining Model Advisor checks](#page-540-0) 27[-23](#page-540-0) [defining Model Advisor folders](#page-590-0) 28-[19](#page-590-0) [defining Model Advisor tasks](#page-587-0) 28-[16](#page-587-0) [demos](#page-592-0) [Model Advisor customization demo](#page-592-0) 28-[21](#page-592-0) simcovdemo [model coverage demo](#page-289-0) 16-[2](#page-289-0) [Design Requirements report](#page-91-0) 5-[22](#page-91-0) [Direct Lookup Table \(n-D\) block](#page-234-0) [model coverage for](#page-234-0) 14-[9](#page-234-0) [disabling Model Verification blocks across test](#page-487-0) [groups](#page-487-0) 23-[12](#page-487-0) [Discrete-Time Integrator block](#page-235-0) [model coverage for](#page-235-0) 14-[10](#page-235-0) [document index](#page-59-0) [using Requirements dialog box to display](#page-59-0) 4[-4](#page-59-0) [DOORS Requirements Management Interface](#page-141-0) [block type descriptions](#page-141-0) 7-[14](#page-141-0) [creating links to](#page-51-0) 3[-10](#page-51-0) [definition for object](#page-129-0) 7-[2](#page-129-0) [from Simulink to DOORS](#page-147-0) 7[-20](#page-147-0) [hierarchical numbers](#page-141-0) 7[-14](#page-141-0) [inserting navigation objects into](#page-156-0) 8-[7](#page-156-0) [navigating between model and](#page-160-0) 8-[11](#page-160-0) [object identifiers](#page-141-0) 7-[14](#page-141-0)

[opening the object in Simulink, Stateflow, or](#page-148-0) [MATLAB](#page-148-0) 7[-21](#page-148-0) [overview](#page-151-0) 8-[2](#page-151-0) [saving formal modules](#page-145-0) 7-[18](#page-145-0) [synchronizing models with DOORS](#page-132-0) 7[-5](#page-132-0) [synchronizing objects with DOORS formal](#page-132-0) [module](#page-132-0) 7[-5](#page-132-0) [viewing requirements](#page-146-0) 7[-19](#page-146-0) [DOORS software](#page-152-0) [installing](#page-152-0) 8-[3](#page-152-0) [manual installation](#page-152-0) 8[-3](#page-152-0)

### **E**

[Enabled and Triggered Subsystem block](#page-238-0) [model coverage for](#page-238-0) 14-[13](#page-238-0) [Enabled Subsystem block](#page-237-0) [model coverage for](#page-237-0) 14-[12](#page-237-0) [enabling Model Verification blocks across test](#page-487-0) [groups](#page-487-0) 23-[12](#page-487-0)

#### **F**

[Fcn block](#page-240-0) [model coverage for](#page-240-0) 14-[15](#page-240-0) [field codes](#page-174-0) [requirements in Microsoft Word](#page-174-0) 9-[11](#page-174-0) [filtering](#page-92-0) [requirements](#page-92-0) 5-[23](#page-92-0) [settings for](#page-98-0) 5-[29](#page-98-0) [For Iterator block](#page-241-0) [model coverage for](#page-241-0) 14-[16](#page-241-0) [For Iterator Subsystem block](#page-241-0) [model coverage for](#page-241-0) 14-[16](#page-241-0) [formal modules](#page-134-0) [creating links to surrogate modules during](#page-134-0) [synchronization](#page-134-0) 7[-7](#page-134-0) [functions](#page-203-0) [rmiobjnavigate](#page-203-0) 11-[4](#page-203-0)

#### **H**

[highlighting](#page-71-0) [requirements in a model](#page-71-0) 5[-2](#page-71-0)

#### **I**

[icons for Model Verification blocks in Verification](#page-484-0) [Manager](#page-484-0) 23-[9](#page-484-0) [If block](#page-242-0) [model coverage for](#page-242-0) 14-[17](#page-242-0) [If Subsystem block](#page-242-0) [model coverage for](#page-242-0) 14-[17](#page-242-0) [inlined parameters](#page-223-0) [model coverage and](#page-223-0) 13[-10](#page-223-0) [instances](#page-117-0) [of library blocks](#page-117-0) 6[-18](#page-117-0) [Interpolation Using Prelookup block](#page-243-0) [model coverage for](#page-243-0) 14-[18](#page-243-0)

#### **L**

[library blocks](#page-419-0) [filtering from coverage recording](#page-419-0) 18[-18](#page-419-0) [requirements links to](#page-124-0) 6[-25](#page-124-0) [with requirements, copying](#page-118-0) 6-[19](#page-118-0) [linked libraries](#page-117-0) [requirements in](#page-117-0) 6-[18](#page-117-0) [linking](#page-154-0) [between DOORS and Simulink](#page-154-0) 8-[5](#page-154-0) customizing navigation objects and controls for 8[-9](#page-158-0) 9-[7](#page-170-0) [enabling from Microsoft®](#page-166-0) Office [documents](#page-166-0) 9[-3](#page-166-0) [Logical Operator block](#page-245-0) [model coverage for](#page-245-0) 14-[20](#page-245-0) [Lookup Table block](#page-377-0) [in model coverage report](#page-377-0) 17[-22](#page-377-0) [model coverage](#page-383-0) [n-dimensional](#page-383-0) 17-[28](#page-383-0) [three-dimensional example](#page-381-0) 17-[26](#page-381-0)

[two-dimensional example](#page-377-0) 17[-22](#page-377-0) [lookup table coverage](#page-220-0) [description](#page-220-0) 13-[7](#page-220-0)

#### **M**

[MATLAB Function block](#page-321-0) [condition coverage](#page-321-0) 16-[34](#page-321-0) [condition coverage statements](#page-308-0) 16[-21](#page-308-0) [decision coverage](#page-321-0) 16-[34](#page-321-0) [decision coverage statements](#page-307-0) 16[-20](#page-307-0) [MCDC coverage](#page-321-0) 16[-34](#page-321-0) [MCDC coverage statements](#page-308-0) 16-[21](#page-308-0) [model coverage examples](#page-310-0) 16-[23](#page-310-0) [model coverage for](#page-249-0) 14-[24](#page-249-0) model coverage for Simulink Design Verifier functions 14-[33](#page-258-0) 16-[21](#page-308-0) [types of model coverage](#page-307-0) 16-[20](#page-307-0) [MATLAB functions](#page-307-0) [model coverage](#page-307-0) 16-[20](#page-307-0) [model coverage reports](#page-366-0) 17-[11](#page-366-0) [Simulink Design Verifier coverage for](#page-221-0) 13[-8](#page-221-0) [MCDC coverage](#page-333-0) [definition](#page-333-0) 16-[46](#page-333-0) [description](#page-218-0) 13-[5](#page-218-0) [example](#page-340-0) 16-[53](#page-340-0) [explanation](#page-342-0) 16[-55](#page-342-0) [irrelevant conditions](#page-343-0) 16-[56](#page-343-0) [MATLAB Function blocks](#page-321-0) 16-[34](#page-321-0) [specifying](#page-328-0) 16[-41](#page-328-0) [statements in MATLAB Function](#page-308-0) [blocks](#page-308-0) 16[-21](#page-308-0) [truth tables](#page-351-0) 16-[64](#page-351-0) [MCDC table](#page-374-0) [condition cases](#page-374-0) 17-[19](#page-374-0) [Microsoft Excel](#page-178-0) [deleting ActiveX controls from](#page-178-0) 9-[15](#page-178-0) [Microsoft Office Trust Center](#page-172-0) [enabling ActiveX controls](#page-172-0) 9-[9](#page-172-0) [Microsoft Word](#page-45-0)

[linking to requirements in](#page-45-0) 3[-4](#page-45-0) [requirements documents, linking to](#page-45-0) 3-[4](#page-45-0) [troubleshooting ActiveX controls](#page-173-0) 9[-10](#page-173-0) [MinMax block](#page-250-0) [model coverage for](#page-250-0) 14-[25](#page-250-0) [model](#page-129-0) [synchronizing to DOORS surrogate](#page-129-0) [module](#page-129-0) 7[-2](#page-129-0) [Model Advisor](#page-101-0) [requirements consistency checks](#page-101-0) 6-[2](#page-101-0) [Model Advisor customizations](#page-551-0) [creating check callback functions](#page-551-0) 27-[34](#page-551-0) [defining custom checks](#page-540-0) 27[-23](#page-540-0) [defining custom folders](#page-590-0) 28-[19](#page-590-0) [defining custom tasks](#page-587-0) 28-[16](#page-587-0) [defining process callback functions](#page-537-0) 27[-20](#page-537-0) [formatting Model Advisor results](#page-567-0) 27[-50](#page-567-0) [registering custom checks](#page-535-0) 27[-18](#page-535-0) [registering custom tasks and folders](#page-585-0) 28-[14](#page-585-0) [slvnvdemo\\_mdladv](#page-592-0) demo 28-[21](#page-592-0) [workflow overview](#page-515-0) 26[-4](#page-515-0) [Model block](#page-251-0) [model coverage for](#page-251-0) 14-[26](#page-251-0) [Model blocks](#page-298-0) [coverage for multiple instances](#page-298-0) 16[-11](#page-298-0) [model coverage](#page-327-0) 16-[40](#page-327-0) [1-D Lookup Table block](#page-246-0) 14-[21](#page-246-0) [2-D Lookup Table block](#page-247-0) 14-[22](#page-247-0) [Abs block](#page-231-0) 14-[6](#page-231-0) [analyzing model execution](#page-216-0) 13[-3](#page-216-0) [atomic subcharts](#page-343-0) 16-[56](#page-343-0) [block reduction](#page-384-0) 17-[29](#page-384-0) [block reduction effect on](#page-223-0) 13-[10](#page-223-0) [chart as subsystem report section](#page-335-0) 16-[48](#page-335-0) [colored chart example](#page-352-0) 16[-65](#page-352-0) [colored Simulink diagram display](#page-293-0) 16-[6](#page-293-0) [colored Stateflow charts](#page-351-0) 16[-64](#page-351-0) [Combinatorial Logic block](#page-232-0) 14-[7](#page-232-0) condition coverage 13-[5](#page-218-0) 16-[45](#page-332-0)
[conditional input branch execution effect](#page-224-0) [on](#page-224-0) 13-[11](#page-224-0) [conditions analyzed table](#page-373-0) 17-[18](#page-373-0) [coverages for truth table function](#page-346-0) 16[-59](#page-346-0) [cumulative coverage](#page-375-0) 17[-20](#page-375-0) cyclomatic complexity 13[-4](#page-217-0) 16[-41](#page-328-0) 17[-14](#page-369-0) [Dead Zone block](#page-233-0) 14[-8](#page-233-0) decision coverage 13-[5](#page-218-0) 16[-42](#page-329-0) [Decisions analyzed table](#page-371-0) 17-[16](#page-371-0) [definition](#page-327-0) 16-[40](#page-327-0) [Direct Lookup Table \(n-D\) block](#page-234-0) 14[-9](#page-234-0) [Discrete-Time Integrator block](#page-235-0) 14[-10](#page-235-0) [Enabled and Triggered Subsystem](#page-238-0) [block](#page-238-0) 14[-13](#page-238-0) [Enabled Subsystem block](#page-237-0) 14-[12](#page-237-0) [enabling colored Simulink diagram](#page-293-0) [display](#page-293-0) 16-[6](#page-293-0) [Fcn block](#page-240-0) 14[-15](#page-240-0) [filtering model objects from](#page-403-0) 18[-2](#page-403-0) [For Iterator block](#page-241-0) 14-[16](#page-241-0) [For Iterator Subsystem block](#page-241-0) 14[-16](#page-241-0) [for Stateflow charts](#page-334-0) 16[-47](#page-334-0) [for truth tables](#page-346-0) 16-[59](#page-346-0) [generate HTML report](#page-328-0) 16-[41](#page-328-0) [HTML settings](#page-278-0) 15-[11](#page-278-0) [If block](#page-242-0) 14[-17](#page-242-0) [If Subsystem block](#page-242-0) 14-[17](#page-242-0) [inlined parameters and](#page-223-0) 13-[10](#page-223-0) [Interpolation Using Prelookup block](#page-243-0) 14-[18](#page-243-0) [introduction](#page-215-0) 13[-2](#page-215-0) [library-linked objects](#page-244-0) 14-[19](#page-244-0) [Logical Operator block](#page-245-0) 14[-20](#page-245-0) [Lookup Table block report](#page-377-0) 17-[22](#page-377-0) [lookup table coverage](#page-220-0) 13-[7](#page-220-0) [MATLAB Function block](#page-249-0) 14[-24](#page-249-0) Simulink Design Verifier functions 14[-33](#page-258-0) 16[-21](#page-308-0) [MATLAB functions](#page-366-0) 17-[11](#page-366-0) [MATLAB functions for code generation](#page-307-0) 16[-20](#page-307-0) [MCDC analysis](#page-373-0) 17[-18](#page-373-0)

MCDC coverage 13[-5](#page-218-0) 16[-46](#page-333-0) [MCDC table](#page-374-0) 17[-19](#page-374-0) [MinMax block](#page-250-0) 14[-25](#page-250-0) [Model block](#page-251-0) 14[-26](#page-251-0) [model objects that receive](#page-228-0) 14[-3](#page-228-0) [Multiport Switch block](#page-252-0) 14[-27](#page-252-0) [n-D Lookup Table block](#page-248-0) 14[-23](#page-248-0) [n-dimensional Lookup Table](#page-383-0) 17-[28](#page-383-0) [Proof Assumption block](#page-253-0) 14-[28](#page-253-0) [Proof Objective block](#page-254-0) 14[-29](#page-254-0) [Rate Limiter block](#page-255-0) 14-[30](#page-255-0) [Relay block](#page-256-0) 14[-31](#page-256-0) [report](#page-327-0) 16[-40](#page-327-0) [report for truth table example](#page-346-0) 16[-59](#page-346-0) [reporting on](#page-327-0) 16-[40](#page-327-0) [Saturation block](#page-257-0) 14-[32](#page-257-0) [settings in dialog](#page-269-0) 15[-2](#page-269-0) [signal range analysis](#page-386-0) 17-[31](#page-386-0) [signal range coverage](#page-220-0) 13-[7](#page-220-0) [signal size coverage](#page-220-0) 13[-7](#page-220-0) [signal size, for variable dimensions](#page-388-0) [signals](#page-388-0) 17[-33](#page-388-0) [simulation mode and](#page-298-0) 16[-11](#page-298-0) [Simulink Design Verifier blocks and](#page-390-0) [functions](#page-390-0) 17-[35](#page-390-0) [Simulink Design Verifier coverage](#page-221-0) 13-[8](#page-221-0) [Simulink Design Verifier functions](#page-366-0) 17-[11](#page-366-0) [Simulink optimizations and](#page-223-0) 13-[10](#page-223-0) [specifying reports](#page-328-0) 16-[41](#page-328-0) [Switch block](#page-259-0) 14[-34](#page-259-0) [SwitchCase Action Subsystem block](#page-260-0) 14-[35](#page-260-0) [SwitchCase block](#page-260-0) 14[-35](#page-260-0) [Test Condition block](#page-261-0) 14[-36](#page-261-0) [Test Objective block](#page-262-0) 14[-37](#page-262-0) [three-dimensional Lookup Table](#page-381-0) [example](#page-381-0) 17-[26](#page-381-0) [triggered models](#page-263-0) 14[-38](#page-263-0) [Triggered Subsystem block](#page-264-0) 14[-39](#page-264-0) [truth tables](#page-346-0) 16-[59](#page-346-0) [two-dimensional Lookup Table](#page-377-0) 17-[22](#page-377-0)

[types](#page-217-0) 13-[4](#page-217-0) [understanding report](#page-357-0) 17-[2](#page-357-0) [validating models by measuring](#page-215-0) 13[-2](#page-215-0) [viewing results in the model](#page-292-0) 16[-5](#page-292-0) [While Iterator block](#page-265-0) 14[-40](#page-265-0) [While Iterator Subsystem block](#page-265-0) 14-[40](#page-265-0) [workflow](#page-289-0) 16[-2](#page-289-0) [model coverage demo](#page-289-0) [simcovdemo](#page-289-0) 16-[2](#page-289-0) [model coverage functions](#page-429-0) [cvhtml](#page-429-0) 19-[8](#page-429-0) [cvload](#page-431-0) 19-[10](#page-431-0) [cvsave](#page-430-0) 19-[9](#page-430-0) [cvsim](#page-426-0) 19-[5](#page-426-0) [cvtest](#page-424-0) 19-[3](#page-424-0) [model coverage report](#page-337-0) [state sections](#page-337-0) 16[-50](#page-337-0) [Summary](#page-334-0) 16-[47](#page-334-0) [transition section](#page-340-0) 16[-53](#page-340-0) [model objects](#page-406-0) [filtering from coverage](#page-406-0) 18[-5](#page-406-0) [linking to requirements from](#page-45-0) 3-[4](#page-45-0) linking to requirements from multiple 3[-3](#page-44-0) 3[-12](#page-53-0) 4[-8](#page-63-0) 8-[8](#page-157-0) 9-[5](#page-168-0) [Model Verification blocks](#page-484-0) [block appearance](#page-484-0) 23-[9](#page-484-0) [disabling for test groups](#page-484-0) 23[-9](#page-484-0) [enabling for test groups](#page-484-0) 23[-9](#page-484-0) [icons](#page-484-0) 23[-9](#page-484-0) [parameter settings](#page-470-0) 22[-3](#page-470-0) [using individually](#page-469-0) 22[-2](#page-469-0) [models](#page-71-0) [highlighting requirements in](#page-71-0) 5-[2](#page-71-0) [navigating to requirements documents](#page-74-0) [from](#page-74-0) 5[-5](#page-74-0) navigating to, from external documents 10-[17](#page-196-0) 11-[2](#page-201-0) [running test cases](#page-290-0) 16[-3](#page-290-0) [Multiport Switch block](#page-252-0) [model coverage for](#page-252-0) 14-[27](#page-252-0)

[MuPAD notebooks](#page-66-0) [linking from models to](#page-66-0) 4-[11](#page-66-0)

# **N**

[n-D Lookup Table block](#page-248-0) [model coverage for](#page-248-0) 14-[23](#page-248-0) [navigating](#page-160-0) [between model and DOORS](#page-160-0) 8-[11](#page-160-0) [from model to requirements documents](#page-74-0) 5[-5](#page-74-0) [navigation command](#page-204-0) 11[-5](#page-204-0) [navigation controls](#page-206-0) [code sequence for establishing](#page-206-0) 11[-7](#page-206-0) customizing 8-[9](#page-158-0) 9[-7](#page-170-0) [in requirements](#page-165-0) 9-[2](#page-165-0) navigation objects customizing 8-[9](#page-158-0) 9[-7](#page-170-0) [in requirements](#page-151-0) 8-[2](#page-151-0) [notebooks, MuPAD](#page-66-0) [linking from models to](#page-66-0) 4-[11](#page-66-0)

## **O**

[object identifier](#page-202-0) [requirements links](#page-202-0) 11-[3](#page-202-0) [opening a Signal Builder block](#page-479-0) 23[-4](#page-479-0) [operating system requirements](#page-29-0) 1[-4](#page-29-0)

### **P**

[parameters for Model Verification blocks](#page-470-0) 22[-3](#page-470-0) [Proof Assumption block](#page-253-0) [model coverage for](#page-253-0) 14-[28](#page-253-0) [Proof Objective block](#page-254-0) [model coverage for](#page-254-0) 14-[29](#page-254-0)

### **R**

[Rate Limiter block](#page-255-0) [model coverage for](#page-255-0) 14-[30](#page-255-0) [reference blocks](#page-419-0)

[filtering from coverage recording](#page-419-0) 18[-18](#page-419-0) [linked to library blocks](#page-117-0) 6-[18](#page-117-0) [requirements inside](#page-120-0) 6[-21](#page-120-0) [requirements on](#page-123-0) 6-[24](#page-123-0) [referenced models](#page-298-0) [coverage for multiple instances of](#page-298-0) 16-[11](#page-298-0) [Relay block](#page-256-0) [model coverage for](#page-256-0) 14-[31](#page-256-0) reports model coverage 16-[40](#page-327-0) 17-[3](#page-358-0) [block reduction](#page-384-0) 17-[29](#page-384-0) [conditions analyzed](#page-373-0) 17[-18](#page-373-0) [coverage summary](#page-358-0) 17-[3](#page-358-0) [cumulative coverage](#page-375-0) 17[-20](#page-375-0) [cyclomatic complexity](#page-369-0) 17[-14](#page-369-0) [decisions analyzed](#page-371-0) 17[-16](#page-371-0) [details](#page-360-0) 17-[5](#page-360-0) [Lookup Table block coverage](#page-377-0) 17-[22](#page-377-0) [MCDC analysis](#page-373-0) 17[-18](#page-373-0) [sections](#page-358-0) 17[-3](#page-358-0) [Signal range analysis](#page-386-0) 17[-31](#page-386-0) [signal size](#page-388-0) 17[-33](#page-388-0) [Simulink Design Verifier blocks and](#page-390-0) [functions](#page-390-0) 17-[35](#page-390-0) [model coverage for Stateflow charts](#page-334-0) 16-[47](#page-334-0) [model coverage HTML options](#page-278-0) 15[-11](#page-278-0) [understanding model coverage](#page-357-0) 17-[2](#page-357-0) [requirements](#page-165-0) [adding navigation controls to](#page-165-0) 9-[2](#page-165-0) [adding navigation objects to](#page-151-0) 8-[2](#page-151-0) [adding to test groups](#page-492-0) 24-[1](#page-492-0) [applying user tags with](#page-92-0) 5[-23](#page-92-0) customizing navigation objects and controls for linking to 8-[9](#page-158-0) 9[-7](#page-170-0) [default reports](#page-54-0) 3-[13](#page-54-0) [deleting](#page-115-0) [all links from an object](#page-115-0) 6-[16](#page-115-0) [from multiple objects](#page-116-0) 6[-17](#page-116-0) [one at a time](#page-115-0) 6[-16](#page-115-0)

[enabling linking Microsoft®](#page-166-0) Office [documents](#page-166-0) 9[-3](#page-166-0) [filtering](#page-98-0) [settings for](#page-98-0) 5-[29](#page-98-0) [filtering with user tags](#page-92-0) 5-[23](#page-92-0) [fixing inconsistent links to](#page-104-0) 6[-5](#page-104-0) [for Model Verification block settings](#page-492-0) 24[-1](#page-492-0) [highlighting](#page-71-0) 5[-2](#page-71-0) [identifying inconsistent links to](#page-104-0) 6-[5](#page-104-0) [in generated code](#page-208-0) 12-[1](#page-208-0) [in linked libraries](#page-117-0) 6[-18](#page-117-0) [in subsystems](#page-71-0) 5[-2](#page-71-0) [inserting navigation objects into](#page-156-0) 8-[7](#page-156-0) [inside reference blocks](#page-120-0) 6-[21](#page-120-0) [linking between DOORS and Simulink](#page-154-0) 8-[5](#page-154-0) linking from multiple objects 3-[3](#page-44-0) 3-[12](#page-53-0) 4-[8](#page-63-0) 8[-8](#page-157-0) 9-[5](#page-168-0) [linking from Signal Builder blocks to](#page-68-0) 4[-13](#page-68-0) [links to library blocks](#page-124-0) 6[-25](#page-124-0) [navigating to](#page-74-0) 5-[5](#page-74-0) [navigating to, from System Requirements](#page-74-0) [block](#page-74-0) 5-[5](#page-74-0) [on library blocks](#page-118-0) 6-[19](#page-118-0) [on reference blocks](#page-123-0) 6[-24](#page-123-0) [reports](#page-76-0) [creating default](#page-76-0) 5[-7](#page-76-0) [customizing with Simulink Report](#page-88-0) [Generator](#page-88-0) 5-[19](#page-88-0) [customizing with Simulink Report](#page-85-0) [Generator software](#page-85-0) 5[-16](#page-85-0) [customizing with the RMI](#page-86-0) 5-[17](#page-86-0) [Design Requirements report](#page-91-0) 5-[22](#page-91-0) [sections](#page-77-0) 5-[8](#page-77-0) [System Design Description report](#page-90-0) 5-[21](#page-90-0) [RMI for DOORS](#page-151-0) 8-[2](#page-151-0) [running consistency checks for](#page-101-0) 6[-2](#page-101-0) [selection-based linking to](#page-43-0) 3[-2](#page-43-0) [unique object identifiers](#page-202-0) 11[-3](#page-202-0) [viewing for test groups](#page-493-0) 24[-2](#page-493-0) [Requirements dialog box](#page-57-0)

[creating requirements using](#page-57-0) 4-[2](#page-57-0) [Document Index tab](#page-59-0) 4-[4](#page-59-0) [Requirements tab](#page-58-0) 4-[3](#page-58-0) requirements documents ActiveX controls in 10-[18](#page-197-0) 11-[6](#page-205-0) [creating index](#page-194-0) 10[-15](#page-194-0) [custom link types](#page-181-0) 10[-2](#page-181-0) [creating](#page-186-0) 10[-7](#page-186-0) [properties](#page-184-0) 10-[5](#page-184-0) [registering](#page-182-0) 10[-3](#page-182-0) [custom links](#page-183-0) [properties](#page-183-0) 10-[4](#page-183-0) [linking to, from model objects](#page-45-0) 3[-4](#page-45-0) [opening from Simulink model](#page-45-0) 3-[4](#page-45-0) [resolving paths to](#page-113-0) 6-[14](#page-113-0) [supported types](#page-37-0) 2[-4](#page-37-0) [requirements links](#page-36-0) 2-[3](#page-36-0) [Requirements Management Interface](#page-54-0) [default requirements report](#page-54-0) 3-[13](#page-54-0) [overview](#page-35-0) 2-[2](#page-35-0) [registering custom requirements](#page-182-0) [documents](#page-182-0) 10-[3](#page-182-0) [Requirements Management Interface for DOORS](#page-141-0) [block type descriptions](#page-141-0) 7-[14](#page-141-0) [definition of object in DOORS](#page-129-0) 7-[2](#page-129-0) [from Simulink to DOORS](#page-147-0) 7[-20](#page-147-0) [hierarchical numbers](#page-141-0) 7[-14](#page-141-0) [object identifiers](#page-141-0) 7-[14](#page-141-0) [opening the object in Simulink or](#page-148-0) [Stateflow](#page-148-0) 7-[21](#page-148-0) [overview](#page-151-0) 8-[2](#page-151-0) [saving formal modules](#page-145-0) 7-[18](#page-145-0) [synchronizing models with DOORS](#page-132-0) 7[-5](#page-132-0) [synchronizing objects with DOORS formal](#page-132-0) [module](#page-132-0) 7[-5](#page-132-0) [viewing requirements](#page-146-0) 7[-19](#page-146-0) [Requirements pane for Verification](#page-492-0) [Manager](#page-492-0) 24-[1](#page-492-0) [Requirements Settings dialog box](#page-98-0) [Filters tab](#page-98-0) 5-[29](#page-98-0)

RMI*. See* Requirements Management Interface [rmiobjnavigate](#page-203-0) function 11-[4](#page-203-0)

## **S**

[Saturation block](#page-257-0) [model coverage for](#page-257-0) 14-[32](#page-257-0) [selection-based linking](#page-43-0) 3-[2](#page-43-0) [creating a link using](#page-44-0) 3-[3](#page-44-0) [Signal Builder block](#page-68-0) [linking to requirements from](#page-68-0) 4-[13](#page-68-0) [opening](#page-479-0) 23-[4](#page-479-0) [Signal Builder dialog box](#page-482-0) [closing Verification Manager Requirements](#page-482-0) [pane](#page-482-0) 23[-7](#page-482-0) [signal range analysis report in model](#page-386-0) [coverage](#page-386-0) 17[-31](#page-386-0) [signal range coverage](#page-220-0) [description](#page-220-0) 13-[7](#page-220-0) [signal size coverage](#page-220-0) [description](#page-220-0) 13-[7](#page-220-0) [simcovdemo](#page-289-0) [model coverage demo](#page-289-0) 16-[2](#page-289-0) [simulation mode](#page-298-0) [model coverage and](#page-298-0) 16[-11](#page-298-0) [Simulink](#page-223-0) [optimizations](#page-223-0) [model coverage and](#page-223-0) 13[-10](#page-223-0) [Simulink blocks](#page-420-0) [filtering from coverage recording](#page-420-0) 18[-19](#page-420-0) [Simulink Design Verifier coverage](#page-221-0) [description](#page-221-0) 13-[8](#page-221-0) [Simulink Design Verifier functions](#page-366-0) [model coverage reports](#page-366-0) 17-[11](#page-366-0) [slvnvdemo\\_mdladv](#page-592-0) [Model Advisor customization demo](#page-592-0) 28-[21](#page-592-0) [Stateflow temporal events](#page-417-0) [filtering from coverage recording](#page-417-0) 18[-16](#page-417-0) [Stateflow transitions](#page-415-0) [filtering from coverage recording](#page-415-0) 18[-14](#page-415-0)

[subsystems](#page-420-0) [filtering from coverage recording](#page-420-0) 18[-19](#page-420-0) [highlighting requirements in](#page-71-0) 5-[2](#page-71-0) [Summary of model coverage report](#page-334-0) 16-[47](#page-334-0) [surrogate modules](#page-142-0) [characteristics](#page-142-0) 7[-15](#page-142-0) [creating links to formal modules during](#page-134-0) [synchronization](#page-134-0) 7[-7](#page-134-0) [Switch block](#page-259-0) [model coverage for](#page-259-0) 14-[34](#page-259-0) [SwitchCase Action Subsystem block](#page-260-0) [model coverage for](#page-260-0) 14-[35](#page-260-0) [SwitchCase block](#page-260-0) [model coverage for](#page-260-0) 14-[35](#page-260-0) [synchronization](#page-131-0) [advantages](#page-131-0) 7[-4](#page-131-0) [creating links between surrogate and formal](#page-134-0) [modules during](#page-134-0) 7-[7](#page-134-0) [customizing level of detail](#page-139-0) 7-[12](#page-139-0) [definition](#page-129-0) 7[-2](#page-129-0) resychronizing 7-[11](#page-138-0) 7-[13](#page-140-0) [settings](#page-136-0) 7-[9](#page-136-0) [Simulink model to DOORS surrogate](#page-129-0) [module](#page-129-0) 7[-2](#page-129-0) [synchronizing models with DOORS](#page-132-0) 7[-5](#page-132-0) [System Design Description report](#page-90-0) [including requirements in](#page-90-0) 5-[21](#page-90-0) [system requirements](#page-29-0) 1-[4](#page-29-0) [IBM Rational DOORS](#page-29-0) 1[-4](#page-29-0) [MATLAB](#page-29-0) 1[-4](#page-29-0) [Microsoft Excel](#page-29-0) 1-[4](#page-29-0) [Microsoft Word](#page-29-0) 1-[4](#page-29-0) [operating system](#page-29-0) 1-[4](#page-29-0) [Simulink](#page-29-0) 1-[4](#page-29-0) [Stateflow](#page-29-0) 1-[4](#page-29-0) [System Requirements block](#page-74-0) 5-[5](#page-74-0)

### **T**

[temporal events \(Stateflow\)](#page-417-0)

[filtering from coverage recording](#page-417-0) 18[-16](#page-417-0) [test case commands](#page-290-0) 16[-3](#page-290-0) [Test Condition block](#page-261-0) [model coverage for](#page-261-0) 14-[36](#page-261-0) [test groups](#page-492-0) [adding requirements](#page-492-0) 24[-1](#page-492-0) [disabling Model Verification blocks](#page-484-0) 23[-9](#page-484-0) [enabling Model Verification blocks](#page-484-0) 23[-9](#page-484-0) [Model Verification blocks enabled](#page-487-0) [across](#page-487-0) 23[-12](#page-487-0) [Test Objective block](#page-262-0) [model coverage for](#page-262-0) 14-[37](#page-262-0) [transitions \(Stateflow\)](#page-415-0) [filtering from coverage recording](#page-415-0) 18[-14](#page-415-0) [triggered models](#page-263-0) [model coverage for](#page-263-0) 14-[38](#page-263-0) [Triggered Subsystem block](#page-264-0) [model coverage for](#page-264-0) 14-[39](#page-264-0) [truth tables](#page-346-0) [model coverage](#page-346-0) 16-[59](#page-346-0) [model coverage example report](#page-346-0) 16-[59](#page-346-0) [model coverage for](#page-346-0) 16-[59](#page-346-0)

### **U**

[user tags](#page-92-0) [applying with requirements](#page-92-0) 5-[23](#page-92-0) [definition](#page-92-0) 5[-23](#page-92-0)

### **V**

[variable-dimension signals](#page-388-0) [model coverage for](#page-388-0) 17-[33](#page-388-0) [verification blocks](#page-470-0) [example of use](#page-470-0) 22-[3](#page-470-0) [icons](#page-484-0) 23[-9](#page-484-0) [requirements for test groups](#page-492-0) 24[-1](#page-492-0) [stopping simulation](#page-471-0) 22-[4](#page-471-0) [Verification Manager](#page-482-0) [closing Requirements pane](#page-482-0) 23[-7](#page-482-0)

[disabling Model Verification blocks for test](#page-484-0) [groups](#page-484-0) 23-[9](#page-484-0) [enabled/disabled block appearance](#page-484-0) 23-[9](#page-484-0) [enabling Model Verification blocks for test](#page-484-0) [groups](#page-484-0) 23-[9](#page-484-0) [flat display](#page-482-0) 23[-7](#page-482-0) [hierarchical display](#page-482-0) 23-[7](#page-482-0) [icons for Model Verification blocks](#page-484-0) 23[-9](#page-484-0) [opening](#page-478-0) 23-[3](#page-478-0)

[Requirements pane](#page-492-0) 24[-1](#page-492-0)

### **W**

[While Iterator block](#page-265-0) [model coverage for](#page-265-0) 14-[40](#page-265-0) [While Iterator Subsystem block](#page-265-0) [model coverage for](#page-265-0) 14-[40](#page-265-0)